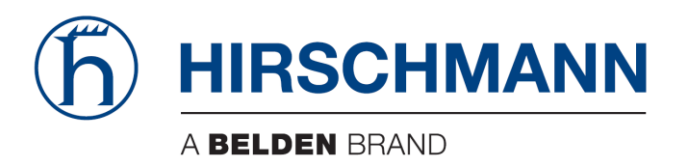

# **User Manual**

# Basic Configuration Dragon PTN and HiProvision Operation

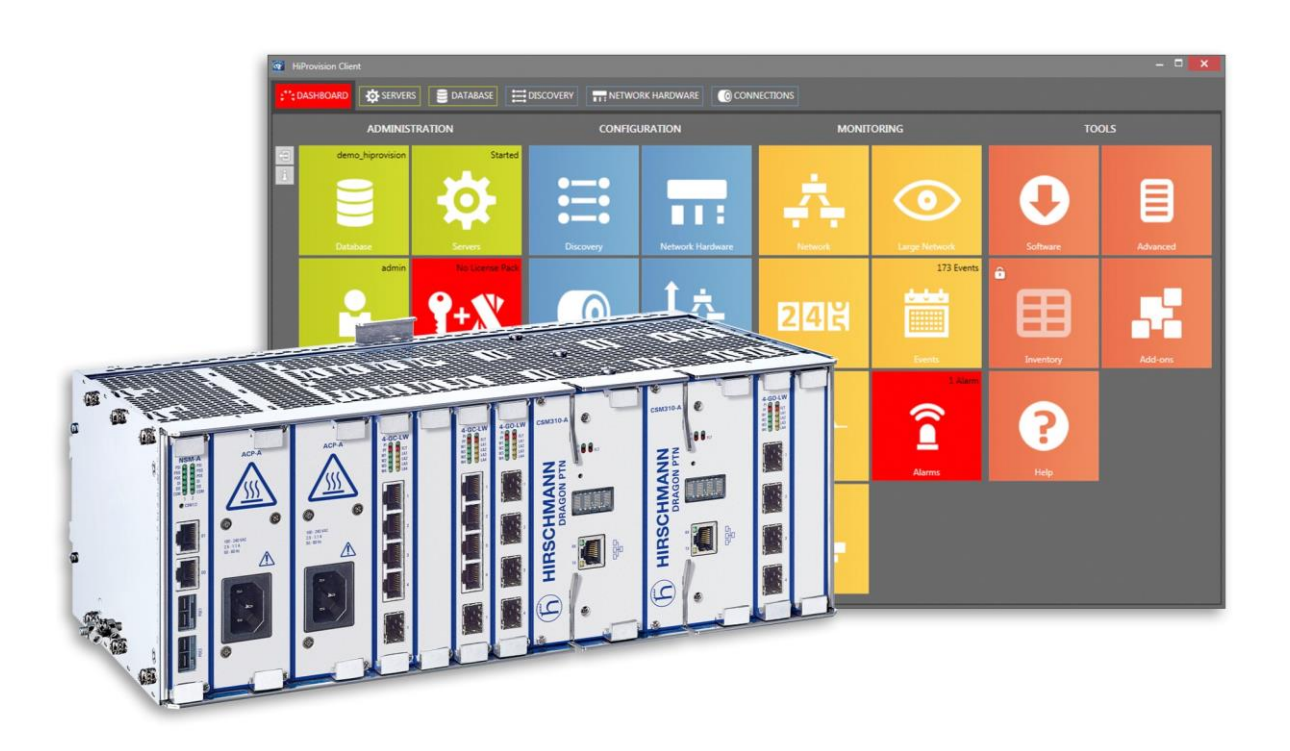

The naming of copyrighted trademarks in this manual, even when not specially indicated, should not be taken to mean that these names may be considered as free in the sense of the trademark and tradename protection law and hence that they may be freely used by anyone.

#### © 2018 Hirschmann Automation and Control GmbH

Manuals and software are protected by copyright. All rights reserved. The copying, reproduction, translation, conversion into any electronic medium or machine scannable form is not permitted, either in whole or in part. An exception is the preparation of a backup copy of the software for your own use.

The performance features described here are binding only if they have been expressly agreed when the contract was made. This document was produced by Hirschmann Automation and Control GmbH according to the best of the company's knowledge. Hirschmann reserves the right to change the contents of this document without prior notice. Hirschmann can give no guarantee in respect of the correctness or accuracy of the information in this document.

Hirschmann can accept no responsibility for damages, resulting from the use of the network components or the associated operating software. In addition, we refer to the conditions of use specified in the license contract.

You can get the latest version of this manual on the Internet at the Hirschmann product site (www.hirschmann.com).

Hirschmann Automation and Control GmbH Stuttgarter Str. 45-51 72654 Neckartenzlingen Germany

# **Contents**

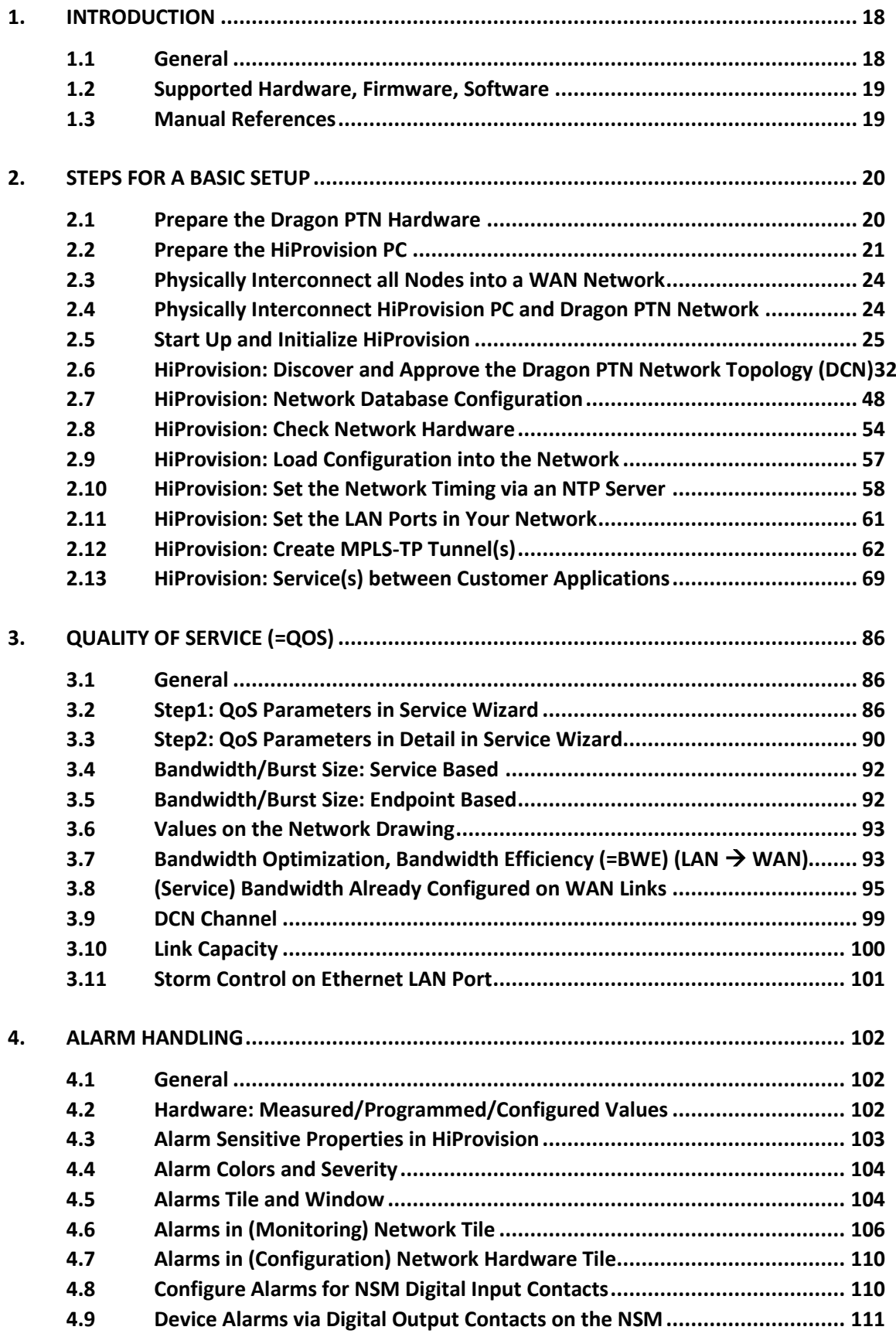

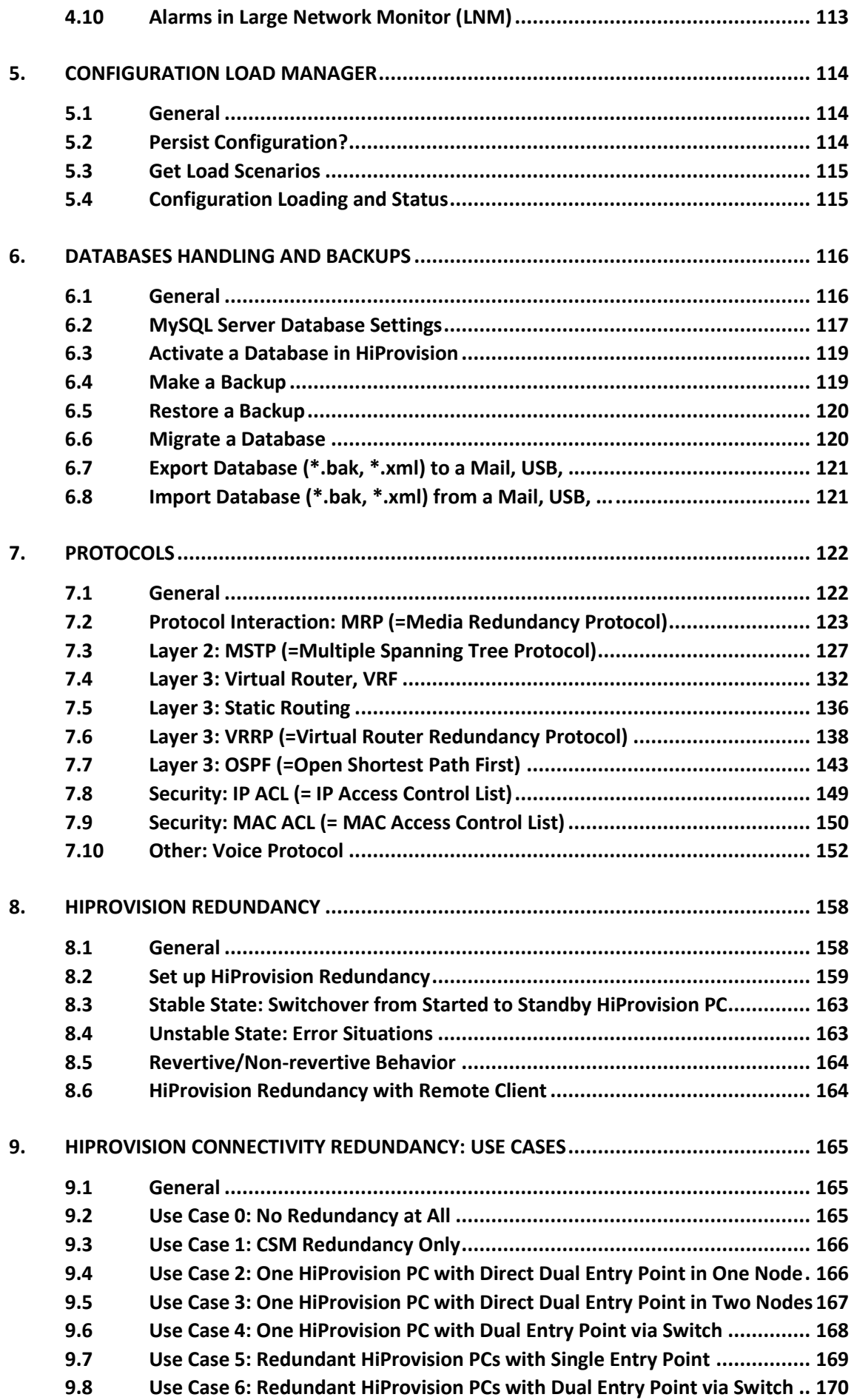

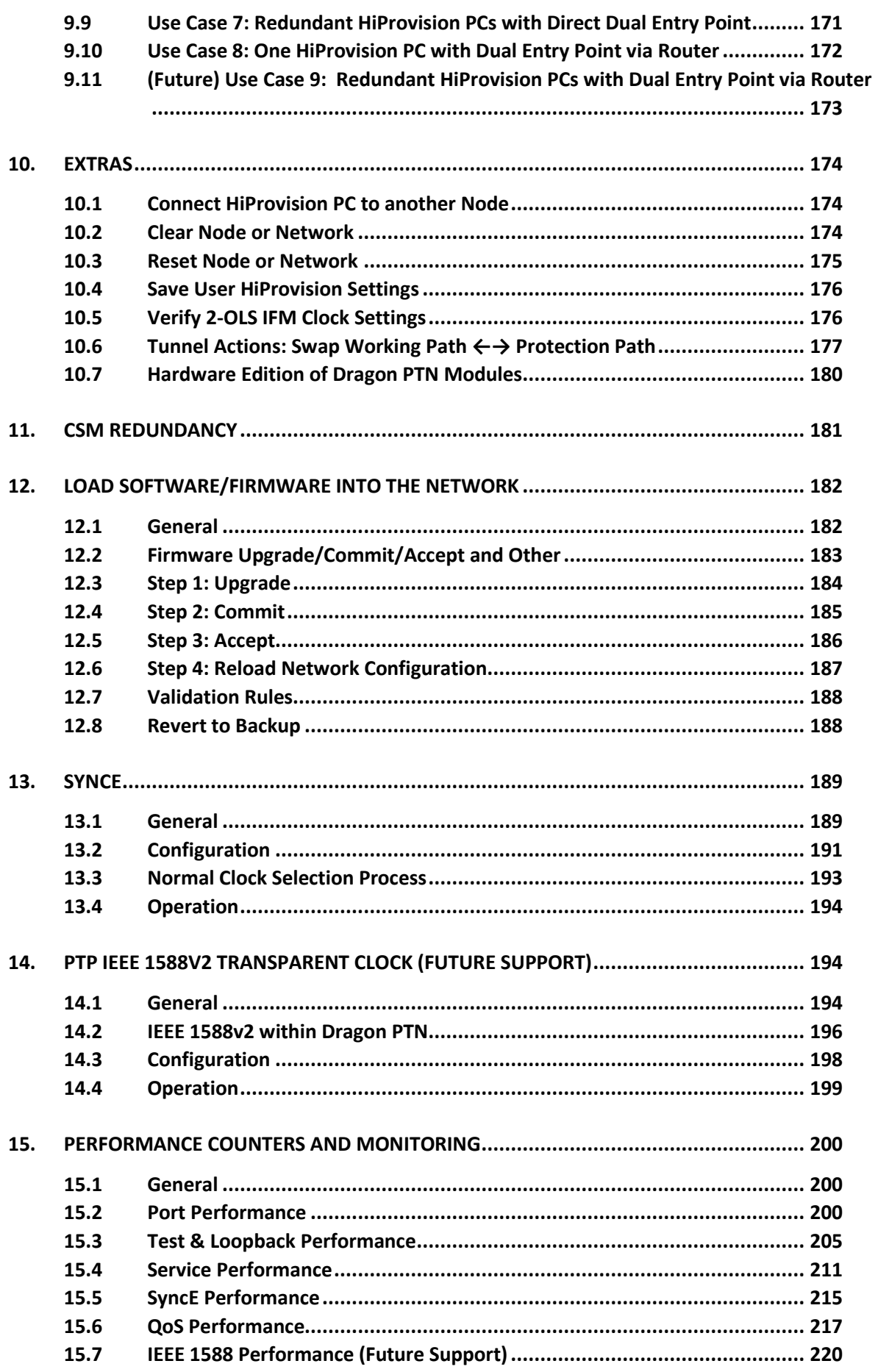

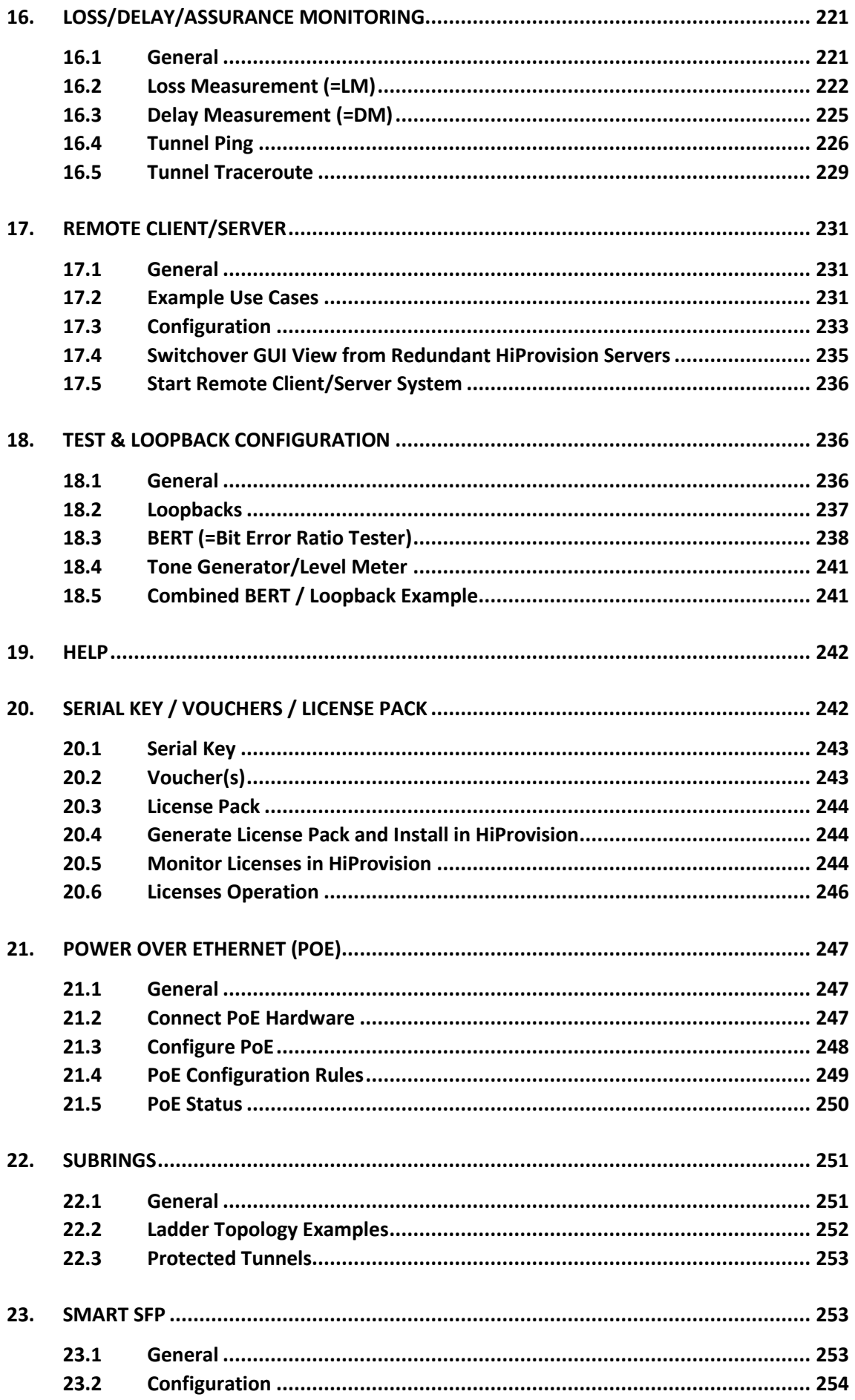

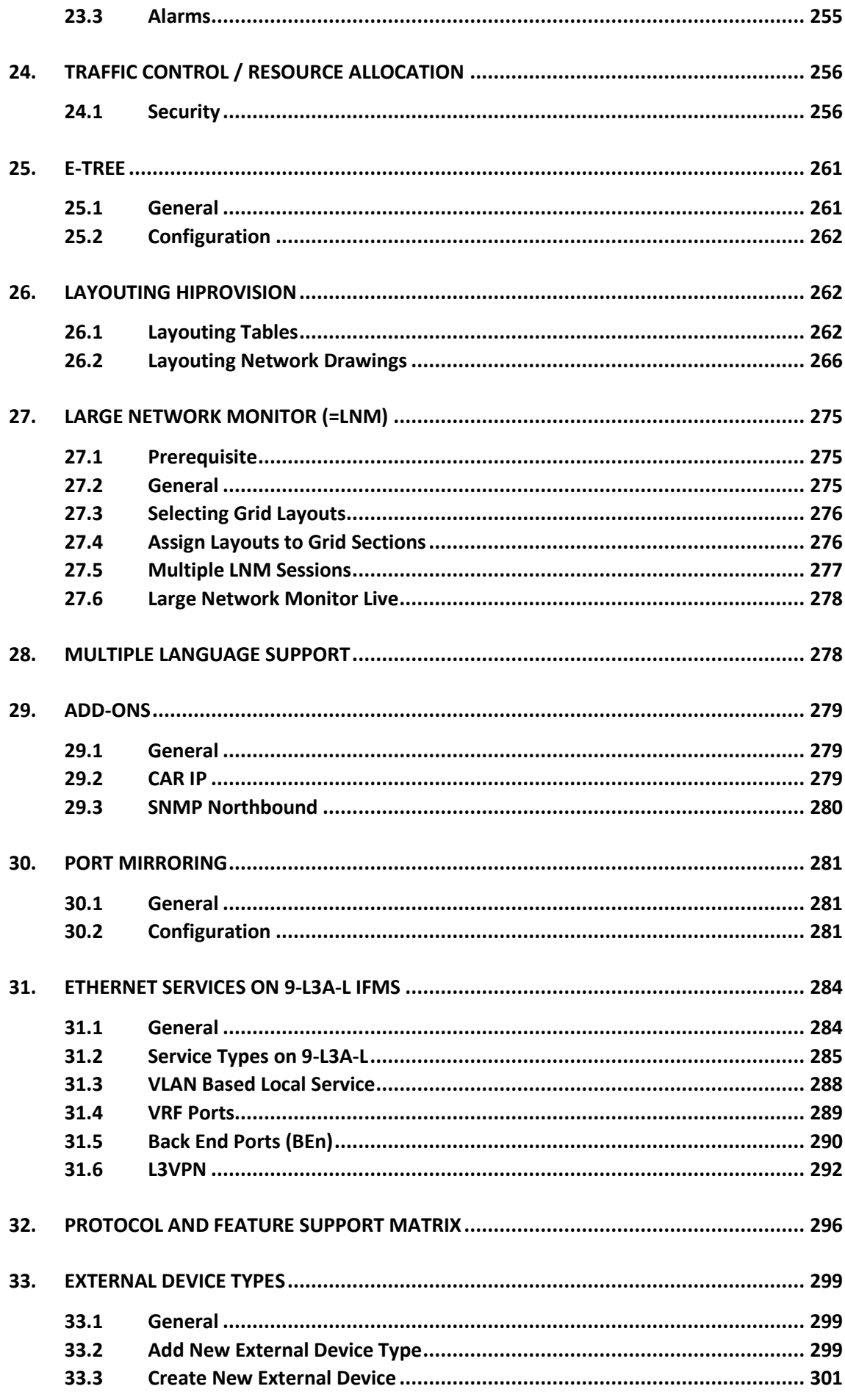

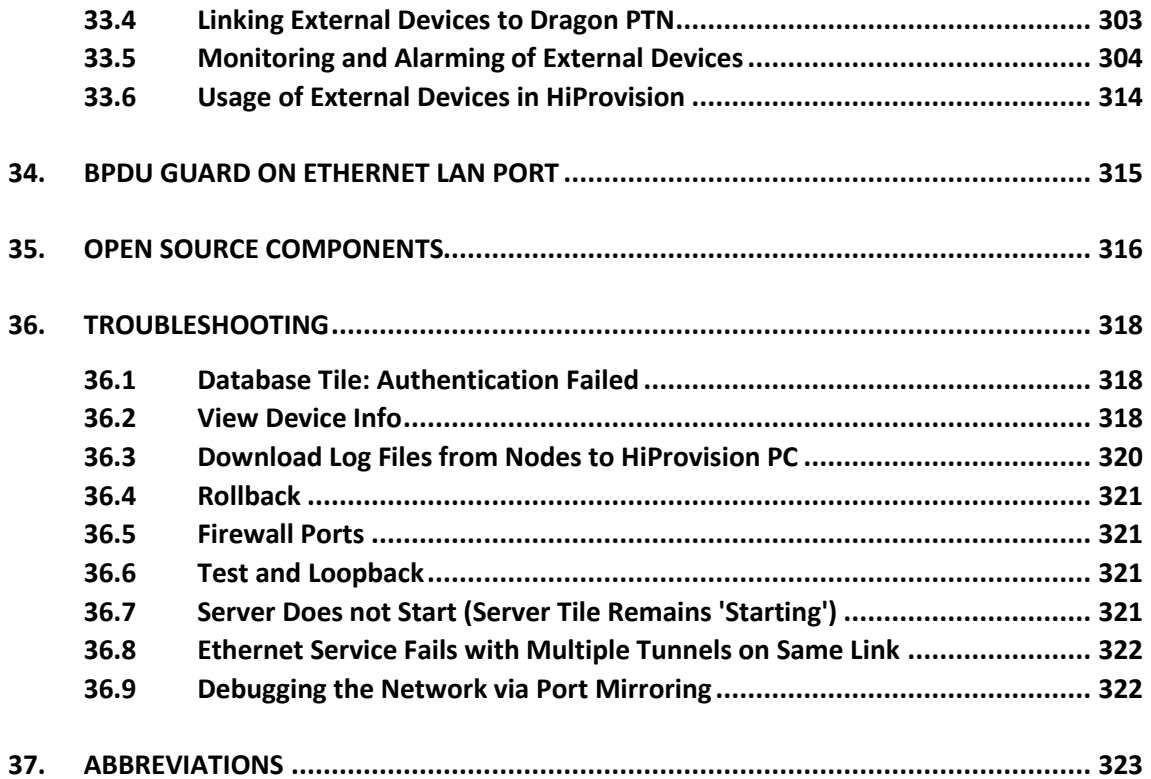

# **List of figures**

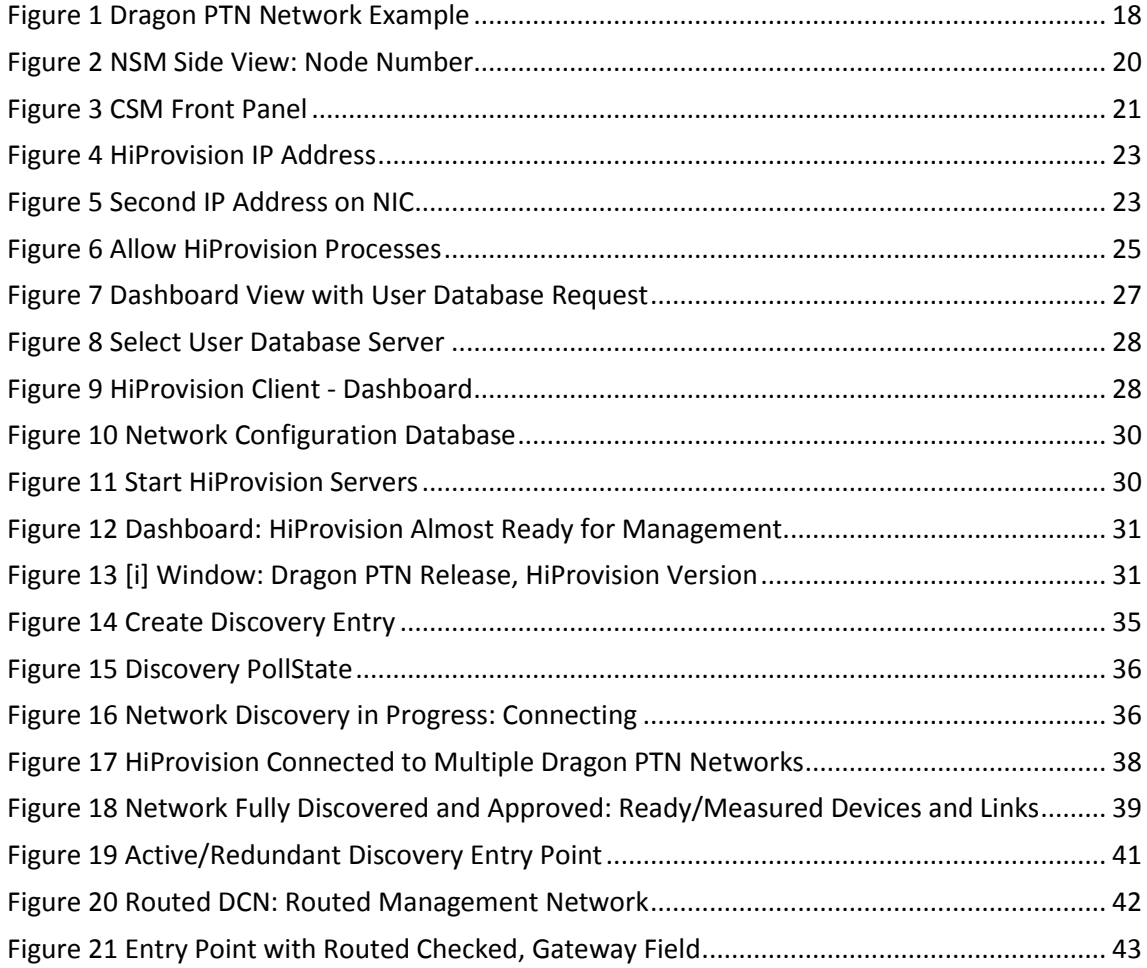

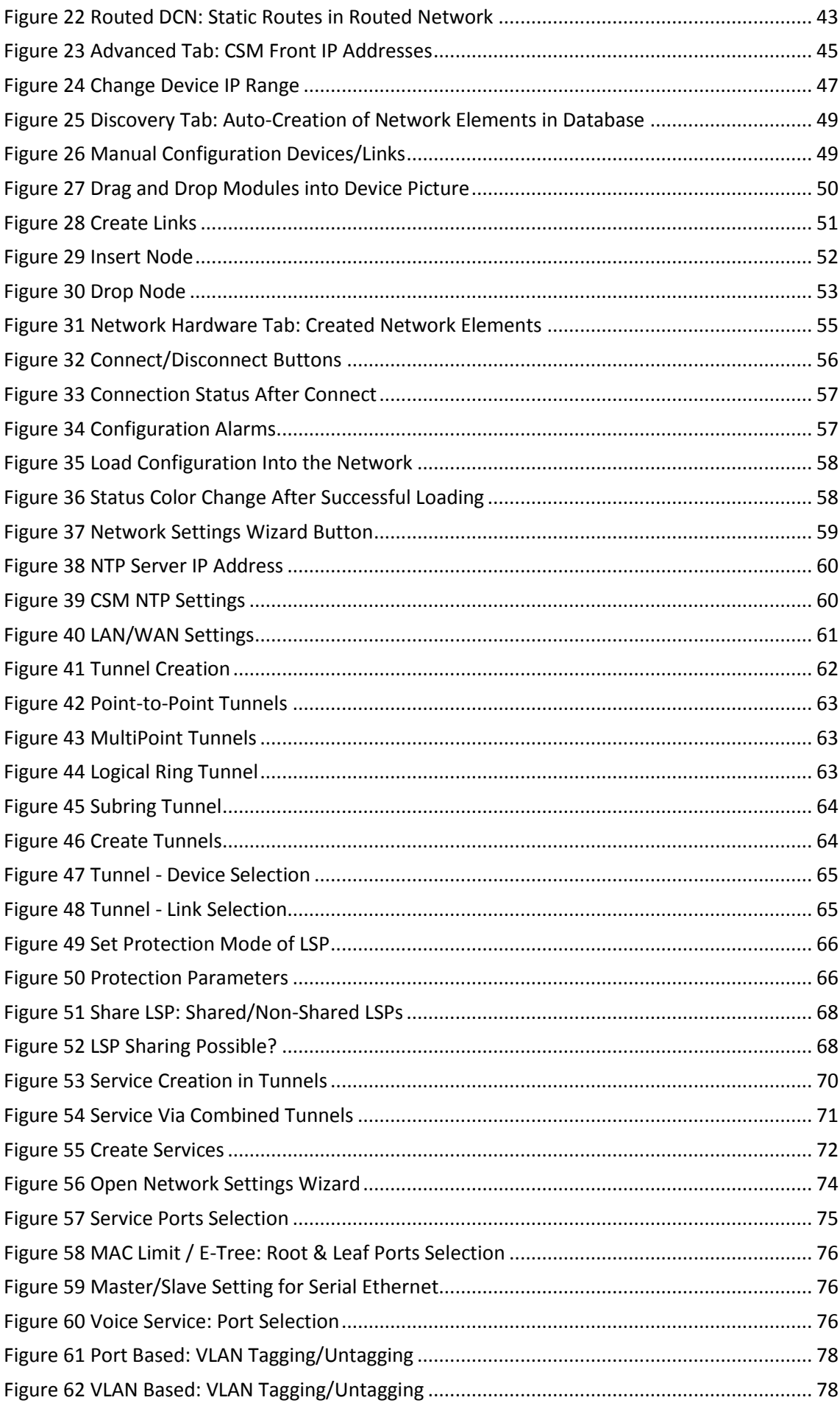

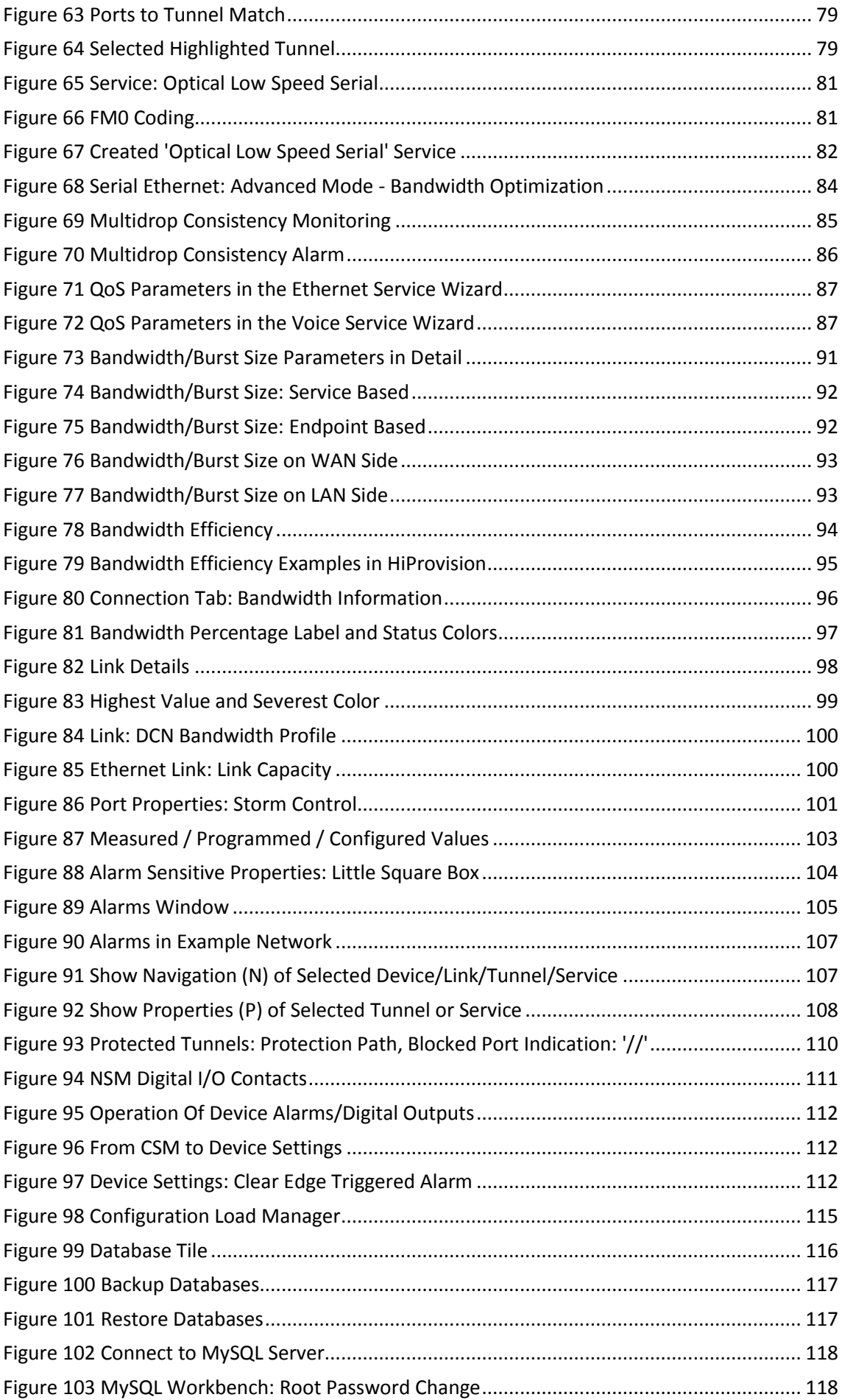

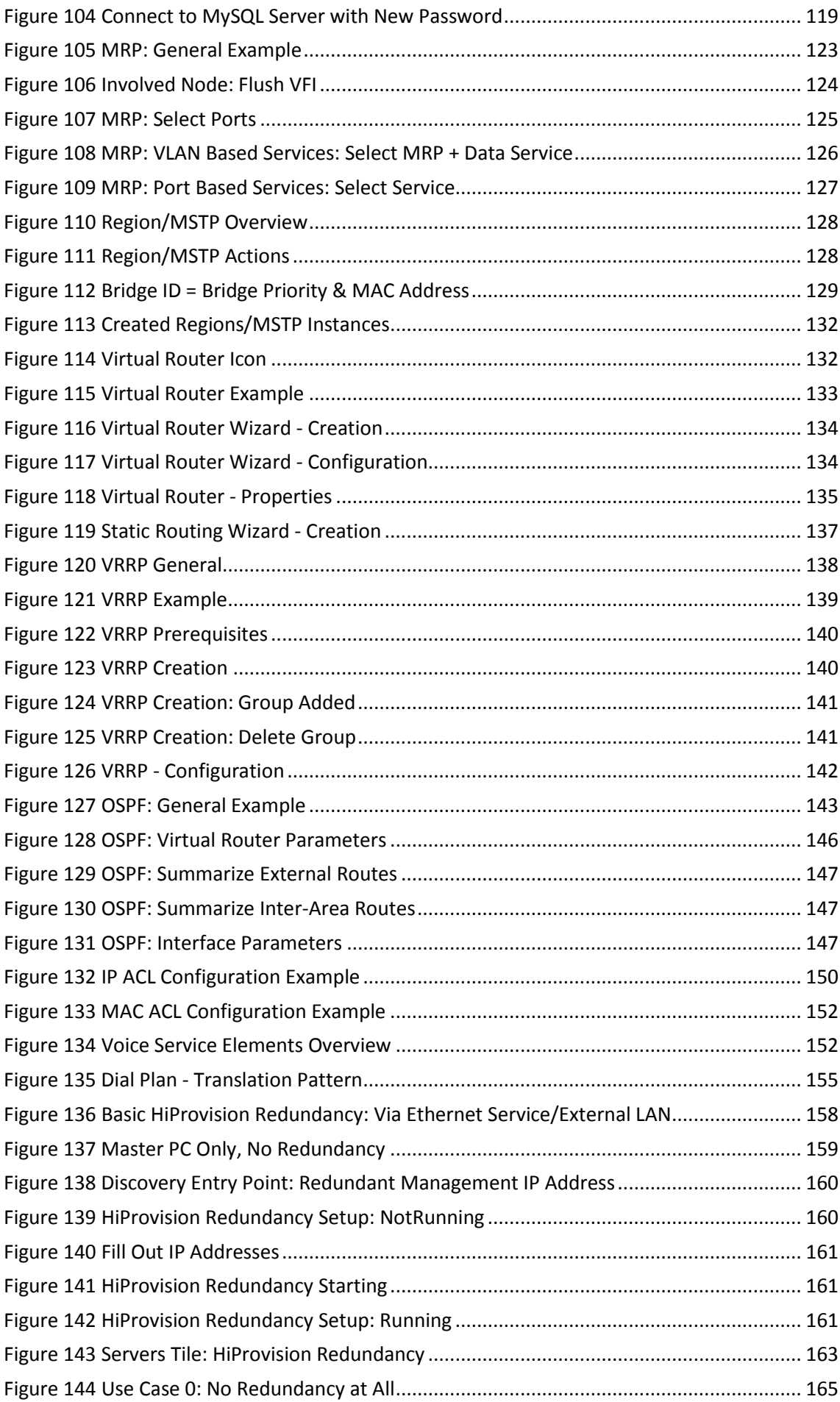

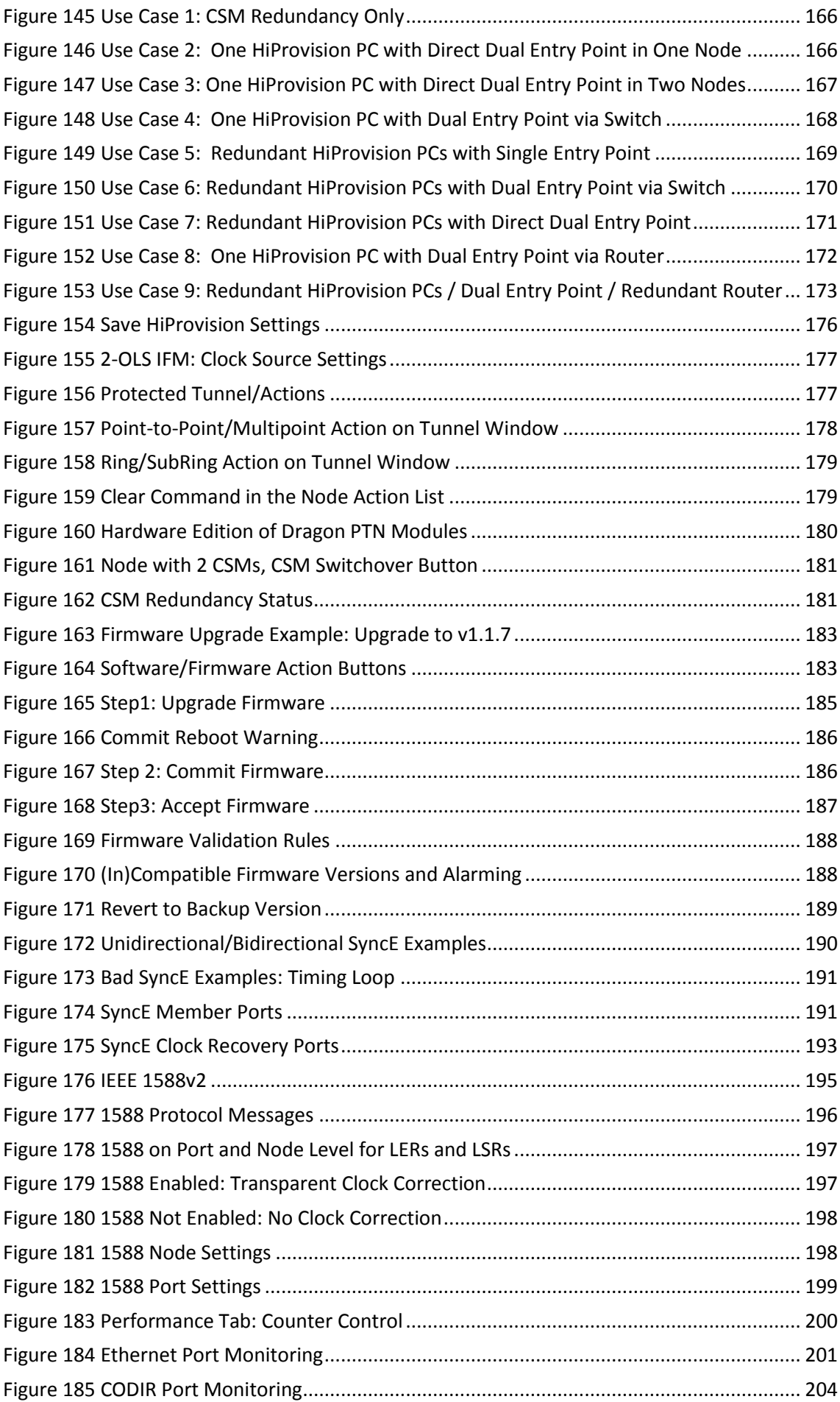

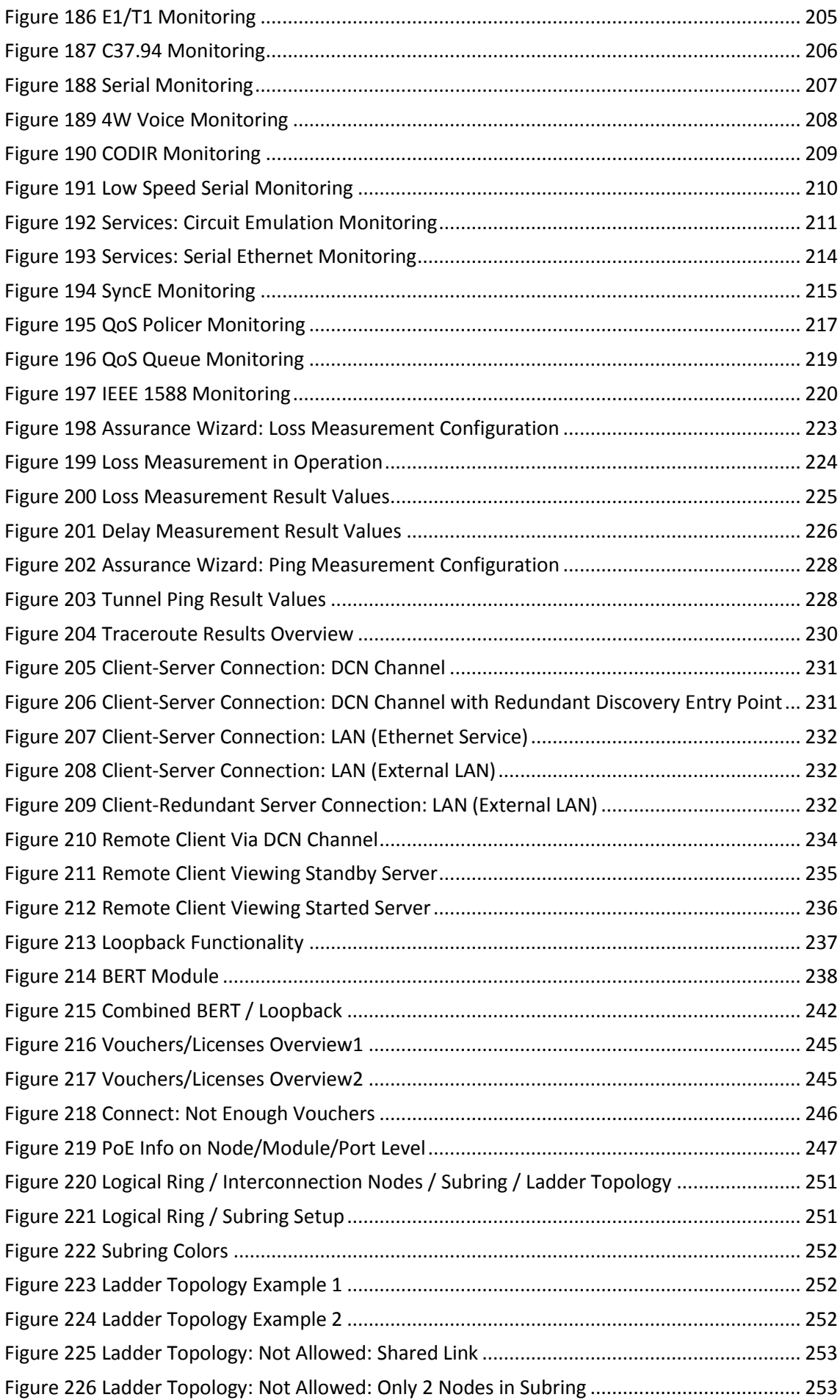

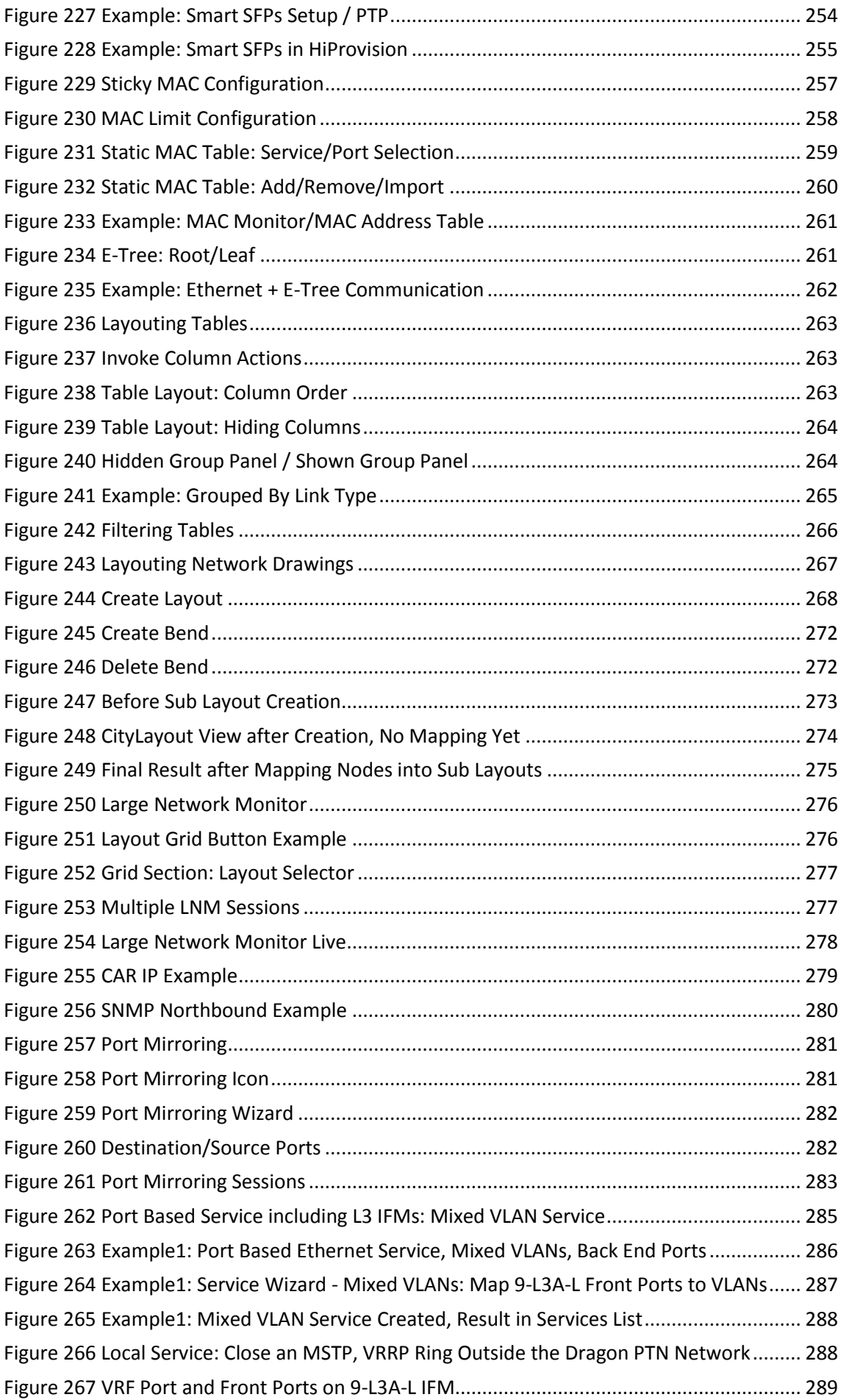

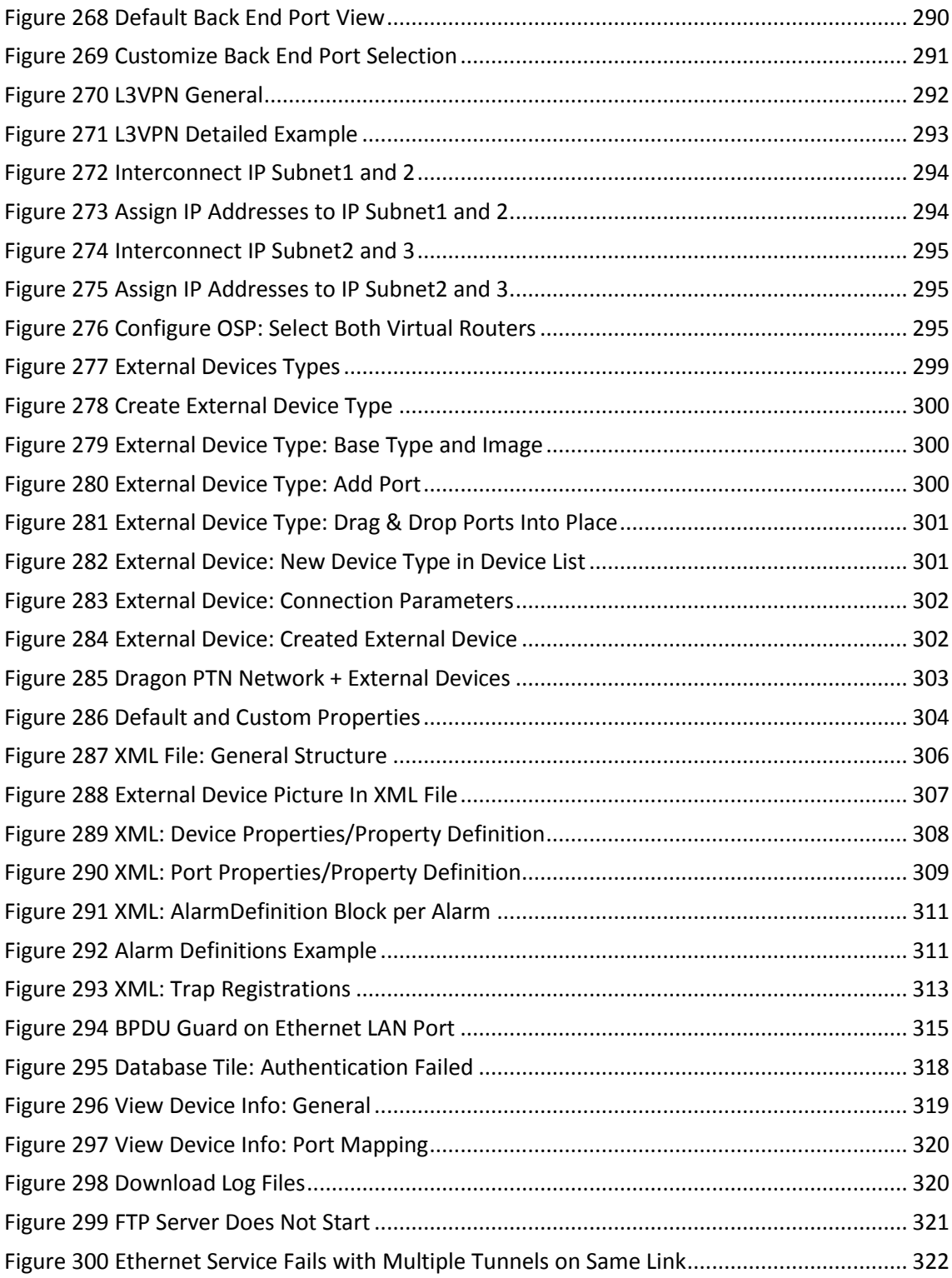

# **List of Tables**

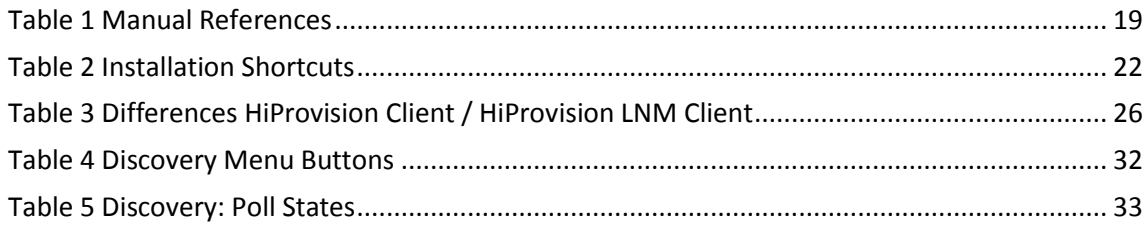

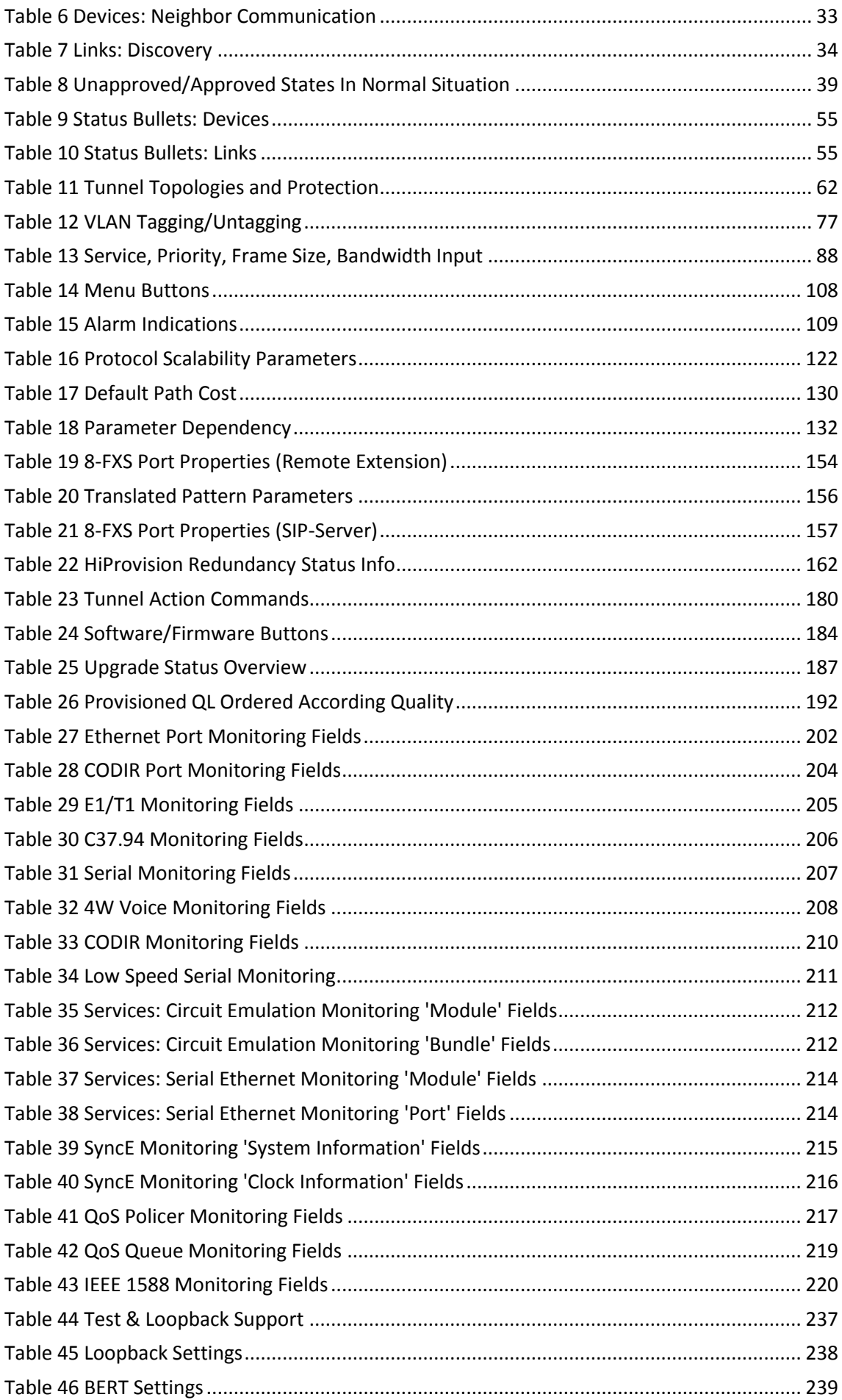

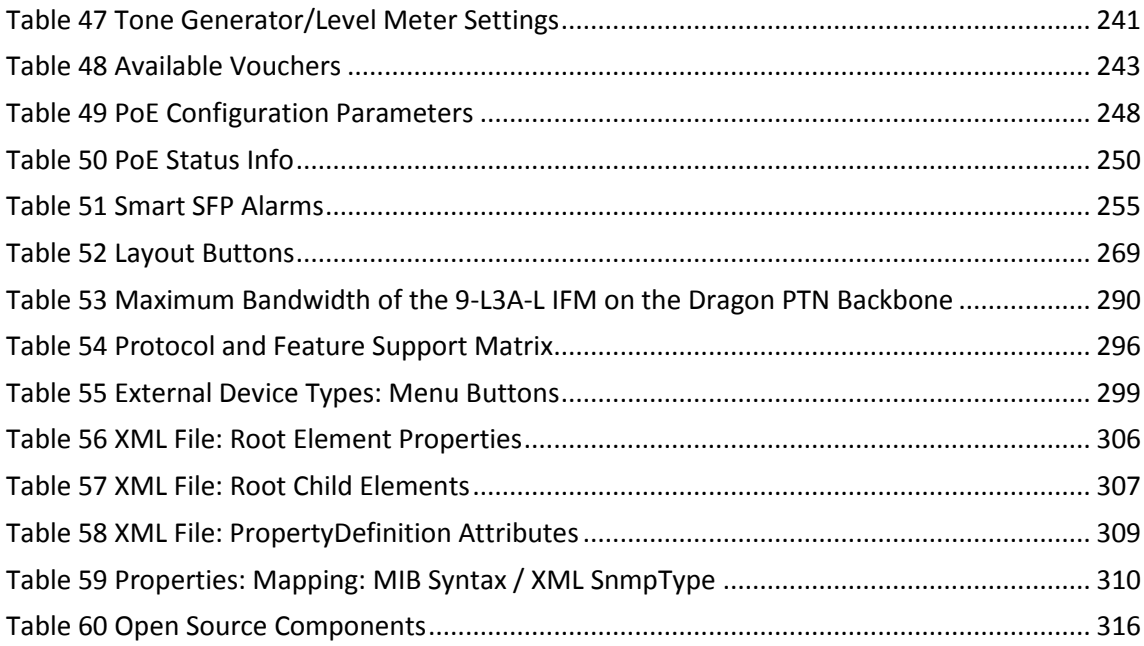

## <span id="page-17-0"></span>**1. INTRODUCTION**

# <span id="page-17-1"></span>**1.1 General**

This document is valid as of Dragon PTN Release 3.0DR.

This manual is a guide for both first time and advanced Dragon PTN users. It describes how to get a basic Dragon PTN MPLS-TP solution up and running for the first time after having unpacked the Dragon PTN hardware. Furthermore, it describes more advanced functions and settings to get the best out of your Dragon PTN solution.

The Dragon PTN MPLS-TP network must be managed via the HiProvision (=Dragon PTN Management System). See the figure below for an example:

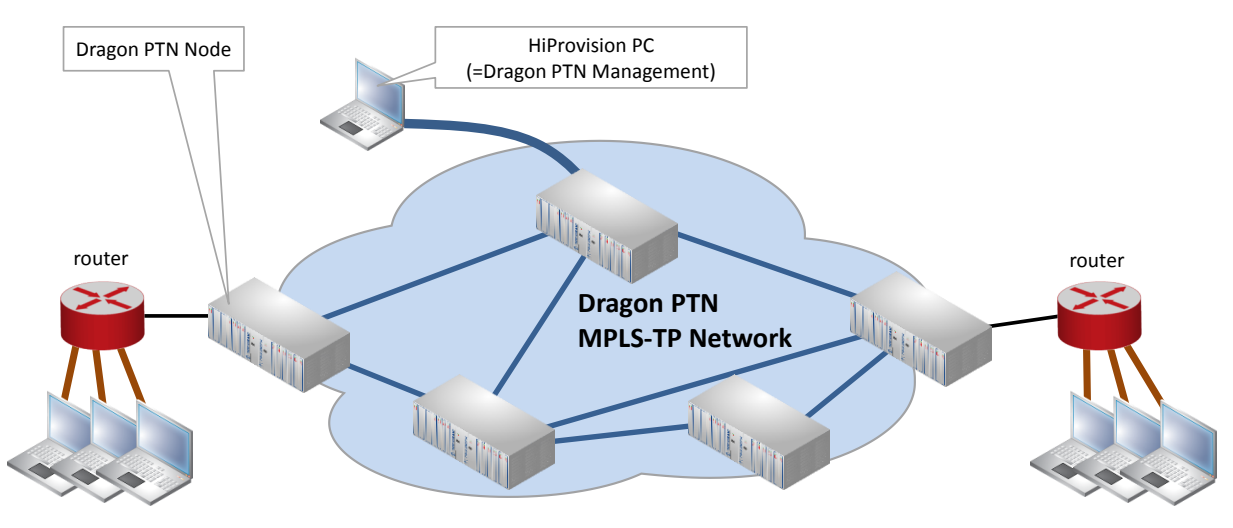

**Figure 1 Dragon PTN Network Example**

<span id="page-17-2"></span>Prerequisites for a Dragon PTN solution setup:

- a PC or laptop with a NIC is available that can be used as a HiProvision PC;
- **EX** you are Administrator of the PC or laptop;
- have your serial key and purchased vouchers ready before going online (see [§20\)](#page-241-1);
- a network plan:
	- How many nodes? See also Ref.[2] in [Table](#page-18-2) 1;
	- $\blacktriangleright$  How many links per node?
	- **▶ Optical fiber or electrical links?**
	- Which node numbers and node names must be used?
	- Which front ports within the node will act as WAN port?
	- Which front ports within the node will act as LAN port?
	- How does my network look like? Network topology? Node interconnections?
	- $\blacktriangleright$  How do my customer applications connect to the network?

#### <span id="page-18-0"></span>**1.2 Supported Hardware, Firmware, Software**

The supported hardware, firmware and software within this Dragon PTN release can be found on the Portal [https://hiprovision.hirschmann.com.](https://hiprovision.hirschmann.com/) On the Portal, go to Shortcuts  $\rightarrow$ Downloads.

#### <span id="page-18-1"></span>**1.3 Manual References**

[Table](#page-18-2) 1 is an overview of the manuals referred to in this manual. '&' refers to the language code, '\*' refers to the manual issue. All these manuals can be found in the HiProvision Help function as well, see [§19.](#page-241-0)

<span id="page-18-2"></span>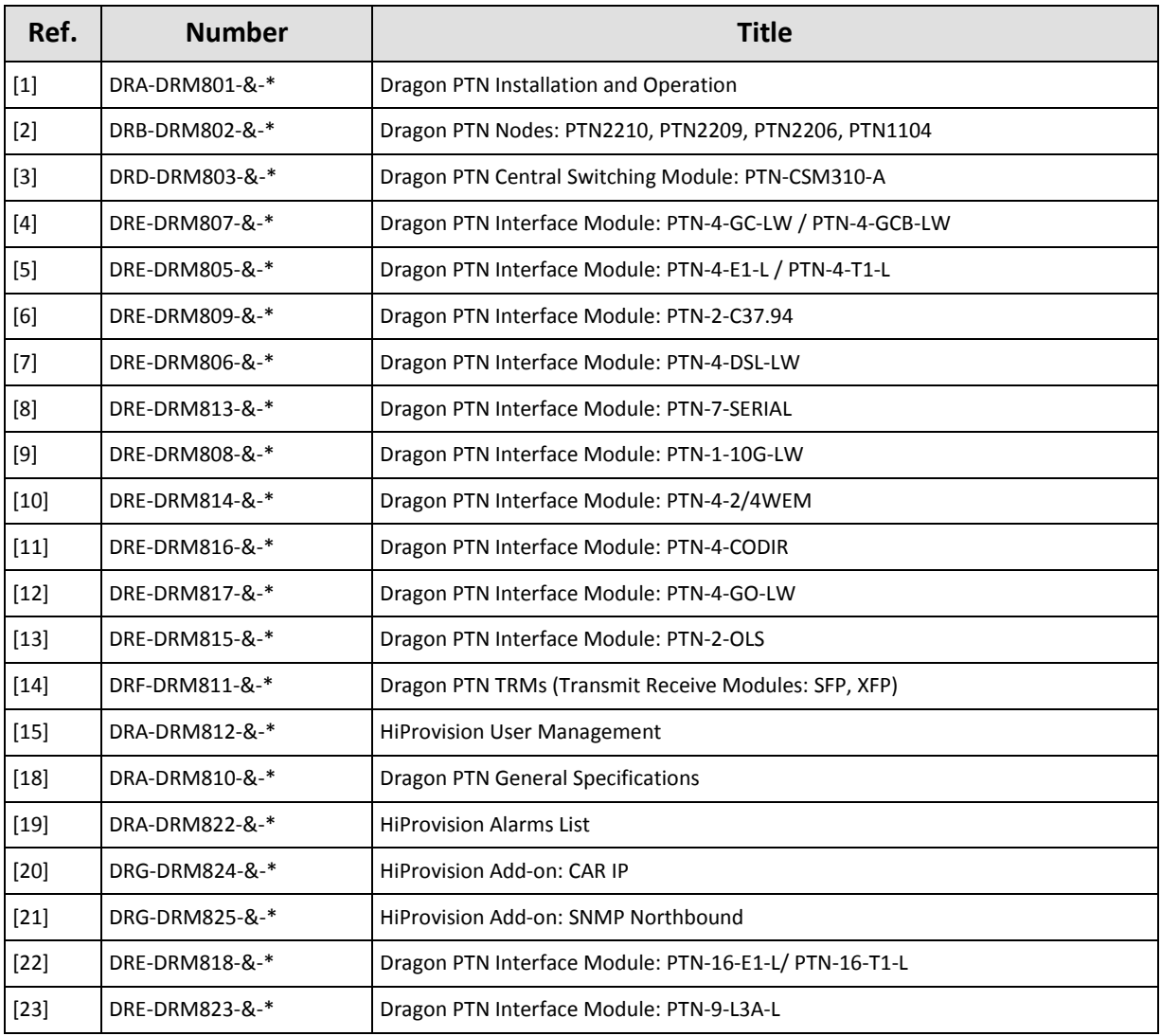

#### **Table 1 Manual References**

# <span id="page-19-0"></span>**2. STEPS FOR A BASIC SETUP**

Following major steps are necessary to set up a basic Dragon PTN MPLS-TP solution. After having completed all the steps below, customer applications in the access networks will be able to communicate via a service over the Dragon PTN MPLS-TP network. Further on, these steps are worked out more into detail.

- 1. ([§2.1\) Prepare the Dragon PTN](#page-19-1) Hardware
- 2. ([§2.2\) Prepare the HiProvision](#page-20-0) PC
- 3. ([§2.3\) Physically Interconnect all Nodes into a WAN Network](#page-23-0)
- 4. ([§2.4\) Physically Interconnect HiProvision](#page-23-1) PC and Dragon PTN Network
- 5. ([§2.5\)](#page-24-0) Start [Up and Initialize HiProvision](#page-24-0)
- 6. ([§2.6\) HiProvision: Discover](#page-31-0) and Approve the Dragon PTN Network Topology
- 7. ([§2.7\) HiProvision: Network Database Configuration](#page-47-0)
- 8. ([§2.8\) HiProvision: Check Network Hardware](#page-53-0)
- 9. ([§2.9\) HiProvision: Load Configuration into the Network](#page-56-0)
- 10. ([§2.10\) HiProvision: Set the Network Timing via an NTP](#page-57-0) Server
- 11. ([§2.11\)](#page-60-0) HiProvision: Set [the LAN Ports in Your Network](#page-60-0)
- 12. ([§2.12\) HiProvision: Create MPLS-TP Tunnel\(s\)](#page-61-0)
- 13. ([§2.13\) HiProvision: Service\(s\) between Customer](#page-68-0) Applications

# <span id="page-19-1"></span>**2.1 Prepare the Dragon PTN Hardware**

**NOTE:** More information on all the modules can be found in [Table](#page-18-2) 1;

- 1. Have your network plan ready, see prerequisites;
- 2. Set a node number for each node by setting the rotary switches S3 to S6 on the NSM (=Node Support Module) of each node, see [Figure](#page-19-2) 2. Each node number must be unique in the network. Valid decimal node numbers range from 0001 to 8999. The configured node number can be verified later on via the CSM (=Central Switching Module) display, see [Figure](#page-20-1) 3. See also the installation instructions in Ref. [1] in [Table](#page-18-2) 1.

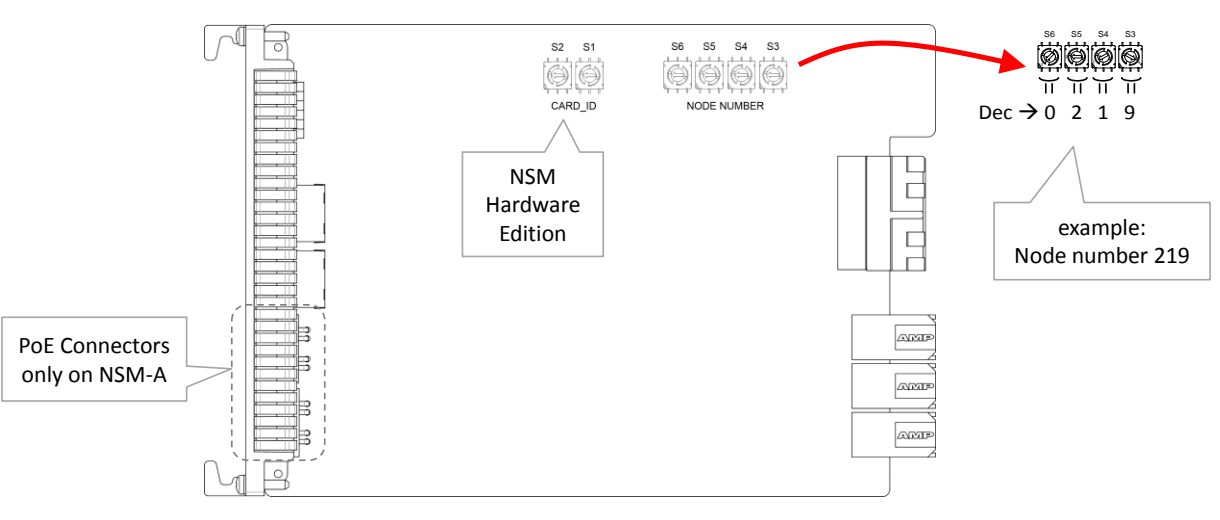

<span id="page-19-2"></span>**Figure 2 NSM Side View: Node Number**

- 3. Plug in all the modules (minimum: NSM, one PSU, one CSM, one 4-GC-LW/4-GCB-LW/4- GO-LW or one 4-GC-LW/4-GCB-LW/4-GO-LW with one 1-10G-LW or two 1-10G-LW IFMs) into the allocated slots in the nodes and tighten the fastening screws;
- 4. Power up the nodes via powering the PSUs;
- 5. Reset each node to factory defaults via pushing at least 7 seconds on the hidden reset button on the CSM front panel (figure below) of that node. If redundant CSMs are installed in the node, push on the reset buttons of both CSMs simultaneously for at least 7 seconds.

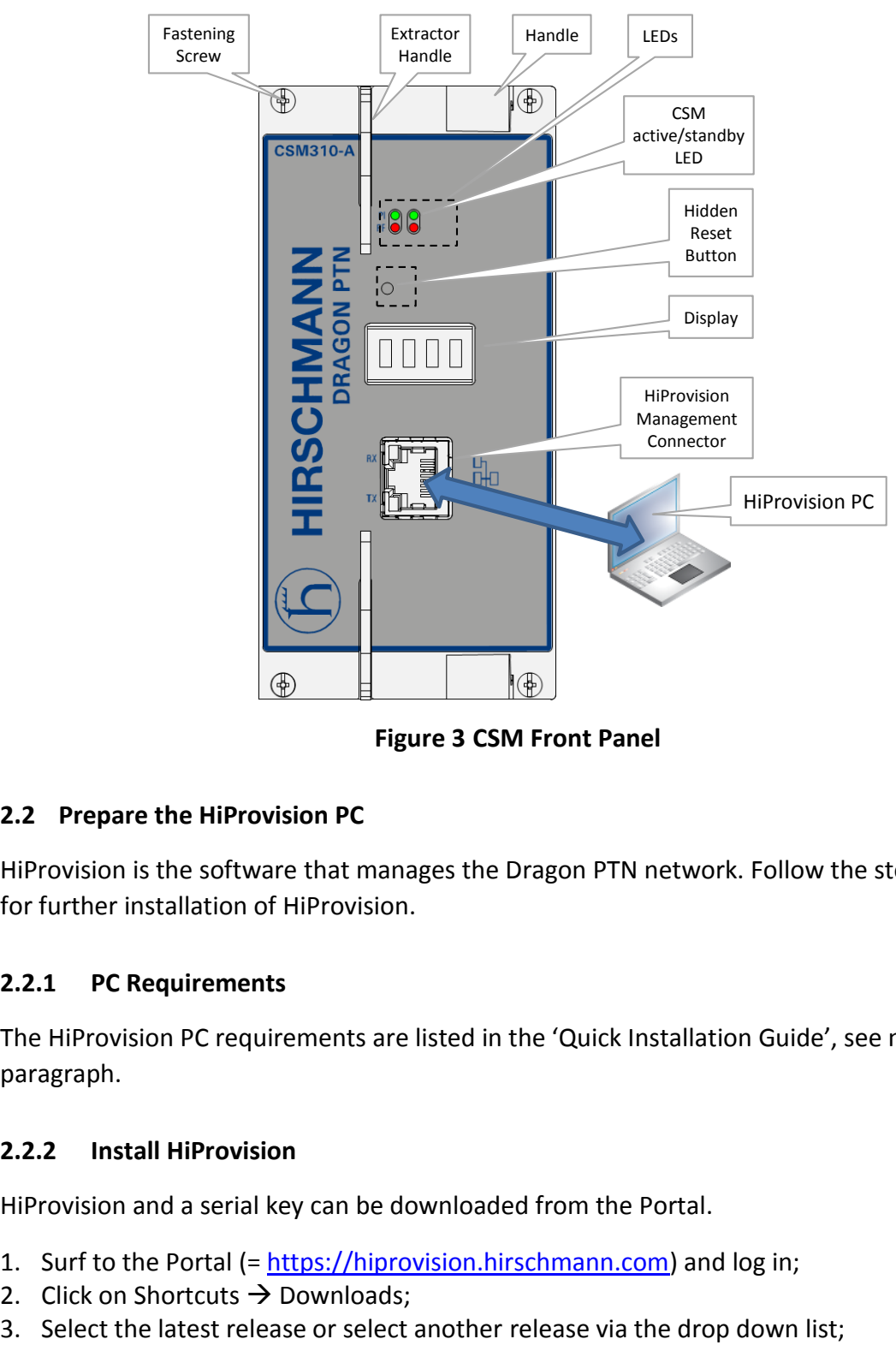

**Figure 3 CSM Front Panel**

# <span id="page-20-1"></span><span id="page-20-0"></span>**2.2 Prepare the HiProvision PC**

HiProvision is the software that manages the Dragon PTN network. Follow the steps below for further installation of HiProvision.

# **2.2.1 PC Requirements**

The HiProvision PC requirements are listed in the 'Quick Installation Guide', see next paragraph.

#### **2.2.2 Install HiProvision**

HiProvision and a serial key can be downloaded from the Portal.

- 1. Surf to the Portal (= [https://hiprovision.hirschmann.com\)](https://hiprovision.hirschmann.com/) and log in;
- 2. Click on Shortcuts  $\rightarrow$  Downloads;
- 

UM BasicConfig Dragon PTN and HiProvision Operation 21 Release 3.0DR 02/2018

- 4. Expand the 'Software' list;
- 5. Download all the components as described in the 'Quick Installation Guide'. The 'HiProvision' download automatically includes all the firmware files for the hardware and the product manuals or documentation;
- 6. Obtain a serial key via 'Shortcuts  $\rightarrow$  Licenses HiProvision  $\rightarrow$  Serial Key'. The Obtained HiProvision serial key will look like: 'DRN2-xxxx-xxxx-xxxx-xxxx-xxxx-xxxx';
- 7. Installation on the HiProvision PC:
	- Make sure your PC meets the PC requirements listed in the 'Quick Installation Guide';
	- Follow the 'Quick Installation Guide' to install HiProvision with its serial key;
	- Default installation path: C:\Program Files (x86)\Hirschmann\HiProvision\;
	- Once the HiProvision has been installed (Complete Setup), five icons will be placed on the HiProvision desktop with X.Y.Z indicating the HiProvision version. It is also possible to install a custom installation via Custom button  $\rightarrow$  Shortcuts when you don't need all shortcuts:

<span id="page-21-0"></span>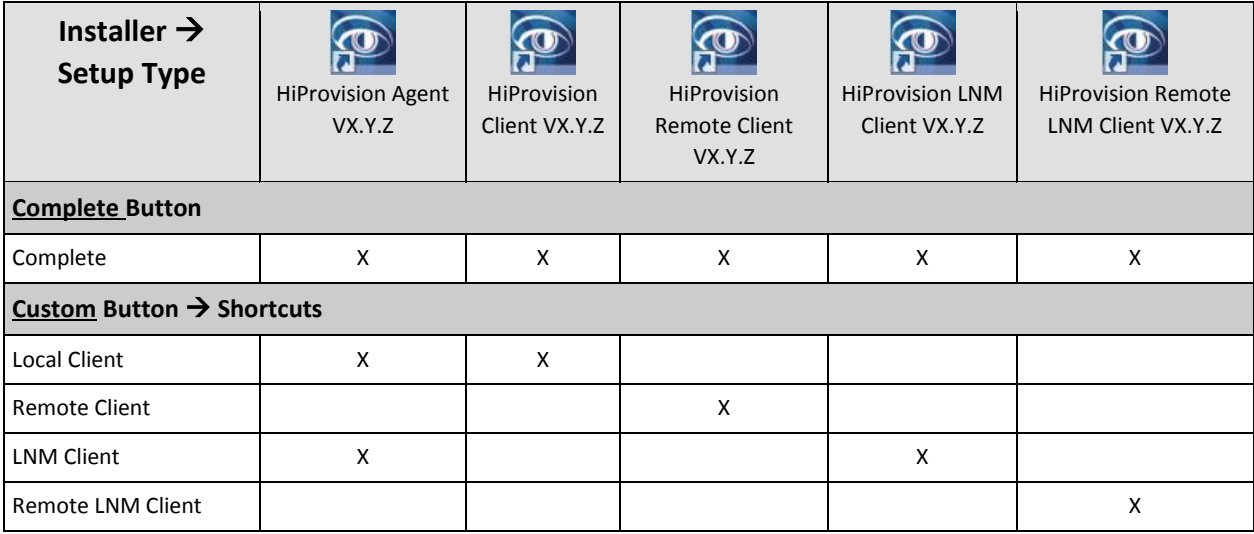

# **Table 2 Installation Shortcuts**

#### <span id="page-21-1"></span>**2.2.3 Configure Static IP Address on the NIC**

#### **a. One IP Address on the NIC**

The IP address that must be configured on the NIC (=Network Interface Card) in the HiProvision PC depends on the CSM in the node to which the NIC is connected. Redundant CSMs are possible in the node which might result in two NICs in the HiProvision PC. Some use cases are available in [§9.](#page-164-0)

Verify to which CSM the NIC is connected. In the IP Protocol settings of this NIC on the HiProvision PC, configure the following Internet Protocol Version4 (TCP/IPv4) Settings:

- CSM Front IP address: <IP address shown on the display of the connected CSM> + [1…13]. E.g. if the IP address on the CSM display = 172.16.25.33, set the IP address of this NIC to an IP address in the range 172.16.25.33 + [1..13] = 172.16.25.34 …. 172.16.25.46. In case of redundant CSMs, both CSMs have an IP address in a different /28 subnet. Make sure to use the correct IP address in the NIC!
- Subnet mask: 255.255.255.240  $(=\frac{1}{28}$  subnet mask).

#### **NOTE:** It is possible to change the IP address of the CSM, see [§2.6.7.](#page-43-0)

Other fields: can be left empty;

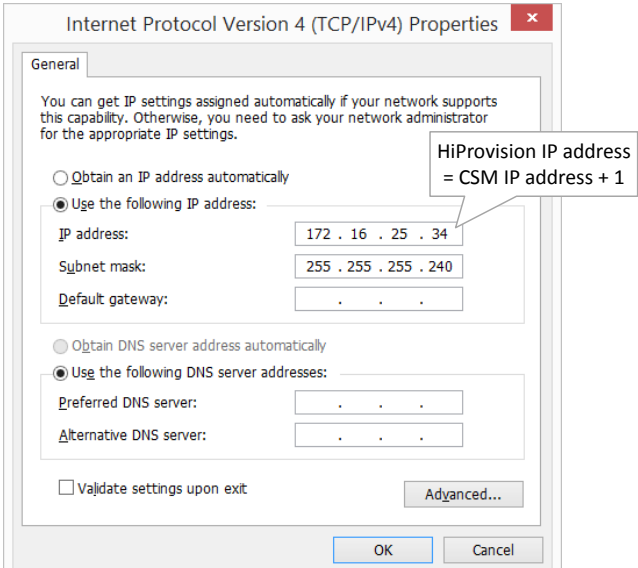

**Figure 4 HiProvision IP Address**

#### <span id="page-22-0"></span>**b. A Second IP Address on the NIC**

A second IP address on the NIC is necessary when the HiProvision PC only has one NIC that must be connected via a switch to two different access or entry points to the Dragon PTN network (see [§2.6.5\)](#page-39-0).

In [Figure](#page-22-0) 4, click on the 'Advanced…' button. The figure below pops up.

- $\triangleright$  Click on the Add button, the TCP/IP Address window pops up;
- Fill out the IP address and Subnet mask fields;
- Click the Add button;

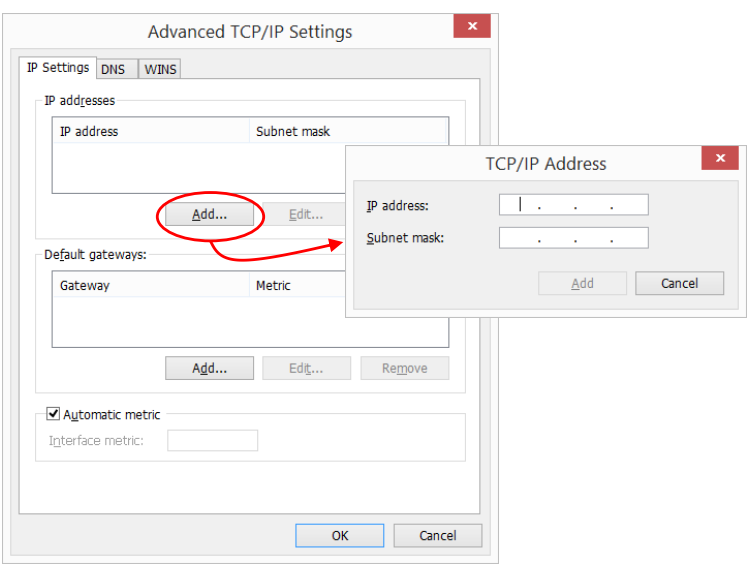

<span id="page-22-1"></span>**Figure 5 Second IP Address on NIC**

# **CAUTION:**

**If you change your HiProvision connection e.g. from node x to node y, the IP address of the HiProvision PC must be configured with another IPv4 address. Follow the actions described in [§10.1.](#page-173-1)**

# <span id="page-23-0"></span>**2.3 Physically Interconnect all Nodes into a WAN Network**

# **CAUTION: Maximum 255 nodes in series, maximum 255 hops;**

- **Dependical WAN links can be created on:** 
	- 4-GC-LW/4-GCB-LW IFM (=interface module)  $\rightarrow$  1 Gbps, one link per module;
	- $\blacktriangleright$  4-GO-LW IFM (=interface module)  $\rightarrow$  1 Gbps, four links per module;
	- 1-10G-LW IFM  $\rightarrow$  10 Gbps, one link per module.
- $\blacktriangleright$  Electrical WAN links can be created on:
	- a 4-GC-LW/4-GCB-LW IFM:
		- Four links per module if no optical link (port1) is coming up on this module;
		- Three links per module if an optical link (port1) is coming up on this module.

Connect all the links in all the nodes as described in the paragraphs below.

Once the entire WAN network has been connected, ports not used as WAN port can still be used as LAN ports. The RJ45 port of combo port1 can only be used when there is no optical link on this port.

# **2.3.1 Connect Optical Link via Fiber/SFP/XFP:**

#### **CAUTION:**

**Make sure that the used SFPs/XFPs are suited for the optical link distance. A received optical budget that exceeds the SFP/XFP receiver sensitivity level (or the transmitting SFP/XFP is too powerful for the link distance), could damage the receiving SFP/XFP. More information on SFPs/XFPs can be found in Ref.[14] in [Table](#page-18-2) 1.**

- Plug in the SFP module into the SFP connector (=port1) of a 4-GC-LW/4-GCB-LW/ 4-GO-LW IFM or plug in the XFP module into the XFP connector of a 1-10G-LW IFM;
- Plug in the optical fiber into the SFP/XFP module;

**NOTE:** Smart SFP (see [§23\)](#page-252-1) cannot be used to interconnect Dragon PTN nodes;

#### **2.3.2 Connect Electrical Link via Copper/RJ45:**

- Plug in the copper cable into an available RJ45 port of a 4-GC-LW IFM/4-GCB-LW;
- When using the RJ45 connector from combo port1 on the 4-GC-LW/4-GCB-LW IFM, make sure that no optical link will come up on the SFP of that combo port. Within a combo port, an upcoming optical link will always have priority over the electrical copper link, and as a result will disable the electrical port;

#### <span id="page-23-1"></span>**2.4 Physically Interconnect HiProvision PC and Dragon PTN Network**

Interconnect one or two NICs on the HiProvision PC with one single CSM or two redundant CSMs in a node in the Dragon PTN network. The connection(s) with the node occurs via plugging in the copper cable into the 'HiProvision Management Connector' of its CSM(s), see [Figure](#page-20-1) 3;

- The IP address(es) of HiProvision directly connected to a CSM will by default be in the range of the CSM front IP address (172.16.0.1  $\rightarrow$  172.20.100.209). This range can be different if a router is between HiProvision and the Dragon PTN network or if the CSM front IP address has been set in another IP range (see [§2.6.7\)](#page-43-0). The HiProvision IP addresses can be verified via the 'ipconfig' command in a command prompt on the HiProvision PC, see also [§2.2.3;](#page-21-1)
- The CSM front IP address can be verified on the CSM display, see also  $(*)$  below;
- $\blacktriangleright$  The HiProvision PC must be able to ping the connected node;
- **NOTE:** The management port on the CSM can be disabled for security reasons via the Dashboard  $\rightarrow$  Network Hardware  $\rightarrow$  Devices  $\rightarrow$  Node  $\rightarrow$  CSM  $\rightarrow$  Properties (Specific)  $\rightarrow$  Management Port: Down. The management port is by default up.
- **NOTE:** (\*) It can be configured in HiProvision (\*\*) how many times ('n') the IP address must scroll on the CSM display after plugging in the management cable. After these 'n' times, the IP address will not be displayed anymore e.g. for security reasons. If you want to show the IP address again for 'n' cycles, pull out the cable and plug it in again. By default, the IP address is always displayed in every CSM display-cycle.
- **NOTE:**  $(**)$  'n' can be configured via HiProvision  $\rightarrow$  Network Hardware Tile  $\rightarrow$  Devices  $\rightarrow$ Select CSM  $\rightarrow$  Display  $\rightarrow$  Show IP address n Times: By default this field shows '-1' indicating that the value is displayed forever, '0' means never, 'n' with n > 0 means n times.

#### <span id="page-24-0"></span>**2.5 Start Up and Initialize HiProvision**

#### **2.5.1 Start Up HiProvision / Dashboard**

- 1. Start up the **HiProvision Agent** first by double-clicking its icon on the desktop.
- 2. For a first time installation on the HiProvision PC, make sure to allow all the processes to pass through the Windows Firewall. Make sure that all the checkboxes are enabled in the figure below and click Allow access.

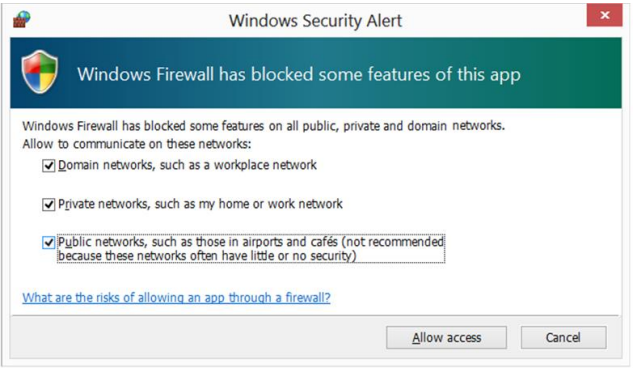

**Figure 6 Allow HiProvision Processes**

<span id="page-24-1"></span>3. Once the HiProvision Agent has started up successfully (a black HiProvision Agent window with 'Ready!' is visible), start up the **HiProvision Client** or the **HiProvision LNM Cli-** **ent** by double-clicking its icon on the desktop. The HiProvision Client is a full version including all features and applications, whereas the HiProvision LNM Client is a light or stripped version of the HiProvision Client. The differences between the two versions can be found in the table below:

<span id="page-25-0"></span>

| <b>Tile Group</b>                                                             | <b>Dashboard Tile</b>          | <b>HiProvision Client</b> | <b>HiProvision LNM</b><br><b>Client</b> |
|-------------------------------------------------------------------------------|--------------------------------|---------------------------|-----------------------------------------|
| $X =$ Tile or application available; --- = Tile or application not available; |                                |                           |                                         |
| Administration                                                                | Database                       | X                         | X                                       |
|                                                                               | Servers (+Redundancy)          | X                         | X                                       |
|                                                                               | <b>Users (=HiProvision UM)</b> | $\mathsf{x}$              | X                                       |
|                                                                               | Licenses                       | X                         | X                                       |
| Configuration                                                                 | Discovery                      | X                         | $\overline{a}$                          |
|                                                                               | Network Hardware               | X                         | x                                       |
|                                                                               | Connections                    | X                         |                                         |
|                                                                               | Layouts                        | X                         | x                                       |
|                                                                               | Protocols                      | X                         | ---                                     |
| Monitoring                                                                    | Network                        | X                         | ---                                     |
|                                                                               | Large Network (=LNM)           | X                         | X                                       |
|                                                                               | Events                         | X                         | x                                       |
|                                                                               | Performance                    | X                         | ---                                     |
|                                                                               | Alarms                         | X                         | x                                       |
|                                                                               | Assurance                      | X                         | $---$                                   |
|                                                                               | Protocols                      | X                         | ---                                     |
| Tools                                                                         | Software                       | X                         | $- -$                                   |
|                                                                               | Advanced                       | X                         | $---$                                   |
|                                                                               | Inventory (future)             | X                         |                                         |
|                                                                               | Add-ons                        | X                         |                                         |
|                                                                               | Help                           | X                         | X                                       |

**Table 3 Differences HiProvision Client / HiProvision LNM Client**

- 4. The HiProvision dashboard shows up including the user database pop-up below. The dashboard is divided in four main blocks, each block showing some tiles. Each tile is a shortcut to the mentioned function e.g. Database, Servers, …. Tiles with a white lock icon are currently locked or access denied.
- 5. From now on HiProvision must be initialized, the first step is to create/select a user database, see figure below.

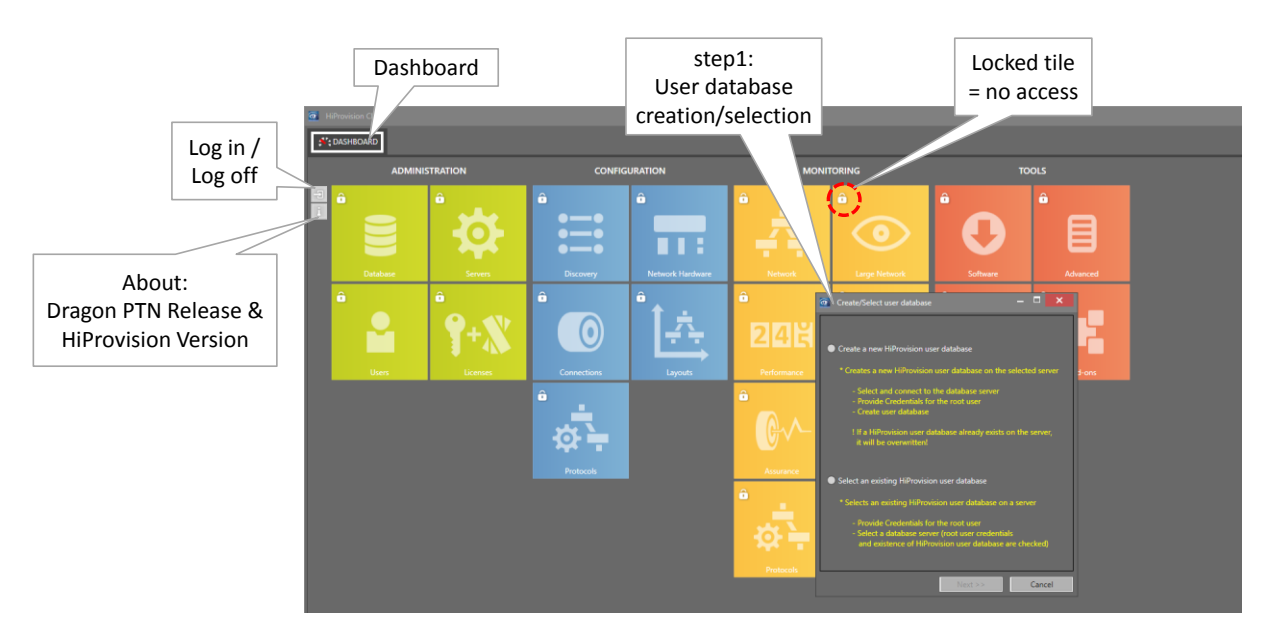

**Figure 7 Dashboard View with User Database Request**

#### <span id="page-26-0"></span>**2.5.2 Initialize HiProvision**

This paragraph describes how to prepare or initialize HiProvision for a first time use. Basically following actions below must be done, find more detailed information further on:

- **Create/Select User Database**
- $\blacktriangleright$  Log in
- **Create Network Configuration Database**
- Start Servers
- Generate and Install License Pack

#### **a. Create/Select User Database**

1. In the user database request pop-up, select 'Create a new HiProvision user database'.

**CAUTION: if a user database exists already on the connected server, it will be overwritten with the new created one.** 

- 2. The database server connection settings are listed. MySQL server must run on the HiProvision PC itself. Make sure to fill out **127.0.0.1** in the 'Server IP/Host Name' field. The default **User Name** = **root** and **password** = **txcare**, but can be can be modified later on via [§6.2.2.](#page-116-3) Click the Connect button. If the connection succeeds, it will be indicated by a pop-up. If the connection fails, see [§36.1.](#page-317-1)
- 3. Password for root: Assign a new password to the master administrator by filling it out in the password field. Retype the password for confirmation.
- 4. Click the Create/Select button to create the user database, including the master administrator user with its password and some other predefined users in each group.

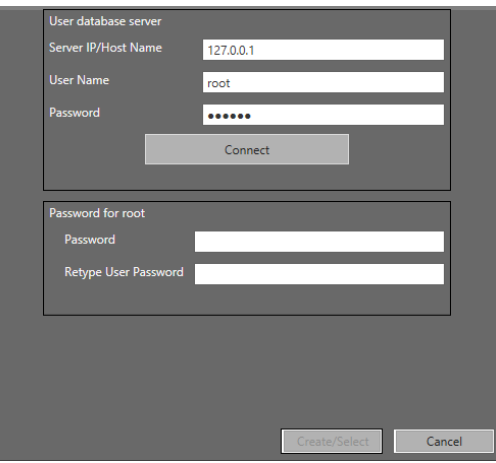

**Figure 8 Select User Database Server**

- <span id="page-27-0"></span>5. Click OK in the pop-up window indicating that the connection with the servers has failed, and restart the HiProvision Client.
- 6. From now on, the dashboard could look as in the figure below. This dashboard offers a compact overview of the entire HiProvision, which allows to manage the Dragon PTN network. The dashboard tab is fixed and thus cannot be closed.

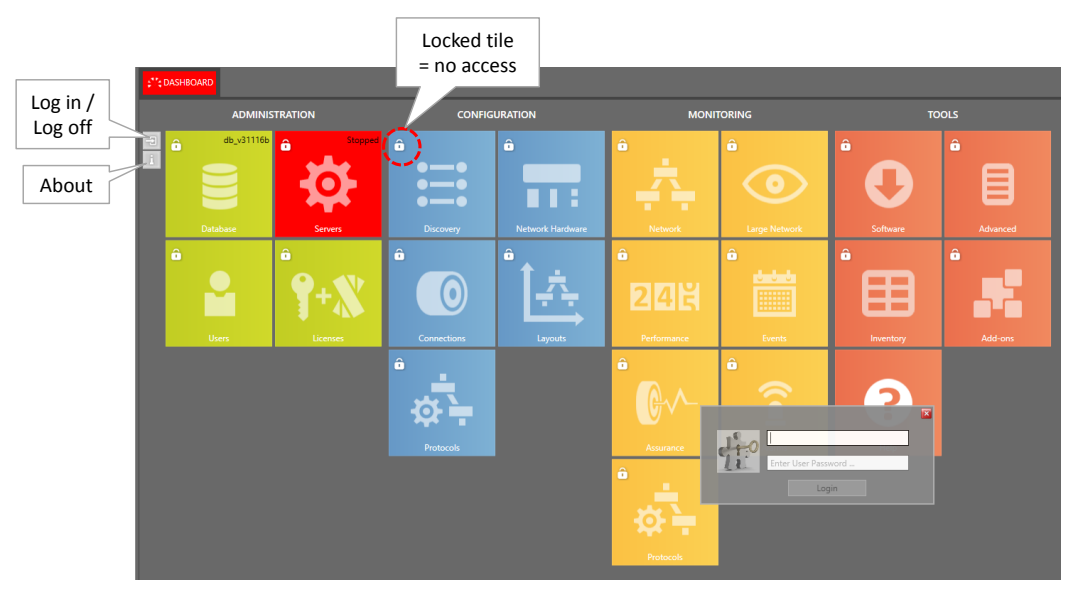

**Figure 9 HiProvision Client - Dashboard**

#### <span id="page-27-1"></span>**b. Log In**

- 1. All tiles, except the Help tile, are locked (white lock icon). Log in first via the login box. If this is the first time login (e.g. after installation) or no administrators are created yet, fill out the credentials of the default admin user (user = admin, password = admin).
- 2. A successful login unlocks all the ADMINISTRATION tiles.
- **NOTE:** Log in/log off can always be done via clicking  $\exists$  / $\exists$ ;
- **NOTE:** HiProvision User Management is described in detail in Ref. [15] in [Table](#page-18-2) 1;

#### **c. Select Language**

HiProvision supports multiple languages:

- English (=default): no voucher or license required;
- ▶ Chinese: voucher or license required, see [§20.2.](#page-242-1)

The used language in HiProvision depends on the logged in user. If no user is logged in yet, the HiProvision tiles will be displayed in English (=default language).

A language can be configured per HiProvision user after logging on. This must be done via the Dashboard  $\rightarrow$  Users tile in the 'HiProvision User Management', see Ref. [15] in [Table](#page-18-2) 1.

If you want to run HiProvision in a language (e.g. Chinese) different from the current language (e.g. English), follow the steps below:

- If no user is logged in yet, the default start-up language is active:
	- Log in via  $\Box$ : HiProvision will run in in the language assigned to the logged in user;
- If a user is already logged in:
	- Servers are not running:
		- Log in via  $\Box$ : HiProvision will run in the language assigned to the logged in user;
	- $\blacktriangleright$  Servers are running:
		- Close HiProvision and restart it (only the Client, the Agent must not be restarted) or stop the Servers;
		- Log in via  $\Box$ : HiProvision will run in the language assigned to the logged in user. Note: When a user tries to logon with a different user language when the servers are running, following warning pops up: 'The specified language for this user cannot be used at the moment. Please restart HiProvision or login with a different user.'
- **NOTE:** A restart of HiProvision will always run HiProvision in the default language;

#### **d. Create Network Configuration Database**

- 1. Click the Database tile to open the Database tab in the figure below.
- 2. If you have chosen a custom installation path for MySQL Server at installation, change the default path first into the custom path via the options  $\bullet$  button.
- 3. Create a (network configuration) database by clicking the  $\pm$  button for a new database or by selecting an existing database from an older version and click the select  $\blacktriangleright$  button to start the migration of the older database to the newest version (see [§6.6\)](#page-119-1).
- 4. The newly created database shows up in the list and must be selected via clicking the select  $\blacksquare$  button. The selected database, indicated by a green border, will be used in HiProvision for further network configurations. If desired, another database can be selected by clicking the  $\blacktriangleright$  button again.

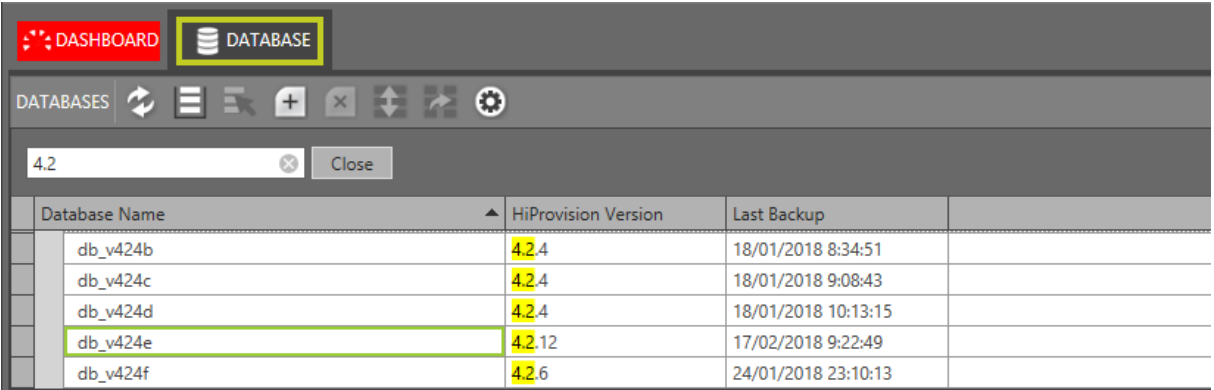

#### **Figure 10 Network Configuration Database**

#### <span id="page-29-0"></span>**e. Start Servers**

- 1. Click the Servers tile in the Dashboard to open the Servers tab in the figure below.
- 2. Click the  $\bullet$  button to start the HiProvision servers.
- 3. If this is the first time that the servers are started, the HiProvision processes must be allowed to pass through the firewall. Enable all the checkboxes for each window or process.
- 4. The servers are started when the Status has changed from Stopped into Started. A successful start also results in a green Servers tile. If the servers do not start, see [§36.7.](#page-320-3)

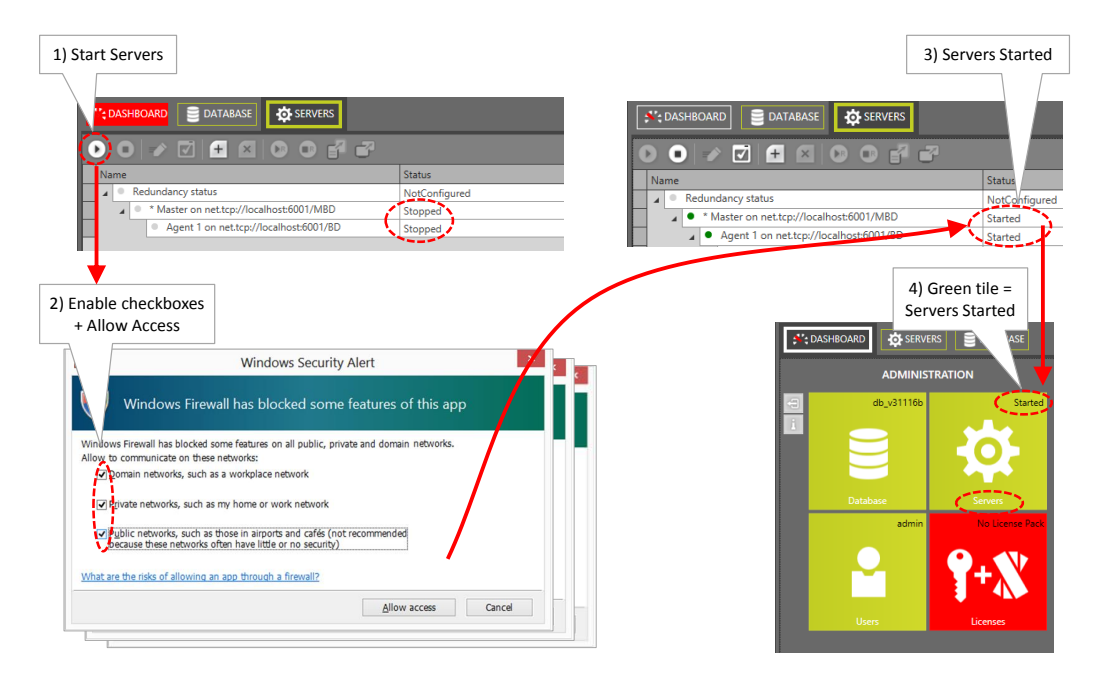

**Figure 11 Start HiProvision Servers**

<span id="page-29-1"></span>5. Once the servers have been started, most of the ADMINISTRATION tiles turned green and most of the other tiles got unlocked (no more white lock). HiProvision is ready to discover the Dragon PTN network. Your dashboard tab could look as follows:

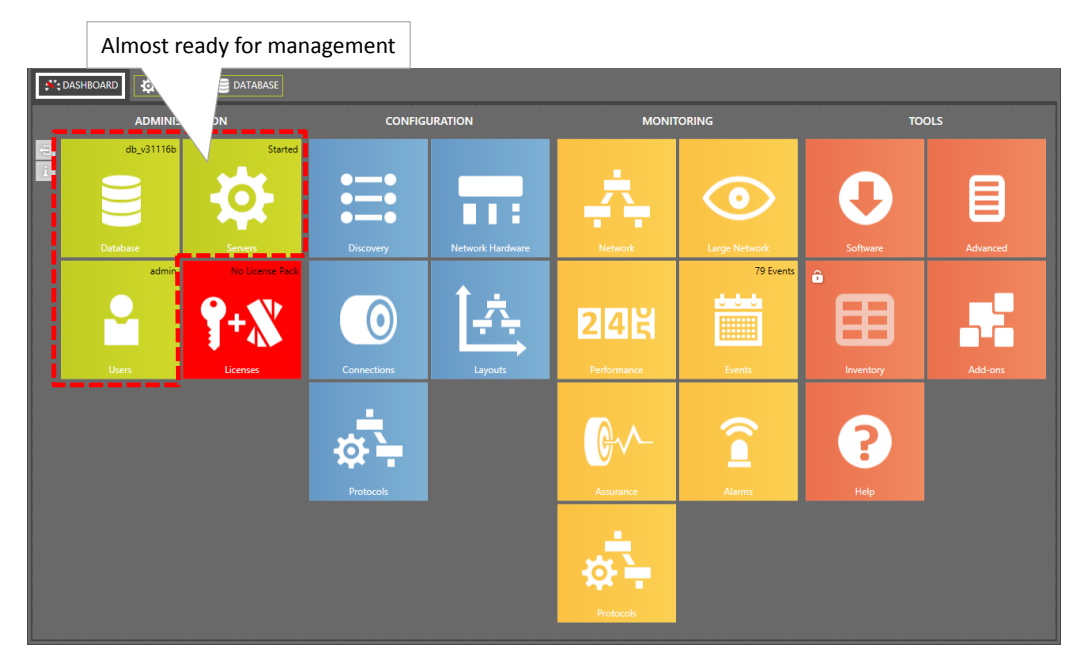

**Figure 12 Dashboard: HiProvision Almost Ready for Management**

# <span id="page-30-0"></span>**f. Generate and Install License Pack**

- 1. Have your serial key ready. The serial key can be found via the 'Licenses' tile or via the Info window  $\Box$  on the left-hand side.
- 2. Have your purchased voucher numbers ready. After having purchased vouchers, you have received a mail with voucher numbers in it. For more background info, read the entire chapter [§20](#page-241-1) first.
- 3. Follow the steps in [§20.4](#page-243-1) to install the licenses.

# **2.5.3 Dragon PTN Release, HiProvision Version, Care Program**

Clicking the icon  $\Box$  on the left-hand side shows 'Dragon PTN Release a.b [HiProvision] vX.Y.Z]' used for installation. See figure below.

- $\triangleright$  a.b = Dragon PTN Release;
	- $\blacktriangleright$  X.Y.Z = HiProvision Version;

A major Dragon PTN Release upgrade requires an 'Dragon PTN upgrade license'. This license might be covered by a Software Care or Total Care program. In a major upgrade, 'a' in 'a.b' increases. A major upgrade example: from Dragon PTN Release 1.8 to 2.2. See also [§20.](#page-241-1)

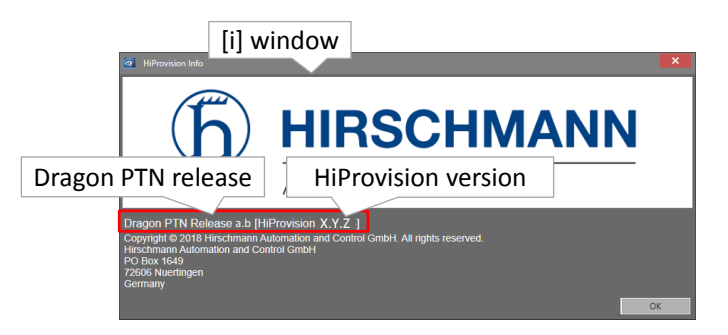

<span id="page-30-1"></span>**Figure 13 [i] Window: Dragon PTN Release, HiProvision Version**

# <span id="page-31-0"></span>**2.6 HiProvision: Discover and Approve the Dragon PTN Network Topology (DCN)**

## **2.6.1 General**

Prerequisites:

- ▶ HiProvision must be able to ping the CSM front IP address (see [§2.6.7\)](#page-43-0) or device in the Dragon PTN network to which it is connected;
- The initial administration phase in HiProvision must have been successfully finished. See previous paragraphs.

Network Discovery will mainly do two things:

- Automatically set up a management path or DCN Channel in the live Dragon PTN network. This entire management path is called the Dragon PTN communication network. DCN = Data Communication Network. The bandwidth for this DCN Channel can be found in [§3.9.](#page-98-0)
- Discover and visualize all the devices and links, it prepares HiProvision to approve (= to take a snapshot of) the Dragon PTN network topology.

Find more info in the paragraphs below:

- Discovery Tile / Menu Buttons / States: see [§2.6.2;](#page-31-2)
- Discover Network Topology via Discovery Entry Point: see [§2.6.3;](#page-34-1)
	- **HiProvision connected to one Dragon PTN network;**
	- **HiProvision connected to multiple Dragon PTN networks;**
- Approve the network topology: see  $\S 2.6.4$ ;
- Redundant Discovery Entry Point: see [§2.6.5;](#page-39-0)
- Routed DCN: see [§2.6.6;](#page-41-1)
- CSM Front IP Address: see [§2.6.7;](#page-43-0)
- ▶ Change the Device IP Range of the Dragon PTN Network: see [§2.6.8.](#page-46-1)

# <span id="page-31-2"></span>**2.6.2 Discovery Tile / Menu Buttons / States**

Go to Dashboard  $\rightarrow$  Discovery tile. A short description of the menu buttons and different discovery states are listed in the tables below.

<span id="page-31-1"></span>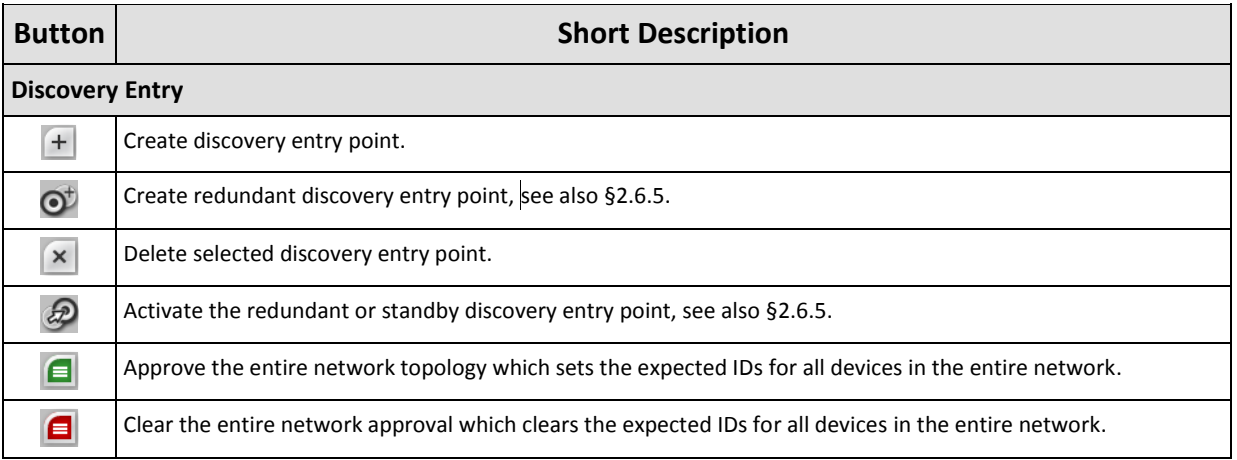

#### **Table 4 Discovery Menu Buttons**

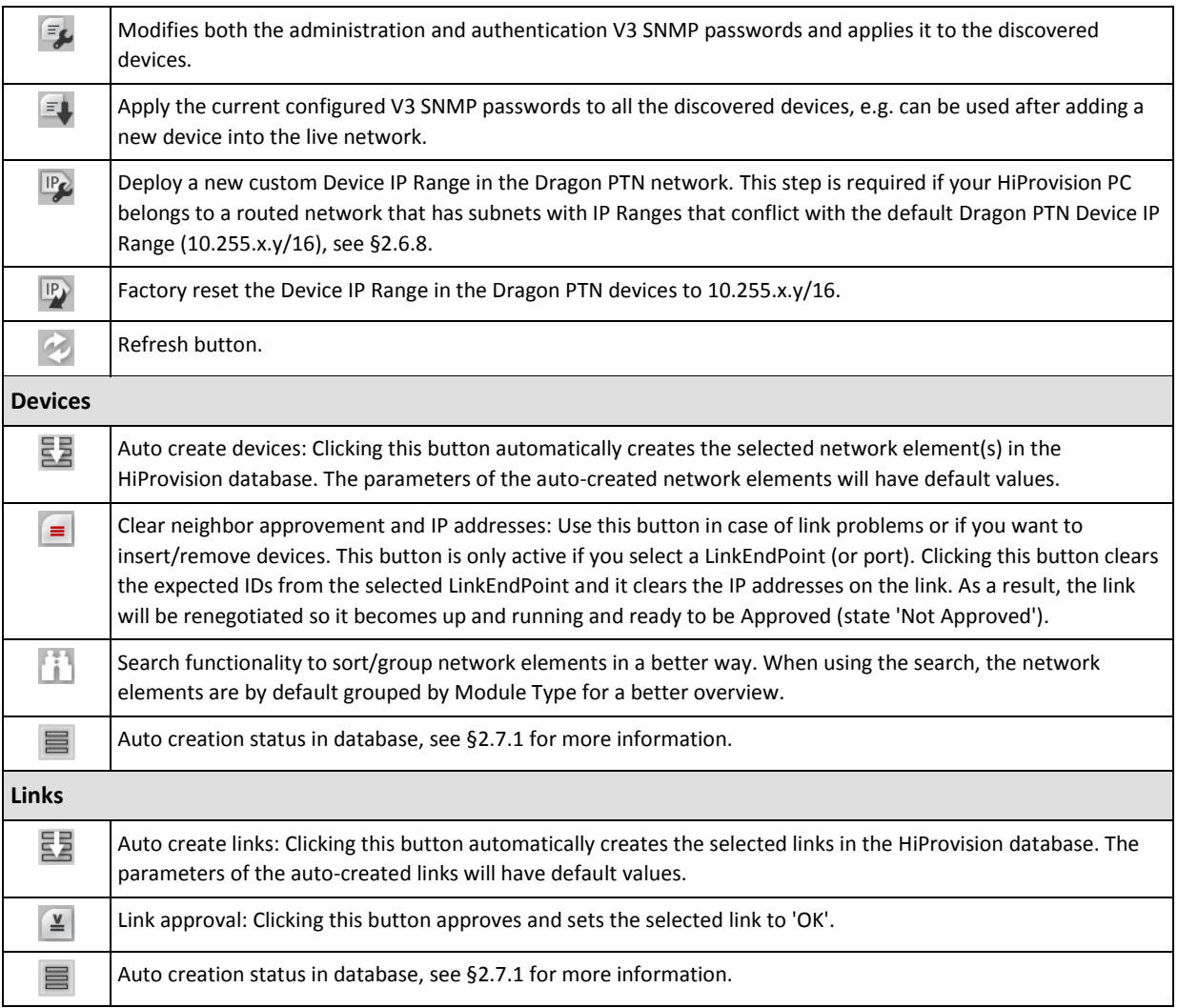

# **Table 5 Discovery: Poll States**

<span id="page-32-0"></span>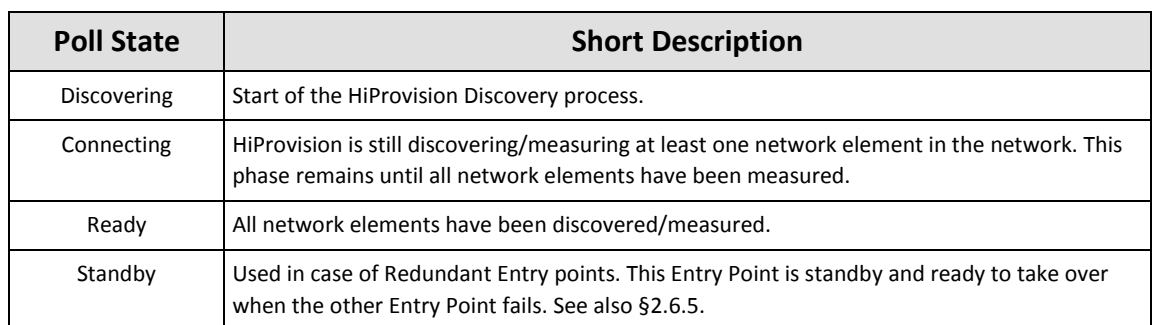

# **Table 6 Devices: Neighbor Communication**

<span id="page-32-1"></span>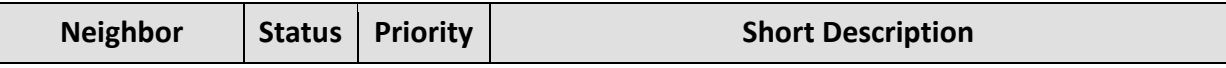

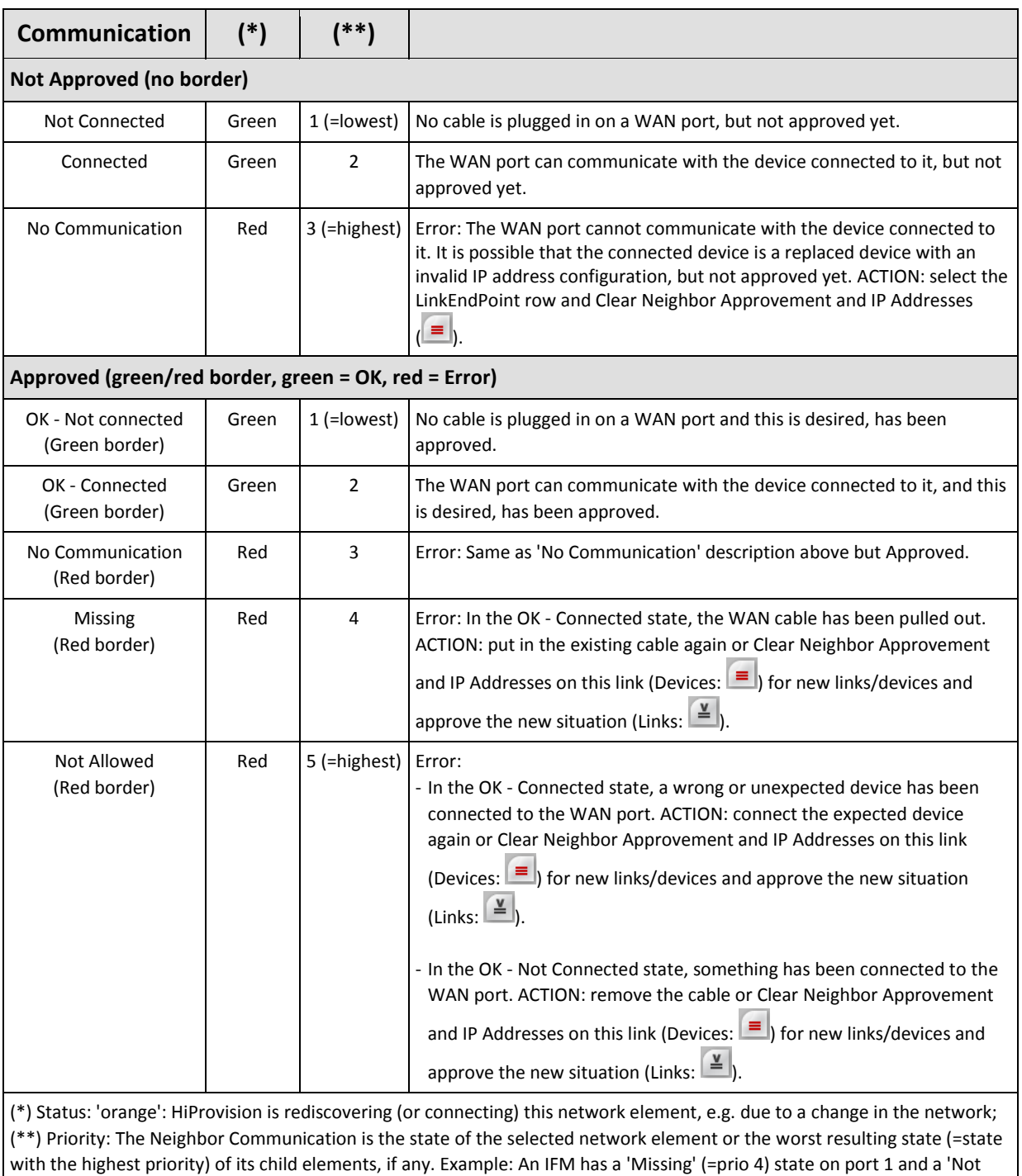

#### **Table 7 Links: Discovery**

<span id="page-33-0"></span>Allowed' (=prio 5) state on port 2. The IFM will show the 'Not Allowed' state because it has the highest priority.

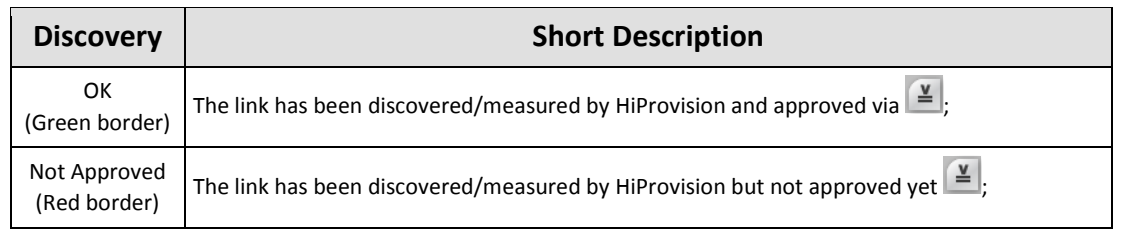

### <span id="page-34-1"></span>**2.6.3 Discover Network Topology via Discovery Entry Point**

#### **a. HiProvision Connected to One Network**

Configure the connection with the first CSM: Create Discovery Entry Point via clicking  $\pm$ in the 'Discovery Entry' section and fill out an Entry Point Name.

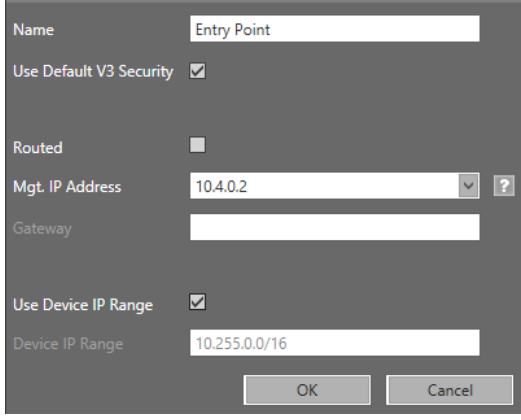

**Figure 14 Create Discovery Entry**

- <span id="page-34-0"></span>First CSM = CSM in node to which the HiProvision PC has been connected;
- Entry Point = CSM management connector that interconnects a HiProvision PC with the Dragon PTN network;
- Keep the default SNMP settings ('Use Default V3 Security' = username, authentication password, private password). If your network already had a customized SNMP authentication in the devices, uncheck 'Use Default V3 Security' and fill out the credentials already available in the network.
- **Routed:** check this if your HiProvision PC is connected to the Dragon PTN network via a routed network, see [§2.6.6.](#page-41-1)
- Mgt. IP Address: fill out the CSM front IP address of the first node via which HiProvision connects to the Dragon PTN network. This address can be viewed via the display on the CSM.
- Gateway: This field becomes active when Routed has been checked, see [§2.6.6.](#page-41-1)
- $\blacktriangleright$  Use Device IP Range (default = checked) / Device IP Range:
	- **D** Unchecked:
		- Use only when you have multiple entry points and each entry point is connected to only one node;
		- With only a single node, no Device IP Range is needed or used. Instead, only the CSM front IP address of the connected node will be used. As a result, no additional routes in the router must be configured in case of a routed network;
	- $\blacktriangleright$  Checked (=default):
		- $\blacktriangleright$  Must be used when the entry point connects at least to two nodes;
		- The Device IP Range is the IP address range used by HiProvision to assign a unique address to the devices and to reach the device in the Dragon PTN network. If the Mgt. IP Address is reachable (detection phase is maximum 20 seconds), the network can be detected. As a result, the detected Device IP Range is filled out

automatically and greyed out. If the Mgt. IP Address is not reachable (e.g. offline), the Device IP Range can be filled out manually after the detection phase. In a detected live network, the device IP range can always be adapted, see [§2.6.8.](#page-46-1) If the HiProvision PC has only one NIC, it does not matter which Device IP Range is selected. If HiProvision has more than one NIC, change the Device IP Range in such a way that the different IP networks connected to the HiProvision NICs, do not interfere with each other's Device IP Ranges.

The network discovery starts immediately after the Entry Point has been created  $\rightarrow$ **PollState = Discovering**  $\rightarrow$  **PollState = Connecting** (see figure below);

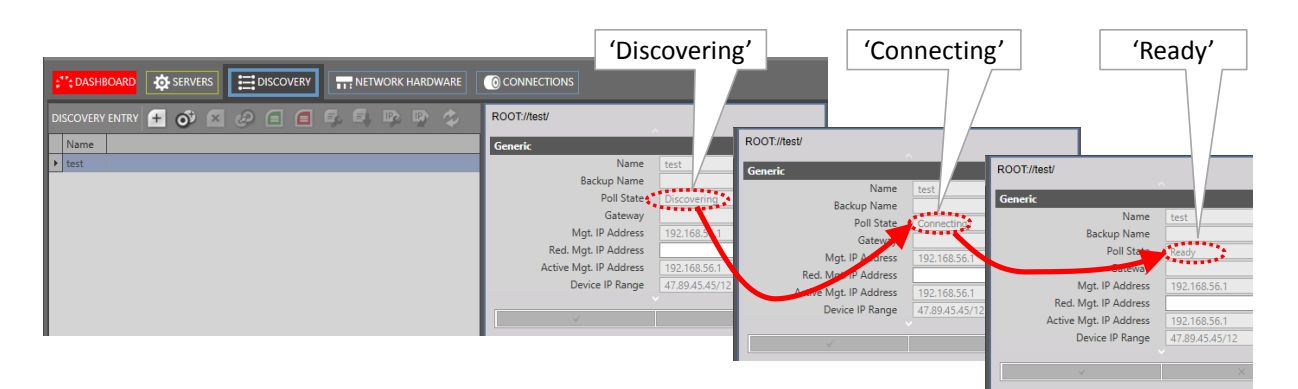

#### **Figure 15 Discovery PollState**

- <span id="page-35-0"></span>In the discovering and connecting state:
	- The Devices/Status column shows an orange bullet;
	- The discovered devices will pop-up almost instantly within a few seconds in HiProvision. Each discovered device will automatically get a device IP address. A DCN will be set up automatically over the entire Dragon PTN network, see [§3.9.](#page-98-0)
	- **NOTE:** DCN is an in-band Dragon PTN communication network which is only used by HiProvision to manage the Dragon PTN network.

<span id="page-35-1"></span>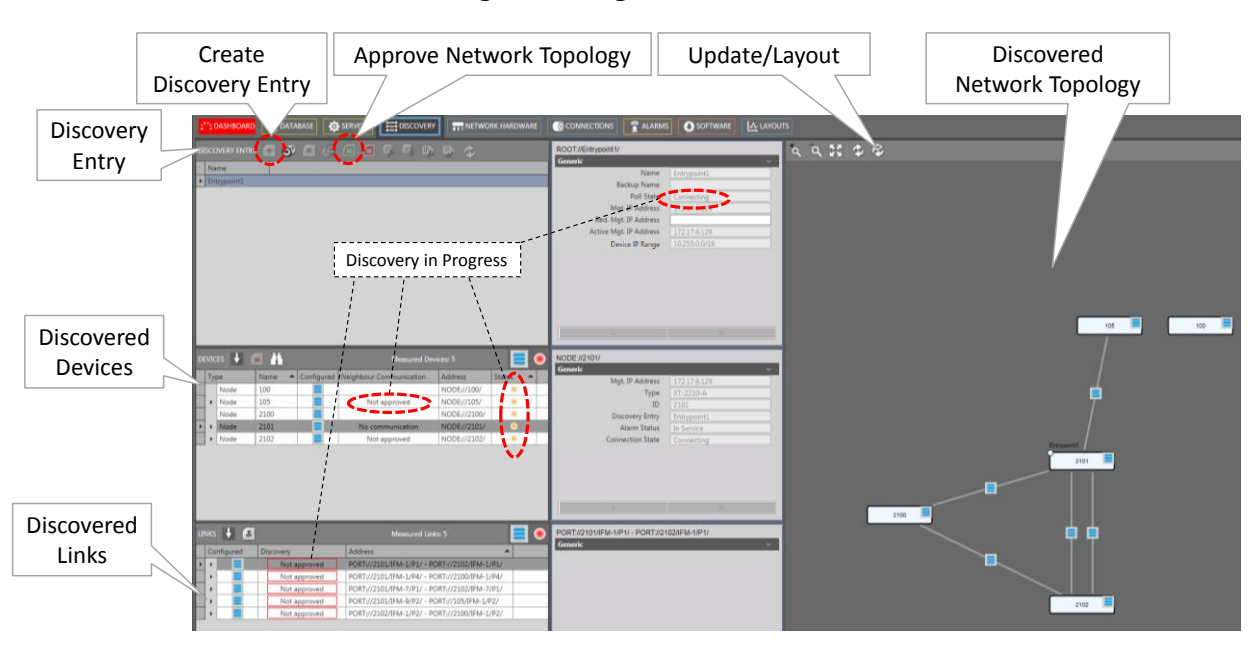

**Figure 16 Network Discovery in Progress: Connecting**
$\blacktriangleright$  Finally, the entire network (devices + links) is discovered and visualized in HiProvision: **PollState = Ready**. Also the number of discovered or measured devices and links is shown.

- **Devices:** 
	- $\blacktriangleright$  Neighbour Communication column:
		- First time discovery: network elements that are discovered for the first time show 'Connected' or 'Not Connected', they still have to be approved, see [§2.6.4.](#page-37-0)
		- Network element already discovered and approved before: network element cell indicates 'OK - Connected' or 'OK - Not Connected' with a green border. Any other state/color indicates that something is wrong or unexpected, see [Table](#page-32-0) 5 for more info;
	- Status column:
		- Green bullet: the network element and all its underlying child elements are not approved yet or approved and OK according to the approved network expectations;
		- Red bullet: the network element or one of its underlying child elements is in 'No Communication' or in another error state with a red border meaning a violation against the approved network expectations, see [Table](#page-32-0) 5 for more info;
		- Orange bullet: the network element or one of its underlying child elements is again in connecting state meaning that HiProvision is (re)discovering that network element because something has changed in the network connections of that element, e.g. a cable has been pulled out.

**Links: Discovery column:** 

- First time discovery: a first time discovered link shows 'not approved' with a red border;
- Link already discovered and approved previously: the link indicates 'OK' with a green border;
- If an expected link is not shown in the list, it means that the link is not there and not measured. The link cable is probably pulled out, check your hardware;
- $\triangleright$  Click the Update/Layout  $\triangleright$  button to update and layout the discovered devices properly;
- If the full discovered network visualization is NOT as expected, it might mean that you have forgotten some links or that you have misconnections. Verify your hardware and adapt the physical links where needed, see [§2.3.](#page-23-0) The discovery function will automatically and almost instantly within a few seconds rediscover the modified network after changing the hardware configuration. Repeat this step until the visualization is as expected;
- **NOTE:** The network layout in the Discovery tile is independent from the layouts available in the Layouts tile in [§26.2.](#page-265-0)

# **b. HiProvision Connected to Multiple Networks**

Per network to which HiProvision is connected, a new Entry Point must be created. Each entry point must have its own unique Device IP Range. Unique means non-overlapping with the Device IP Range of the other Entry Points. A basic example is shown in the figure below. To change the Device IP Range in the Entry Point, see [§2.6.8.](#page-46-0)

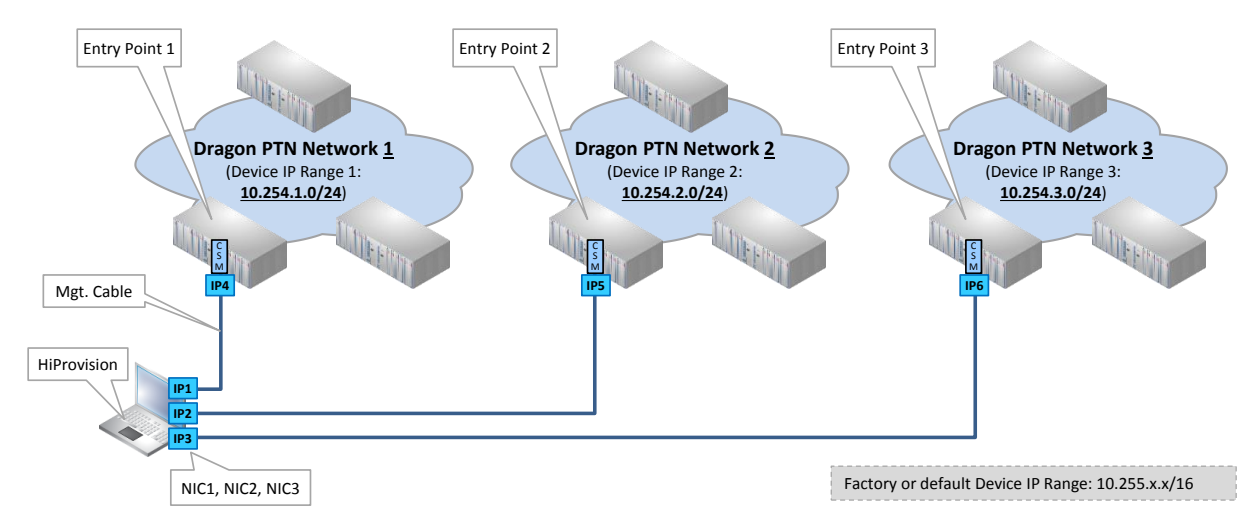

**Figure 17 HiProvision Connected to Multiple Dragon PTN Networks**

# <span id="page-37-0"></span>**2.6.4 Approve Network Elements in the Network**

Depending on the situation, you can either:

- Approve the entire network after a first time discovery;
- Approve one or some network elements after network modifications.

# **a. Approve Entire Network after First Time Discovery**

Prerequisite:

- The network topology has been fully discovered (PollState  $=$  'Ready') and its visualization is as expected;
- Understand measured/programmed (=expected)/configured values, see [§4.2:](#page-101-0)

Approving the network topology means taking a snapshot of the discovered network that meets your expectations, and storing this expected snapshot into the network. As a result, every device will always expect the same neighbor device and links according to the stored snapshot.

After approving the network topology, any link alteration (e.g. broken link…) or device change (e.g. missing, unknown, intruder device….) in the network afterwards will cause a mismatch against this network snapshot and run into error states with red borders (see [Table](#page-32-0) 5) and alarms in the dashboard.

Unapproved network topology = network with no expectations, see [Table](#page-38-0) 8;

Approved network topology = network snapshot or expectations fully loaded into the network, values are according to [Table](#page-38-0) 8;

<span id="page-38-0"></span>

| <b>Section</b> | <b>Column Name</b>            | <b>Column Value</b>             |                                        |
|----------------|-------------------------------|---------------------------------|----------------------------------------|
|                |                               | <b>Unapproved Network</b>       | <b>Approved Network</b>                |
| <b>Devices</b> | <b>Neighbor Communication</b> | Not Approved /<br>Not Connected | OK - Connected /<br>OK - Not Connected |
| Links          | Discovery                     | Not Approved                    | ок                                     |

**Table 8 Unapproved/Approved States In Normal Situation**

Take a snapshot or approve the entire network topology in one click as follows:

- $\blacktriangleright$  Click the  $\blacksquare$  button in the Discovery Entry section. This action:
	- Copies all the measured values into the expected values in the devices;
	- Sets Approved values in [Table](#page-38-0) 8. If a link is still 'Not approved' afterwards, select the row of this link and click the  $\leq$  button to set the link to 'OK'.

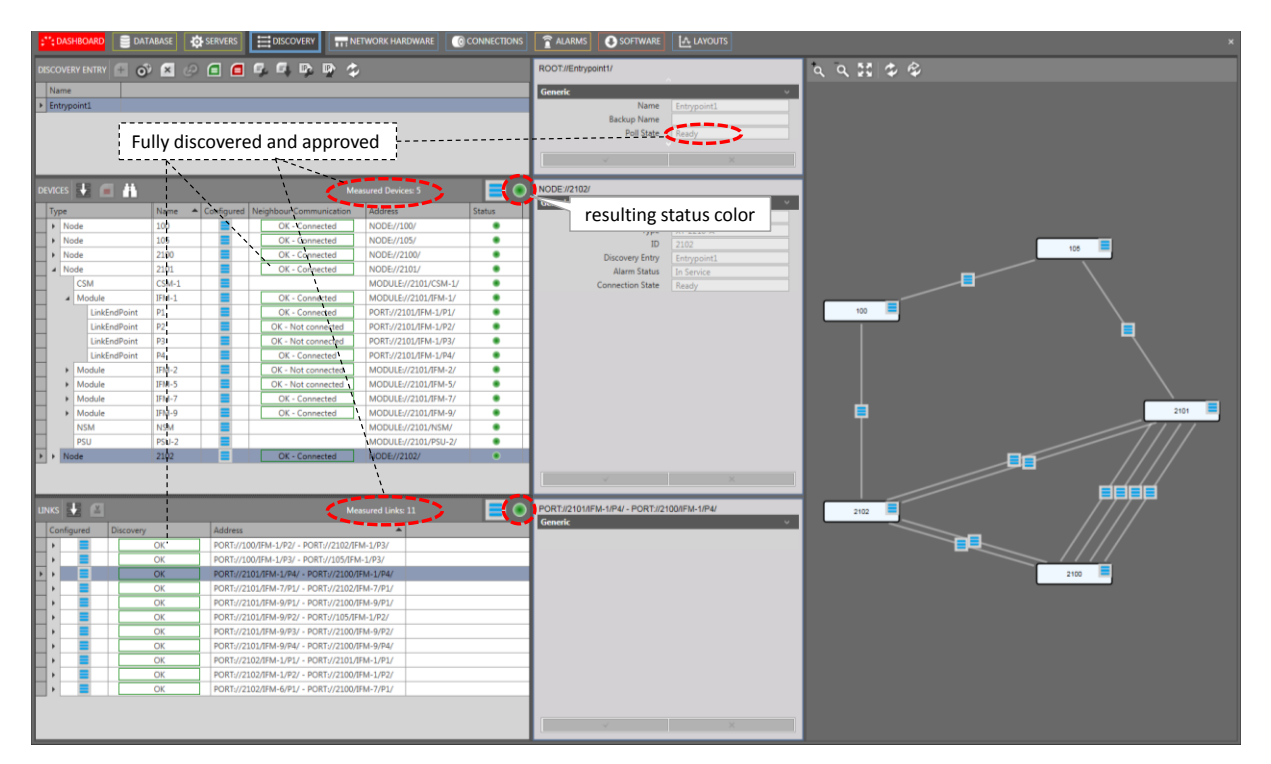

## **Figure 18 Network Fully Discovered and Approved: Ready/Measured Devices and Links**

## **b. Approve Single Network Elements after Network Modifications**

If small adaptations are done in an already approved network, e.g. an extra inserted device, an extra link etc... The impacted and neighbor network elements run into an error state with a red border, the other network elements remain OK. To solve these issues, follow the actions for the detected errors in [Table](#page-32-0) 5.

## **2.6.5 Redundant Discovery Entry Point or Cable Connection**

## **a. General**

A redundant discovery entry point must only be created when one HiProvision PC needs two access points via two management cables into the Dragon PTN network, as a precaution to a management cable break.

**NOTE:** Redundant discovery entry points always share the same Device IP Range (or go to the same Dragon PTN network), whereas two individual created entry points always have a unique Device IP Range (or each go to a different Dragon PTN network);

It is strongly advised to do this! This feature is called 'Dual Access Discovery Entry Points'.

Number of NICs required in the Dragon PTN PC when configuring a redundant entry point:

- two NICs: each NIC is directly connected to the Dragon PTN network via a management cable;
- **D** one NIC: the NIC is connected to a switch which is connected via two management cables to the Dragon PTN network. Two IP addresses, one for each access point, must be configured on the HiProvision NIC, see [§2.2.3b.](#page-22-0)

When a cable break occurs with only one management cable between the HiProvision PC and the Dragon PTN network, the HiProvision PC loses connection with the Dragon PTN network. As a result, the Dragon PTN network stays alive but cannot be monitored/configured anymore.

**NOTE:** When two redundant HiProvision PCs each have one management cable connected to the network (see [§9.7\)](#page-168-0), it means only one discovery entry point per PC, no redundant discovery entry points are involved in this case.

## **b. Create Redundant Discovery Entry Point**

Follow the steps below:

- Install a second NIC (if not already available) in the HiProvision PC and connect this NIC to another CSM in the same node (=redundant CSMs) or a CSM in another node as described in [§2.4;](#page-23-1)
- Click the active or first entry point in the entry point list to highlight the  $\mathbb{O}^{\mathbb{J}}$  icon;
- Create the redundant entry point by clicking  $\bullet$ . It is similar as described in [§2.6.2;](#page-31-0)
- After the redundant discovery, two entry points (in our example Entry Point1 and Entry Point2) will be visible in the list, see figure below:
- Which entry point is the active one, which one is redundant or standby? PollState = Ready  $\rightarrow$  active entry point;

PollState = StandBy  $\rightarrow$  standby entry point.

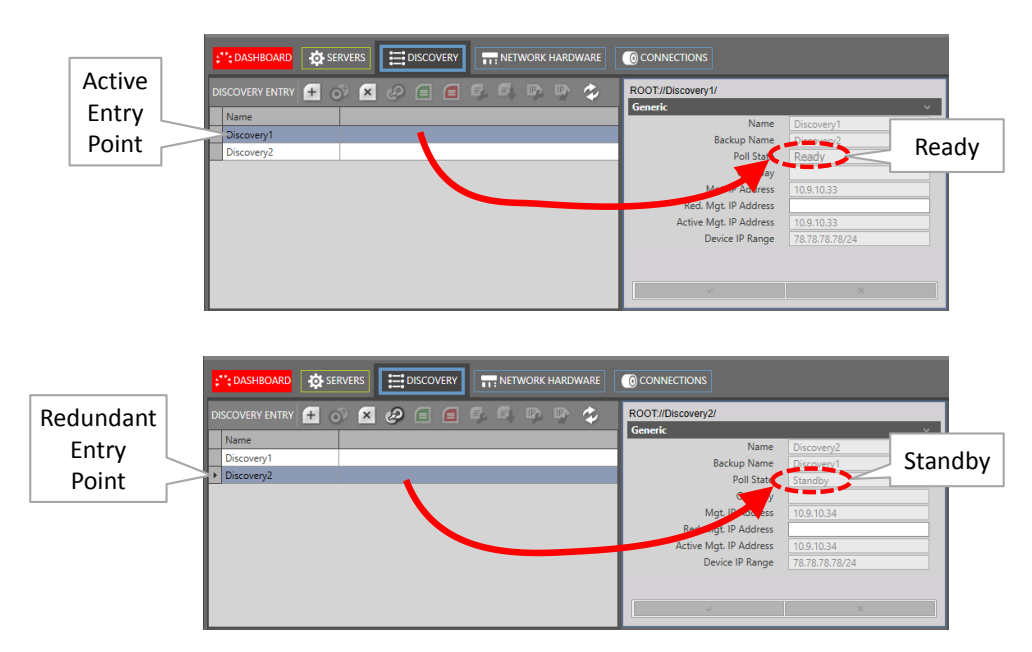

**Figure 19 Active/Redundant Discovery Entry Point**

#### **c. Switchover Active and Standby Entry Point**

There are three ways to switch over from the active to the standby entry point.

- Automatically via a NIC-CSM cable break of the active entry point;
- **Manually via clicking the** button
- Connected CSM not reachable (e.g. reboot due load action sync...)

#### A switchover:

- makes the standby entry point the new active one, its PollState turns into 'Discovering' and finally results in 'Ready';
- makes the active entry point the new standby one, whatever the reason for the switchover was (manual, broken link, ...), its PollState turns into 'Standby'.

#### Revertive/Non-revertive behavior:

The redundant entry points are always non-revertive: once a switchover of the entry point has occurred, the new active point stays active until a manual switchover or switchover caused by a cable break occurs again. No automatic switchback to the original entry point will occur, not even when a possible cable break has been recovered.

# **2.6.6 Routed DCN**

# **a. General**

The Dragon PTN discovery can be done via a routed management network where at least one router is between the HiProvision PC and Dragon PTN, see figure below. The routed DCN is only possible when the Routed checkbox has been checked in the Entry Point creation.

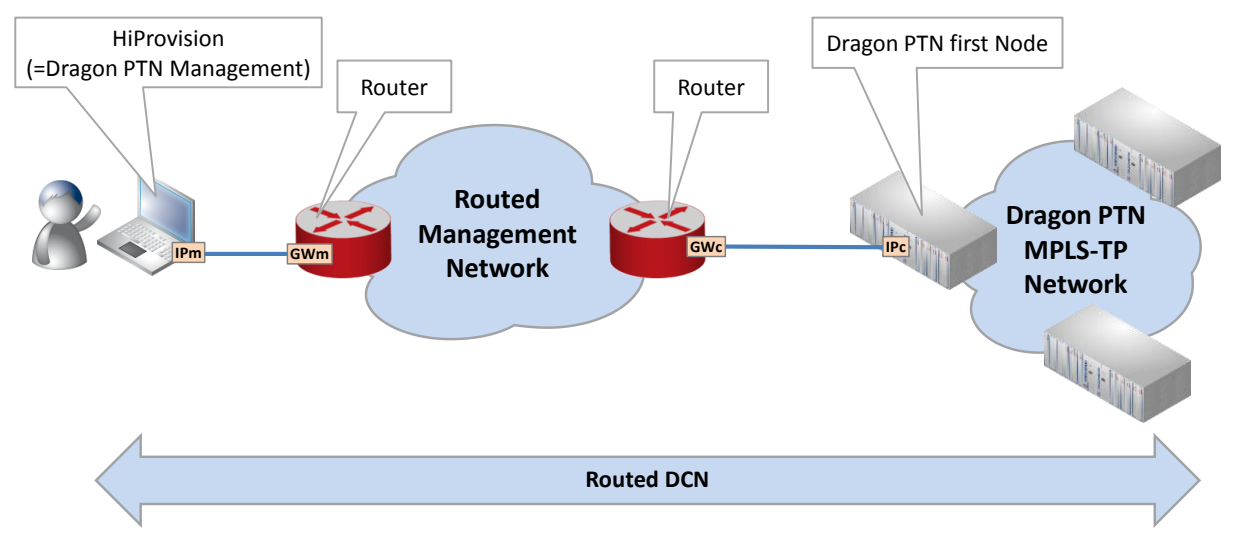

**Figure 20 Routed DCN: Routed Management Network**

# **b. Configuration: NIC in HiProvision PC**

- In the IP Protocol settings of the NIC on the HiProvision PC, configure:
	- IP address 'IPm' (see picture above, 'm' refers to management PC);
	- Gateway IP Address 'GWm';
	- **IP Subnet mask.**

## **c. Configuration: CSM Gateway Address**

Fill out a CSM Gateway Address 'GWc' in the CSM Front IP Address configuration to make sure that the first node can reach HiProvision again, see [§2.6.7;](#page-43-0)

## **d. Configuration: Entry Point: Routed + Gateway Address**

Create an Entry Point as described in previous paragraphs and check the 'Routed' checkbox. Fill out the Mgt. IP Address 'IPc' (=CSM IP address) and the Gateway address 'GWm' in the Gateway field. The Gateway field is only active when Routed has been checked.

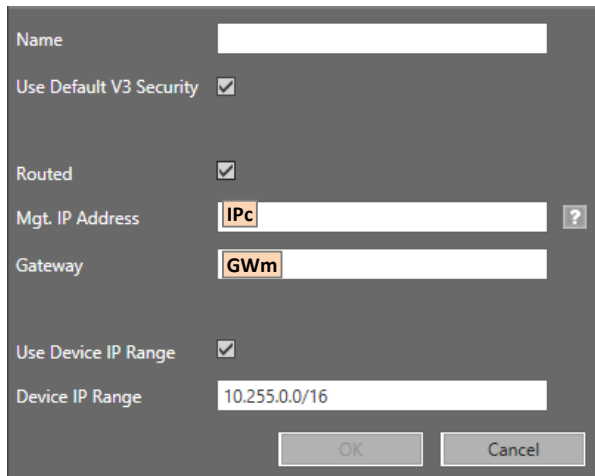

**Figure 21 Entry Point with Routed Checked, Gateway Field** 

# **e. Configuration: Routers**

In the routers that are directly connected to the Dragon PTN network(s), every possible path from those routers to the Dragon PTN network(s) must be configured as a static route. Via a routing protocol in the Routers (e.g. OSPF), those static routes can be advertised to indirectly connected routers.

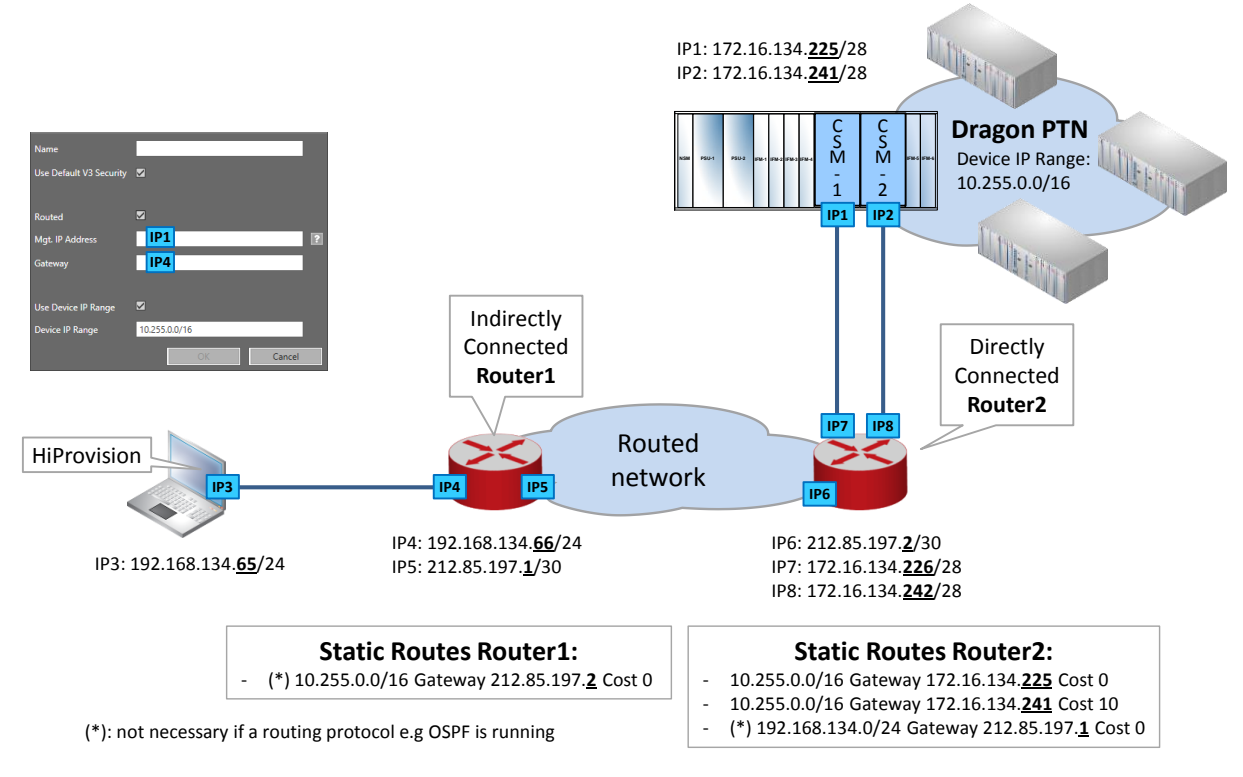

**Figure 22 Routed DCN: Static Routes in Routed Network**

Static Route example for directly connected routers (=Router2):

- The Dragon PTN network must be reachable via the CSMs with front IP address 'IP1' and 'IP2';
- Static Route: <Device IP Range> Gateway <CSM Front IP Address> Cost <cost value>;

 $\blacktriangleright$  See example routes in figure above;

## <span id="page-43-0"></span>**2.6.7 CSM Front IP Address**

## **a. General**

- Is the IP address on the management connector (see [Figure](#page-20-0) 3) on the CSM front panel (=Mgt. IP Address in the Entry Point);
- Is the IP address via which HiProvision connects to the Dragon PTN network, local connection;
- Is default/factory in the CSM IP Range 172.x.y.z/28 and based on the node number (=device ID);
- Is used by remote client to access HiProvision via DCN;
- Must be changed when there is at least one router between the HiProvision PC and the Dragon PTN network or to avoid IP conflicts with a possible modified Device IP Range in the Dragon PTN network.

**CAUTION: When changing IP addresses or IP ranges, make sure that the Device IP Range of your network does not conflict with the CSM Front IP Addresses of your entry points for this network. All these IP addresses and ranges can be verified in the Entry Point(s) in the Discovery Tile.**

- **NOTE:** This management port can be disabled for security reasons via the Dashboard  $\rightarrow$ Network Hardware  $\rightarrow$  Devices  $\rightarrow$  Node  $\rightarrow$  CSM  $\rightarrow$  Properties (Specific)  $\rightarrow$ Management Port: Down. This management port is by default up.
- ▶ Set CSM Front IP Address via Local Connection: see [§b;](#page-43-1)
- ▶ Set CSM Front IP Address via Network Connection: see [§c;](#page-45-0)
- Set CSM Front IP Address on New Second CSM in Live Existing Device: see [§d;](#page-45-1)
- Reset CSM Front IP Address to Factory Defaults: see [§e;](#page-45-2)

## <span id="page-43-1"></span>**b. Set CSM Front IP Address via Local Connection**

By default, the node has a management IP address in the range 172.x.y.z/28 (based on the node number).

- 1. Power up the node that includes the CSM(s);
- 2. Visit the node locally and connect the HiProvision PC directly via an RJ-45 cable to the HiProvision management connector on a CSM in the node;
- 3. Verify the current CSM front IP address and write it down on a paper. This IP address is shown on the CSM display.
	- **NOTE:** It can be configured in HiProvision (\*) how many times ('n') the IP address must scroll on the CSM display after plugging in the management cable. After these 'n' times, the IP address will not be displayed anymore e.g. for security reasons. If you want to show the IP address again for 'n' cycles, pull out the cable and plug it in again. By default, the IP address is always displayed in every CSM display-cycle.
- **NOTE:** (\*) The amount of times can be configured via HiProvision  $\rightarrow$  Network Hardware Tile  $\rightarrow$  Devices  $\rightarrow$  Select CSM  $\rightarrow$  Fill out 'Display' properties. By default the field shows '-1' indicating that the value is displayed forever, '0' means never, 'n' with n > 0 means n times.
- 4. Configure the IP address of the HiProvision PC (\*\*) in the same IP address range as the one of the device. This can be done in the IP Protocol settings of the NIC (=Network Interface Card) on the HiProvision PC: configure IP address, IP Address subnet mask (Gateway will be filled out automatically later on by HiProvision, when configuring a routed entry point, see further);
	- **NOTE:** (\*\*) This is just a temporary IP address for HiProvision to interconnect with the node.

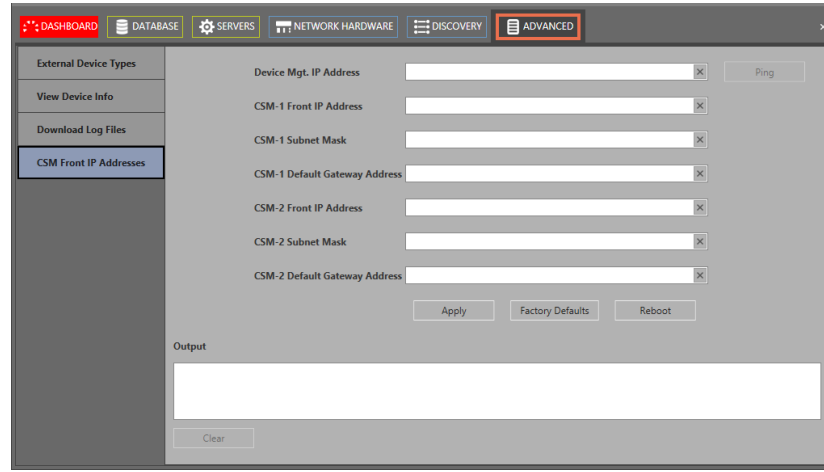

5. Go to Dashboard  $\rightarrow$  Advanced (TOOLS)  $\rightarrow$  CSM Front IP Addresses;

**Figure 23 Advanced Tab: CSM Front IP Addresses**

- <span id="page-44-0"></span>6. Fill out the current IP address of the CSM in the 'Device Mgt. IP Address' field and click 'Ping' to check whether the HiProvision PC can reach the node;
- 7. If the node is reachable, change the CSM IP address by filling out the new unique IP information per CSM. If you have redundant CSMs, fill out both the CSM-1 and CSM-2 fields. If only one CSM resides in the node, fill out the CSM-1 (CSM is plugged in on the left-hand CSM slot) or the CSM-2 (CSM is plugged in on the right-hand CSM slot) fields.
	- '<CSM-1/CSM-2> Front IP address of the node;
	- '<CSM-1/CSM-2> Subnet Mask' of the node;
	- '<CSM-1/CSM-2> Default Gateway Address of the node (only necessary if a router is between this node and the HiProvision PC).
- 8. Click Apply. Click Reboot and confirm the pop-up;
- 9. After the reboot of the node, the new IP address(es) will be set on the node or CSM(s). **NOTE:** As of now, the node will be unreachable for the HiProvision PC when the HiProvision PC IP address range mismatches the new CSM IP address range(s);
- 10. Configure the IP address of the HiProvision PC again in the new and same IP address range as the connected CSM to verify it is reachable again.

# <span id="page-45-0"></span>**c. Set CSM Front IP Address via Network Connection**

It is possible to change the CSM front IP address of any other node in the network, while HiProvision not being locally connected to that node. This can be useful if you want to prepare the IP configuration for a redundant set up and connection in your network.

- 1. In [Figure](#page-44-0) 23 in the 'Device Mgt. IP Address field', just fill out the Mgt. IP address (\*) of the node with the CSM that must be have another IP configuration. Click 'Ping' to check whether the HiProvision PC can reach the node;
	- **NOTE:** (\*): The Mgt. IP address can be found in Network Hardware  $\rightarrow$  select device row  $\rightarrow$  Generic Properties  $\rightarrow$  Mgt. IP Address. This is the IP address which HiProvision uses to manage the device. This is either the Device IP Address for remote nodes or the CSM front IP address for the node connected to HiProvision.
- 2. Fill out the correct new IP address information in the other fields;
- 3. Click Apply. Click Reboot and confirm the pop-up;
- 4. The node will reboot with the new IP configuration on its CSM;

# <span id="page-45-1"></span>**d. Set CSM Front IP Address on New Second CSM in Live Existing Device**

**Prerequisites**: HiProvision can reach the node via the network. It is not a requirement that the second CSM is plugged in into the node to configure this IP information. The new configuration of the second CSM will be stored on the first CSM. The second CSM will get this information later on (when plugged in) from the first CSM.

- 1. Go to Dashboard  $\rightarrow$  Advanced (TOOLS)  $\rightarrow$  CSM Front IP Addresses;
- 2. In [Figure](#page-44-0) 23, Fill out the current IP address of the device (or CSM that was already configured) in the 'Device Mgt. IP Address' field and Click 'Ping' to check whether the HiProvision PC can reach the device;
- 3. If the device is reachable, the IP information of the CSM already configured will be filled out. The IP information of the new CSM is filled out with zeros. Fill out or modify the fields of the new CSM, either CSM-1<IP fields> or CSM-2 <IP fields> with the new IP information.
	- '<CSM-1/CSM-2> Front IP address' of the device;
	- '<CSM-1/CSM-2> Subnet Mask' of the device;
	- '<CSM-1/CSM-2> Default Gateway Address' of the device.
- 4. Click Apply. Click Reboot and confirm the pop-up;
- 5. After the reboot of the node, the new IP address information will be configured.

# <span id="page-45-2"></span>**e. Reset CSM Front IP Address to Factory Defaults**

- 1. Go to Dashboard  $\rightarrow$  Advanced (TOOLS)  $\rightarrow$  CSM Front IP Addresses;
- 2. In [Figure](#page-44-0) 23, Fill out the current IP address of the device that must be reset to factory defaults and click 'Ping' to check whether the HiProvision PC can reach the node;
- 3. If the node is reachable, the IP information of the configured CSM(s) will be filled out.
- 4. Click Factory Defaults and confirm the pop-up to reset the IP addresses in the CSM;
- 5. Click Reboot and confirm the pop-up;
- 6. After the reboot of the node, the new IP address information will be configured.

# <span id="page-46-0"></span>**2.6.8 Device IP Address**

## **a. General**

- is the IP address of the device, stored in the CSM and used by HiProvision to address the devices in the Dragon PTN network via DCN;
- is default/factory in the Device IP Range  $10.255.x.y/16$  and based on the node number (=device ID);
- is an IP address in the Device IP Range in the Entry Point;
- can be changed, see paragraphs below.

**CAUTION: When changing IP addresses or IP ranges, make sure that the Device IP Range of your network does not conflict with the CSM Front IP Addresses of your entry points for this network. All these IP addresses and ranges can be verified in the Entry Point(s) in the Discovery Tile.**

# **b. Set All Devices in Entire Network in the Custom Device IP Range**

1. Click the  $\mathbb{P}$  button;

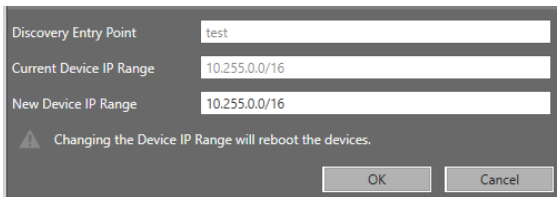

**Figure 24 Change Device IP Range**

- 2. The Current Device IP Range is shown. The New Device IP Range is by default filled out with the Current Device IP Range in the network. Fill out the new desired Device IP Range;
- 3. Click OK (no load action required!). CAUTION: All the devices in the network will reboot!
- 4. All the devices in the network will get a new device IP address in the configured Device IP Range. HiProvision will be able to communicate with these devices provided that HiProvision and the devices all reside in the same IP subnet.

# **c. Set New Devices in the Network in the Custom Device IP Range**

If one or more devices, with an IP address in a wrong Device IP Range, are added to an existing operational network, these devices will be discovered by HiProvision but will remain grey in the network drawing. These news devices must get a new IP address in the same Device IP Range as the operational network.

- 1. Click the  $\mathbb{P}$  button:
- 2. Both the Current Device IP Range and New Device IP Range field show the current Device IP range configured in the network.
- 3. Click OK (no load action required!);
- 4. The new devices will reboot and start up with an IP address in the New Device IP Range. The existing devices keep their IP addresses and will not reboot.
- 5. HiProvision will be able to communicate with these devices provided that HiProvision and the devices all reside in the same IP subnet.
- 6. Only new devices that are directly connected (= 1 hop) to the Dragon PTN network can be applied with the new Device IP Range. If you have added more than 1 hop, repeat previous steps for every hop until all hops have been discovered and assigned the correct IP address.

## **d. Factory Reset Device IP Range in the Entire Network**

1. Click the **button and click OK to factory reset the Device IP Range to 10.255.x.y/16 for** the entire network! CAUTION: All the devices in the network will reboot!

# **2.7 HiProvision: Network Database Configuration**

The network database configuration can be done automatically via Dashboard  $\rightarrow$  Discovery or manually via Dashboard  $\rightarrow$  Network Hardware.

# **2.7.1** Automatic Configuration via Dashboard  $\rightarrow$  Discovery

In the Discovery tab, select one or multiple network element(s) (or one or more of its children) and click the auto-creation icon  $\Xi$  to create the selected devices/links automatically in the HiProvision database. The parameters of the auto-created network elements will have default values. Whether an element has already been created in the HiProvision database is indicated by following creation-status icon in the Configured column and the network visualization.

- $\blacktriangleright$   $\blacksquare$  = empty: network element not yet created in HiProvision database;
- $\blacktriangleright$   $\blacksquare$  = empty + blue: network element partially created in HiProvision database;
- $\blacktriangleright$   $\blacktriangleright$  = blue: network element fully created in HiProvision database.

Make sure that all the devices and links are fully created in the database. This can be easily verified by viewing the network drawing in the figure below: all creation-status icons must be blue.

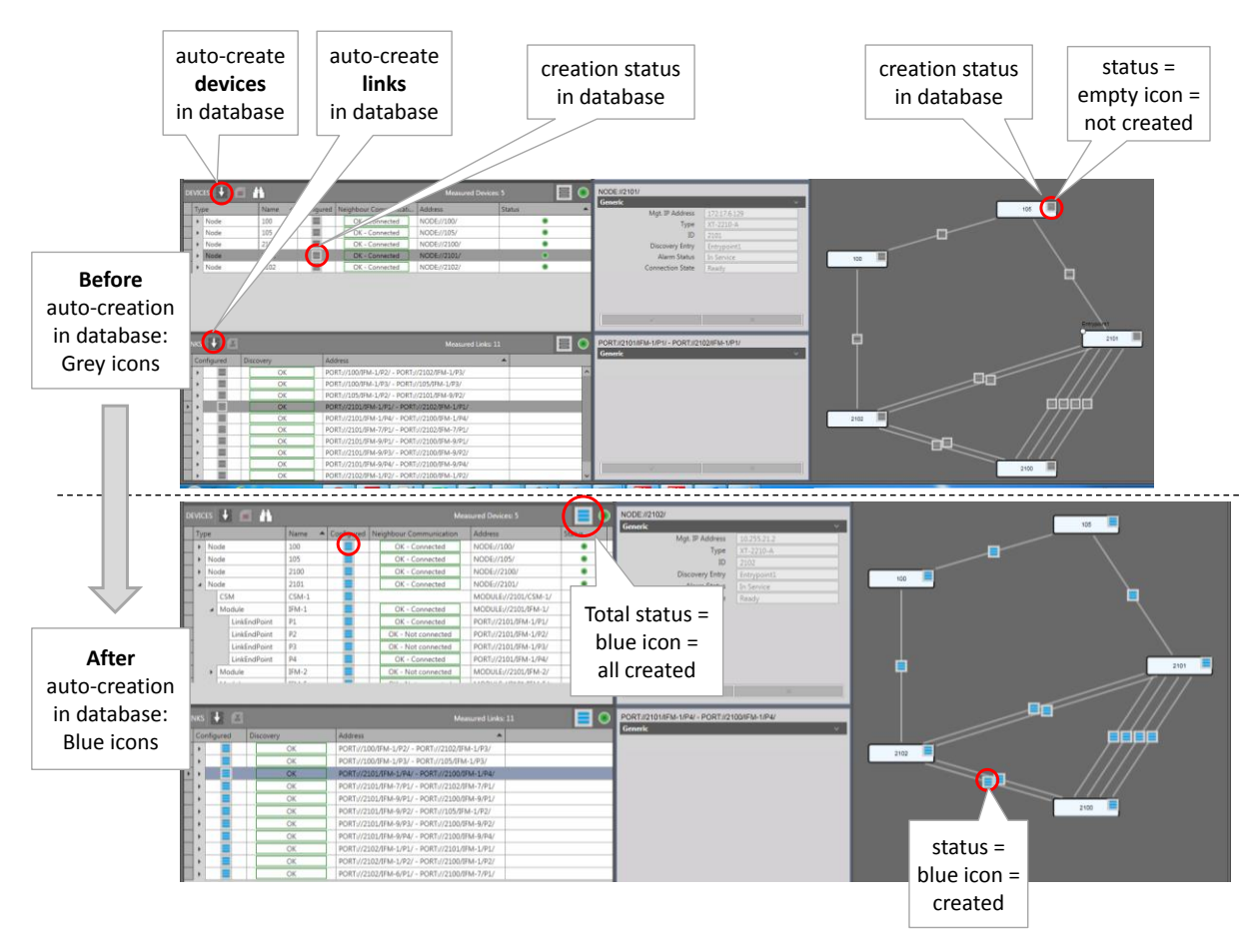

**Figure 25 Discovery Tab: Auto-Creation of Network Elements in Database**

# **2.7.2 Manual Configuration via Dashboard → Network Hardware**

In this tab, device and links can be configured manually, see figure below:

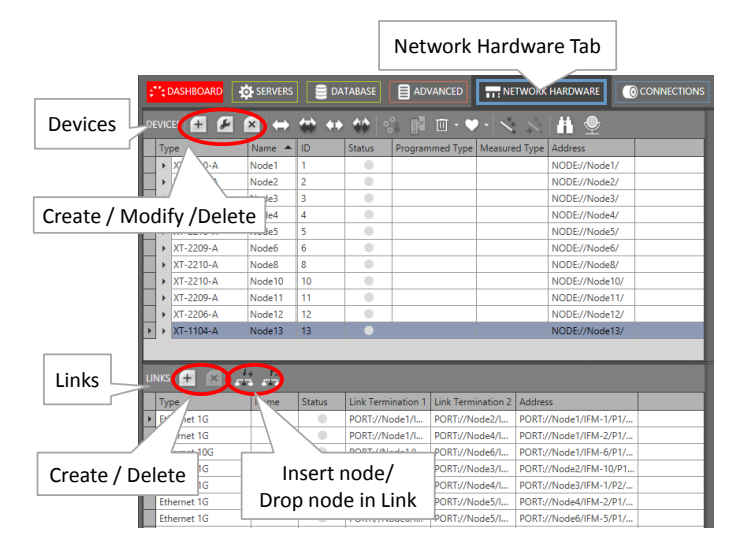

**Figure 26 Manual Configuration Devices/Links**

#### **a. Devices:**

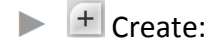

- Page1: Fill out the name (max. 128 characters), type and ID of the device or node. The ID must be the same as the node number configured on the NSM, see [§2.1.](#page-19-0) It is possible to have External Devices types (=third party devices) in the list, see  $\S1$ .
- Page2: Select a module (IFM, CSM, PSU, NSM, ….) via the module selector (scroll the list for more pictures) and drag and drop it into a highlighted slot in the node. Only the allowed slots will highlight. It is not possible to drop a module in the wrong slot. Furthermore, it is possible to delete the dropped module if necessary.

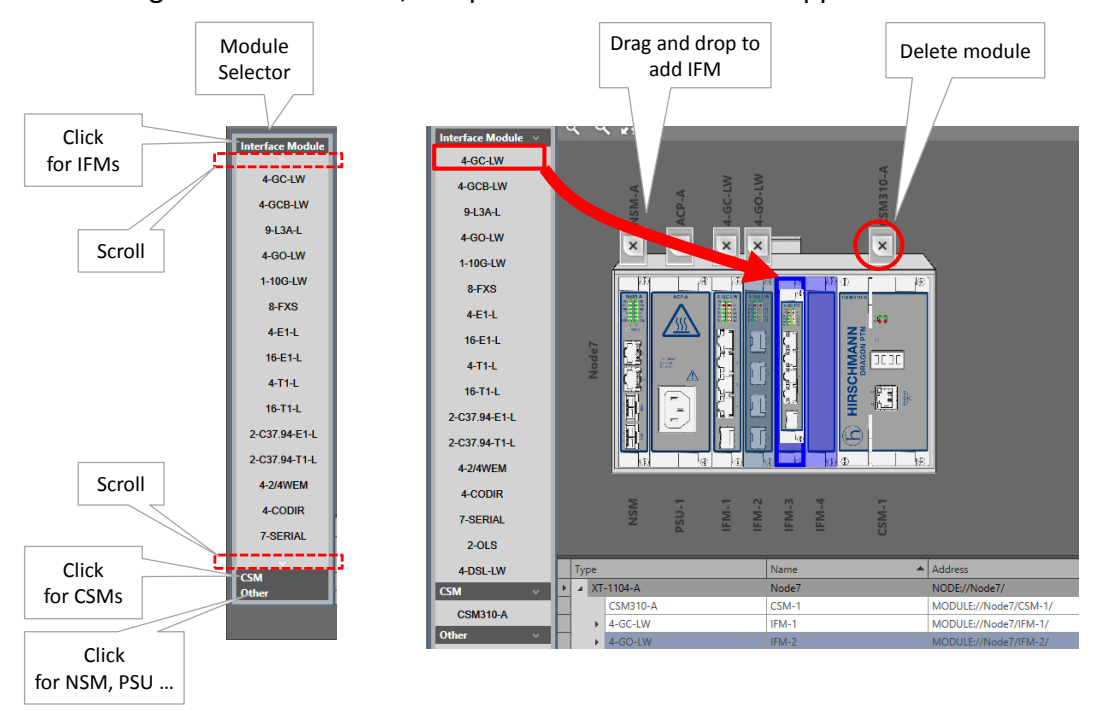

**Figure 27 Drag and Drop Modules into Device Picture**

- $\blacktriangleright$   $\blacktriangle$  Modify: New modules can be dropped into the selected node or existing modules can be deleted from the selected node. Also the node name can be changed;
- $\blacktriangleright$   $\blacktriangle$  Delete: the selected device or node can be deleted if its modules have been removed or deleted first. Its modules can be removed if they have been removed from links/tunnels/services first;

## **b. Links**

# $\blacktriangleright$   $\lvert \frac{1}{2} \rvert$  Create:

 $\blacktriangleright$ Select the link type of the WAN connections e.g. Ethernet 1G, Ethernet 10G, …. This type defines the bandwidth of the link, e.g. 1G, 10G, … 'External E1 Links' must only be used between two E1 ports in 2-OLS IFMs in a different node. The 'External E1 Link' will be created beyond the Dragon PTN network and usually goes through an external network (e.g. SDH). An 'External E1 Link' will be indicated by a cloud icon  $\cup$ . A 'Monitored Link' must be created between a Dragon PTN node and a third party or generic device (=non-Dragon PTN node) or between generic devices. This link type allows that the generic device is shown in all the network drawings and that the link towards these devices is monitored. When something goes wrong with the link, alarms will be raised. More info on Generic Devices in [§33;](#page-298-0)

- When having selected Ethernet 1G, nodes with 4-GC-LW/4-GCB-LW/4-GO-LW modules will have the Link Type checkbox checked and its node icon highlighted (=white color) in the network drawing, if there are still some WAN ports available on the node. If the node does not highlight (=grey color), set some extra ports to WAN first via Dashboard  $\rightarrow$  Network Hardware  $\rightarrow$  Network Settings Wizard button =  $\overrightarrow{X}$   $\rightarrow$  Port Mode;
- When having selected Ethernet 10G, nodes with available WAN ports on 1-10G-LW modules will have the Link Type checkbox checked and a white colored node icon in the network drawing. If the node does not color white and you need a WAN port on that node, plug in extra modules or set extra ports to WAN via Dashboard  $\rightarrow$  Network Hardware  $\rightarrow$  Network Settings Wizard button =  $\stackrel{*}{\rightarrow} \rightarrow$ Port Mode;
- Create a link between two white nodes by clicking the first node, clicking an available (=brown) WAN port and do the same for the second node, a port selection example can also be found in [Figure](#page-74-0) 57.

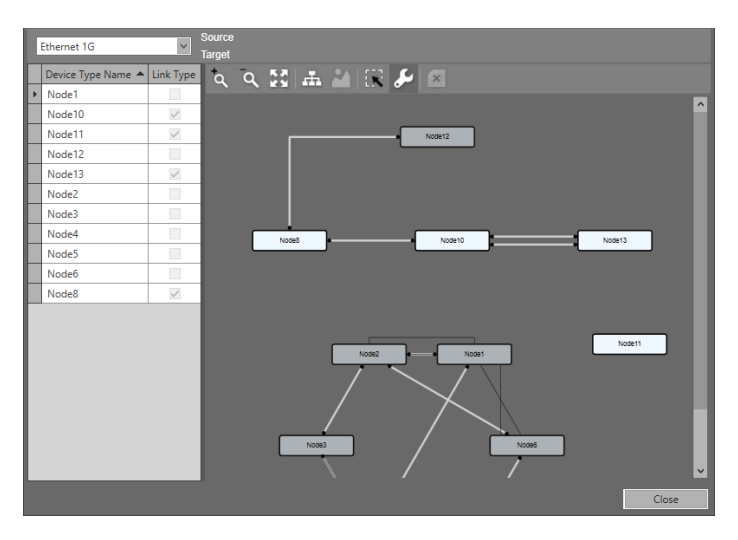

**NOTE:** The Link Capacity can be tuned later on via [§3.10.](#page-99-0)

**Figure 28 Create Links**

- $\blacktriangleright$   $\blacktriangle$  Delete: the selected link can be deleted if it is not in use anymore. A link can be selected by clicking the link;
- Insert Node: Inserts a new LSR node on a link in between two existing nodes without removing the configured tunnels and services on the existing link. When loading the changes of this wizard to the network, one of the two existing nodes and the new node will be reprogrammed by HiProvision. Follow the steps below to insert a node between two links in the live network.

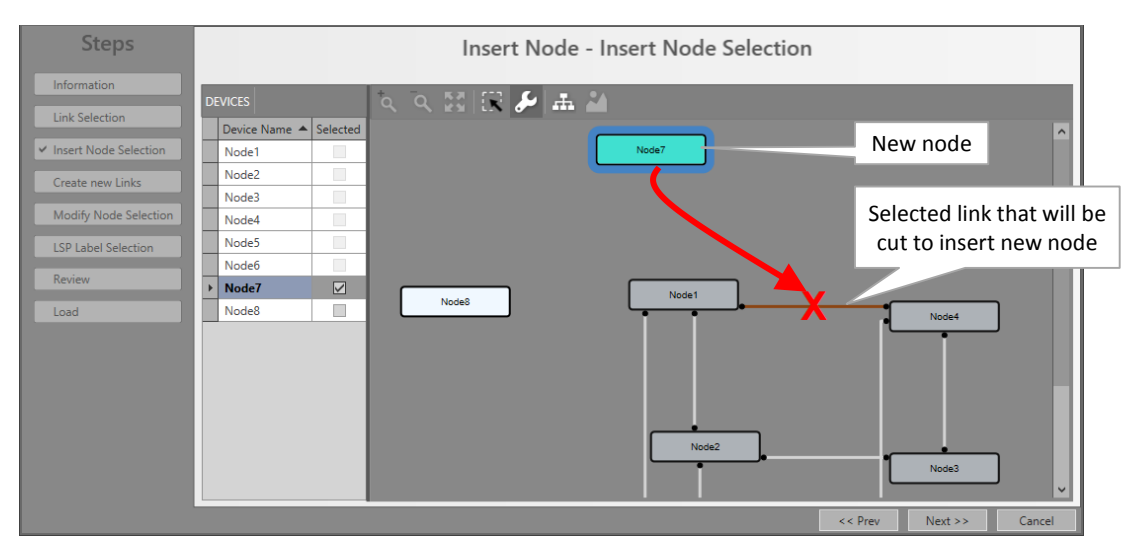

**Figure 29 Insert Node**

- Hardware: Power up and install the new node physically (do not insert it yet into the network), assign a node number, clear the CSM(s) and provide the necessary WAN ports (number & type);
- Dashboard  $\rightarrow$  Network Hardware: Create the new node & configure its modules;
- **Insert Node Wizard:** 
	- **Prerequisites to insert: see [§2.7.3;](#page-52-0)**
	- Link Selection: Select the link (by clicking it) on which the node must be inserted;
	- Insert Node Selection: Select the new node that must be inserted in the redcrossed link. This red-crossed link will disappear afterwards;
	- Create New Links: Create new links between the new (cyan) and the two existing nodes (white) by clicking the nodes and selecting the link ports;
	- Modify Node Selection: One of the two existing nodes (white) must be reprogrammed by HiProvision (=will get new LSP labels). Select one of the two nodes that can be reprogrammed. If it does not matter which one, select just one of them;
	- LSP Label Selection: Shows the new LSP labels used to insert the new node. If desired, the labels can be modified by clicking the cell and changing the value;
	- Review: if ok, click Finish. The configuration load manager will be invoked. Do NOT load yet, it won't be possible as the new node is not reachable yet.
- $\blacktriangleright$  Hardware: Re-wire your WAN cables (= insert the new node physically);
- Dashboard  $\rightarrow$  Discovery (see [§2.6\)](#page-31-1):
	- $\triangleright$  Wait until the Discovery is ready again, verify the new situation;
	- $\blacktriangleright$  Clear both Neighbor Approvements for the involved link;
	- $\blacktriangleright$  Wait until the Discovery is ready again, verify the new situation;
	- Approve Link for both involved links;
- $\triangleright$  Dashboard  $\rightarrow$  Network Hardware:
	- Connect to the new node;
	- Load to the network (see also  $\S$ 5).

 $\blacktriangleright$   $\vdash$  Drop Node: drops (or removes) an LSR node between two existing nodes without removing the configured tunnels and services on the existing link. Follow the steps below to remove a node between two links in the live network.

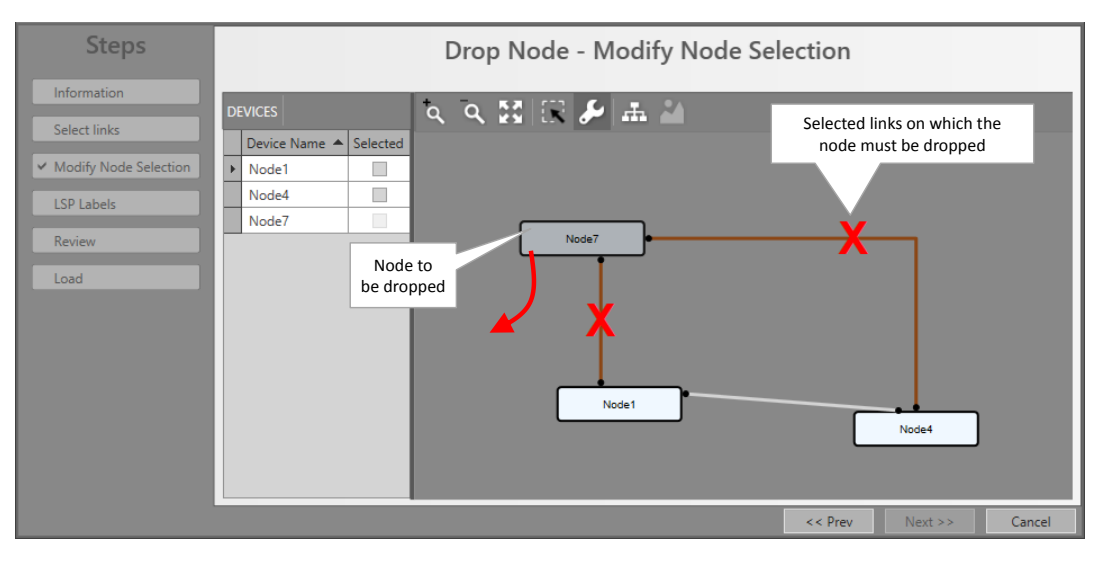

**Figure 30 Drop Node**

- **Drop Node Wizard:** 
	- **Prerequisites to drop: see**[§2.7.3;](#page-52-0)
	- $\triangleright$  Select Links: Select two links adjacent to the node that must be dropped;
	- Modify Node Selection: One of the two existing nodes (white) must be reprogrammed by HiProvision (=will get new LSP labels). Select one of the two nodes that can be reprogrammed. If it does not matter which one, select just one of them;
	- **LSP Label Selection (read only): shows the resulting LSP labels after dropping** the node;
	- Review: if ok, click Finish. The configuration load manager will be invoked. Do NOT load yet;
- Dashboard  $\rightarrow$  Network Hardware: Optional: Only delete the node including its modules when the node is not used anymore afterwards or completely isolated;
- $\blacktriangleright$  Hardware: Re-wire your WAN cables (= remove the node between the two links);
- Dashboard  $\rightarrow$  Discovery (see [§2.6\)](#page-31-1):
	- $\blacktriangleright$  Wait until the Discovery is ready again, verify the new situation;
	- $\blacktriangleright$  Clear both Neighbor Approvements for the involved link;
	- $\blacktriangleright$  Wait until the Discovery is ready again, verify the new situation;
	- $\blacktriangleright$  Approve Link for the involved link;
- Dashboard  $\rightarrow$  Network Hardware: Load to the network (see also [§5\)](#page-113-0);

## <span id="page-52-0"></span>**2.7.3 Insert/Drop Prerequisites**

#### **a. Insert Prerequisites**

If nothing can be inserted (everything is greyed out) in the wizard, one of the prerequisites below is NOT met:

- At least one node must be 'insert-ready';
- A node is 'insert-ready' when:
	- it has been created in HiProvision having the necessary IFMs with WAN ports configured;
	- it has at least 2 free WAN ports of the same type as the link-to-cut, e.g. 2 free 10G ports are required for a 10G link;
	- $\blacktriangleright$  it fulfils one of the following:
		- it is a new node: unlinked or isolated node;
		- $\blacktriangleright$  it is an existing node: an already linked node in the network not part of any tunnel on the link-to-cut.

## **b. Drop Prerequisites**

If nothing can be dropped (everything is greyed out) in the wizard, one of the prerequisites below is NOT met:

- A least one node must be 'drop-ready';
- $\blacktriangleright$  A node is 'drop-ready' when:
	- it has at least 2 links;
	- its 2 adjacent links (link1 and link2), from which the node will be dropped, must have the same link type, e.g. both Ethernet 10G;
	- it is an LSR node for all tunnels it belongs to;
	- link1 and link2 have the same set of tunnels.

## **2.8 HiProvision: Check Network Hardware**

Prerequisite: HiProvision is offline: grey status bullets in Network Hardware tab;

The created network elements can be verified in the database via the Dashboard  $\rightarrow$ Configuration  $\rightarrow$  Network Hardware. See figure below:

|                                   |                                                                                                    |                                                                                                    |                                                                                                    | Network Hardware Tab                                                                                                    |                                                                                                    |
|-----------------------------------|----------------------------------------------------------------------------------------------------|----------------------------------------------------------------------------------------------------|----------------------------------------------------------------------------------------------------|----------------------------------------------------------------------------------------------------|----------------------------------------------------------------------------------------------------|
|                                   | :": DASHBOARD                                                                                                    | SERVERS                                                                                                    | <b>DATABASE</b>                                                                                                    | ADVANCED<br>NETWORK HARDWARE                                                                                                    | CONNECTIONS                                                                                                    |
| created<br>devices<br>in database | <b>DEVICES</b><br>$^{+}$<br>$\epsilon$<br>$\times$<br>Type<br>$\triangleright$ XT-2210-A<br>$\triangleright$ XT-2209-A<br>▲ XT-2206-A<br><b>CSM310-A</b><br>$-4 - GC-LW$<br>4-GC-LW Combo P1<br>4-GC-LW Port<br>4-GC-LW Port<br>4-GC-LW Port<br>$\triangleright$ 9-L3A-L<br>$ 16 - E1 - L$<br>2-C37.94-E1-L<br>$\triangleright$ XT-1104-A<br>$\triangleright$ XT-2210-A<br>$\triangleright$ XT-2209-A<br>$\triangleright$ XT-2210-A<br>$\triangleright$ XT-2210-A<br>$\triangleright$ XT-2209-A<br>$\triangleright$ XT-2206-A<br>XT-1104-A | $\Rightarrow$<br>$\blacktriangle$<br>ID<br>Name<br>Node1<br>1<br>$\overline{a}$<br>Node <sub>2</sub><br>3<br>Node3<br>$CSM-1$<br>IFM-1<br>P <sub>2</sub><br>P <sub>3</sub><br><b>P4</b><br>IFM-3<br>IFM-5<br>IFM-6<br>Node4<br>4<br>5<br>Node5<br>Node <sub>6</sub><br>6<br>8<br>Node8<br>Node10<br>10<br>Node11<br>11<br>12<br>Node12<br>13<br>Node13 | 帶<br><b>Status</b><br>۰<br>۰<br>۰<br>۰<br>۰<br>۰<br>0<br>۰<br>۰<br>$\bullet$<br>$\bullet$<br>$\bullet$<br>۰<br>۰<br>۰ | $\overline{\mathbb{D}}$ $\cdot$ $\blacktriangleright$ $\cdot$ $\mid$ $\diagdown$ $\diagdown$<br>SZ.<br>Programmed Type   Measured Type<br>grey status | Ш<br>$\circ$<br><b>Address</b><br>NODE://Node1/<br>NODE://Node2/<br>NODE://Node3/<br>MODULE://Node<br>MODULE://Node<br>PORT://Node3/IF<br>DRT://Node3/IF<br>DRT://Node3/IF<br>PORT://Node3/IF<br>MODULE://Node<br>MODULE://Node<br>MODULE://Node<br>NODE://Node4/<br>NODE://Node5/<br>NODE://Node6/<br>NODE://Node8/<br>NODE://Node10/<br>NODE://Node11/<br>NODE://Node12/<br>NODE://Node13/ |
| created<br>links<br>in database   | A A<br>$+$<br><b>LINKS</b><br><b>X</b><br>Type<br><b>Ethernet 1G</b><br>Ethernet 1G<br>Ethernet 10G<br>Ethernet 1G<br><b>Ethernet 1G</b>                                                                                                    | Name<br><b>Status</b><br>۰<br>۰<br>$\bullet$<br>$\bullet$<br>$\bullet$                                                                                                    | <b>Link Termination 1</b><br>PORT://Node1/I<br>PORT://Node1/I<br>PORT://Node1/I<br>PORT://Node2/I<br>PORT://Node3/I   | Address<br><b>Link Termination 2</b><br>PORT://Node2/I<br>PORT://Node4/I<br>PORT://Node6/I<br>PORT://Node3/I<br>PORT://Node4/I                        | PORT://Node1/IFM-1/P1/<br>PORT://Node1/IFM-2/P1/<br>PORT://Node1/IFM-6/P1/<br>PORT://Node2/IFM-10/P1<br>PORT://Node3/IFM-1/P2/                                                                                                    |

**Figure 31 Network Hardware Tab: Created Network Elements**

The purpose is to go online with HiProvision into the network in a controlled way, to make the network elements reachable for configuration. It is possible to go online with only one, some or all network elements together. When going online, the status bullets will be colored. The tables below show the meaning of the status bullets.

## **Table 9 Status Bullets: Devices**

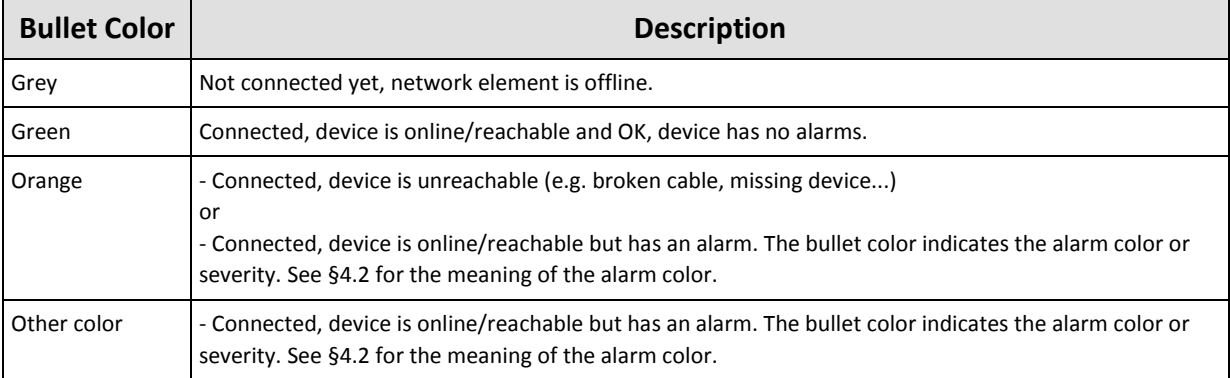

# **Table 10 Status Bullets: Links**

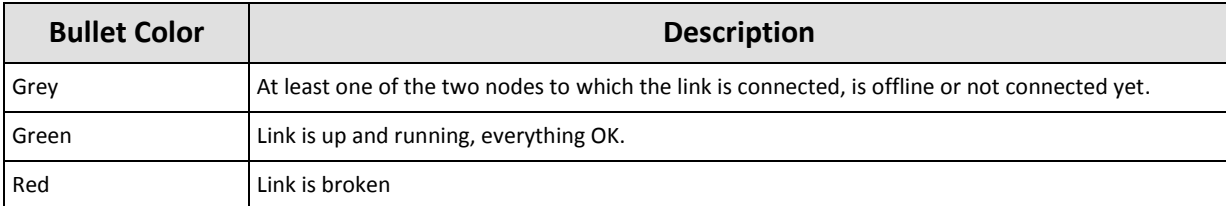

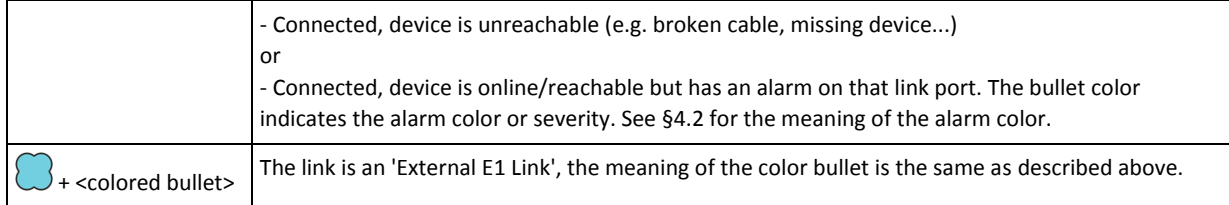

#### **CAUTION:**

**Make sure to have purchased a voucher for each node in your network before going online. A license pack is required to go online via the connect buttons below! See also [§20.](#page-241-0)**

HiProvision can go online (offline) via the connect (disconnect) buttons. See figure below:

- **EX**: Go online, connect to all devices at once;
- : Go online, Connect to all the selected devices (multiple via the CTRL and SHIFT keys);
- : Go offline, Disconnect all devices at once;
- **E.** : Go offline, Disconnect the selected devices;

| <b>Connect buttons</b>           |                   |               |               | Disconnect buttons                        |                  |               |                     |                      |
|----------------------------------|-------------------|---------------|---------------|-------------------------------------------|------------------|---------------|---------------------|----------------------|
|                                  |                   |               |               |                                           |                  |               |                     | Network Hardware Tab |
| <b>C'': DASHBOARD TO</b> SERVERS | B                 | <b>TABASE</b> | $\mathbf{E}$  | <b>VANCED</b>                             | NETWORK HARDWARE |               | <b>OCONNECTIONS</b> |                      |
| <b>Type</b>                      | Name <   ID       |               | <b>Status</b> | Programmed Type   Measured Type   Address |                  |               |                     |                      |
| ▶ XT-2210-A                      | Node1             |               | ۰             |                                           |                  | NODE://Node1/ |                     |                      |
| XT-2209-A                        | Node <sub>2</sub> |               | ۰             |                                           |                  | NODE://Node2/ |                     |                      |

**Figure 32 Connect/Disconnect Buttons**

Click one of the connect buttons to go online. As a result, if this is the first connect ever and no database configuration was loaded into the network before, configuration alarms will be generated. These alarms are raised because there is a mismatch between what is measured and what is configured in the nodes. Loading the configuration into the network will clean up the mismatches and as a result solve the alarms.

The Alarms tile in the dashboard will turn dark red (=critical alarms). The tile color is the same as the alarm color of the alarm with the highest severity. All these alarms can be viewed more in detail via clicking the Alarms tile. See figures below.

|                           | $\frac{1}{2}$ DASHBOARD $\frac{1}{2}$ SERVERS |        |       | <b>DATABASE</b>  | $\mathbf{E}$ : DISCOVERY                  | I NETWORK HARDWARE                                             | <b>RA</b> |
|---------------------------|-----------------------------------------------|--------|-------|------------------|-------------------------------------------|----------------------------------------------------------------|-----------|
|                           | <b>DEVICES</b>                                |        |       |                  |                                           | <b>ਜ @ ⊠ ⇔ ↔ ↔ ↔ ☆ ☆ ♡ ・</b> ® ∦ @ ・♥ - \ ヽ \ <mark>#</mark> ♥ |           |
|                           | <b>Type</b>                                   | Name A | II ID | <b>Status</b>    | Programmed Type   Measured Type   Address |                                                                |           |
|                           | ▶ XT-2210-A Node1                             |        |       | Ο                |                                           | NODE://Node1/                                                  |           |
|                           | XT-2210-A Node2                               |        |       | O                |                                           | NODE://Node2/                                                  |           |
| <b>Connection Status:</b> | <b>CONTRACTOR CONTRACT</b>                    |        |       | $\bullet$        |                                           | NODE://Node3/                                                  |           |
| $Red = Alarms$            | XT-2210-A Node4                               |        | 4     | Ο                |                                           | NODE://Node4/                                                  |           |
| ⊪ ⊧ ∣                     | <b>XT-2210-A Node5</b>                        |        | 5.    | $\mathbf \Omega$ |                                           | NODE://Node5/                                                  |           |

**Figure 33 Connection Status After Connect**

| <b>T</b> ALARMS<br><b>TWORK</b> | ""-DASHBOARD                           | <b>DATABASE</b>                      |                                |                     |                   |                      |                    |                     |                  |
|---------------------------------|----------------------------------------|--------------------------------------|--------------------------------|---------------------|-------------------|----------------------|--------------------|---------------------|------------------|
|                                 |                                        |                                      |                                | SERVERS             | <b>EDISCOVERY</b> | I I NETWORK HARDWARE | CONNECTIONS        | ALARMS              | A NETWORK        |
|                                 |                                        | $\overline{a}$<br>m.<br>31           | $\bullet$ $\overline{\bullet}$ |                     |                   |                      |                    |                     |                  |
| <b>MONITORING</b>               | 國<br>$\overline{\mathsf{a}}$<br>Status | Severity                             |                                | Created             |                   | Last Occurrence      | Address ID         | <b>Address Name</b> | $ c_{0}$<br>Code |
|                                 |                                        |                                      |                                |                     |                   |                      |                    |                     |                  |
|                                 | þ                                      | Acknowledged<br>Minor                |                                | 14/09/2017 10:14:13 |                   | 14/09/2017 12:56:08  | PORT://1/IFM-2/P7/ | PORT://1/IFM-2/P7/  | 27.18            |
|                                 |                                        | Minor<br>Acknowledged                |                                | 14/09/2017 10:14:13 |                   | 14/09/2017 12:56:08  | PORT://1/IFM-2/P6/ | PORT://1/IFM-2/P6/  | 27.18            |
| <u>π</u><br>О.                  |                                        | Acknowledged<br>Minor                |                                | 14/09/2017 10:14:13 |                   | 14/09/2017 12:56:07  | PORT://1/IFM-2/P5/ | PORT://1/IFM-2/P5/  | 27.18            |
|                                 |                                        | Acknowledged<br>Minor                |                                | 14/09/2017 10:14:12 |                   | 14/09/2017 12:56:07  | PORT://1/IFM-2/P4/ | PORT://1/IFM-2/P4/  | 27.18            |
|                                 |                                        | Minor<br>Acknowledged                |                                | 14/09/2017 10:14:12 |                   | 14/09/2017 12:56:07  | PORT://1/IFM-2/P3/ | PORT://1/IFM-2/P3/  | 27.18            |
| <b>Large Network</b><br>Network |                                        | Minor<br>Acknowledged                |                                | 14/09/2017 10:16:27 |                   | 14/09/2017 12:56:06  | PORT://1/IFM-2/P2/ | PORT://1/IFM-2/P2/  | 27.18            |
| 76 events                       | ัจ                                     | Acknowledged<br>Minor                |                                | 14/09/2017 10:14:11 |                   | 14/09/2017 12:56:06  | PORT://1/IFM-2/P1/ | PORT://1/IFM-2/P1/  | 27.18            |
|                                 |                                        | Maria                                |                                | 13/09/2017 17:08:44 |                   | 14/09/2017 11:58:08  | MODULE://2/IFM-10/ | MODULE://2/IFM-10/  | 5.1              |
| <b>Configuration Alarms</b>     | $\overline{\mathbf{z}}$                | kolonawiedaec<br><b>Maro</b>         |                                | 13/09/2017 17:08:44 |                   | 14/09/2017 11:58:08  | MODULE://2/IFM-9/  | MODULE://2/IFM-9/   | 5.1              |
|                                 | วิ                                     | Maro<br><b>kokmowiteda.ed</b>        |                                | 13/09/2017 17:08:44 |                   | 14/09/2017 11:58:08  | MODULE://2/IFM-8/  | MODULE://2/IFM-8/   | 5.1              |
| after first connect             | $\overline{\mathbf{z}}$                | <b>Mario</b><br><b>Campoule done</b> |                                | 13/09/2017 17:08:44 |                   | 14/09/2017 11:58:08  | MODULE://2/IFM-7/  | MODULE://2/IFM-7/   | 5.1              |
|                                 | $\overline{\mathbf{v}}$                | <b>koknowledged</b><br>Maron         |                                | 13/09/2017 17:08:44 |                   | 14/09/2017 11:58:08  | MODULE://2/IFM-5/  | MODULE://2/IFM-5/   | 5.1              |
|                                 | $\overline{\mathbf{z}}$                | <b>Ickmowiledged</b><br><b>Mario</b> |                                | 13/09/2017 17:08:44 |                   | 14/09/2017 11:58:08  | MODULE://2/IFM-4/  | MODULE://2/IFM-4/   | 5.1              |
| 66 alam                         | $\overline{\mathcal{I}}$               | Major<br><b>Acknowledged</b>         |                                | 13/09/2017 17:08:44 |                   | 14/09/2017 11:58:08  | MODULE://2/IFM-3/  | MODULE://2/IFM-3/   | 5.1              |
|                                 | っ                                      | Maron<br>Anichter/editions           |                                | 13/09/2017 17:08:17 |                   | 14/09/2017 11:57:39  | MODULE://2/IFM-6/  | MODULE://2/IFM-6/   | 5.7              |
| <u>ገ</u>                        | っ                                      | Mayor<br><b>Icknowledged</b>         |                                | 13/09/2017 17:08:45 |                   | 14/09/2017 11:57:35  | MODULE://1/IFM-10/ | MODULE://1/IFM-10/  | 5.1              |
|                                 | วิ                                     | Maron<br>kokmawiedaea                |                                | 13/09/2017 17:08:45 |                   | 14/09/2017 11:57:35  | MODULE://1/IFM-9/  | MODULE://1/IFM-9/   | 5.1              |
|                                 | $\overline{\mathbf{z}}$                | Major<br><b>Acknowledged</b>         |                                | 13/09/2017 17:08:45 |                   | 14/09/2017 11:57:35  | MODULE://1/IFM-8/  | MODULE://1/IFM-8/   | 5.1              |
|                                 | $\overline{\mathbf{z}}$                | Maron<br>kolonawiedaen               |                                | 13/09/2017 17:08:44 |                   | 14/09/2017 11:57:35  | MODULE://1/IFM-7/  | MODULE://1/IFM-7/   | 5.1              |
| Assurance<br><b>Alarms</b>      | っ                                      | kokmowiledged<br>Major               |                                | 13/09/2017 17:08:44 |                   | 14/09/2017 11:57:35  | MODULE://1/IFM-5/  | MODULE://1/IFM-5/   | 5.1              |
|                                 | $\overline{3}$                         | Maro<br>kolonawiedaec                |                                | 13/09/2017 17:08:44 |                   | 14/09/2017 11:57:35  | MODULE://1/IFM-4/  | MODULE://1/IFM-4/   | 5.1              |
|                                 | $\overline{\mathbf{z}}$                | Major<br>koloniaa (edised            |                                | 13/09/2017 17:08:44 |                   | 14/09/2017 11:57:35  | MODULE://1/IFM-3/  | MODULE://1/IFM-3/   | 5.1              |
|                                 | $\overline{\mathbf{z}}$                | <b>Information designed</b><br>Major |                                | 13/09/2017 17:08:28 |                   | 14/09/2017 11:57:18  | MODULE://1/IFM-6/  | MODULE://1/IFM-6/   | 5.7              |
|                                 |                                        | Acknowledged<br>Minor                |                                | 13/09/2017 17:08:09 |                   | 14/09/2017 10:10:32  | MODULE://3/PSU-1/  | MODULE://3/PSU-1/   | 5.2              |
|                                 | $\overline{\mathbf{z}}$                | Marci<br><b>kolongwitedapel</b>      |                                | 13/09/2017 17:06:52 |                   | 14/09/2017 10:08:56  | MODULE://4/IFM-4/  | MODULE://4/IFM-4/   | 5.7              |

**Figure 34 Configuration Alarms**

An appearance of alarms means that HiProvision is online. The alarms itself indicate for example mismatch alarms (= mismatches between database and network) and status alarms (e.g. temperature too high, …). There is no configuration yet in the network because it has not been loaded yet into the network so far (except for the discovery expected values).

**NOTE:** More information on alarm handling, severity and colors can be found in [§4.2.](#page-101-0)

# **2.9 HiProvision: Load Configuration into the Network**

Loading the database configuration into the network will configure the live network and clean up all the mismatch alarms between database and network. As a result, the red status bullets will turn into green bullets.

In the Network Hardware Tab, click the load icon  $\mathbb{S}^1$  to start the configuration load manager. See [§5](#page-113-0) for an overview of this tool.

|                |                                  |                          |       | Load configuration |                                 |                  |  |
|----------------|----------------------------------|--------------------------|-------|--------------------|---------------------------------|------------------|--|
|                | :": DASHBOARD                    | <b>DE</b> SERVERS        |       | <b>DATAB</b>       | <b>E:</b> DISCOVERY             | NETWORK HARDWARE |  |
| <b>DEVICES</b> |                                  | $5 -$<br>$\vert x \vert$ |       |                    |                                 |                  |  |
| Type           |                                  | Name $\triangle$         | II ID | <b>Status</b>      | Programmed Type   Measured Type | <b>Address</b>   |  |
|                | ▶ XT-2210-A Node1                |                          |       | ۰                  |                                 | NODE://Node1/    |  |
|                | ▶ XT-2210-A Node2                |                          | 2     | ◘                  |                                 | NODE://Node2/    |  |
|                | ▶ XT-2210-A Node3                |                          | 3     | ۰                  |                                 | NODE://Node3/    |  |
|                | $\triangleright$ XT-2210-A Node4 |                          | 4     | ⋒                  |                                 | NODE://Node4/    |  |
|                | XT-2210-A Node5                  |                          |       |                    |                                 | NODE://Node5/    |  |

**Figure 35 Load Configuration Into the Network**

After everything has been loaded successfully, the status bullets in the Network Hardware tab should be green. If not, solve the mismatches. Next, load again. Repeat these steps until all bullets are green.

| :"; DASHBOARD                                                                                                    |                  | SERVERS        | <b>DATABASE</b>                    | <b>三</b> DIS                      |                         | <b>E'': DASHBOARD</b> |                                                                                                    | SERVERS        | <b>DATABASE</b> | <b>三</b> DIS                            |
|----------------------------------------------------------------------------------------------------|------------------|----------------|------------------------------------|-----------------------------------|-------------------------|-----------------------|----------------------------------------------------------------------------------------------------|----------------|-----------------|-----------------------------------------|
| DEVICES $\left  \begin{array}{ccc} + & \end{array} \right $ $\times$ $\left  \begin{array}{ccc} \end{array} \right $ |                  |                | $\blacklozenge\blacktriangleright$ | $\leftrightarrow$ $\circ$ $\circ$ |                         |                       | DEVICES $\left  \begin{array}{ccc} 1 & 0 \\ 0 & 0 \end{array} \right  \Leftrightarrow \Leftrightarrow \Leftrightarrow \Leftrightarrow \Leftrightarrow \Leftrightarrow$ |                |                 | $\frac{100}{2}$<br>$\circ$ <sup>o</sup> |
| Type                                                                                                    | $Name \triangle$ | $\parallel$ ID | <b>Status</b>                      | Programmed                        |                         | <b>Type</b>           | Name $\blacktriangle$ IID                                                                                                    |                | <b>Status</b>   | Programmed                              |
| ▶ XT-2210-A Node1                                                                                                    |                  |                |                                    |                                   |                         |                       | ▶ XT-2210-A Node1                                                                                                    |                |                 |                                         |
| ▶ XT-2210-A Node2                                                                                                    |                  |                |                                    |                                   |                         |                       | ▶ XT-2210-A Node2                                                                                                    |                |                 |                                         |
| ▶ XT-2210-A Node3                                                                                                    |                  | $\overline{3}$ |                                    |                                   |                         |                       | ▶ XT-2210-A Node3                                                                                                    | $\overline{3}$ |                 |                                         |
| ▶ XT-2210-A Node4                                                                                                    |                  | $\overline{4}$ |                                    |                                   |                         |                       | ▶ XT-2210-A Node4                                                                                                    | $\overline{4}$ |                 |                                         |
| XT-2210-A Node5                                                                                                    |                  | 5              |                                    |                                   |                         |                       | XT-2210-A Node5                                                                                                    | 5              |                 |                                         |
|                                                                                                    |                  |                |                                    |                                   | Loading: status         |                       |                                                                                                    |                |                 |                                         |
|                                                                                                    |                  |                |                                    |                                   | red $\rightarrow$ green |                       |                                                                                                    |                |                 |                                         |

**Figure 36 Status Color Change After Successful Loading**

# **2.10 HiProvision: Set the Network Timing via an NTP Server**

# **2.10.1 General**

It is strongly advised to use an NTP Server. Do you have an NTP Server?

- $\blacktriangleright$  No:
	- I want to use NTP:
		- ▶ Configure the HiProvision server PC as an NTP Server first: see [§2.10.2;](#page-58-0)
		- Next, configure this NTP server in HiProvision: see  $\S 2.10.3$ ;
	- I do not want to use NTP: see [§2.10.4;](#page-60-0)
- Yes:
	- ▶ Configure this NTP server in HiProvision: see [§2.10.3;](#page-58-1)

**NOTE:** NTP server is used for network timings that need seconds/milliseconds accuracy whereas IEEE 1588 (see [§14\)](#page-193-0) is used for applications that need micro/nanoseconds accuracy.

## <span id="page-58-0"></span>**2.10.2 Configure HiProvision Server PC as NTP Server**

If you don't have an external NTP Server and you still want to use NTP, it is possible to configure the HiProvision server as NTP Server as listed below:

- **Den the Windows Registry Editor;**
- $\blacktriangleright$  Set following registry values:
	- HKEY\_LOCAL\_MACHINE\SYSTEM\CurrentControlSet\Services\W32Time\Config:  $\blacktriangleright$  Announce Flags = 0x5
	- HKEY\_LOCAL\_MACHINE\SYSTEM\CurrentControlSet\Services\W32Time\TimeProvide rs\NtpServer:
		- $\triangleright$  Enabled = 1
- Close the Windows Registry Editor;
- Open (as Administrator) a command prompt on the HiProvision Server PC;
- Restart your time service via entering the command:
	- net stop w32time && net start w32time

## <span id="page-58-1"></span>**2.10.3 Configure NTP Server in HiProvision**

To make sure all the nodes in the Dragon PTN network use the same network timing (e.g. use of timestamps for logging etc...), an NTP server must be used. By default, no central network timing or NTP server is configured.

The network settings wizard allows to easily set the IP address of an NTP server. Click the Network Settings Wizard button  $\stackrel{*}{\leq}$ , see figure below:

|  |      |                                  |                        |       |                                                                         |  |                                  |                                 |                | Network Settings wizard |  |
|--|------|----------------------------------|------------------------|-------|-------------------------------------------------------------------------|--|----------------------------------|---------------------------------|----------------|-------------------------|--|
|  |      | :": DASHBOARD                    | <b>OF SERVERS</b>      |       | <b>DATABASE</b>                                                         |  | <b>E:</b> DISCOVERY              | <b>TT: NETWOR</b>               |                | ARDWARE                 |  |
|  |      | <b>DEVICES</b>                   | $\sqrt{2}$<br><b>X</b> |       | $\Rightarrow$ $\leftrightarrow$ $\Rightarrow$ $\leftrightarrow$ $\circ$ |  | $\circ$ $\circ$ $\bullet$ $\Box$ |                                 |                |                         |  |
|  | Type |                                  | Name $\triangle$       | II ID | <b>Status</b>                                                           |  |                                  | Programmed Type   Measured Type | <b>Address</b> |                         |  |
|  |      | ▶ XT-2210-A Node1                |                        |       | O                                                                       |  |                                  |                                 |                | NODE://Node1/           |  |
|  |      | ▶ XT-2210-A Node2                |                        | 2     | $\circ$                                                                 |  |                                  |                                 |                | NODE://Node2/           |  |
|  |      | ▶ XT-2210-A Node3                |                        | 3     | O                                                                       |  |                                  |                                 |                | NODE://Node3/           |  |
|  |      | $\triangleright$ XT-2210-A Node4 |                        | 4     | $\circ$                                                                 |  |                                  |                                 |                | NODE://Node4/           |  |
|  |      | XT-2210-A Node5                  |                        | 5     | O                                                                       |  |                                  |                                 |                | NODE://Node5/           |  |

**Figure 37 Network Settings Wizard Button**

The Network Settings wizard opens. The list below summarizes every page in the wizard:

- ▶ Information: Click Next>>;
- Selection: select Time/Date Mode;

Time/Date Mode:

- Set Time/Date Mode
	- NTP (=default): Use this value. The NTP server will regularly update the Dragon PTN network timings with new timestamps;
	- Manual: see [§2.10.4](#page-60-0) below.
- NTP Server IP address is filled out with the HiProvision Server IP address. Overwrite this IP address (for all CSMs) with the IP address of an NTP server in your network. You can select each CSM individually or select them all at once via the  $\mathbb{H}$  Multiple Settings Mode. Click Apply after selecting the CSMs and filling out the IP address. See figure below;

**Review:** if ok, click Finish. The configuration load manager will be invoked, see [§5;](#page-113-0)

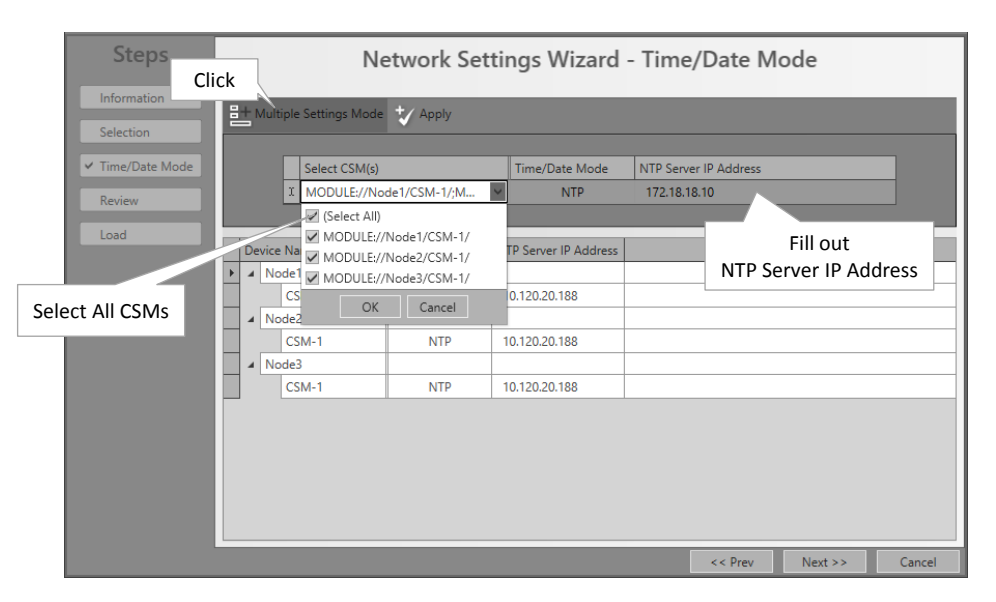

**Figure 38 NTP Server IP Address**

<span id="page-59-0"></span>After loading the NTP configuration into the Network, the configured NTP settings are also visible in the Dashboard  $\rightarrow$  Network Hardware tile  $\rightarrow$  CSM  $\rightarrow$  Specific:

|             |      |                                    |                    |    |                   |                                           | Network Hardware            |                     |                                                       |                                  |                          |
|-------------|------|------------------------------------|--------------------|----|-------------------|-------------------------------------------|-----------------------------|---------------------|-------------------------------------------------------|----------------------------------|--------------------------|
|             |      | <b>S''-DASHBOARD</b>               | <b>DATABASE</b>    |    | <b>ES SERVERS</b> | <b>: DISCOVERY</b>                        |                             | NETWORK HARDWARE    |                                                       |                                  | $\overline{\mathbf{x}}$  |
| <b>DEVI</b> |      | Selected CSM                       |                    |    |                   |                                           |                             |                     | MODULE://1/CSM-1/                                     |                                  |                          |
|             | Type |                                    | N:                 | ID | <b>Status</b>     | Programmed Type   Measured Type   Address |                             |                     | <b>Temperature</b>                                    |                                  | $\sim$                   |
|             |      | XT-2210-A<br><b>CSM310-A CSM-1</b> |                    |    |                   |                                           |                             | NODE://1/<br>MODULE | <b>Generic</b>                                        |                                  | $\overline{\phantom{a}}$ |
|             |      | $\blacktriangleright$ 4-GC-LW      | $IFM-1$            |    |                   | <b>ISC IW</b>                             | 4-GC-LW                     | MODULE              | Module Slot<br>Module Type                            | $CSM-1$<br><b>CSM310-A</b>       |                          |
|             |      | $16-E1-L$<br>> 7-SERIAL            | $IFM-2$<br>$IFM-3$ |    |                   | $16-E1-L$<br>7-SERIAL                     | $16-E1-L$<br><b>7-SERIA</b> | MODULE.<br>MODULE.  |                                                       |                                  |                          |
|             |      | $\triangleright$ 1-10G-LW          | TFM-5              |    |                   | $1-10G-1W$                                | $1-10G-1W$                  | <b>MORALLE</b>      | Pack                                                  | <b>Specific: NTP Settings</b>    |                          |
|             |      | NSM-A                              | <b>NSM</b>         |    |                   |                                           |                             | MODULE.             | Active Ti<br>100 <sup>2</sup>                         | Free Running                     | $\Box$                   |
|             |      | ACP-A                              | PSU-2              |    |                   |                                           |                             | MODULE.             | <b>Specific</b>                                       |                                  | $\checkmark$             |
|             |      | ▶ XT-2210-A                        |                    | 2  |                   |                                           |                             | <b>NODE://2/</b>    | <b>Time/Date Mode</b>                                 | <b>NTP</b>                       | $\vee$ $\Box$            |
|             |      | $\triangleright$ XT-1104-A         | ٩                  | з  |                   |                                           |                             | <b>NODE://3/</b>    | NTP Server IP Address                                 | 172.16.0.66                      | <b>O</b>                 |
|             |      | $\triangleright$ XT-1104-A         | 4                  | 4  |                   |                                           |                             | $NODE$ ://4/        | <b>NTP Server State</b><br><b>Current System Time</b> | Reachable<br>26/09/2017 14:06:46 | п                        |
|             |      |                                    |                    |    |                   |                                           |                             |                     | <b>Management Port</b>                                | Up                               | $\vee$ $\Box$            |

**Figure 39 CSM NTP Settings**

# <span id="page-60-0"></span>**2.10.4 Manual Setting (=No NTP Server)**

If you do not have an NTP server or don't want to use one, it is also possible to set Time/ Date Mode to 'Manual' [\(Figure](#page-59-0) 38). As a result the HiProvision Server time and date will be pushed into the network only once and only when the load action occurs in this Time/Date wizard, just after clicking the Finish button.

## **2.11 HiProvision: Set the LAN Ports in Your Network**

WAN ports interconnect nodes within the Dragon PTN network (MPLS-TP) whereas LAN ports interconnect the nodes with their applications.

By default, all the ports of the 4-GC-LW/4-GCB-LW/4-GO-LW/1-10G-LW IFMs are WAN ports. This is because nodes are discovered via the HiProvision discovery function, which operates over MPLS-TP links that interconnect nodes via WAN ports. Ports that do not have a WAN link can be changed into a LAN port by using the network settings wizard.

The network settings wizard allows to easily set all the port configurations of multiple IFMs together, without having to open each IFM individually. Click the Network Settings Wizard button  $\stackrel{*}{\leq}$  (see previous paragraph) to open it.

The list below summarizes every page in the wizard:

- ▶ Information: Click Next>>;
- Selection: select Port Mode:
- Port Mode Settings: by default, the port mode of all the 4-GC-LW/4-GCB-LW/4-GO-LW/1- 10G-LW IFM ports is set to WAN. The ports with a connected WAN link, are indicated by

WAN **P**. These ports cannot be adapted anymore in this wizard. If all the other ports must be set to LAN, click the **LAN** button. If not, set the ports individually to LAN or WAN via the LAN/WAN drop-down selectors. See figure below.

**Review:** if ok, click Finish. The configuration load manager will be invoked, see [§5;](#page-113-0)

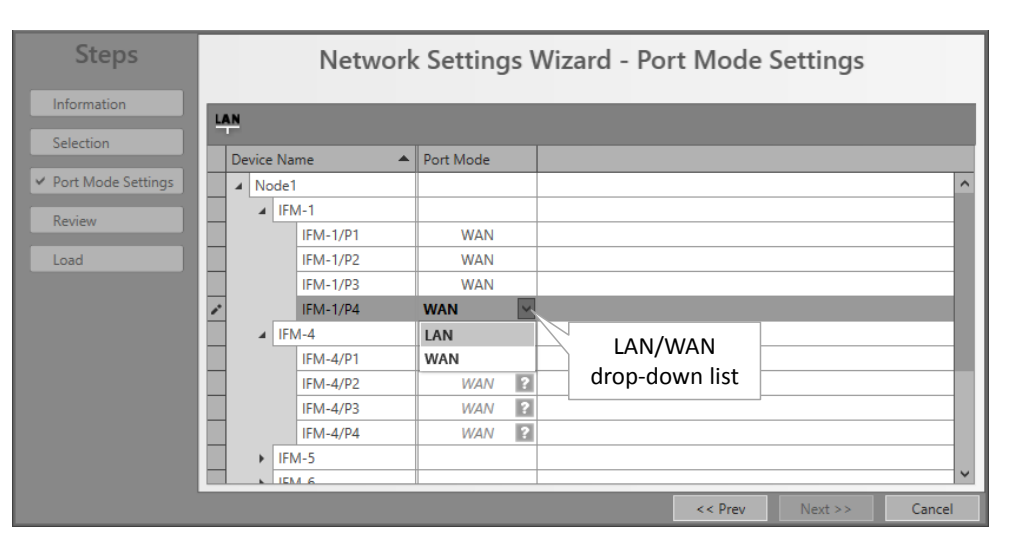

**Figure 40 LAN/WAN Settings**

# <span id="page-61-1"></span>**2.12 HiProvision: Create MPLS-TP Tunnel(s)**

Prerequisite: all the necessary nodes and interface modules are configured in the database.

# <span id="page-61-0"></span>**2.12.1 General**

A tunnel is a virtual path through the physical network in which customer application services can be programmed later on. The concept of a tunnel can be found in the figure below.

A network consists of nodes with links in between. The bandwidth within a link is divided over the configured tunnels through that link. The tunnels can start or end in a node (=LER) or just pass through a node (=LSR) and will be used to program customer application services in.

- $\blacktriangleright$  LER: Label Edge Router = MPLS-TP access node with customer applications;
- ► LSR: Label Switching Router = MPLS-TP transfer node. A programmed service can have no end-points in an LSR node;

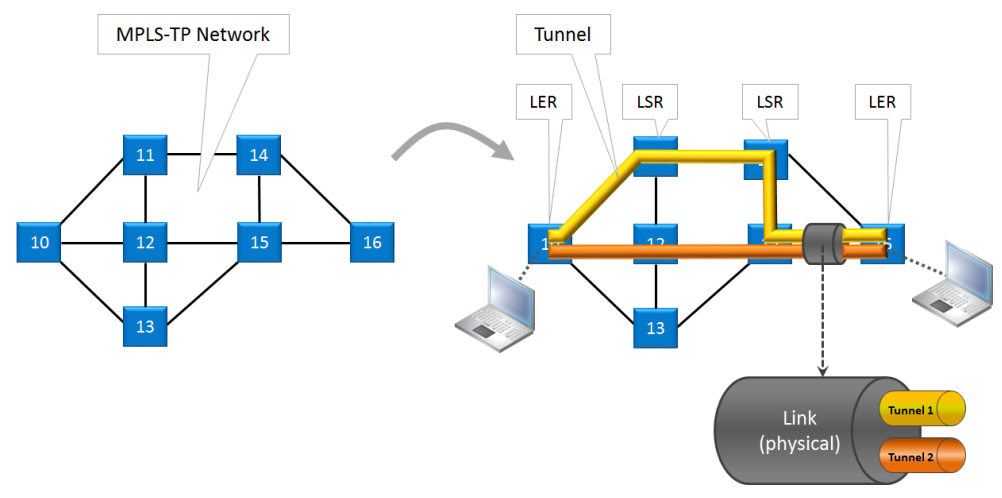

**Figure 41 Tunnel Creation**

In HiProvision, it is possible to create tunnels in a predefined topology, with or without a protection path. See the table and figures below for an overview:

| <b>Tunnel Topology</b>                                                                                                    | <b>Protection</b>                                              |  |  |  |  |  |  |  |
|----------------------------------------------------------------------------------------------------|----------------------------------------------------------------|--|--|--|--|--|--|--|
| Point-to-point                                                                                                    | Optional                                                       |  |  |  |  |  |  |  |
| Multipoint                                                                                                    | Optional                                                       |  |  |  |  |  |  |  |
| Logical Ring                                                                                                    | Always, included automatically via RPL (=Ring Protection Link) |  |  |  |  |  |  |  |
| Subring                                                                                                    | Always, included automatically via RPL                         |  |  |  |  |  |  |  |
| External (*)                                                                                                    | None                                                           |  |  |  |  |  |  |  |
| (*) Note: An 'External' tunnel type cannot be selected or created manually. Such a tunnel will be created<br>automatically when creating an 'External E1 Link' between two E1 ports of two 2-OLS IMFs. This external tunnel<br>cannot be modified/deleted. It will be deleted automatically when deleting the associated 'External E1 Link'. |                                                                |  |  |  |  |  |  |  |

**Table 11 Tunnel Topologies and Protection**

A tunnel with protection consists of a working and a protection path:

- **Working path (yellow in the figures below): the active data path;**
- **Protection path (orange in the figures below): the standby or backup data path if the** working path should fail. This path is optional for point-to-point and multi-point tunnels and mandatory for logical ring or subring tunnels. Switching between the working path and protection path occurs automatically due to a working path failure or can be initiated manually for maintenance reasons for example, see [§10.6.](#page-176-0)
- $\triangleright$  The number of protected tunnels through a link depends on the selected DCN bandwidth profile for that link, see [§3.9.2.](#page-99-1)

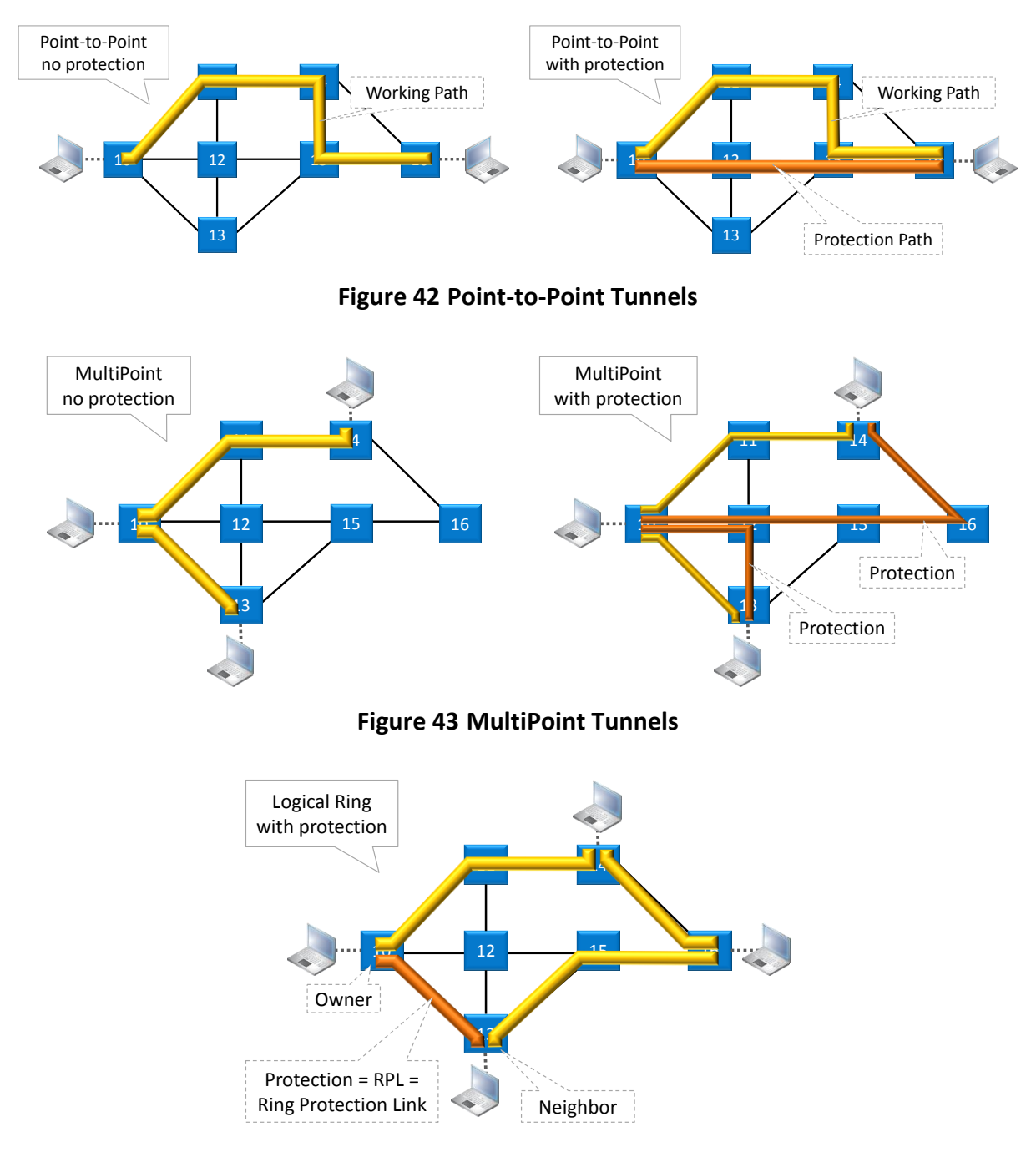

**Figure 44 Logical Ring Tunnel**

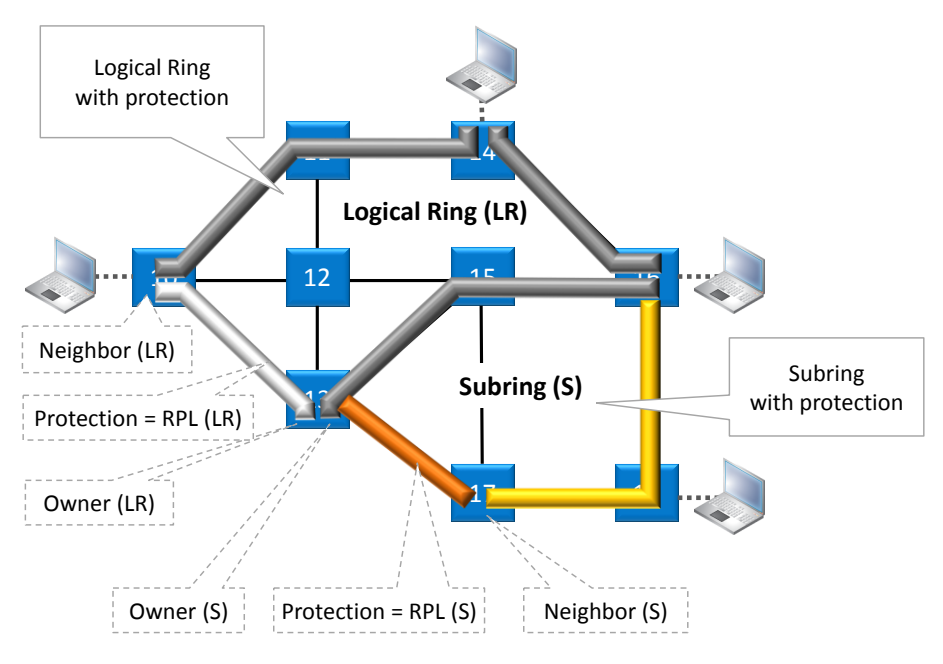

**Figure 45 Subring Tunnel**

# **2.12.2 Tunnel Creation**

**NOTE:** If needed, a tunnel can be modified later on as described in [§2.12.3.](#page-68-0)

**NOTE:** If you want to create a Subring tunnel, read [§22](#page-250-0) first.

Click Dashboard  $\rightarrow$  Configuration  $\rightarrow$  Connections  $\rightarrow$  Tunnels  $\rightarrow$  <sup>+</sup> to open the tunnels wizard. See figure below.

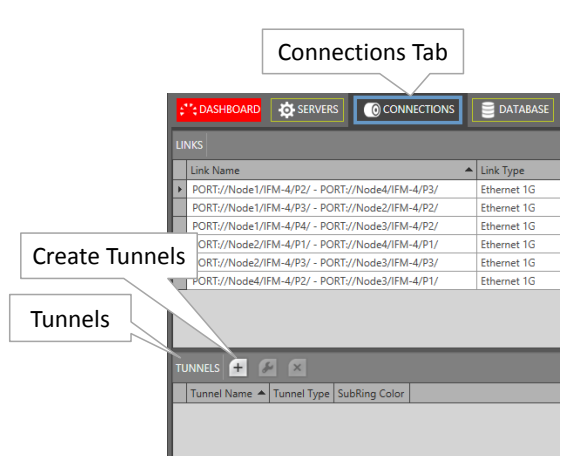

**Figure 46 Create Tunnels**

The tunnels wizard opens. The list below summarizes every page in the wizard. :

- ▶ Information: Click Next>>;
- ▶ Topology Selection: enter a tunnel name, select a topology (see also [§2.12.1\)](#page-61-0) with optional protection;
- Ring Tunnel Selection (only when SubRing topology was selected): a 'Logical Ring' must be chosen to configure subrings on. Select a Logical Ring in the Tunnels list.
- Device Selection:
- Select the nodes to which your customer applications for this tunnel will be connected later on. Only select LERs, no LSRs. For Subrings: Select all the devices or nodes of the subring including the interconnection nodes on the Logical Ring.
- Subring Interconnection nodes: see [§22;](#page-250-0)
- A node can be selected by clicking the node icon or its 'Selected' checkbox. A selected node icon is colored turquoise, an unselected node icon is colored white. A node can be unselected by clicking again on the node icon or its 'Selected' checkbox. Make sure that your node selection makes sense for the selected topology. Multiple nodes can

be selected/unselected at once via selecting a number of rows and clicking  $\sqrt{1}$ .

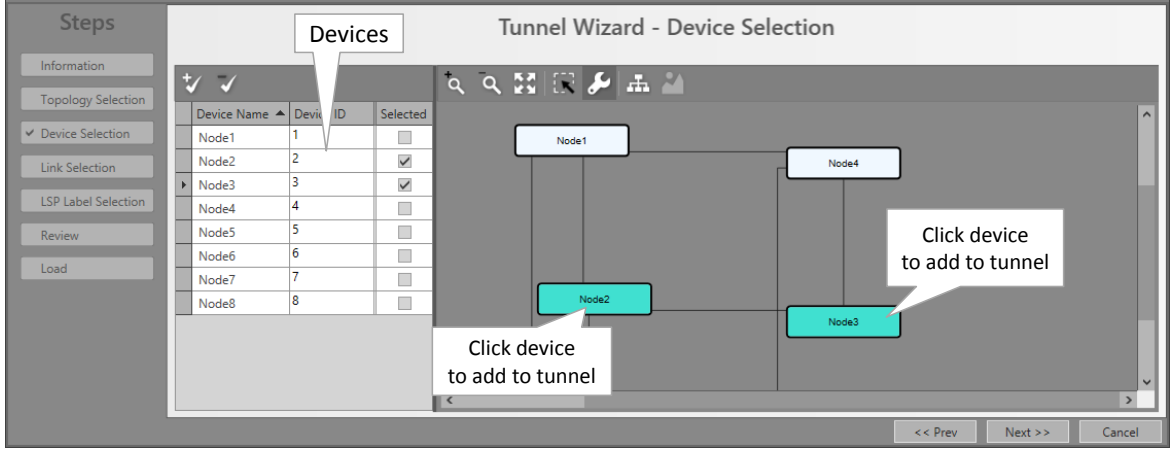

**Figure 47 Tunnel - Device Selection**

Link Selection: Select the links that must be part of the tunnel. A link can be selected by clicking the link line between the node icons or by clicking the 'Selected' checkbox. A selected link is colored brown, an unselected link is colored grey. Click again on this link or its 'Selected' checkbox to unselect the link. Multiple links can be selected/unselected

at once via selecting a number of rows and clicking  $\sqrt{1-\frac{1}{n}}$ .

| <b>Steps</b>               |                                                  |                          |                            |              |               | Tunnel Wizard - Link Selection | Click link                  |
|----------------------------|--------------------------------------------------|--------------------------|----------------------------|--------------|---------------|--------------------------------|-----------------------------|
| Information                | Device Name A Device ID                          | Selected                 |                            |              |               | QQXEJL                         |                             |
| <b>Topology Selection</b>  | I Node1                                          | $\overline{\phantom{a}}$ |                            |              |               |                                | to add to tunnel<br>$\sim$  |
| <b>Device Selection</b>    | 2<br>Node <sub>2</sub>                           | $\checkmark$             |                            |              |               |                                |                             |
|                            | 3<br>Node3                                       | $\checkmark$             |                            |              |               |                                |                             |
| $\times$ Link Selection    | $\overline{4}$<br>Node4                          | $\Box$                   |                            |              |               | Node2                          |                             |
| <b>LSP Label Selection</b> | 5<br>Node <sub>5</sub>                           | $\Box$                   |                            |              |               |                                | Node3                       |
|                            | 6<br>Node <sub>6</sub>                           | $\Box$                   |                            |              |               |                                |                             |
| Review<br>Load             | $^{\mathcal{H}}$<br>$\overline{a}$               |                          |                            |              |               |                                |                             |
|                            | <b>Link Name</b>                                 |                          | $\blacktriangle$ Link Type | Selected     |               |                                |                             |
|                            | PORT://Node1/IFM-1/P1/ - PORT://Node2/IFM-5/P1/  |                          | Ethernet 1G                | $\Box$       | $\lambda$     | Nodeo                          |                             |
|                            | PORT://Node1/IFM-2/P1/ - PORT://Node4/IFM-2/P2/  |                          | Ethernet 1G                |              |               |                                |                             |
| Links                      | PORT://Node1/IFM-6/P1/ - PORT://Node6/IFM-6/P1/  |                          | Ethernet 10G               |              |               |                                | Node5                       |
|                            | PORT://Node2/IFM-10/P1/ - PORT://Node3/IFM-1/P1/ |                          | <b>Ethernet 1G</b>         | $\checkmark$ |               |                                |                             |
|                            | PORT://Node3/IFM-1/P2/ - PORT://Node4/IFM-1/P1/  |                          | Ethernet 1G                |              | $\vee$ $\leq$ |                                | $\rightarrow$               |
|                            |                                                  |                          |                            |              |               |                                | $<<$ Prev<br>Next<br>Cancel |

**Figure 48 Tunnel - Link Selection**

- **Protection Setup (optional, if protection was selected in the Topology Selection):** 
	- Point-to-point: Just select the links of the protection path to configure the protection path (link selection/unselection is similar as described above).
- Multipoint: at least one of the different working paths within the Multipoint tunnel must be protected. For each working path (or LSP) that is going to be protected:
	- Set the Protection Mode to 1:1, see figure below. The working path in the network drawing is blue, so that you know which path is going to be protected.

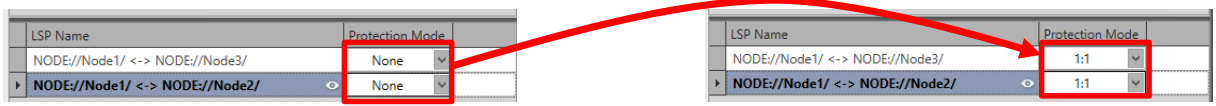

**Figure 49 Set Protection Mode of LSP**

- $\blacktriangleright$  Next select all the links of the protection path (link selection/unselection is similar as described above). After this, the protection path is configured.
- **Logical Ring: See next paragraph.**

#### **Protection Parameters :**

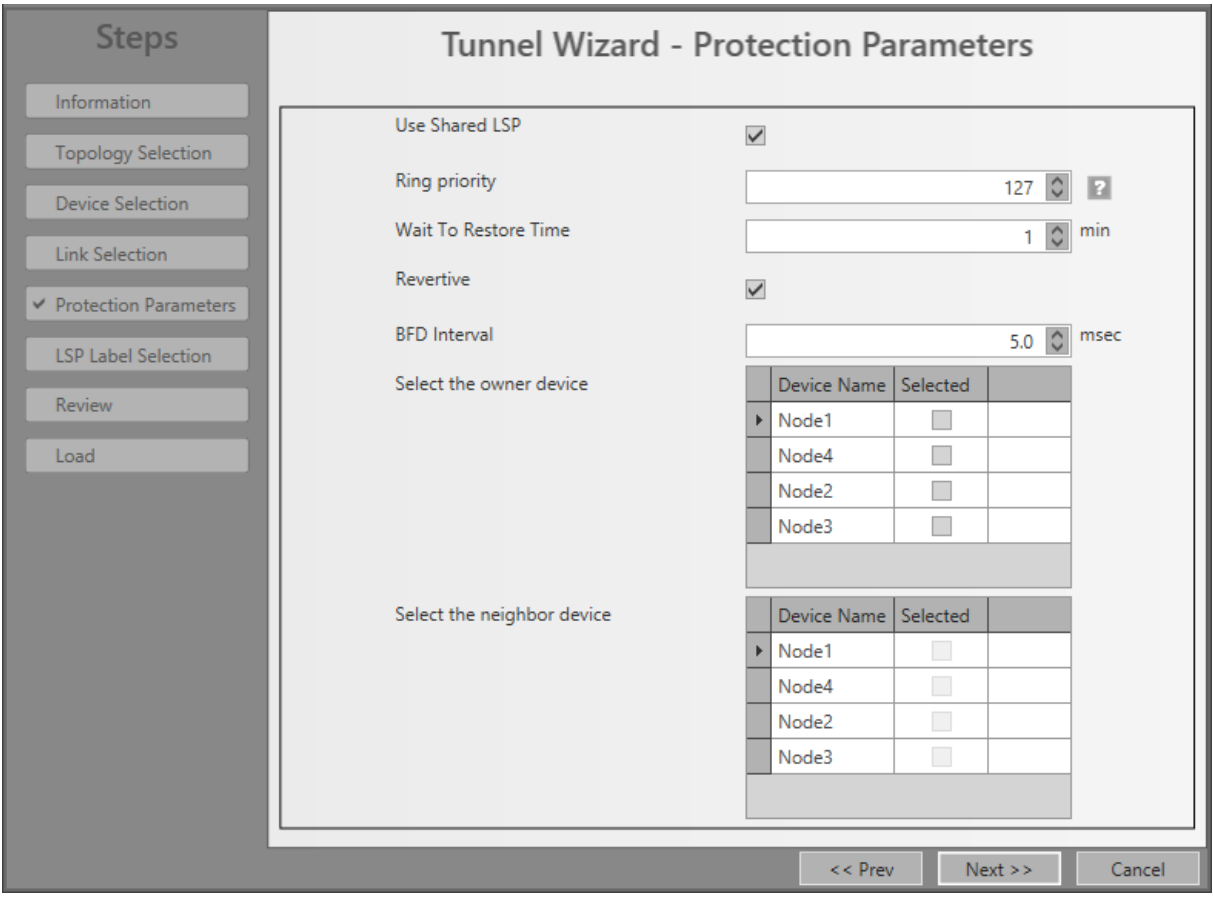

**Figure 50 Protection Parameters**

- Use Shared LSP (for Logical Ring and Subring tunnels):
	- checked (=default): Allows to reuse existing tunnel resources resulting in more performant and faster switchover times. Switchover from the working path to the protection path occurs when the normal working path gets broken. See [§2.12](#page-61-1) for more info on working/protection path.
- unchecked: This tunnel will not reuse other tunnel resources and as a result, the switchover behavior becomes less performant.
- **Ring Priority (default = 127, range[0-255]) (for Logical Ring and Subring tunnels): This** field is only for tunnels using LSP sharing ('Use Shared LSP' = checked). It decides the switchover order when multiple shared rings have to switchover simultaneously due to a link break or recovery. The ring with the lowest ring priority value will switchover first. If some of these rings have the same priority, the ring that was created first will switchover first.
- Revertive/Wait to Restore time (=WTR) (default=1 minute, range[1..12] minutes):
	- Revertive = checked: Initial active path A (=working path) is the preferred path. If this path fails, it will become the active path again after it restores and being stable for at least a period indicated by the 'Wait to Restore Time'. In between, the redundant path B (=protection path) will be the active path;
	- Revertive = unchecked: If the initial active path  $A$  (=working path) fails, redundant path B (=protection path) becomes active and remains active even when path A repairs later on;
- $\blacktriangleright$  BFD interval (default = 5ms, range[5-500]ms). Indicates the Bidirectional Forwarding Detection interval between BFD packets. BFD is used to detect the link status (e.g. is the link still up or down?). BFD packets are used in protected tunnels except in hitless switching tunnels. Monitored BFD information and protection info can be found in the Network tile. Select the desired tunnel and show its properties via the  $\mathbb{Z}_p$  button, see example [Figure](#page-107-0) 92;
- Owner / Neighbor Device (only for Logical Ring and Subring): The Ring protection path is a link between two adjacent end nodes or LERs. This protection path is called the RPL or Ring Protection Link. These two end nodes are called the owner and the neighbor of the RPL. Only when the working path is broken this RPL will be activated.
	- Owner: is the owner or master controller of the RPL. Select the owner device in the Owner Device list by clicking the Selected checkbox;
	- $\blacktriangleright$  Neighbor: is the neighbor or slave of the RPL, it listens to control packets of the owner, and as a result opens/closes its RPL port to open/close the RPL. If the working path is OK, this port is closed. Select the neighbor device in the Neighbor Device list by clicking the Selected checkbox. Only adjacent LER (=Label Edge Router) nodes of the owner node are selectable.
- LSP Label Selection: This page depends on the selected tunnel topology and the 'Use Shared LSP' (only for Logical Ring/Subring) setting from the previous wizard page.
	- Point-to-Point/Multipoint: LSP Sharing not relevant;
	- Logical Ring/Subring: reusing resources is more performant than not reusing resources, especially when multiple tunnels go over the same link. Reusing resources = reusing existing LSP labels from existing tunnels. Per link between two nodes, you can decide whether to share your new tunnel with other existing tunnels. This can be done via clicking the appropriate radio buttons or selecting the desired tunnel(s) to share with via the tunnel/link drop-down lists. By default, sharing is activated per link if any other tunnel is already available in this link. Sometimes, sharing is not possible, see [Figure](#page-67-0) 52.

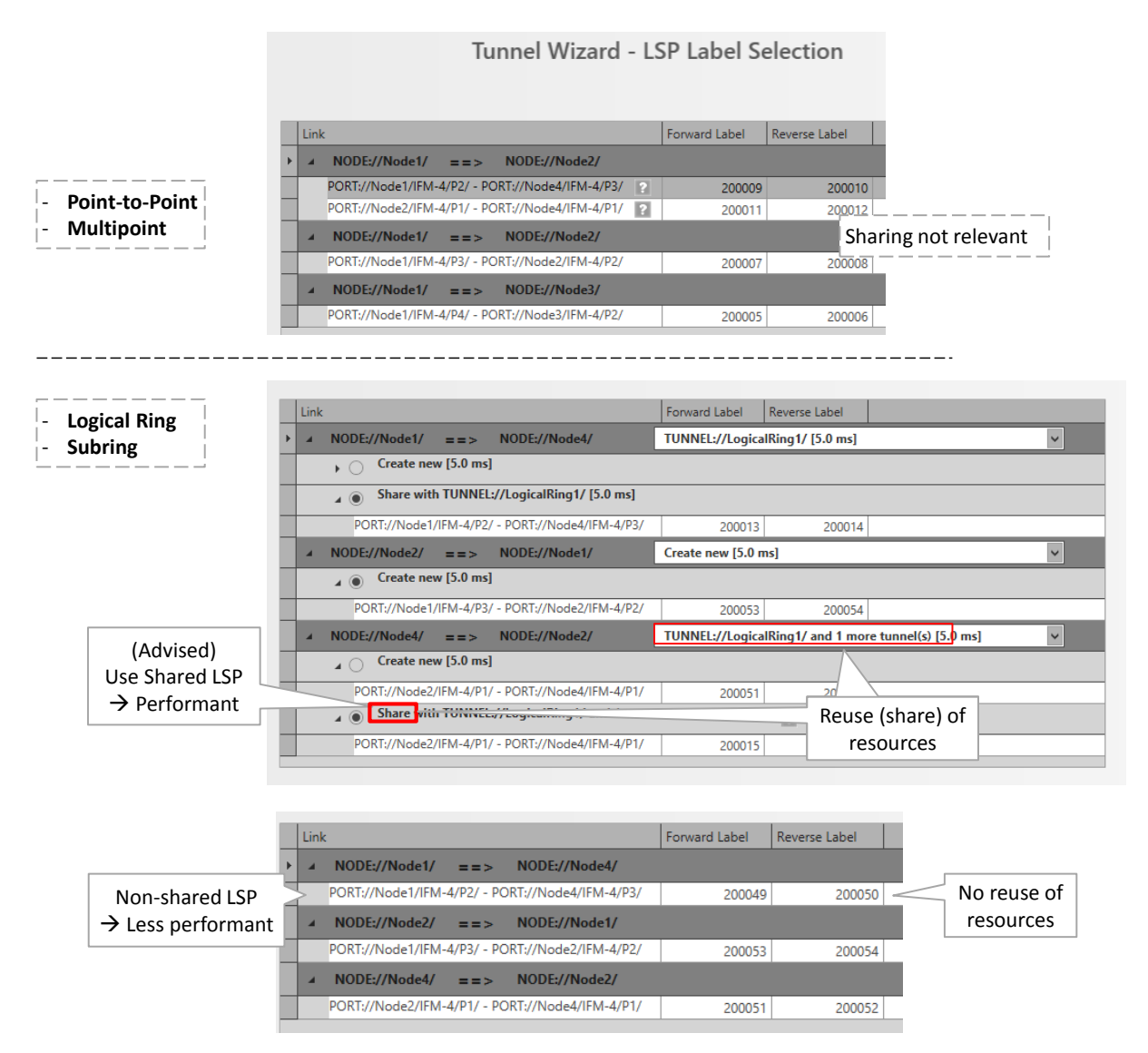

**Figure 51 Share LSP: Shared/Non-Shared LSPs**

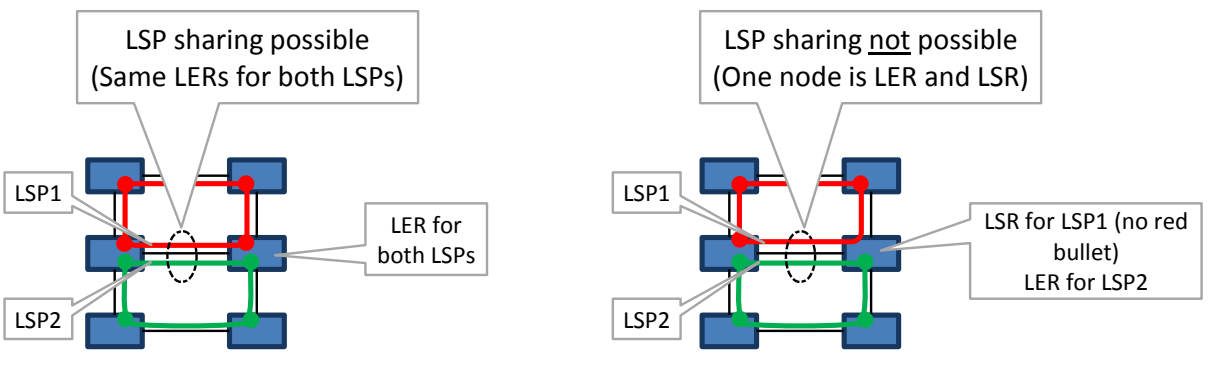

**Figure 52 LSP Sharing Possible?**

<span id="page-67-0"></span>Review: if ok, click Finish, the configuration load manager will be invoked, see [§5.](#page-113-0)

## <span id="page-68-0"></span>**2.12.3 Tunnel Modification**

Click Dashboard  $\rightarrow$  Configuration  $\rightarrow$  Connections  $\rightarrow$  Tunnels  $\rightarrow$  select tunnel  $\rightarrow$  [4] to modify the tunnel. Following properties can be modified:

**Tunnel Name, Ring Priority (if LSP sharing is used).** 

#### **2.12.4 Monitor Protected Tunnel**

The working and protection path in a protected tunnel are visualized in [§4.6.5.](#page-109-0)

#### **2.13 HiProvision: Service(s) between Customer Applications**

#### **2.13.1 Service Creation**

- **NOTE:** The amount of services that can be created in a node is determined by the amount of available VFIs (= Virtual Forwarding Instance) in the CSM. The CSM310-A has maximum 64 VFIs available. Each created service in a node consumes 1 VFI in that node. With 2 CSMs in the node (CSM redundancy), the total remains 64 VFIs for the entire node.
- **NOTE:** For Optical Low Speed Serial services, see [§2.13.2.](#page-79-0)
- **NOTE:** If needed, a service can be modified later on as described in [§2.13.3.](#page-81-0)

Prerequisite:

- At least one tunnel must have been created;
- Before creating the service, it is always interesting to verify the bandwidth already configured through the WAN links and tunnels of your network, see [§3.7.](#page-92-0)
- When creating a Circuit Emulation Service (=CES, see further):
	- Optimise jitter buffer (port level): set to 'false' when using SyncE (see [§13\)](#page-188-0) and internal clocking together. In any other case, set to 'true' (via Dashboard  $\rightarrow$  Network Hardware  $\rightarrow$  E1/T1/C37.94/Serial/2-4WEM ports);

**CAUTION: If port parameter 'Optimise Jitter Buffer Reset' = 'true' (=default) in HiProvision, the jitter buffer will be reset for optimal processing 15 or 120 (\*) seconds after one of the events below occur. This reset will cause a minimal loss of data:**

- **• CES service creation/modification;**
- **• CES service recovery after a possible service failure;**
- **• Modifying clocking port parameters (clock source, bundle id for E1/T1) in HiProvision;**

**(\*): 120 seconds for 16-E1-L/16-T1-L IFMs and 15 seconds for the other IFMs**

- Start sending data: It can be configured when a SATOP service starts sending data when all the prerequisites below are met:
	- It concerns a service on  $E1/T1/C37.94$  ports;
	- $\triangleright$  One of the both service ports is set to 'adaptive';
	- Configuration via Dashboard  $\rightarrow$  Network Hardware  $\rightarrow$  E1/T1/C37.94 ports  $\rightarrow$ Circuit Emulation  $\rightarrow$  Send Data (Immediately (=default), After Clock PreLocked, After Clock Locked). Make sure that both ports of the service are configured the same.
		- After Clock Prelocked: after 120 seconds for 16-E1-L/16-T1-L IFMs, after 15 seconds for the other IFMs;
		- After Clock Locked: after the 'Clock Recovery State' field on port level is in the 'Locked' state;
- Configure and load the necessary port properties first (via Dashboard  $\rightarrow$  Network Hardware) before creating the service via the services wizard!

A service connects front ports on one side of the tunnel to the front ports on the other side of the tunnel. The service can be programmed within one tunnel or within multiple combined tunnels with each tunnel already configured before. See figures below:

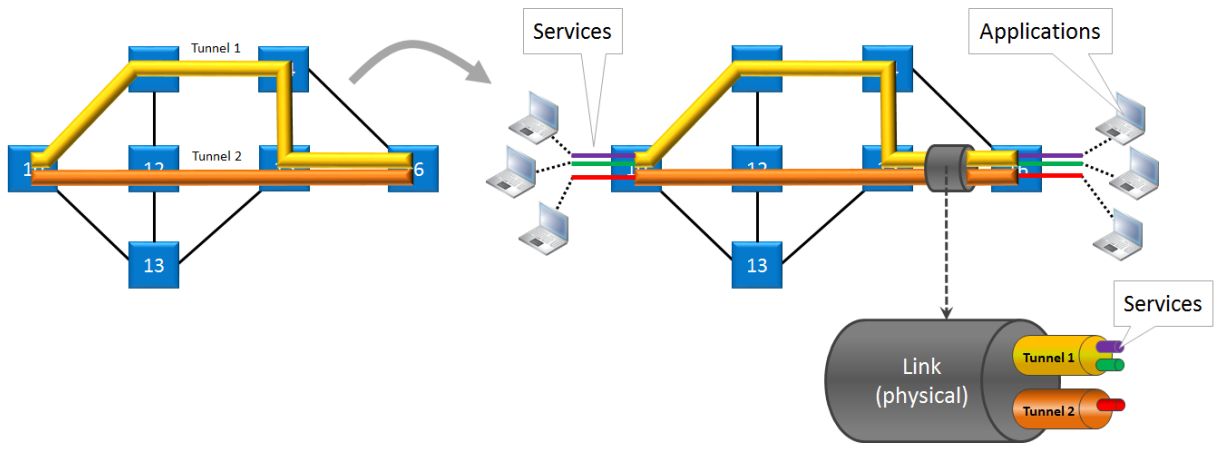

**Figure 53 Service Creation in Tunnels**

- **NOTE:** A maximum of eight services can be programmed per tunnel;
- **NOTE:** If one tunnel cannot cover the required service path, multipoint, logical ring and subring tunnels can be combined into one big tunnel to provide the path. Tunnels must be combined in a Tunnel Combination Point, which is a node in which one tunnel ends and the other tunnel starts, see figure below.

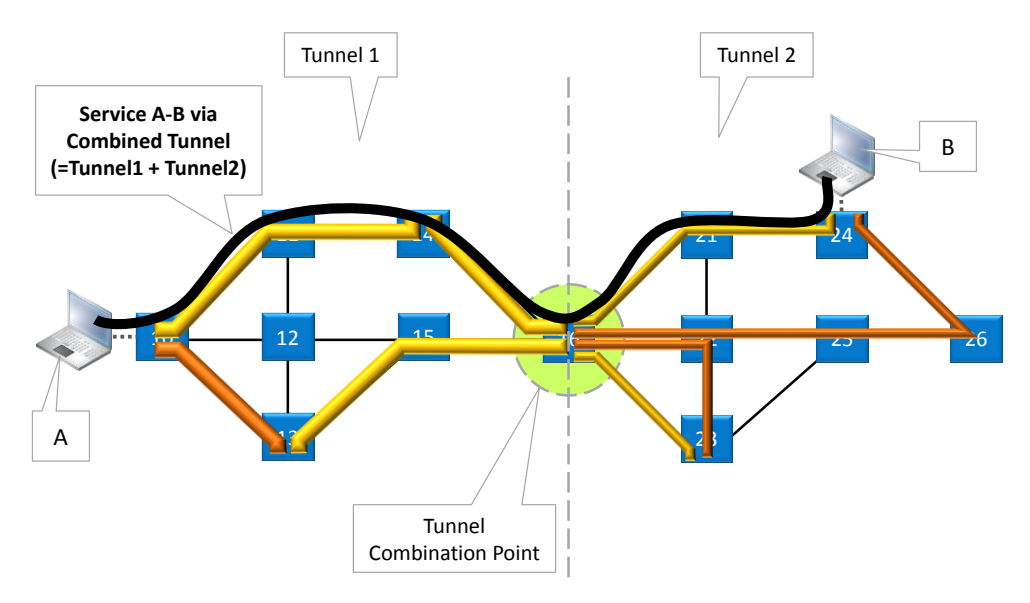

**Figure 54 Service Via Combined Tunnels**

Following services are possible:

- $\blacktriangleright$  Ethernet:
	- interconnect Ethernet ports on 4-GC-LW/4-GCB-LW, 4-GO-LW, 4-DSL-LW, 1-10G-LW IFMs;
	- port based or VLAN based;
	- E-tree: yes/no (no=default), see [§25](#page-260-0) for more information;
	- **Local Service (only for VLAN Based services on 9-L3A-L IFMs):** 
		- unchecked (=default): The service will go via tunnels, WAN ports and the Dragon PTN network;
		- checked: The service will only use the LAN side (or front ports) of 9-L3A-L IFMs, the service will not use tunnels, WAN ports nor the Dragon PTN network. It will not consume bandwidth on the Dragon PTN network. See [§31](#page-283-0) for more info.
- **Department Continues I Serial:** 
	- This service is a point-to-point service between two optical serial ports on the 2-OLS IFM, each port located in a different node. This service converts the incoming serial signal into E1 and vice versa. Within one 2-OLS IFM, [port1 <-> port3] and [port2 <-> port4] are always linked via a fixed local loopback including the conversion. See also Ref.[13] in [Table](#page-18-0) 1 and [§10.5;](#page-175-0)
	- Loopback Mode: Internal Loopback (read only);
	- Asynchronous / Synchronous (including bitrate);
	- **Enable / Disable FM0 Coding.**
- $\blacktriangleright$  Serial Ethernet:
	- Used for point-to-multipoint and point-to-point services;
	- interconnect ports on 7-SERIAL IFMs: serial communication: RS232/RS422/RS485;
	- **Always Asynchronous;**
	- Master(s)/Slave(s) selection.

## Circuit Emulation:

- Used for point-to-point services;
- E1, T1, C37.94: connect ports on 4-E1-L/4-T1-L, 16-E1-L/16-T1-L, 2-C37.94 IFMs;
- Serial: connect ports on 7-SERIAL IFMs: serial communication: RS232/RS422/RS485;
- **2W/4W Voice: connect ports on 4-2/4WEM IFMs;**
- CODIR: connect 4-CODIR ports;
- SAToP: one-to-one mapping of timeslots, C37.94/E1/T1 frame is transported transparently. Use this type when 'Differential Delay' (see Ref. [5], [6], [22]) is important for your application;
- CESoPSN mode: customized mapping of timeslots, only transmit used timeslots with real payload;
- **Hitless Switching: switching between active and protection path stays synchronized;**
- $\triangleright$  Single Path (Hitless Switching): The service can already start up with only one link up, coming out of a two-links-down situation with single path enabled. Do not use this option when 'Differential Delay' (see Ref. [5], [6], [22]) is important for your application.

**Voice Service:** 

- Used to connect analog telephones (via 8-FXS) or IP phones (via Ethernet IFMs, SIP-Server Mode) over the Dragon PTN network;
- Interconnects 8-FXS ports and/or Ethernet ports (E.g. 4-GC-LW, ...);
- Only VLAN based (VLAN ID assignment), not port based;
- **2 modes: Remote Extension (FXO Gateway), SIP-Server;**
- **Routable (with Gateway IP address).**
- **NOTE:** More information on all these service features can be found in the manuals of the IFMs listed in Table 1.

Click Dashboard  $\rightarrow$  Configuration  $\rightarrow$  Connections  $\rightarrow$  Services  $\rightarrow$   $\overline{f}$  to open the services wizard. See figure below.

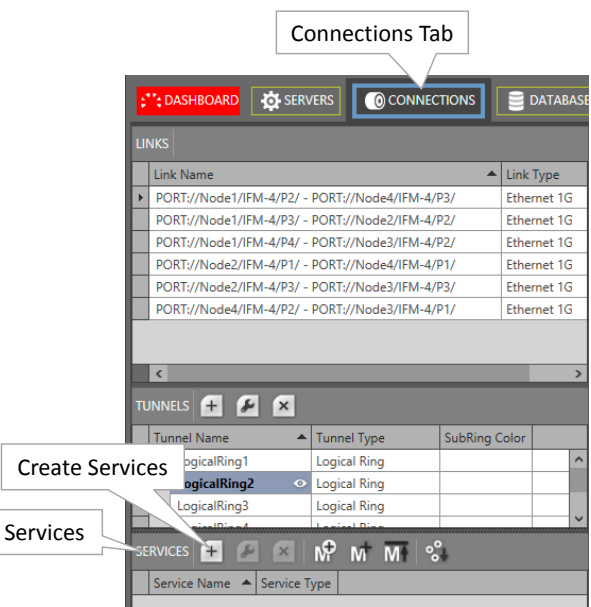

**Figure 55 Create Services**
The services wizard opens. The list below summarizes every page in the wizard:

- ▶ Information: Click Next>>;
- Service Name and Type Selection: enter a service name, select a service type:
	- Ethernet:
		- $\triangleright$  Port Based: Use this mode if all the traffic on a port must be transported in one and the same service;
		- VLAN Based/VLAN ID: Use this mode if each VLAN on a port must have its own service. VLAN ID (only relevant for VLAN Based): Set the default VLAN ID in the range [2-3699, 3802-4000] for this service. Ethernet packets with this VLAN ID will be forwarded in this service, other VLAN IDs and untagged packets will be dropped. This behavior can be overruled by a more advanced VLAN processing in the 'VLAN Tagging/Untagging' feature further on this wizard;
		- E-tree: yes/no(=default), see [§25](#page-260-0) for more information;
	- **Department Continues I Serial:** 
		- Loopback Mode;
		- Synchronisation;
		- Bitrate;
		- **FM0 Coding (in Synchronous mode);**
	- Serial Ethernet;
		- Interface Type: RS232/RS422/RS485;
		- Bitrate;
		- Data Bits;
		- $\blacktriangleright$  Parity;
		- Stop Bits;
		- Multidrop Consistency (see [§2.13.4\)](#page-82-0);
		- Advanced Mode (see [§2.13.4\)](#page-82-0): Fixed Block Size; Fixed Transmit Timer; Delimiter Line Termination Character; Delimiter Timeout; Timeout; Minimum Message Size;
	- Circuit Emulation:
		- $\blacktriangleright$  E1:
		- $\blacktriangleright$  T1;
		- C37.94;
		- Serial (Synchronization / Interface Type / Bitrate / Pin Layout);
		- 2W/4W Voice;
		- CODIR;
		- SAToP (E1/T1/C37.94);
		- CESoPSN;
		- ▶ Number of timeslots (for C37.94 using CESoPSN);
		- for  $E1|T1|C37.94|2/4WEM$ : Differential Clocking: checked = differential / unchecked = adaptive clocking, see Ref.[5], [6], [8], [10], [22] in [Table](#page-18-0) 1 for more info;
		- $\blacktriangleright$  for Serial: Adaptive clocking only;
		- $\blacktriangleright$  Hitless Switching;
		- $\blacktriangleright$  Hitless Switching  $\rightarrow$  Single Path;

**Voice Service:** 

- VLAN ID: Set the default VLAN ID in the range [3-3699, 3802-4000] for the Ethernet ports in this service. Ethernet packets with this VLAN ID will be forwarded in this service, other VLAN IDs and untagged packets will be dropped. This behavior can be overruled by a more advanced VLAN processing in the 'VLAN Tagging/Untagging' feature further on this wizard;
- Mode: Remote Extension (FXO Gateway), SIP-Server, see [§7.10](#page-151-0) for more information;
- Routable (including Gateway IP address): Enable this when your 8-FXS IFMs, FXO Gateway or SIP Server are spread over multiple VLAN IP subnets. When enabling it, also fill out the Gateway IP address via which the FXO Gateway or SIP Server can be reached. One routed voice service is allowed per 8-FXS IFM.
- Service End Point Selection:
	- For Ethernet services:
		- Make sure that all your service ports are LAN ports. Normally, this has been done already in [§2.10.](#page-57-0) But if it was forgotten for a port, it can still be set via the Network Settings wizard without leaving the services wizard.

|                              | Service Wizard - Service Endpoint Selection |                   |                          |                         |          |                                 |  |  |  |  |
|------------------------------|---------------------------------------------|-------------------|--------------------------|-------------------------|----------|---------------------------------|--|--|--|--|
|                              |                                             |                   | <b>EE M</b>              |                         |          | $Q Q M N R L$                   |  |  |  |  |
|                              |                                             |                   | ▲ Device ID              | Type                    | Selected |                                 |  |  |  |  |
|                              |                                             | Node1             |                          | $XT-2210-A$             | $\Box$   |                                 |  |  |  |  |
|                              |                                             | Node <sub>2</sub> |                          | XT-2209-A               | $\Box$   |                                 |  |  |  |  |
|                              |                                             | Node3             |                          | XT-2206-A               | $\Box$   | Node1                           |  |  |  |  |
|                              |                                             | Node4             |                          | XT-1104-A               | $\Box$   | Node4                           |  |  |  |  |
| ← Service Endpoint Selection | Service Name and Type Selection             |                   | Endpoint<br>$\mathbf{F}$ | Network Settings Wizard |          | <b>Expand/Collapse Treeview</b> |  |  |  |  |

**Figure 56 Open Network Settings Wizard**

- Select the front ports on the IFMs that must be part of the service. Make sure to select the ports in nodes that are linked to a same tunnel. Selecting ports can be done in two ways:
	- $\triangleright$  Via the table. The tree view can be expanded/collapsed via clicking the  $\triangleright$  button. Just click the Selected checkbox to select the desired port.
	- $\blacktriangleright$  Via clicking the node icons in the network drawing, see figure below.

A port icon overview can be found below:

- **brown port**  $\Box$  = available LAN port for this service, the port number  $\Box$  is shown in the port icon when hovering over it;
- brown bold port  $\blacksquare$  = selected LAN port for this service;
- white port  $\Box$  = unavailable LAN port for this service, cannot be selected (correct port type but already taken by another service or wrong port type);
- white filled port  $\Box$  = WAN port, cannot be selected. In most of the cases, available means not taken at all by any service. In case of an Ethernet IFM (4-GC-LW/4-GCB-LW, 4-GO-LW, 1-10G-LW) it could mean a VLAN port as well which has already one or more VLAN based Ethernet services configured;
- ▶ Only on 9-L3A-L IFMs (see also [§31](#page-283-0) for more info):
	- **brown router**  $\mathbf{X}$ **:** available VRF (=Virtual Routing and Forwarding) port which can be included in the service. Click this icon if this service must only reach possible virtual router and not the front ports in this IFM. If you click this icon, the front ports on this IFM will become unavailable  $\Box$  for this service and vice versa.
	- white router  $(8)$ : 1) unavailable VRF port for this service because already included in another service... or 2) automatic included VRF port because normal 9-L3A-L LAN ports are selected for this service in this IFM.

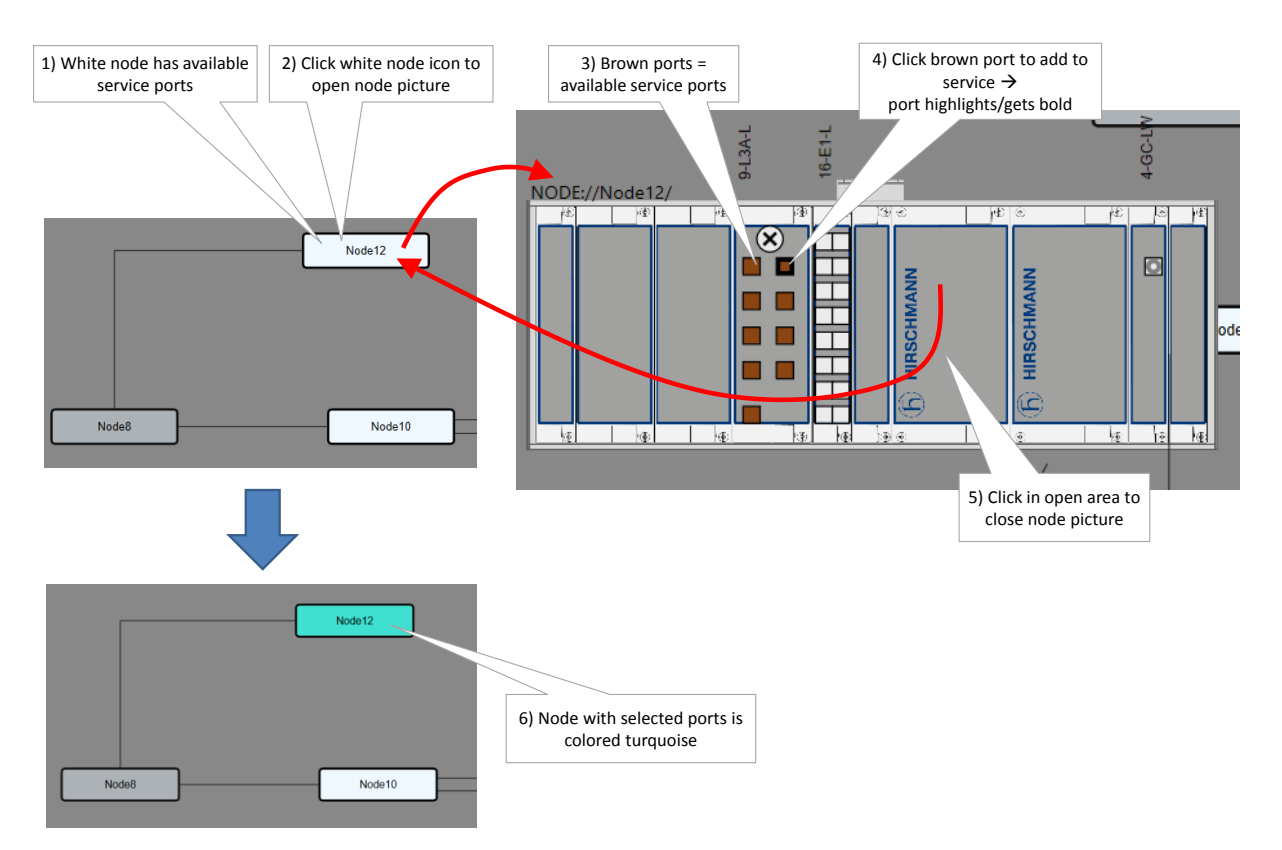

**Figure 57 Service Ports Selection**

- For the Ethernet service: If E-tree was selected previously, all selected ports are by default set as **leaf** port. Change at least 1 and maximum 4 of these ports into **root** ports (see [§25](#page-260-0) for more info on E-tree). See the figure below.
- For the Ethernet/Serial Ethernet/Voice service: A node can have a maximum of 32767 MAC addresses. By default, per new Ethernet/Serial Ethernet/Voice service, 500/256 MAC addresses will be added to each LER node of the tunnel in which the service resides (not for point-to-point tunnels). If the maximum number of MAC addresses on a node has been reached, an error warning will pop up. You have to decrease the number of MAC addresses in this node from the other services first via clicking the MAC limit button  $\mathbb{M}^{\uparrow}$  (see also [§24.1.2\)](#page-256-0). See the figure below:

|                                      |                |          | <b>MAC Limit</b>                                       |             |               |                                       |           | E-Tree: Root/Leaf |                                                                                                    |         |        |
|--------------------------------------|----------------|----------|--------------------------------------------------------|-------------|---------------|---------------------------------------|-----------|-------------------|----------------------------------------------------------------------------------------------------|---------|--------|
| <b>Steps</b>                         |                |          |                                                        |             | Service       |                                       |           |                   | Ird - Service Endpoint Selection                                                                                                    |         |        |
| Information                          |                |          | $\sqrt{2}$ $\sqrt{2}$ $\sqrt{2}$ $\sqrt{2}$ $\sqrt{2}$ |             |               |                                       |           |                   | $Q Q_{\text{max}} = \frac{1}{2} \sum_{i=1}^{n} \sum_{j=1}^{n} \sum_{j$ |         |        |
| Service Name and Type Selection      |                | Endpoint |                                                        | ▲ Device ID | Type          | Selecti                               | loot/Leaf |                   |                                                                                                    |         | $\sim$ |
| ← Service Endpoint Selection         |                | Node1    |                                                        |             | XT-2210-A     | $\Box$                                |           |                   |                                                                                                    |         |        |
| <b>VLAN Selection</b>                |                | Node2    |                                                        | Þ           | XT-2209-A     | $\Box$                                |           |                   |                                                                                                    |         |        |
|                                      | ٠              | Node3    |                                                        | B           | XT-2206-A     | $\equiv$                              |           |                   | Node1                                                                                                    |         |        |
| <b>VLAN Tagging/Untagging</b>        |                |          | IFM-1                                                  |             | 4-GC-LW       | o                                     |           |                   |                                                                                                    | Node4   |        |
| <b>Tunnel Selection</b>              |                |          | <b>IFM-1/P4</b>                                        |             | 4-GC-LW Port  | $\triangledown$                       | Leaf      |                   |                                                                                                    |         |        |
| <b>Quality of Service Parameters</b> |                |          | IFM-3                                                  |             | $9 - L3A - L$ |                                       | Root      |                   |                                                                                                    |         |        |
|                                      |                | Node4    |                                                        |             | XT-1104-A     | $\begin{array}{c} \hline \end{array}$ | Leaf      |                   |                                                                                                    |         |        |
| Quality of Service Parameters Detail | $\overline{4}$ | Node5    |                                                        | 5           | XT-2210-A     | (III)                                 |           |                   |                                                                                                    |         |        |
| Service Back End Port Selection      |                |          | IFM-1                                                  |             | 4-GC-LW       | $\equiv$                              |           |                   |                                                                                                    |         |        |
|                                      |                |          | <b>IFM-1/P1</b>                                        |             | 4-GC-LW Co    | $\checkmark$                          | Leaf      |                   | Node2                                                                                                    |         |        |
| Pseudo Wire Label Selection          |                |          | <b>IEM 4 /DO</b>                                       |             | A CC TWO Dave |                                       |           |                   |                                                                                                    | Master. |        |

**Figure 58 MAC Limit / E-Tree: Root & Leaf Ports Selection**

For the Serial Ethernet service, master(s)/slave(s) must be selected. By default, the end-point is set as slave but can be changed to master by clicking the cell, see figure below. In some network drawings the master will be indicated by  $\mathbb{H}$ .

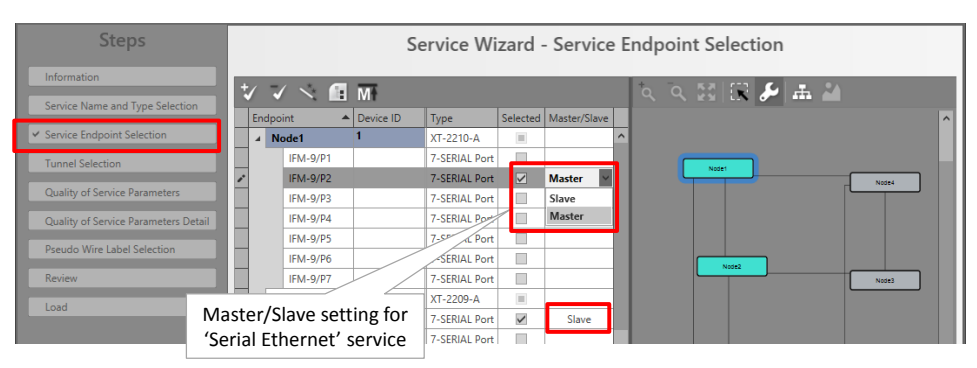

**Figure 59 Master/Slave Setting for Serial Ethernet**

For the Voice service, a mix of Voice (8-FXS) and Ethernet (e.g. 4-GC-LW) ports can be selected. Voice ports are always consumed per 2 ports or pair. Selecting one port automatically selects the second port or its pair partner. E.g. if you select port1, port2 will be selected automatically as well. If you only want to use one port (e.g. only connect one phone and not two), it is better to uncheck one of the two ports. The unchecked port will still be in use (=not available for other voice services), but it will not generate unnecessary alarms anymore.

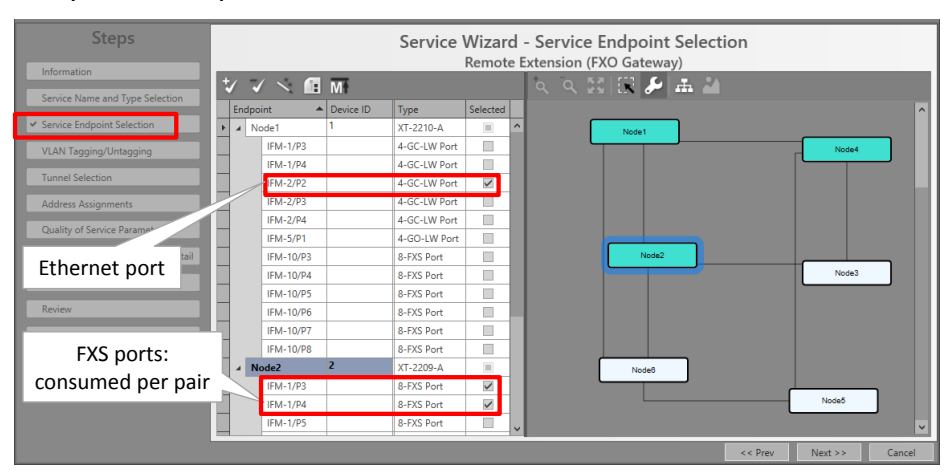

**Figure 60 Voice Service: Port Selection**

- VLAN Selection (Ethernet services): This page is only relevant when 9-L3A-L ports are involved in the service.... see [§31](#page-283-0) for more info and how to configure it.
- VLAN Tagging/Untagging (Ethernet (not 9-L3A-L)/Voice services): HiProvision supports VLAN processing for Ethernet and voice services. The possible actions depend on whether the service is port based or VLAN based. The Voice service is always VLAN based.
	- ATTENTION: By default, the VLAN processing behavior in this wizard page is as described previously in the 'Service Name and Type Selection' page in this wizard: Only forward packets (ingress and egress) with the configured VLAN ID and drop all the other packets. When changing the settings in the 'VLAN Tagging/Untagging' window, it will overrule the default behavior.
	- The possible VLAN processing actions are described in the table below. Each port in the service can be configured with its own VLAN processing. For applying the same VLAN processing to multiple ports at once, use the  $E_{\text{Mutiple Setting of Model}}$  button. Configure the VLAN settings and click the apply button  $V^{Apply}$

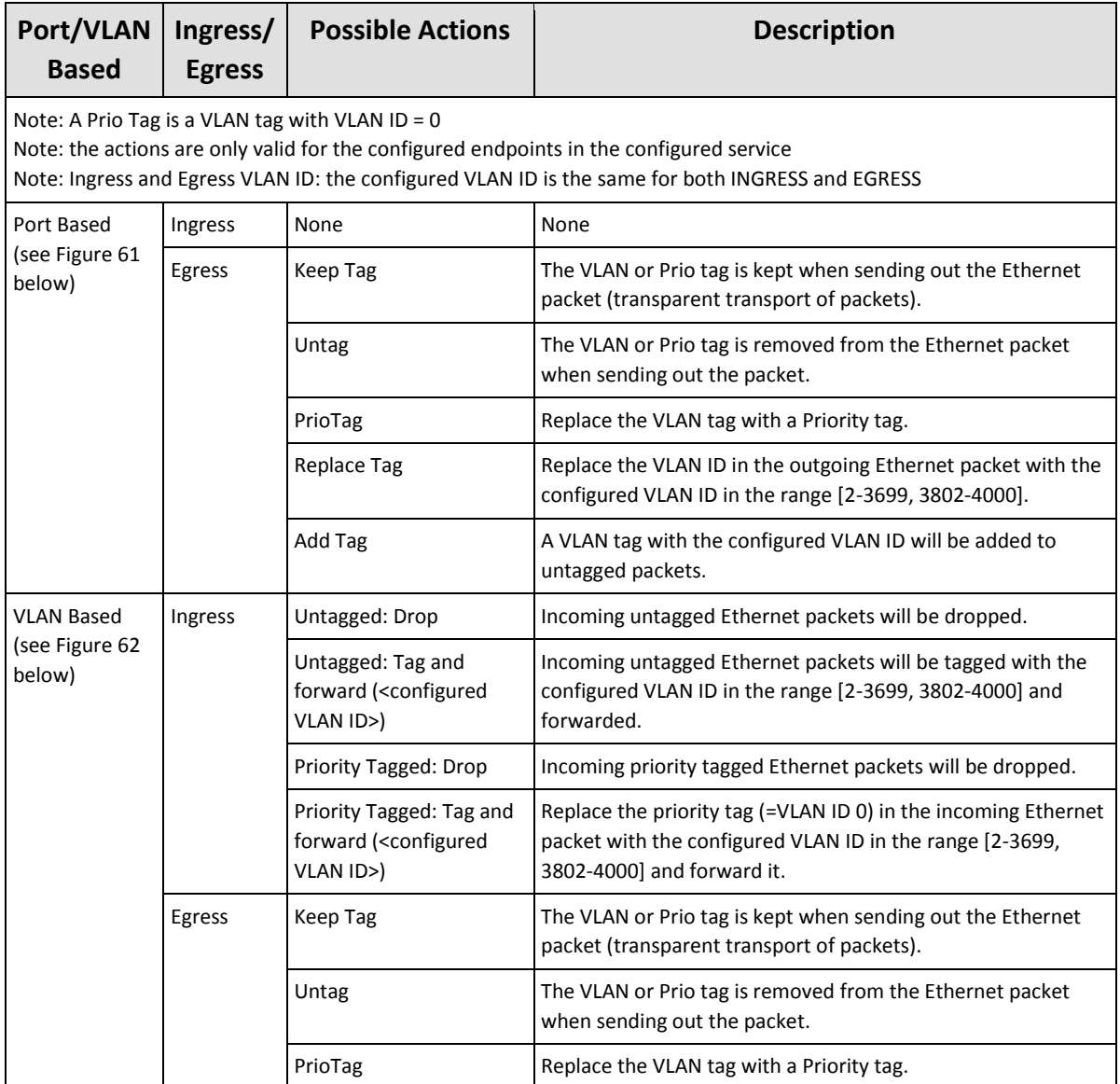

## **Table 12 VLAN Tagging/Untagging**

| Port Based Window                                                                                                    |                                                  |                                         |                                                               |                                           |
|----------------------------------------------------------------------------------------------------|--------------------------------------------------|-----------------------------------------|---------------------------------------------------------------|-------------------------------------------|
| <b>Steps</b>                                                                                                    |                                                  | Service Wizard - VLAN Tagging/Untagging |                                                               |                                           |
| Information<br>Service Name and Type Selection                                                                               | H Multiple Settings Mode                         |                                         |                                                               | Editable if VLAN ID available             |
| Service Endpoint Selection                                                                                                   | Endpoint                                         | Type                                    | Mode                                                          | <b>EGRESS</b><br>$\blacktriangle$ VLAN ID |
| <b>VLAN Selection</b>                                                                                                    | PORT://Node5/IFM-1/P2/<br>PORT://Node1/IFM-1/P2/ | 4-GC-LW<br>4-GC-LW                      | Add Tag<br><b>Replace Tag</b>                                 |                                           |
| ↓ VLAN Tagging/Untagging<br><b>Tunnel Selection</b><br>Quality of Service Parameters<br>Quality of Service Parameters Detail |                                                  |                                         | Keep Tag<br>Untag<br>PrioTag<br><b>Replace Tag</b><br>Add Tag |                                           |

**Figure 61 Port Based: VLAN Tagging/Untagging**

<span id="page-77-0"></span>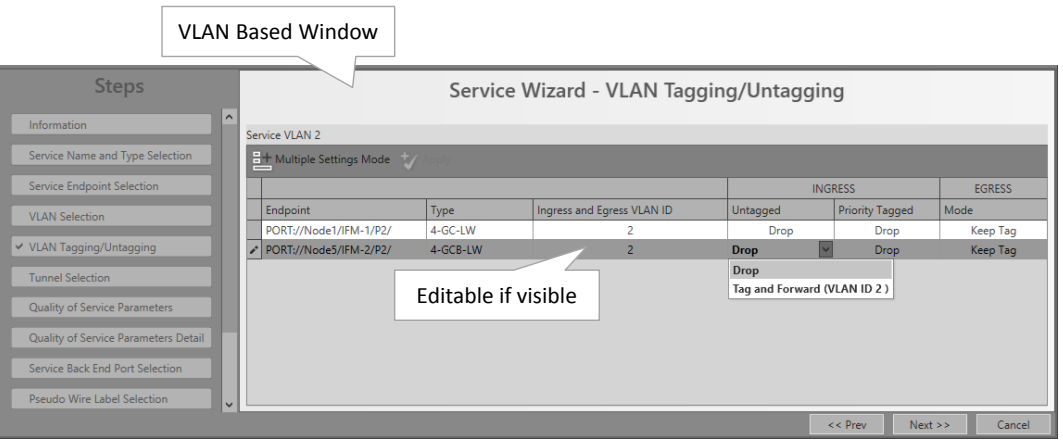

**Figure 62 VLAN Based: VLAN Tagging/Untagging**

- <span id="page-77-1"></span>Tunnel Selection: Select the required tunnels to transport your configured service via checking the 'Selected' checkbox.
	- $\blacktriangleright$  Match  $(x/y)$ :
		- $\triangleright$  x: number of reachable service ports (or termination points) via this tunnel;
		- $\blacktriangleright$  y: number of selected service ports (or termination points);
		- **Perfect match: e.g. 3/3: all the selected service ports belong to nodes that are all** linked to this tunnel. This tunnel can transport the service;
		- Mismatch: e.g. 2/3: at least one of the selected service ports belongs to a node that is not linked to this tunnel. A single selected tunnel with a mismatch cannot transport the required service;
		- $\blacktriangleright$  Selected: checkbox to select the tunnel.
	- One tunnel: If only one tunnel is selected, this tunnel has to have a perfect match to transport the required service;
	- Combined tunnels: multiple tunnels can be selected or combined (by just selecting them in the tunnel list) into one big tunnel to transport the required service. It is possible to combine single tunnels with a mismatch into one big combined tunnel that has a perfect match for the entire service. Point-to-point tunnels cannot be combined, see [Figure](#page-70-0) 54;
- For Circuit Emulation Services (=CES):
	- $\triangleright$  only point-to-point tunnels can be used;
	- If hitless switching has been enabled, only point-to-point tunnels without protection can be used and will be listed. If no tunnel is listed, it means that no point-to-point tunnel without protection is available anymore to create the protection path for hitless switching. Create a new point-to-point tunnel without protection first.
- **NOTE:** If no more tunnel with a perfect match is available, it is also possible to create a new tunnel via clicking  $\pm$ . In doing so, the tunnel wizard will automatically select the needed devices for this service. After closing the tunnel wizard, the new tunnel will automatically appear in the tunnel list;
- **NOTE:** Future: a tunnel with a mismatch can be modified into a perfect match via  $\blacktriangleright$ ;

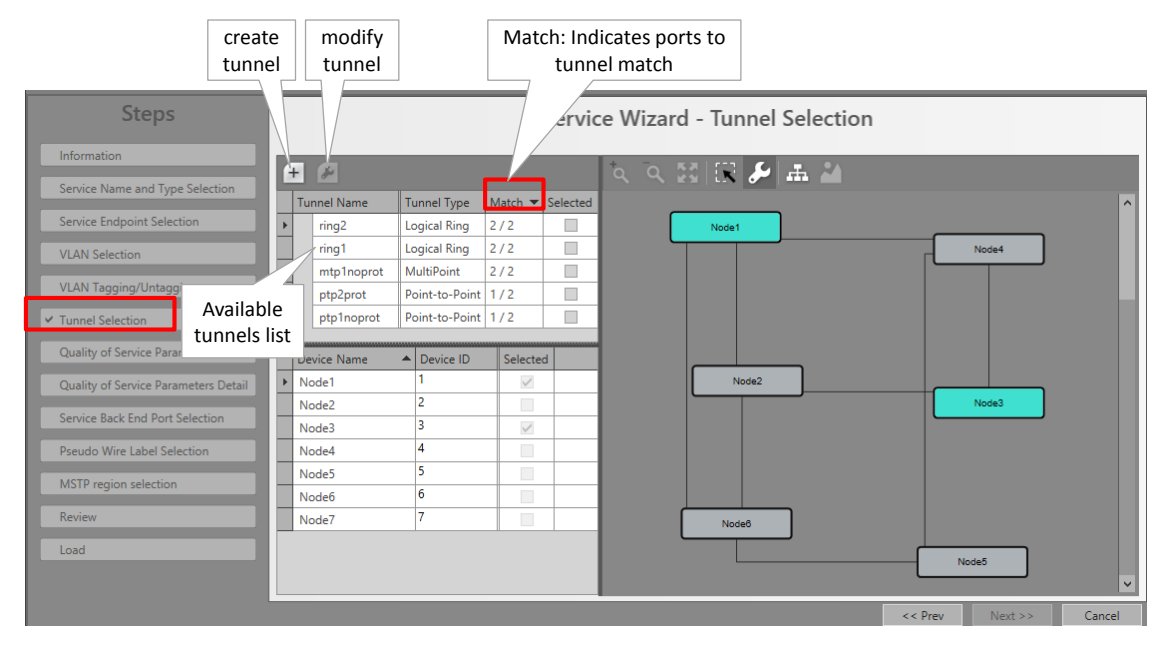

**Figure 63 Ports to Tunnel Match**

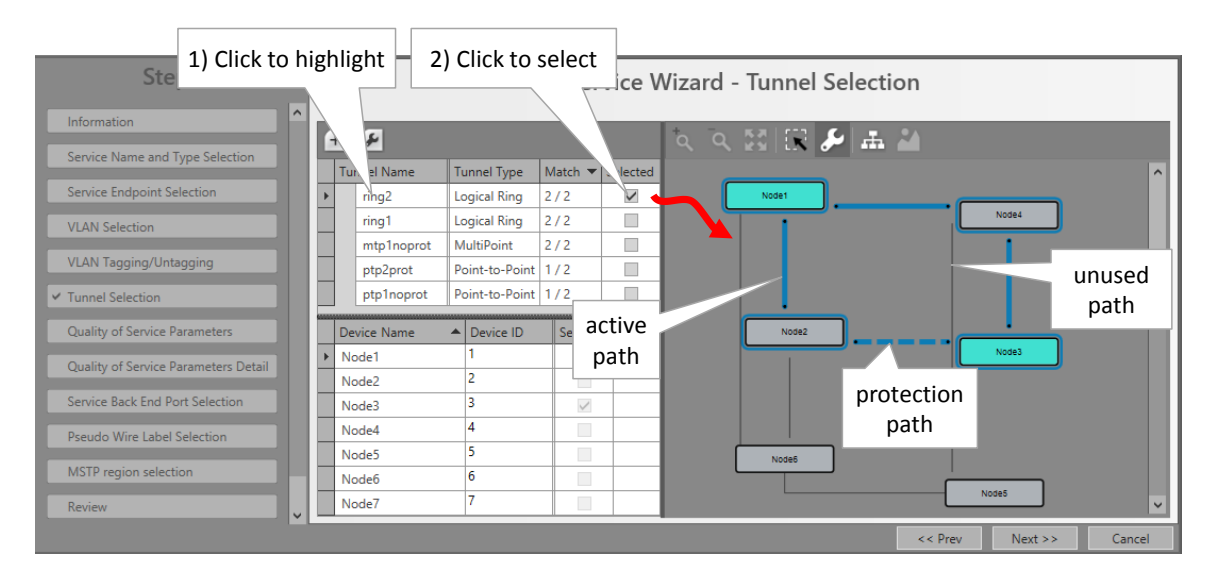

**Figure 64 Selected Highlighted Tunnel**

- $\blacktriangleright$  Hitless Tunnel Selection (only visible for Circuit Emulation services with hitless switching): if no tunnel is listed, it means that no point-to-point tunnel without protection is available anymore. This type of tunnel is needed to create the protection path for hitless switching. Create a new point-to-point tunnel without protection first.
- Address Assignments (only visible for Voice services): Each 8-FXS module in a Voice service must be assigned an IP address to allow registration to the FXO gateway or the SIP Server later on. Fill out the IP Range Start and click the Auto Assign button. As a result, the 8-FXS modules will get an IP address assigned from this IP range. So all the phones connected to the ports within the same 8-FXS module have the same IP address. The phones can be differentiated based on the SIP account on application level. These automatically assigned IP addresses can be overruled or manually changed/edited.
- Service Back Endpoint Selection (Ethernet services): This page is only relevant when 9- L3A-L ports are involved in the service.... see [§31](#page-283-0) for more info;
- Circuit Emulation Parameters (only visible for Circuit Emulation services): fine-tuning of parameters, defaults are OK.
- ▶ Setting of service bandwidth or Quality of Service Parameters: see [§3](#page-85-0) for detailed information;
- **Pseudo Wire Label Selection: leave this page as it is, defaults are OK;**
- MSTP Region Selection (only when modifying an Ethernet service involved in Regions/MSTP (see [§7.3\)](#page-126-0) and adding a 9-L3A-L IFM which is still part of the default MSTP Region): A configured Ethernet service can overlap different MSTP regions. When adding a 9-L3A-L IFM to this service, the IFM will run with default MSTP settings available on the IFM itself (not visible in HiProvision) and indicated by 'Default Region'. Loop protection is guaranteed via this 'Default Region'. If you want to assign this IFM immediately to an existing MSTP Region, select one from the Region drop-down list. If not, leave 'Default Region' selected. Later on in the MSTP wizard, you can still assign this IFM to a new or existing Region.
- Review: The selected service ports will be shown: if ok, click Finish, the configuration load manager will be invoked, see [§5;](#page-113-0)
- After this step, your customer applications connected to the front ports of the IFMs should be able to communicate over the Dragon PTN network.

# **2.13.2 Create External OLS Service**

The 'Optical Low Speed Serial service' is a point-to-point service between two optical serial ports on the 2-OLS IFM, each port located in a different node. This service converts the incoming serial signal into E1 and vice versa.

Within one 2-OLS IFM, [port 1 <-> port3] and [port 2 <-> port4] are always linked via a fixed local loopback including the conversion.

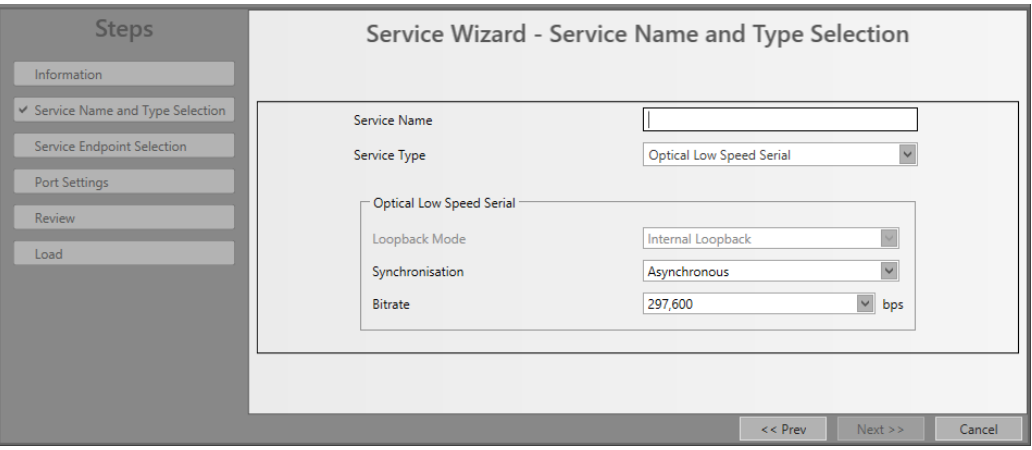

**Figure 65 Service: Optical Low Speed Serial**

- 1. Fill out a 'Service Name';
- 2. Select Service Type 'Optical Low Speed Serial';
- 3. Select Synchronisation: Asynchronous or Synchronous;
- 4. Synchronous:
	- Bitrate:  $[64 (=1*64), 128 (=2*64), 512 (=8*64), 1984 (=31*64)]$  kbps;
	- **FM0 Coding: disabled/enabled:** 
		- disabled (=default): Normal data (without encoding) is expected at the optical serial RX ports; Normal data (without encoding) is generated at the optical serial TX ports;
		- **EX** enabled: FMO encoded data is expected at the optical serial RX ports; FMO encoded data is generated at the optical serial TX ports; With FM0 Coding enabled, a 0-bit (='space') will always have an extra transition halfway its bit time (=2 phases = biphase) whereas a 1-bit will have no transition within its bit time.

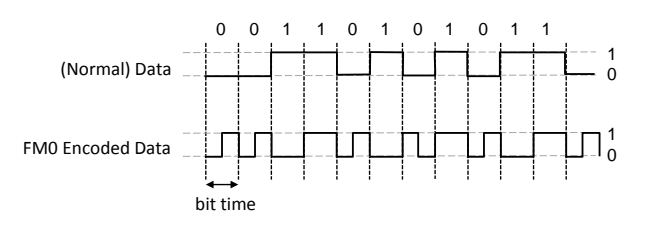

**Figure 66 FM0 Coding**

5. Asynchronous:

Bitrate: [1200, 2400, 4800, 9600, 19200, 38400, 57600, 76800, 115200, 297600] bps; When a bitrate is selected, an incoming serial signal with a lower bitrate will operate as well, because 2-OLS samples at 6.6 times the selected bitrate;

- 6. Click Next>>;
- 7. Select the end-points. It is point-to-point, so only select two end-points. The end-points are the optical serial ports of the 2-OLS IFM; Make sure that the selected end-points are both part of the External E1 Link already created. If not, the Next button remains disabled. Note: Within one 2-OLS IFM, [port  $1 \le y$  port3] and [port  $2 \le y$  port4] are always linked via a fixed local loopback including the conversion. E.g. It means that if port3 is

used in the External E1 Link, port1 must be used (and not port2) as end-point to be able to use the External E1 Link.

- 8. Click Next>>;
- 9. Short Haul (refers to E1 ports on the 2-OLS IFM): Long E1 links (>200m, Long Haul) have more E1 signal attenuation than shorter E1 links (<200m, Short Haul). As a result, the E1 signal levels or sensitivity ('0' or '1') on the receiver side depend on the usage of Long Haul/Short Haul links. Check this parameter for Short Haul links and unchecked it (=default) for Long Haul links. This parameter can be set on port level in the IFM or at service creation.
- 10. Once the service has been created, the Connections tab could look as in the figure below for this service. All External E1 Links, tunnels, services that go beyond the Dragon PTN network, are indicated by a cloud icon. Click the details **button to show more details.**

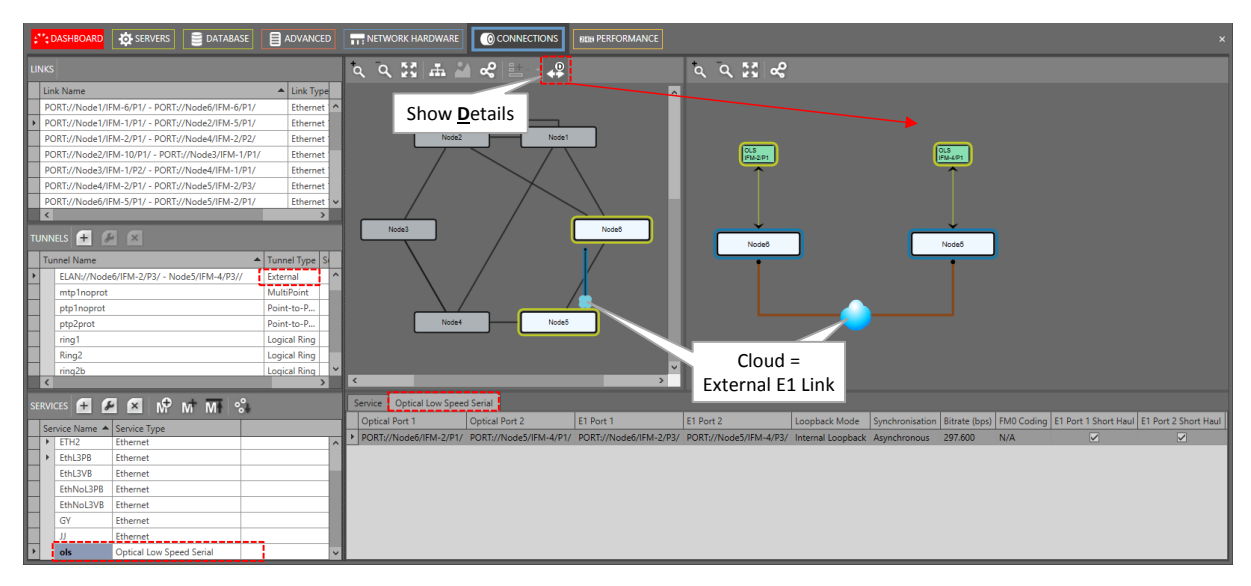

**Figure 67 Created 'Optical Low Speed Serial' Service**

# **2.13.3 Service Modification**

Click Dashboard  $\rightarrow$  Configuration  $\rightarrow$  Connections  $\rightarrow$  Services  $\rightarrow$  select service  $\rightarrow$   $\boxed{\rightarrow}$  to modify the service. Following parameters can be modified:

- $\blacktriangleright$  Ethernet:
	- Port Based/VLAN Based:
		- Service Name;
		- **VLAN ID (VLAN Based)**
		- Port Mode Settings;
		- E-Tree;
		- **MAC Limits;**
		- Add/Remove Ports  $\rightarrow$  'Reconfigure Settings' in 'Quality of Service Parameters window' must be done to recalculate the bandwidth assignments over the resulting ports;
		- **VLAN Tagging/Untagging;**
		- $\blacktriangleright$  Selected tunnels;
		- **Quality of Service Parameters;**

### $\blacktriangleright$  Serial Ethernet:

- Service Name;
- Bitrate;
- **Multidrop Consistency;**
- Advanced Mode;
- **Block Size;**
- Add/Remove Ports;
- $\blacktriangleright$  Selected tunnels;
- **Quality of Service Parameters;**

Circuit Emulation:

- $\blacktriangleright$  Service Name:
- Differential Clocking / Hitless Switching / Single Path Parameters;
- Bundle/Delay Parameters;
- Selected Tunnels;
- **Priority;**
- **Frame Size;**
- Bit Rate:

## **Voice Service:**

- Service Name, VLAN ID, Mode, Routable;
- Add/Remove Ports;
- **VLAN Tagging/Untagging;**
- $\blacktriangleright$  Selected Tunnels;
- **IP Address Assignment;**
- **Quality of Service Parameters;**

# <span id="page-82-0"></span>**2.13.4 Serial Ethernet: Extras**

### <span id="page-82-1"></span>**a. Advanced Mode - Bandwidth Optimization**

At service creation, fine-tuning the bandwidth and delay through the network is done via the Advanced Mode parameter. It groups payload data more efficiently in the transmit process resulting in less overhead. Note that less bandwidth results in more delay and vice versa.

Serial data is collected at the front ports and the payload data bits are buffered until one of the Advanced Mode events below is triggered. After the trigger, the payload data is packetized and sent over the Dragon PTN network.

# Advanced Mode:

- Number of payload data bytes (=block) received at the front (Fixed Block size);
- **Periodic transmit timer expires (Fixed Transmit Timer);**
- Detection of a line termination character (Delimiter Line Termination Character);
- Timeout occurs after the last received byte (Delimiter Timeout).

Each mode is explained more in detail below:

Fixed Block Size (=default): Whenever 'N' payload data bytes are received at the front port, a packet including 'N' bytes will be sent through the Dragon PTN network. Configure 'N' in the Block Size field (default=8 bytes, range[1..1000] bytes). If 'N' is never received, the packet will be sent anyway after a specific timeout based on 'N' and the bitrate. A small 'N' results in an inefficient bandwidth but a low delay and vice versa.

- Fixed Transmit Timer: Configure the Transmit Timer (default  $= 10$  ms, range  $[0-10000]$ ms). This timer is started whenever a serial data message enters a front port of the 7-SERIAL IFM. When the timer expires, a packet is transmitted through the Dragon PTN network and the timer is started again. This periodical process is repeated until the entire serial data message has been transmitted. The timer will only be started again when a new serial data message enters the 7-SERIAL IFM.
- Delimiter Line Termination (=LT) Character: Whenever an LT character is received at the front port, a packet will be sent through the Dragon PTN network. Configure the decimal ASCII value in the 'Line Termination Character (decimal)' field. The LT character will be sent as well. E.g. two common LT characters are Line Feed  $(\nabla n)$  = ASCII decimal 10) and Carriage Return  $(\forall r' = ASCII$  decimal 13). Also fill out the Minimum Message Size (default=8 bytes, range[1..1000] bytes), needed to calculate the required bandwidth. Attention: filling out a higher (incorrect) minimal value than the real minimum could cause data loss.
- Delimiter Timeout: Whenever a Timeout occurs after the last received byte at the front port, a packet will be sent through the Dragon PTN network. Configure the Timeout (default = 100000  $\mu$ s, range [0-100000]  $\mu$ s). Also fill out the Minimum Message Size (default= 8 bytes, range[1..1000] bytes), needed to calculate the required bandwidth. Attention: filling out a higher (incorrect) minimal value than the real minimum could cause data loss.

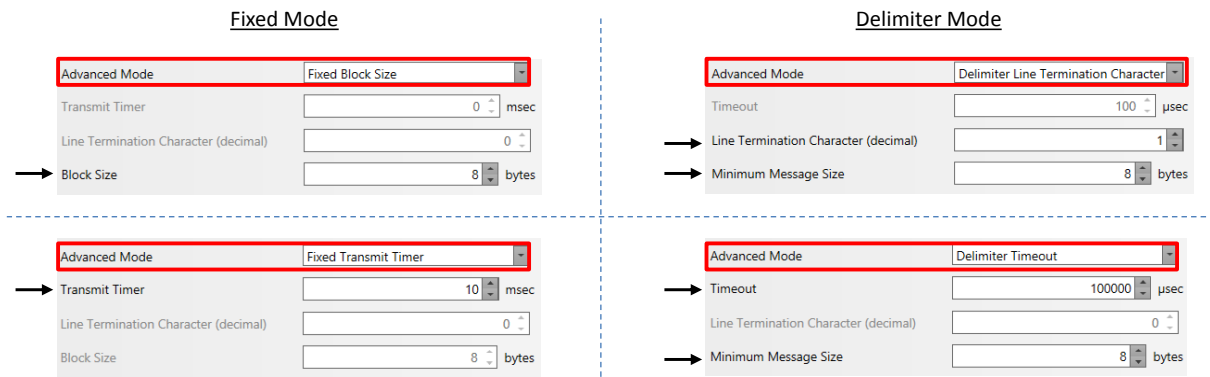

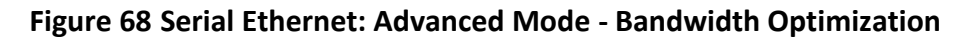

#### **b. Multidrop Consistency**

Multidrop Consistency is a polling mechanism, within a Serial Ethernet service, between the master(s) port(s) and the slave ports to check whether the slaves are still alive. The master IFM is the IFM connected to the master application, the slave IFM is the IFM connected to the slave application. Each slave will see the poll requests to other slaves as well, but only answers the poll request addressed to itself.

Checked (=default): the polling occurs every 500 ms. If a polling error occurs, the necessary alarms will be raised. If there are two masters, both masters poll independently of each other;

Unchecked: no polling occurs at all. No alarm will be raised or nothing will be reported in HiProvision when a slave is missing.

Following poll results are reported per master and per slave in HiProvision and visible via the Dashboard  $\rightarrow$  Network  $\rightarrow$  Services  $\rightarrow$  Click Service in the list  $\rightarrow$  Click Serial Ethernet tab. The polling results can be updated via the refresh button  $\mathbb Z$ .

- Poll Error Seen by Master:
	- False: Everything OK, slave IFM has answered the poll request of the master IFM;
	- True: Failure, slave IFM has not answered the poll request of the master IFM;
- Poll Error Seen by Slave:
	- False: Everything OK, the slave IFM receives all the poll requests to other slaves as well;
	- True: Failure, the slave IFM does not receive at least one of the poll requests addressed to other slaves;
- Specific Poll Error Seen by Slave:
	- False: Everything OK, slave IFM has received a poll request of the master IFM;
	- True: Failure, slave IFM has not received the poll request of the master IFM;

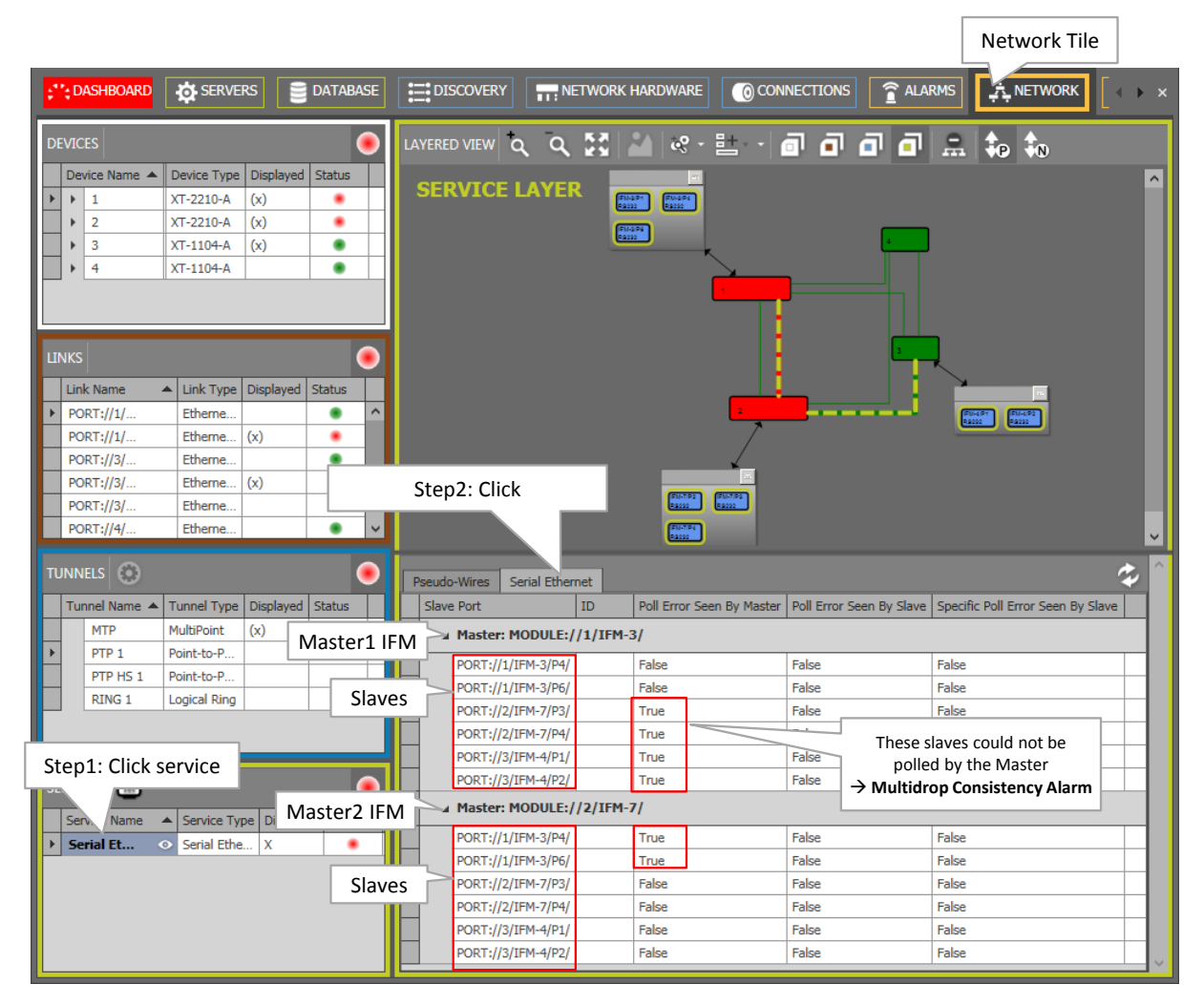

**Figure 69 Multidrop Consistency Monitoring**

|                          | <b>AS SERVERS</b><br>S'': DASHBOARD<br><b>DATABASE</b> |                | <b>E:</b> DISCOVERY      | NETWORK HARDWARE | CONNECTIONS | <b>RALARMS</b><br><b>A NETWORK</b> | SOFTWARE<br><b>RIGH PERFORMANCE</b> |                           |                                      |      |       |                                                |
|--------------------------|--------------------------------------------------------|----------------|--------------------------|------------------|-------------|------------------------------------|-------------------------------------|---------------------------|--------------------------------------|------|-------|------------------------------------------------|
|                          |                                                        | $\mathbb{Z}$   | $\overline{\mathscr{M}}$ |                  |             |                                    |                                     |                           |                                      |      |       |                                                |
|                          |                                                        | <b>Status</b>  |                          | Severity         |             | Created                            | <b>Last Occurrence</b>              | Address ID                | <b>Address Name</b>                  | Code | Count | Message                                        |
| $\overline{\phantom{a}}$ | $\rightarrow$                                          | <b>Created</b> |                          | Major            |             | 26/09/2017 15:36:34                | 26/09/2017 15:36:34                 | PORT://1/IFM-5/P1/        | PORT://1/IFM-5/P1/                   | 5.18 |       | 1-10G-LW: Loss of Signal.                      |
|                          | $\Rightarrow$                                          | <b>Created</b> |                          | Major:           |             | 26/09/2017 15:36:28                | 26/09/2017 15:36:28                 | PORT://2/IFM-5/P1/        | PORT://2/IFM-5/P1/                   | 4.1  |       | Cabling fault detected on port.                |
|                          | $\rightarrow$                                          | <b>Created</b> |                          | <b>Major</b>     |             | 26/09/2017 15:36:28                | 26/09/2017 15:36:28                 | PORT://1/IFM-5/P1/        | PORT://1/IFM-5/P1/                   | 4.1  |       | Cabling fault detected on port.                |
|                          |                                                        | Created        |                          | Minor            |             | 26/09/2017 15:36:25                | 26/09/2017 15:36:25                 | SERVICE://SerialEthernet/ | SERVICE://SerialEthernet/Serial Ethe | 11.9 |       | Serial Ethernet : Multidrop Consistency alarm. |
|                          | $\triangleright$                                       | <b>Created</b> |                          | Major:           |             | 26/09/2017 15:36:24                | 26/09/2017 15:36:24                 | PORT://2/IFM-5/P1/        | PORT://2/IFM-5/P1/                   | 5.18 |       | 1-10G-LW: Loss of Signal.                      |
|                          | ∼                                                      |                |                          |                  |             | polonings an only of               | poloning in an oc-ac-               |                           |                                      |      |       |                                                |
|                          |                                                        |                |                          |                  |             |                                    |                                     |                           | Multidrop Consistency Alarm          |      |       |                                                |

**Figure 70 Multidrop Consistency Alarm**

## <span id="page-85-0"></span>**3. QUALITY OF SERVICE (=QOS)**

### **3.1 General**

QoS is a common name for different methods that process Ethernet traffic in order to provide sufficient service delivery and bandwidth for critical applications.

HiProvision provides a few mechanisms in the Dragon PTN nodes to avoid congestion or to handle the congestion in an optimized way.

QoS is based on bandwidth/burst size, priority, and frame size per service and storm control. These parameters will be described more into detail in the paragraphs below.

## <span id="page-85-1"></span>**3.2 Step1: QoS Parameters in Service Wizard**

The QoS parameters in the screenshot below can be configured when creating an 'Ethernet' service. When creating a 'Circuit Emulation' or 'Serial Ethernet' service, only the Priority parameter can be configured, see [Figure](#page-86-0) 71.

The first section indicates value configurations on the LAN side while the second and third section refers to values used over the Dragon PTN network itself (=WAN side). The advised way to fill out this form is from top to bottom.

When creating a 'Voice Service', the parameters in [Figure](#page-86-1) 72 are described in [§3.2.6.](#page-89-0)

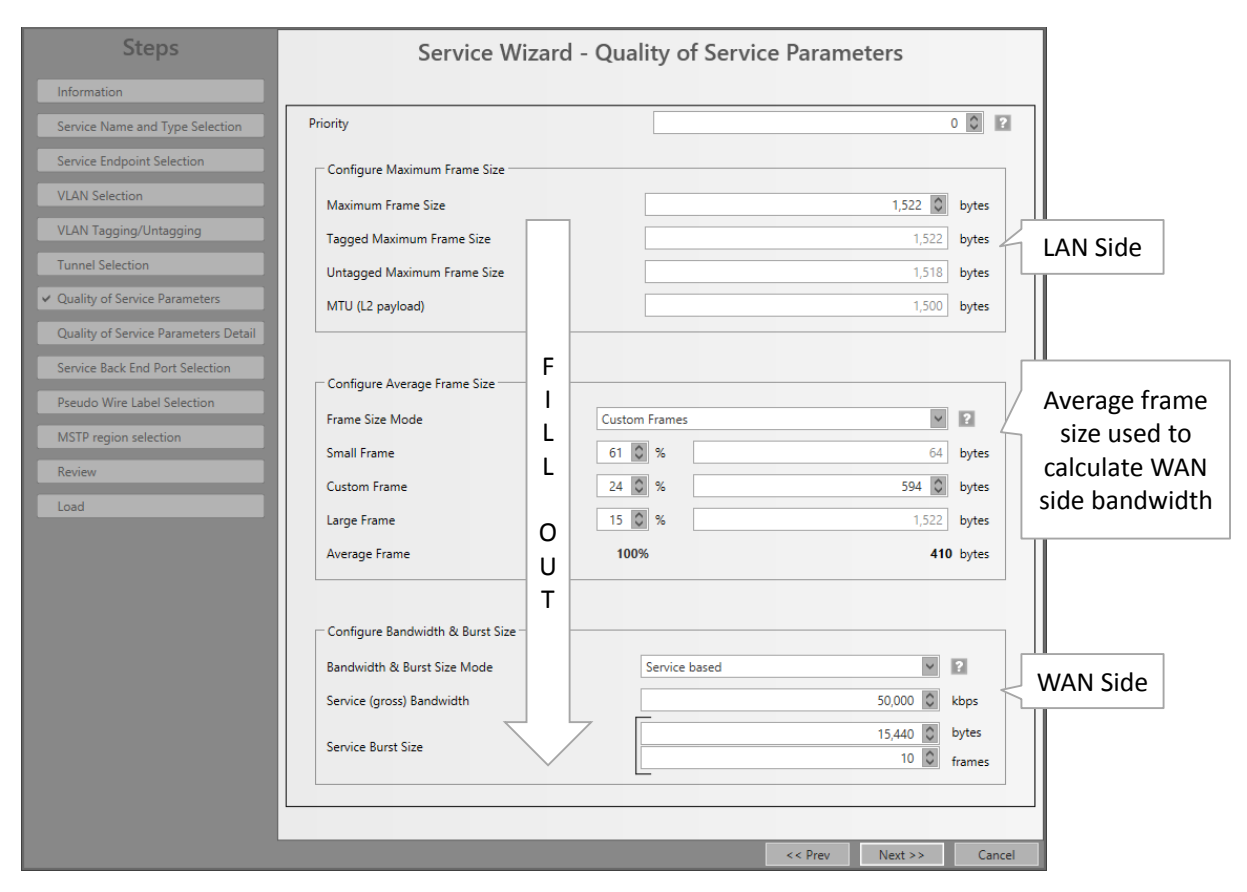

**Figure 71 QoS Parameters in the Ethernet Service Wizard**

<span id="page-86-0"></span>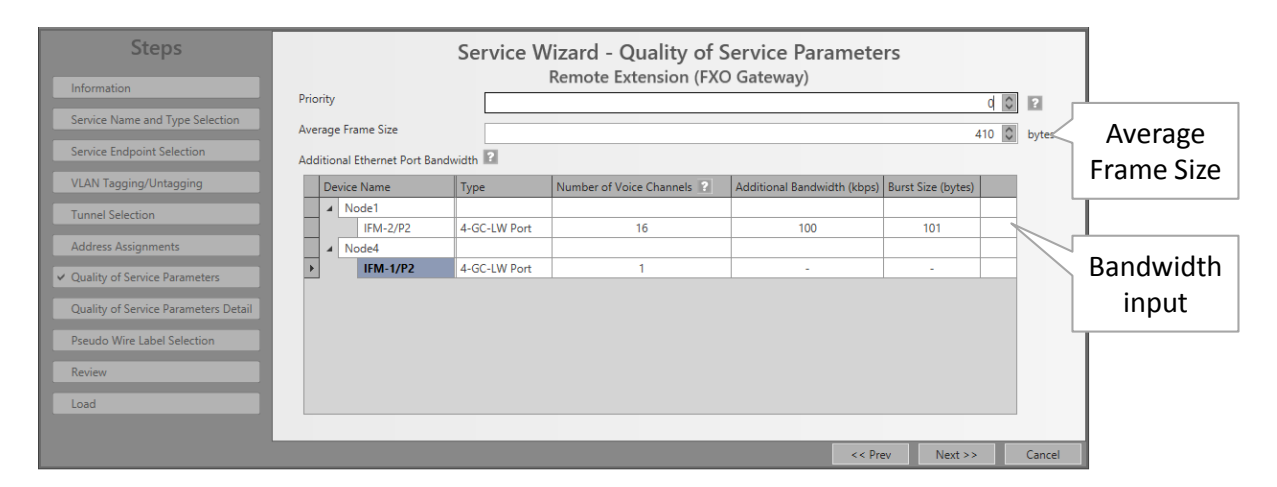

**Figure 72 QoS Parameters in the Voice Service Wizard**

# <span id="page-86-1"></span>**3.2.1 Priority**

The priority range [0…5] depends on the selected service. It configures the priority that will be assigned internally in the Dragon PTN node. 0 indicates the lowest priority, 5 the highest priority. In the Dragon PTN network, higher priority traffic will be processed before lower priority traffic so that high priority traffic will not be compromised. For example, priority 5 should be assigned to the most time-critical services. The table below indicates the possible priorities per service type. Whether the 'Average Frame Size' and 'Bandwidth Input' is configurable depends on the service and its priority.

<span id="page-87-0"></span>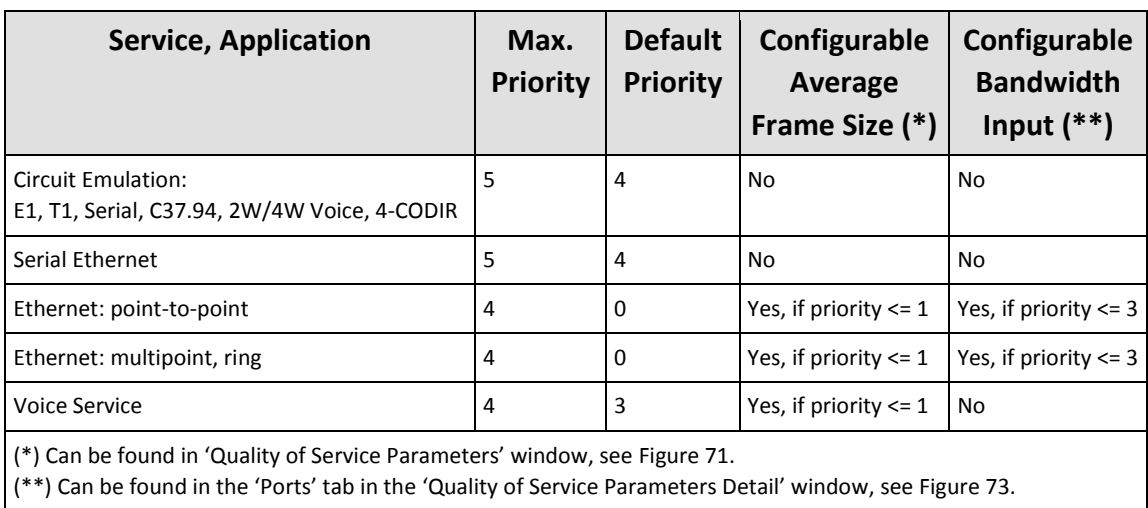

# **Table 13 Service, Priority, Frame Size, Bandwidth Input**

**3.2.2 Reconfigure Settings (only for Service Modification of Ethernet Services)**

If a port has been added/removed, it means that the bandwidth/burst size assignment must be recalculated. Click this checkbox to recalculate and reconfigure the bandwidth and burst size settings over the resulting ports and tunnels.

# **3.2.3 Configure Maximum Frame Size (Ethernet Services Only)**

- **Maximum Frame Size** (default = 1522 bytes, range [64..9238] bytes): The maximum frame size in bytes that is allowed at the LAN port(s) or LAN side of the service. This includes jumbo frames up to 9238 bytes.
- **Tagged Maximum Frame Size** (default = 1522 bytes, range [64..9238] bytes): Read-only field, is the same as the Maximum Frame Size field. It indicates the maximum length when the frame includes a VLAN tag field.
- **Untagged Maximum Frame Size** (default = 1518 bytes, range [64..9234] bytes): Readonly field, is the same as the Maximum Frame Size field minus 4 bytes, the length of VLAN tag field. It indicates the maximum length when the frame is untagged.
- **MTU (L2 payload)** (default = 1500 bytes, range [46..9216] bytes): Read-only field, indicates the net number of real data bytes, without headers.

# **3.2.4 Configure Average Frame Size**

For Ethernet **and Voice** services and according to [Table](#page-87-0) 13.

The better you know the traffic (and its frame sizes) in your network, the better you can tune the consumed bandwidth on the WAN side. The Average Frame Size indicates the Ethernet frame size = payload + Ethernet overhead. This parameter is used by HiProvision to tune the BWE (=Bandwidth Efficiency), see also [§3.7.](#page-92-0)

**Average Frame Size** (Voice service): if Configurable Average Frame Size = 'yes' in [Table](#page-87-0) 13, the Average Frame Size can be changed, if not always 64 bytes will be used;

- **Frame Size Mode** (Ethernet service): if Configurable Average Frame Size = 'yes' in [Table](#page-87-0) 13, the Frame Size Mode and the average frame size can be changed. if Configurable Average Frame Size = 'no', always 'Small frames' (=default) will be active;
	- **Priority = 0: default Frame Size Mode = Custom frames;**
	- **Priority = 1: default Frame Size Mode = Small frames;**
- **Small Frame, 100%** (Ethernet service): HiProvision calculates the LAN to WAN bandwidth ratio as if the incoming LAN frame size is 64 bytes. These small frames always result in a congestion free flow through the MPLS-TP network but lead to a less efficient bandwidth usage. The bandwidth usage is less efficient because proportionally more header bytes are expected to be processed compared to the real payload data.
- **Custom Frame (=default)** (Ethernet service): After selecting this value, the expected frame size percentages of small/custom/large frames on the LAN side can be changed. By default, these percentages are 61% small frames, 24% custom frames, 15% large frames. By configuring or modifying these percentages, Dragon PTN can tune the LAN to WAN bandwidth better resulting in a higher BWE. The Custom Frame size itself can also be configured. The average frame size indeed directly influences the BWE between the LAN and WAN. See [§3.7](#page-92-0) for more info.
- **Large Frame, 100%** (Ethernet service): the most ideal situation, when all the LAN traffic has a frame size of the configured Maximum Frame Size bytes, the BWE will be the highest!
- **Average Frame**: is always 100% and indicates the configured Average Frame Size based on the previous settings;

#### **CAUTION:**

**When the real or measured average frame size is reasonably lower than the configured average frame size, extra delay and/or frame loss can occur! Frame loss can be detected and verified via the 'Disc In Packets'/'Disc Out Packets' counters, see [§15.2.1.](#page-199-0)**

**When the real or measured average frame size is reasonably higher than the configured average frame size, a lower BWE will be obtained but traffic will not be influenced.**

#### **3.2.5 Configure Bandwidth & Burst Size (Ethernet Services Only)**

- **Bandwidth & Burst Size Mode = Service based (=default)**: The QoS parameters will be configured on the service tunnels. The configuration on the endpoints will be calculated by HiProvision based on the configured frame size and number of endpoints. See [§3.4;](#page-91-0)
	- **Service (gross) Bandwidth**: The maximum bandwidth in kbps that is allowed for this service on the link. This value includes 'L2 Ethernet frame' + 'MPLS-TP overhead';
	- **Service Burst size**: Can be configured in bytes or frames:
		- **in bytes (default = 50000)**: The maximum burst size in bytes that is allowed for this service on the link. This value includes 'L2 Ethernet frame' + 'MPLS-TP overhead';

**in frames (default = 10)**: The desired number of frames that will be buffered. Changing the number of frames will change the number of bytes and vice versa. The frames value is more indicative, while the resulting bytes value will be used for the real burst size calculation.

**Bandwidth & Burst Size Mode = Endpoint based**: The QoS parameters will be configured on the endpoints. The configuration on the service tunnels will be calculated by HiProvision based on the configured frame size and the number of endpoints. See [§3.5.](#page-91-1)

- **Endpoint (useful) Bandwidth**: The maximum bandwidth in kbps that the application is allowed to send on the service port (\*). This value only includes 'L2 Ethernet frame';
- **Endpoint Burst size**: Can be configured in bytes or frames:
	- **in bytes (default = 50000)**: The maximum burst size in bytes that the application is allowed to send on the service port. This value only includes 'L2 Ethernet frame';
	- **in frames (default = 10)**: The desired maximum number of frames that the application wants to send in one burst. Changing the number of frames will change the number of bytes and vice versa. The frames value is more indicative, while the resulting bytes value will be used for the real burst size calculation.
- **NOTE:** (\*) Service port: is a port that can be used as an endpoint in a service. It can be an IFM front port (e.g. port based Ethernet), a part of an IFM port (e.g. VLAN based Ethernet, CES…) or more than one IFM port (e.g. Serial Ethernet);

### **CAUTION: All configured bandwidths in QoS configuration are L2 bandwidths!**

### <span id="page-89-0"></span>**3.2.6 Additional Ethernet Port Bandwidth (Voice Services only)**

The Ethernet ports in a voice service consume a bandwidth which consists of voice channels and some additional bandwidth.

- **Number of Voice Channels**: (default = 1, maximum depends on the available bandwidth on the links) The number of voice channels that go via this port. HiProvision will reserve 100 kbps per voice channel;
- **Additional Bandwidth (kbps)**: (default=0, maximum depends on the available bandwidth on the links) The additional or extra bandwidth that this port requires in this service to serve non-voice or different applications if any e.g. FTP server, ...
- **Burst Size (bytes)**: (default=0, maximum depends on the available bandwidth on the links) The maximum burst size in bytes that can be sent on the service via this port.

### **3.3 Step2: QoS Parameters in Detail in Service Wizard**

After configuring the QoS parameters in the wizard and clicking Next>>, the page with QoS Parameters Detail shows up. See figure below. This page by default shows a nice overview of the bandwidth and burst size usage of your configured service through the network.

Some values are configured, others are calculated by HiProvision based on the configured values. E.g. if the service values are configured, the according service port values will be calculated automatically. Both configured and calculated values are visible in both the network drawing and tables in the Ports and LSPs tabs.

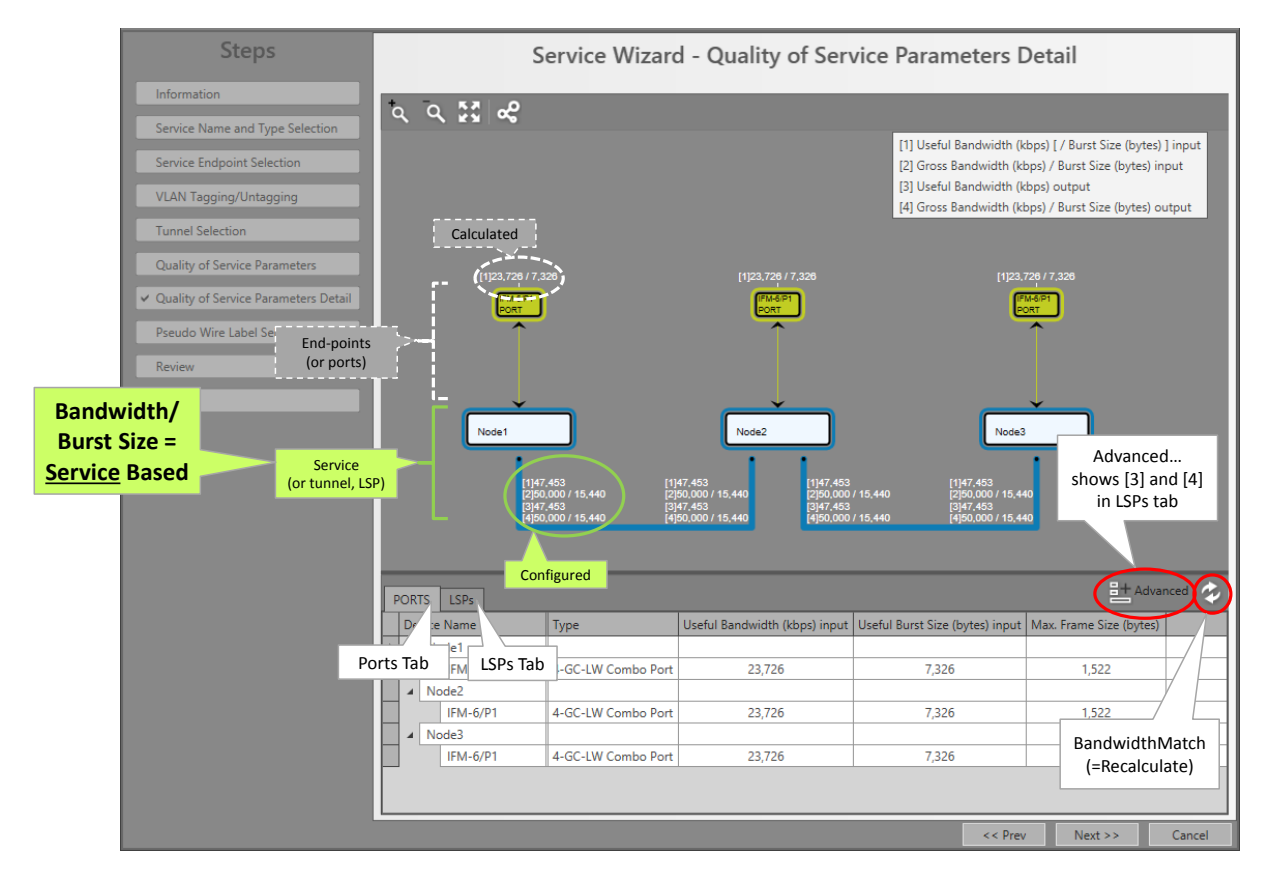

**Figure 73 Bandwidth/Burst Size Parameters in Detail**

<span id="page-90-0"></span>Optional: Click cell to modify: bandwidth and burst size values in both the Ports (=LAN) and LSPs (=WAN) tab can be tuned manually and individually via clicking the cell and entering another value. The BandwidthMatch button  $\bullet$  can be used additionally, see below. Not clicking this button keeps all the individually tuned values.

**CAUTION: Incorrectly tuned bandwidth or burst size values could result in extra delay and/or frame loss. Frame loss can be detected and verified via the 'Disc In Packets'/'Disc Out Packets' counters, see [§15.2.1.](#page-199-0)**

- Advanced button  $\frac{1}{n}$  Advanced: clicking this button is only relevant in the LSPs tab and will additionally show the 'Gross Burst Size (bytes) Input'**,** 'Gross Bandwidth (kbps) Output' and 'Gross Burst Size (bytes) Output' columns.
- BandwidthMatch button  $\ddot{z}$ : Clicking this button makes bandwidth values in both the Ports and LSPs tab compatible with each other. It recalculates values and/or resets some other default values. Incompatible bandwidth values between these tabs could result in extra delay and/or packet loss. How the button acts depends on Endpoint/Service based.
- Service Based: changed values in both the Ports and LSPs tab will be lost and reset with the values configured in the 'Quality of Service Parameters' page of the wizard.
- Endpoint Based: changed values in the Ports tab will be kept, the values in the LSPs tab will be recalculated and changed according to the values in the Ports tab. In this way, it is easy to see how a bandwidth change on the LAN affects the bandwidths on the WAN.

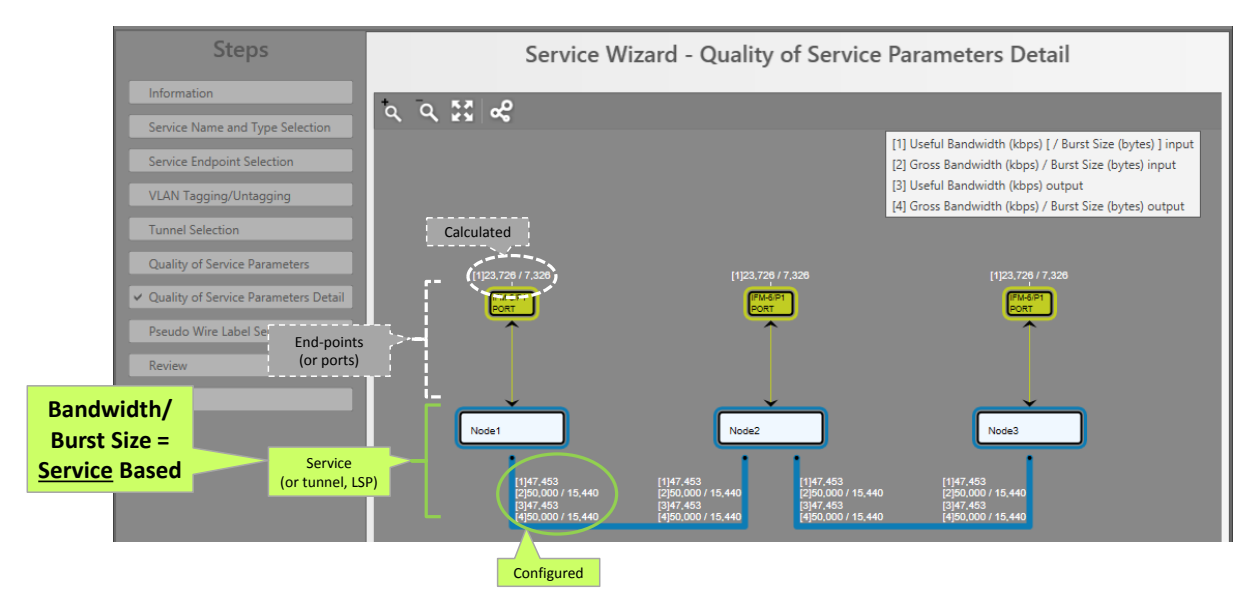

#### <span id="page-91-0"></span>**3.4 Bandwidth/Burst Size: Service Based**

**Figure 74 Bandwidth/Burst Size: Service Based**

#### <span id="page-91-1"></span>**3.5 Bandwidth/Burst Size: Endpoint Based**

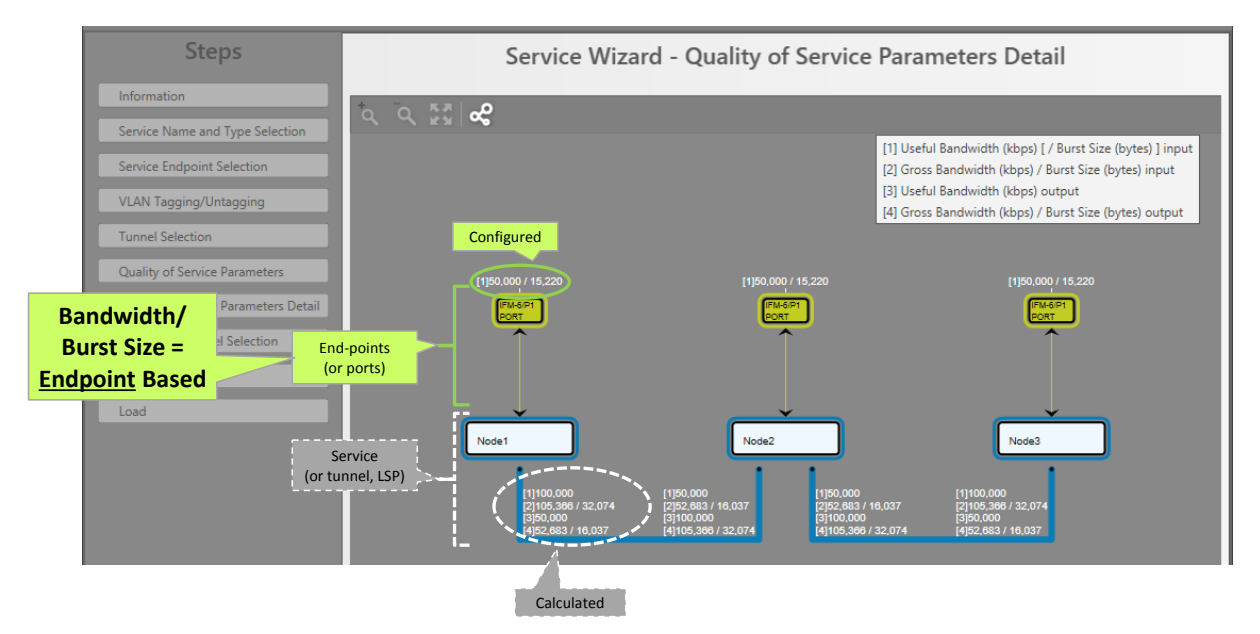

**Figure 75 Bandwidth/Burst Size: Endpoint Based**

#### **3.6 Values on the Network Drawing**

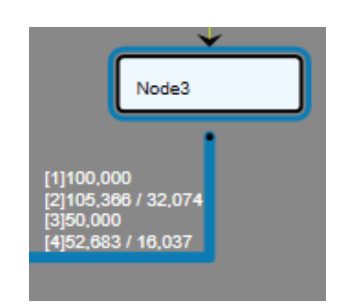

**Figure 76 Bandwidth/Burst Size on WAN Side**

- [1] = Node **input**: for this service, a useful bandwidth of 100000 kbps is available from link  $\rightarrow$  node;
- [2] = Node **input**: for this service, a gross bandwidth of 105366 kbps and gross burst size of 32074 bytes is available from link  $\rightarrow$  node;
- [3] = Node **output**: for this service, a useful bandwidth of 50000 kbps is available from node  $\rightarrow$  link;
- [4] = Node **output**: for this service, a gross bandwidth of 52683 kbps and gross burst size of 16037 bytes is available from node  $\rightarrow$  link;

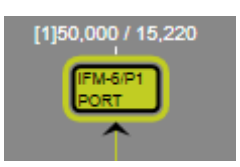

**Figure 77 Bandwidth/Burst Size on LAN Side**

[1] = Node **input**: for this service, a useful bandwidth of 50000 kbps and a useful burst size of 15220 bytes is available from application  $\rightarrow$  node;

### <span id="page-92-0"></span>**3.7 Bandwidth Optimization, Bandwidth Efficiency (=BWE) (LAN WAN)**

The BWE is the LAN to WAN bandwidth ratio. It compares the LAN bandwidth on a service port (see [§3.2\)](#page-85-1) to its required WAN or gross bandwidth to transport the service in a point-topoint service. The higher the BWE, the more efficient the WAN bandwidth is consumed.

### **BWE = LAN bandwidth / WAN bandwidth % = Useful Bandwidth / Gross Bandwidth %**

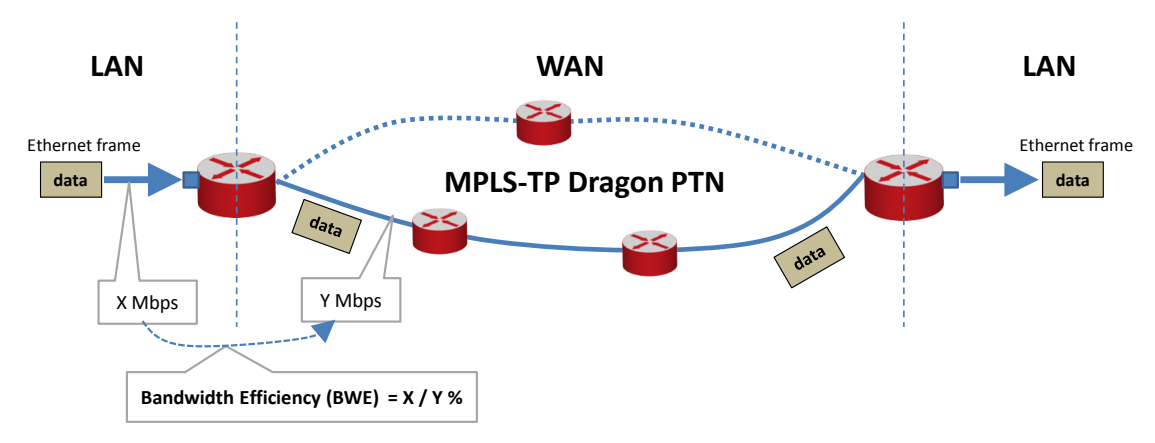

**Figure 78 Bandwidth Efficiency**

The bandwidth usage on the Dragon PTN network (=WAN) can be optimized via the frame size and/or the input bandwidth:

- $\blacktriangleright$  Tuning the average frame size, see [§3.7.1;](#page-93-0)
- $\blacktriangleright$  Tuning the ports input bandwidth, see [§3.7.2;](#page-94-0)

## <span id="page-93-0"></span>**3.7.1 Bandwidth Optimization via Frame Size**

How much bandwidth is required on the WAN side to transport a desired bandwidth on the LAN side? Due to extra MPLS-TP headers, the required WAN bandwidth is always more.

The calculated average frame size (see [§3.2\)](#page-85-1) through the configured service directly influences the BWE. The higher the frame size, the better or higher the BWE. A higher frame size automatically results in more payload bytes compared to overhead bytes, resulting in a better BWE. Examples:

- $\blacktriangleright$  (small) frame size 64 bytes: BWE = 74 %;
- **Custom**) frame size 594 bytes: BWE =  $94.9\%$ ;
- (large) frame size 1522 bytes: BWE =  $98.5\%$ ;

HiProvision calculates and shows the average frame size based on the configured percentage of small, custom, large or a mix of frames within that service. These percentages can be configured in HiProvision, see figure below.

### **CAUTION:**

**When the real or measured average frame size is reasonably lower than the configured average frame size, extra delay and/or frame loss can occur! Frame loss can be detected and verified via the 'Disc In Packets'/'Disc Out Packets' counters, see [§15.2.1.](#page-199-0)**

**When the real or measured average frame size is reasonably higher than the configured average frame size, a lower BWE will be obtained but traffic will not be influenced.**

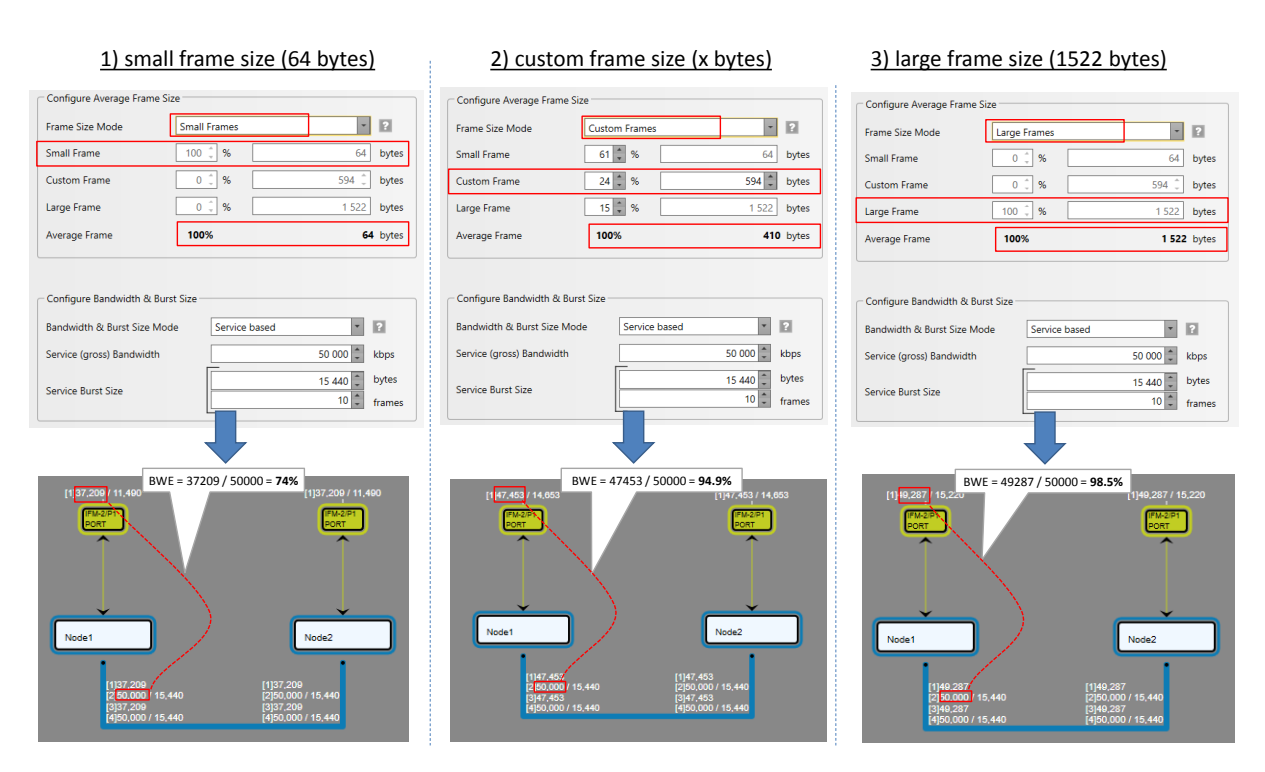

## **Figure 79 Bandwidth Efficiency Examples in HiProvision**

### <span id="page-94-0"></span>**3.7.2 Tuning the Ports Input Bandwidth**

See [§3.2.6.](#page-89-0)

### **3.7.3 Tuning Bandwidth/Delay for Serial Ethernet Services**

See [§2.13.4a.](#page-82-1)

### **3.8 (Service) Bandwidth Already Configured on WAN Links**

### **CAUTION: 'Bandwidth' in this paragraph always refers to the configured bandwidth!**

#### **3.8.1 General**

WAN links in the Dragon PTN network are Ethernet 1G or 10G links. They can carry 1 or 10 Gbps in both directions on the link.

### **Max. Service Bandwidth = Max. WAN link bandwidth – Overhead – DCN bandwidth**

The overhead depends on:

- The configured Average Frame Size;
- **Bandwidth for the DCN Channel = depends on link type, see [§3.9;](#page-98-0)**

The less overhead, the more service bandwidth can be configured for applications.

E.g. worst case scenario: inefficient Ethernet frames = frame size is 64 bytes = 100% small frames = little data with a lot of overhead.

Due to overhead and worst case scenarios (frame size is 64 bytes) and reserved bandwidth for the DCN Channel (see [§3.9\)](#page-98-0), the maximum service bandwidth can be configured up to 711 Mbps per WAN link in both directions. E.g. worst case scenario: inefficient Ethernet frames = 100% small frames = little data with a lot of overhead.

Point-to-point service: a service bandwidth of 'x' Mbps on the link automatically results in a possible endpoint bandwidth of 'y' Mbps on the access port and vice versa.

- $\triangleright$  'x' = service bandwidth including 'L2 Ethernet Frame' data and MPLS-TP overhead;
- $\blacktriangleright$  'y' = endpoint bandwidth including only 'L2 Ethernet Frame' data;
- $\blacktriangleright$  'y' is always less than 'x' with the maximum of 'x' = 711 Mbps;

By default, the service bandwidth is configured the same in both directions, but can be tuned individually if desired.

**NOTE:** The maximum bandwidth on the link is in both directions.

# **3.8.2 Connections Tab**

# **a. Overview**

Via the Connections tab, the bandwidth occupation (%, color) can be shown per link. Click a link in the Links table (see figure) to show the network drawing. The link is encircled in the network drawing and a cross-section of that link with all its details is split out at the bottom section. The link colors indicate the bandwidth occupation severity, which can be adapted via the color slider.

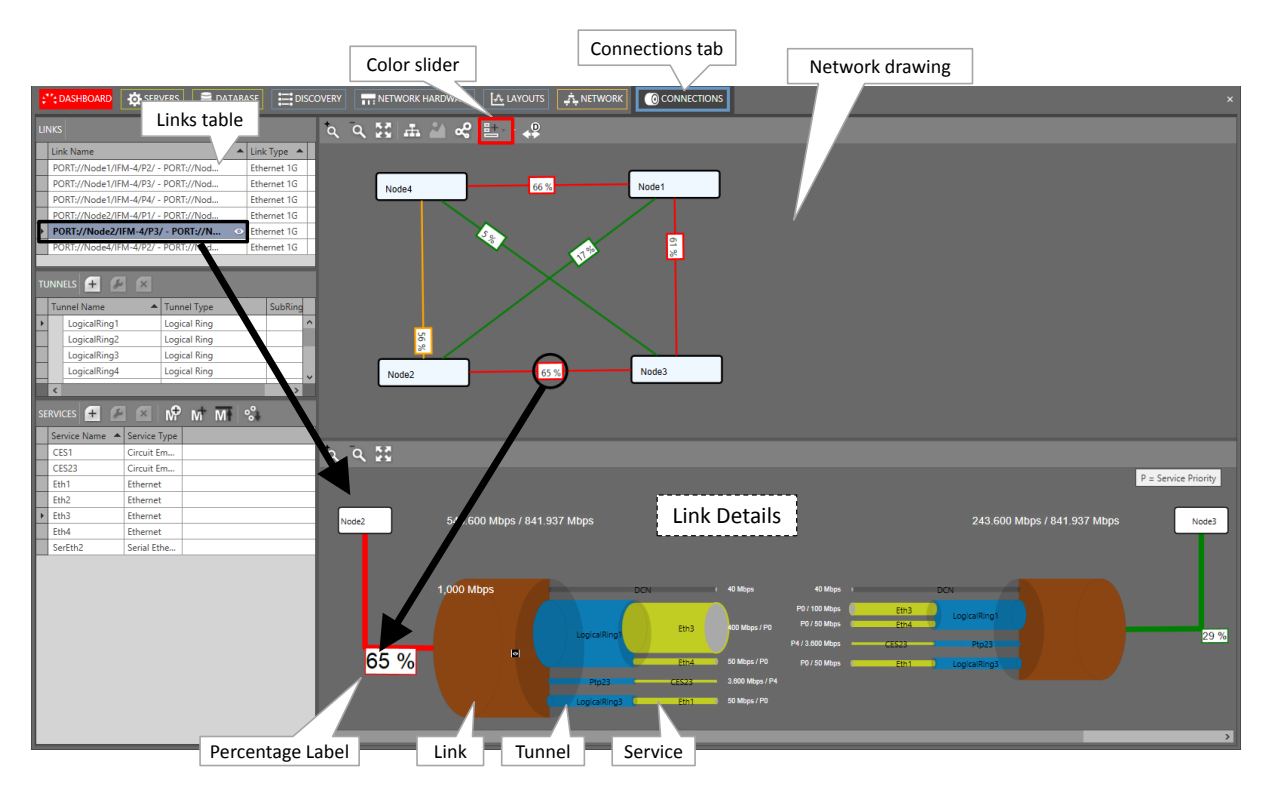

**Figure 80 Connection Tab: Bandwidth Information**

### **b. Link Bandwidth Occupation: Percentage, Status Color**

- $\blacktriangleright$  Percentage label:
	- $\triangleright$  x%: used bandwidth, x percent of the available link bandwidth;
	- In the network drawing: If a percentage label hides another percentage label of an underlying link, the top label can be dragged aside after having it clicked first;
	- In the network drawing: clicking the  $\leq$  button relayouts the percentage labels on the link;
- Status color = color indication of the bandwidth occupation percentage. The list below shows the colors for the default occupation ranges. The ranges can be modified via the color sliders:
	- green  $(0-30\%)$ : low;
	- orange (30-60%): medium;
	- red (60-80%): high;
	- dark red (80-100%): critical;

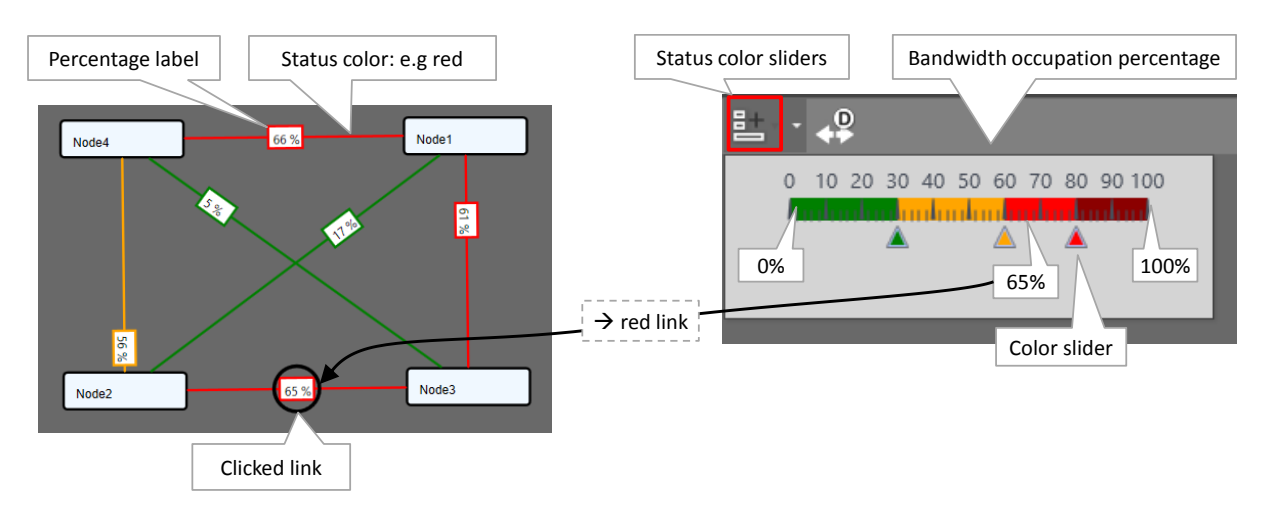

**Figure 81 Bandwidth Percentage Label and Status Colors**

#### **c. Link Details**

In the figure below, the selected link shows all its tunnels including all its configured services. Each service also shows its bandwidth. The total bandwidth for the link in one direction from Node  $x \rightarrow$  Node y, is the sum of the DCN bandwidth and all individual service bandwidths in that link in that direction, see figures below.

The 'Min. Total Link Bandwidth' including DCN: Indicates the minimum bandwidth that the configured services can address when consuming the bandwidth in the least efficient way (small packets, frame size = 64 bytes). As a result, when programming an additional service in a more efficient way (e.g. frame size = 500 bytes), this value will increase. The more efficient you use the bandwidth, the more total bandwidth can be consumed.

The bandwidth occupation for this link in this direction is 65% (= 543.6/841.937). This results in a red status color for the link according to the color slider settings. The used DCN bandwidth is also shown and depends on the link type, see [§3.9.](#page-98-0)

**NOTE:** The eye icon is per default visible on the link section in the drawing below. Hoovering the tunnel and service section will show an eye icon as well. Clicking the 'eye icon' shows more detailed information in the Connections Tab and zooms in/out in the Link Details figure below. Hoovering the labels in the figure below will zoom in the labels for a better view.

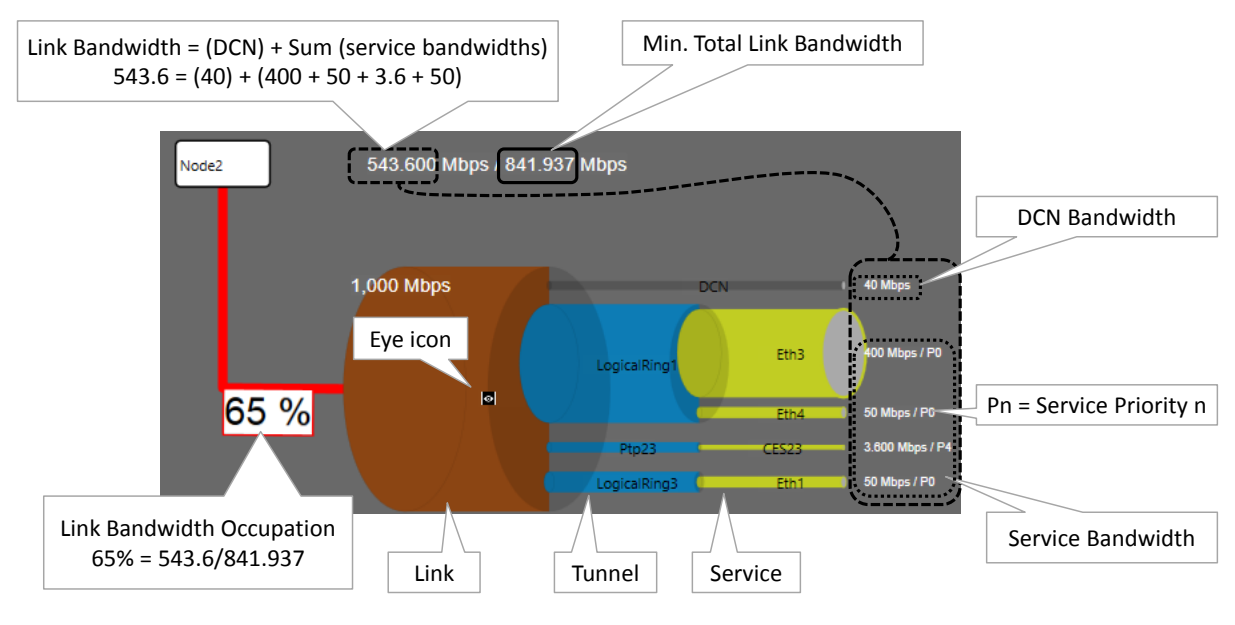

**Figure 82 Link Details**

# **d. Two Bandwidth Directions in one Link**

The bandwidths for a service is by default the same in both directions, but can be tuned differently if desired at service creation time. In the figure below, the thicker a pipe (link, tunnel or service), the more bandwidth it reflects. If the pipe of 'service x' is thicker in one direction than the other, it means that both directions have different bandwidths. The resulting link color is the severest status color of both directions (e.g. red is more severe than green). Also the highest percentage value of both directions will be taken.

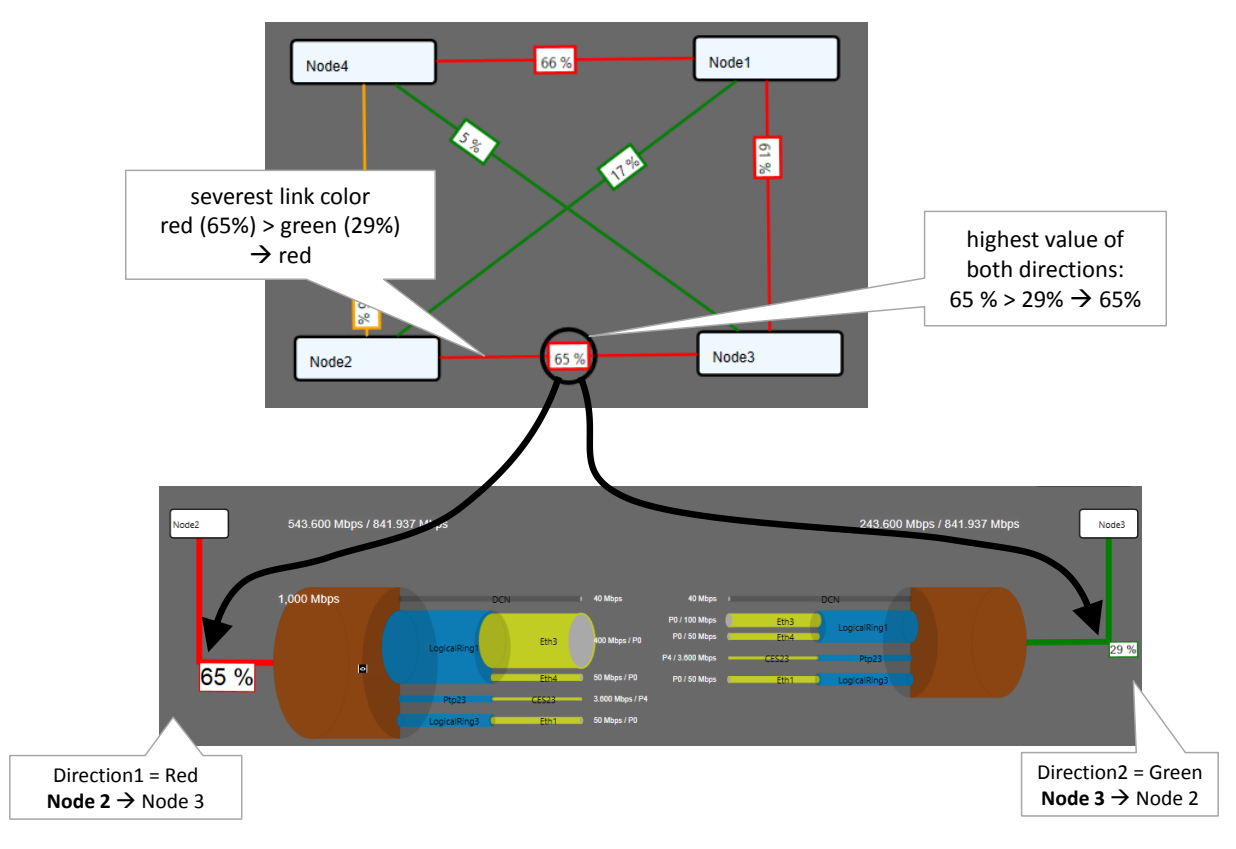

**Figure 83 Highest Value and Severest Color**

# <span id="page-98-0"></span>**3.9 DCN Channel**

# <span id="page-98-1"></span>**3.9.1 Bandwidth Profile**

DCN (=Data Communication Network). The DCN Channel is the Dragon PTN network management channel which is deployed dynamically over each link of the entire network during the discovery phase, see [§2.6.](#page-31-0)

The bandwidth of this channel can be configured per individual 1G/10G Ethernet link, making part of the DCN channel, via Dashboard  $\rightarrow$  Network Hardware  $\rightarrow$  Links  $\rightarrow$  Link  $\rightarrow$ Generic: DCN Bandwidth Profile:

- ▶ 40 Mbps (=default): Use this value if you have plenty of bandwidth available in your network. All your management activities will go fast/normal;
- $\triangleright$  20 Mbps;
- 5 Mbps: Use this value if you have to consume your bandwidth very efficiently or if you have lack of bandwidth in your network. Your management activities could go slow/slower depending on the network layout and load;
- **NOTE:** The selected bandwidth also influences the number of protected tunnels through this link, see paragraph below.
- **NOTE:** Management activity example: Load firmware into the network, see [§12.](#page-181-0)
- **NOTE:** The DCN Bandwidth Profile value must always be less than the Link Capacity (see [§3.10\)](#page-99-0).

This configured bandwidth is automatically reserved during discovery.

|               | PORT://1/IFM-1/P1/ - PORT://2/IFM-1/P2/                    | A A<br>LINKS $+$ $\times$                 |                                       |                |               |      |                    |      |  |  |  |  |
|---------------|------------------------------------------------------------|-------------------------------------------|---------------------------------------|----------------|---------------|------|--------------------|------|--|--|--|--|
| $\checkmark$  | <b>Generic</b>                                             | Address                                   | Link Termination 1 Link Termination 2 |                | <b>Status</b> | Name | Type               |      |  |  |  |  |
|               | Name                                                       | PORT://1/IFM-1/P1/ - PORT://2/IFM-1/P2/   | PORT://2/IFM-1/P2/                    | PORT://1/IFM-1 |               |      | Ethernet 1G        | Link |  |  |  |  |
|               | MPLS VLAN Index                                            | PORT://3/IFM-1/P1/ - PO - '''' ''-------' | PORT://4/IFM-1/P2/                    | PORT://3/IFM-1 | ٠             |      | Ethernet 1G        |      |  |  |  |  |
|               | Alarm Status<br>In Service                                 | Link Capacity<br>PORT://3/IFM-1/P2/ - PO  | PORT://2/IFM-1/P1/                    | PORT://3/IFM-1 | ۰             |      | Ethernet 1G        |      |  |  |  |  |
| Mbps          | Link Capacity (L1)<br>1000<br><b>DCN Bandwidth Profile</b> | PORT://3/IFM-1/P3/ - PORT://1/IFM-1/P3/   | PORT://1/IFM-1/P3/                    | PORT://3/IFM-1 | ۰             |      | Ethernet 1G        |      |  |  |  |  |
| $~\vee~$ Mbps | 40                                                         | PORT://4/IFM-1/P1/ - PORT://1/IFM-1/P2/   | PORT://1/IFM-1/P2/                    | PORT://4/IFM-1 | ۰             |      | Ethernet 1G        |      |  |  |  |  |
|               |                                                            | PORT://4/IFM-1/P3/ - PORT://2/IFM-1/P3/   | PORT://2/IFM-1/P3/                    | PORT://4/IFM-1 |               |      | <b>Ethernet 1G</b> |      |  |  |  |  |
|               | <b>DCN Bandwidth Profile</b>                               | PORT://1/IFM-5/P1/ - PORT://2/IFM-5/P1/   | PORT://2/IFM-5/P1/                    | PORT://1/IFM-5 |               |      | Ethernet 10G       |      |  |  |  |  |
|               |                                                            |                                           |                                       |                |               |      |                    |      |  |  |  |  |
|               |                                                            |                                           |                                       |                |               |      |                    |      |  |  |  |  |

**Figure 84 Link: DCN Bandwidth Profile**

## **3.9.2 Protected Tunnels**

The number of logical ring, point-to-point/multipoint with protection and subring tunnels that can be configured through a link depends on the selected DCN Bandwidth profile for that link.

- ▶ 40 Mbps (=default): Maximum 128 protected tunnels possible;
- 20 Mbps: Maximum 64 protected tunnels possible;
- 5 Mbps: Maximum 8 protected tunnels possible.

## <span id="page-99-0"></span>**3.10 Link Capacity**

The link capacity of the Ethernet link is the maximum data rate through a link cable. This value equals by default the port speed of the port in which the cable is plugged in. E.g. if a link cable is plugged in into a 1000 Mbps port, the Link Capacity is by default 1000 Mbps.

The Link Capacity can be configured or downscaled if desired via Dashboard  $\rightarrow$  Network Hardware  $\rightarrow$  Links  $\rightarrow$  Link  $\rightarrow$  Generic: Link Capacity (L1):

- Ethernet 1G: default = 1000 Mbps, Range  $[10...1000]$  Mbps;
- Ethernet 10G: default = 9294 Mbps, Range  $[10...10000]$  Mbps;
- **NOTE:** The Link Capacity must always be more than the DCN Bandwidth Profile (see [§3.9.1\)](#page-98-1);

| Type                | Name | <b>Status</b> |                | Link Termination 1 Link Termination 2 | Address                                 | <b>Generic</b>                     |            | $\overline{\phantom{a}}$ |
|---------------------|------|---------------|----------------|---------------------------------------|-----------------------------------------|------------------------------------|------------|--------------------------|
| Link<br>Ethernet 1G |      |               |                | PORT://1/IFM-1 PORT://2/IFM-1/P2/     | PORT://1/IFM-1/P1/ - PORT://2/IFM-1/P2/ | <b>Name</b>                        |            |                          |
| Ethernet 1G         |      |               | PORT://3/IFM-1 | PORT://4/IFM-1/P2/                    | PORT://3/IFM-1/P1/ - PO Link Capacity   | <b>MPLS VLAN Index</b>             |            |                          |
| Ethernet 1G         |      |               | PORT://3/IFM-1 | PORT://2/IFM-1/P1/                    | PORT://3/IFM-1/P2/ - PORT://2/IFM-1/P1/ | Alarm Status<br>Link Capacity (L1) | In Service |                          |
| Ethernet 1G         |      |               | PORT://3/IFM-1 | PORT://1/IFM-1/P3/                    | PORT://3/IFM-1/P3/ - PORT://1/IFM-1/P3/ | <b>DCN Bandwidth Profile</b>       | 1000<br>40 | Mbps                     |
| Ethernet 1G         |      |               | PORT://4/IFM-1 | PORT://1/IFM-1/P2/                    | PORT://4/IFM-1/P1/ - PORT://1/IFM-1/P2/ |                                    |            | $~\vee~$ Mbps            |
| Ethernet 1G         |      |               | PORT://4/IFM-1 | PORT://2/IFM-1/P3/                    | PORT://4/IFM-1/P3/ - PORT://2/IFM-1/P3/ |                                    |            |                          |
| Ethernet 10G        |      |               | PORT://1/IFM-5 | PORT://2/IFM-5/P1/                    | PORT://1/IFM-5/P1/ - PORT://2/IFM-5/P1/ | DCN Bandwidth Profile              |            |                          |
|                     |      |               |                |                                       |                                         |                                    |            | $\times$                 |

**Figure 85 Ethernet Link: Link Capacity**

## **3.11 Storm Control on Ethernet LAN Port**

## **3.11.1 General**

**NOTE:** Storm Control is not relevant/supported on WAN Ports;

A traffic storm is the growing of excessive network traffic due to Ethernet packets flooding the LAN. Such a storm can for example occur because of a data loop in the network due to no or misconfiguration of MSTP. These storms degrade the network performance and must be avoided whenever possible.

The storm control feature:

- $\blacktriangleright$  is an extra protection against these traffic storms;
- limits the amount of unlearned received data (Unicast, Broadcast, Multicast) on the LAN port ingress or input side;
- $\blacktriangleright$  limits the amount of transmitted data (all data) on the LAN port egress or output side;
- Data that exceeds the configured limitations will be dropped. As a result, a possible data storm cannot overload the node processor or the node will limit outgoing data.

## **3.11.2 Configuration**

Storm control can be configured on the port properties of an Ethernet LAN port in the Network Hardware tile, see figure below.

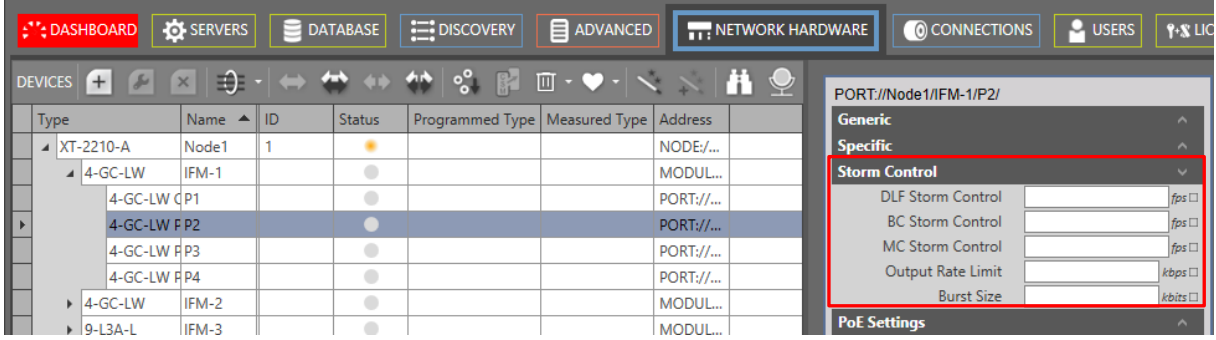

**Figure 86 Port Properties: Storm Control**

- Ingress (or input) traffic on a LAN port:
	- $\triangleright$  DLF (default = no limits, range [0-262142] fps): DLF = Destination Lookup Failure, limits the incoming unicast traffic with an unknown destination to the configured frames per second (=fps);
	- BC (default = no limits, range  $[0-262142]$  fps): BC = Broadcast, limits the incoming Broadcast traffic to the configured frames per second (=fps);
	- $\triangleright$  MC (default = no limits, range [0-262142] fps): MC = Multicast, limits the incoming Multicast traffic to the configured frames per second (=fps);
- Egress (or output) traffic on a LAN port:
	- Output Rate Limit (default = no limits, range  $[0-16777215]$  kbps): limits all outgoing traffic to the configured kbps;
- Burst Size (default = no limits, range  $[0-80000000]$  kbits): limits the outgoing burst size to the configured kbits;
- $\blacktriangleright$  Click the Apply button;
- Load (see [§5\)](#page-113-0) to network.
- **NOTE:** Frame loss or drop can be detected and verified via dropped packet alarms (in the Alarms tile) and the 'Disc In Packets'/'Disc Out Packets' counters (in the performance Tile), see [§15.2.1.](#page-199-0)

### **3.11.3 Reset Storm Control**

Enter value '0' or erase the field value in these fields to disable or reset the limitation for this specific field. As a result, all traffic will be processed again for the field and port that has been reset.

## **3.11.4 When to Reset Storm Control on a Port?**

- When you have customized storm control on a port and one of the following events occur on this port:
	- the Port Mode (LAN/WAN) changes via Dashboard  $\rightarrow$  Network Hardware  $\rightarrow$  Network Settings Wizard button =  $\frac{1}{x}$   $\rightarrow$  Port Mode;
	- $\blacktriangleright$  the port is removed from a service;
	- $\blacktriangleright$  the entire service including this port, has been deleted.

### **4. ALARM HANDLING**

### **4.1 General**

When an alarm situation occurs in a Dragon PTN network, a corresponding alarm will be raised in HiProvision. These alarms can be detected and viewed in several ways in HiProvision:

- Dashboard  $\rightarrow$  (Monitoring) Alarms Tile;
- Dashboard  $\rightarrow$  (Monitoring) Network Tile;
- Dashboard  $\rightarrow$  (Configuration) Network Hardware Tile;
- $\blacktriangleright$  A flashing dashboard tab indicates active alarms;

### <span id="page-101-0"></span>**4.2 Hardware: Measured/Programmed/Configured Values**

This paragraph describes the concept of configuration consistency and synchronization between HiProvision and the live network.

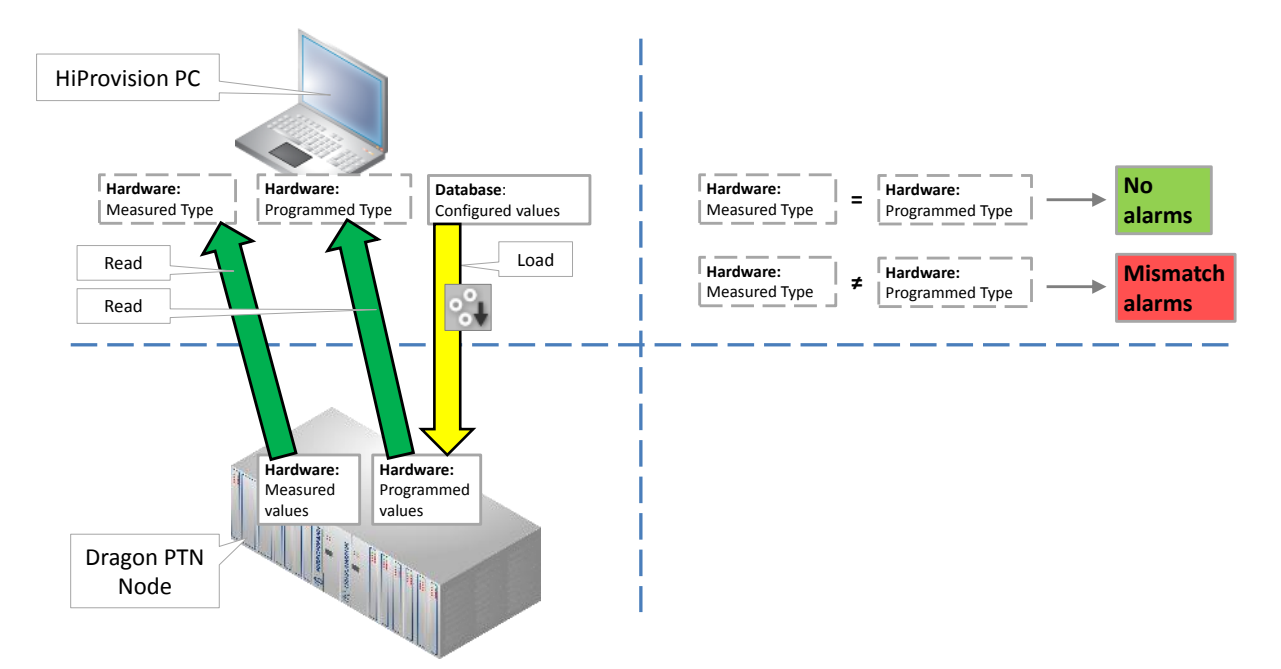

**Figure 87 Measured / Programmed / Configured Values**

- Measured values: network elements (e.g. PSUs, CSM, IFMs, ….) that are really physically present in the live network or nodes and which are measured or read by HiProvision. These values are read and filled out by HiProvision in the Measured Type field (Network Hardware tab) of the node modules;
- Programmed values (=expected values): programmed configuration (e.g. PSUs, CSM, IFMs, ….) available in the live network or nodes. This online configuration is a result of a load action via HiProvision. This programmed configuration is read and filled out by HiProvision in the Programmed Type field (Network Hardware tab) of the node modules;
- Configured values: database configuration (e.g. PSUs, CSM, IFMs, ….) that a HiProvision administrator configures in HiProvision. Via a load action, the database configuration is loaded from HiProvision into the programmed values in the live network.
- If not all values (measured, programmed and configured) are the same, a mismatch alarm will be raised. E.g. if you configured and programmed a 4-GC-LW module in slot1 of node 100 but slot1 of node 100 is empty in the live network, a mismatch alarm will be raised.

# **4.3 Alarm Sensitive Properties in HiProvision**

An alarm sensitive property in the Network Hardware tile is a property:

- $\triangleright$  marked by a little square box behind the field, see figure below;
- $\blacktriangleright$  that has two fields:
	- ▶ upper field1: Measured value from the live Dragon PTN network;
	- lower field2: Configured expected value in HiProvision. This field is only visible after clicking the little square box;

HiProvision polls and measures the Dragon PTN network. If a mismatch occurs between the measured and the configured expected value for this property, an alarm is raised and the little square box gets the alarm color.

Little box color:

- Grey: everything is ok, no alarm;
- other color: alarm active, see [§4.4;](#page-103-0)

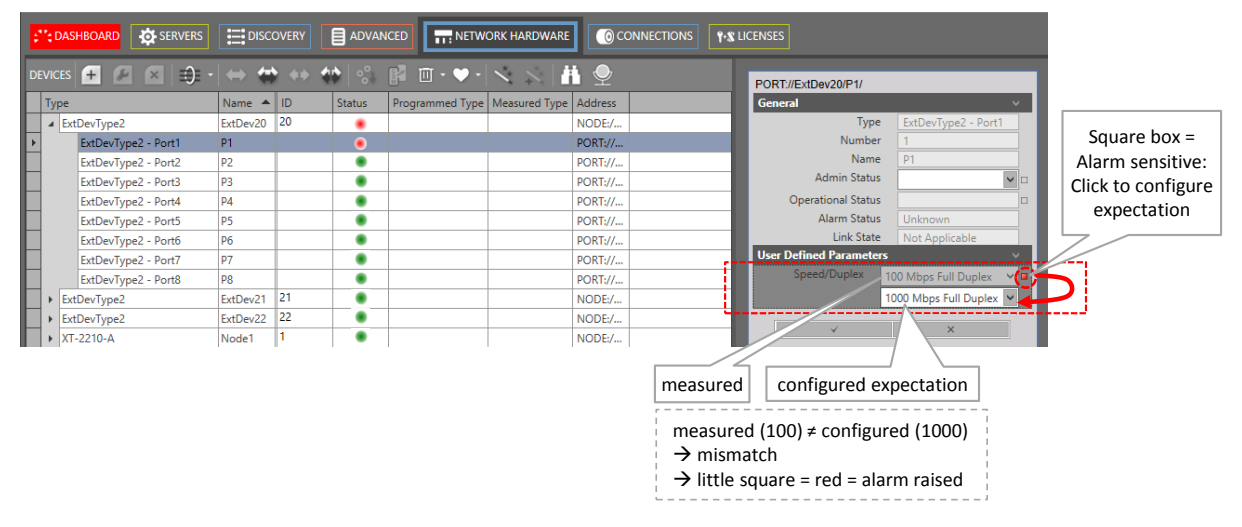

**Figure 88 Alarm Sensitive Properties: Little Square Box**

### <span id="page-103-0"></span>**4.4 Alarm Colors and Severity**

The severity of an alarm is indicated by a color:

- Dark red: Critical alarm (highest severity);
- Red: Major alarm;
- **Drange: Minor alarm;**
- **Yellow: Warning (lowest severity);**

### **4.5 Alarms Tile and Window**

### **4.5.1 The Tile Itself**

The Dashboard  $\rightarrow$  Alarms tile itself indicates the active alarms. The tile color indicates the color of the severest alarm that is still active, see [§4.2](#page-101-0) for alarm colors and severity.

### **4.5.2 Alarms Window**

Clicking the Alarms tile shows the window below. It lists all the alarms with some basic information whereas the bottom section shows detailed information of the selected alarm.

**NOTE:** An overview of all the possible alarms can be found in Ref.[19] in [Table](#page-18-0) 1.

|                             |                                                                                                    | <b>C': DASHBOARD TO</b> SERVERS                                                                                                   |                                                                                                    | $\mathsf{DATABASE}$ | <b>E</b> ADVANCED                                                                                                    | NETWORK HARDWARE                                                                                                    | CONNECTIONS                                                                                                 | <b>BEN PERFORMANCE</b>                                                                                                    | A NETWORK                                                                      |       | $\sqrt{2}$ ALARMS                                                                                                    |               |
|-----------------------------|----------------------------------------------------------------------------------------------------|----------------------------------------------------------------------------------------------------|----------------------------------------------------------------------------------------------------|---------------------|----------------------------------------------------------------------------------------------------|----------------------------------------------------------------------------------------------------|----------------------------------------------------------------------------------------------------|----------------------------------------------------------------------------------------------------|--------------------------------------------------------------------------------|-------|----------------------------------------------------------------------------------------------------|---------------|
| R                           |                                                                                                    | $\overline{d}$<br>$\overline{\mathscr{U}}$                                                                                        |                                                                                                    |                     |                                                                                                    |                                                                                                    |                                                                                                    |                                                                                                    |                                                                                |       |                                                                                                    | $Count = 18$  |
| ×<br>$\left  \cdot \right $ | $\rightarrow$<br>$\Rightarrow$<br>$\Rightarrow$<br>$\Rightarrow$<br>$\Rightarrow$<br>$\Rightarrow$<br>$\bullet$ | <b>Status</b><br>Created<br>Created<br><b>Created</b><br><b>Created</b><br><b>Created</b><br><b>Created</b><br>Created<br>Created | Severity<br><b>Critical</b><br>Critical<br>Major:<br><b>Major</b><br><b>Major</b><br><b>Major</b><br><b>Major</b><br><b>Major</b>                                                                                                    | Created             | 24/12/2017 05:39:06<br>24/12/2017 05:39:05<br>24/12/2017 05:38:15<br>24/12/2017 05:38:11<br>24/12/2017 05:38:11<br>24/12/2017 05:38:11<br>24/12/2017 05:38:11<br>24/12/2017 05:38:11 | Last Occurrence<br>24/12/2017 05:39:06<br>24/12/2017 05:39:05<br>24/12/2017 05:38:15<br>24/12/2017 05:38:11<br>24/12/2017 05:38:11<br>24/12/2017 05:38:11<br>24/12/2017 05:38:11<br>24/12/2017 05:38:11 | Address ID<br>NODE://2/<br>NODE://1/<br>ALL_NODES://<br>ROOT://<br>ROOT://<br>ROOT://<br>ROOT://<br>ROOT:// | <b>Address Name</b><br>NODE://Node2/<br>NODE://Node1/<br>ALL NODES://<br>ROOT://<br>ROOT://<br>ROOT://<br>ROOT://<br>ROOT:// | Code<br>13<br>1.3 <sub>1</sub><br>22.0<br>4.11<br>4.11<br>4.11<br>4.11<br>4.11 | Count | Message<br>Connection alarm.<br>Connection alarm.<br>License alarm.<br>1 SNMP v3 passwords not secure.<br>SNMP v3 passwords not secure.<br>SNMP v3 passwords not secure.<br>SNMP v3 passwords not secure.<br>SNMP v3 passwords not secure. | $\rightarrow$ |
|                             | <b>Status</b><br><b>Type</b><br>Code<br><b>Text</b><br>Help                                                     | <b>Severity</b><br><b>Created</b><br><b>Modified</b><br><b>Address ID</b><br>Address Name ROOT://<br>Message<br>Counter           | Created<br>Major<br>Invalid<br>24 December 2017 05:38:11<br>24 December 2017 05:38:11<br>Last Occurrence 24 December 2017 05:38:11<br>ROOT://<br>SNMP v3 passwords not secure.<br>Entrypoint uses the default SNMP v3 passwords.<br>Change the entrypoint SNMP v3 passwords. |                     |                                                                                                    |                                                                                                    | Alarm detail of<br>the selected alarm                                                                       |                                                                                                    |                                                                                |       |                                                                                                    |               |

**Figure 89 Alarms Window**

**NOTE:** You could use additional table filters for filtering out alarms, see also [§26.1.2e.](#page-264-0)

### **4.5.3 Alarm Colors and Severity**

The alarm severity is indicated in the Severity column and reflected by the row color in the list. The meaning of the colors can be found in [§4.2.](#page-101-0)

#### **4.5.4 Al**a**rm Status**

The alarm status is indicated by a status icon and column in the list, see below. An alarm disappears automatically out of the list after it has been cleared and acknowledged.

- $\triangleright$   $\hat{I}$  Created: alarm is active but not yet acknowledged;
- Acknowledged: alarm has been acknowledged, it means that the operator has indicated that he/she is aware of the alarm existence;
- Cleared: alarm has disappeared or the error situation has gone before it has been  $\blacktriangleright$ acknowledged.

### **4.5.5 Action Buttons**

The buttons below can be used to handle alarms in the alarm window:

- $\blacktriangleright$   $\blacktriangleright$  Navigate to the source of the selected alarm or warning in HiProvision for further investigation;
- A: Acknowledge the selected alarm or warning, the status icon changes into  $\mathcal{I}$ ;
- $\triangleright$   $\widehat{\mathbb{Z}}$ : Acknowledge all the alarms and warnings, all the status icons changes into  $\widehat{\mathbb{Z}}$ ;
- $\triangleright$   $\boxed{3}$  (enabled): Auto-Acknowledge of alarms is enabled, all new alarms are acknowledged automatically without any user action. Clicking this icon disables it;
- (disabled): Auto-Acknowledge of alarms is disabled. Clicking this icon enables it;
- $\|\cdot\|$  (enabled): Alarm logging to a log file is enabled. Clicking this icon disables it;
- $\blacktriangleright$   $\widehat{\mathbf{I}}$  (disabled): Alarm logging to a log file is disabled. Clicking this icon enables it;
- **NOTE:** Log file in <HiProvision Install Path>\HiProvision\HiProvision\_VX.Y.Z\Logging\HiProvision Logging\Alarms
- $\blacktriangleright$   $\boxed{\color{blue}3}$  (enabled): 'Keep alarm logging alive' is enabled. If no alarm has been raised the last hour, an event is written to the Event log file. Clicking this icon disables it;
- $\triangleright$   $\widehat{\mathbb{C}}$  (disabled): 'Keep alarm logging alive' is disabled. If no alarm has been raised the last hour, nothing is written to the Event log file. Clicking this icon enables it;
- **NOTE:** Event log file in <HiProvision Install Path>\HiProvision\HiProvision\_VX.Y.Z\Logging\HiProvision Logging\LogEvents
- $\|\cdot\|$  (enabled): All the alarms, including the SysLog alarms are shown together in one list in the alarm window. Clicking this icon disables it;
- $\triangleright$   $\widehat{\mathbb{S}}$  (disabled): SysLog alarms are filtered out from the other alarms and shown in a separate list at the bottom section of the alarm window. Clicking this icon enables it;
- $\triangleright$  SysLog alarms:
	- **All are alarms and events generated by the system itself e.g. authentication failure etc.** which are quite different from Dragon PTN network configuration alarms;
	- **are only visible in the Created state;**
	- $\blacktriangleright$  are removed from the alarm list immediately after it has been acknowledged;
	- **EX** never clear automatically, they will be cleared when they are acknowledged;

#### **4.6 Alarms in (Monitoring) Network Tile**

#### **4.6.1 Network Example**

Depending on the network element (device/link/tunnel/service), alarms are visualized in various ways (colors, colored bullets, cloud icons) on various locations (tables, network drawing, navigation section) in the Network Tile. See some example figures below. More information about the alarms and the meaning of them can be found further on.

**NOTE:** Cloud icons **P** refer to alarms related to links interconnecting the Dragon PTN network over an external network, for instance 'External E1 Link' alarms;

| Alarms in Network<br>$\rightarrow$ Flashing Tab                     |                                     | <b>DEVICES total</b><br>status bullet |                                                         |                                          |                   |          |                  |                                                      |                            |
|---------------------------------------------------------------------|-------------------------------------|---------------------------------------|---------------------------------------------------------|------------------------------------------|-------------------|----------|------------------|------------------------------------------------------|----------------------------|
| $\equiv$ DATABASE<br><b>10</b> SERVERS<br><sup>1</sup> '- DASHBOARD | II: NETWORK HARD                    | FI                                    | <b>TALARMS</b>                                          | <b>O</b> SOFTWARE                        | <b>A NETWORK</b>  |          |                  |                                                      | $\overline{\mathsf{x}}$    |
| <b>DEVICES</b>                                                      |                                     |                                       | <b>LAYERED VIEW</b>                                     | $\mathcal{L}_{\text{C}}$<br>$\mathbf{Q}$ | $\frac{5.7}{2.2}$ |          |                  |                                                      | <b>NET OF ORE \$</b>       |
| - Device Type<br><b>Device Name</b>                                 | Displayed Status                    |                                       |                                                         |                                          |                   |          |                  |                                                      | Service Ports              |
| > 1<br>XT-2210-A                                                    | (x)                                 |                                       | <b>SERVICE LAYER</b>                                    |                                          |                   |          |                  |                                                      |                            |
| $\overline{2}$<br>><br>XT-2210-A                                    | (x)<br>٠                            | Device                                |                                                         |                                          |                   |          |                  |                                                      | PORT<br>IEM-1.P4           |
| > 3<br>XT-1104-A                                                    | ٠<br>(x)                            | status                                |                                                         |                                          |                   |          |                  |                                                      |                            |
| > 4<br>XT-1104-A                                                    | ۰<br>(x)                            | bullet                                |                                                         |                                          |                   |          |                  |                                                      | Device: Green = OK         |
|                                                                     |                                     |                                       |                                                         |                                          | PORT<br>EM-184    |          |                  |                                                      |                            |
|                                                                     |                                     |                                       |                                                         |                                          |                   |          |                  |                                                      | Device: Orange = Alarm     |
| <b>LINKS</b>                                                        |                                     |                                       |                                                         |                                          |                   |          |                  |                                                      |                            |
| <b>Link Name</b>                                                    | $\blacktriangle$ Link Type          | Displayed Status                      |                                                         |                                          |                   |          |                  |                                                      |                            |
| PORT://1/IFM-1/P1/ - PORT://2/IFM-1/P2/                             | <b>Ethernet 1G</b><br>(x)           | ۰                                     | <b>External E1 Link:</b>                                |                                          |                   |          |                  |                                                      |                            |
| PORT://1/IFM-10/P4/ - PORT://2/IFM-10/P4/                           | <b>External E1 Link</b>             |                                       | $\rightarrow$ Cloud Icon                                |                                          |                   |          |                  |                                                      |                            |
| PORT://3/IFM-1/P2/ - PORT://2/IFM-1/P1/                             | <b>Ethernet 1G</b><br>(x)           |                                       |                                                         |                                          |                   |          |                  |                                                      |                            |
| PORT://3/IFM-1/P3/ - PORT://1/IFM-1/P3/                             | <b>Ethernet 1G</b>                  | ۰                                     | <b>Ethernet Link:</b>                                   |                                          |                   |          |                  |                                                      | <b>Foat</b>                |
| PORT://4/IFM-1/P1/ - PORT://1/IFM-1/P2/                             | (x)<br><b>Ethernet 1G</b>           | ۰                                     | $\rightarrow$ Bullet                                    |                                          |                   |          |                  |                                                      |                            |
| PORT://4/IFM-1/P2/ - PORT://3/IFM-1/P1/                             | (x)<br><b>Ethernet 1G</b>           | ٠                                     |                                                         |                                          |                   |          |                  |                                                      | Link: Green = $OK$         |
| PORT://4/IFM-1/P3/ - PORT://2/IFM-1/P3/                             | <b>Ethernet 1G</b>                  | ۰                                     |                                                         |                                          |                   |          |                  |                                                      |                            |
|                                                                     |                                     |                                       |                                                         |                                          |                   |          |                  |                                                      |                            |
|                                                                     |                                     |                                       |                                                         |                                          | PORT              |          |                  |                                                      | Link: Orange = Alarm       |
| 3<br><b>TUNNELS</b>                                                 |                                     |                                       |                                                         |                                          |                   |          |                  |                                                      |                            |
| <b>Tunnel Name</b>                                                  | Displayed Status<br>$-$ Tunnel Type |                                       |                                                         |                                          |                   |          |                  |                                                      | Link: Dashed = Link of the |
| ELAN://1/IFM-10/P4/ - 2/IFM-10/P4//                                 | External                            |                                       | Pseudo-Wires                                            |                                          |                   |          |                  |                                                      | selected service           |
| <b>PTP</b>                                                          | Point-to-Point                      |                                       | Device Name PW ID                                       | <b>Name</b>                              |                   |          |                  | Admin status Oper status Forward Label Reverse Label |                            |
| Ringtunnel1                                                         | (x)<br>Logical Ring                 |                                       | $\mathbf{1}$<br>3                                       | Ethern Up                                |                   | Up       | 200020           | 200019                                               |                            |
|                                                                     |                                     |                                       | 3<br>4                                                  | Ethern Up                                |                   | Up       | 200019           | 200020                                               |                            |
| $\Box$<br><b>SERVICES</b>                                           |                                     |                                       | 4<br>$\overline{4}$                                     | Ethern Up                                |                   | Up       | 200022           | 200021                                               |                            |
| Service Name<br>Service Type<br>$\sim$                              | Displayed Status                    |                                       | 3<br>$\overline{4}$                                     | Ethern                                   | Up                | Up       | 200021           | 200022                                               |                            |
| Ethernet<br>$\mathbf{x}$<br><b>Ethernet1</b><br>$\bullet$           |                                     |                                       | s<br>$\mathbf{3}$                                       | Ethern                                   | Up                | Up       | 200024           | 200023                                               |                            |
| <sup>a</sup> ntical Low Speed Serial<br>ols1                        | ٠                                   |                                       | $\overline{a}$<br>3                                     | Ethern Up                                |                   | Up       | 200023           | 200024                                               |                            |
|                                                                     |                                     |                                       | $\overline{a}$<br>$\overline{4}$<br>$\overline{4}$<br>1 | Ethern Up<br>Ethern Up                   |                   | Up<br>Up | 200026<br>200025 | 200025<br>200026                                     |                            |
|                                                                     |                                     |                                       |                                                         |                                          |                   |          |                  |                                                      |                            |
| <b>Selected Service</b>                                             |                                     |                                       |                                                         |                                          |                   |          |                  |                                                      |                            |

**Figure 90 Alarms in Example Network**

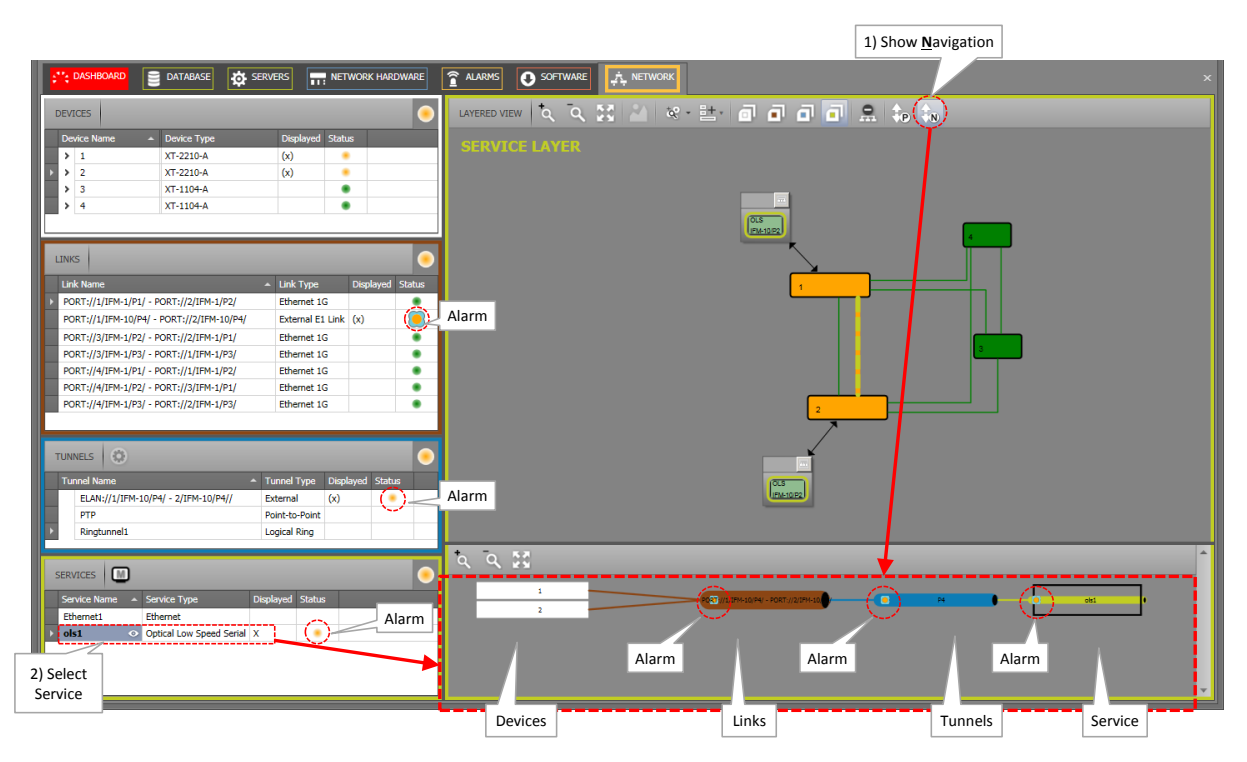

<span id="page-106-0"></span>**Figure 91 Show Navigation (N) of Selected Device/Link/Tunnel/Service**

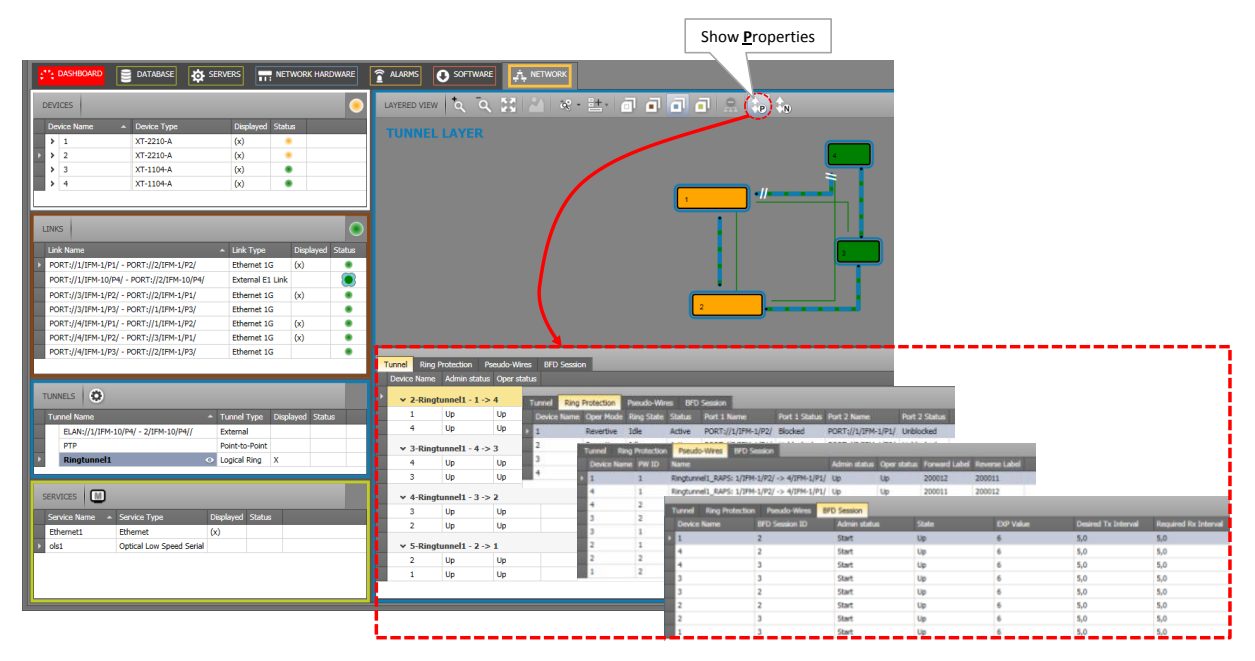

**Figure 92 Show Properties (P) of Selected Tunnel or Service**

## <span id="page-107-0"></span>**4.6.2 Menu Buttons**

#### **Table 14 Menu Buttons**

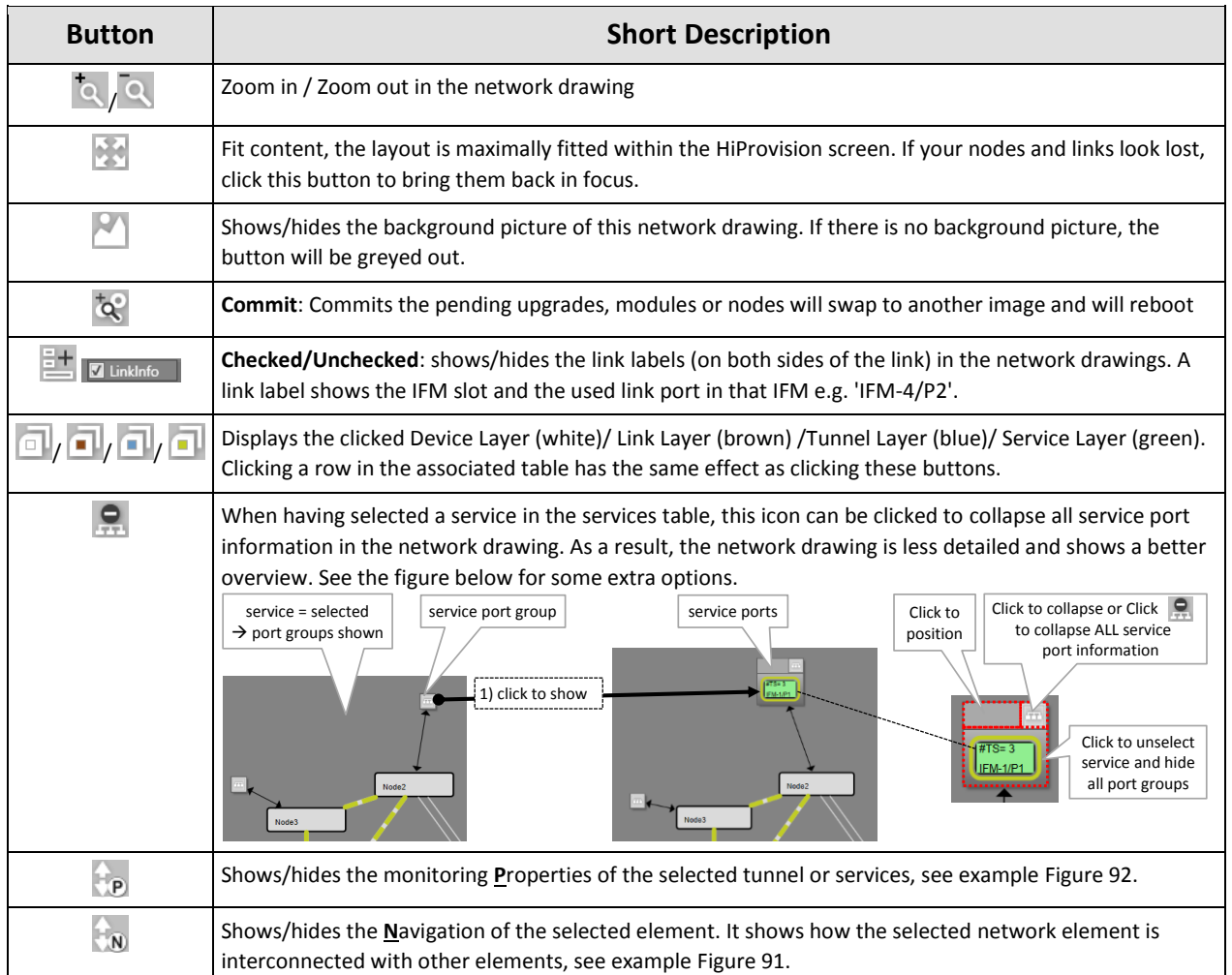
# **4.6.3 Status / Colors / Bullets / Clouds**

The meaning of the alarm colors can be found in [§4.2.](#page-101-0)

The table below lists the possible alarm indications and how they are visualized on the different network elements and locations.

When an alarm color turns green (devices/links) or disappears (tunnels/services), it means that the alarm has been cleared on this network element. It cannot be viewed in this screen whether an alarm has been acknowledged, see also [§4.5.](#page-103-0)

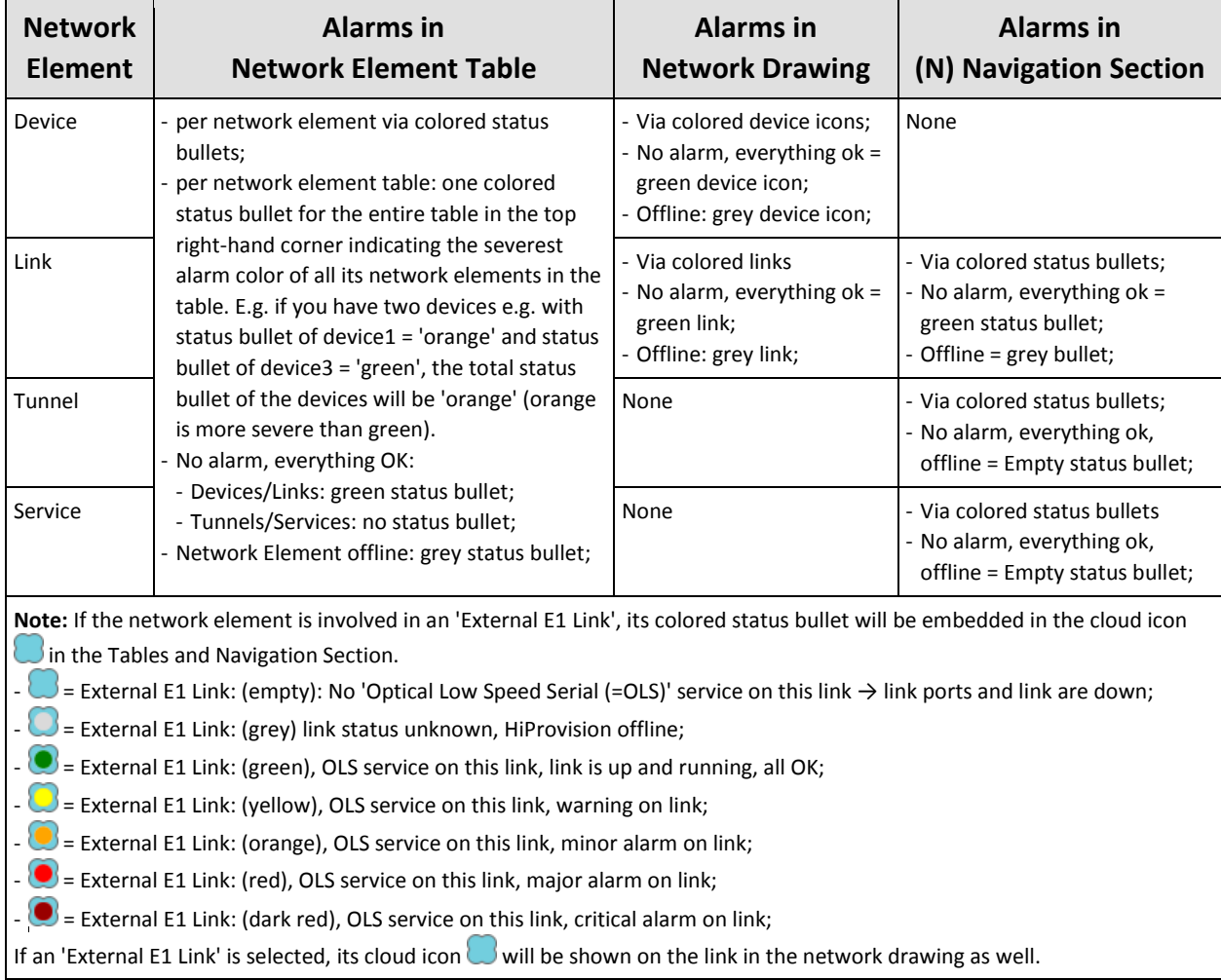

# **Table 15 Alarm Indications**

# **4.6.4 Selected Network Elements**

In the table section on the left-hand side, the selected element shows an 'X' in the Displayed column. All the other related network elements in the other tables (e.g. Devices, Links, Tunnels) show a '(x)' in the Displayed column.

In the network drawing, the selected network element will be highlighted.

# **4.6.5 Protected Tunnel: Broken Working Path**

The example below differs from the example in previous paragraph. It indicates via '//' how to see whether a working path in a protected tunnel is broken or the protection path is active. This view is visible when selecting a tunnel or tunnel layer in the (Monitoring) Network Tab. Also have a look at [§10.6.](#page-176-0)

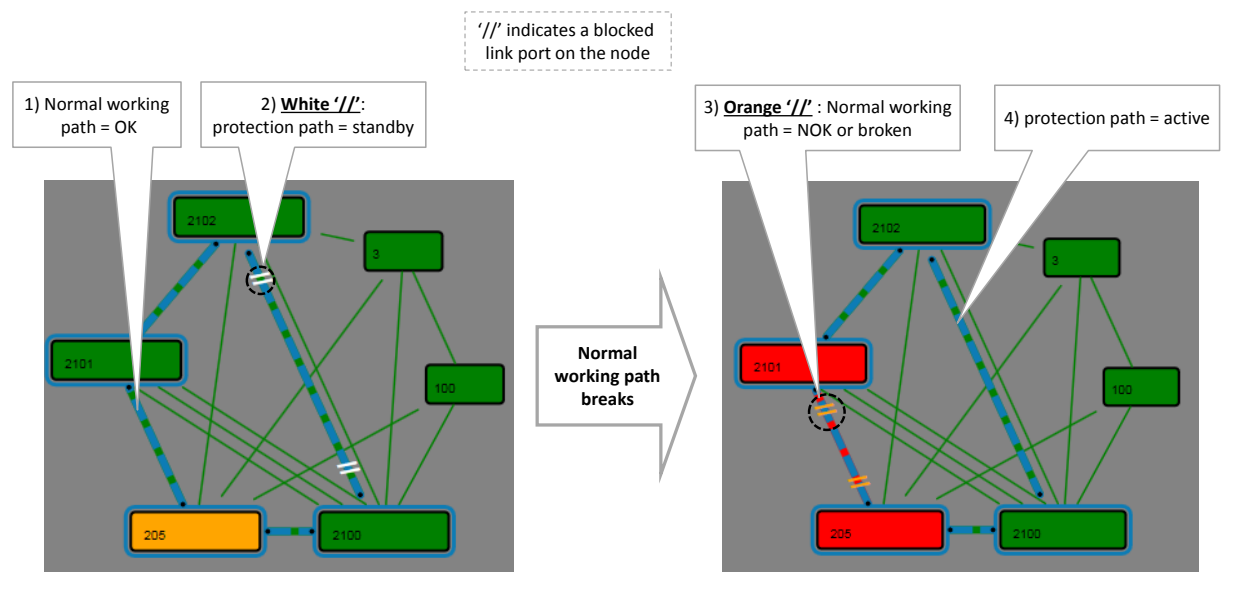

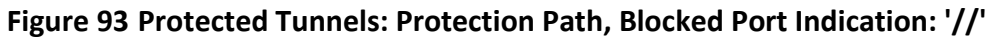

# **4.7 Alarms in (Configuration) Network Hardware Tile**

After clicking the Network Hardware tile, a window lik[e Figure](#page-56-0) 33 pops up. The status bullets in the devices and links list indicate whether the network element has alarms or not. See [§2.8](#page-53-0) for more info.

# **4.8 Configure Alarms for NSM Digital Input Contacts**

An alarm can be assigned to the NSM digital inputs DI1/DI2. It means that a change in these contacts can raise an alarm in the Alarms Window (see [§4.5.2\)](#page-103-1). The alarm can be configured via the Network Hardware tile by clicking the NSM in the desired node and filling out the I/O section on the right-hand side.

An alarm will be raised for DI1 when following two conditions are met (similar for DI2):

- $\triangleright$  'DI1 Current Detected' mismatches the configured expectation for this field. The expectation can be configured via clicking the little square box behind the field and selecting Yes/No. Example mismatch: the expectation is 'Yes' and no current is detected (=DI1 Current Detected = 'No') (or vice versa);
- A severity different from 'none' has been configured;

Following fields can be configured for DI1 (similar for DI2):

- $\triangleright$  DI1 Input:
	- DI1 Current Detected (Yes/No): Indicates whether input current has been detected; Configure the expectation via the little square box;
	- DI1 Alarm Severity: None (=default), Indeterminate, Warning, Minor, Major, Critical; 'None' means that no alarm will be raised for this input;
	- DI1 Alarm message: Fill out a short alarm message that will appear in the (Alarms Window);
	- DI1 Alarm Text: extra info to describe the alarm (Alarms Window detail);
	- DI1 Alarm Help: what to do when this alarm occurs (Alarms Window detail).

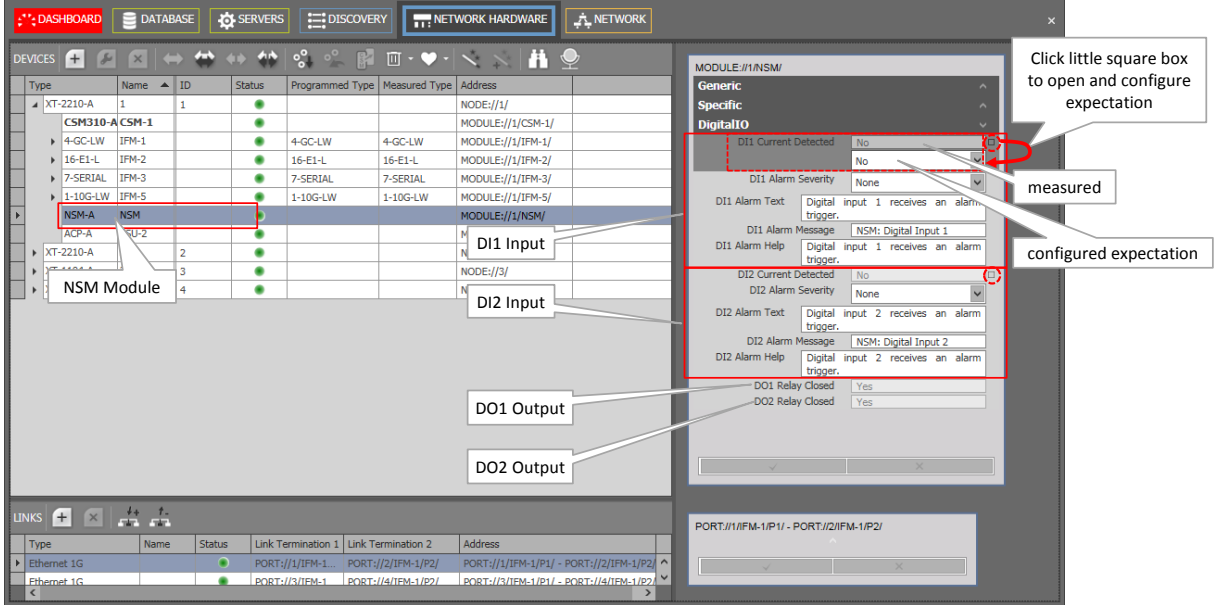

**Figure 94 NSM Digital I/O Contacts**

## <span id="page-110-0"></span>**4.9 Device Alarms via Digital Output Contacts on the NSM**

## **4.9.1 General**

The CSM supervises all the hardware in the node and generates the necessary device alarms when something is wrong in the node. These alarms are collected by HiProvision. HiProvision can be configured to output one or more of these device alarms to the digital output contacts (DO1=minor, DO2=major) on the NSM (=Node Support Module).

**NOTE:** The measured state of the output contacts DO1/DO2 can be viewed in [Figure](#page-110-0) 94.

These contacts can be used for example to activate an alarm siren. The NSM can be found in the nodes manual, see Ref. [2] in Table 1.

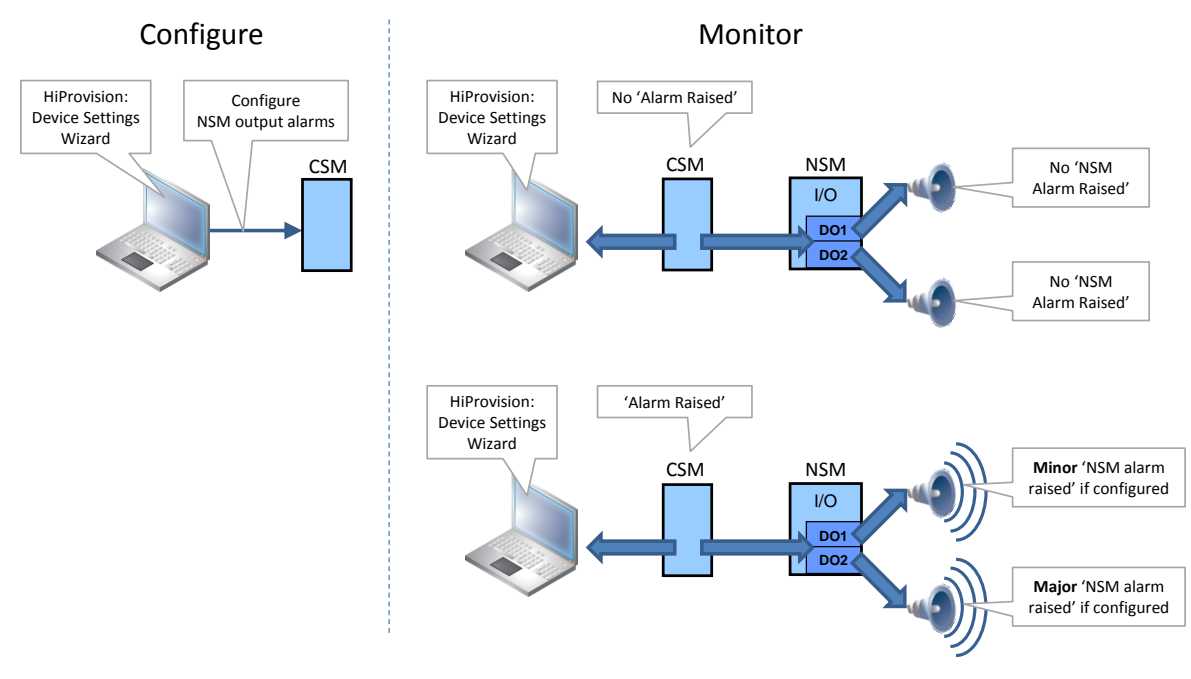

**Figure 95 Operation Of Device Alarms/Digital Outputs**

# **4.9.2 Device Settings Wizard**

These alarms can be configured via the Device Settings. Select the CSM of the intended node, click the  $\star^*$  button, select 'Digital Output' and fill out the Alarm Severity and Alarm Trigger by clicking the cell and selecting a value. Apply the changes. See figures below.

| 1) Select CSM<br>2) Click button<br><b>OS SERVERS</b><br><b>EDISCOVERY</b><br><b>C': DASHBOARD</b><br><b>DATABASE</b><br><b>RK HARDWARE</b><br>$H$ NET $\alpha$ |      |                                |            |                |        |                                         |           |                  | 3) Device Settings:<br><b>Configure Severity</b><br>and Trigger | Selection<br>Digital Output   |             | $\checkmark$           |                         |  |
|----------------------------------------------------------------------------------------------------|------|--------------------------------|------------|----------------|--------|-----------------------------------------|-----------|------------------|-----------------------------------------------------------------|-------------------------------|-------------|------------------------|-------------------------|--|
|                                                                                                    |      | DEVICES +                      |            |                |        | KI ⇔ ↔ ↔ ↔ ↔ <mark>♡</mark> ♡ ∦ □ - ♥ - |           |                  |                                                                 |                               |             |                        |                         |  |
|                                                                                                    | Type |                                | Name       | $\triangle$ ID | Status | Programmed Type   Measured Type         |           | Address          | <b>Alarm Description</b>                                        | A Alarm Raiser Alarm Severity |             | Alarm Trigger          | <b>NSM Alarm Raised</b> |  |
|                                                                                                    |      | ▲ XT-2210-A                    |            |                | ۰      |                                         |           | NODE:1/1/        | Cabling fault                                                   |                               | Major       | Edge Inggered          | ٠                       |  |
|                                                                                                    |      | <b>CSM310-ACSM-1</b>           |            |                |        |                                         |           | MODULE.          | CSM-1 PLL communication error.                                  |                               | Minor       | Level Triggered        | ٠                       |  |
|                                                                                                    |      | $\triangleright$ 4-GC-LW       | $IFM-1$    |                | ۰      | 4-GC-LW                                 | 4-GC-LW   | MODULE.          | CSM-1 SDHC error                                                |                               | Minor       | <b>Level Triggered</b> | ۰                       |  |
|                                                                                                    |      | $\triangleright$ 16-E1-L       | $IFM-2$    |                | ۰      | $16-E1-L$                               | $16-E1-L$ | MODULE.          | CSM-1 Switch error                                              |                               | None        | <b>Edge Triggered</b>  | ۰                       |  |
|                                                                                                    |      |                                |            |                |        |                                         |           |                  | CSM-1 Sync error                                                | ດ                             | <b>None</b> | Level Triggered        | $\Omega$                |  |
|                                                                                                    |      | 7-SERIAL                       | IFM-3      |                | ۰      | 7-SERIAL                                | 7-SERIAL  | MODULE.          | CSM-1 Temperature out of range.                                 |                               | <b>None</b> | Edge Triggered         | ۰                       |  |
|                                                                                                    |      | $\blacktriangleright$ 1-10G-LW | IFM-5      |                | ۰      | 1-10G-LW                                | 1-10G-LW  | MODULE.          | CSM-2 PLL communication error.                                  |                               | Minor       | Level Triggered        | ۰                       |  |
|                                                                                                    |      | NSM-A                          | <b>NSM</b> |                | ۰      |                                         |           | MODULE.          | CSM-2 SDHC error                                                |                               | Major       | <b>Level Triggered</b> | ٠                       |  |
|                                                                                                    |      | ACP-A                          | PSU-2      |                | ۰      |                                         |           | MODULE.          | <b>COMPLETED</b>                                                |                               | None        | Level Triggered        | ٠                       |  |
|                                                                                                    |      |                                |            |                |        |                                         |           |                  | 4) Apply changes                                                |                               | None        | <b>Level Triggered</b> | ۰                       |  |
|                                                                                                    |      | $\triangleright$ XT-2210-A     |            |                | ۰      |                                         |           | <b>NODE://2/</b> |                                                                 |                               | $\times$    |                        |                         |  |
|                                                                                                    |      | $\triangleright$ XT-1104-A     |            |                |        |                                         |           | <b>NODE://3/</b> |                                                                 |                               |             |                        |                         |  |
|                                                                                                    |      | $\triangleright$ XT-1104-A     |            | 4              |        |                                         |           | NODE://4/        |                                                                 |                               |             |                        | Close                   |  |

**Figure 96 From CSM to Device Settings**

|                 |  | MODULE://1/CSM-1/              |  |                       |                                   |                       |                  |  |        |  |
|-----------------|--|--------------------------------|--|-----------------------|-----------------------------------|-----------------------|------------------|--|--------|--|
| Clear Edge      |  | Select:                        |  | <b>Digital Output</b> |                                   | $\checkmark$          |                  |  |        |  |
| Triggered alarm |  |                                |  |                       |                                   |                       |                  |  |        |  |
|                 |  | __<br><b>Alarm Description</b> |  |                       | A   Alarm Raised   Alarm Severity | Alarm Trigger         | NSM Alarm Raised |  |        |  |
|                 |  | Cabling fault                  |  |                       | Major                             | <b>Edge Triggered</b> |                  |  | $\sim$ |  |
|                 |  | CSM-1 PLL communication error. |  |                       | Minor                             | Level Triggered       |                  |  |        |  |
|                 |  | CSM-1 SDHC error               |  |                       | Minor                             | Level Triggered       |                  |  |        |  |
|                 |  | CCM 1 Cuiteb organ             |  |                       | Magaz                             | Edga Triggand         |                  |  |        |  |

**Figure 97 Device Settings: Clear Edge Triggered Alarm**

Device Settings:

- Lists all the possible device alarms. These alarms can be configured towards the digital outputs (DO1/DO2) on the NSM, but can also be used to monitor these alarms via the 'Alarm Raised' and 'NSM Alarm Raised' LED. If one of these alarms occur, they will also appear in the general Alarms window in [§4.5.2.](#page-103-1)
- Alarm Description: short description of the device alarm;
- Alarm Raised: this LED turns red if the associated alarm occurs. This LED turns green again when the alarm disappears. It just follows the alarm existence, regardless the configured Alarm Severity and Alarm Trigger;
	- **EXECUTE:** alarm is not active on the CSM or in the node;
	- red LED: alarm is active on the CSM or in the node;
- Alarm Severity: Click the cell to open a drop-down list. Select None, Minor or Major.
	- None: this alarm will not be outputted on the NSM DO contacts, although the alarm may be active (Alarm Raised LED is red);
	- Minor: if this alarm occurs on the CSM or in the node, it will deactivate the NSM **DO1** contact (if not already deactivated by another minor alarm). It will also darken the **DO1** LED on the NSM (if not already darkened by another minor alarm);
	- Major: if this alarm occurs on the CSM or in the node, it will deactivate the NSM **DO2** contact (if not already deactivated by another major alarm). It will also darken the **DO2** LED on the NSM (if not already darkened by another major alarm);
- Alarm Trigger / NSM Alarm Raised:
	- Level Triggered: The 'NSM Alarm Raised' LED turns red if the associated alarm occurs. This LED turns green again when the alarm disappears. The clear button  $\mathbb{I}$  will never be active for a Level Triggered alarm;
	- Edge Triggered: The 'NSM Alarm Raised' LED turns red if the associated alarm occurs. This LED remains red (although the error may have disappeared) until the alarm has been selected and the clear button **II** has been clicked.
- **NOTE:** If an alarm situation changes, the LEDs in HiProvision and the DO LEDs/DO contact on the NSM change a few seconds later;

## **4.10 Alarms in Large Network Monitor (LNM)**

Alarm indications in the LNM tile occur in exactly the same way as alarm indications in the Network drawing of the Network tile.

For alarm indications in the Network tile, see  $§4.6$ .

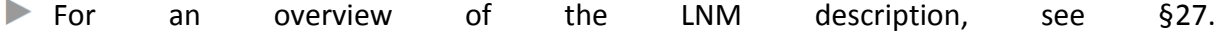

## <span id="page-113-0"></span>**5. CONFIGURATION LOAD MANAGER**

# **5.1 General**

The configuration load manager is a tool that starts and monitors the load process of loading a HiProvision configuration or database into the live network.

# **CAUTION:**

**- if you want to load a restored database (see [§6.5\)](#page-119-0) into the network, make sure to clear the entire network first. THE ENTIRE NETWORK WILL GO OUT OF SERVICE AFTER CLEARING IT. The clear function is explained in [§10.2.](#page-173-0)**

**- loading will FAIL when there are more nodes configured in the network database than nodes measured in the live network.**

This tool is invoked as follows:

- By clicking the load icon  $\frac{1}{2}$  in the Network Hardware tab. This button only becomes active when HiProvision is online;
- Advancing into the last page of a wizard after clicking Next in the review page: Network Settings wizard, Tunnel wizard, services wizard, …..

Some definitions (more details in further paragraphs):

- **Load:** transmit or load the feature configurations from the HiProvision database into the live network. After a successful Load, the feature creations/configurations/modifications will be up and running in the live network;
- Load Scenario: a list of actions that HiProvision must perform to load the latest creations/configurations/modifications of the specific feature into the live network.
- **Persist checkbox: Possibility to persist the loaded configuration on the node.**

# **5.2 Persist Configuration?**

- Checked, Yes (default): A new restore point will be created in the node  $(=$  on the flash and Micro SD Memory Card on the CSM) and the configuration change will still be active in the node after a reboot of the node. A restore point is a saved snapshot of the node configuration at a specific time. Only the latest 5 restore points will be kept.
- Unchecked, No: No restore point will be created in the node and the configuration change will be lost after a reboot of the node. The node falls back to the latest saved configuration or restore point.

# **5.3 Get Load Scenarios**

Before loading the configuration into the network, sometimes the button 'Get Load Scenarios' appears on top of the page. If this button appears, click on it to retrieve and show all the scenarios in the configuration load manager. Not clicking this button will forbid you to load into the network.

# **5.4 Configuration Loading and Status**

By default, all the nodes are selected. Nodes can be unchecked individually if they do not have to be loaded. Click the Load button to start the configuration loading into the network. If the entire configuration has been loaded successfully, the configuration load status indicates 'Load success'. See figure below:

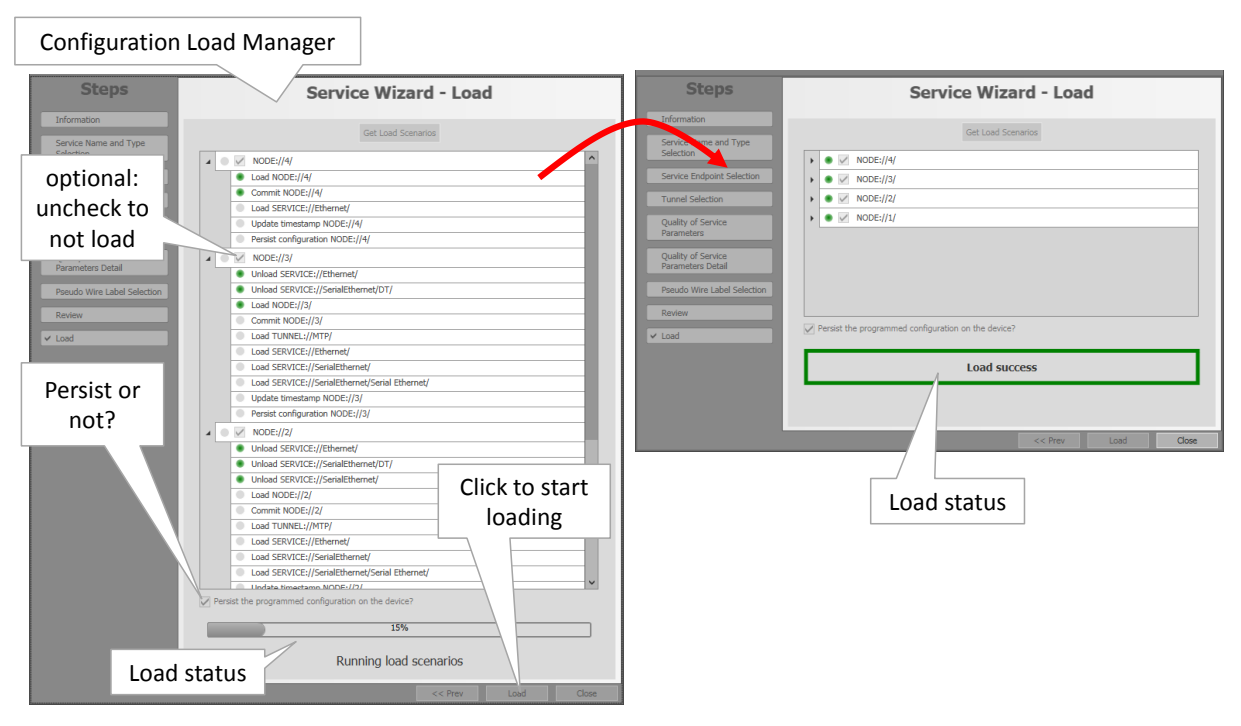

**Figure 98 Configuration Load Manager**

## **6. DATABASES HANDLING AND BACKUPS**

# <span id="page-115-0"></span>**6.1 General**

Prerequisites: If you have chosen a custom installation path for MySQL Server at installation, change the path first as described in [§6.2.1.](#page-116-0)

All database activities can be performed in the Dashboard  $\rightarrow$  Database tile. The application behind the tile has three main sections, see figure below:

- Databases: All the network configuration databases available on the HiProvision server;
	- Active Database: database from the list that is really used by HiProvision. Only one database can be active at a time. The active one is marked with a green border;
- Local Backups: backups of one or more databases from the 'Databases' list. The local backups are stored on the HiProvision Server. The default path is <HiProvision installation Path>\HiProvision Backups. This is the default path filled out in the Backup Folder field at installation time.
- Network Backups: a network backup is a copy of a local backup and is stored in one or more CSMs in the network at the same time. Each node shows a list of its network backups. Network backups in a node are possible when the Micro SD card is plugged into the CSM (=Central Switching Module) of that node, see also Ref. [3] in [Table](#page-18-0) 1. This is by default the case;

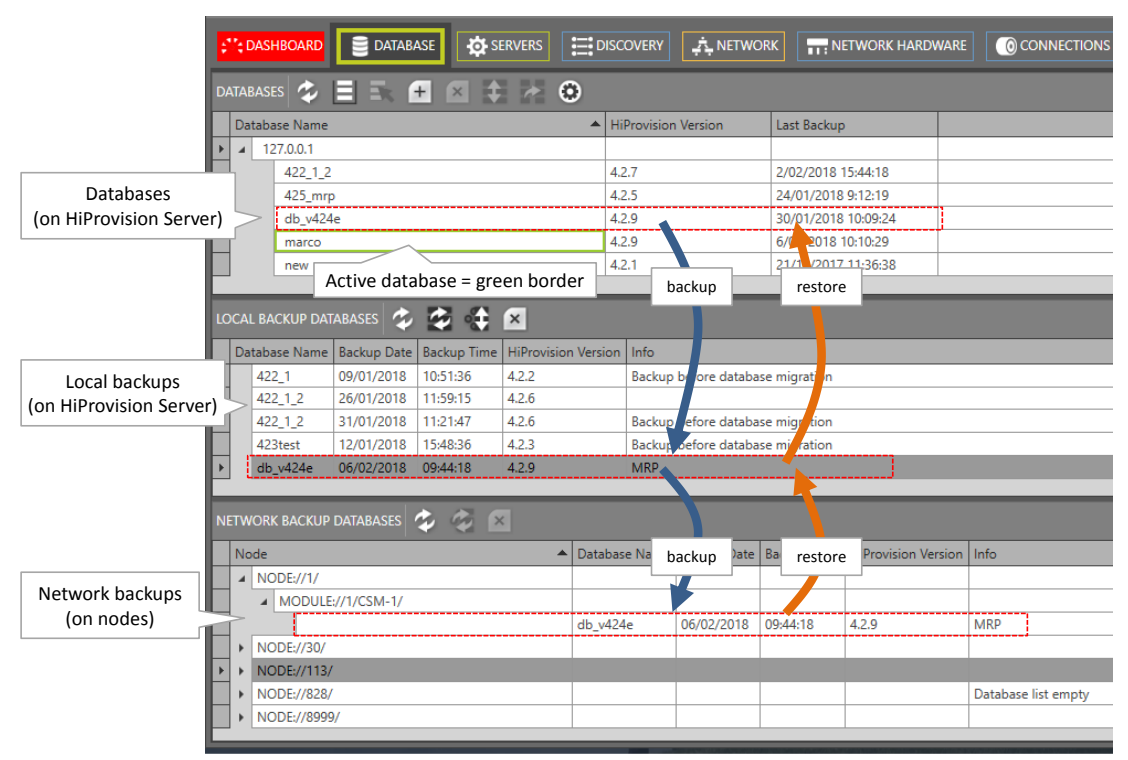

## **Figure 99 Database Tile**

A database can be back upped locally on the HiProvision Server first (step1). If desired, it can be back upped further on in the network on one or more nodes (step2). During this backup to the network, the targeted node(s) will not be affected or interrupted. The backup mechanism provides a lot of database redundancy. See figure below:

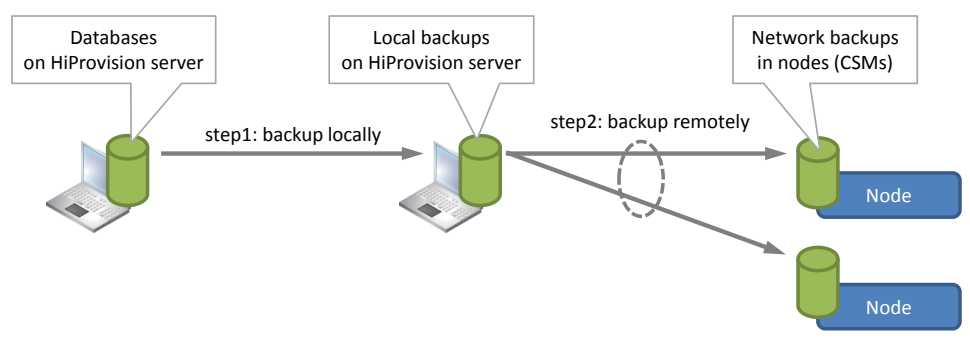

**Figure 100 Backup Databases**

A database can be restored from a network backup by restoring it first to a local backup (step1), followed by a restore from the local backups to the databases (step2). If a database must be restored only from a local backup, only step2 must be performed. See figure below:

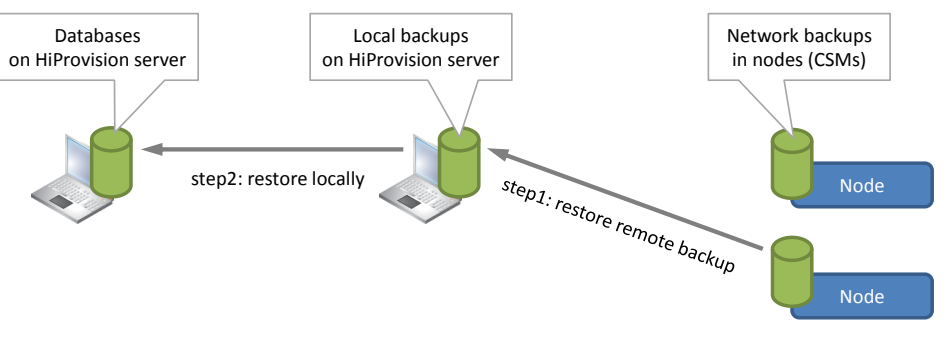

**Figure 101 Restore Databases**

# **6.2 MySQL Server Database Settings**

# <span id="page-116-0"></span>**6.2.1 Installation Path**

The MySQL database server is by default installed in 'C:\Program Files\MySQL\MySQL Server x.y\bin'. If you have chosen another location at installation time, adapt the default path to the custom installation path via the options  $\bullet$  button.

# **6.2.2 Change Password**

**CAUTION: In case of HiProvision Redundancy, always make sure that both MySQL servers have the same root password!**

The default password of the MySQL Server used during installation can be changed afterwards via the MySQL Workbench tool:

- 1. Start the 'MySQL Workbench Tool' on the HiProvision PC. By default it is installed in C:\Program Files\MySQL\MySQL Workbench <version> CE\MySQLWorkbench.exe';
- 2. Connect to the HiProvision database via Database  $\rightarrow$  Connect to Database, select your connection in 'Stored Connection' and click OK;
- 3. Log in: username = **root**, password = **txcare**

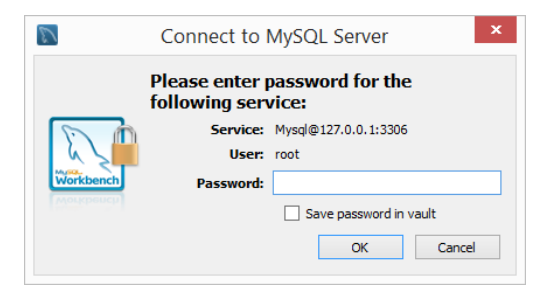

**Figure 102 Connect to MySQL Server**

- 4. On the left-hand side, click on Management  $\rightarrow$  Users and Privileges;
- 5. For all 'root' accounts that have a 'From Host' filled out:
	- 1. Fill out the new password and confirm it;
	- 2. Click Apply;

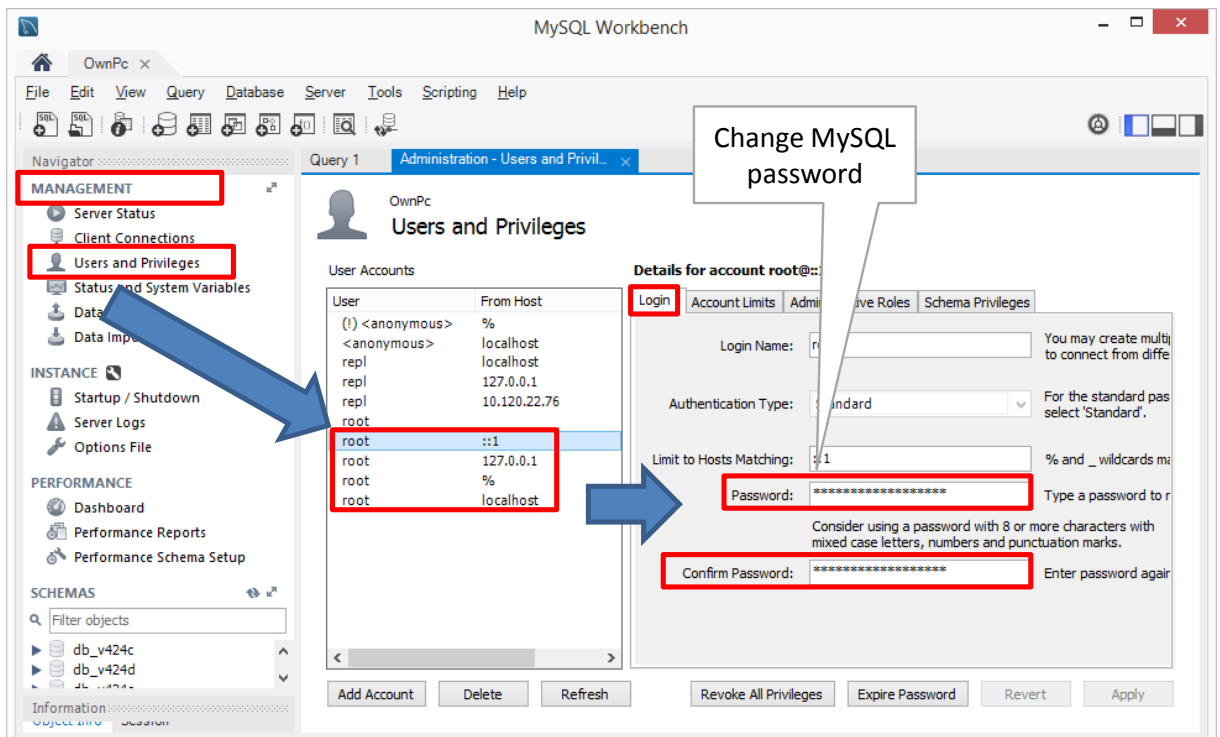

**Figure 103 MySQL Workbench: Root Password Change**

- 6. Close the MySQL Workbench;
- 7. Close and restart HiProvision (servers and client), log in with a HiProvision user authentication;
- 8. Click the Dashboard  $\rightarrow$  Database tile (authentication failed) and click the database server button  $\boxdot$ :
- 9. Fill out the new password in the screen below and click Connect and OK:

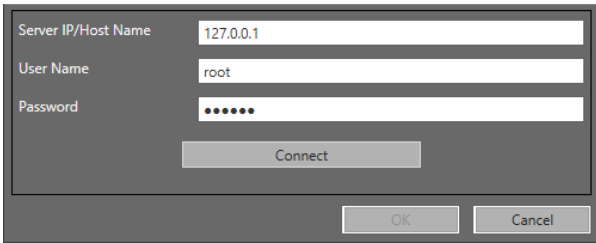

**Figure 104 Connect to MySQL Server with New Password**

If the connect succeeds, the password update was successful.

## **6.3 Activate a Database in HiProvision**

**CAUTION: Activating a database in HiProvision does not include loading the database into the network, see [§5](#page-113-0) to do so.**

Only one database can be active at a time. Perform the steps below to activate a database:

- 1. Stop the servers via the Dashboard  $\rightarrow$  Servers tile  $\rightarrow \blacksquare$ :
- 2. In the Dashboard  $\rightarrow$  Database tile: Select the database that must become the active one by clicking it in the 'Databases' list;
- 3. Click the  $\blacktriangleright$  button to activate the database, it will be marked with a green border;
- 4. Start the servers again via Dashboard  $\rightarrow$  Servers Tile  $\rightarrow$   $\rightarrow$

## **6.4 Make a Backup**

The backup functionality can be found in Dashboard  $\rightarrow$  Database tile.

## <span id="page-118-0"></span>**6.4.1 Make a Local Backup**

From 'Databases' to 'Local Backups' list:

- 1. Click the database in the 'Databases' list that must be back upped;
- 2. Click the  $\blacksquare$  button to create a local backup, a backup comment can be added, the new backup will appear in the 'Local Backups' list.

## **6.4.2 Make a Network Backup**

Prerequisite: the servers in the Dashboard  $\rightarrow$  Servers tile must be running.

From 'Local Backups' to 'Network Backups' list:

- 1. Click the local backup in the 'Local Backups' list that must be back upped;
- 2. Click the  $\ddot{\ddot{\bm{z}}}$  button:
- 3. Select one or more CSMs in the network on which a backup must be stored. Only CSMs with a working SD memory card can be selected. The CSM must be in the ACT (active) or STB (standby) state to succeed;
- 4. The new backups show up in the 'Network Backups' list under the selected nodes.

## <span id="page-119-0"></span>**6.5 Restore a Backup**

The restore functionality can be found in Dashboard  $\rightarrow$  Database tile.

#### **CAUTION:**

**A restored backup does not automatically become the active database! A restored backup is not automatically loaded into the network, see [§5](#page-113-0) to do so!** 

### <span id="page-119-1"></span>**6.5.1 Restore a Local Backup**

From 'Local Backups' to 'Databases':

- 1. Click the backup that must be restored in the 'Local Backups' list;
- 2. Click the **button to restore the backup into a new database file. An existing database** cannot be overwritten, the new filename must be non-existing;
- 3. The new database file appears in the 'Databases' list;
- 4. If you want this file to become the active database, see [§6.1.](#page-115-0)

## **6.5.2 Restore (or Retrieve) a Network Backup**

Prerequisite: the servers in the Dashboard  $\rightarrow$  Servers tile must be running;

From 'Network Backups' to 'Local Backups':

**NOTE:** If you want it to restore it further to your 'Databases' list, follow §[6.5.1.](#page-119-1)

- 1. Select the backup from the 'Network Backups' by expanding the necessary node and CSM and selecting the desired backup by clicking the database row;
- 2. Click the **button to restore (or retrieve)** the backup into the 'Local Backups' list. An existing database, meaning same filename and timestamp, in that list will be overwritten.

## **6.6 Migrate a Database**

It is possible to migrate an older database version to the version required in the running HiProvision. Migration can be done in two ways:

Must the older database become the active one after migration?

**Yes:** 

- 1. Select the older database in the 'Databases' list and click the select  $\blacksquare$  button;
- 2. A pop-up requests for migration. Click the OK button in the pop-up. If the database already has the latest version, no migration will be requested;
- 3. A new migration window will appear. Click the Migrate button. A local backup of the older database will be created automatically and appear in the list after migration;
- 4. Migration starts, click the Close button after the migration, the database version has changed
- 5. Select the database in the list again and click the select  $\blacktriangleright$  button to activate it.

**No**:

- 1. Select the older database in the 'Databases' list and click the migrate  $\mathbb{Z}$  button;
- 2. A new migration window will appear. Click the Migrate button. A local backup of the older database will be created automatically and appear in the list after the migration;
- 3. Migration starts, click the Close button after the migration, the database version has changed.

# **6.7 Export Database (\*.bak, \*.xml) to a Mail, USB, ...**

- 1. Make a local backup first as described in [§6.4.1;](#page-118-0)
- 2. Two files (\*.bak and \*.xml) are created in the back up folder  $\triangleleft$ HiProvision installation Path>\HiProvision Backups. The filename includes the database name and a timestamp, for example:
	- db v424 13012018 091142.bak
	- db\_v424\_13012018\_091142.xml
- 3. These two files always belong together and must be exported together. These two files must be used later on when importing the database.
- 4. Just copy these two files on a USB or zip these two files first before sending them as a mail-attachment.

## **CAUTION: Database filenames must never be changed!**

## **6.8 Import Database (\*.bak, \*.xml) from a Mail, USB, ...**

- 1. A backed up database exists of two files: \*.bak and \*.xml. The filename includes the database name and a timestamp, for example:
	- db v424 13012018 091142.bak
	- db\_v424\_13012018\_091142.xml
- 2. Copy the two database files (unzip them first if zipped), from your USB or mailattachment into the folder <HiProvision installation Path>\HiProvision Backups on the HiProvision PC;
- 3. In HiProvision, click the refresh button in the LOCAL BACKUP DATABASES section. The database from your USB/mail will show up in the Local Backups list;
- 4. Restore this database as described in [§6.5.1.](#page-119-1)

## **CAUTION: Database filenames must never be changed!**

# **7. PROTOCOLS**

# **7.1 General**

Via Dashboard  $\rightarrow$  (Configuration) Protocols, it is possible to configure protocols or interaction with them. Which protocols and features are supported on which IFMs can be found in [§3231.6.](#page-295-0) Protocols are available in following categories:

```
Protocol Interaction:
\blacktriangleright§7.2)
```
- **Layer 2:**  $\blacktriangleright$  MSTP (see [§7.3\)](#page-126-0)
- **Layer 3:** 
	- Virtual Router, VRF (see [§7.4\)](#page-131-0)
	- Static Routing (see [§7.5\)](#page-135-0)
	- $\blacktriangleright$  VRRP (see [§7.6\)](#page-137-0)
	- $\triangleright$  OSPF (see [§7.7\)](#page-142-0)

```
Security:
```
- **IP ACL (see [§7.8\)](#page-148-0)**
- MAC ACL (see [§7.9\)](#page-149-0)
- **D** Other
	- Voice Protocol (see [§7.10\)](#page-151-0)
- **NOTE:** If protocol monitoring info is available, it can be monitored via Dashboard  $\rightarrow$ (Monitoring) Protocols which results in the Protocols Monitor tile.

<span id="page-121-0"></span>Find below some protocol scalability parameters.

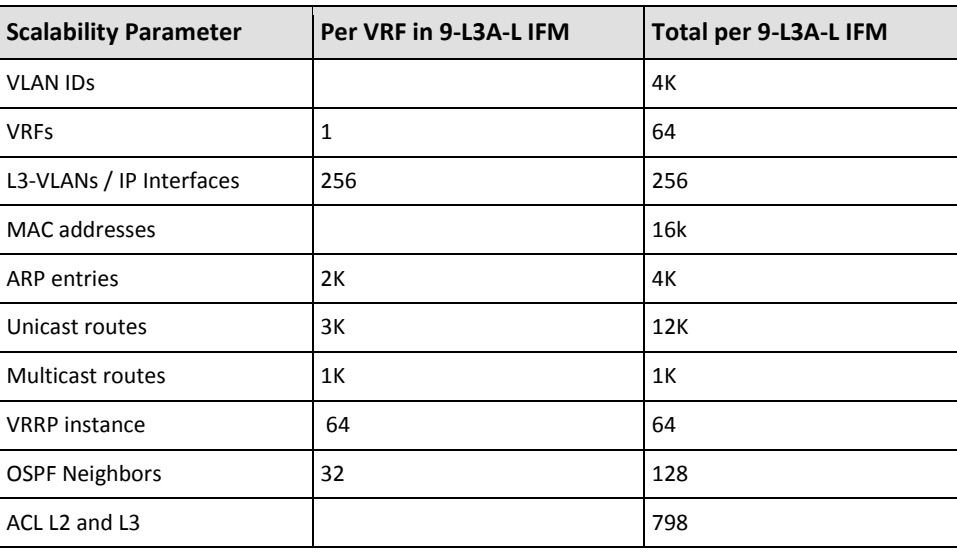

## **Table 16 Protocol Scalability Parameters**

# <span id="page-122-0"></span>**7.2 Protocol Interaction: MRP (=Media Redundancy Protocol)**

# **7.2.1 General**

The MRP is a protocol (IEC 62439-2) especially designed for industrial applications which need a predictable fail-over time. This protocol can only be used in a ring-topology network and makes sure that the ring network stays loop-free. MRP does in ring networks what spanning tree does in meshed networks but with much faster convergence times.

- MRP runs in a ring of MRP-compatible access switches connected to two Dragon PTN nodes via a 'Monitored Link' to close the ring. The two Dragon PTN nodes have MRP activated;
- The ring has one selected MR Manager (MRM) and a number of MR Clients (MRC). The two Dragon PTN nodes act as MRC;
- $\blacktriangleright$  MRP logically blocks one of its uplink ports, to prevent a layer2 loop;
- When the access ring is broken (cable break or device down) the MRM will detect it and open its blocked uplink port;
- $\blacktriangleright$  The convergence time depends on the access switches and the network configuration;
- Some Hirschmann devices support MRP;

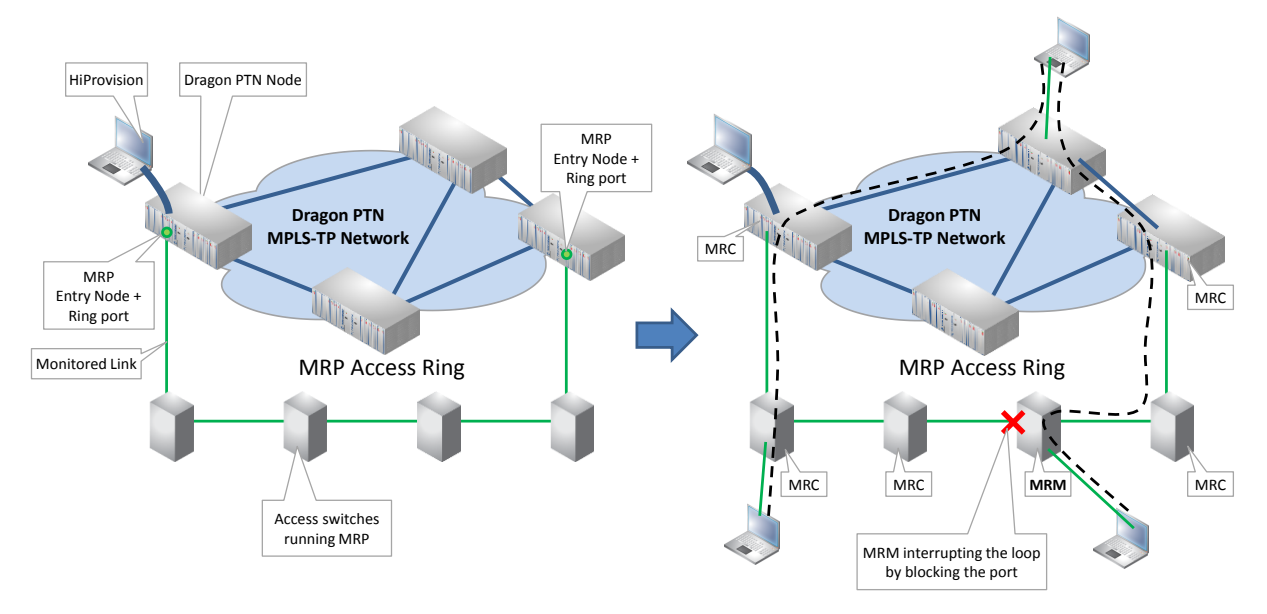

**Figure 105 MRP: General Example**

# **7.2.2 Prerequisite**

- At least one Monitored Link and some Ethernet services, either VLAN and/or port based, must have been created in HiProvision. More info on 'Monitored Link' ([§2.7.2b\)](#page-49-0). The MRP Access ring must be connected in the 'Monitored Link';
- For VLAN-based data services, an extra MRP-service has to be provisioned for each MRPring, and with at least priority 2. The VLAN-based MRP services must have exact 2 ring ports;
- If external devices have been configured (=not required) in the monitored links, then they have to be external devices with base type 'Hirschmann' (see [§33\)](#page-298-0). Each Hirschmann device requires a Hirschmann Device voucher in the license pack, see [§20.2.](#page-242-0) Creating these devices gives a better visual overview in the network drawing, but is not a

requirement to configure MRP. The MRP frames of the Hirschmann devices must be VLAN tagged. When using port based services, the VLAN tag must be unique per MRP ring;

- A tunnel different from point-to-point must be used;
- Topology: an MRP service must at least go over a 'logical ring' or 'point-to-multipoint' tunnel. If there is a 'sub ring' tunnel in between, the MRP service must be connected up to the 'logical ring, see example figure below. The MRP service can maximum go over one 'logical ring'.

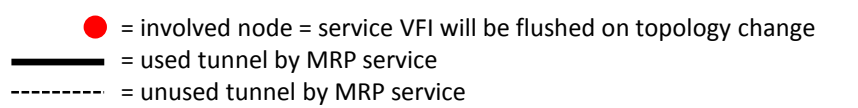

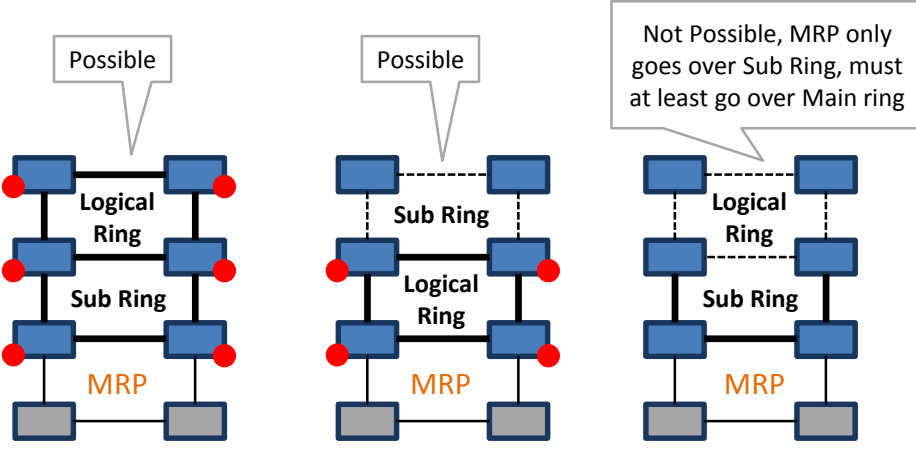

**Figure 106 Involved Node: Flush VFI**

<span id="page-123-0"></span>**NOTE:** It is advised to use VLAN based services when configuring MRP;

# **7.2.3 Configuration**

Go via Dashboard  $\rightarrow$  (Configuration) Protocols  $\rightarrow$  Protocol Categories  $\rightarrow$  Protocol Interaction  $\rightarrow$  MRP  $\rightarrow$  (Protocols)  $+$  The MRP wizard opens. The list below summarizes every page in the wizard:

- Information: Click Next >>;
- Select Ports:
	- Name: fill out an MRP instance name;
	- Available Port Combinations: each line shows two ports, configured in a 'monitored link', which can be used as MRP ring ports. Select one line or port combination to which the MRP access ring will be connected. Each 'port combination' can have maximum one MRP instance configured. The selected combination is either part of a VLAN Based or Port based service, not both together. By selecting the port combination, you decide as well whether you are going to work VLAN based or Port based. The Next >> button is only active if an unused 'port combination' is selected.
		- When to use a Port based / VLAN based service?
			- Port Based: use such a service when all traffic (MRP protocol and real data) in the service should be treated with the same priority and quality of service;
- VLAN Based: use such a service when both the MRP protocol and real data should have their own priority, quality of service and bandwidth;
- Within one node, multiple MRP instances are possible provided that they all run in the same service mode, either port based or VLAN based;

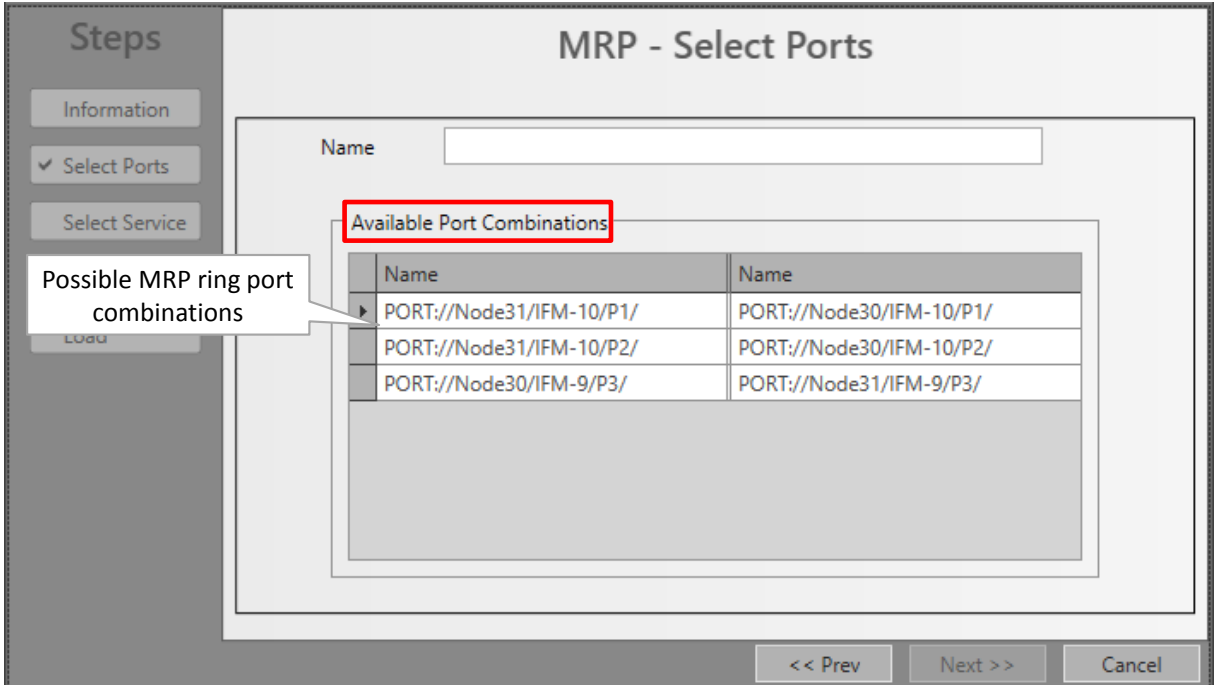

**Figure 107 MRP: Select Ports**

- Select Service:
	- Your port combination belongs to a **VLAN based service**: both the MRP protocol and the real data will be transported in their own VLAN based service, each having their own priority, quality of service, bandwidth. All tunnels used by the MRP services must be entirely part of the tunnels used by its involved data services.
		- Available Services (to transport the MRP protocol): shows VLAN based Ethernet services that have only configured the selected ring port combination (=exact 2 ports) from previous screen and additionally have at least priority 2. Select one of these services to transport the MRP protocol which has MRP VLAN tagged packets;
			- Name: Name of the VLAN Based service used for the MRP protocol;
			- VLAN ID: VLAN ID for the VLAN Based service, this VLAN ID must match the VLAN ID of the MRP frames;
		- Involved Data Services (only informational, to transport the real data): This list shows the VLAN based services, that can be used to transport the real data, and that share the same selected port combination as the 'Available Services'. In addition, these services have more ports configured than just the 2 ring ports. The

VFIs of these services will be flushed as well when a topology change occurs in the MRP ring.

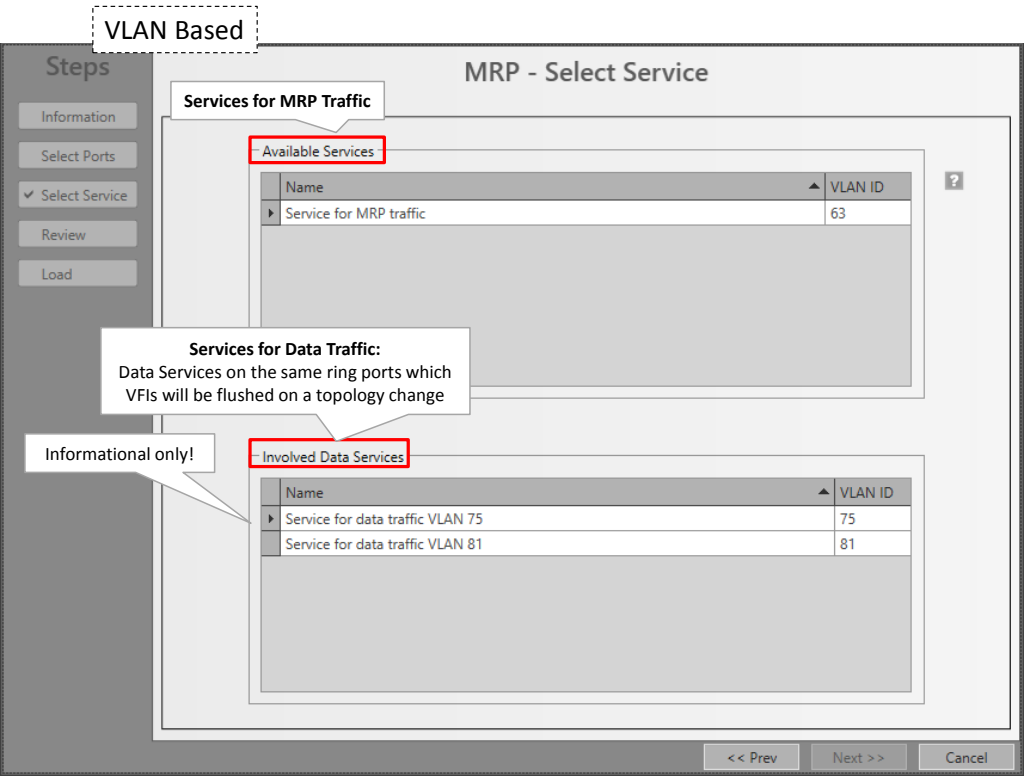

**Figure 108 MRP: VLAN Based Services: Select MRP + Data Service**

- Your port combination belongs to **Port based service**: both the MRP protocol and the real data will be transported in the same port based service, having one common priority, quality of service and bandwidth for the entire service.
	- Available Services (to transport the MRP protocol  $+$  data): shows port based Ethernet services that have configured at least 3 ports: the selected ring port combination (= exact 2 ports) from previous screen + 1 or more other data port(s). Select one of these services to transport the MRP protocol + real data;
		- VLAN ID: this VLAN ID must match the VLAN ID of the MRP frames;
		- Name: Name of the Port Based service used for the MRP protocol + real data;

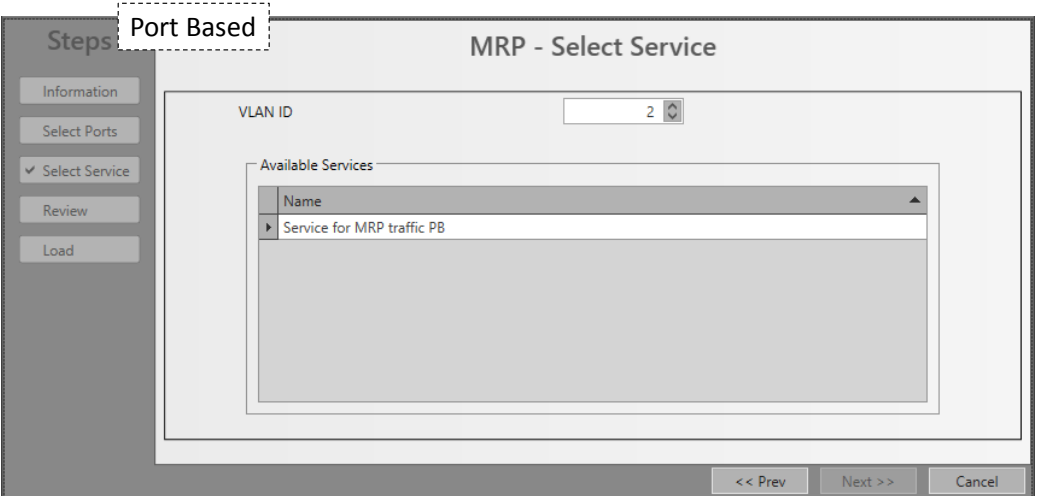

## **Figure 109 MRP: Port Based Services: Select Service**

- Review: Involved Nodes: A data service node that is also positioned in the used tunnels of the MRP service. When a topology change occurs in the MRP ring, the VFIs of the involved services in that involved node will be flushed (see also [Figure](#page-123-0) 106). This topology change has no impact on the other VFIs in that node.
- If ok, click Finish. The configuration load manager will be invoked, see [§5;](#page-113-0)

**NOTE:** Monitoring info available via Dashboard  $\rightarrow$  (Monitoring) Protocols.

## <span id="page-126-0"></span>**7.3 Layer 2: MSTP (=Multiple Spanning Tree Protocol)**

#### **7.3.1 General**

MSTP originally defined in IEEE 802.1s and later merged into IEEE 802.1Q-2003, defines an extension to RSTP to further develop the usefulness of VLANs. This MSTP instance configures a separate Spanning Tree for all VLANs included in this instance and blocks all but one of the possible alternate paths within each Spanning Tree.

If there is only one VLAN in the network, single (traditional) STP works appropriately. If the network contains more than one VLAN, the logical network configured by single STP would work, but it is possible to make better use of the alternate paths available by using an alternate spanning tree for different VLANs or groups of VLANs. More than one VLAN can be assigned to one MST instance. Multiple MST regions can be operational, each having its own MSTP instances. The IST (MSTP) instance monitors the entire Region, the CST (MSTP) instance monitors the links between the regions.

MSTP in a port based service is supported network wide whereas MSTP in a VLAN based service is supported only locally (not over the 9-L3A-L back end ports). CAUTION: using MSTP with a VLAN based service over the back end ports could cause loops!

MSTP is fully supported on 9-L3A-L IFMs and partially (=transparent MSTP) on the other IFMs, see also [§31.2.](#page-284-0) On 9-L3A-L IFMs, there is always a default MSTP running (not visible in HiProvision).

When configuring MSTP (=transparent) only on Ethernet LAN/WAN IFMs (4-GC-LW, ...) and not on 9-L3A-L IFMs, it is advised to create an IST only, in a dummy region.

**NOTE:** On 4-GC-LW/4-GCB-LW/4-GO-LW/1-10G-LW IFMs, a basic port blocking (without MSTP) can be achieved via the BPDU Guard feature, see [§34.](#page-314-0)

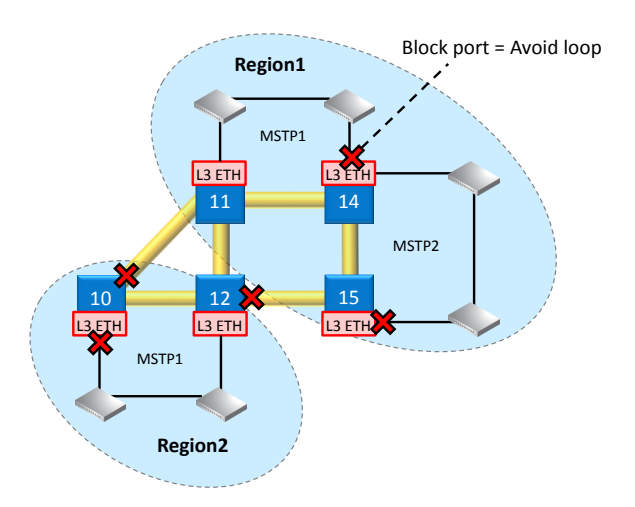

**Figure 110 Region/MSTP Overview**

## **7.3.2 Prerequisite**

A Port based Ethernet service must contain at least one of the following IFMs: 9-L3A-L and/or 4-GC-LW/4-GCB-LW/4-GO-LW/1-10G-LW IFMs (future: 4-DSL-LW IFM). A VLAN based Ethernet service must contain only 9-L3A-L IFMs.

# **7.3.3 Configuration**

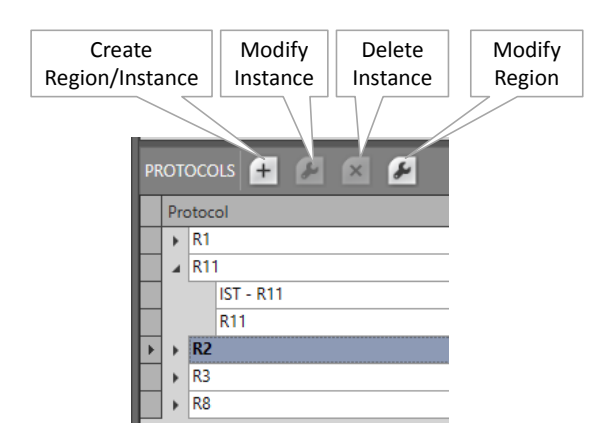

**Figure 111 Region/MSTP Actions**

Go via Dashboard  $\rightarrow$  (Configuration) Protocols  $\rightarrow$  Protocol Categories  $\rightarrow$  Layer 2  $\rightarrow$  MSTP  $\rightarrow$ (Protocols)  $\pm$ . The MSTP wizard opens. The list below summarizes every page in the wizard:

- Information: Click Next>>;
- Region Selection:
	- Instance Name: fill out an MSTP instance name;
	- IST: Is the default or root spanning tree (instance 0) that runs within a Region. The IST always contains and monitors all the ports that are configured in the entire Region. It also monitors the VLANs that are not already monitored by another instance.
		- unchecked (=default): This MSTP instance will not be the IST in the Region. If the first instance that you create in the Region is not the IST, then an IST instance will be created automatically in addition. There must always be an IST before any another instance can be created;
		- $\blacktriangleright$  checked: This MSTP instance will be the IST;
- **NOTE:** an IST monitors an entire Region whereas a CST monitors the links between Regions. Both can be viewed via Dashboard  $\rightarrow$  (Monitoring) Protocols;
- **NOTE:** When configuring MSTP (=transparent) only on Ethernet LAN/WAN IFMs (4- GC-LW,... ) and not on 9-L3A-L IFMs, it is advised to create an IST only, in a dummy region.
- Select Region: Select a Region in which the MSTP instance must operate. If the list is still empty or you want to create and select a new Region, select <Create New Region> instead;
- Region Name: Name of the selected Region or fill out a new Region name when a new Region is being created;
- Revision (default = 0, range $[0...65535]$ ): identifies the Revision of the current MSTP instance. Fill out a new value when a new Region is being created;
- Region Configuration (only when creating the Region with first MSTP instance):
	- Service: Select a service;
	- Ports: If the service has been selected, a list with devices is shown. Expand the devices by clicking **in front of the device row. Select one or more 9-L3A-L IFMs or** Ethernet ports before clicking the Next >> button. NOTE: a 9-L3A-L IFM can only belong to one Region;
- VLAN Selection (only when a 9-L3A-L is involved and adding an MSTP instance, different from the IST, to an existing Region):
	- Instance ID (default=1; range[1..64]): Fill out an instance ID for this MSTP instance. Within the same Region, this instance ID must be unique;
	- VLANs: Select one or more VLANs on which this spanning tree instance must run. This VLAN list is a result of the selected service during Region creation;
- **MSTP Configuration (only when a 9-L3A-L is involved):** 
	- Instance Properties (9-L3A-L IFMs):
		- Device Name: Indicates the device or IFM on which MSTP is going to be configured;
		- Bridge Priority (default=32768, range[0, 4096, 8192, ..., 61440]): Select the bridge priority which must be an increment of 4096.  $0 =$  lowest value = highest priority. The **Bridge Priority** together with the **Bridge MAC Address** determines the **Bridge ID** or the identity of the device. The Bridge ID is used by MSTP to determine the root bridge of the network. The device with the lowest Bridge ID becomes the root bridge. If all the devices have the same priority, the device with the lowest MAC address will then become the root bridge. If you want a device force to be the root bridge, make sure it has the lowest priority value of all devices in the network.

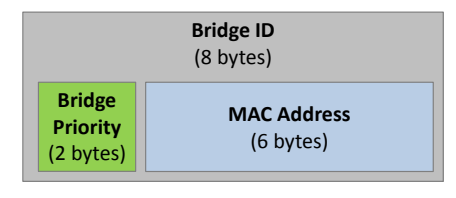

**Figure 112 Bridge ID = Bridge Priority & MAC Address**

Port Properties (9-L3A-L IFMs):

**NOTE:** '\*' = indicates a shared property over all instances, see [Table](#page-131-1) 18;

▶ Path Cost (default=see table below; range[1...200000000]): The value can be modified. The Path Cost represents the "cost" and influences the root port selection when going from this port to the root bridge (direction = upstream). If there are multiple paths from this node towards the root bridge, the path or port with the lowest path cost will be the selected path for data transmittal (=forwarding state), the other paths will be blocked via blocking the connected ports.

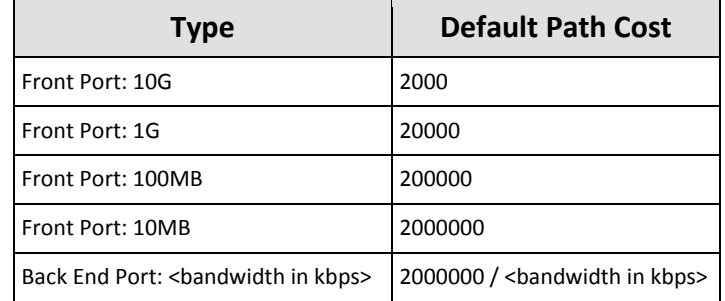

#### **Table 17 Default Path Cost**

- **Priority (default=128; range[0, 16, 32, ..., 240]): Select the port priority value,** using increments of 16. 0 = lowest value = highest priority, 240 = highest value = lowest priority. The priority can be used to influence the root port selection of the downstream switch.
- Link Type: Indicate by selecting the Link Type whether your link interconnects more than 2 devices:
	- Point to Point (=default for access ports  $\rightarrow$  e.g. IFM-3/**P**3): The connected link is a point-to-point link to just one other device. Point-to-point links make the node reconfigure quicker (e.g. after a loop reconfiguration) than a shared link;
	- Shared (=default for 9-L3A-L Back End ports  $\rightarrow$  e.g. IFM-3/**BE**4): The link is a shared segment and must be used when more than two devices must be interconnected. Shared links make the node reconfigure slower (e.g. after a loop reconfiguration) than a Point to Point link. E.g. when your shared link only interconnects two devices, the Link Type could better be set to Point to Point.
	- Auto: The device will auto detect the Link Type for MSTP;
- Port Fast:
	- Checked (=default for 9-L3A-L access ports): immediately puts the port into STP forwarding mode upon linkup. The MSTP listening and learning phase is omitted. The port still participates in STP. So if the port is to be a part of the loop, the port eventually transitions into STP blocking mode. This setting is meant for access ports, which are connected to a single server/ workstation/ end device where no loops are expected;
	- Unchecked (=default for 9-L3A-L back end ports): puts the port first into STP blocking mode upon linkup. The MSTP listening and learning phase is active. Based upon these results, MSTP will keep the port in blocking mode or set it in

in forwarding mode. Ports that are connected to switches or routers must use this setting.

- Root Guard: This setting manages the root bridge protection;
	- Checked: prevents this port to become a root port. As a result, it prevents the switch connected to this port to become the root bridge;
	- Unchecked (=default): allows this port to become a root port. As a result, it allows the switch connected to it to become the root bridge;
- **BPDU Guard (BPDU = Bridge Protocol Data Unit);** 
	- Checked (=default for access ports): The BPDU guard is enabled. If a BPDU packet enters the port, the node will detect this immediately and block the port. The port can be re-enabled by setting the Admin Status of the port properties Down and click Apply (and Load) and setting it back Up and click Apply (and Load). Checking BPDU Guard makes sure that external devices connected to this port are not able to influence the MSTP topology within the network borders resulting in a more stable network;
	- Unchecked (=default for 9-L3A-L Back End ports): The BPDU guard is disabled. The port will not be disabled when a BPDU packet enters the port. A connected device to this port is able to participate in the MSTP protocol and topology within the network. CAUTION: As a result, this connected device can also become the root bridge (see also Root Guard parameter for more information) of the network, resulting in possible major changes within the MSTP network or domain;
- **BPDU Transmit:** 
	- Checked (=default): The Dragon PTN node can transmit (MSTP) BPDU packets on this port.
	- Unchecked: The Dragon PTN node does not transmit (MSTP) BPDU packets on this port.
- **BPDU Receive:** 
	- Checked (=default): The Dragon PTN node can receive and process (MSTP) BPDU packets on this port.
	- Unchecked: The Dragon PTN node ignores incoming (MSTP) BPDU packets on this port;
- $\blacktriangleright$  Hello Time (sec) (default=2 seconds; range[1,2]): This value configures the interval between the MSTP hello packets (= BPDUs), sent by the root bridge. Each MSTP node expects to receive a BPDU packet within three hello times.
- ▶ Review: if ok, click Finish. The configuration load manager will be invoked, see [§5.](#page-113-0)
- The resulting Regions with their MSTP instances are listed in the Protocols list, see below:

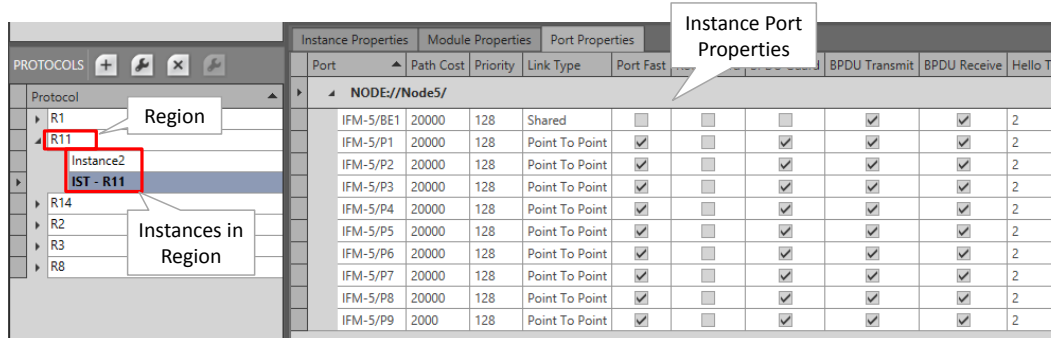

#### **Figure 113 Created Regions/MSTP Instances**

<span id="page-131-1"></span>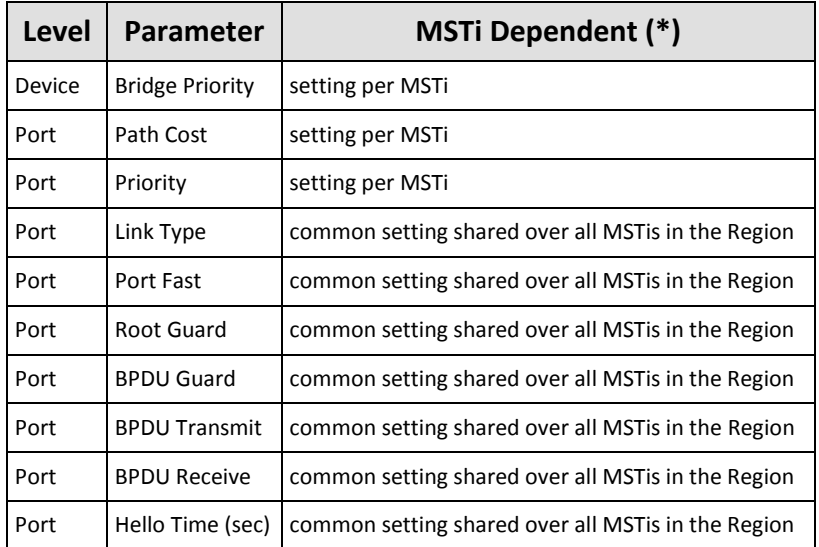

#### **Table 18 Parameter Dependency**

**NOTE:** Monitoring info available via Dashboard  $\rightarrow$  (Monitoring) Protocols.

#### <span id="page-131-0"></span>**7.4 Layer 3: Virtual Router, VRF**

#### **7.4.1 General**

The icon below is used in the HiProvision Wizard info pages to indicate a virtual router or VRF (=Virtual Routing and Forwarding).

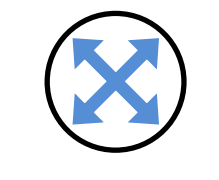

**Figure 114 Virtual Router Icon**

Virtual Router is a router (instance) created by HiProvision within a 9-L3A-L IFM in a Dragon PTN node. 'Virtual' in this context refers to the fact that it is created programmatically and that multiple routers can be created within the same IFM, with each Virtual Router having its own independent routing table. Because the Virtual Routers are independent, the same or overlapping IP addresses can be used without conflicting with each other. These routing tables initially only have IP addresses/masks of directly connected networks. Later on, these routing tables will be extended by using Static Routing (see [§7.5\)](#page-135-0), OSPF ([§7.7\)](#page-142-0). Some scalability parameters can be found in [Table](#page-121-0) 16.

Example figure below:

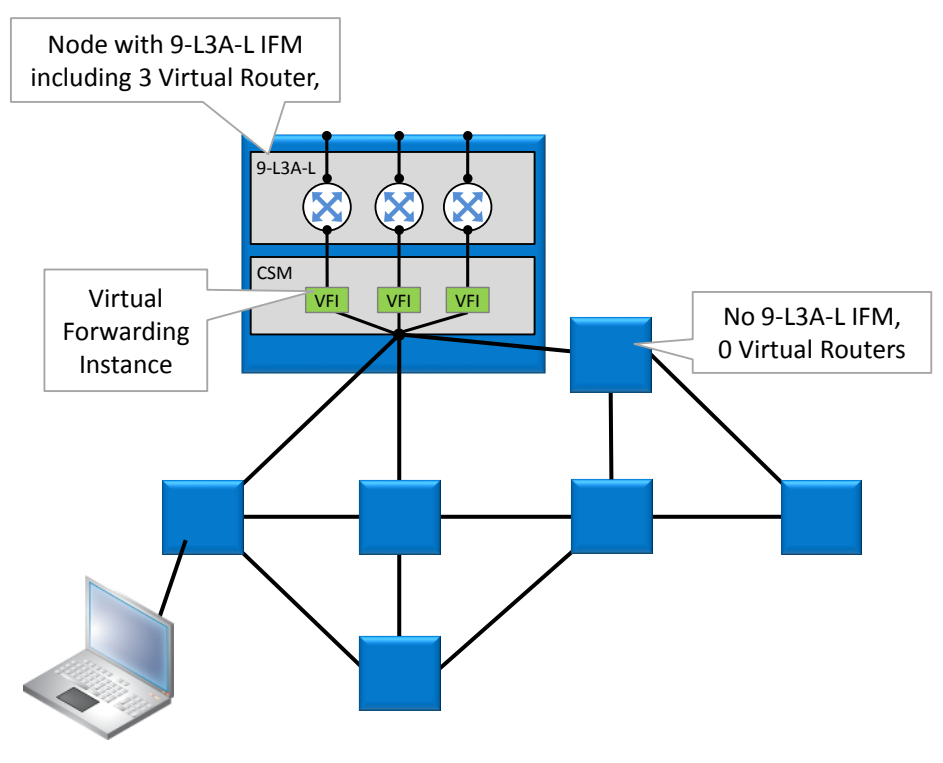

**Figure 115 Virtual Router Example**

# **7.4.2 Prerequisite**

At least one 9-L3A-L IFM must have been configured.

## **7.4.3 Configuration**

Go via Dashboard  $\rightarrow$  (Configuration) Protocols  $\rightarrow$  Protocol Categories  $\rightarrow$  Layer 3  $\rightarrow$  Virtual Router  $\rightarrow$  (Protocols)  $\pm$ . The Virtual Router wizard opens. The list below summarizes every page in the wizard:

- ▶ Information: Click Next>>;
- Creation:
	- Name: Fill out a Virtual Router name;
	- Module Selection: this list shows all the configured 9-L3A-L IFMs. Select one 9-L3A-L IFM on which the Virtual Router must be created by just clicking the IFM's Selected checkbox;
	- **Ports Selections (optional if you select a service in Service Selection): shows the** available front ports on the selected 9-L3A-L IFM, not part of a VLAN or service yet. Add one or more ports to this Virtual Router by clicking one or more Selected checkboxes.

Service Selections (optional if you select a Port in Ports Selection): shows the available Ethernet services (VLANs) configured on the selected 9-L3A-L IFM, not yet assigned to another Virtual Router. Select one or more services (VLANs) that must become a router interface by clicking one or more Selected checkboxes;

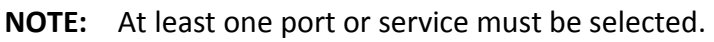

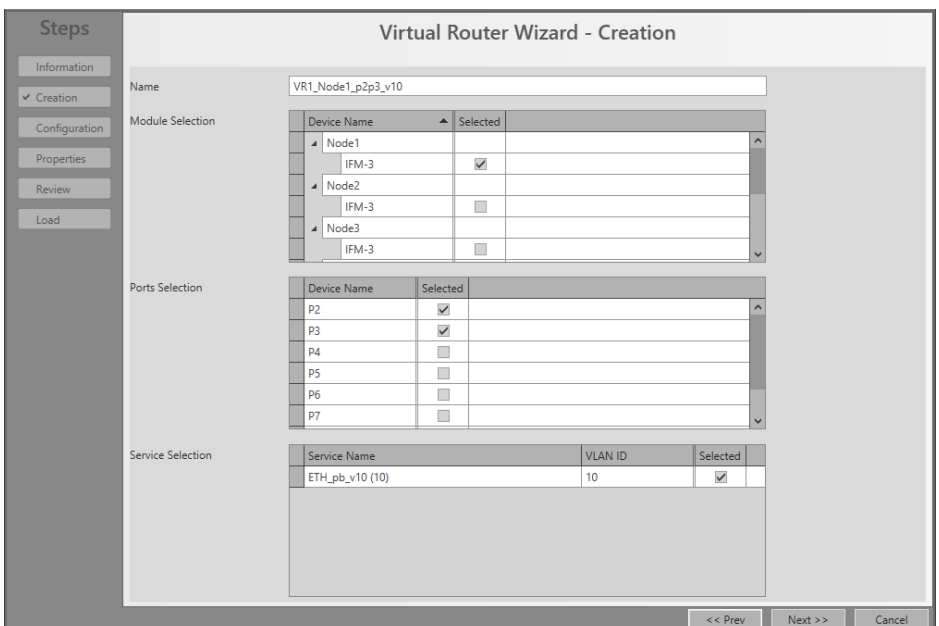

**Figure 116 Virtual Router Wizard - Creation**

## Configuration:

- IP Address: Assign (or fill out) the IP addresses in CIDR (=Classless Inter-Domain Routing) notation to the ports and interfaces of this virtual router;
- ▶ Click Next>>;

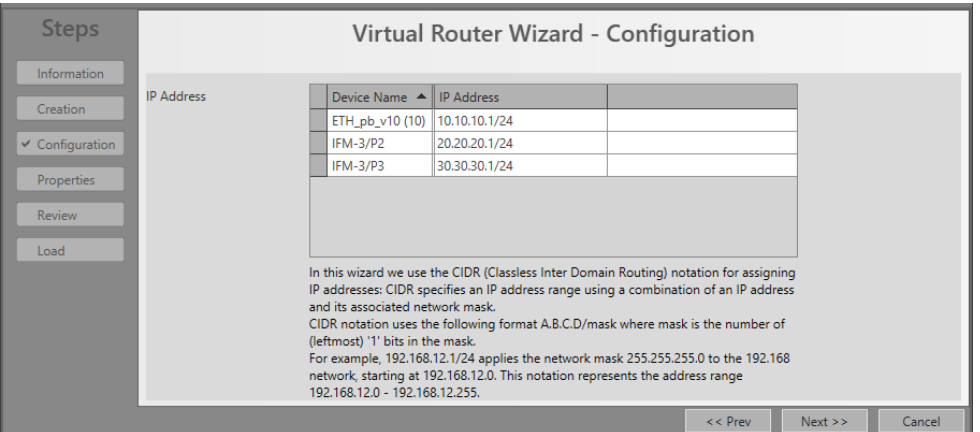

**Figure 117 Virtual Router Wizard - Configuration**

**Properties: Fill out the virtual router properties.** In the figure below the default values are displayed. ICMP is a protocol for sending control and test messages across the IP network.

- Send ICMP redirects: (default=checked) An ICMP redirect message is used by a router to tell a previous router that it is better to use a different route next time. Sending these messages can be turned off;
- Send ICMP unreachables: (default=checked) An ICMP destination unreachable message indicates that a destination is unreachable. Sending these messages can be turned off;
- Send ICMP mask reply: (default=checked) If a station starts up, it will broadcast ICMP mask request to learn the used subnet mask. The router will send back an ICMP mask reply. Sending these messages can be turned off;
- Send ICMP echo reply: (default=checked) An ICMP echo reply message is a reaction on an ICMP echo request message, to tell that the receiver is alive and reachable. ICMP Echo replies are used by the well-known 'ping' command to test network connectivity. Sending these messages can be turned off;
- IP default TTL: (default=64, range  $[1, 0.002, 0.012]$  Time to live hop counter, indicates how long (or how many hops) an IP message can survive in an IP network. Every hop, the TTL is decreased with one. If TLL reaches 0, the IP message is removed from the network;
- ARP timeout: (default=300 s, range [30,..,86400]) If an ARP entry is not used a specific amount of time, called the ARP timeout, the entry is removed from the caching table;
- ARP retries: (default=10, range  $[2,..,10]$ ) indicates the number of times that the ARP cache manager attempts to resolve an IP address.

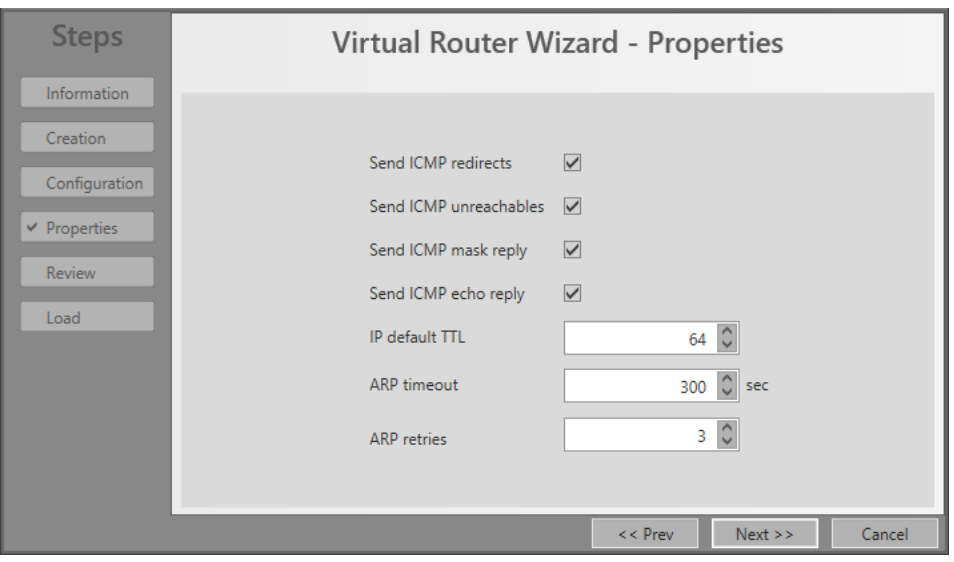

**Figure 118 Virtual Router - Properties**

**Review:** if ok, click Finish. The configuration load manager will be invoked, see [§5;](#page-113-0)

# <span id="page-135-0"></span>**7.5 Layer 3: Static Routing**

# **7.5.1 General**

This static routing wizard configures or creates static routes (on the virtual routers) throughout the network. A route is a path from a source towards a destination via which the message has to travel to reach the destination IP network. There can exist multiple paths from source to destination, but only one path will be the most efficient one. Routes (with a same destination) can be favored via a distance parameter.

# **7.5.2 Prerequisite**

- Some Ethernet services (different from a local service) must have been created on some 9-L3A-L IFMs;
- At least one virtual router must be configured before a static route can be configured.

# **7.5.3 Configuration**

Go via Dashboard  $\rightarrow$  (Configuration) Protocols  $\rightarrow$  Protocol Categories  $\rightarrow$  Layer 3  $\rightarrow$  Static Routing  $\rightarrow$  (Protocols)  $\left| \pm \right|$ . The Static Routing wizard opens. The list below summarizes every page in the wizard:

- ▶ Information: Click Next>>;
- Selection:
	- Virtual Router Selection: Select a virtual router from the drop-down list on which the static routing table must be created;
- Creation: In the figure below, static routes can by created by filling out a custom or selecting a detected 'Destination' and a 'Via' point. The 'Destination' point is connected indirectly whereas the 'Via' point is directly connected to the selected virtual router. As a general example, consider that the packet has to travel from point A to point E via the path: A  $\rightarrow$  B  $\rightarrow$  C  $\rightarrow$  D  $\rightarrow$  E. This means that A = Source; B = Via; C, D, E = possible Destinations;

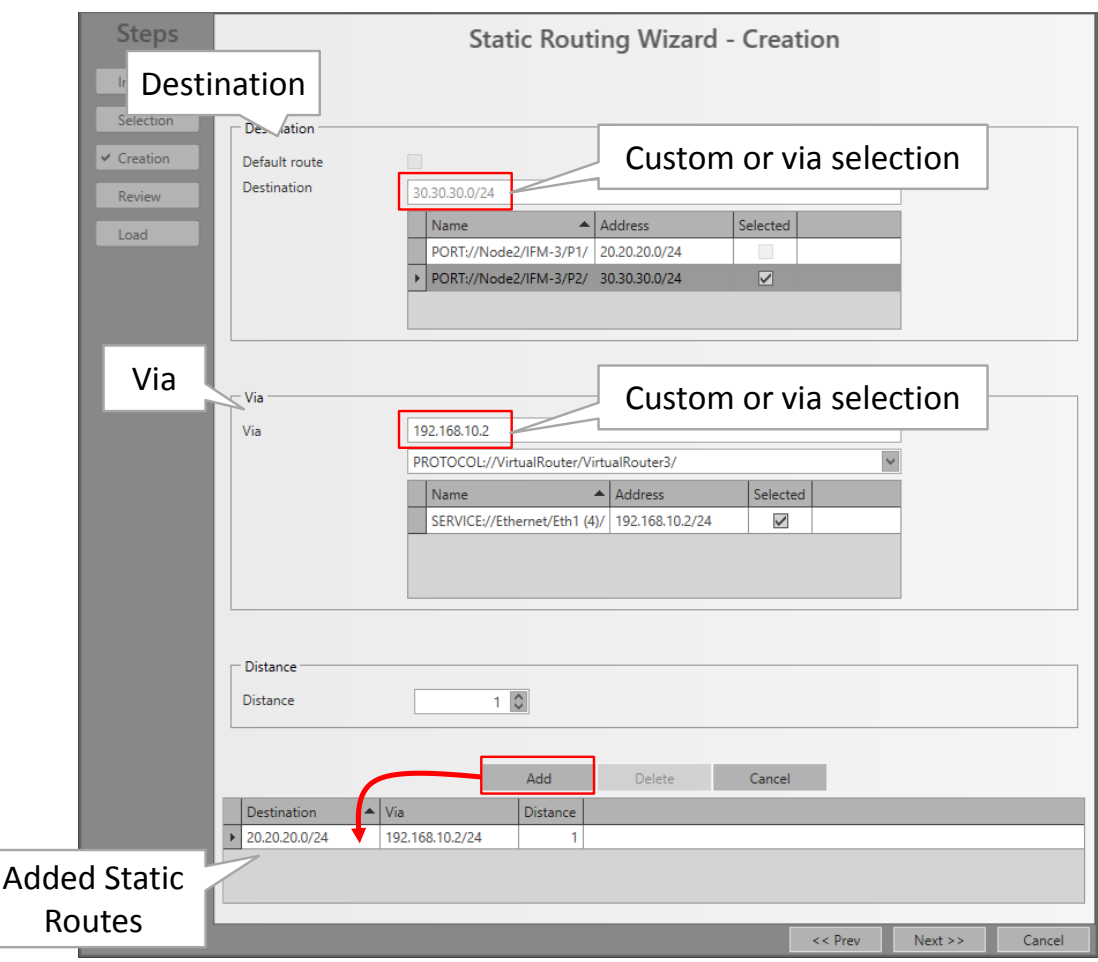

**Figure 119 Static Routing Wizard - Creation**

- Default route: A default route is the route of the last chance. It is the last route tried by a router, after trying and mismatching all the other routes or if no other route is available. The destination of the default route is always 0.0.0.0/0.
	- Unchecked (=default): The configured static route must not be the default route;
	- Checked: The configured static route must be the default route. In the listings later on, the default route can always be recognized as the route with 0.0.0.0/0;
- Destination: Fill out a destination network IP address via either manually filling out a custom value e.g. 30.30.30.0/24 or via selecting a port from the router port list. The router port list only contains ports from other virtual routers that are connected in the same service as the selected virtual router. If Default route is checked, a destination cannot be filled out or selected as it will always be 0.0.0.0/0.
	- **NOTE:** A network IP address (e.g. 30.30.30.0/24) covers the entire network whereas a single IP address (e.g.  $30.30.30.\overline{1/24}$ ) covers one host;
- Via: This is the next hop IP address 'B' via which the source 'A' initially will send its packets to finally reach destination 'E'. Fill out a single IP address via either manually filling out a custom value e.g.  $192.168.10.2/24$  or via selecting a service router port from the service list. This service router port list changes when selecting another Virtual router in the 'Via' virtual router list.
- Distance: (default = 1, range  $[1, 254]$ ) When there are multiple static routes with the same destination IP address but a different 'Via' IP address, the static route with the lowest Distance value will be taken.
- **Review: if ok, click Finish. The configuration load manager will be invoked, see [§5:](#page-113-0)**

**NOTE:** Monitoring info available via Dashboard  $\rightarrow$  (Monitoring) Protocols.

# <span id="page-137-0"></span>**7.6 Layer 3: VRRP (=Virtual Router Redundancy Protocol)**

## **7.6.1 General**

VRRP (=Virtual Router Redundancy Protocol) is a protocol which increases the availability of the router of a subnet. This redundancy technology is based upon the **sharing** of a **virtual IP Address** amongst all the router interfaces being part of the same VRRP **Group**. This is achieved by combining a master and one or more backup router interfaces into one **Group**. The actual routing within the Group is done by the master (=active) router interface whereas the others act as backup. A router interface becomes master after a master election process.

All the router interfaces within a Group use the same unique virtual IP address, e.g 10.10.10.1. The virtual IP address and router interfaces must be in the same subnet. The virtual IP address will be the default gateway for its associated VLAN e.g. VLAN with VID 150.

This VRRP wizard can create one or more VRRP instances. Each VRRP instance can be configured between two or more routers. As a result, a Group will always have one or more backup router interfaces whenever its active router goes down.

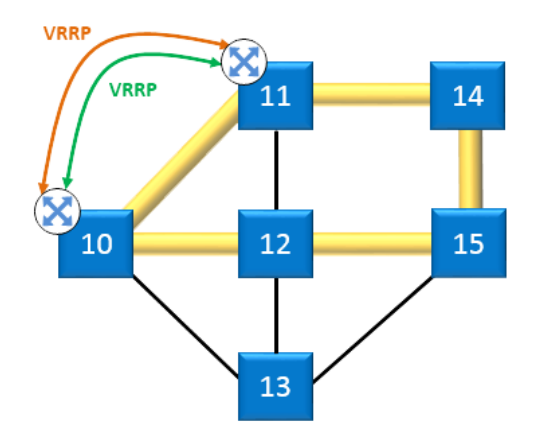

**Figure 120 VRRP General**

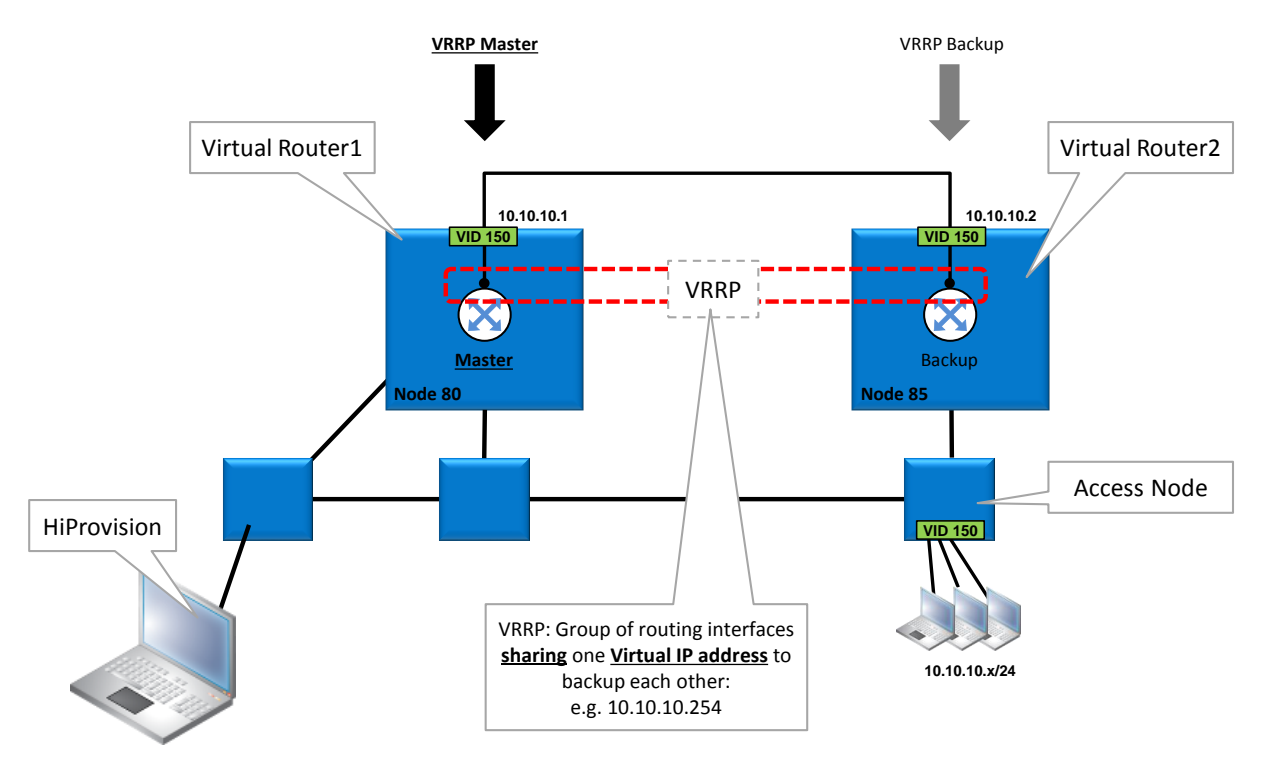

**Figure 121 VRRP Example**

- Status Changes (from  $\rightarrow$  to):
	- Init  $\rightarrow$  Backup
	- $\triangleright$  Backup  $\rightarrow$  Master
	- **Master**  $\rightarrow$  **Backup**
	- $\triangleright$  Backup  $\rightarrow$  Init
	- $\blacktriangleright$  Master  $\rightarrow$  Init

# **7.6.2 Prerequisite**

Some Virtual Routers must have been created (see [§7.4\)](#page-131-0) and the router interfaces must be part of the same IP subnet. Furthermore, it is strongly advised that the redundant routers have similar configurations (\*), to easily backup each other. See figure below:

**NOTE:** (\*): same amount of router interfaces, same IP subnets, same VLANs;

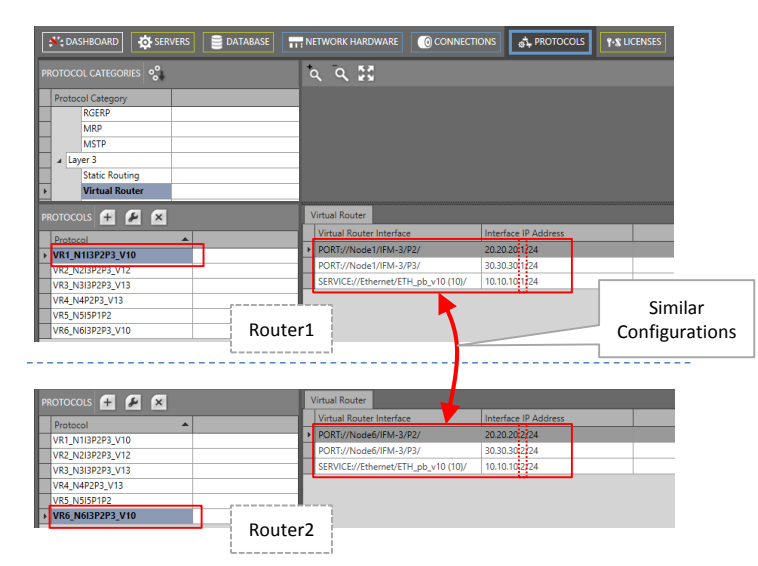

#### **Figure 122 VRRP Prerequisites**

## **7.6.3 Configuration**

In HiProvision, go via Dashboard  $\rightarrow$  (Configuration) Protocols  $\rightarrow$  Protocol Categories  $\rightarrow$ 

Layer 3  $\rightarrow$  VRRP  $\rightarrow$  (Protocols)  $\pm$ . The VRRP wizard opens. The list below summarizes every page in the wizard:

- ▶ Information: Click Next>>;
- Creation:
	- **Name: Fill out a VRRP instance name;**
	- ▶ VRRP ID (default = 1, range [1..255]): Assign an ID to this VRRP instance by filling it out or selecting it. This number is also known as the VRRP instance number;
	- Virtual Router Selection: The list is filled with available Virtual Routers that can participate in a new VRRP instance.
		- Select the Service VLAN router interfaces that must backup each other by clicking the Selected checkboxes. If you click a checkbox, only interfaces in the same VLAN as the first one will remain to be selected. If the required interfaces are selected, click the **Add** button to group them into one 'Group'. The 'Group' will be added to the list.
		- **NOTE:** This example has only two routers that backup each other, but if you have for example three (or multiple) redundant routers, each 'Group' will probably have three (or multiple) router interfaces.
		- **NOTE:** The maximum amount of VRRP instances can be found in the scalability parameters in [Table](#page-121-0) 16;

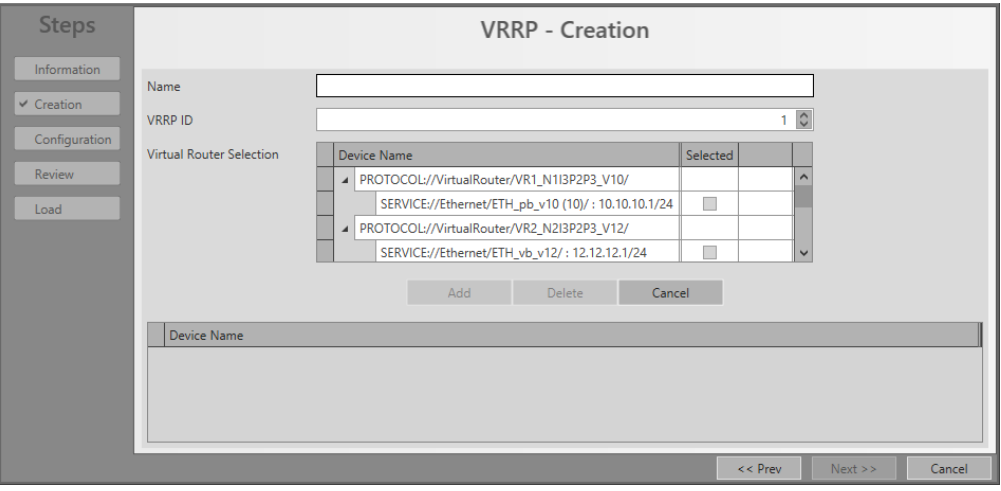

**Figure 123 VRRP Creation**

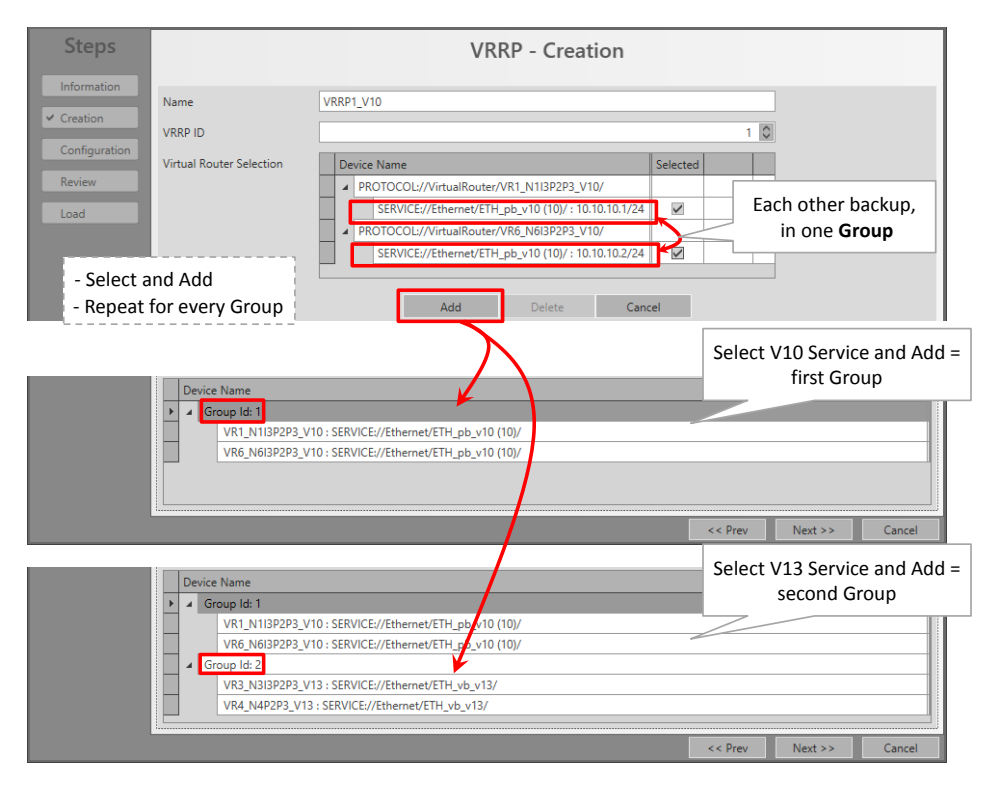

**Figure 124 VRRP Creation: Group Added**

Modify/Delete Group: Once a router interface is part of a Group, it cannot be selected anymore to add it to another Group. If a port has been accidently added to a wrong Group, the port can be selected again in the Virtual Router Selection after deleting the wrong Group first. A Group can be deleted by selecting a row from that Group and clicking the Delete button. Deleting all Groups must be done by deleting each Group individually or by deleting or cancelling the entire VRRP creation and start over again from scratch.

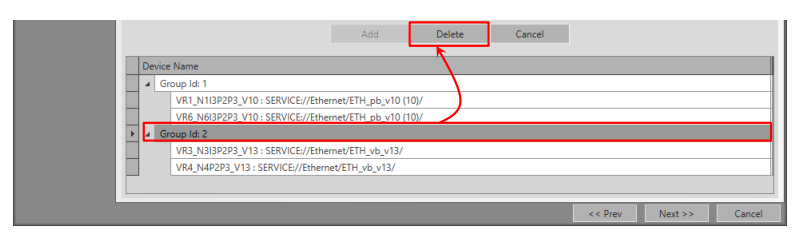

**Figure 125 VRRP Creation: Delete Group**

- Configuration: Fill out the fields below. Fields can have a 'group' or 'individual' behavior:
	- $\blacktriangleright$ group: (e.g. Virtual IP Address) Field values are always the same within the same Group. If you change a field value in a Group, you change all values automatically of the same field in the same Group;
	- individual: (e.g. Priority) Field values can be different within the same Group. They can be changed independently within the same group.

| <b>Steps</b>         | <b>VRRP</b> - Configuration<br>One Group                                                                                                    |  |  |  |  |  |  |  |  |  |  |  |
|----------------------|----------------------------------------------------------------------------------------------------|--|--|--|--|--|--|--|--|--|--|--|
| Information          | individual<br>group<br>group<br>group<br>group<br><b>jority</b><br>Advertisement Interv<br>Name<br><b>Virtual IP Address</b><br>$ntic$ $\triangle$<br>Group In<br>empt Auti<br>(msec) |  |  |  |  |  |  |  |  |  |  |  |
| Creation             | Group Id: 2                                                                                                    |  |  |  |  |  |  |  |  |  |  |  |
| $\vee$ Configuration | <b>THE O</b><br>$\hat{c}$<br>$\checkmark$<br>13.13.13.254<br>1000<br>SERVICE://Ethernet/ETH_vb_v13/ - VR3_N3I3P2P3_V13 - 13.13.13.1/24<br>pwd1                                        |  |  |  |  |  |  |  |  |  |  |  |
| Review               | $\begin{bmatrix} 94 \\ 0 \end{bmatrix}$<br>$\checkmark$<br>$ \mathbb{C} $<br>1000<br>SERVICE://Ethernet/ETH_vb_v13/ - VR4_N4P2P3_V13 - 13.13.13.2/24<br>13.13.13.254<br>pwd1          |  |  |  |  |  |  |  |  |  |  |  |
|                      | Group Id: 1                                                                                                    |  |  |  |  |  |  |  |  |  |  |  |
| Load                 | $100$ $\circ$<br>$\hat{z}$<br>$\checkmark$<br>1000<br>SERVICE://Ethernet/ETH_pb_v10 (10)/ - VR1_N1I3P2P3_V10 - 10.10.10.1/24  <br>10.10.10.254                                        |  |  |  |  |  |  |  |  |  |  |  |
|                      | $100$ $\circ$<br>$\hat{\mathcal{L}}$<br>$\checkmark$<br>1000<br>SERVICE://Ethernet/ETH_pb_v10 (10)/ - VR6_N6I3P2P3_V10 - 10.10.10.2/24  1<br>10.10.10.254                             |  |  |  |  |  |  |  |  |  |  |  |
|                      |                                                                                                    |  |  |  |  |  |  |  |  |  |  |  |
|                      |                                                                                                    |  |  |  |  |  |  |  |  |  |  |  |
|                      |                                                                                                    |  |  |  |  |  |  |  |  |  |  |  |
|                      |                                                                                                    |  |  |  |  |  |  |  |  |  |  |  |
|                      |                                                                                                    |  |  |  |  |  |  |  |  |  |  |  |
|                      |                                                                                                    |  |  |  |  |  |  |  |  |  |  |  |
|                      | $<<$ Prev<br>Next<br>Cancel                                                                                                    |  |  |  |  |  |  |  |  |  |  |  |

**Figure 126 VRRP - Configuration**

- Virtual IP Addresses (group): Fill out an available unique virtual IP address for each 'Group'. Each router interface of the same 'Group' will always be mapped to the same virtual IP address. If one router fails, the other redundant router takes over and will still process the same virtual IP and MAC address. In this way, redundancy is created.
- **Priority (individual): (default = 100, range**  $[1,..,254]$ **) Configures the Priority of each** individual router interface within the Group. The higher value, the higher the priority. In case the router interfaces have the same priority value, the higher IP address is favored as master. The Priority and Preempt fields depend on each other, see further.
- Advertisement Interval, msec (group): default value = 1000 msec, value [100,..,255000], step size = 100; the master router interface within the VRRP instance communicates its state and priority via advertisements towards the other backup router interface. This advertising occurs according to the filled out Advertisement Interval (configured on 'Group' level);
- Preempt (group), see also Priority field:
	- Checked (=default): Inside a 'Group', the router interface with the highest priority value always becomes the master. Example with two interfaces on two different routers: interface router1 = priority 100 = master, interface router2 = priority  $98 =$ backup. If router1 fails, router2 becomes the master. Now when the failing original master (router1) with the highest priority returns into the network again after recovery, it will automatically take over the mastership from the backup router (router2) that is also still alive;
	- Unckecked: Inside a 'Group', the router interface that becomes master stays master until it fails. E.g., when a backup router interface becomes master after the original master fails, this backup router interface remains master, even if the original master with the highest priority value is up and running again (e.g. after failure recovery);
- Authentication (group): optional string field, maximum eight characters, allowed characters:  $0...9$ , a...z, A...Z, !, @, #, \$, %, ^, &, \*. An optional textual authentication string can be used to communicate within the 'Group' of that VRRP instance, e.g. 'pwd1'. A router ignores incoming VRRP packets for a specific 'Group', if the

authentication string of the packets mismatches the Authentication (group) string configured for the 'Group'.

Review: if ok, click Finish. The configuration load manager will be invoked, see [§5;](#page-113-0)

**NOTE:** Monitoring info available via Dashboard  $\rightarrow$  (Monitoring) Protocols.

# <span id="page-142-0"></span>**7.7 Layer 3: OSPF (=Open Shortest Path First)**

## **7.7.1 General**

OSPF is a dynamic routing protocol for IP networks. A dynamic routing protocol always determines the best possible routing path. For example, determined routes may dynamically change because a specific route becomes less or more preferred than before.

The concept of OSPF is that routers advertise **updates** of their **link states** to neighboring routers. And the neighboring router does the same to its neighboring router and so on…. In other words, each router learns from the other routers based on **link state advertisements** (=LSA). OSPF is a fast protocol because only updates are advertised.

OSPF checks the availability of others routers in the network by sending 'Hello' packets. If the other router does not respond then that router is assumed to be down.

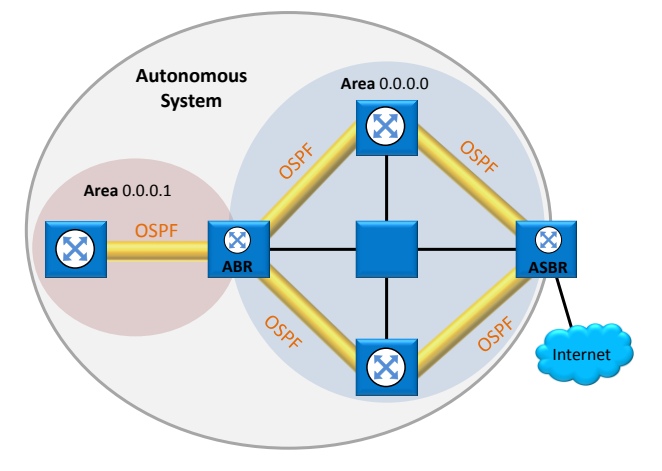

**Figure 127 OSPF: General Example**

## Some definitions:

- Autonomous System (=AS): largest entity within the OSPF routing hierarchy, a logical unit used in OSPF to segment a large network into smaller parts, a collection of networks that share the same OSPF routing instance.
- Area: a group of routers and hosts which is a subset of the entire AS, an AS can be organized in a number of Areas. Each Area has its own routing topology, resulting in reduced routing table sizes and processor load. It also limits the amount of flooding of link state updates over the entire network.
	- Backbone Area (=Area 0.0.0.0): it is the central Area that distributes routing information between other Areas, there is only one backbone Area within an AS.
- Stub Area: is only connected to the Backbone Area. Stub Areas only receive routes from within the AS (not from outside the AS).
- Totally Stub Area: is only connected to the Backbone Area. Totally Stub Areas do not advertise routes from outside its Area. The only route that is advertised is the default route from the ABR (=Area Border Router) to the rest of the routers in the Totally Stub Area. The Totally Stub Area communicates with the rest of the network via this default route.
- Area Border Router (ABR): an ABR connects one or more Stub or Totally Stub Areas to the Backbone Area. An ABR has multiple copies of the link-state database in memory, one copy for each area to which that ABR is connected. Routers in areas use ABR as next hop to access external addresses. ABR forwards packets to the ASBR that announces the external addresses.
- Autonomous System Boundary Router (ASBR): an ASBR must be part of the Backbone Area and connects the AS to another non OSPF AS. An ASBR can interconnect different routing protocols and exchange routing information between them. ASBRs typically run an exterior routing protocol or use static routes or a mix of them. An ASBR is used to distribute routes received from other, external Autonomous Systems throughout its own OSPF AS.
- Designated Router (DR): in order to limit the exchange of information between adjacent routers on a segment, one Designated Router (=DR) and backup Designated Router (=BDR) will be elected by OSPF amongst all these routers. The DR is the central agent of all these adjacent routers. If a router wants to exchange link state advertisements (=LSA) on the segment, it will only send this info to the DR. The DR will distribute this info to other routers on the segment. The DR election process is done via sending Hello packets on each segment. More info on the DR election process can be found in the description of the Priority parameter, see further.

# **7.7.2 Prerequisite**

At least one Virtual Router must have been created (see [§7.4\)](#page-131-0).

## **7.7.3 Configuration**

In HiProvision, go via Dashboard  $\rightarrow$  (Configuration) Protocols  $\rightarrow$  Protocol Categories  $\rightarrow$ Layer 3  $\rightarrow$  OSPF  $\rightarrow$  (Protocols)  $+$ . The OSPF wizard opens. The list below summarizes every page in the wizard:

- ▶ Information: Click Next>>:
- **Autonomous System Configuration:** 
	- Select Autonomous System: Select an AS in which the OSPF instance must operate. If the list is still empty or you want to create and select a new AS, select <Create New Autonomous System> instead;
	- Autonomous System Name: fill out an AS name when creating a new AS;

#### **Area Configuration:**

- Area Name: Fill out an Area name;
- **Area Type:**
- Backbone (=default): This is the master area within the OSPF network and has always Area Number '0.0.0.0'. A Backbone Area must always be created in the OSPF network. All other Stub or Totally Stub Areas will always be directly connected to this Backbone Area. A Backbone Area can receive routes from outside and inside the AS. If Dragon PTN is part of a bigger routed network, with already a Backbone area available outside Dragon PTN:
	- **Creating a Backbone Area in Dragon PTN is not required;**
	- Creating a Backbone Area in Dragon PTN will merge this Dragon PTN Backbone Area with the external backbone area into one bigger backbone area;
- Stub: This Area is only connected to the Backbone Area and only receives routes from inside the AS. It also receives the default route from the ABR.
- Totally Stub: This Area is only connected to the Backbone Area and only receives the default route (which gives access to the rest of the network) from the Backbone Area.
- Area Number: is a unique number in the Autonomous System that identifies the Area. This number is 0.0.0.0 for the Backbone Area and is different from 0.0.0.0 for any other Area.
- Compatible RFC 1583: Indicates how the 'Summary Route' route costs are calculated;
	- Checked (=default): The costs are calculated according standard RFC 1583 and is based on the lowest cost (=best cost) among the summarized routes. E.g. if the costs of three individual routes are 50, 100 and 200, the cost of the summarized route will be 50;
	- Unchecked: The costs are based on the highest cost (=worst cost) among the summarized routes. E.g. if the costs of three individual routes are 50, 100 and 200, the cost of the summarized route will be 200;
	- **NOTE:** Make sure to set Compatible RFC 1583 identically in the entire AS to minimize the chance of routing loops.
- Interface Selection:
	- Virtual Router Selection: select the OSPF interfaces on the virtual routers that will be part of the configured Area (maximum 32 OSPF interfaces per virtual router, maximum 128 OSPF interfaces per 9-L3A-L IFM). A Virtual Router can only be part of one OSPF AS, thus it cannot be split over two or more Autonomous Systems, even if the Virtual Router would be configured as an ASBR.
- **Virtual Router Parameters:**

| <b>Steps</b>                    |                            |                 |             |                                  |   |   | <b>OSPF - Virtual Router Parameters</b> |                                                                                                    |                 |                                    |                    |        |
|---------------------------------|----------------------------|-----------------|-------------|----------------------------------|---|---|-----------------------------------------|----------------------------------------------------------------------------------------------------|-----------------|------------------------------------|--------------------|--------|
| Information                     |                            | <b>XX</b>       |             |                                  |   |   |                                         |                                                                                                    |                 |                                    |                    |        |
| Autonomous System Configuration |                            | <b>VRF Name</b> | Router ID   |                                  |   |   |                                         | ASBR Router   Redistr Conn   Redistr Stat   Def Info Orig Always   Def Info Orig Always Cost   ABR Router   ABR Type |                 |                                    | Default Route Cost |        |
| Area Configuration              | $\triangleright$ $\Box$ VR |                 | 44.44.44.44 | $\triangledown$                  | n | n | □                                       | $0 \circ$                                                                                                    | $\triangledown$ | Standard V                         | $\circ$<br>1       |        |
| Interface Selection             |                            |                 |             | <b>Summarize External Routes</b> |   |   |                                         |                                                                                                    |                 | <b>Summarize Inter-Area Routes</b> |                    |        |
| V Virtual Router Parameters     |                            |                 |             | <b>No Entries</b>                |   |   |                                         |                                                                                                    |                 | No Entries                         |                    |        |
| <b>Interface Parameters</b>     |                            |                 |             |                                  |   |   |                                         |                                                                                                    |                 |                                    |                    |        |
| Review                          |                            |                 |             |                                  |   |   |                                         |                                                                                                    |                 |                                    |                    |        |
| Load                            |                            |                 |             |                                  |   |   |                                         |                                                                                                    |                 |                                    |                    |        |
|                                 |                            |                 |             |                                  |   |   |                                         |                                                                                                    |                 |                                    |                    |        |
|                                 |                            |                 |             |                                  |   |   |                                         |                                                                                                    |                 |                                    |                    |        |
|                                 |                            |                 |             |                                  |   |   |                                         |                                                                                                    |                 | $<<$ Prev                          | $Next$ >>          | Cancel |

**Figure 128 OSPF: Virtual Router Parameters**

- VRF Name: indicates the name of the Virtual Router. Select the VR row in which you want to change configurations.
- Router ID: This is a unique number that identifies the OSPF router. It is pre-filled out with the IP address of the first listed router port of that Virtual Router. The Router ID field can be adapted but it has to be unique throughout the AS;
- ASBR Router: Check this checkbox if this Virtual Router must be configured as an ASBR. It can only be checked if it concerns a Virtual Router in the Backbone Area (0.0.0.0). For other areas, ASBR cannot be configured. External Route (=route from outside the AS) redistribution can only be performed by an ASBR. The fields listed below can be configured for an ASBR:
	- Redistr Conn:
		- Unchecked (=default): disables the redistribution of the networks directly connected to the virtual router;
		- Checked: enables the redistribution of the networks directly connected to the virtual router;
	- Redistr Stat:
		- Unchecked (=default): disables route redistribution of the static routes into OSPF;
		- Checked: enables route redistribution of the static routes into OSPF;
	- Def Info Orig Always:
		- Unchecked (=default): the ASBR does not propagate a default route into the OSPF routing domain;
		- Checked: the ASBR propagates a default route into the OSPF routing domain;
	- Def Info Orig Always Cost: (default = 0, range  $[0, 0.254]$ ) fill out this parameter to assign a route cost to the default route (0.0.0.0/0);
	- Summarize External Routes: Click the  $\mathbb{X}$  button to create summarized external routes reports. Such a summary report is an aggregation of external routes or external Network Addresses (outside the AS). These summary reports will be distributed within the Areas. In the figure below, fill out the Network Address and click the Add button. E.g. if you have external addresses 10.0.1.0/24, 10.0.2.0/24, 10.0.3.0/24, 10.0.205.0/24, it could be summarized (or added) in the Summarize External Routes list as 10.0.0.0/16. Entries can be removed by selecting the row first and clicking the Delete button.

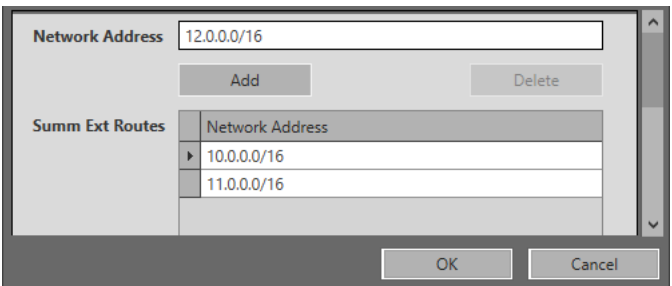

**Figure 129 OSPF: Summarize External Routes**

- ABR Router: Check this checkbox if this Virtual Router must be configured as an ABR. It can always be configured in any Area. The fields below can be configured for an ABR:
	- ABR Type: Standard (=default), Cisco or IBM (refer to RFC 3509);
	- Default Route Cost: (default = 1, range  $[0, 0.001]$ ) fill out this parameter to assign a cost to the default route which is propagated into this Stub or Totally Stub Area;
	- Summarize Inter-area Routes: Click the  $\mathbb X$  button to create Inter-area summary reports. Such a summary report is an aggregation of Inter-area routes (outside the Area, but inside the AS). These summary reports will be distributed within the Area, never outside the Area. In the figure below, fill out the Network Address and click the Add button. E.g. if you have external addresses 15.0.1.0/24, 15.0.2.0/24, 15.0.3.0/24, 15.0.205.0/24, it could be summarized (or added) in the Summarize Inter-area Routes list as 15.0.0.0/16. Entries can be removed by selecting the row first and clicking the Delete button.

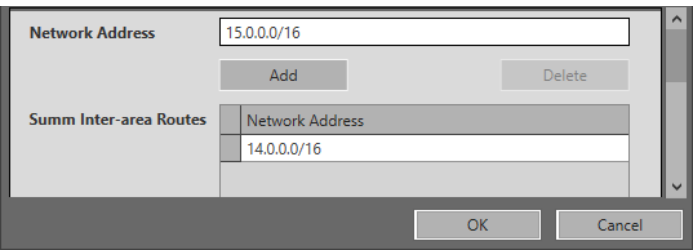

**Figure 130 OSPF: Summarize Inter-Area Routes**

#### Interface Parameters:

| <b>Steps</b>                                                          |                            |          |                                         |                                                                                                  | <b>OSPF</b> - Interface Parameters |    |      |                      |           |            |        |
|-----------------------------------------------------------------------|----------------------------|----------|-----------------------------------------|--------------------------------------------------------------------------------------------------|------------------------------------|----|------|----------------------|-----------|------------|--------|
| Information                                                           |                            | VRF Name |                                         | Retransmit Interval (sec) Transmit Delay (sec) Hello Interval (sec) Dead Interval (sec) Priority |                                    |    | Cost | Auth Type Auth Field |           | Passive    |        |
| Autonomous System Configuration                                       | VR (MODULE://Node1/IFM-3/) |          |                                         |                                                                                                  |                                    |    |      |                      |           |            |        |
| Area Configuration                                                    |                            |          | PORT://Node1/IFM-3/P1/ (44.44.44.44/24) |                                                                                                  | 10                                 | 40 |      | 10 None              |           | ш          |        |
|                                                                       |                            |          | PORT://Node1/IFM-3/P5/ (66.66.66.66/24) |                                                                                                  | 10                                 | 40 |      | 10 None              |           | <b>COL</b> |        |
| Interface Selection                                                   |                            |          | PORT://Node1/IFM-3/P4/ (55.55.55.55/24) | ٩                                                                                                | 10                                 | 40 |      | 10 None              |           |            |        |
| Virtual Router Parameters<br>↓ Interface Parameters<br>Review<br>Load |                            |          |                                         |                                                                                                  |                                    |    |      |                      |           |            |        |
|                                                                       |                            |          |                                         |                                                                                                  |                                    |    |      |                      |           |            |        |
|                                                                       |                            |          |                                         |                                                                                                  |                                    |    |      |                      | $<<$ Prev | $Next$ >>  | Cancel |

**Figure 131 OSPF: Interface Parameters**

- VRF Name: indicates the name of the Virtual Router. Select the VR row in which you want to change configurations;
- ▶ Retransmit Interval (sec) (default=5 s, range [1,..,3600]): This value configures the time interval between the retransmission of successive LSAs. Each new LSA must be acknowledged. The LSA will be retransmitted by the originating router according the Retransmit Interval until it has been acknowledged by the neighbor router;
- Transmit Delay (sec) (default=1 s, range [1,..,3600]): This value configures the estimated time required to transmit a link state update packet on the interface using this configuration. This variable adds a specified time to the age field of an update. If the delay is not added before transmission over a link, the time in which the link-state advertisement (LSA) propagates over the link is not considered. This parameter has more significance on very low-speed links;
- Hello Interval (sec) (default=10 s, range  $[1,..,65535]$ ): This value configures the (OSPFv2 Hello) interval between the hello packets sent on the interface. Hello Packets are sent between two OSPF neighbors to maintain connectivity. The Hello Interval must be the same for all (virtual) router interfaces attached to the same link. See also the Dead Interval parameter. ATTENTION: OSPF neighbors must have the same Hello Interval value!
- Dead Interval (sec) (default=40 s, range [1,..,65535]): The Dead Interval and Hello Interval work together to maintain the operational link between two OSPF neighbors. If a virtual router interface does not receive a Hello packet within the configured Dead Interval, the (virtual) router decides that the neighboring (virtual) router is dead or down. By default, the Dead Interval is four times the Hello Interval. ATTENTION: OSPF neighbors must have the same Dead Interval value!
- **Priority (default=1, range [0,..,255]): This value configures the interface priority to** determine the Designated Router (DR) for the link connected to the interface. In the DR election process the highest Priority value wins and becomes DR. If the two DR candidates have the same Priority, the highest Router Id (RID) wins. Priority '0' means that the virtual router does not participate in the DR election process and as result cannot become the DR;
- ▶ Cost (default=10, range [1,..,65535]): This value configures the cost metric value added to a route on this interface. Following formula can be used as a rule of thumb to define the Cost for a specific route. Cost = <Highest link speed in the OSPF domain in Mbps> / <Current link speed in Mbps>, e.g. if the highest link speed is 10 Gbps, and the current link speed = 100 Mbps, then the Cost for this link could be 10000/100  $= 100$ . The Cost for a link with the highest speed would be  $10000/10000 = 1$ .
- Auth Type: OSPF authentication can be done via selecting one of the following authentication types listed below. ATTENTION: Make sure that neighboring routers (or virtual router interfaces) use the same Auth Type and Auth Field;
	- None (=default): There is no OSPF authentication at all on this virtual router interface;
	- Auth Text: Authentication on this virtual router interface is done based on Simple Password Authentication, a password must be specified in the Auth Field (alphanumeric input) which is to be used by the neighboring routers that are using

the OSPF simple password authentication. ATTENTION: OSPF neighbors must have the same password;

- Messages Digest: Authentication on this virtual router interface is done via md5 cryptographic authentication. A password must be specified in the Auth Field (alphanumeric input) which is to be used by the neighboring routers that are using the OSPF Message Digest authentication;
- Auth Field: (alphanumeric input) Fill out a password or an authentication key that must be used for authentication when Auth Type is Auth Text or Message Digest. ATTENTION: Make sure that neighboring routers (or virtual router interfaces) use the same Auth Type and Auth Field.
- **Passive:** 
	- Unchecked (=default): This virtual router interface is active, it participates in the OSPF protocol;
	- Checked: This virtual router interface is passive, it ignores routing updates on this interface and does not send 'Hello' packets and routing updates. A passive interface could be set for interfaces that do not have neighbors. This parameter can also be used for testing or troubleshooting purposes;
- Review: if ok, click Finish. The configuration load manager will be invoked, see [§5:](#page-113-0)

**NOTE:** Monitoring info available via Dashboard  $\rightarrow$  (Monitoring) Protocols.

#### **7.8 Security: IP ACL (= IP Access Control List)**

#### **7.8.1 General**

An Access Control List (=ACL) restricts communication access on a port in an Ethernet service. IP ACL permits access based on a source and/or destination IP address range of the incoming packets. On a port, either MAC ACL (see [§7.9\)](#page-149-0) or IP ACL can be configured, not both together.

## **7.8.2 Prerequisite**

Ethernet service between endpoints of 4-GC-LW /4-GCB-LW / 4-GO-LW / 1-10G-LW IFMs must be configured. A tunnel different from point-to-point must be used.

## **7.8.3 Configuration**

Go to Dashboard  $\rightarrow$  (Configuration) Protocols  $\rightarrow$  Protocol Categories  $\rightarrow$  Security  $\rightarrow$  IP ACL  $\rightarrow$  (Protocols)  $\pm$ .

The IP ACL wizard opens. The list below summarizes every page in the wizard:

- ▶ Information: Click Next>>;
- Service Selection: select the Ethernet service for which an IP ACL must be configured;
- **Port Configuration:** 
	- $\blacktriangleright$  Fnable ACL:
- Unchecked (=default): IP ACL is disabled for this port, all incoming packets from any source and destination IP address are allowed on this port.
- Checked: IP ACL is enabled for this port. Source/Destination Address filled out: If the source/destination IP address of the incoming Ethernet packet is in the range of the configured Source/Destination Address, the packet will be allowed. If both addresses are filled out, both addresses of the incoming packet must be in their configured range. If none of the above conditions are met, the packet will be dropped;
- Greyed out checkbox: IP ACL cannot be configured on this port because a MAC ACL (see [§7.9\)](#page-149-0) has already been configured on this port. Per port, only MAC ACL or IP ACL can be configured, not both together;
- Source/Destination Address: the IP address range (or network address) that must be matched when IP ACL is enabled on this port. Format of this field: the IP address range must have a valid subnet mask notation, e.g. 192.168.0.0/24, 192.168.5.64/26, 205.14.14.0/27. For a single host, e.g. 172.15.15.1, fill out 172.15.15.1/32.

▶ Review: if ok, click Finish. The configuration load manager will be invoked, see [§5;](#page-113-0)

**NOTE:** The IP ACL for a service can be modified/deleted later on via selecting the service in the IP ACL list and clicking the  $\frac{f}{f}$  button.

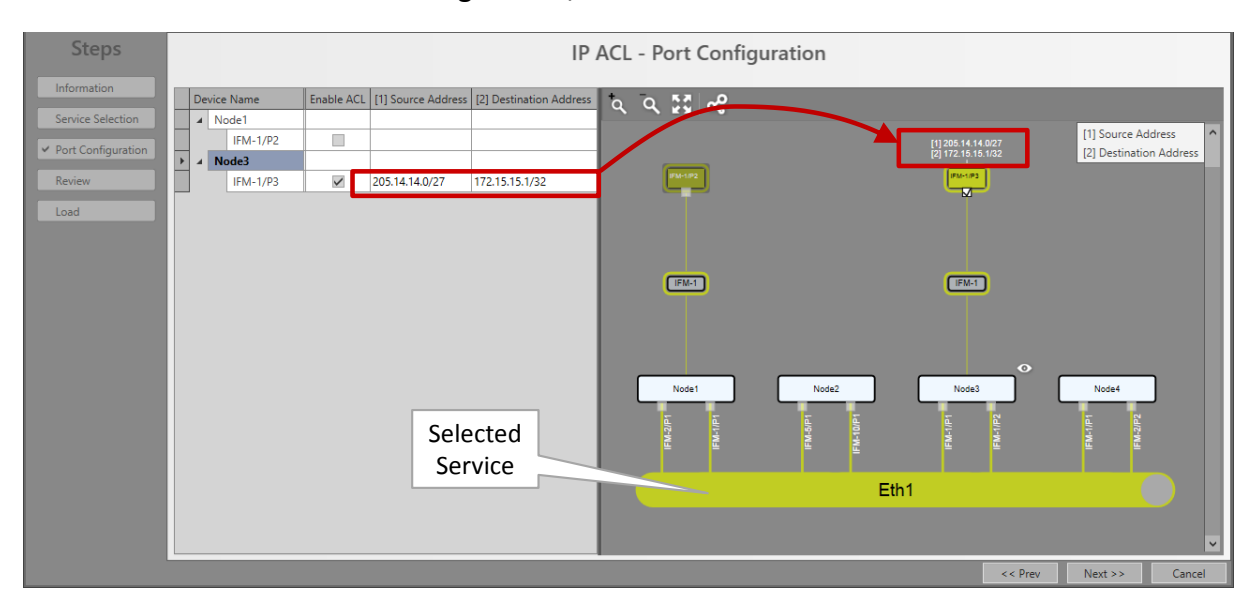

**Figure 132 IP ACL Configuration Example**

**NOTE:** Monitoring info available via Dashboard  $\rightarrow$  (Monitoring) Protocols.

# <span id="page-149-0"></span>**7.9 Security: MAC ACL (= MAC Access Control List)**

## **7.9.1 General**

An Access Control List (=ACL) restricts communication access on a port in an Ethernet service. MAC ACL permits access based on the source MAC address of the incoming packets.

# **7.9.2 Prerequisite**

Ethernet service between endpoints of 4-GC-LW / 4-GCB-LW / 4-GO-LW / 1-10G-LW IFMs must be configured. A tunnel different from point-to-point must be used.

# **7.9.3 Configuration**

Click Dashboard  $\rightarrow$  (Configuration) Protocols  $\rightarrow$  Protocol Categories  $\rightarrow$  Security  $\rightarrow$  MAC ACL  $\rightarrow$  (Protocols)  $+$ .

- **NOTE:** On a port, either MAC ACL or IP ACL (see [§7.3\)](#page-126-0) can be configured, not both together;
- **NOTE:** If both MAC ACL and Sticky MAC (see [§24.1.1\)](#page-255-0) are active, a packet from a source MAC address is only allowed when the MAC address is allowed in both features.

The MAC ACL wizard opens. The list below summarizes every page in the wizard:

- ▶ Information: Click Next>>;
- Service Selection: select the Ethernet service for which a MAC ACL must be configured;
- Port Configuration:
	- $\blacktriangleright$  Enable ACL:
		- Unchecked (=default): MAC ACL is disabled for this port, all incoming packets from any source MAC address are allowed on this port.
		- Checked: MAC ACL is enabled for this port. If the source MAC address of the incoming Ethernet packet matches the configured MAC address, the packet will be allowed. If not, the packet will be dropped;
		- Greyed out checkbox: MAC ACL cannot be configured on this port because an IP ACL (see [§7.3\)](#page-126-0) has already been configured on this port. Per port, only MAC ACL or IP ACL can be configured, not both together;
	- MAC Address: the MAC Address that must be matched when ACL is enabled. This field can only be filled out when ACL is enabled on this port. One address can be configured per port. Allowed formats: 'XX-XX-XX-XX-XX-XX', 'XX:XX:XX:XX:XX:XX' or 'XXXXXXXXXXXX' with X=[0..9] [A..F];
- **Review:** if ok, click Finish. The configuration load manager will be invoked, see [§5;](#page-113-0)
- **NOTE:** The MAC ACL for a service can be modified/deleted later on via selecting the service in the MAC ACL list and clicking the  $\frac{1}{2}$  button.

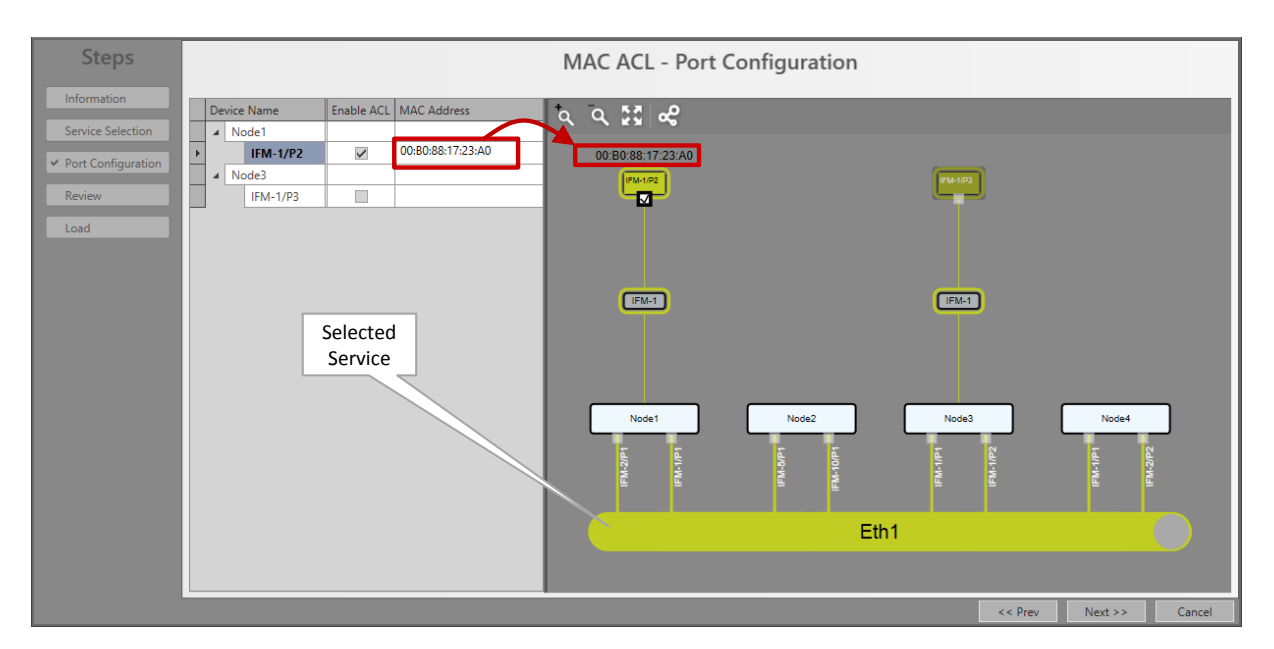

**Figure 133 MAC ACL Configuration Example**

**NOTE:** Monitoring info available via Dashboard  $\rightarrow$  (Monitoring) Protocols.

## **7.10 Other: Voice Protocol**

## **7.10.1 General**

The Voice Protocol must be configured to configure extra service properties. An overview can be found below:

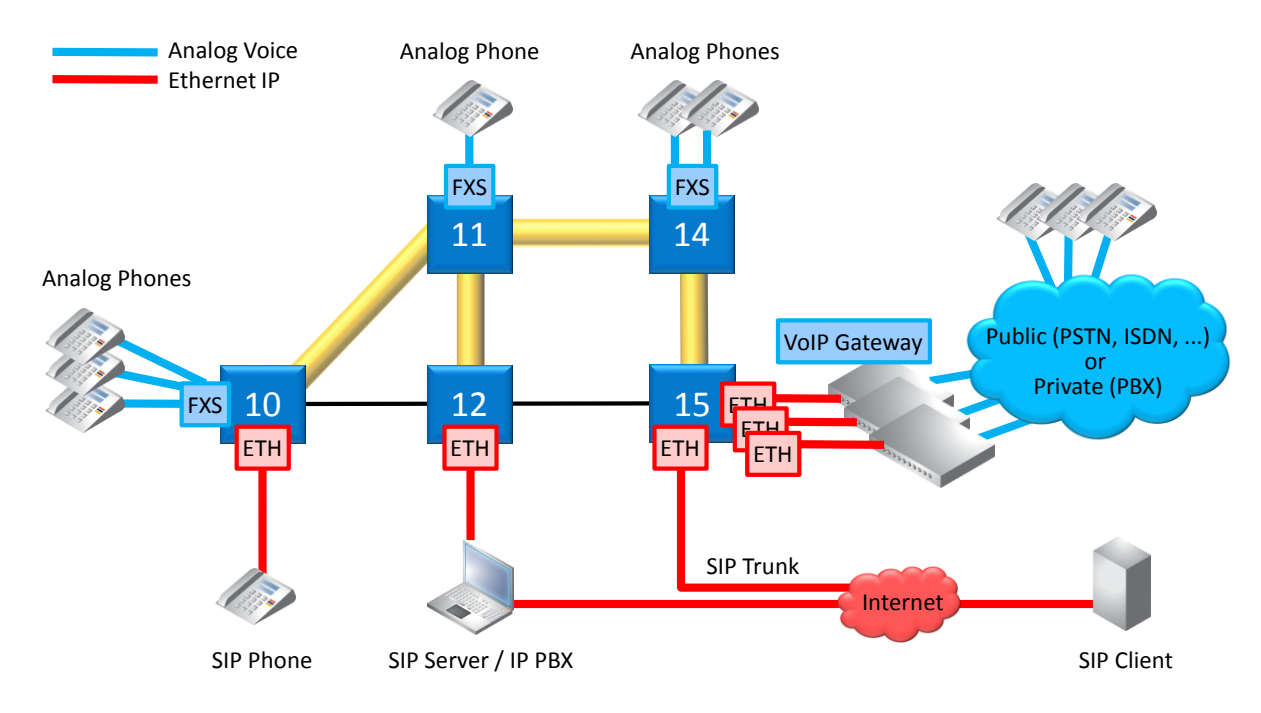

<span id="page-151-0"></span>**Figure 134 Voice Service Elements Overview**

# **7.10.2 Prerequisite**

A Voice service must have been created.

# **7.10.3 Configuration**

Go to Dashboard  $\rightarrow$  (Configuration) Protocols  $\rightarrow$  Protocol Categories  $\rightarrow$  Other  $\rightarrow$  Voice Protocol  $\rightarrow$  (Protocols)  $\pm$ .

Depending on the configured voice type in the service, the settings will differ:

- Remote Extension Mode: see [§7.10.4;](#page-152-0)
- SIP-Server Mode: see [§7.10.5;](#page-154-0)

## <span id="page-152-0"></span>**7.10.4 Remote Extension (FXO Gateway) Mode**

#### **a. General**

- See [Figure](#page-151-0) 134: connections between FXS  $\leftrightarrow$  VoIP Gateway (=FXO Gateway);
- Analog phones in the Dragon PTN network are a remote extension of the public (PSTN) and/or private (PBX) telephone network. The extension is possible via a third party VoIP Gateway (e.g. Patton), in this case an FXO Gateway;
- Analog phones are connected to an FXS interface (8-FXS module);
- **FXO Gateways are connected to an Ethernet interface (e.g. 4-GC-LW module);**
- Voice switching and telephony feature handling between all phones are performed in the PSTN or PBX;
- **DIMF** (=Dual Tone Multi-Frequency) must be used for number dialing;
- Analog speech and signaling are converted and packetized by the FXS interface and the FXO Gateway towards the Dragon PTN network;

## **b. Configuration**

- ▶ Information: Click Next>>;
- Service Selection: select the Voice service in the list for which you want extra configuration and registration settings. Only the voice services without Voice Protocol configuration yet will be listed. Click Next>>;

## Service Properties:

- DTMF Transmit Mode: DTMF is a voice-frequency signaling system that generates tones when the caller presses numbers on its phone. This field has only impact when the call has already been set up. During a call, when the caller is requested to enter some extra numbers for selecting a menu (e.g. press '1' for sales, '2' for services etc...), the selected DTMF Transmit Mode below configures how these entered numbers are transmitted on the line. Make sure that this setting matches the setting in the FXO Gateway. Click Next>>;
	- Audio Passthrough: Transports the DTMF tones transparently inband between the two SIP endpoints, the caller and callee. The tones are encoded within the voice. When using this method, it is strongly advised to use a G711 Audio Codec (G729 could compress the tones too much resulting in unrecognized tones at the receiving side);
- Rtp: Inband method that sends DTMF tones separately in dedicated RTP packets, distinct from audio packets.
- $\triangleright$  Sip (=default): Inband method that sends DTMF tones separately in dedicated SIP packets, distinct from audio packets.
- 8-FXS Port Properties: Each phone connected to an 8-FXS port has some properties that can be configured in this page. Click the arrow in the Device Name column to expand/collapse the node to show/hide the 8-FXS ports in this service. Configure the port property via clicking a cell in the port row and start typing to enter or select a value;

<span id="page-153-0"></span>

| <b>Field</b>                      | <b>Values</b>                        | <b>Description</b>                                                                                                    |
|-----------------------------------|--------------------------------------|----------------------------------------------------------------------------------------------------|
| Device Name                       | <ports></ports>                      | Shows the selected 8-FXS ports in the voice service that must be configured.                                                                                                    |
| Display Name<br>(=future support) | <text></text>                        | Name that must be displayed on the telephone display on the receiver side (=callee)<br>when a call is set up.                                                                                                    |
| Telephone Number                  | <number></number>                    | Telephone number that is assigned to the telephone connected to this 8-FXS port<br>(=caller).                                                                                                    |
| Auth User Name                    | <text></text>                        | User name assigned to this FXS port. This user name will be used in the SIP messages to<br>authenticate this FXS port to the VoIP Gateway when it requests some client<br>authentication.                                                                                                    |
| Auth Password                     | <text></text>                        | Password assigned to this FXS port. This password will be used in the SIP messages to<br>authenticate this FXS port to the VoIP Gateway when it requests some client<br>authentication.                                                                                                    |
| Audio Codec                       | G711a<br>(=default)<br>G711u<br>G729 | Encoding/Decoding standards that encodes/decodes analog voice into digital data or vice<br>versa. G711a is the preferred Codec. Fallback to one of the other Codecs is possible if the<br>SIP-server or remote side does not support this preferred Codec.<br>The G711 codec provides an uncompressed high voice quality but requires almost 3<br>times more bandwidth (87 kbps) than the G729 codecs (32 kbps) which transmit a more<br>compressed voice quality. So G729 calls have less voice quality than G711 calls, but are<br>still good enough for most calls. So it is a tradeoff between voice quality and bandwidth.<br>When using the Audio Passthrough DTMF transmit mode (see previous), it is strongly<br>advised to use a G711 Audio Codec whereas the G729 could compress the tones too<br>much resulting in unrecognized tones.<br>The G711u (=µlaw) Codec is mostly used in Northern-America and Japan whereas G711a<br>(=A-Law) is mostly used in the rest of the world. |
| VolP Gateway                      | <ip address=""></ip>                 | Default = 0.0.0.0. IP address of the VoIP Gateway.                                                                                                    |
| Port<br>(future use)              | <number></number>                    | Default = 5060. Indicates the SIP port that must be used for the SIP traffic between SIP<br>clients and the VoIP gateway.                                                                                                    |

**Table 19 8-FXS Port Properties (Remote Extension)**

- ▶ Review: if ok, click Finish. The configuration load manager will be invoked, see [§5.](#page-113-0)
- **NOTE:** Monitoring info available via Dashboard  $\rightarrow$  (Monitoring) Protocols  $\rightarrow$  Other  $\rightarrow$  Voice or via Dashboard  $\rightarrow$  (Monitoring) Performance  $\rightarrow$  Port Performance  $\rightarrow$  Ethernet Port Monitoring.

## <span id="page-154-0"></span>**7.10.5 SIP-Server Mode**

#### **a. General**

- See [Figure](#page-151-0) 134: SIP elements like a SIP Phone and VoIP gateways can be registered on and handled by the SIP Server;
- Analog phones are connected to an FXS interface (8-FXS module) which are registered on a SIP Server;
- Voice switching and telephony feature handling for all calls are performed in the SIP Server;
- **Possible SIP telephony features depend on the used SIP devices and their** interoperability.

#### **b. Configuration**

- ▶ Information: Click Next>>;
- Service Selection: select the Voice service in the list for which you want extra configuration and registration settings. Only the voice services without Voice Protocol configuration yet will be listed. Click Next>>;

#### Service Properties:

- DTMF Transmit Mode: See [§7.10.4;](#page-152-0)
- Dial Plan Translation Pattern (default =  $e\#r^*$ ): The Dial Plan specifies how a 8-FXS IFM must interpret digit sequences dialed by the caller, and how to convert the digit input into an outgoing dial string. The rules will be applied to all the 8-FXS IFMs in the service. Optional, click the Configure button to configure a more advanced Dial Plan - Translation Pattern. NOTE: it is also possible to overwrite this field manually without using the Dial Plan wizard (for advanced users!).

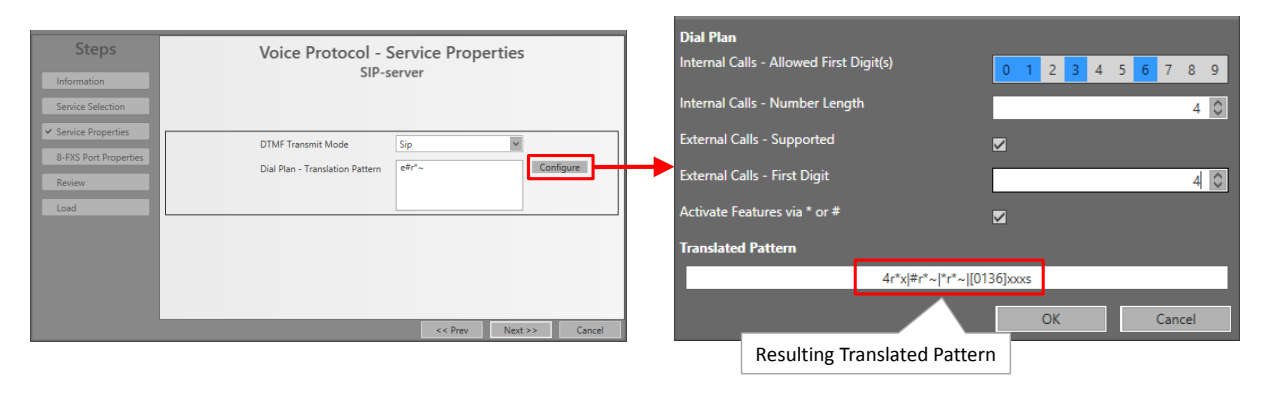

**Figure 135 Dial Plan - Translation Pattern**

- Internal Calls Allowed First Digit(s): (default = no allowed first digits = no internal calls allowed) Click the numbers that are allowed as first digit when dialing a number for an internal call.
- Internal Calls Number Length: (default = 4, range  $[1..10]$ ) Fill out the allowed dialed number length for internal calls e.g. internal number 4831 has length 4.
- External Calls Supported:
	- Checked (=default): external calls supported;
	- Unchecked: external calls not supported.
- External Calls First Digit: (default = 0, range  $[0..9]$ ) If external calls are supported, fill out the number that must be used as first digit to set up external calls.
- Activate Features via  $*/$ #:
	- Checked (=default): telephone features are activated and can be accessed via dialing first the '\*' or '#' key. See your SIP-server documentation to find the allowed feature codes;
	- **Demonstrate:** telephone features are disabled.
- Example Resulting Translated Pattern: 4r\*x|#r\*~|\*r\*~|[0136]xxxs
	- $\blacktriangleright$  4r<sup>\*</sup>x = Indicates that external calls (with first digit = 4) are supported;
	- $\blacktriangleright$  r<sup>\*~</sup> = indicates allow any digit (0-9, a-d,  $*$ , #) until the timeout or the terminating character is found;
	- $\blacktriangleright$  #r\*~ = allows the digit string to start with '#';
	- $*$ r\*~ = allows the digit string to start with '\*';
	- $\Box$  [0136]xxxs = Internal calls with a length of 4 characters and starting with 0, 1, 3 or 6 are allowed;

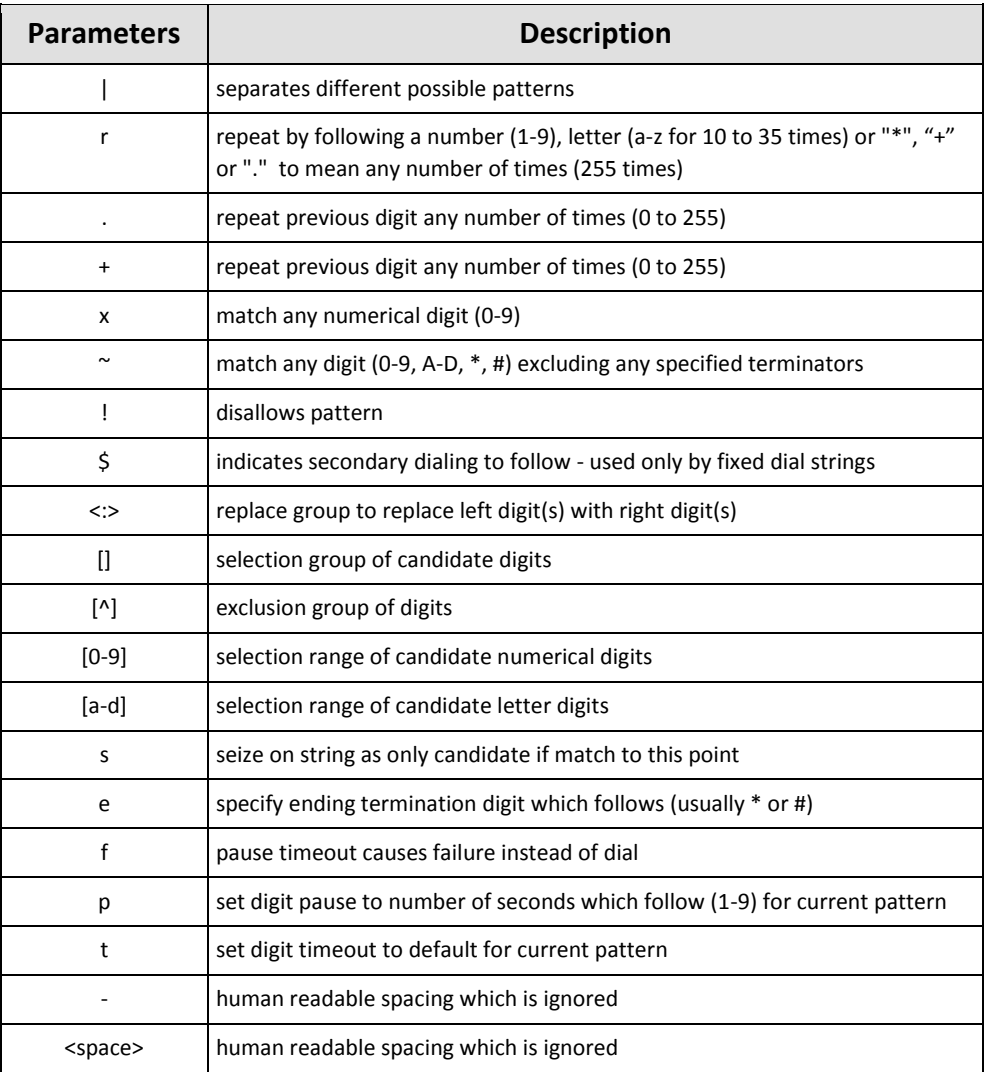

#### **Table 20 Translated Pattern Parameters**

8-FXS Port Properties: Each phone connected to an 8-FXS port has some properties that can be configured in this page. Click the arrow in the Device Name column to expand/collapse the node to show/hide the 8-FXS ports in this service. Configure the port property via clicking a cell in the port row and start typing to enter or select a value;

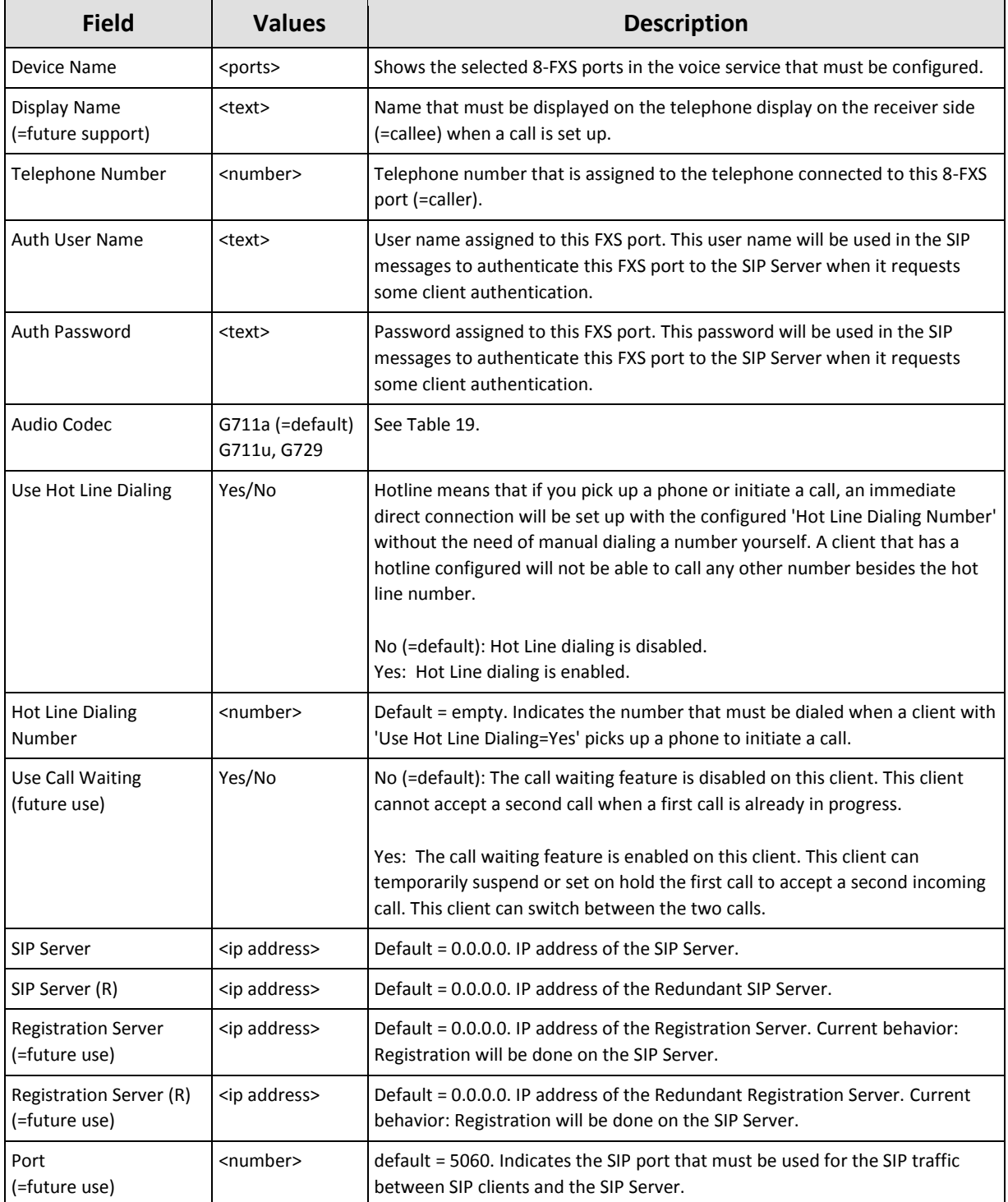

## **Table 21 8-FXS Port Properties (SIP-Server)**

#### $\blacktriangleright$ Review: if ok, click Finish. The configuration load manager will be invoked, see [§5.](#page-113-0)

**NOTE:** Monitoring info available via Dashboard  $\rightarrow$  (Monitoring) Protocols.

## **8. HIPROVISION REDUNDANCY**

# **8.1 General**

Prerequisite: The HiProvision Redundancy feature needs one voucher or license for the entire Dragon PTN network. The generated license pack or file must be placed on both the HiProvision Servers. See [§20](#page-241-0) for more voucher and license info.

HiProvision Redundancy means that two HiProvision PCs are connected to the Dragon PTN network via a CSM with each CSM located in a different node. If one HiProvision PC fails the other PC will take over in order to maintain network connectivity.

One PC is the Master while the other is the Redundant PC. The Master PC is the PC on which all the redundancy configurations will be done (see further).

At startup, the Master is 'Started' and the Redundant PC is 'Standby'. The 'Started' PC will be able to do all the network configurations and monitoring. The 'Standby' PC is just waiting and will not be able to configure/monitor the network, all tiles (except database and servers tile) will be locked on the 'Standby' PC.

The 'Started' PC will push all its network modifications to the 'Standby' PC (=database replication, synchronization). In case of problems or a switchover request, the 'Standby' PC becomes 'Started' and the previous 'Started' one becomes 'Standby'. In some problem scenarios, both PCs can be 'Started' at the same time.

HiProvision Redundancy is non-revertive.

Both PCs communicate via heartbeat signals over DCN through the Dragon PTN network. Database replication and synchronization occurs via an Ethernet service through Dragon PTN or via an external LAN. Using an external LAN is better for redundancy reasons. An external LAN requires an extra NIC (=Network Interface Card) per PC. A basic HiProvision Redundancy set up can be found in the picture below:

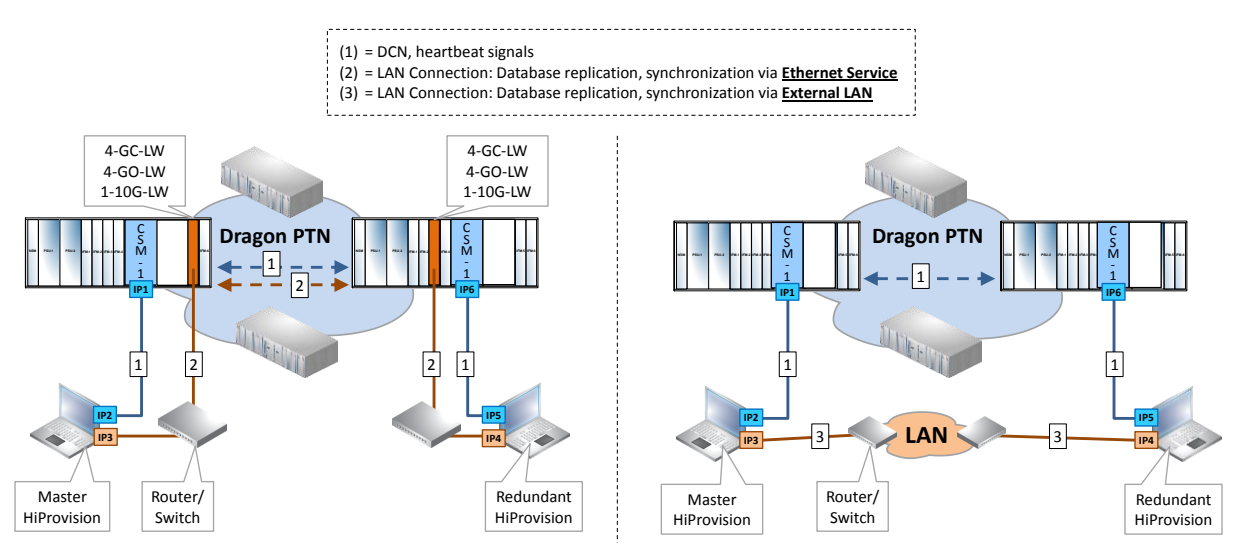

**Figure 136 Basic HiProvision Redundancy: Via Ethernet Service/External LAN**

# **8.2 Set up HiProvision Redundancy**

Prerequisites:

- Make sure that both PCs are correctly connected to the Dragon PTN network via the CSMs with respect to the correct IP ranges;
- Both HiProvision PCs must have a full HiProvision Installation:
- Make sure that HiProvision Redundancy voucher or license is installed on both the servers, the entire license pack (or \*.dat file) must be copied from the master server to the redundant server;

# **8.2.1 Actions on the Redundant HiProvision PC**

On the Redundant HiProvision PC, only the HiProvision Agent must be started. All other configuration actions must be done on the Master HiProvision PC.

**NOTE:** Starting the HiProvision Agent is enough to make HiProvision Redundancy operational. In addition, If you want to look/manage the network via the HiProvision client of the Redundant HiProvision PC, the client has to be started manually.

# **8.2.2 Actions on the Master HiProvision PC**

Follow the steps below to set up and start HiProvision Redundancy:

1. Click on the Dashboard  $\rightarrow$  Servers Tile. Without a Redundant setup, only a Master Server PC will be visible:

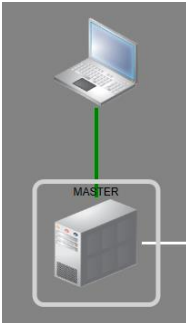

**Figure 137 Master PC Only, No Redundancy**

- 2. Start the servers via clicking the play button  $\bullet$ ;
- 3. Only one Discovery Entry Point must be created for a solution where both redundant PCs have only one cable connection to the Dragon PTN network. Make sure that both 'Mgt. IP Address' and 'Red. Mgt. IP Address are filled' out in the Discovery Entry Points, see figure below.
	- **NOTE:** Other HiProvision Redundancy use cases between the HiProvision PCs and the Dragon PTN network, and their corresponding Entry Points can be found in [§9.](#page-164-0)

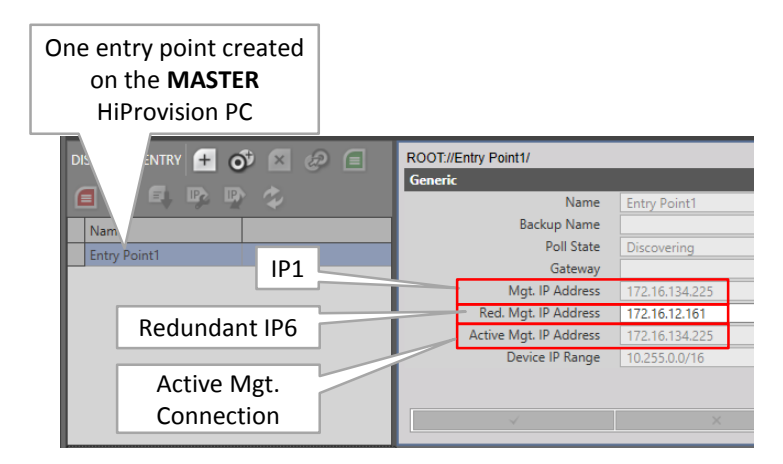

**Figure 138 Discovery Entry Point: Redundant Management IP Address**

- **NOTE:** More info on Discovery Entry Points, see [§2.6.2.](#page-31-0) More redundancy use cases with IP address examples can be found in [§9;](#page-164-0)
- 4. Click the add button  $\pm$  to create a HiProvision Redundancy setup. As a result, both a Master and Redundant Server will be visible. Just after creation or when Redundancy has been stopped later on via  $\blacksquare$ , the Master will be 'started' (=green) and the Redundant server will be 'unknown' (=red). See the global status on the left-hand side.

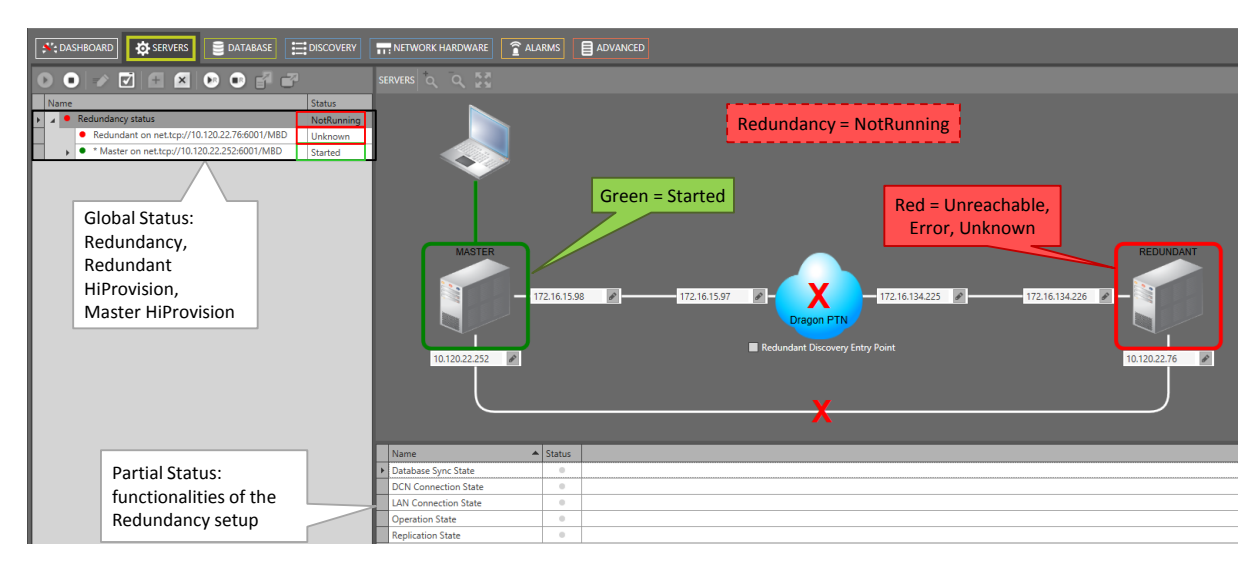

**Figure 139 HiProvision Redundancy Setup: NotRunning**

5. In case of redundant Entry Points, click the 'Redundant Discovery Entry Point' checkbox first. Fill out the IP addresses by clicking the IP address field and pressing ENTER or clicking  $\leq$  in the IP address field.

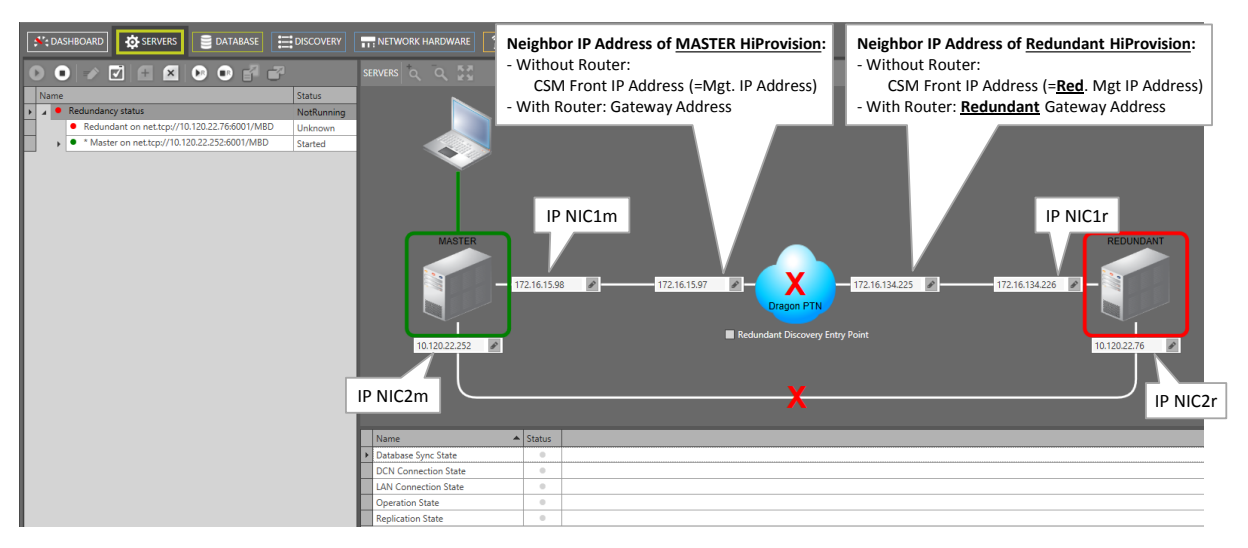

**Figure 140 Fill Out IP Addresses**

6. At this moment the Redundancy status is 'NotRunning'. Make sure that the HiProvision agent is running on the Redundant PC. Start HiProvision Redundancy via clicking the redundancy play button  $\mathbb{B}$ . The Redundancy starts:

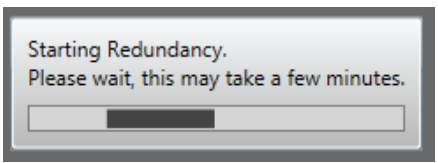

**Figure 141 HiProvision Redundancy Starting**

7. After the Redundancy has been started and is up and running, it could look like in the figure below. If the Redundancy would not work, verify that some external LAN ports are not blocked by a possible firewall, see [§36.5;](#page-320-0)

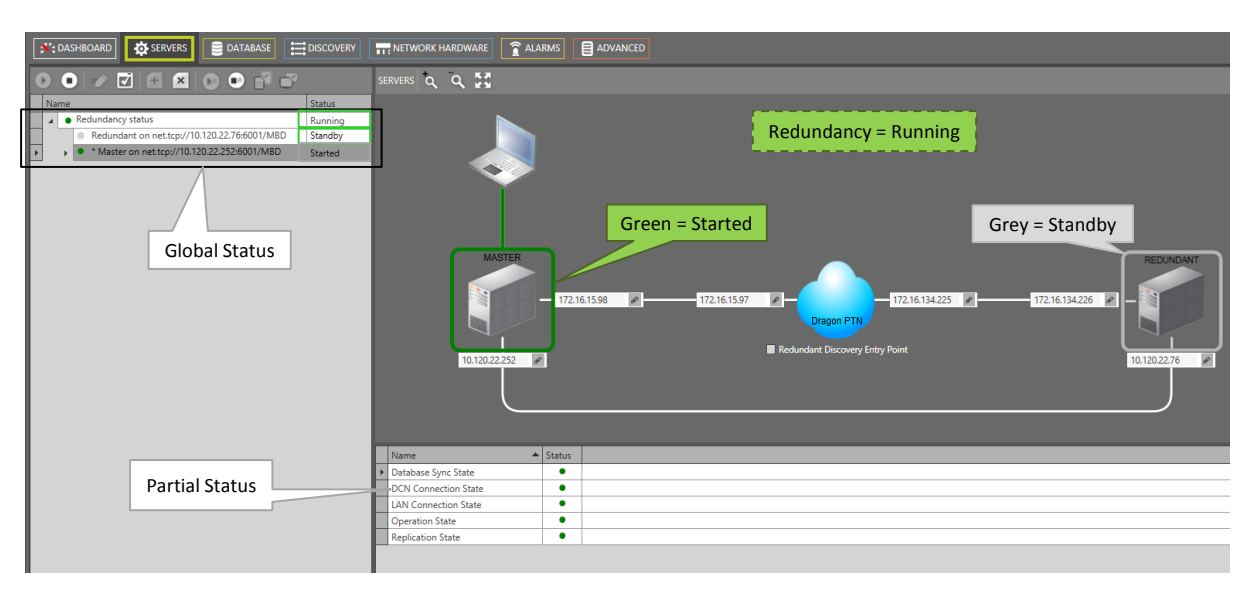

**Figure 142 HiProvision Redundancy Setup: Running**

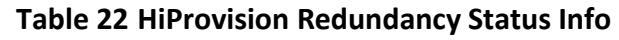

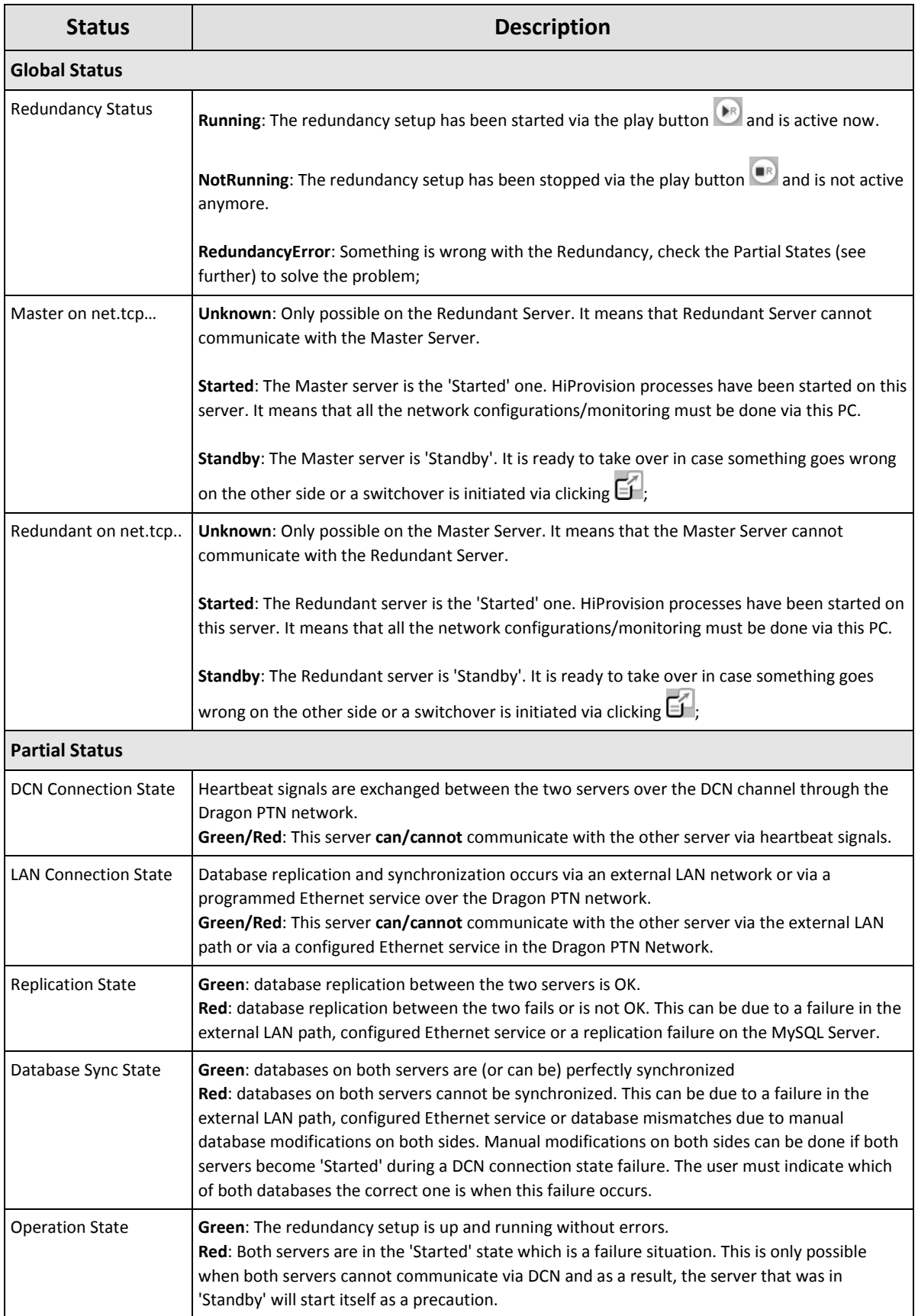

8. The Dashboard Servers tile indicates whether the HiProvision Redundancy has been set up or not. A double gear on the Tile means that HiProvision Redundancy has been configured. A green color and 'started' means that the own server is running in case the Redundancy has been stopped or no redundancy or that the redundancy has been started and running without errors.

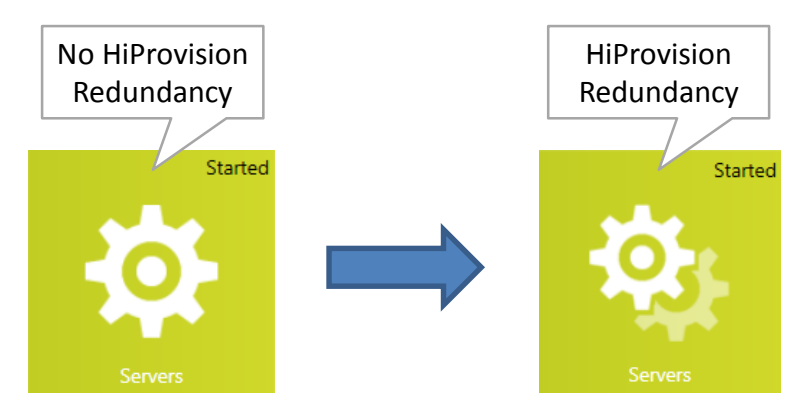

**Figure 143 Servers Tile: HiProvision Redundancy**

# **8.3 Stable State: Switchover from Started to Standby HiProvision PC**

A manual switchover can be performed when HiProvision redundancy is up and running and everything is fine, no error situations active.

- can be initiated via clicking the server switchover button  $\mathbb{F}$ :
- **EXECUTE:** makes the 'Standby' PC the 'Started' one and vice versa;
	- Stops the server processes on the 'Started' PC. This PC turns into 'Standby' mode;
	- Starts the server processes on the 'Standby' PC. This PC turns into 'Started' mode;
- **Example 2** can only be performed if one PC is 'Started' and the other is 'Standby';
- can take a few minutes, the total switchover time depends on the database and network size;
- does not cause network interruptions;

# **8.4 Unstable State: Error Situations**

Some common situations are explained below provided that HiProvision Redundancy is up and running.

# **8.4.1 One or More Server Process Errors on the 'Started' PC**

Prerequisites: DCN channel and LAN connection are fine.

If one or more processes on the 'Started' PC fail or don't start for some reason, the 'Started' PC will turn into a 'Failure' state. As a result, an automatic switchover occurs in which the 'Standby' PC becomes 'Started'.

# **8.4.2 DCN Path Break**

Prerequisites: All server processes and LAN connection are fine.

A DCN path break can be the result of a cable break between HiProvision PC and the CSM or a path break somewhere in the Dragon PTN Network. As a result, no more heartbeat signals are possible between the 'Started' and 'Standby' server. Both servers become 'Started'.

The partial states 'DCN Connection state' turns red. If the LAN connection is configured via an Ethernet service, the partial states 'Replication state' and 'Database Sync' turn red as well.

The Redundancy status turns into 'Redundancy Error'. The databases between the two servers cannot be synchronized anymore.

When the DCN connection will be restored later on, it must be decided which of both servers must be the 'Started' one and which one 'Standby'.

# **8.4.3 LAN Connection Cable Break**

Prerequisites: All server processes and DCN channel are fine.

The 'Started' server just keeps running and remains 'Started'. The 'Standby' server remains 'Standby'. The partial states 'LAN Connection state', 'Replication state' and 'Database Sync' turn red. The Redundancy status turns into 'Redundancy Error'. The databases between the two servers cannot be synchronized anymore.

When the LAN connection will be restored later on, the 'Standby' PC will synchronize its database with the one on the 'Started' PC.

# **8.5 Revertive/Non-revertive Behavior**

HiProvision Redundancy is non-revertive: once a switchover of the HiProvision PC has occurred, the new 'Started' HiProvision PC stays 'Started' until a manual switchover or switchover caused by a cable break occurs again. No automatic switchback to the original HiProvision PC will occur when it is up and running again after a breakdown or a failure.

# **8.6 HiProvision Redundancy with Remote Client**

If a remote client is used in combination with HiProvision Redundancy, it is possible to switchover the GUI view of the remote client from one server to the other via the GUI switchover button  $\mathbb{Z}$ . See [§17](#page-230-0) for more information.

# <span id="page-164-0"></span>**9. HIPROVISION CONNECTIVITY REDUNDANCY: USE CASES**

## **9.1 General**

In Dragon PTN, some redundancy solutions are available to provide an enhanced failure proof HiProvision connectivity to the Dragon PTN network. Without HiProvision connectivity, a Dragon PTN network cannot be monitored or configured/modified! Therefore some redundancy is strongly advised.

Depending on the needs, a combination of the solutions below can be implemented to tune or optimize your HiProvision connectivity:

- CSM redundancy (feature license required per node);
- **Hiprovision PC redundancy (feature license required);**
- **Management cable/entry point redundancy.**

The paragraphs below show some use cases starting from no redundancy at all up to a higher level of redundancy combining one or more of these redundancy solutions.

**NOTE:** With CSM redundancy, a switchover is only possible when both CSMs have the same firmware version and one CSM is 'active' and the other CSM 'standby'.

## **9.2 Use Case 0: No Redundancy at All**

The HiProvision PC is directly connected via one management cable to a node with only one CSM.

Configuration:

- ▶ One IP address on the HiProvision NIC, see [§2.2.3;](#page-21-0)
- ▶ One entry point in HiProvision, see [§2.6.2;](#page-31-0)

HiProvision connectivity is lost when:

The HiProvision PC, management cable or the CSM breaks. When the CSM breaks, the node goes out of service as well.

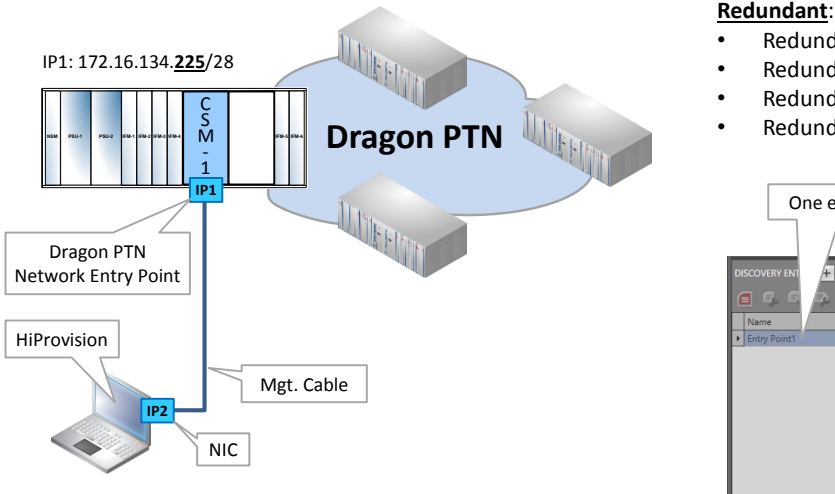

One entry point

• Redundant CSM : No • Redundant Management Cable : No • Redundant HiProvision : No Redundant Discovery Entry Point : No

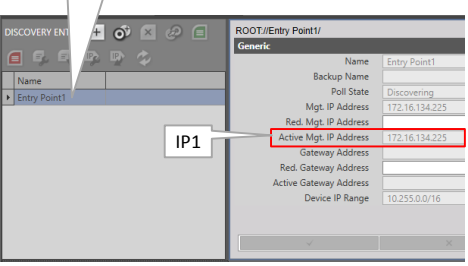

IP2: 172.16.134.**226**/28

## **Figure 144 Use Case 0: No Redundancy at All**

#### **9.3 Use Case 1: CSM Redundancy Only**

**CAUTION: The case below is NOT supported. When using CSM Redundancy, HiProvision must always be connected to both CSMs (=each CSM having its own management cable), either directly or via a router/switch, see Use Case 2.**

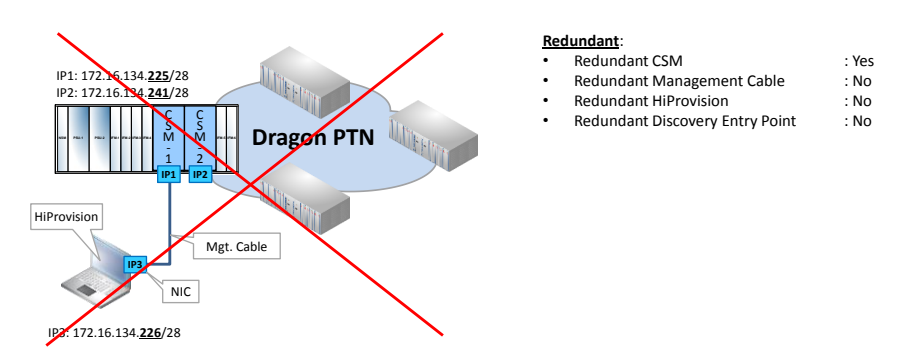

**Figure 145 Use Case 1: CSM Redundancy Only**

# **9.4 Use Case 2: One HiProvision PC with Direct Dual Entry Point in One Node**

The HiProvision PC with 2 NICs is directly connected via two management cables to a node with redundant CSMs. If the active CSM fails, the standby CSM takes over to keep the node alive.

Configuration:

- ▶ One IP address on both NICs in the HiProvision PC, see [§2.2.3;](#page-21-0)
- Two redundant entry points in HiProvision, see [§2.6.2](#page-31-0) and [§2.6.5;](#page-39-0)

HiProvision connectivity is protected against:

**D** one CSM failure or a single cable break.

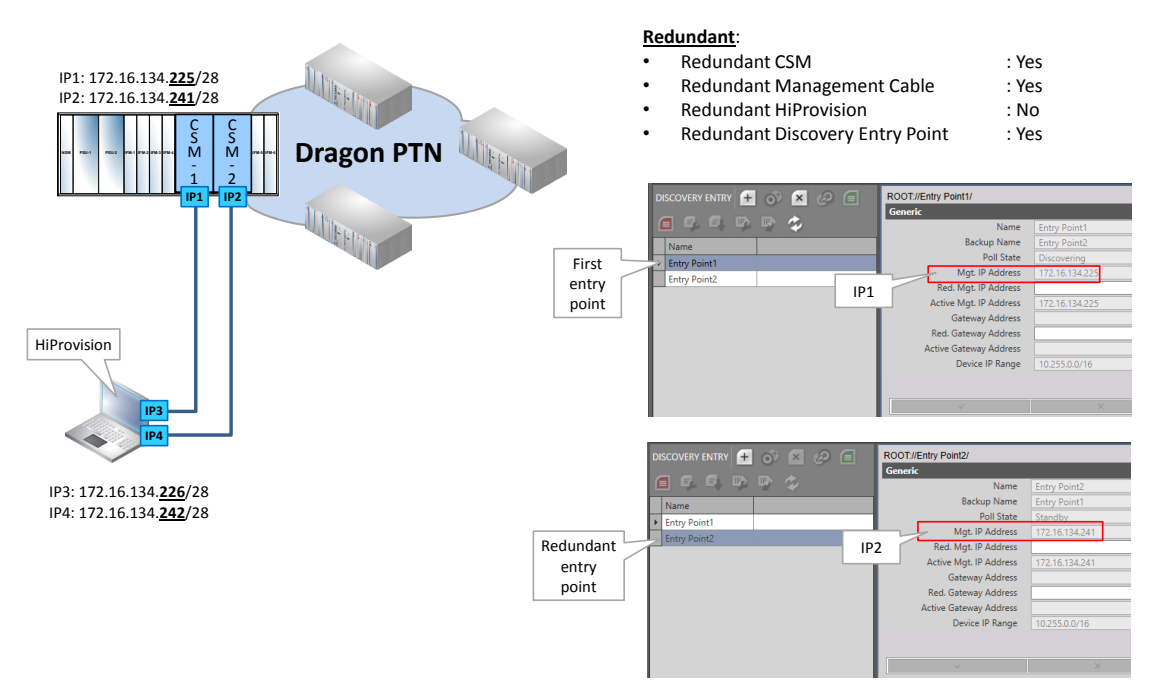

**Figure 146 Use Case 2: One HiProvision PC with Direct Dual Entry Point in One Node**

## **9.5 Use Case 3: One HiProvision PC with Direct Dual Entry Point in Two Nodes**

The HiProvision PC with 2 NICs, is directly connected via two management cables to two nodes with one CSM in each node. If the first node fails (first entry point), the network can still be configured/monitored via the second entry point.

Configuration:

- ▶ One IP address on both NICs in the HiProvision PC, see [§2.2.3;](#page-21-0)
- Two redundant entry points in HiProvision, see [§2.6.2](#page-31-0) and [§2.6.5;](#page-39-0)  $\blacktriangleright$

HiProvision connectivity is protected against:

one CSM failure or a single cable break.  $\blacktriangleright$ 

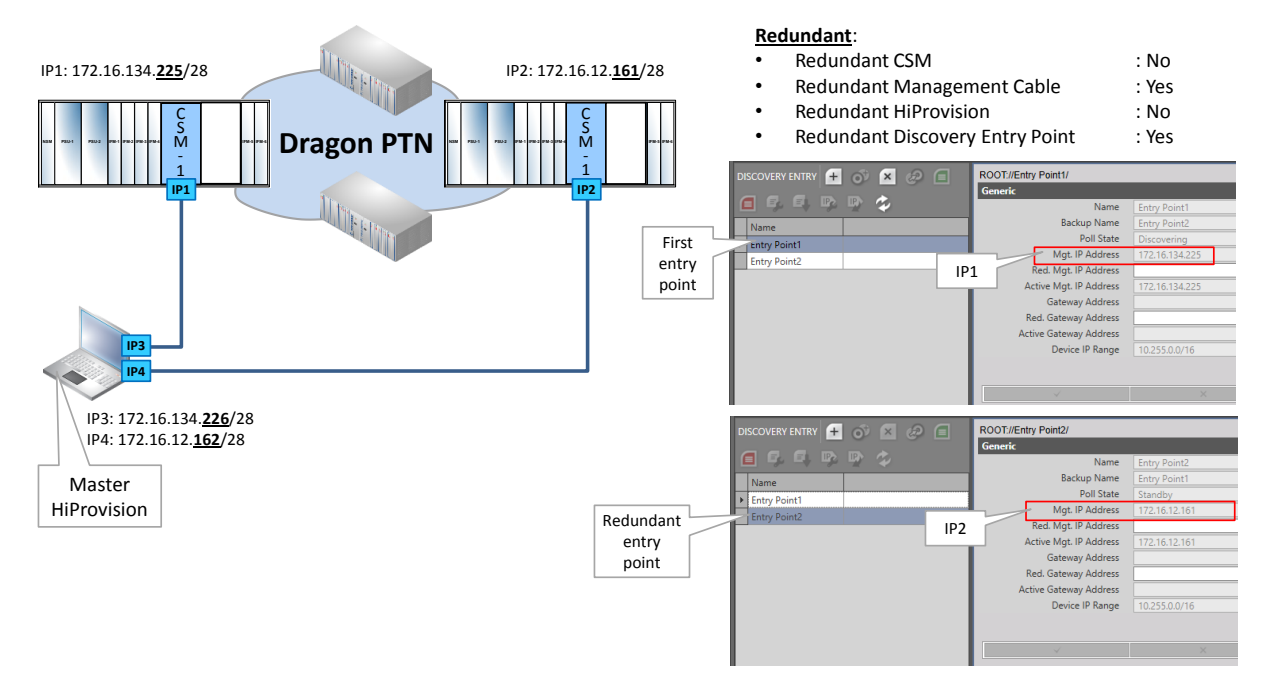

**Figure 147 Use Case 3: One HiProvision PC with Direct Dual Entry Point in Two Nodes**

## **9.6 Use Case 4: One HiProvision PC with Dual Entry Point via Switch**

The HiProvision PC with 1 NIC, is directly connected via one management cable to a switch. The switch has a double connection to a node with redundant CSMs. If the active CSM fails, the redundant CSM takes over to keep the node alive.

Configuration:

- Two IP addresses on one NIC in the HiProvision PC, see [§2.2.3](#page-21-1) and [§2.2.3b;](#page-22-0)
- Two redundant entry points in HiProvision, see [§2.6.2](#page-31-0) and [§2.6.5;](#page-39-0)  $\blacktriangleright$

HiProvision connectivity is protected against:

one CSM failure or single cable break between switch and node.  $\blacktriangleright$ 

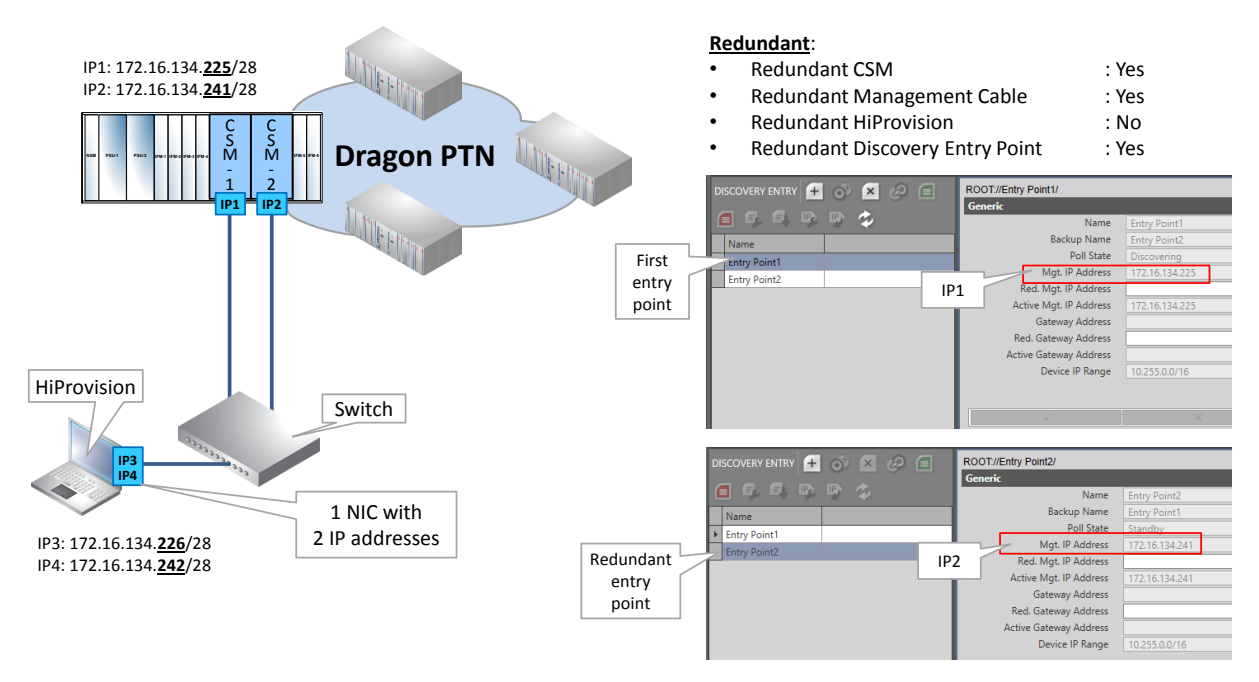

**Figure 148 Use Case 4: One HiProvision PC with Dual Entry Point via Switch**

## **9.7 Use Case 5: Redundant HiProvision PCs with Single Entry Point**

Two redundant HiProvision PCs, each having 2 NICs, are directly connected via one management cable to a node with only one CSM. The redundant HiProvision PCs are synchronized over an external LAN.

Configuration:

- One IP address on both NICs on both HiProvision PCs, see [§2.2.3;](#page-21-0)  $\blacktriangleright$
- One entry point on the MASTER HiProvision PC, see [§2.6.2;](#page-31-0)  $\blacktriangleright$

HiProvision connectivity is protected against:

A HiProvision PC break, a connected node breakdown, a CSM failure or a cable break. The node of a broken CSM goes down but connectivity remains. A cable break between the two HiProvision PCs remains HiProvision connectivity but eliminates HiProvision Redundancy.

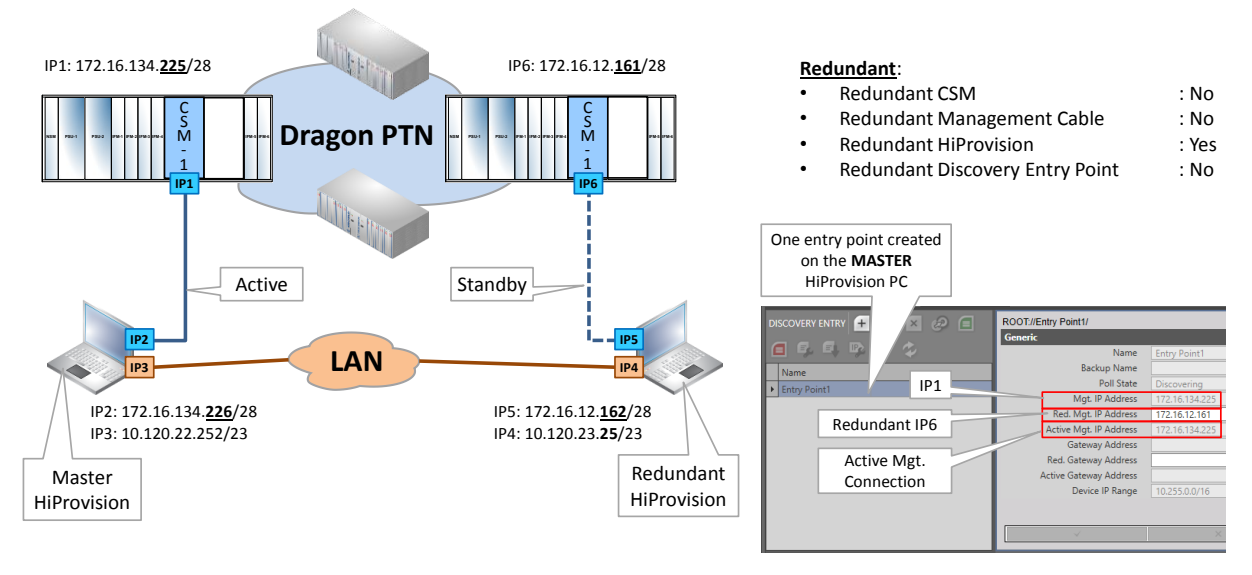

**Figure 149 Use Case 5: Redundant HiProvision PCs with Single Entry Point**

#### **9.8 Use Case 6: Redundant HiProvision PCs with Dual Entry Point via Switch**

Two redundant HiProvision PCs, each having 2 NICs are each directly connected via one management cable to a dedicated switch. Each switch has a double connection to a node with redundant CSMs. If an active CSM fails, the redundant CSM takes over to keep the connected node alive. The redundant HiProvision PCs are synchronized over an external LAN.

Configuration:

- Two IP addresses on one NIC in each HiProvision PC, see [§2.2.3](#page-21-1) and [§2.2.3b;](#page-22-0)
- Two redundant entry points on the MASTER HiProvision PC, see [§2.6.2](#page-31-0) and [§2.6.5;](#page-39-0)

HiProvision connectivity is protected against:

a HiProvision PC break, a connected node breakdown, a CSM failure or cable break somewhere between HiProvision PC and node. A cable break between the two HiProvision PCs remains HiProvision connectivity but eliminates HiProvision Redundancy.

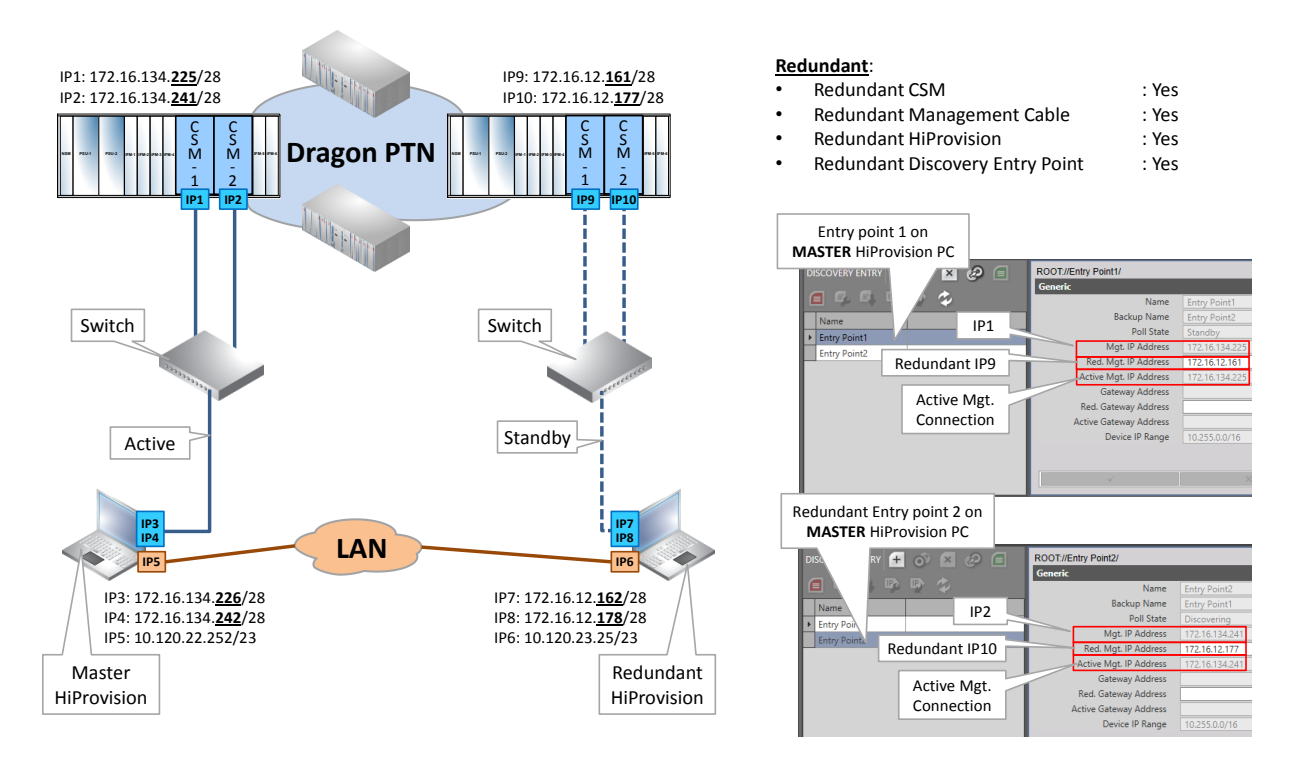

**Figure 150 Use Case 6: Redundant HiProvision PCs with Dual Entry Point via Switch**

## **9.9 Use Case 7: Redundant HiProvision PCs with Direct Dual Entry Point**

Two redundant HiProvision PCs, each having 3 NICs are each directly connected via two management cables to a node with redundant CSMs. If an active CSM fails, the redundant CSM takes over to keep the connected node alive. The redundant HiProvision PCs are synchronized over an external LAN.

Configuration:

- $\blacktriangleright$ One IP address on three NICs in each HiProvision PC, see [§2.2.3;](#page-21-0)
- Two redundant entry points on the MASTER HiProvision PC, see [§2.6.2](#page-31-0) and [§2.6.5;](#page-39-0)

HiProvision connectivity is protected against:

a HiProvision PC break, a connected node breakdown, a CSM failure or a single cable break somewhere between one HiProvision PC and the connected node. A cable break between the two HiProvision PCs remains HiProvision connectivity but eliminates HiProvision Redundancy.

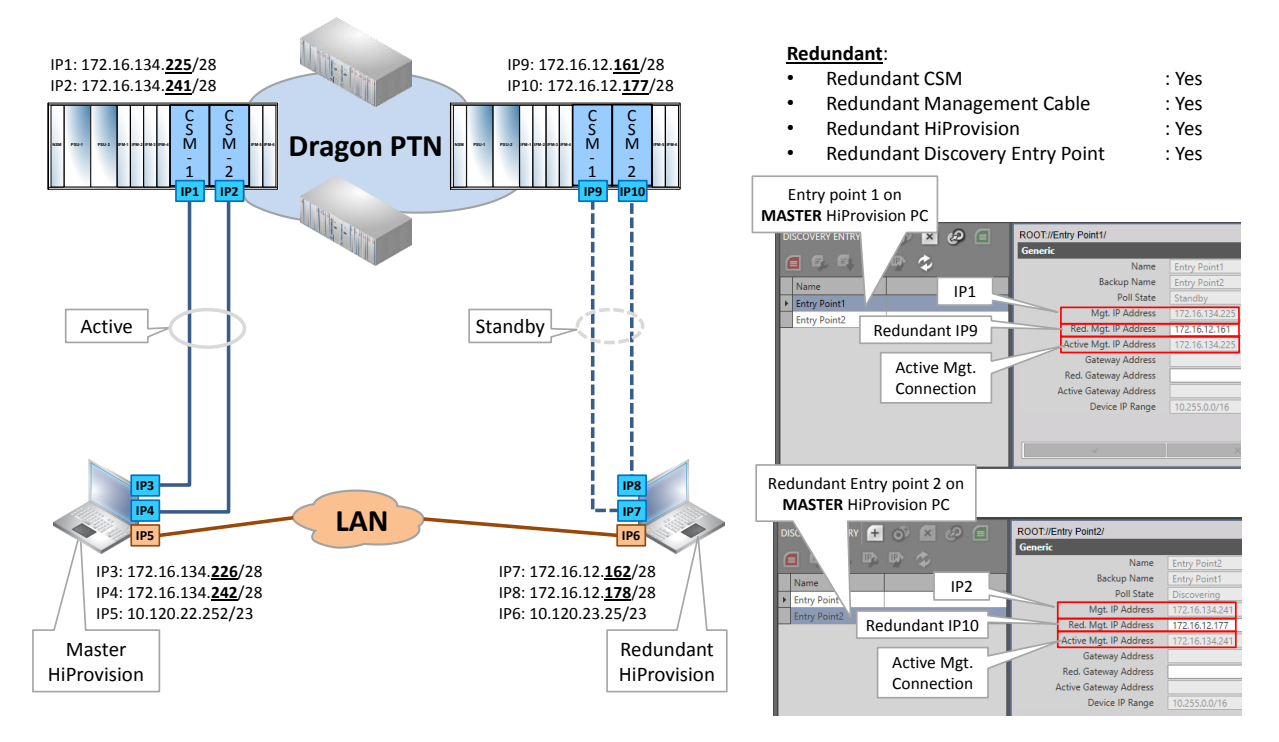

**Figure 151 Use Case 7: Redundant HiProvision PCs with Direct Dual Entry Point**

## **9.10 Use Case 8: One HiProvision PC with Dual Entry Point via Router**

The HiProvision PC with 1 NIC, is directly connected via one management cable to a router. The router has a double connection to a node with redundant CSMs. If the active CSM fails, the redundant CSM takes over to keep the node alive.

Configuration:

- ▶ One IP address on one NIC in the HiProvision PC, see [§2.2.3;](#page-21-1)
- Two redundant 'routed' entry points in HiProvision, see [§2.6.2;](#page-31-0)
- Gateway configuration in the both the Redundant Entry Points;
- Gateway configuration in the CSM front IP Addresses;
- $\blacktriangleright$ Static Routes on the router, see an example in [§2.6.6e;](#page-42-0)

HiProvision connectivity is protected against:

one CSM failure or single cable break between router and node.  $\blacktriangleright$ 

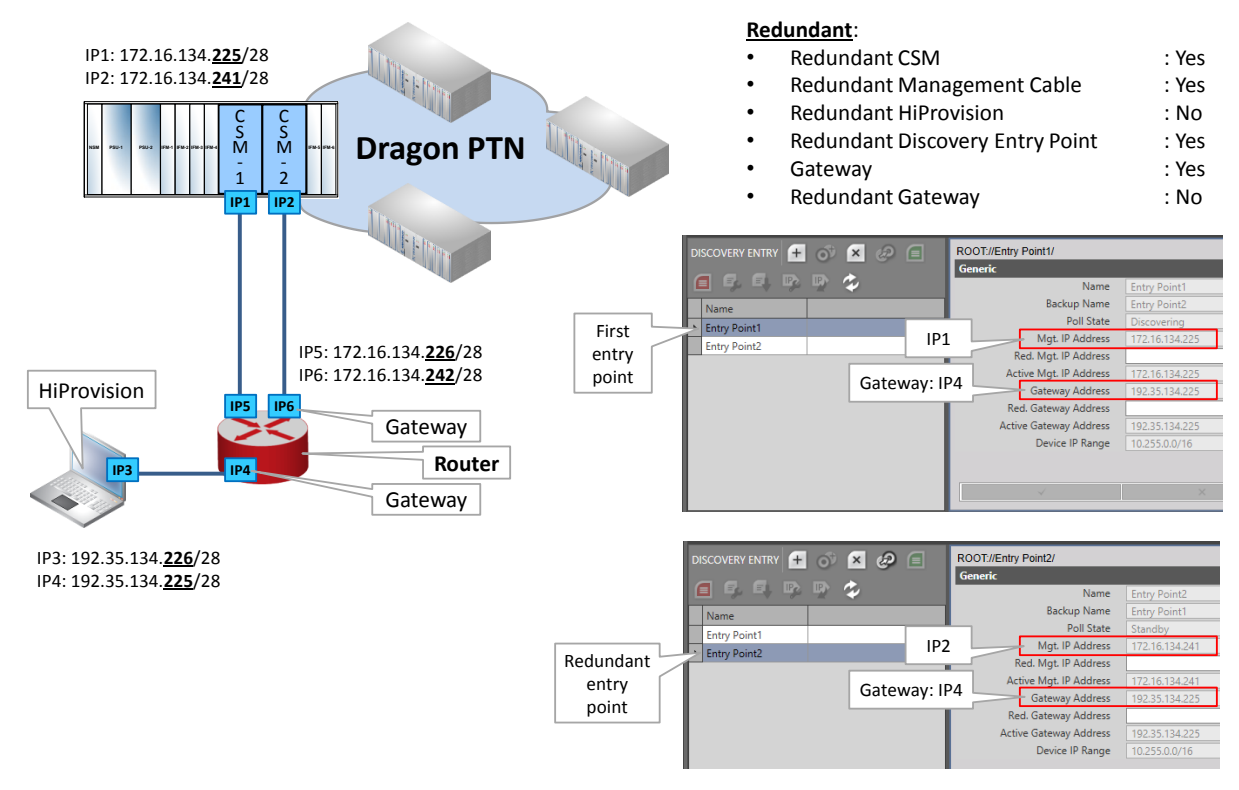

**Figure 152 Use Case 8: One HiProvision PC with Dual Entry Point via Router**

## **9.11 (Future) Use Case 9: Redundant HiProvision PCs with Dual Entry Point via Router**

Two redundant HiProvision PCs, each having 2 NICs are each directly connected via one management cable to a router. Each router has a double connection to a node with redundant CSMs. If an active CSM fails, the redundant CSM takes over to keep the connected node alive. The redundant HiProvision PCs are synchronized over an external LAN.

Configuration:

- ▶ One IP address on one NIC in each HiProvision PC, see [§2.2.3;](#page-21-1)
- ▶ Two redundant 'routed' entry points in HiProvision, see [§2.6.2;](#page-31-0)
- Gateway configuration in the both the Redundant Entry Points;
- Gateway configuration in the CSM front IP Addresses;
- $\blacktriangleright$ Static Routes on the routers, see an example in [§2.6.6e;](#page-42-0)

HiProvision connectivity is protected against:

A HiProvision PC break, a connected node breakdown, a CSM failure or cable break somewhere between HiProvision PC and node. A cable break between the two HiProvision PCs remains HiProvision connectivity but eliminates HiProvision Redundancy.

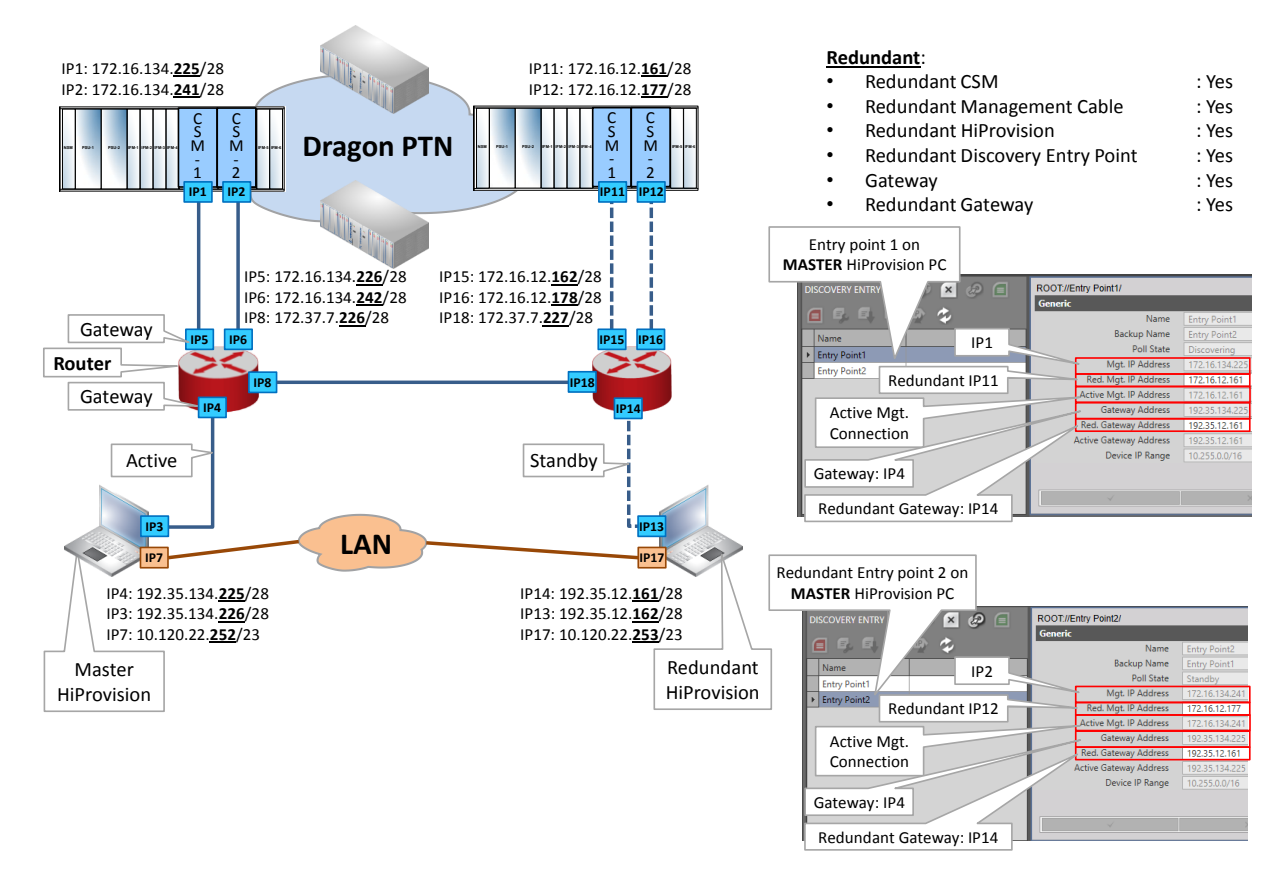

**Figure 153 Use Case 9: Redundant HiProvision PCs / Dual Entry Point / Redundant Router**

## **10. EXTRAS**

## **10.1 Connect HiProvision PC to another Node**

By changing the HiProvision PC connection from one node to another node, the discovery entry point (see [§2.6.2\)](#page-31-0) changes. Follow the steps below the make a successful connection change:

- Before changing the HiProvision connection, go in HiProvision to Discovery  $\rightarrow$  Discovery Entry;
- Delete the Discovery Entry by selecting it in the list and clicking  $\frac{x}{r}$ ;
- $\blacktriangleright$  Remove the HiProvision cable from one node;
- ▶ Configure a new HiProvision IP address according to [§2.2.3;](#page-21-0)
- **Plug in the HiProvision cable into the other node;**
- Discover the network topology again as described in, see  $\S 2.6.2$ ;

#### **10.2 Clear Node or Network**

Prerequisite: HiProvision must be online or connected to the network;

## **10.2.1 General**

The clear command should be used when:

- an erroneous CSM in that same node, with a correct configuration, is reused, see Ref.[3] i[n Table](#page-18-0) 1.
- $\blacktriangleright$  HiProvision cannot load the node configuration into the network, e.g. due to timestamp mismatches, ....;
- you are not sure of the loaded configuration within a node;

#### Clearing a node:

- $\triangleright$  erases all data (services and configured IFMs) in the CSM of that node;
- only affects data in the real network, the data in the HiProvision database is not touched;
- does NOT erase the discovery or DCN configuration, the communication with the node or management path stays alive;

Result: All the IFMs in that node stay in the configured state, alarms will be raised in HiProvision with 'type mismatch' because the hardware is different from the database configuration.

## **10.2.2 Clear one Node**

## **CAUTION: The entire node goes out of service after clearing it!**

- 1. Go to Dashboard  $\rightarrow$  Network Hardware;
- 2. Select the node in the devices list;
- 3. Click  $\mathbb{Z} \to \mathbb{Z}$  Clear. This node will go out of service after confirmation!

#### **10.2.3 Clear the Entire Network**

#### **CAUTION: THE ENTIRE NETWORK GOES OUT OF SERVICE AFTER CLEARING IT!**

- 1. Go to Dashboard  $\rightarrow$  Network Hardware;
- 2. Select all the nodes in the devices list (via CTRL and/or SHIFT keys);
- 3. Click  $\boxed{0}$   $\rightarrow$   $\boxed{0}$  Clear. THE ENTIRE NETWORK GOES OUT OF SERVICE after confirmation!

#### **10.3 Reset Node or Network**

Prerequisite: HiProvision must be online or connected to the network;

#### **10.3.1 General**

The Reset command should be used when:

- you want to set the node back to its factory default settings;
- a new CSM module is implemented, unless the Micro SD memory card from an erroneous CSM in that same node, with a correct configuration is reused, see Ref.[3] in [Table](#page-18-0) 1.
- A new node is added to the network;

Resetting a node:

- $\blacktriangleright$  sets the node back to its default settings;
- **EX EXTERGO EXECUTE:** erases the discovery or DCN configuration, the communication with the node or management path to the node will be lost;
- $\triangleright$  only affects data in the real network, the data in the HiProvision database is not touched;

#### **10.3.2 Reset one Node**

#### **CAUTION: The entire node goes out of service after resetting it!**

- 1. Go to Dashboard  $\rightarrow$  Network Hardware;
- 2. Select the node in the devices list;
- 3. Click  $\mathbb{F} \to \mathbb{R}$  Reset. This node will go out of service!
- **NOTE:** Also possible via pushing the hidden reset button on the CSM for at least 7 seconds (see [§2.1\)](#page-19-0);

#### **10.3.3 Reset the Entire Network**

#### **CAUTION: THE ENTIRE NETWORK GOES OUT OF SERVICE AFTER RESETTING IT!**

- 1. Go to Dashboard  $\rightarrow$  Network Hardware;
- 2. Select all the nodes in the devices list (via CTRL and/or SHIFT keys);
- 3. Click  $\boxed{1}$   $\rightarrow$   $\boxed{}$  Reset. The ENTIRE NETWORK GOES OUT OF SERVICE!

## **10.4 Save User HiProvision Settings**

When a user logs off/closes HiProvision/stops the servers, he will have the option to save its personal HiProvision settings as shown in the box below:

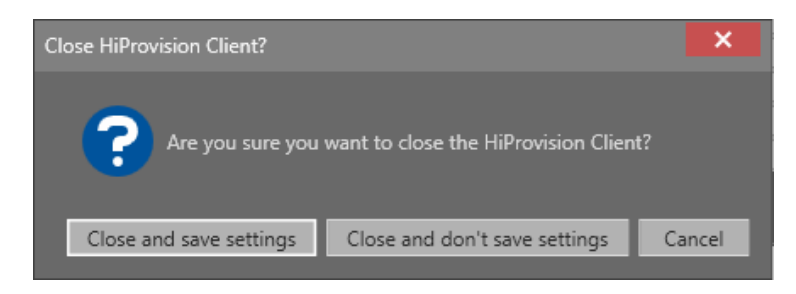

**Figure 154 Save HiProvision Settings**

Which HiProvision settings?

- ▶ Table layouts (shown fields, order of fields etc...), see [§26.1;](#page-261-0)
- **Dened tabs:**
- Large Network Monitor tab state information, see [§26.2.4;](#page-272-0)

When the user logs on again and ...

- **EX** ... settings were saved: HiProvision starts up and automatically opens the last saved tabs, uses the last saved table layouts and Large Network settings;
- $\blacktriangleright$  ... settings were never saved: HiProvision starts up with the default setup.

To clear all the saved settings:

See Ref.[15] in [Table](#page-18-0) 1;

## **10.5 Verify 2-OLS IFM Clock Settings**

The ports of the 2-OLS IFM have by default the settings below which are OK if the IFM can slave to the external E1 network.

Within one 2-OLS IFM, the E1 ports will slave to the external network e.g. SDH (=Rx Clock). The optical serial ports slave to their associated E1 ports (=Through Timing). Port 1 slaves to Port3 and Port2 slaves to Port4;

- Port Settings: Clock Source:
	- Optical Serial Port1: Through Timing;
	- E1 Port3: Rx Clock;
	- ▶ Optical Serial Port2: Through Timing;
	- E1 Port4: Rx Clock:

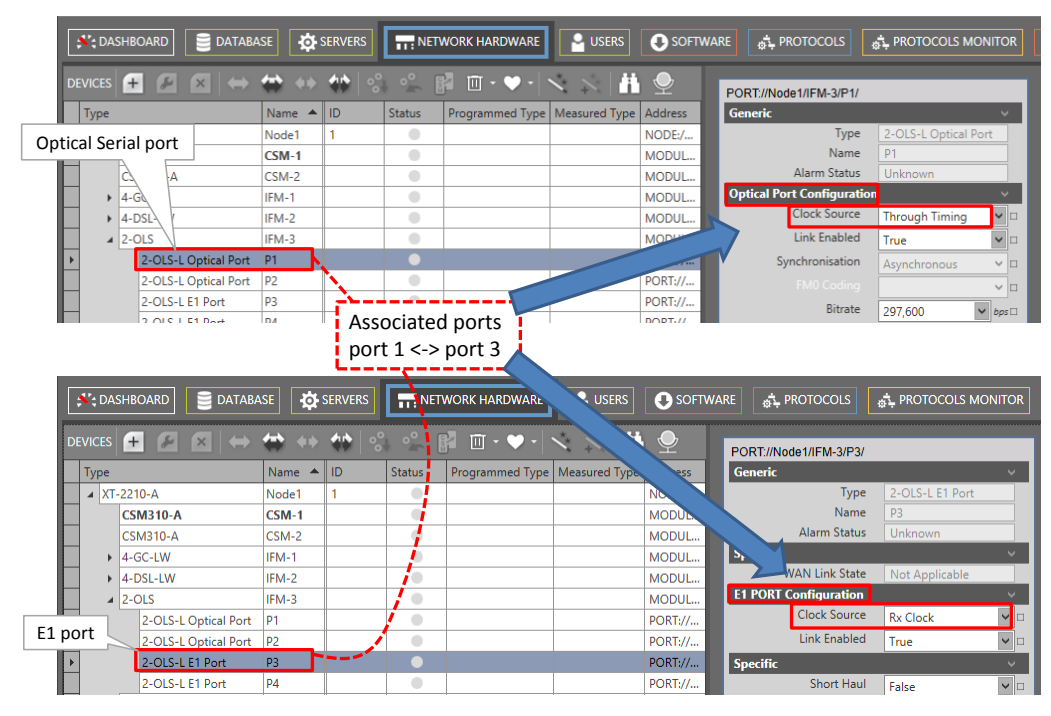

**Figure 155 2-OLS IFM: Clock Source Settings**

# **10.6 Tunnel Actions: Swap Working Path ←→ Protection Path**

## **10.6.1 General**

In a tunnel, it is possible to swap manually from the working to the protection path (=backup path) or vice versa. This is very handy for testing purposes or for link maintenance activities.

- **NOTE:** Swapping paths can also be done the hardware way by just pulling out a link or cable when the protection switching is operational.
- 1. Go to Dashboard  $\rightarrow$  (Monitoring) Network Tile;
- 2. Select a protected tunnel in the Tunnels list to highlight the tunnel action button  $\mathbf{Q}$ ;
- 3. Click the tunnel action button  $\ddot{w}$ ;

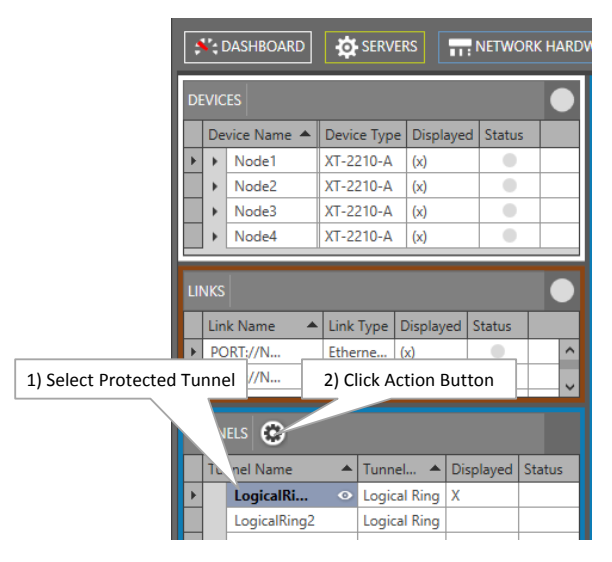

**Figure 156 Protected Tunnel/Actions**

- 4. The 'Action on Tunnel' window shows up and depends on the selected tunnel type:
	- Point-to-Point/Multipoint Tunnels: see [§10.6.2;](#page-177-0)
	- Ring/Subring Tunnels: see [§10.6.3;](#page-178-0)

## <span id="page-177-0"></span>**10.6.2 Point-to-Point/Multipoint Tunnels**

The 'Action on Tunnel' window looks as in the figure below.

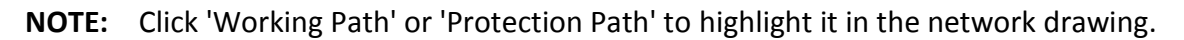

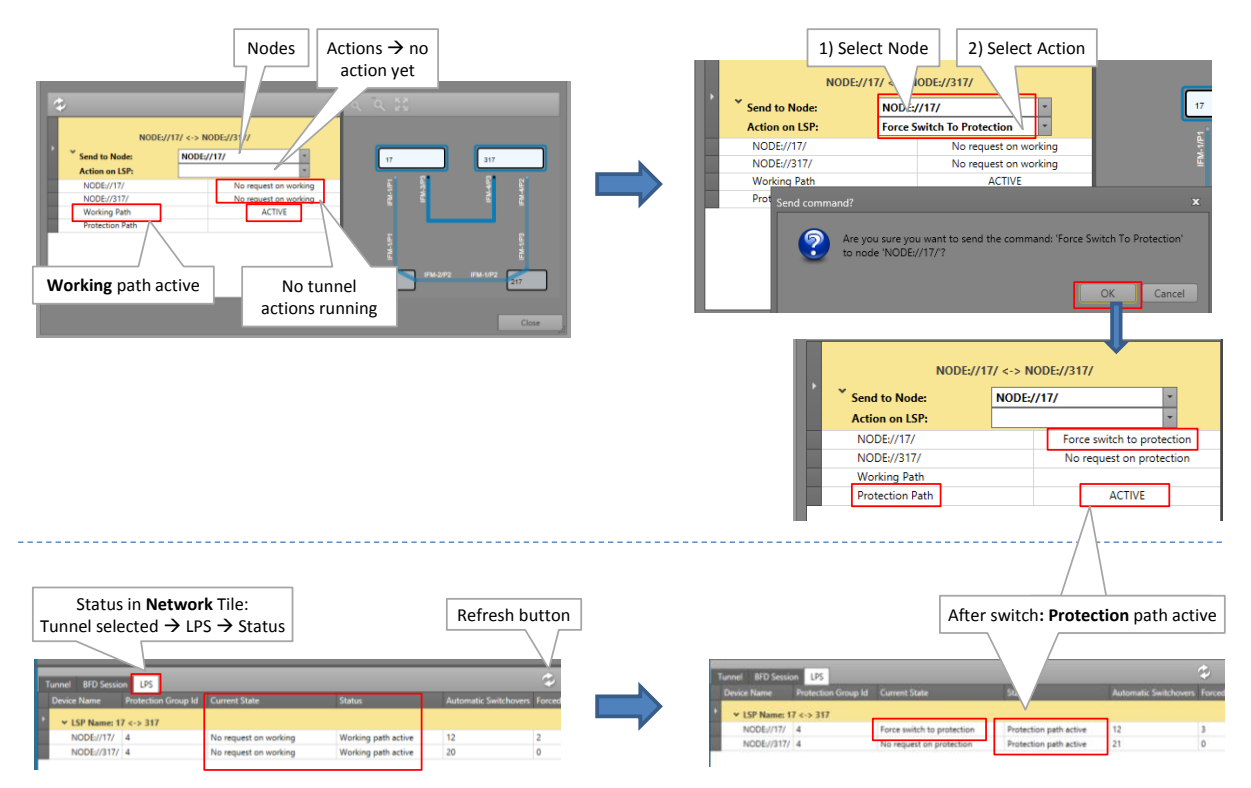

**Figure 157 Point-to-Point/Multipoint Action on Tunnel Window**

- 1. Select the node in the Send to Node list that must trigger the swap from working to protection path. For a point-to-point tunnel, either node is OK;
- 2. Select a '...Switch To...' command in the Action on LSP list, see [Table](#page-179-0) 23 for a command overview. Click OK in the pop-up box to execute the command in the live network!
- 3. Some status info will change (Node://<node name>/, working path, protection path). For more detailed tunnel status information, click Close. Go to the Network tile  $\rightarrow$  Select tunnel. Status info is shown in the Network drawing or properties tabs via the e.g. LPS tab (=Linear Protection Switching). Click the Refresh button for faster feedback. Also have a look at [§4.6.5.](#page-109-0)
- 4. If the swap is OK ('protection path active'), perform the required maintenance (if any);
- 5. If you are ready to swap back to the working path and you closed the Tunnel actions window, open it again via  $\bullet$ .
- 6. Swap back to the working path by selecting the Clear command in the Action on LSP list. Use 'Clear' only on the node where the '...Switch To...' command was executed! Click OK in the pop-up box to execute it! If the swap back does not occur immediately, probably a Wait to Restore timer has to expire first. The Wait to Restore time has been configured at the tunnel creation.

## **CAUTION: Use 'Clear' only on the node where the '...Switch To...' command was executed!**

# <span id="page-178-0"></span>**10.6.3 Ring/Subring Tunnels**

The 'Action on Tunnel' window looks as in the figure below.

**NOTE:** An 'Idle' ring indicates an up and running ring, the working path (=full line) is active and the protection path (=dashed line) is in standby.

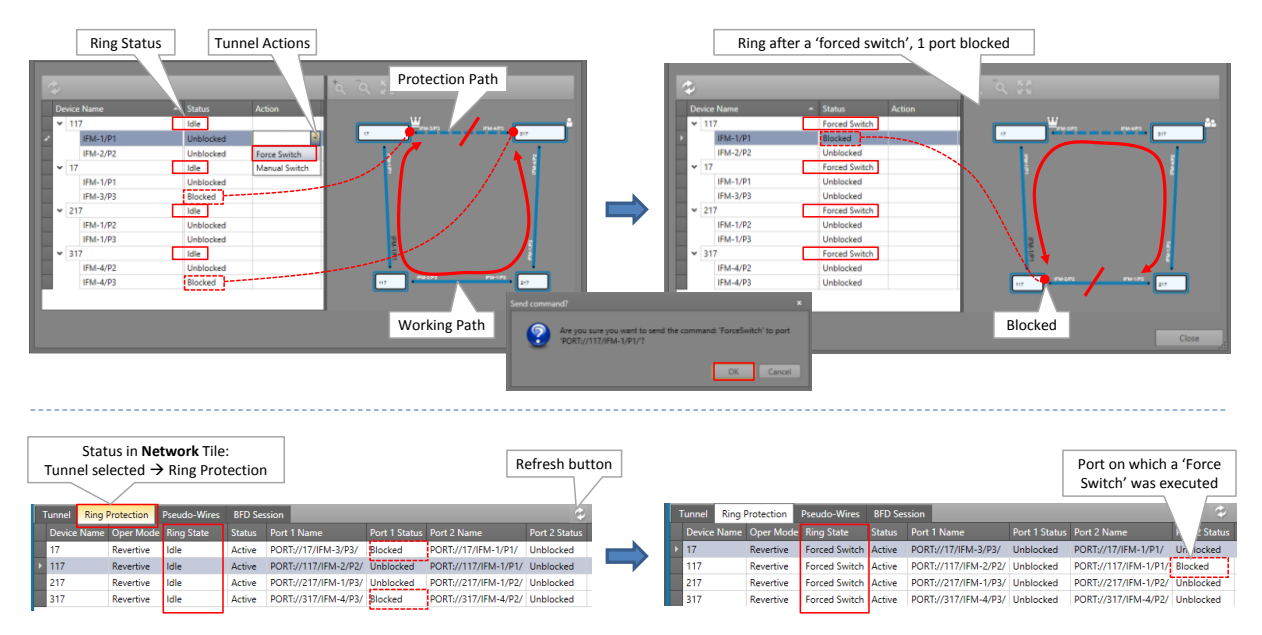

**Figure 158 Ring/SubRing Action on Tunnel Window**

- 1. Decide which node must trigger, by blocking a port, a swap from working to protection path. For the port that must be blocked, select a port '...Switch' action. See [Table](#page-179-0) 23 for a command overview. Click OK in the pop-up box to execute it in the live network!
- 2. Both the Node and Port status will change. For more detailed tunnel status information, click Close. Go to the Network tile  $\rightarrow$  Select tunnel. Status info is shown in the Network drawing or properties tabs via the, e.g. Ring Protection tab. Click the Refresh button for faster feedback. Also have a look at [§4.6.5.](#page-109-0)
- 3. If the swap is OK (Ring State is Forced Switch/Manual Switch and one port is blocked), perform the required maintenance (if any);
- 4. If you are ready to swap back to the working path and you closed the Tunnel actions window, open it again via  $\bullet$ .
- 5. Swap back to the working path by selecting the Clear command in the **Node** Action list of the node where the '...Switch' command was executed (see figure below). It is the node that has one port in the 'Blocked' state. Click OK in the pop-up box to execute the command! If the swap does not occur immediately, probably a Wait to Restore timer has to expire first. The Wait to Restore time has been configured at tunnel creation.

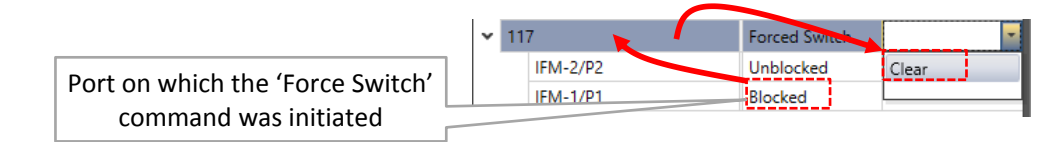

# **Figure 159 Clear Command in the Node Action List**

**CAUTION: Use 'Clear' only on the node where the '...Switch' command was executed!**

#### **10.6.4 Tunnel Action Commands**

<span id="page-179-0"></span>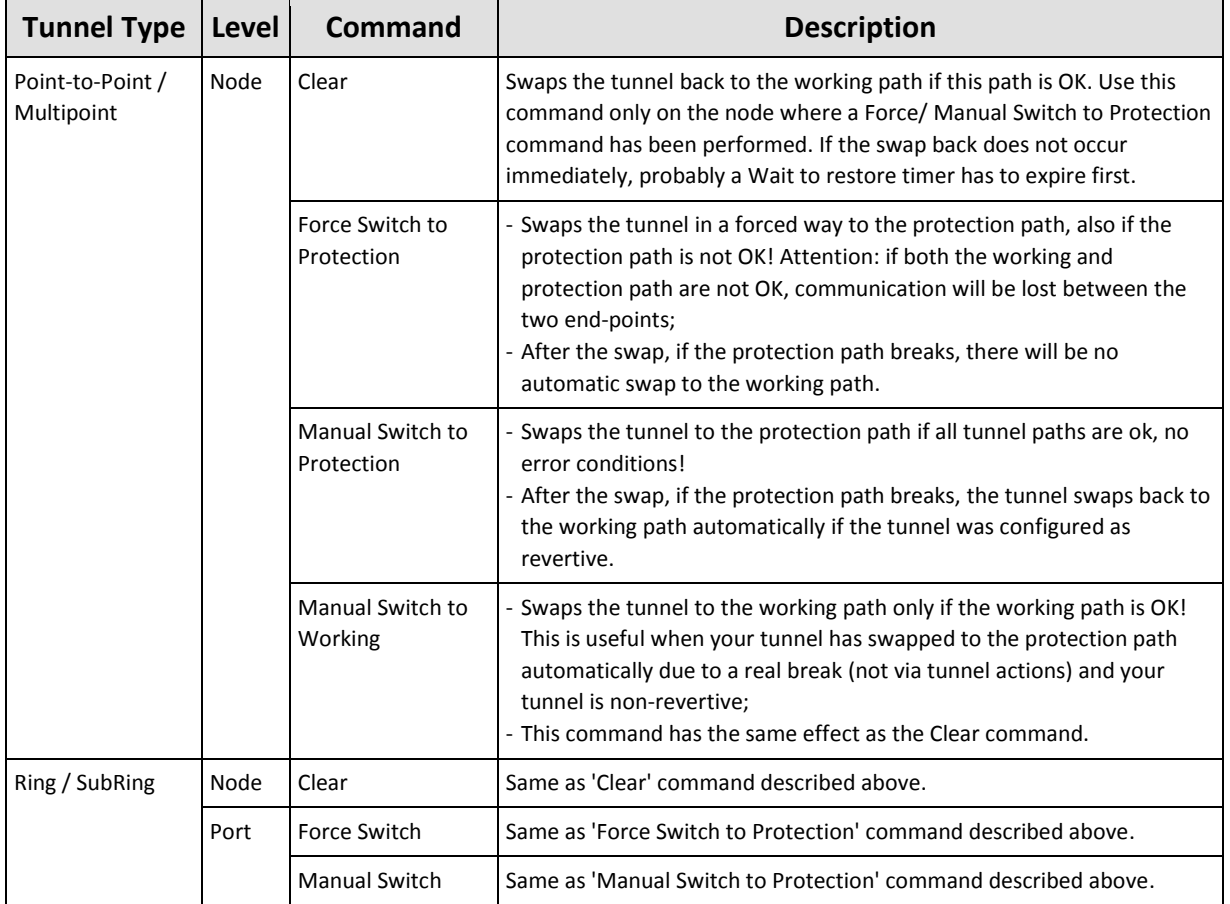

#### **Table 23 Tunnel Action Commands**

## **10.7 Hardware Edition of Dragon PTN Modules**

The hardware edition of the Dragon PTN modules has been factory set and cannot be changed. It can be read out via the Dashboard  $\rightarrow$  Software tile  $\rightarrow$  Hardware Edition, see figure below:

|                  | $\left  \cdot \right $ DASHBOARD $\left  \cdot \right $ DATABASE                              |  | <b>D</b> SERVERS | DISCOVERY   NETWORK HARDWARE                                                          |  |  | CONNECTIONS <b>In ALARMS ALARMS</b> BON PERFORMANCE <b>CONTINUES</b> |                      |           |                                      |                                                               |                |                                  |    |
|------------------|-----------------------------------------------------------------------------------------------|--|------------------|---------------------------------------------------------------------------------------|--|--|----------------------------------------------------------------------|----------------------|-----------|--------------------------------------|---------------------------------------------------------------|----------------|----------------------------------|----|
|                  | Validation Rules                                                                              |  |                  |                                                                                       |  |  |                                                                      |                      |           |                                      |                                                               |                |                                  |    |
| Compon<br>When a | ralidated<br>Hardware<br>Module<br>in alarm will be generated<br>Edition<br>Versions Overview |  |                  |                                                                                       |  |  |                                                                      |                      |           |                                      |                                                               |                |                                  |    |
|                  | <b>DAS</b><br>$\mathcal{L} \setminus \mathbb{R}$ Q Q $\mathbb{Z}$ Auto Expand                 |  |                  |                                                                                       |  |  |                                                                      |                      |           | Difference: 0<br>Measured Devices: 4 |                                                               |                |                                  |    |
| Display Name     |                                                                                               |  |                  | A Module Type Compatible Active Version Accept Time (min) Upgrading To Upgrade Status |  |  |                                                                      | Upgrade Progress (%) |           |                                      | Backup Version Hardware Edition Boot Loader Version Load Name |                | Power File Version   PLD Version |    |
| A Network        |                                                                                               |  |                  |                                                                                       |  |  |                                                                      |                      |           |                                      |                                                               |                |                                  |    |
|                  | NODE:1/1/                                                                                     |  |                  |                                                                                       |  |  |                                                                      |                      |           |                                      |                                                               |                |                                  |    |
|                  | MODULE:// //CSM-1/                                                                            |  | CSM              | 100.9.255.2                                                                           |  |  | No Upgrade Planned                                                   |                      | 4,2.51    |                                      | 1.0.7                                                         | CSM310-A O500  | v0.5                             | 15 |
|                  | MODULE://L/IFM-1/                                                                             |  | 4-GC-LW          | 100.9.255                                                                             |  |  | No Upgrade Planned                                                   |                      | 6,4.3     |                                      | 1.0.7                                                         | 4-GC-LW_Q203   | v6.2                             |    |
|                  | MODULE://1/IFM-2/                                                                             |  | 16-E1-L          | 100.9.255                                                                             |  |  | No Upgrade Planned                                                   |                      | 100.9.255 |                                      | 1.0.7                                                         | 16-E1T1-L_Q215 | v2.0                             |    |
|                  | MODULE://1/NSM/                                                                               |  |                  |                                                                                       |  |  |                                                                      |                      |           |                                      |                                                               |                |                                  |    |
|                  | AROUND IT, The Study L. B.C.                                                                  |  |                  |                                                                                       |  |  |                                                                      |                      |           |                                      |                                                               |                |                                  |    |

**Figure 160 Hardware Edition of Dragon PTN Modules**
# **11. CSM REDUNDANCY**

Prerequisite: one CSM Redundancy voucher (see [§20.2\)](#page-242-0) or license is required for each node having two CSMs installed.

A node can have two CSMs installed for redundancy reasons. A CSM can be in the Active, Standby or Passive state. Normally, one CSM will be Active and the other will be Standby.

**NOTE:** More info on CSM Redundancy can be found in [Table](#page-18-0) 1 Ref. [3] and in the redundancy cases in [§9;](#page-164-0)

# **CAUTION: Both CSMs must be connected with a management cable!**

- 1. Both CSMs can be viewed via Dashboard  $\rightarrow$  Network Hardware;
- 2. Select the node row in the list and expand it, the two CSMs will be visible if configured and the CSM switchover button becomes active;

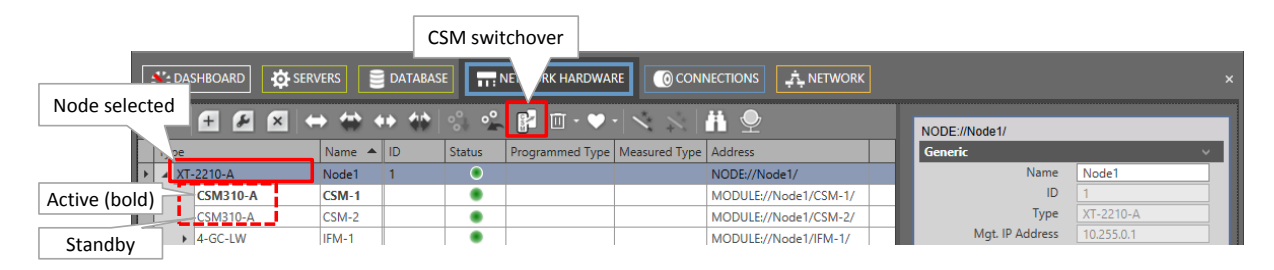

**Figure 161 Node with 2 CSMs, CSM Switchover Button**

- 3. The Active CSM is indicated in bold, while the Standby CSM is indicated in non-bold.
- 4. The Redundancy State can be viewed in the Redundancy section after selecting a CSM:

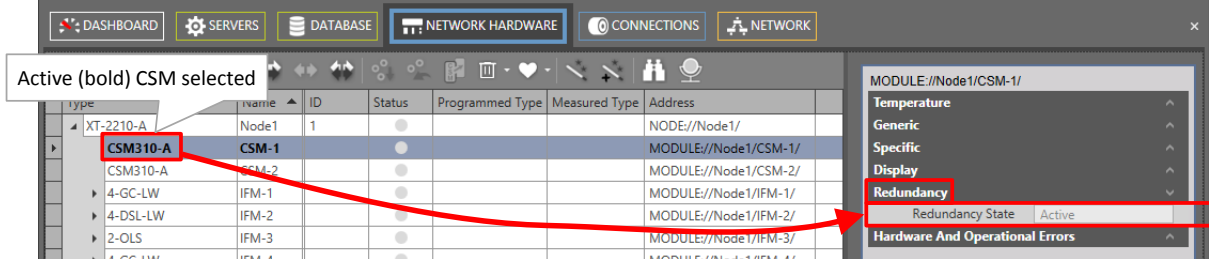

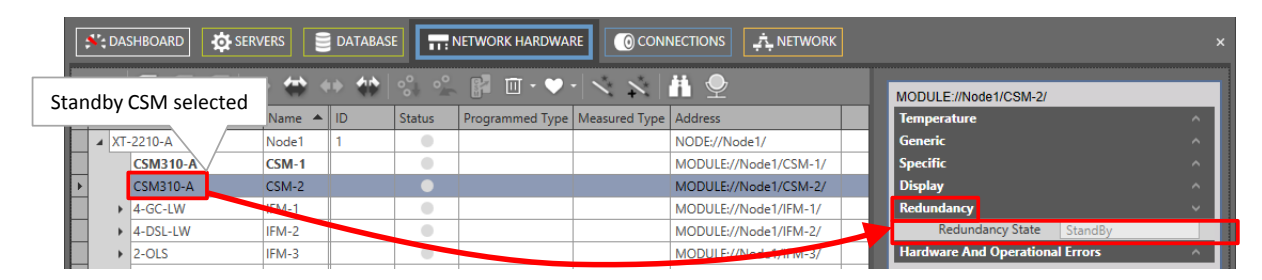

**Figure 162 CSM Redundancy Status**

5. With CSM redundancy, a switchover is only possible when both CSMs have the same firmware version and one CSM is 'active' and the other CSM is 'standby'.

- 6. To manually switchover the CSMs or make the Standby CSM the active one and vice versa, select the node row and click the CSM switchover button  $\mathbb{Z}$ . More switchover possibilities are described Ref. [3];
- 7. CSM Redundancy is non-revertive.

# **12. LOAD SOFTWARE/FIRMWARE INTO THE NETWORK**

# **12.1 General**

Via HiProvision, it is possible to upgrade or downgrade software/firmware at once on multiple modules in the live network. The upgrade/downgrade process can be monitored by a progress bar per module.

It is also possible to list all the active and backup firmware versions on all the modules in the network. Furthermore, validation on this firmware version list can be done to make sure that all the same module types have the same firmware version. An alarm can be raised when firmware inconsistencies or incompatibilities occur.

Basically, following major steps are required in the entire process in HiProvision:

- Upgrade (wizard);
- Commit (wizard);
- Accept (wizard);
- $\blacktriangleright$  Reload network configuration into the node after a CSM firmware update;

The general principle is as follows:

All available firmware images are stored as an individual zip file in the folder 'C:\FtpRoot\Firmware'. An FTP server, running on the HiProvision PC, uses this folder as a source folder to transfer zip files to the node.

**CAUTION: Make sure that a firewall on the HiProvision PC is totally switched off otherwise the FTP cannot send the software to the nodes!**

- $\blacktriangleright$  HiProvision can instruct the modules to fetch a new firmware image;
- Fetched firmware images will overwrite the current standby or backup firmware on the module. When the fetch is complete, a module will wait for a commit command from HiProvision before it will switch to its new firmware image;
- After receiving the commit command, the module will reboot with its new image. The module will wait for an additional accept command from HiProvision. When the accept command is not sent within 20 minutes, the module will automatically reboot and switch back to its previous image.
- For an overview or general example, see the example below:
	- Up till now, a module has two firmware versions onboard with  $v1.1.6$  the active version (=A) and v1.1.5 the backup version (=B);
	- ▶ Upgrade: The operator wants to upgrade the module to firmware version v1.1.7. Via the upgrade wizard, the desired firmware version must be selected.
- **D** Upgrade: The upgrade wizard will overwrite the backup version v1.1.5 in the module with the new version v1.1.7.
- Commit: Next, this new version must be committed via the commit wizard. It means that the module will reboot with the new version as the active version for the chosen module. The previous active version will now become the backup version.
- $\blacktriangleright$  Next, if the new version is accepted via the accept wizard within 20 minutes, the new version stays the active version. If it is not accepted within 20 minutes, the module reboots automatically and falls back to the previous active version v1.1.6 for this module;

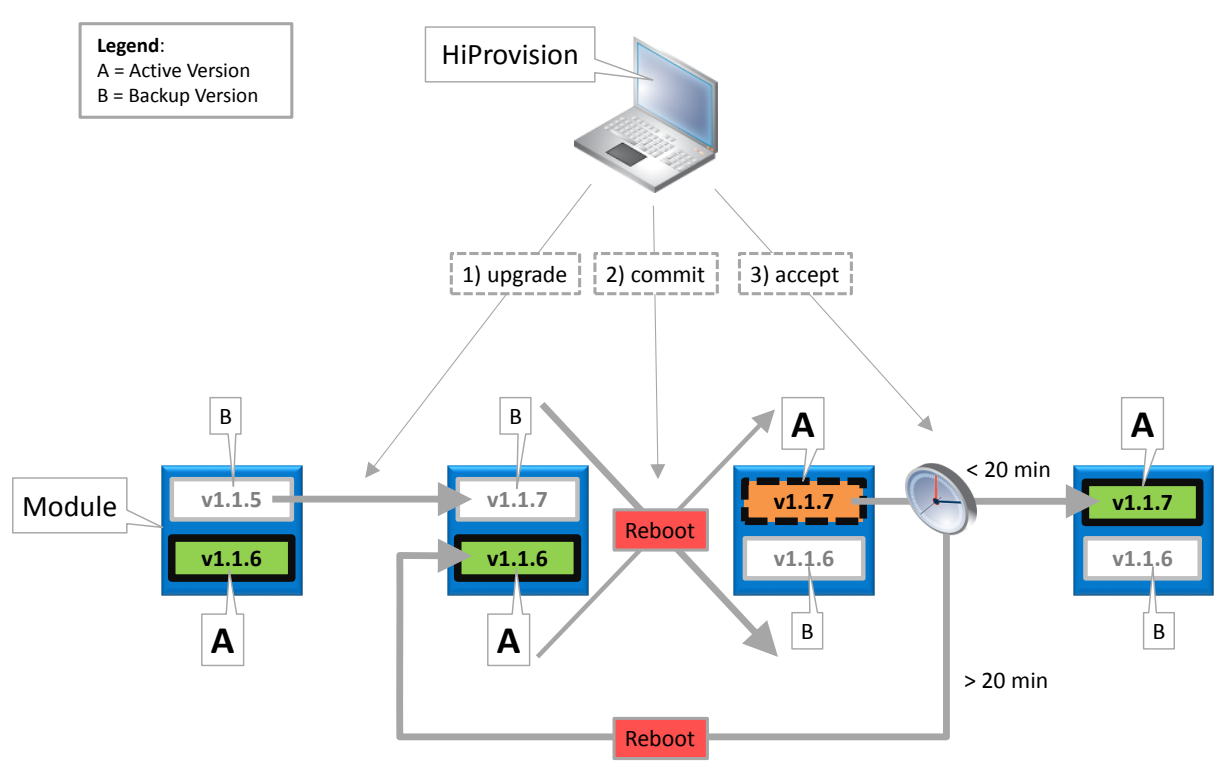

**Figure 163 Firmware Upgrade Example: Upgrade to v1.1.7**

# **12.2 Firmware Upgrade/Commit/Accept and Other**

The firmware tools can be found via clicking the tile Dashboard  $\rightarrow$  Tools  $\rightarrow$  Software. The screenshot below pops up. In the figure below, the most important buttons are indicated. The entire top menu and buttons is explained in the table below.

<span id="page-182-0"></span>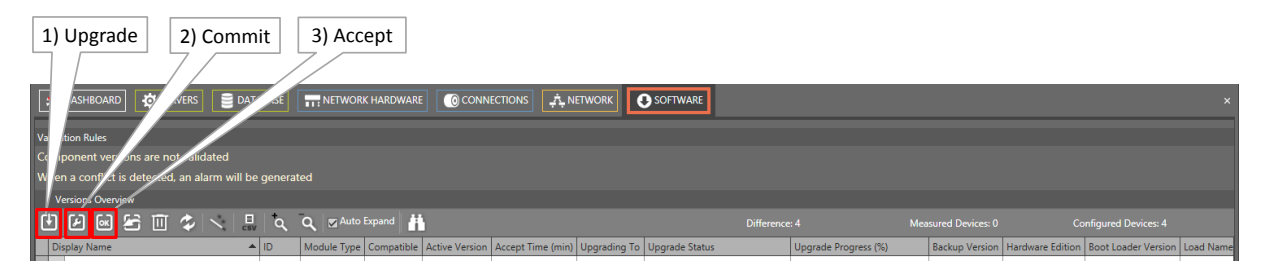

**Figure 164 Software/Firmware Action Buttons**

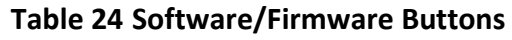

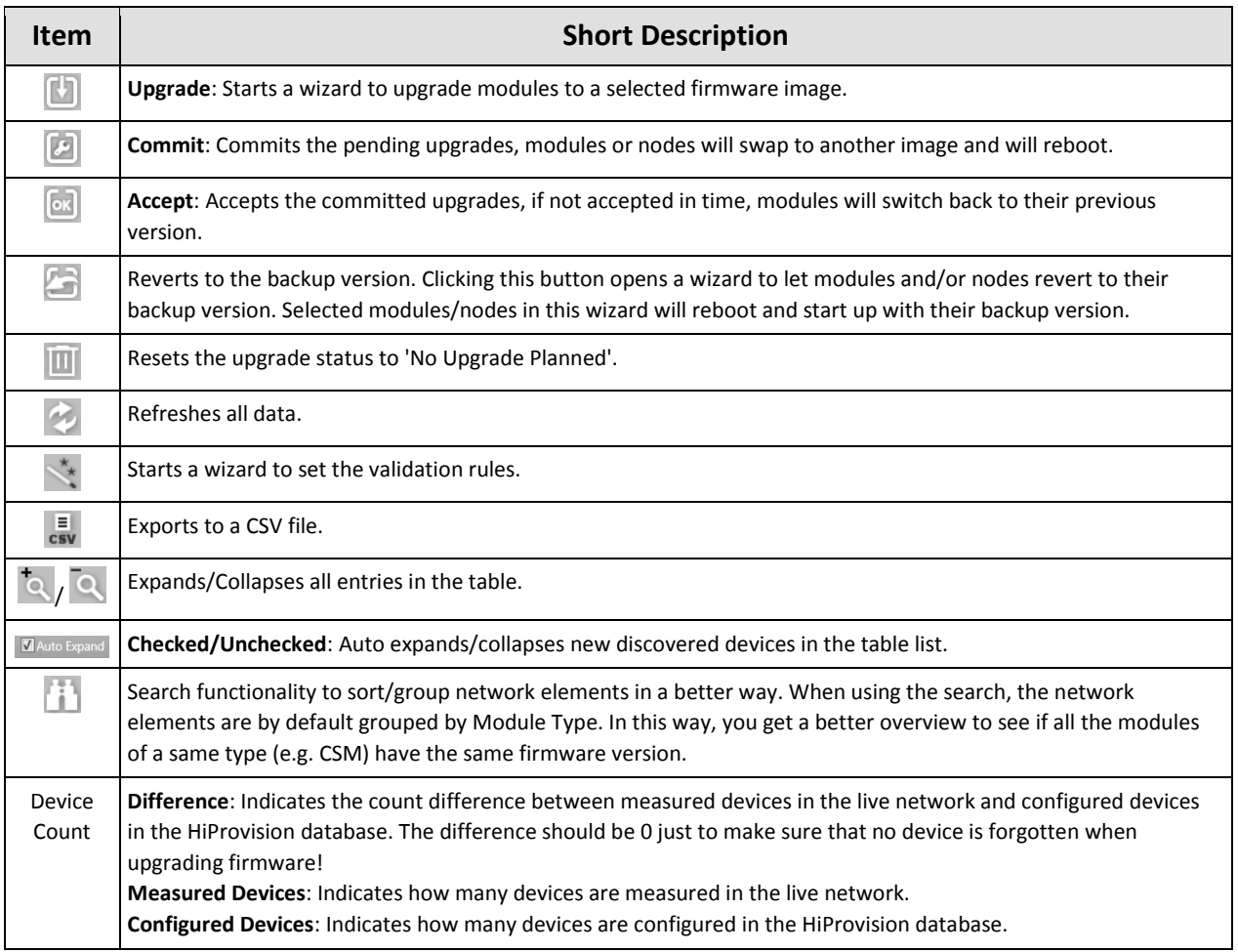

# **12.3 Step 1: Upgrade**

Purpose: Load a new firmware version into one or more modules in the network;

**NOTE:** Downgrade = upgrade to a lower version;

Click the upgrade button (see [Figure](#page-182-0) 164) to start the upgrade wizard. The list below summarizes every page in the wizard:

- About: Click Next>>:
- Select Firmware Image: select Module Type and the Upgrade Version. The Upgrade Version drop-down list will read out the 'C:\FtpRoot\Firmware' folder.
- **NOTE:** If you need a firmware version that is not available in this list, you might download a new version for a module from the Portal vi[a https://hiprovision.hirschmann.com](https://hiprovision.hirschmann.com/)  $\rightarrow$  Shortcuts  $\rightarrow$  Downloads. Once you have the firmware image, save or copy the entire zip file in the 'C:\FtpRoot\Firmware'. Do not rename or unzip the file. Close and reopen the Upgrade wizard.
- Module Selection: by default, all the modules in the list are selected for an upgrade. To unselect one or more modules, select the module(s) in the list and click the unselect button  $\mathbb{V}$ .
- Review: The selected modules will be shown: if ok, click Start Upgrade. The upgrade wizard closes and starts the upgrade process which can be followed by the upgrade status and upgrade process bar.
- In the example below, the 4-GC-LW module in Node101/Slot3 is upgraded to  $v6.2.5$ . It means that v6.2.5 will be stored as backup version on the module prior to activating it (= committing and accepting).

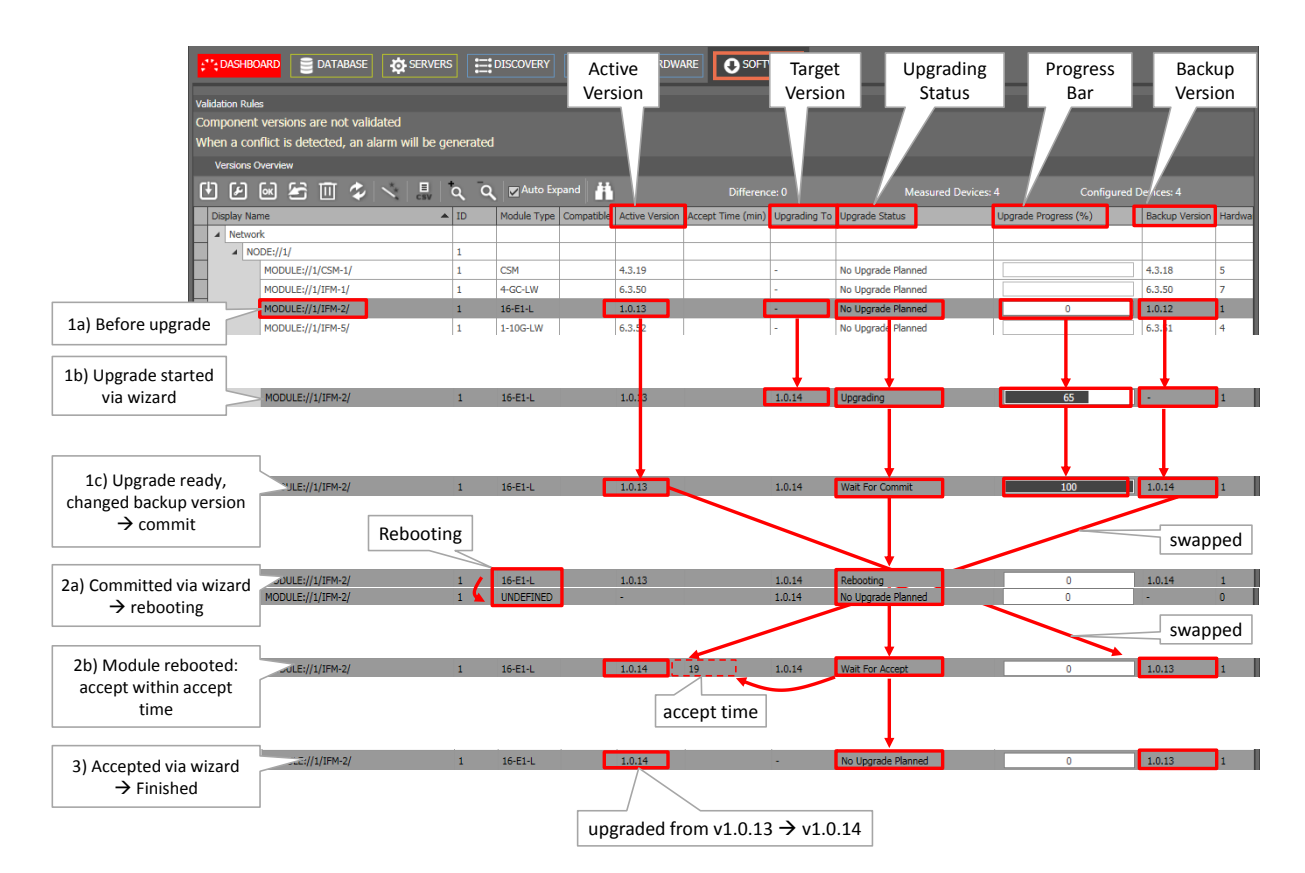

**Figure 165 Step1: Upgrade Firmware**

# **12.4 Step 2: Commit**

Purpose: Swap to the new pending upgraded firmware version;

Click the commit button (see [Figure](#page-182-0) 164) to start the commit wizard. The list below summarizes every page in the wizard:

- Info Page: Click Next>>;
- **Module Selection:** 
	- by default, all the modules in the list are selected for a commit. To unselect one or more modules, select the module(s) in the list and click the unselect button  $\mathbb{R}$ .
	- Configuration action (only relevant for CSM firmware upgrades):
		- $\blacktriangleright$  keep configuration (=default): The existing configuration on the CSM is kept, no extra (re)load of the configuration is necessary afterwards;
- $\triangleright$  clear configuration: clears the CSM or node configuration, see [§10.2;](#page-173-0)
- reset configuration: resets the CSM or node configuration, see  $§10.3$ ;
- Review: The selected modules will be shown: if ok, click Commit. The commit wizard closes and commits the selected pending upgrades. A reboot warning will pop-up, see figure below. Click Ok to continue;

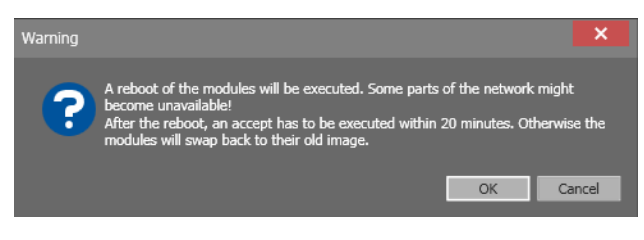

**Figure 166 Commit Reboot Warning**

- **Result: commit was sent successfully, modules will reboot. Click Close;**
- In the example below, after a commit,  $Node101/slot3/4-GC-LW$  is rebooting to swap the active and backup version. After the reboot, the status turns into 'Wait for Accept' and the backup version has become the active version and vice versa. The remaining accept time is shown in the field 'Accept Time' (min) and starts with 20 minutes.
- **NOTE:** A 'wait for commit' never times out. If you have uploaded for example a wrong version, a rollback is not available but the 'Step1:Upgrade' must be executed again with the correct version.

| 1c) Upgrade ready,                                   | PULE://1/IFM-2/                       |           | $16-E1-L$                     | 1.0.13       | 1.0.14                | <b>Wait For Commit</b>          | 100 | 1.0.14      |
|------------------------------------------------------|---------------------------------------|-----------|-------------------------------|--------------|-----------------------|---------------------------------|-----|-------------|
| changed backup version<br>$\rightarrow$ commit       |                                       | Rebooting |                               |              |                       |                                 |     | swapped     |
| 2a) Committed via wizard<br>$\rightarrow$ rebooting  | JUULE://1/IFM-2/<br>MODULE://1/IFM-2/ |           | $16-E1-L$<br><b>UNDEFINED</b> | 1.0.13       | 1.0.14<br>1.0.14      | Rebooting<br>No Upgrade Planned |     | 1.0.14<br>٠ |
|                                                      |                                       |           |                               |              |                       |                                 |     | swapped     |
| 2b) Module rebooted:<br>accept within accept<br>time | JULE://1/IFM-2/                       |           | $16-E1-L$                     | 1.0.14<br>19 | 1.0.14<br>accept time | <b>Wait For Accept</b>          |     | 1.0.13      |

**Figure 167 Step 2: Commit Firmware**

# **12.5 Step 3: Accept**

Purpose: Accept the new activated firmware version to keep it active without falling back after 20 minutes to the previous active version;

Click the accept button (see [Figure](#page-182-0) 164) to start the accept wizard. The list below summarizes every page in the wizard:

- About: Click Next>>;
- Module Selection: by default, all the modules in the list are selected for an accept. To unselect one or more modules, select the module(s) in the list and click the unselect  $\mathsf{b}$ utton  $\mathbb{V}$
- Review: The selected modules will be shown: if ok, click Accept. The accept wizard closes and accepts the committed upgrades.
- Result: accept was sent successfully, modules will not reboot after 20 minutes and will not fall back to the previous active version. Click Close;

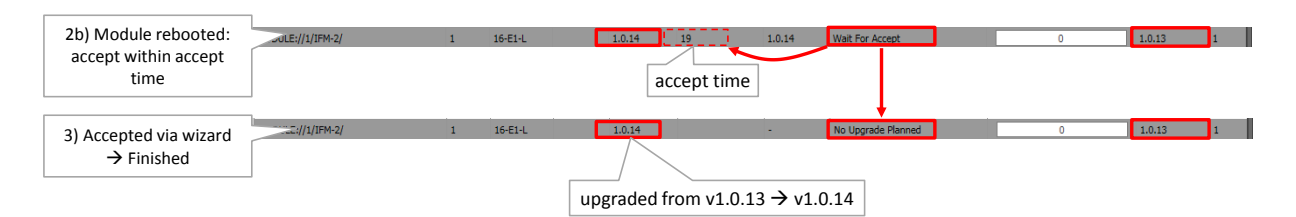

#### **Figure 168 Step3: Accept Firmware**

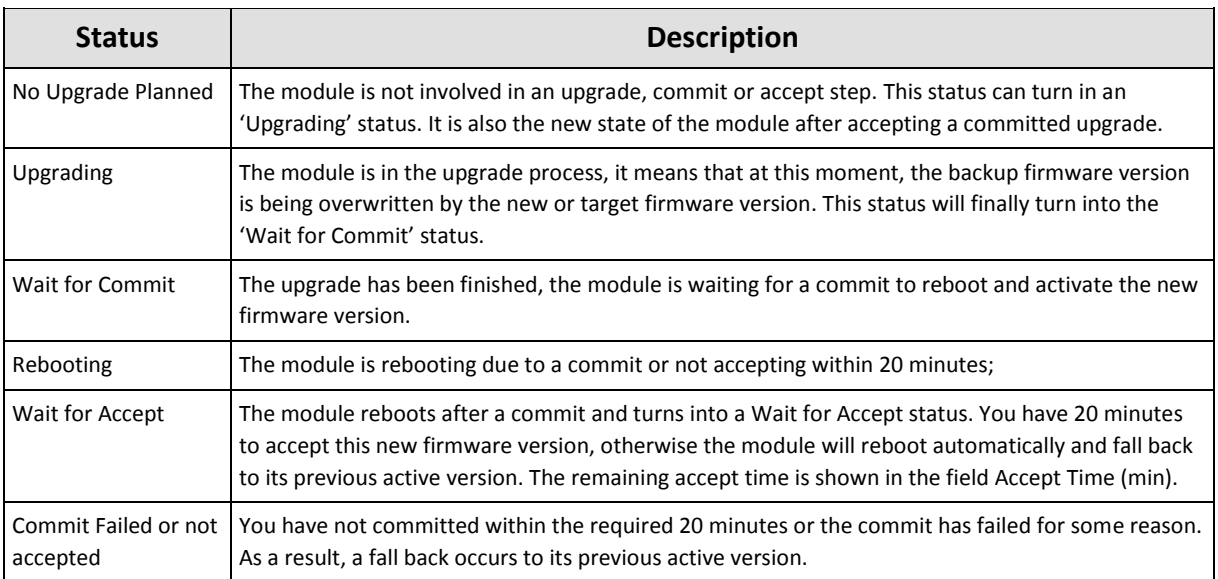

#### **Table 25 Upgrade Status Overview**

#### **12.6 Step 4: Reload Network Configuration**

Only perform this step when both conditions below are fulfilled:

- the CSM FW has been upgraded;
- In the Commit (wizard) phase, the 'Configuration action' for this CSM was set to:
	- Clear configuration;
	- Reset Configuration;

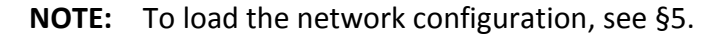

# **12.7 Validation Rules**

It is possible to validate if all the modules of the same type have the same firmware version. Click the validation rules button  $\stackrel{*}{\leq}$  i[n Figure](#page-182-0) 164. A window pops up, select 'Make sure...'.

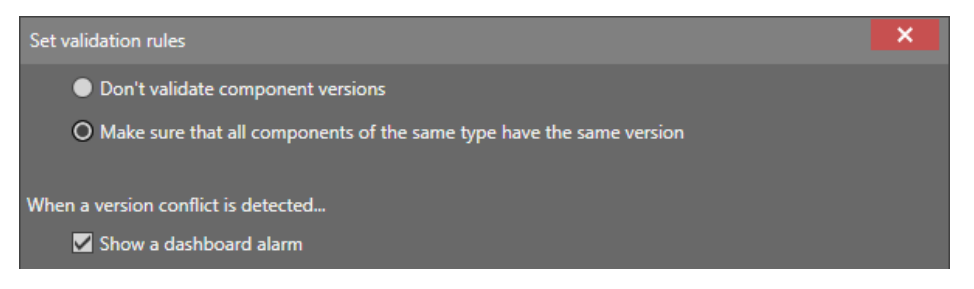

**Figure 169 Firmware Validation Rules**

After clicking OK in this window, the validation starts immediately. The results of the validation will appear in the compatible column.

When alarming is activated in the figure above, alarms will be generated as well when incompatible versions are detected, see figure below. Incompatibilities can be solved by upgrading or downgrading firmware versions as described in the paragraphs before.

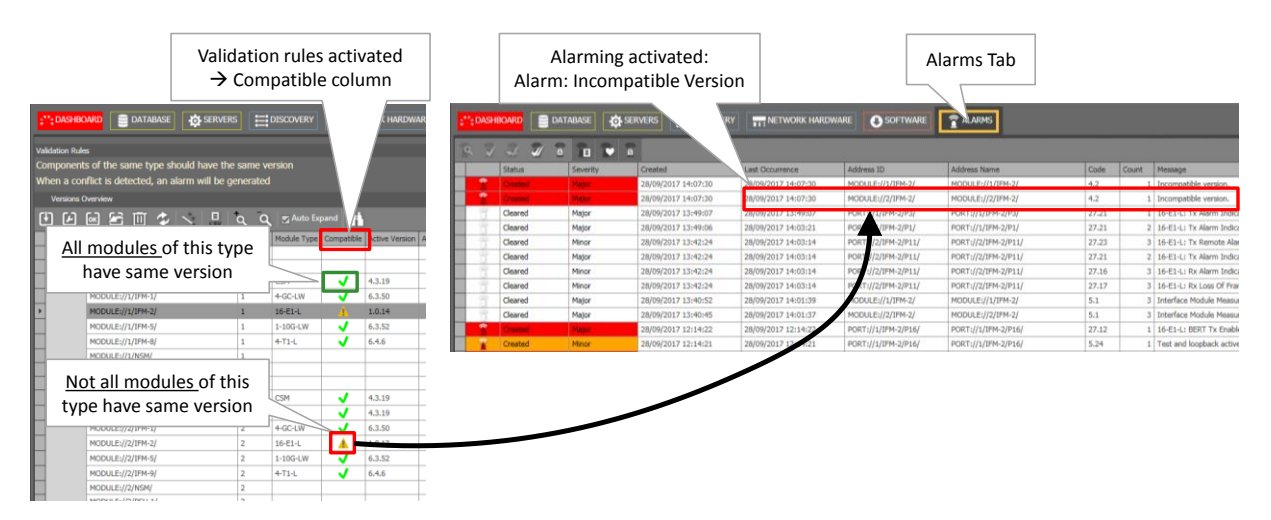

**Figure 170 (In)Compatible Firmware Versions and Alarming**

# **12.8 Revert to Backup**

Purpose: Revert or fall back to the backup version e.g. when something went wrong during the loading of a new firmware version;

Click the revert button  $\Box$  (see [Figure](#page-182-0) 164) to start the 'Revert to backup version' wizard. The list below summarizes every page in the wizard:

- About: Click Next>>;
- Module Selection: Select the modules via clicking the Selected checkbox. To unselect one or more modules, select the module(s) in the list and click the unselect button  $\blacksquare$ .

|                         |                                           |                                                                                    |                            |                   | Module count info     |                             |                               |        |
|-------------------------|-------------------------------------------|------------------------------------------------------------------------------------|----------------------------|-------------------|-----------------------|-----------------------------|-------------------------------|--------|
| <b>Steps</b>            |                                           | Revert to backup version Wizard - Mo                                               |                            |                   |                       |                             | $\acute{\text{o}}$ Selection  |        |
| About                   |                                           | Select the modules for which you want to revert to the back $\sqrt{\rho}$ version: |                            |                   |                       |                             |                               |        |
| $\vee$ Module Selection |                                           |                                                                                    |                            |                   |                       |                             |                               |        |
| <b>Review</b>           | $^\mathbf{t}$<br>$\overline{\mathcal{U}}$ |                                                                                    | <b>Selected Modules: 1</b> |                   |                       | <b>Measured Modules: 16</b> | <b>Configured Modules: 16</b> |        |
| <b>Result</b>           |                                           | <b>Display Name</b>                                                                | ᆂ<br>ID                    | Selected          | Module Type           | <b>Active Version</b>       | <b>Backup Version</b>         |        |
|                         |                                           | $\triangle$ NODE://1/                                                              | $\mathbf{1}$               |                   |                       |                             |                               |        |
|                         |                                           | MODULE://1/CSM-1/                                                                  | $\mathbf{1}$               | a a               | <b>CSM</b>            | 4.3.19                      | 4.3.18                        |        |
|                         |                                           | MODULE://1/IFM-1/                                                                  | 1                          |                   | 4-GC-LW               | 6.3.50                      | 6.3.50                        |        |
|                         |                                           | MODULE://1/IFM-2/                                                                  | $\mathbf{1}$               |                   | $16 - E1 - L$         | 1.0.14                      | 1.0.13                        |        |
|                         |                                           | MODULE://1/IFM-5/                                                                  | $\mathbf{1}$               |                   | $1-10G-LW$            | 6.3.52                      | 6.3.51                        |        |
|                         |                                           | MODULE://1/IFM-8/                                                                  | $\mathbf{1}$               |                   | $4-T1-L$              | 6.4.6                       | 6.3.4                         |        |
|                         | ◢                                         | NODE://2/                                                                          | $\overline{2}$             |                   |                       |                             |                               |        |
|                         |                                           | MODULE://2/CSM-1/                                                                  | $\overline{2}$             | <b>The State</b>  | <b>CSM</b>            | 4.3.19                      | 4.3.18                        |        |
| Revert to backup        |                                           | MODULE://2/CSM-2/                                                                  | $\overline{2}$             |                   | <b>CSM</b>            | 4.3.19                      | 4.3.18                        |        |
|                         |                                           | MODULE://2/IFM-1/                                                                  | $\overline{2}$             |                   | 4-GC-LW               | 6.3.50                      | 6.3.50                        |        |
|                         |                                           | MODULE://2/IFM-2/                                                                  | $\overline{2}$             | ☑                 | $16-E1-L$             | 1.0.13                      | 1.0.14                        |        |
|                         |                                           | MODULE://2/IFM-5/                                                                  | $\overline{2}$             |                   | $1-10G-LW$            | 6.3.52                      | 6.3.51                        |        |
|                         |                                           | MODULE://2/IFM-9/                                                                  | $\overline{2}$             |                   | $4-T1-L$              | 6.4.6                       | 6.3.4                         |        |
|                         | $\overline{a}$                            | NODE:1/3/                                                                          | 3                          |                   |                       |                             |                               |        |
|                         |                                           | MODULE://3/CSM-1/                                                                  | 3                          |                   | <b>CSM</b>            | 4.3.19                      | 4.3.18                        |        |
|                         |                                           | MODULE://3/IFM-1/                                                                  | 3                          | <b>The Street</b> | 4-GC-LW               | 6.3.50                      | 6.3.50                        |        |
|                         | ◢                                         | NODE:1/4/                                                                          | 4                          |                   |                       |                             |                               |        |
|                         |                                           | MODULE://4/CSM-1/                                                                  | 4                          |                   | <b>CSM</b>            | 4.3.19                      | 4.3.18                        |        |
|                         |                                           | MODULE://4/IFM-1/                                                                  | 4                          |                   | 4-GC-LW               | 6.3.50                      | 6.3.50                        |        |
|                         |                                           | MODULE://4/IFM-4/                                                                  | 4                          | $\Box$            | 2-C37.94-E1-L 7.0.255 |                             | 6.3.6                         |        |
|                         |                                           |                                                                                    |                            |                   |                       |                             |                               |        |
|                         |                                           |                                                                                    |                            |                   |                       | $<<$ Prev                   | Next                          | Cancel |

**Figure 171 Revert to Backup Version**

- Review: The selected modules will be shown: if ok, click Revert To Backup Version. A revert command will be sent to the network to initiate the revert action;
- **Result: Revert command was successfully sent, the revert action has been started and** the progress for each selected module can be followed in the versions overview list in the Software tab. Click the Close button to close the wizard. In the version overview list, press the refresh button  $\mathbb Z$  from time to time, or faster progress feedback.

# <span id="page-188-0"></span>**13. SYNCE**

# **13.1 General**

SyncE is a protocol that manages the distribution of a synchronous clock, based on a PRC (=Primary Reference Clock), network wide over all the nodes that have SyncE configured. The protocol uses SSMs (= Synchronization Status Message) to inform the nodes about the quality of the clock on that link. The clock itself is recovered from the received electrical/optical signals on the configured recovery ports (see also Ref. [3] in [Table](#page-18-0) 1).

Recovery ports can be configured on the IFMs:

4-GC-LW/4-GCB-LW; 4-GO-LW; 4-E1-L/4-T1-L; 16-E1-L/16-T1-L; 2-C37.94; 4-DSL-LW(=future); 1-10G-LW

Some facts:

- **Maximum one SyncE recovery port per IFM;**
- **Maximum four SyncE recovery ports per Node;**
- SyncE is non-revertive for clocks with the same quality and priority (see also  $\S 13.3$ ).

All physical port interfaces from the IFMs listed above, support a unidirectional synchronization (=default). E.g. port y on Node2 recovers a clock from port x on Node1. Some interfaces support a bidirectional synchronization as well, e.g. Node2 is able to recover a clock from Node1 and vice versa on the same link. But in operation, the clock will only be recovered in one direction at the same time.

A bidirectional link is possible when both requirements below are met:

- $\triangleright$  both ports on the link are configured as recovery port;
- $\blacktriangleright$  the physical interface matches one of the interfaces below:
	- Optical Ethernet (IFM 4-GC-LW/4-GCB-LW, 4-GO-LW, 1-10G-LW);
	- **▶ Optical C37.94 (IFM 2-C37.94);**
	- Electrical Ethernet 100 Mpbs (IFM 4-GC-LW/4-GCB-LW).

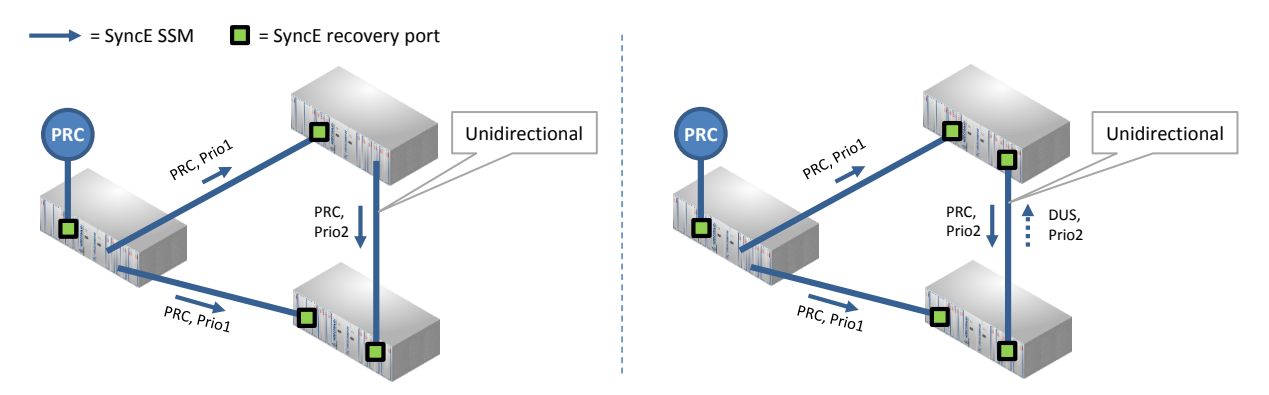

**Figure 172 Unidirectional/Bidirectional SyncE Examples**

Make sure not to configure timing loops when configuring SyncE. In a timing loop, when the master PRC node breaks down, the other nodes start synchronizing on each other, still believing the master PRC is up and running. As a result, the nodes in the timing loop slowly drift away from the rest of the network, and they possibly never pick up again with the PRC master whenever it comes back because of the non-revertive behavior (see [§13.3\)](#page-192-0).

**Make sure to build in synchronization redundancy but be aware of timing loops!**

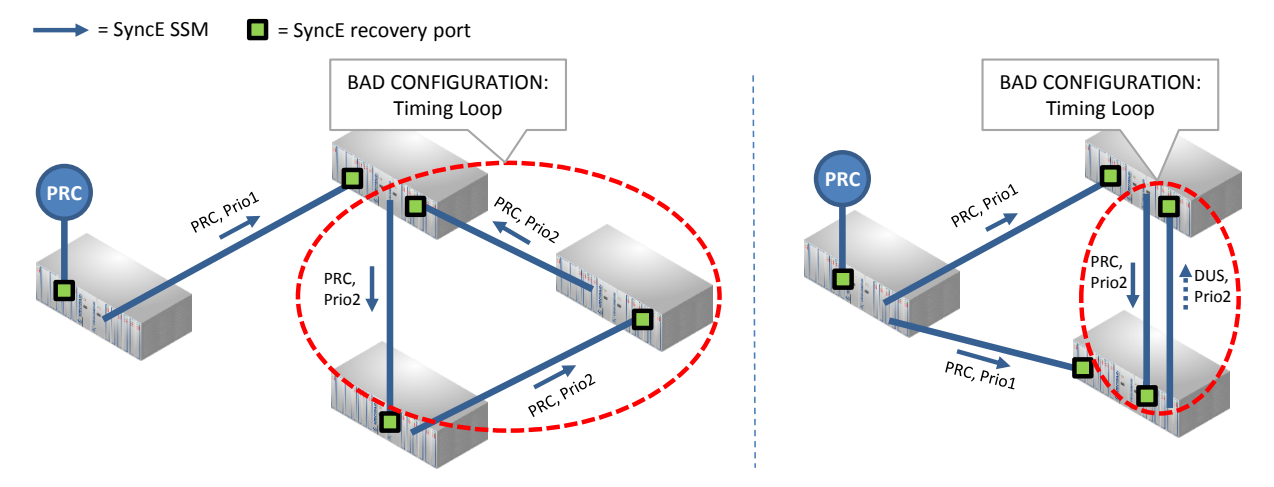

**Figure 173 Bad SyncE Examples: Timing Loop**

# <span id="page-190-0"></span>**13.2 Configuration**

SyncE can be configured/modified via the Dashboard  $\rightarrow$  Network Hardware  $\rightarrow$  Network Settings Wizard button =  $\frac{1}{x}$ ;

The Network Settings wizard opens. The list below summarizes every page in the wizard:

- ▶ Information: Click Next>>:
- Selection: select SyncE;
- SyncE Member Ports: A SyncE member port is a port that participates in SyncE, either a port that recovers a clock or a port that forwards a clock. All the ports of the products listed below, are candidate SyncE member ports and show up in the HiProvision list. Set 'Port involved in SyncE = True' for all the ports that must participate in SyncE. Once SyncE has been configured and active later on, SSMs are exchanged between SyncE member ports, to notify the other side with clocking (quality/priority) information;

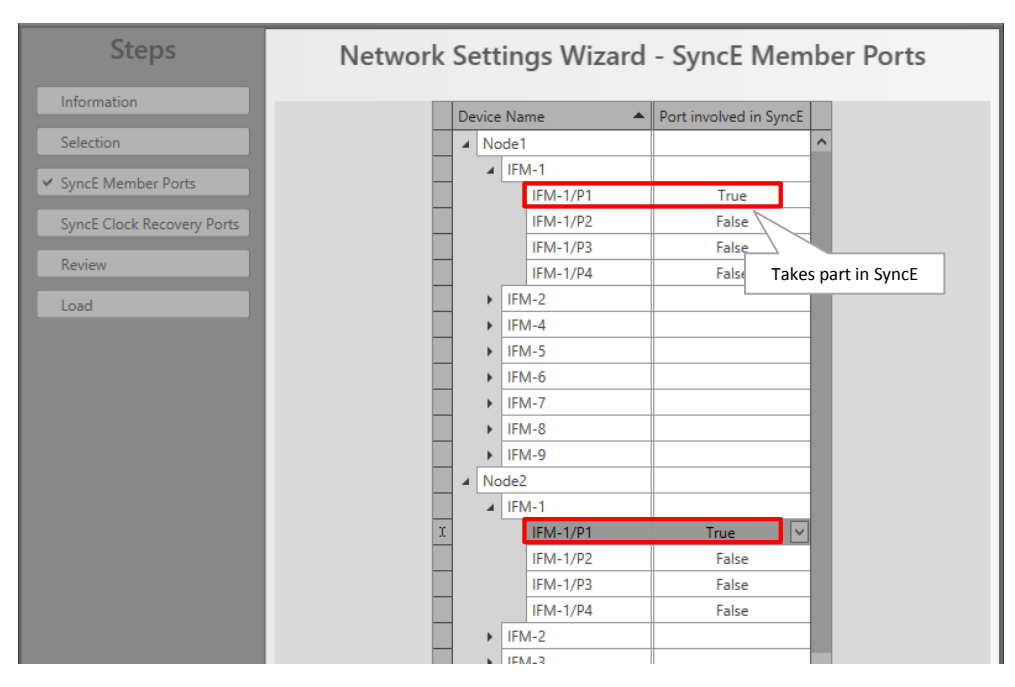

**Figure 174 SyncE Member Ports**

- SyncE Clock Recovery Ports: This page lists all the SyncE member ports. The ports that must recover a clock must be configured in this page. A node can have a maximum of 4 clock recovery ports: Clock1...Clock4.
	- SyncE Enabled (default=unchecked): check this checkbox to enable the SyncE configuration screen. This checkbox is also handy later on to disable SyncE for testing purposes after SyncE has been configured, without losing the SyncE configuration.
	- EEC mode (EEC = Ethernet Equipment Clock): fill out the EEC mode. This mode also defines which QL (=Quality Level) values are used. See table below.
		- EEC1 (=default)(used in Europe, Asia): E1/SDH based technology (2.048 Mbps);
		- EEC2 (used in North America): T1/SONET based technology (1.544 Mbps);
		- Disabled: No EEC mode is used, no SyncE will be configured.

<span id="page-191-0"></span>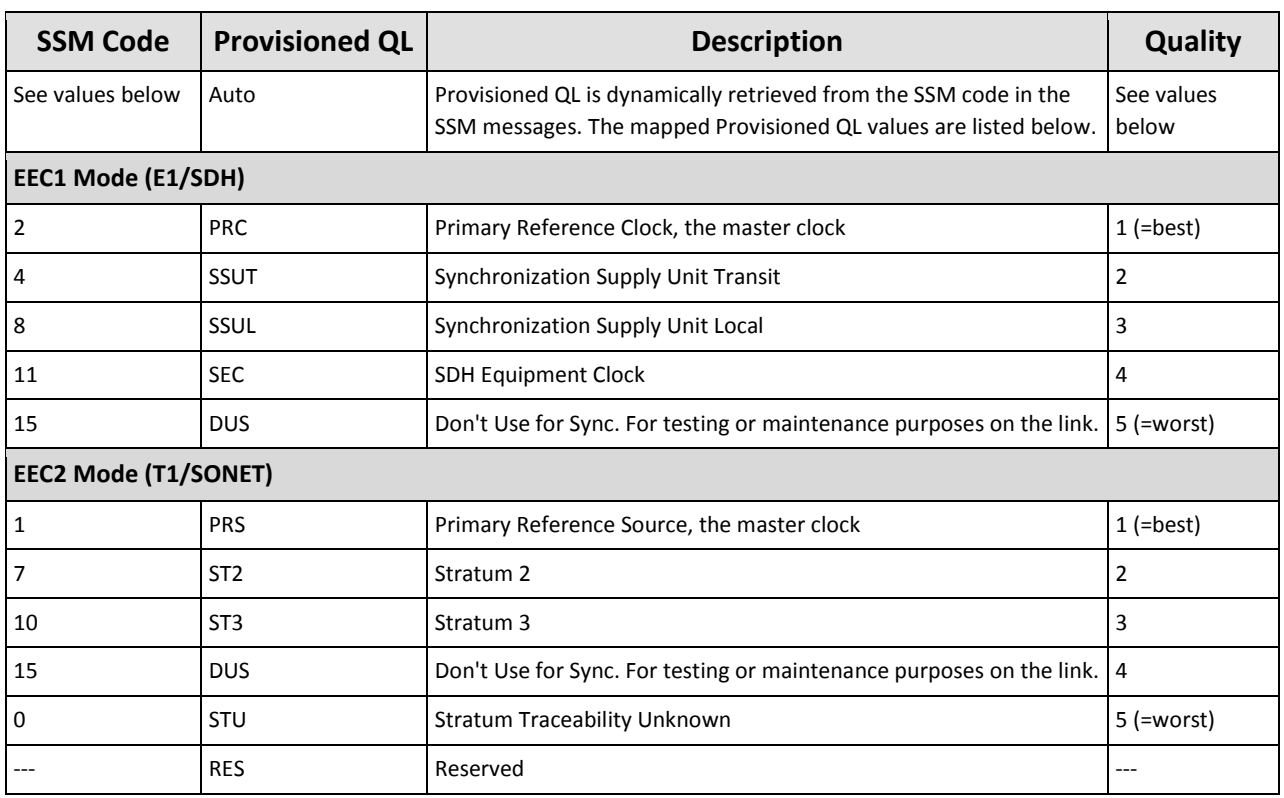

#### **Table 26 Provisioned QL Ordered According Quality**

- Select Port: To assign a recovery port to Clock1, click the 'Select Port' cell in Clock1 and select the recovery port from the port list. Similar for Clock2, Clock3 and Clock4.
- Clock Priority (1:highest, 9:lowest) (default=0): see the normal clock selection process in [§13.3](#page-192-0) for more info. If no recovery port is selected, the value is 0. When a port is selected, the value automatically goes to 1;
- **Provisioned QL (default=Auto): Quality Level of the delivered clock, see [§13.3.](#page-192-0)**

**Lockout:** 

- False (=default): the received clock will be used in  $§13.3;$
- True: the received clock on this port will be locked out or not be used in [§13.3;](#page-192-0)
- Switch Request: Possibility to force a clock usage or overrule the selected clock by the selection process in [§13.3;](#page-192-0)
- Clear (=default): The normal clock selection process is active for this port, it will only be chosen if it delivers the best clock;
- Manual: Select the clock recovered on this port, even when it has a lower quality/priority than other clocks delivered to the node. But when the clock on this port gets lost (e.g. link down), another clock will be selected automatically;
- Force: Always select this recovery port to deliver the clock to the node, even when there is no clock available (anymore) on this port. When the clock gets lost on this port, the node turns into the status 'holdover' meaning that the internal chip clock of the node will be used.
- Clear WTR: WTR = Wait to Restore. After a synchronization link comes back up, after it was broken or the clock was lost on that port, a WTR timer starts to run on that port. After the WTR timer has timed out, the clock on the port will be available again for the normal clock selection in [§13.3.](#page-192-0)
	- $\blacktriangleright$  False (=default): The WTR timer times out after 5 minutes.
	- True: The WTR timer times out immediately and Clear WTR automatically drops back to 'False';

| <b>Steps</b>                                              |      |                       |                                 |                              | Network Settings Wizard - SyncE Clock Recovery Ports  |            |         |                |           |        |
|-----------------------------------------------------------|------|-----------------------|---------------------------------|------------------------------|-------------------------------------------------------|------------|---------|----------------|-----------|--------|
| Information<br>Selection                                  |      | <b>√SyncE</b> Enabled |                                 |                              |                                                       |            |         |                |           |        |
| <b>SyncE Member Ports</b><br>√ SyncE Clock Recovery Ports | EEC1 |                       | $\checkmark$<br><b>EEC Mode</b> |                              |                                                       |            |         |                |           |        |
|                                                           |      | Address               |                                 | $\blacktriangle$ Select Port | Clock Priority (1: highest, 9: lowest) Provisioned QL |            | Lockout | Switch Request | Clear WTR |        |
| Review                                                    |      |                       | A NODE://Node1/                 |                              |                                                       |            |         |                |           |        |
|                                                           |      |                       | Clock1                          | PORT://Node1/IFM-2/P1/       |                                                       | Auto       | False   | Clear          | False     |        |
| Load                                                      |      |                       | Clock <sub>2</sub>              |                              | 0                                                     | Auto       | False   | Clear          | False     |        |
|                                                           |      |                       | Clock3                          | PORT://Node1/IFM-1/P1/       |                                                       | Auto       | False   | Clear          | False     |        |
|                                                           |      |                       | Clock4                          |                              | $\mathbf{0}$                                          | Auto       | False   | Clear          | False     |        |
|                                                           |      |                       |                                 |                              |                                                       | <b>PRC</b> |         |                |           |        |
|                                                           |      |                       |                                 |                              |                                                       | SSUT       |         |                |           |        |
|                                                           |      |                       |                                 |                              |                                                       | SSUL       |         |                |           |        |
|                                                           |      |                       |                                 |                              |                                                       | <b>SEC</b> |         |                |           |        |
|                                                           |      |                       |                                 |                              |                                                       | DUS        |         |                |           |        |
|                                                           |      |                       |                                 |                              |                                                       |            |         | $<<$ Prev      | $Next$ >> | Cancel |

**Figure 175 SyncE Clock Recovery Ports**

Review: if ok, click Finish. The configuration load manager will be invoked, see [§5.](#page-113-0)

#### <span id="page-192-0"></span>**13.3 Normal Clock Selection Process**

If you have configured some clock recovery ports in a node, which clock will be used as slave clock for the node?

The normal clock selection process in the node is driven by following parameters:

- Provisioned QL;
- Clock Priority;

The Provisioned QL on a port is provisioned either dynamically via SSMs or statically forced via HiProvision.

Dynamically: set Provisioned QL to 'Auto' in HiProvision;

Statically: forces the Provisioned QL for this port to a value listed in HiProvision [\(Table](#page-191-0) 26), regardless the Provisioned QL from received SSMs;

The selection process:

- Is the synchronization link available?
- Provisioned QL: will be verified first. The port with the best (=lowest value) Provisioned QL wins and delivers the clock to the node. [Table](#page-191-0) 26 shows the QL list ordered according quality. E.g., if one port is SSUT and a second port is SEC, SSUT wins. If both ports are SSUT, the Clock Priority will be checked;
- Clock Priority: Will only be verified when two or more recovered clocks in a node are equally the best according to the provisioned QL. In this case, the clock with the highest priority (=lowest value) will win;
- SyncE is non-revertive for clocks with same quality and priority: When a recovery port has been selected to deliver the clock (A) to the node, and that clock(A) is lost after a while e.g. due to a link break, a new clock(B) in the node will be selected. When after a while clock(A) is alive again and detected, clock(B) remains selected if clock(B) has the same quality and priority as clock(A). Though, if clock(A) is better than clock(B) according to the selection process, clock(A) will win.
- **NOTE:** The normal clock selection process can be overruled by a Lock Out of a port, or a Forced Switch Request. See also [§13.2;](#page-190-0)

#### **13.4 Operation**

Once the SyncE has been configured and loaded in the network, it is up and running. To monitor the running SyncE, see [Figure](#page-213-0) 193.

# **14.PTP IEEE 1588V2 TRANSPARENT CLOCK (FUTURE SUPPORT)**

#### **14.1 General**

The Precision Time Protocol (=PTP), as defined in IEEE 1588v2, is a protocol that manages the distribution of a synchronous timestamp clock (micro-second accuracy), network wide between an external grandmaster clock and its slaves or substations.

**NOTE:** For readability reasons, 'IEEE 1588v2' will be further referred to as '1588';

**NOTE:** In respect to the definitions below, a Dragon PTN node can only act as Transparent Clock, not as Grandmaster, Boundary clock nor Ordinary Clock;

Some definitions:

- Grandmaster: The root-timing device of the synchronization network. At least one grandmaster has to be available in a synchronization network;
- Boundary Clock: Device with multiple network connections where one network connection receives the clock from a master and other network connections are master for a set of slaves. Via this function, one segment is synchronized to another segment;
- Ordinary Clock: Device with a single network connection that is usually a slave, but becomes a master when there is no better master available;
- Residence time: The time that a 1588 packet needs to pass through the device;
- End-to-end Transparent Clock (Dragon PTN Node): A device or node between master and slave clock that just measures and adds the residence time into the correction field of the 1588 packets. The correction field allows the slaves to filter out the variable network delay to obtain a much more accurate timestamp (nano-second accuracy!);
- Network delay: The total time that a 1588 packet needs to travel from master to slave (or vice versa). 1588 needs the same delay in both directions to work properly;
- Clock Offset: The difference between master clock and slave clock at a specific timestamp 'Tx'. For example, if the master clock indicates 12h:00m:00s at timestamp 'Tx' whereas the slave clock indicates 12h:00m:15s, then the offset between the two clocks is 15s.
- Round-trip time: Time needed for a message to go from master to slave and back to master via the network.

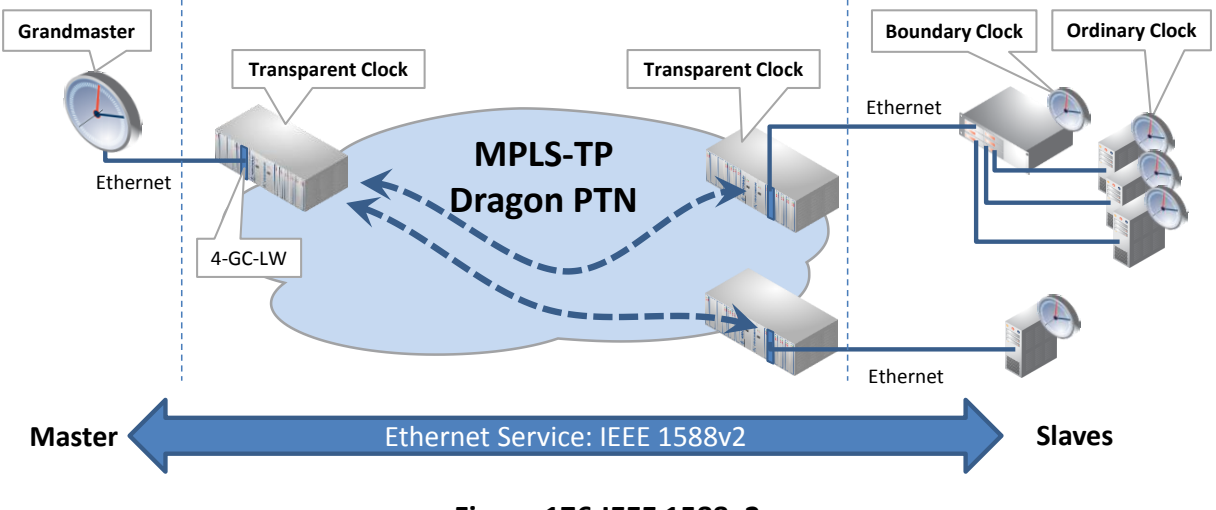

**Figure 176 IEEE 1588v2**

The master periodically broadcasts the current timestamp as a Sync message to the ordinary clocks to manage and synchronize the time distribution system.

The figure below shows the most important 1588 protocol messages. The slave is able to calculate the network delay and clock offset based on the timestamps T1, T1', T2 and T2' which are passed via the 1588 messages. As a result, the slaves can synchronize to the grandmaster timestamp clock. In addition, it is possible to use get a more accurate timestamp via using the correction field in Transparent Clocks, see further on.

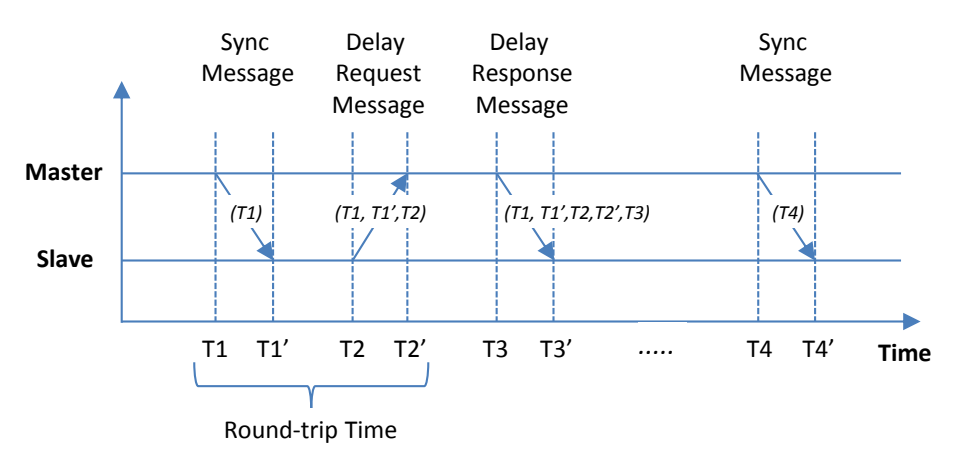

**Figure 177 1588 Protocol Messages**

# **14.2 IEEE 1588v2 within Dragon PTN**

- A device or node can only be configured as end-to-end 1588 Transparent Clock, with 1 step synchronization. 1 step means that each message gets the correct timestamp (or correction) when leaving the device, whereas a 2 step synchronization always requires a second message to carry the timestamp;
- 1588 is supported on the following IFMs: 4-GC-LW, 4-GCB-LW, 4-GO-LW, 1-10G-LW;
- 1588 supports multicast traffic (Future: unicast traffic);
- Enabling 1588 in the paragraphs below means configuring a Dragon PTN node as 1588 Transparent Clock;
- $\triangleright$  Not enabling 1588 on the nodes in the 1588 service path means that the nodes will not adapt the 1588 correction field. As a result, applications just exchange 1588 messages via a Dragon PTN Ethernet service, without node interaction, resulting in a less accurate timing.
- Enabling/Disabling can be done on one or more nodes in the 1588 service path. Enabling 1588 in all/some/none of the nodes in the service path results in very/medium/low accurate timing.

Operation:

- **Transporting 1588 packets requires a port-based Ethernet service;**
- For best timing accuracy, all the **LER and LSR** ports that participate in 1588 must have 'IEEE 1588' enabled on both **port and node level** because all of these nodes cause a transition delay that must be taken into account;

# **CAUTION: if you enable 1588 in Dragon PTN:**

- **- LER node: enable it on both the node, the LAN and WAN ports of the service;**
- **- LSR node: enable it on both the node and the WAN ports of the service;**

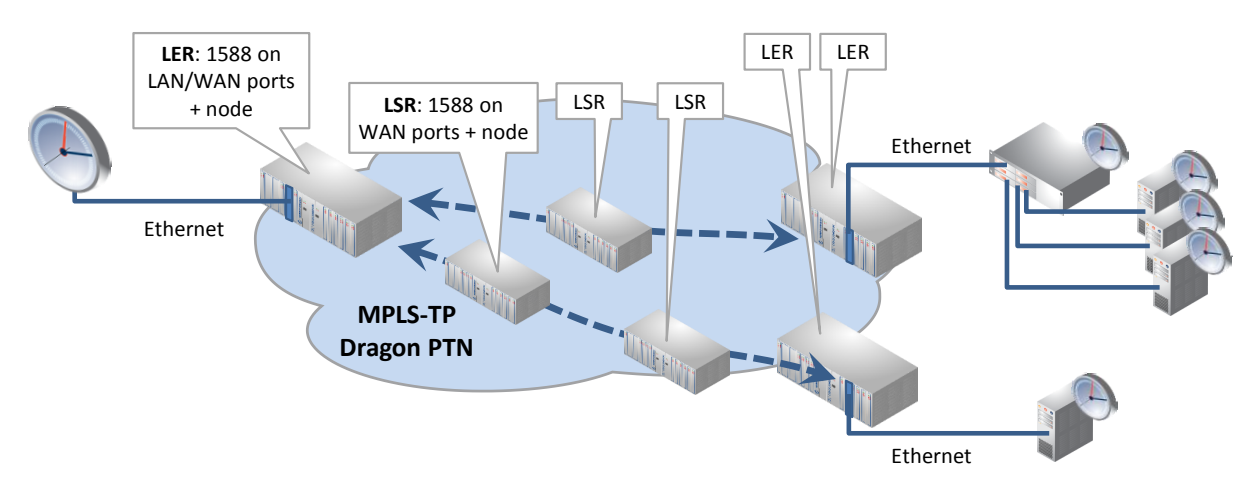

**Figure 178 1588 on Port and Node Level for LERs and LSRs**

- An external 1588 grandmaster clock broadcasts Sync messages with timestamp 'x' to the Dragon PTN network via Ethernet ports on the supported IFMs. Multiple masters are possible, the best master clock will be selected by the slaves based on a priority field.
- 1588 enabled in Dragon PTN?
	- **Yes**: Nodes are configured as transparent clock and fill out the correction field in the 1588 messages. Each node adds its own '∆n' (=the time needed to pass the node) to the correction field. The total time correction for the entire path through Dragon PTN '∆y' = the sum of all '∆n's of each node on that path. Multiple message 1588 sequences (n) will result in a lot of '∆y's and will finally average in '∆z'. This average correction has filtered out the variable networking delay resulting in a very accurate calculated timestamp in the slaves.

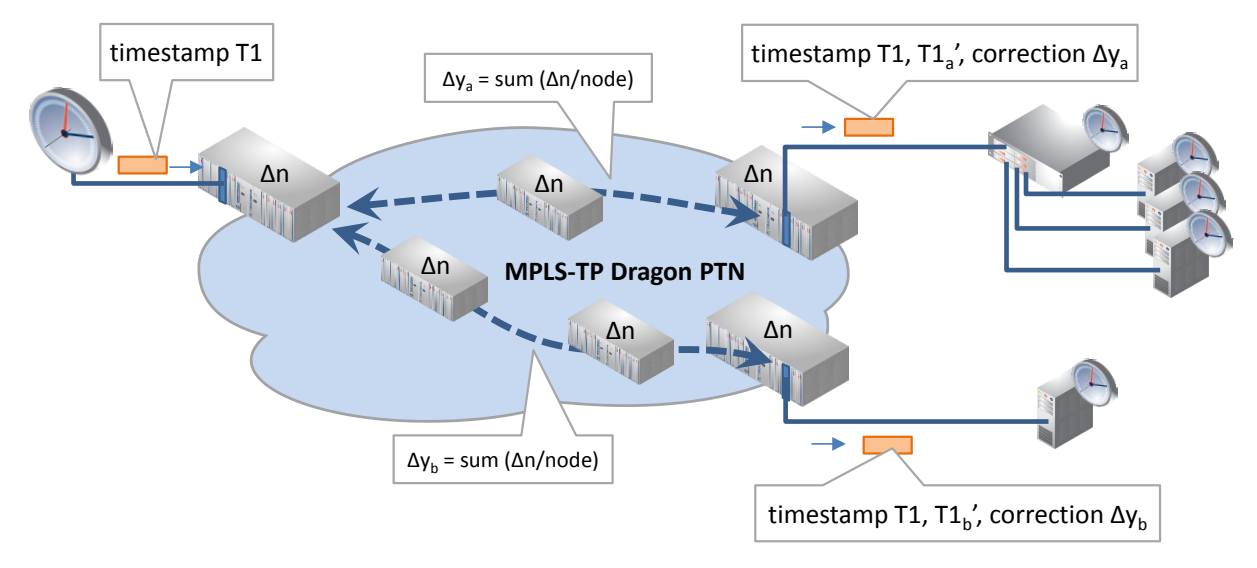

**Figure 179 1588 Enabled: Transparent Clock Correction**

**No**: The 1588 protocol messages are only transported via the Ethernet service, the nodes do not interact with the messages, no correction field is filled out. The resulting calculated timestamps in the slaves will be less accurate.

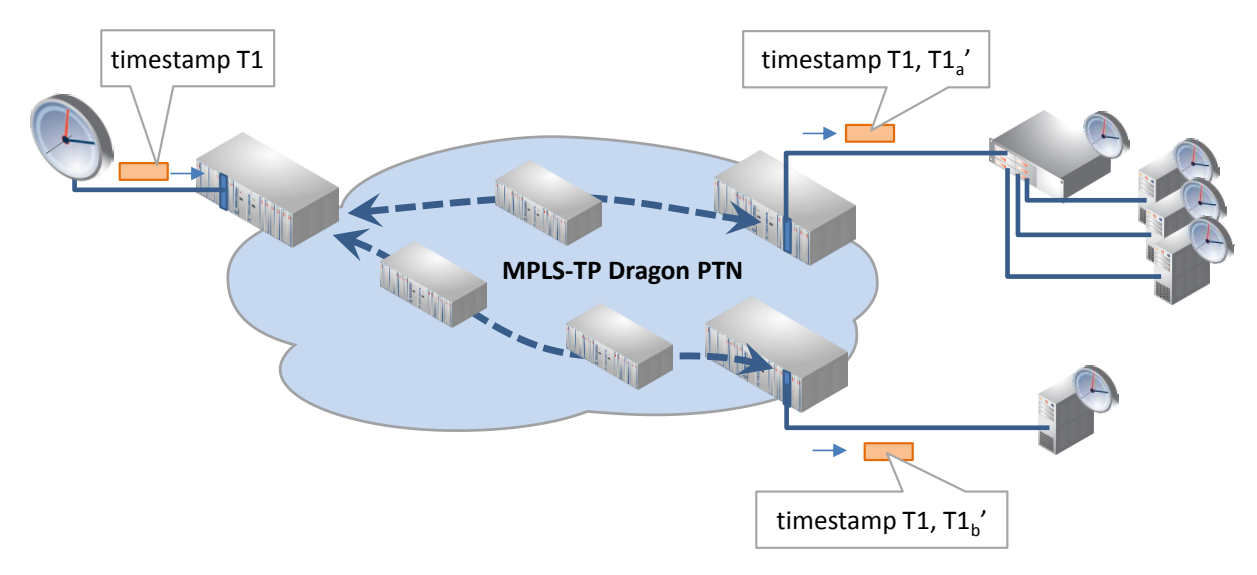

**Figure 180 1588 Not Enabled: No Clock Correction**

Different encapsulation types can be configured in HiProvision to transport the messages. Within an Ethernet service, all the LER and LSR ports that participate in 1588 must have configured the same encapsulation type;

# **14.3 Configuration**

Follow the steps below to configure 1588 in the Dragon PTN network:

- 1. Node level: Enable 1588 on each LER and LSR node of the Ethernet service:
	- Node: Dashboard  $\rightarrow$  Network Hardware  $\rightarrow$  (DEVICES) Node  $\rightarrow$  Generic  $\rightarrow$  IEEE 1588 Global Enable:
		- $\blacktriangleright$  True: 1588 is enabled in this node;
		- False (=default): 1588 is disabled on this node. No port in this node will be able to participate in 1588;

|      |                                                                                                    |                                                                                                    |                                                                                                    | Network Hardware |                                           |                                                                                                    |                                                                                                    |                                                                                                    |
|------|----------------------------------------------------------------------------------------------------|----------------------------------------------------------------------------------------------------|----------------------------------------------------------------------------------------------------|------------------|-------------------------------------------|----------------------------------------------------------------------------------------------------|----------------------------------------------------------------------------------------------------|----------------------------------------------------------------------------------------------------|
|      | <b>A</b> DASHBOARD                                                                                                    | <b>OF SERVERS</b><br><b>DATABASE</b>                                                                |                                                                                                    | NETWORK HARDWARE | O CONNECTIONS                             | <b>A NETWORK</b>                                                                                                    | <b>B</b> SOFTWARE                                                                                                    | $\overline{\mathbf{x}}$                                                                                              |
| Node | trpe.                                                                                                    | Name $\blacktriangle$ ID                                                                            | <b>Status</b>                                                                                                    |                  | Programmed Type   Measured Type   Address |                                                                                                    | NODE://Node1/<br><b>Generic</b>                                                                                                    | $\overline{\phantom{a}}$                                                                                             |
|      | $\triangle$ XT-2210-A<br><b>CSM310-A</b><br><b>CSM310-A</b><br>$4-GC-LW$<br>$\triangleright$ 4-DSL-LW<br>$\triangleright$ 2-OLS<br>$\triangleright$ 4-GC-LW<br>$\blacktriangleright$ 1-10G-LW<br>$\triangleright$ 4-GC-LW<br>$\blacktriangleright$ 4-GC-LW | Node1<br>CSW <sub>1</sub><br>CSM-2<br>IFM-1<br>$IFM-2$<br>IFM-3<br>IFM-4<br>IFM-5<br>IFM-6<br>IFM-7 | $\bullet$<br>$\bullet$<br>a a<br>$\qquad \qquad \bullet$<br>$\bullet$<br>$\bullet$<br>$\bullet$<br>$\bullet$<br>$\bullet$ |                  | NODE://Node1/                             | MODULE://Node1/CSM-1/<br>MODULE://Node1/CSM-2/<br>MODULE://Node1/IFM-1/<br>MODULE://Node1/IFM-2/<br>MODULE://Node1/IFM-3/<br>MODULE://Node1/IFM-4/<br>MODULE://No. 14EM-5/<br>MODULE://Node1/IFM-6/<br>MODULE://Node1/IFM-7/ | Name<br>ID<br>Type<br>Mgt. IP Address<br>Line State<br><b>Connection State</b><br>Recovery State<br><b>Alarm Status</b><br>Syslog Level<br>IEEE1588 Global Enable | Node1<br>XT-2210-A<br>10.255.0.1<br>Offline<br>Offline<br>Qk<br>Unknown<br>Notice<br>$\vee$<br>$\checkmark$<br>False |
|      | $\blacktriangleright$ 1-10G-LW<br>o postal el r                                                                                                    | IFM-8<br>$1 - 1 - 1 = 0$                                                                            | ۰<br>$\sim$                                                                                                    |                  |                                           | MODULE://Node1/IFM-8/<br><b>A ROOM OF THE CARD AND A ST</b>                                                                                                    | PoE<br>$Onor$ Chatture                                                                                                    | $\overline{\phantom{a}}$                                                                                             |

**Figure 181 1588 Node Settings**

- 2. Port level: Enable 1588 on each port of the Ethernet service (including LAN and WAN ports) of all the LER and LSR nodes of that Ethernet service and set the correct (and same) encapsulation type:
	- Port: Dashboard  $\rightarrow$  Network Hardware  $\rightarrow$  (DEVICES) Port  $\rightarrow$  IEEE1588 Settings;
- $\blacktriangleright$  IEEE1588 Enable:
	- True: If the IEEE 1588 Global Enable on node level is True, this port participates in 1588;
	- False (=default): This port will not participate in 1588;
- IEEE1588 Encapsulation: 'Ethernet' or 'Ethernet IP/UDP'. Find below the required values of the different fields (provided by the applications) in the received 1588 messages.
	- **Ethernet**: Ptp in pure Ethernet, Destination MAC address = 01-1B-19-00-00-00, Ethertype =  $0x88F7$ , VLAN = not checked, Domain =  $0..3;$
	- **Ethernet IP/UPD (\*)**: Ptp in UDP/IP, Destination MAC address = any multicast, Ethertype =  $0x0800$ , UDP port = 319, Destination IP address = 224.0.1.129, VLAN = not checked, Domain = 0..3;
	- $\blacktriangleright$  (\*): currently not possible on ports 1 and 2 of the 4-GC-LW, 4-GCB-LW, 4-GO-LW cards IFMs.
- IEEE1588 Reset Engine: False/True: Set to True and click the apply button to reset the 1588 engine immediately on that port, no load required!

|      |      |                                                                                                    |                                  |                 |                         | Network Hardware                          |             |                                                  |        |                                                      |                  |
|------|------|----------------------------------------------------------------------------------------------------|----------------------------------|-----------------|-------------------------|-------------------------------------------|-------------|--------------------------------------------------|--------|------------------------------------------------------|------------------|
|      |      | <b>OF SERVERS</b><br><b>N': DASHBOARD</b>                                                                                                    |                                  | <b>DATABASE</b> |                         | NETWORK HARDWARE                          | CONNECTIONS | <b>AL NETWORK</b>                                |        | <b>B</b> SOFTWARE                                    | $\mathsf{x}$     |
| Port | Type | $ \text{peruccs} $ ( $\blacksquare$ $\blacksquare$ $ \blacktriangleleft $ $\leftrightarrow$ $\leftrightarrow$ $\rightsquigarrow$ $ \diamondsuit $ $\circ$ $ \diamondsuit $ $ \blacksquare$ $\cdot$ $\blacktriangleright$ $ \cdot $ $\searrow$ $ \spadesuit $ $\clubsuit$ | Name $\blacktriangle$ ID         |                 | <b>Status</b>           | Programmed Type   Measured Type   Address |             |                                                  |        | PORT://Node1/IFM-1/P2/<br><b>Generic</b>             | $\sim$           |
|      |      | $\blacktriangle$ XT-2210-A                                                                                                    | Node1                            |                 | $\bullet$               |                                           |             | NODE://Node1/                                    | $\sim$ | <b>Specific</b>                                      | $\sim$           |
|      |      | <b>CSM310-A</b><br><b>CSM310-A</b>                                                                                                    | $CSM-1$<br>$CSM-2$               |                 | $\bullet$<br>$\bigcirc$ |                                           |             | MODULE://Node1/CSM-1/<br>MODULE://Node1/CSM-2/   |        | <b>Storm Control</b><br><b>PoE Settings</b>          | $\sim$<br>$\sim$ |
|      |      | 4-GC-LW                                                                                                    | IFM-1                            |                 | $\bullet$               |                                           |             | MODULE://Node1/IFM-1/                            |        | <b>PoE Diagnostics</b>                               | $\sim$           |
|      |      | 4-GC-LW Combo Port   P1<br>4-GC-LW Port                                                                                                    | <b>Long</b><br><b>STATISTICS</b> |                 | $\bullet$               |                                           |             | PORT://Node1/IFM-1/P1/<br>PORT://Node1/IFM-1/P2/ |        | <b>IEEE1588 Settings</b><br>IEEE1588 Enable<br>False | $\checkmark$     |
|      |      | 4-GC-LW Port                                                                                                    | P <sub>3</sub>                   |                 | $\bullet$               |                                           |             | PORT://Node l/IFM-1/Po/                          |        | <b>IEEE1588 Encapsulation</b><br>Ethernet            | $\checkmark$     |
|      |      | 4-GC-LW Port<br>$\triangleright$ 4-DSL-LW                                                                                                    | P <sub>4</sub><br>IFM-2          |                 | $\bigcirc$<br>$\bullet$ |                                           |             | PORT://Node1/IFM-1/P4/<br>MODULE://Node1/IFM-2/  |        | IEEE1588 Reset Engine<br>False                       | $\check{~}$      |

**Figure 182 1588 Port Settings**

3. Load changes via Network Hardware Tab  $\rightarrow$   $\mathbb{R}$  into the live network to activate them. It starts the configuration load manager. See [§5](#page-113-0) for an overview of this tool.

#### **14.4 Operation**

Once the 1588 has been configured and loaded in the network, it is up and running. To monitor the running 1588, see [§15.7.](#page-219-0)

# **15.PERFORMANCE COUNTERS AND MONITORING**

#### **15.1 General**

Performance counters can provide detailed statistics about the Dragon PTN network. The counters can that can be configured and viewed are listed in Dashboard  $\rightarrow$  Performance  $\rightarrow$ Counter Control List. See figure below:

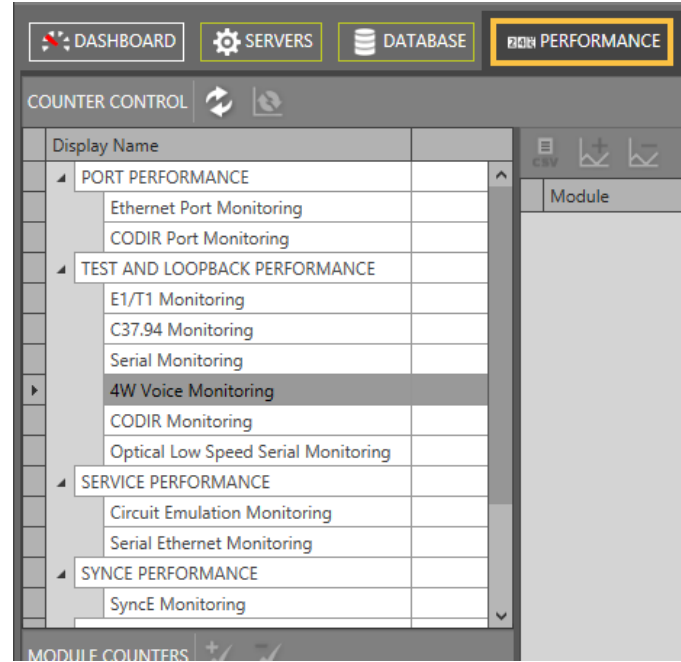

**Figure 183 Performance Tab: Counter Control**

Below, find the performance overview and cross references:

- Port Performance: [§15.2;](#page-199-0)
- Test & Loopback Performance: [§15.3;](#page-204-0)
- Service Performance: [§15.4;](#page-210-0)
- SyncE Performance: [§15.5;](#page-214-0)
- QoS Performance: [§15.6;](#page-216-0)
- IEEE 1588 Performance: [§15.7](#page-219-0) (future support);

#### <span id="page-199-0"></span>**15.2 Port Performance**

#### **15.2.1 Ethernet Port Monitoring**

Follow the steps below to monitor some ports:

- 1. In the 'Counter Control' section, click to expand Port Performance;
- 2. Click Ethernet Port Monitoring, see [Figure](#page-200-0) 184;
- 3. In the 'Port Counters' section, a list with devices or nodes pops up;
- 4. To monitor some port counters, expand the node and its IFMs to show its ports;
- 5. Check  $(=\sqrt[k]{})$  / uncheck $(=\sqrt[k]{})$  the port Selected checkbox to show/hide the available port counters (e.g. 'Bytes in', ...) in the Counter statistics section;
- 6. 'C' indicates the current or latest value, 'P' the previous value of a specific counter;
- 7. Optional: Select one or more cells and click  $\mathbb{Z}$  to show the counters in a graph overview. These cells will be highlighted with a green border. Add counters to different graph panes via selecting default/pane1/pane2 before adding the counter. Maximum 4 counters can be shown in a graph. To remove a counter from the graph, click the highlighted counter cell in the table and click  $\mathbb Z$ .
- 8. Repeat previous steps for all the ports and/or counters that must be monitored;
- 9. Click in the Counter Control section to refresh all counter values;
- 10. Click  $\mathbf{S}$  to reset counter values:
- **NOTE:** For 'Test & Loopback Performance', another reset method must be used, see further;
- 11. By default, automatic refreshing is disabled. It can be enabled/disabled by clicking  $\mathbb{S}/$  $\angle$  in the Counter Graphs section. The automatic refresh rate can be configured via the drop-down list 1s, 5s, 10s, … . The automatic refreshing applies to the counters in the graph, including the highlighted cells in the statistics table;
- 12. Options: The graphs can be optimized (labels etc.) via the Options drop-down list;

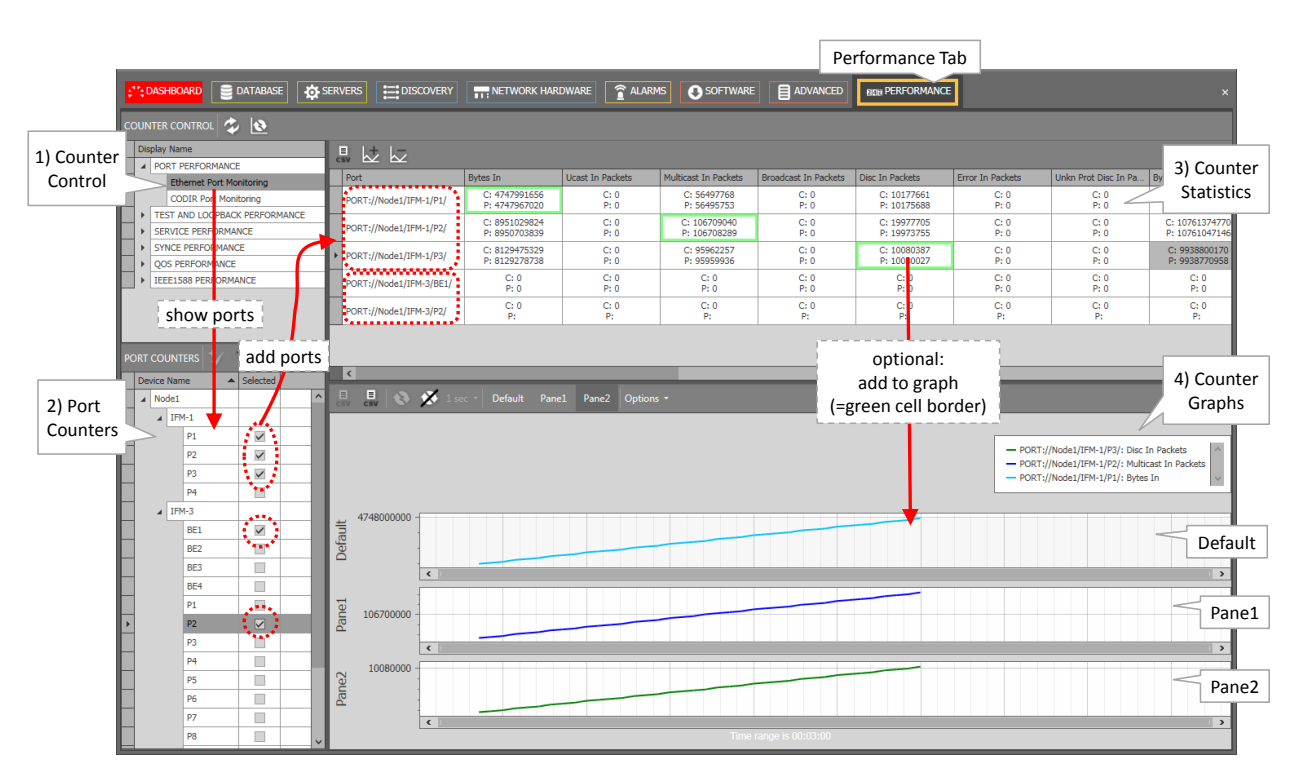

<span id="page-200-0"></span>**Figure 184 Ethernet Port Monitoring**

# **Table 27 Ethernet Port Monitoring Fields**

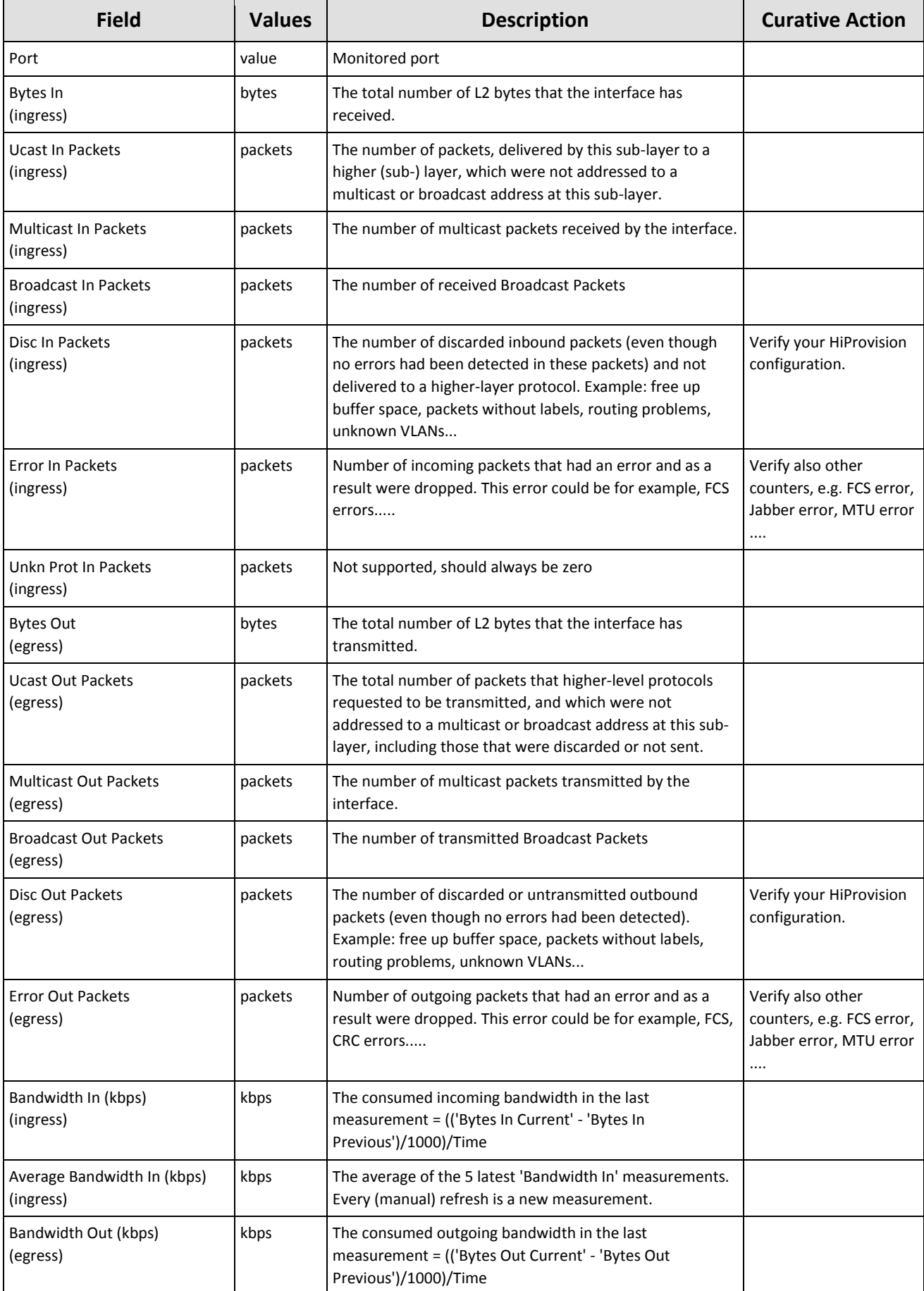

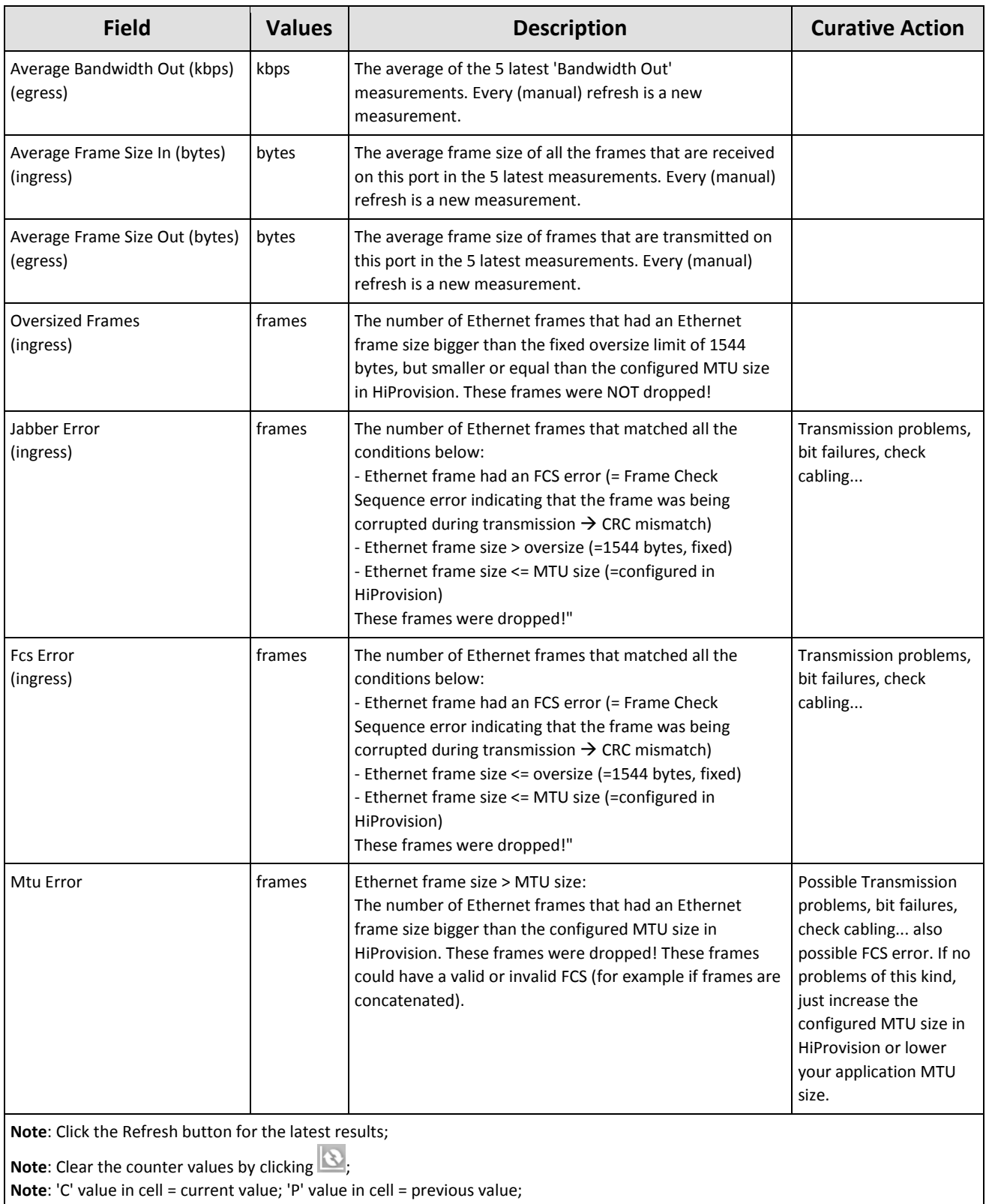

# **15.2.2 CODIR Port Monitoring**

CODIR Port monitoring can be found in the figure below. A detailed monitoring set-up description is similar to the description in [§15.2.](#page-199-0)

**NOTE:** See also Ref. [11] in [Table](#page-18-0) 1 for more info on ITU-T G.703 Code Conversion and the violation block.

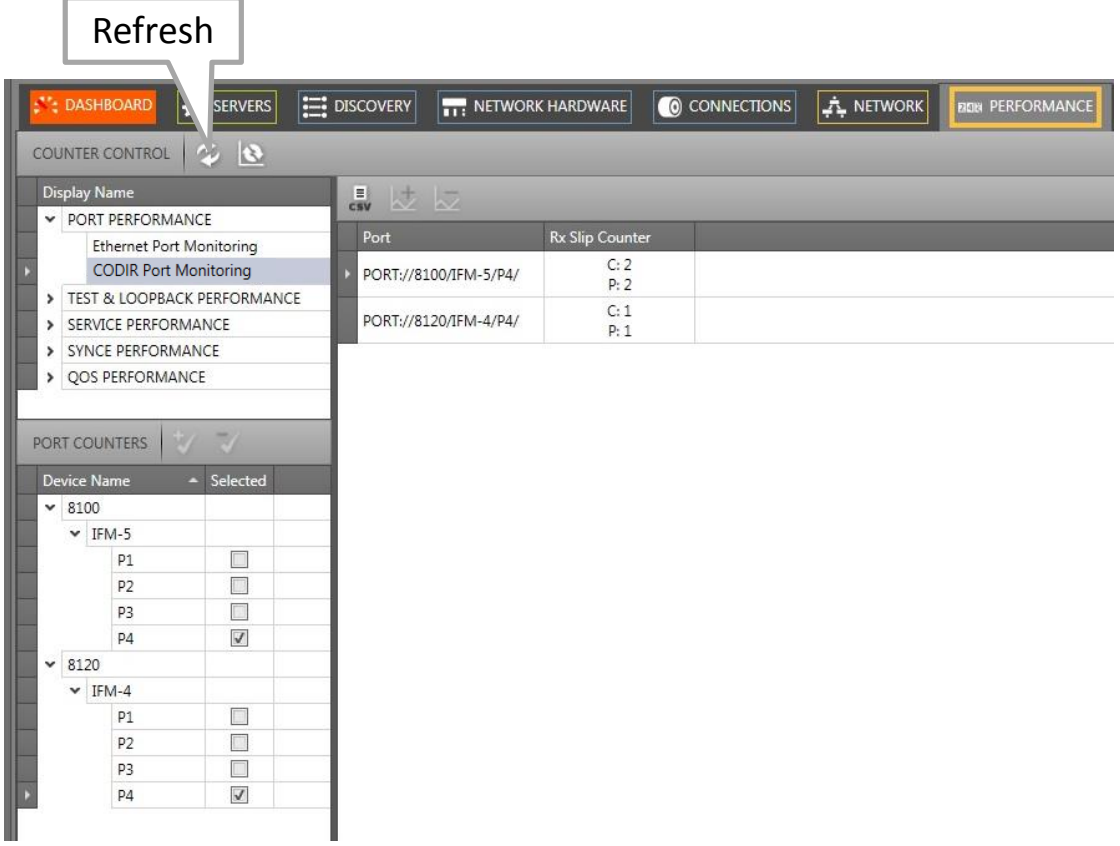

# **Figure 185 CODIR Port Monitoring**

#### **Table 28 CODIR Port Monitoring Fields**

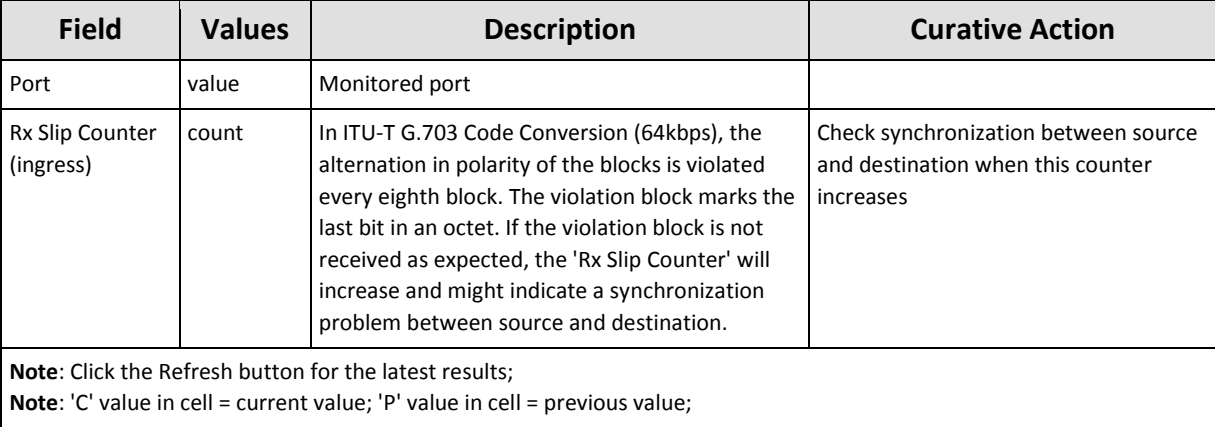

# <span id="page-204-0"></span>**15.3 Test & Loopback Performance**

# **15.3.1 E1/T1 Monitoring**

E1/T1 monitoring can be found in the figure below. A detailed monitoring set-up description is similar to the description in [§15.2.](#page-199-0)

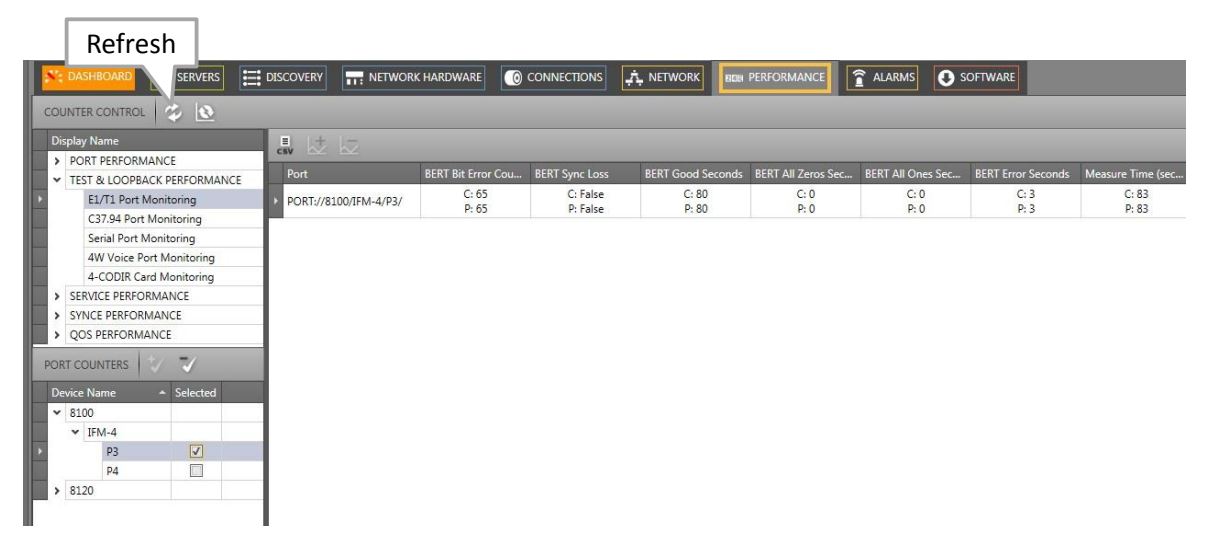

#### **Figure 186 E1/T1 Monitoring**

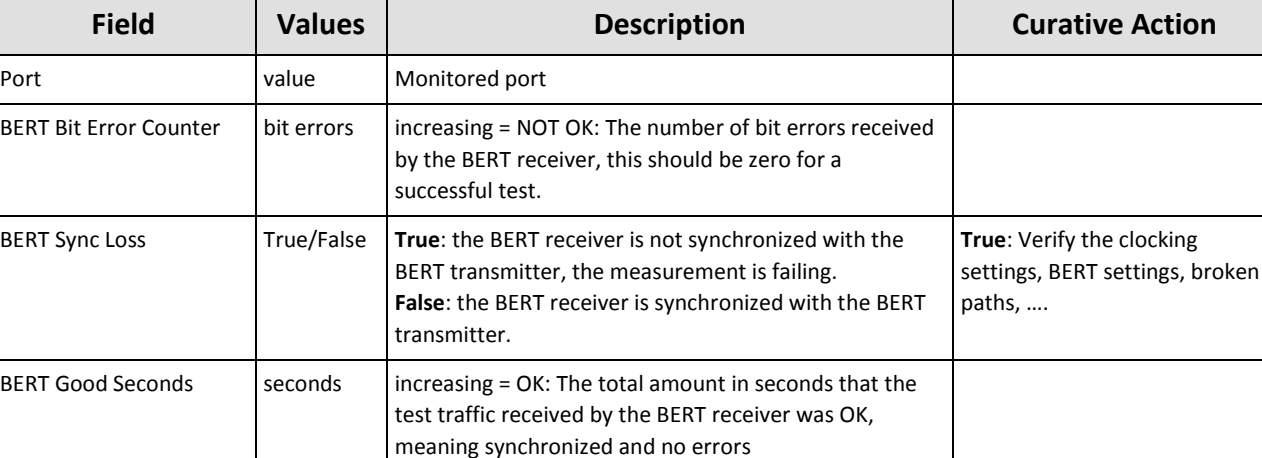

#### **Table 29 E1/T1 Monitoring Fields**

**Note**: Click the Refresh button for the latest results;

**Note**: Clear the counter values by disabling and enabling the BERT via the IFM/port settings in the network hardware tile; **Note**: 'C' value in cell = current value; 'P' value in cell = previous value;

the BERT receiver was receiving all zeros

the BERT receiver was receiving all ones

value does not result in synchronization loss

the BERT receiver was receiving bit errors, an increasing

BERT All Zeros Seconds  $\left|$  seconds  $\left|$  increasing = NOT OK: The total amount in seconds that

BERT All Ones Seconds seconds seconds increasing = NOT OK: The total amount in seconds that

BERT Error Seconds seconds increasing = NOT OK: The total amount in seconds that

Measure Time (seconds) seconds  $\vert$  The total amount in seconds that the BERT receiver has been measuring

# <span id="page-205-0"></span>**15.3.2 C37.94 Monitoring**

C37.94 monitoring can be found in the figure below. A detailed monitoring set-up description is similar to the description in [§15.2.](#page-199-0)

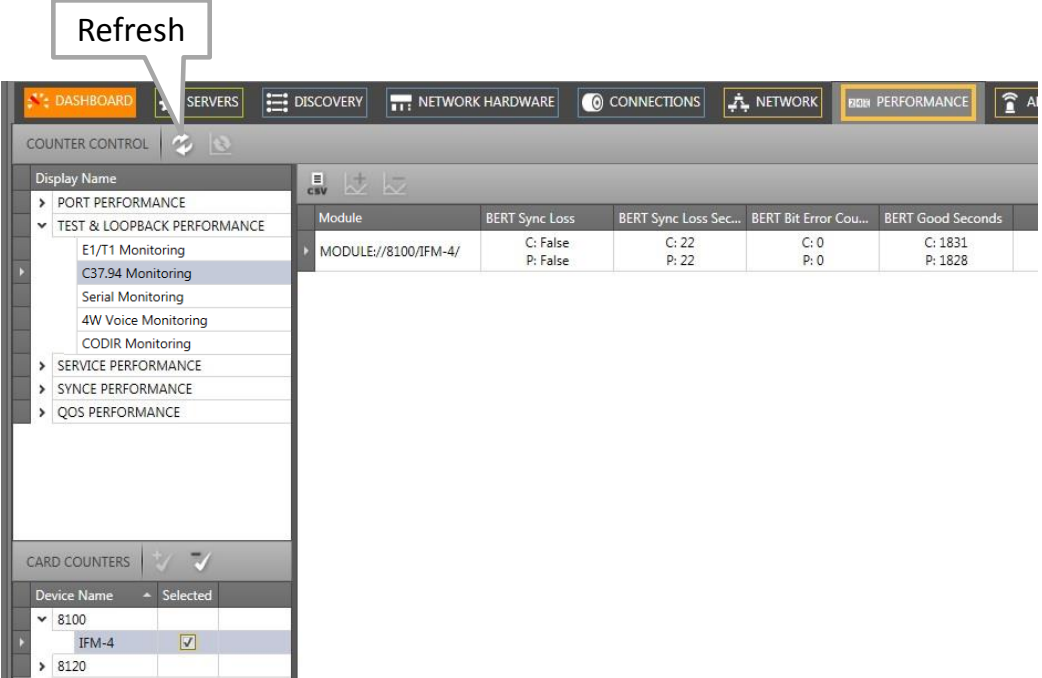

### **Figure 187 C37.94 Monitoring**

#### **Table 30 C37.94 Monitoring Fields**

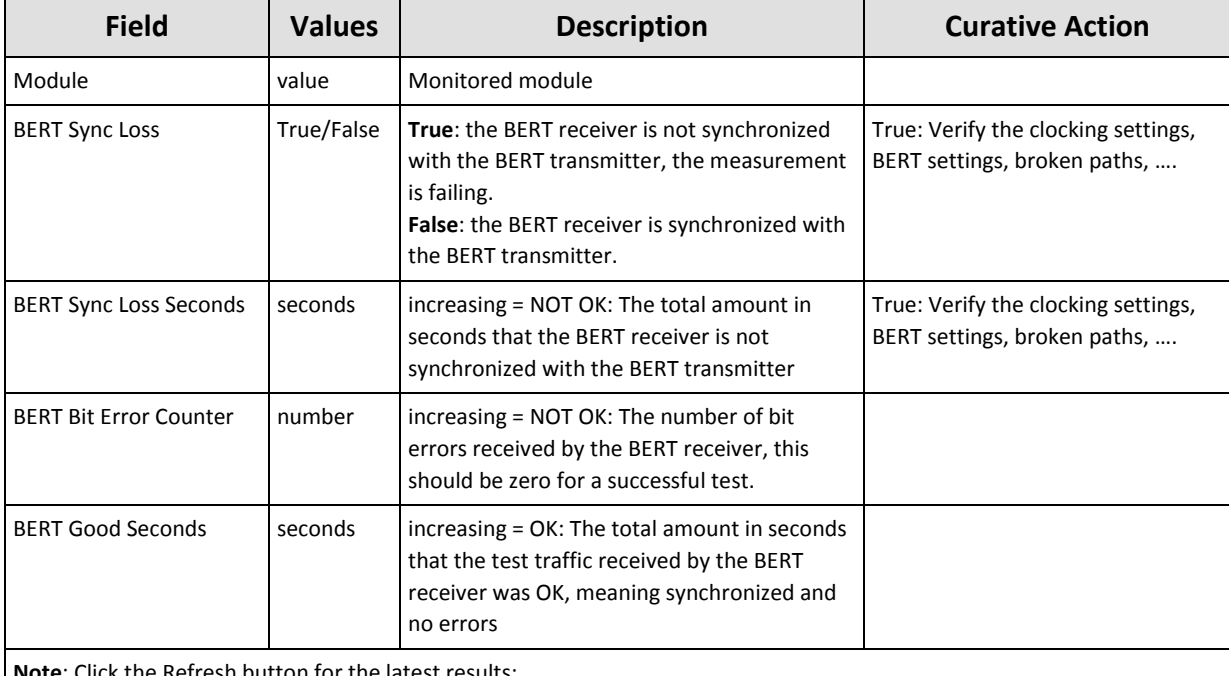

**Note**: Click the Refresh button for the latest results;

**Note**: Clear the counter values by disabling and enabling the BERT via the IFM/port settings in the network hardware tile; **Note**: 'C' value in cell = current value; 'P' value in cell = previous value;

#### **15.3.3 Serial Monitoring**

Exactly the same description as in [§15.3.2.](#page-205-0)

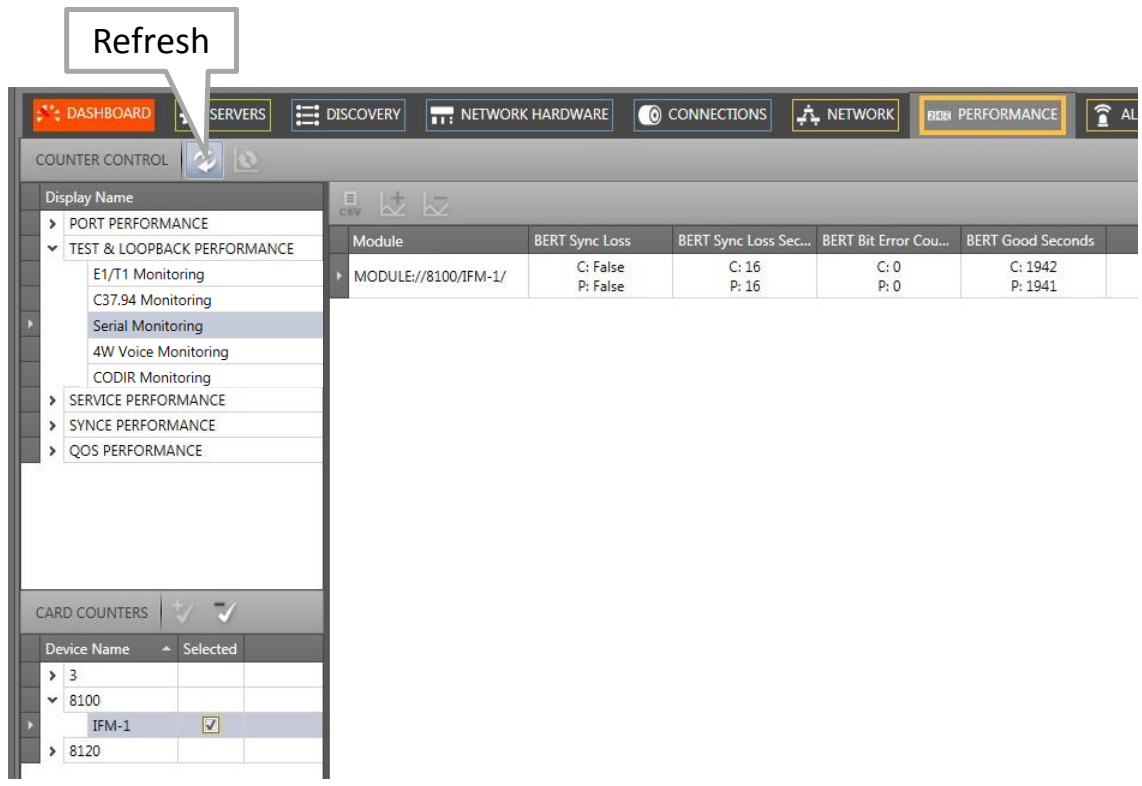

# **Figure 188 Serial Monitoring**

#### **Table 31 Serial Monitoring Fields**

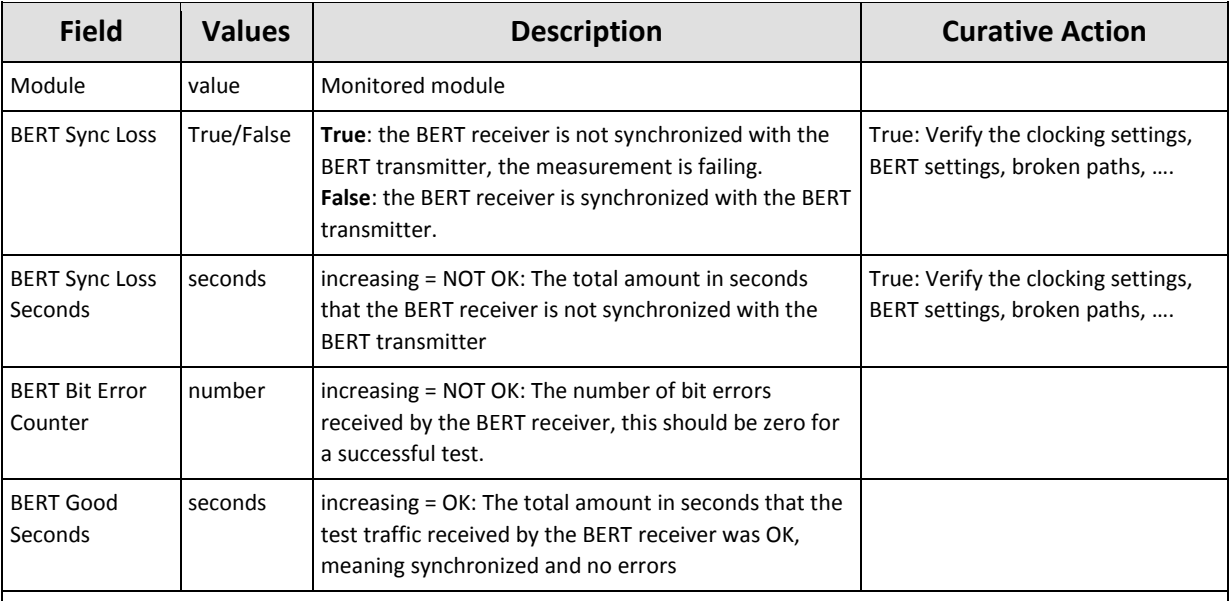

**Note**: Click the Refresh button for the latest results;

**Note**: Clear the counter values by disabling and enabling the BERT via the IFM/port settings in the network hardware tile;

**Note**: 'C' value in cell = current value; 'P' value in cell = previous value;

### **15.3.4 4W Voice Monitoring**

4W Voice monitoring can be found in the figure below. A detailed monitoring set-up description is similar to the description in [§15.2.](#page-199-0)

| Level Meter enabled: measured voice signal                                                                                                    |                                                                      |                                                                   |                |                  |                        |        |
|----------------------------------------------------------------------------------------------------|----------------------------------------------------------------------|-------------------------------------------------------------------|----------------|------------------|------------------------|--------|
| <b>N': DASHBOARD</b><br><b>DATABASE</b><br>多点<br>COUNTER CONTROL<br><b>Display Name</b><br>> PORT PERFORMANCE<br>TEST & LOOPBACK PERFORMANCE<br>E1/T1 Monitoring<br>C37.94 Monitoring<br>Serial Monitoring<br><b>4W Voice Monitoring</b><br>$\mathbb{Z}$<br>CARD COUNTERS<br>34/10<br>Device Na - Selected<br>> 8100<br>$\times$ 8120<br>$\vert \triangledown$<br>IFM-10 | <b>EXP</b> SERVERS<br>E.<br>■ は に<br>Module<br>MODULE://8120/IFM-10/ | NETWORK HARDWARE<br>Signal Level (dBm)<br>$C: -6.8$<br>$P: -6, 8$ | CO CONNECTIONS | <b>A NETWORK</b> | <b>BOB PERFORMANCE</b> | ALARMS |

**Figure 189 4W Voice Monitoring**

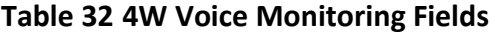

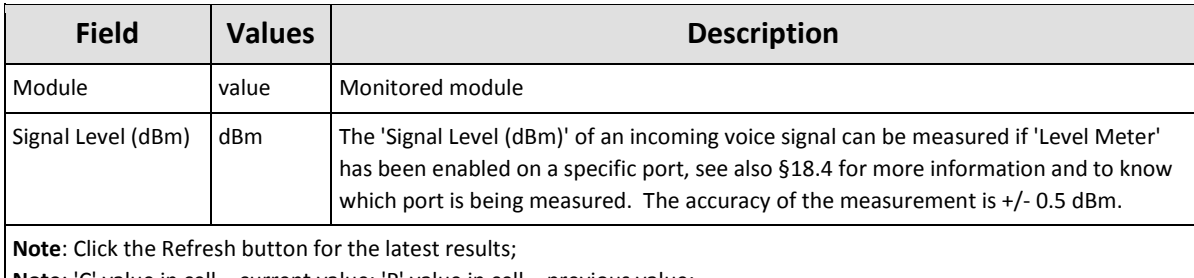

**Note**: 'C' value in cell = current value; 'P' value in cell = previous value;

# **15.3.5 CODIR Monitoring**

CODIR monitoring can be found in the figure below. A detailed monitoring set-up description is similar to the description in [§15.2.](#page-199-0) The example below is the monitoring of [Figure](#page-241-0) 215.

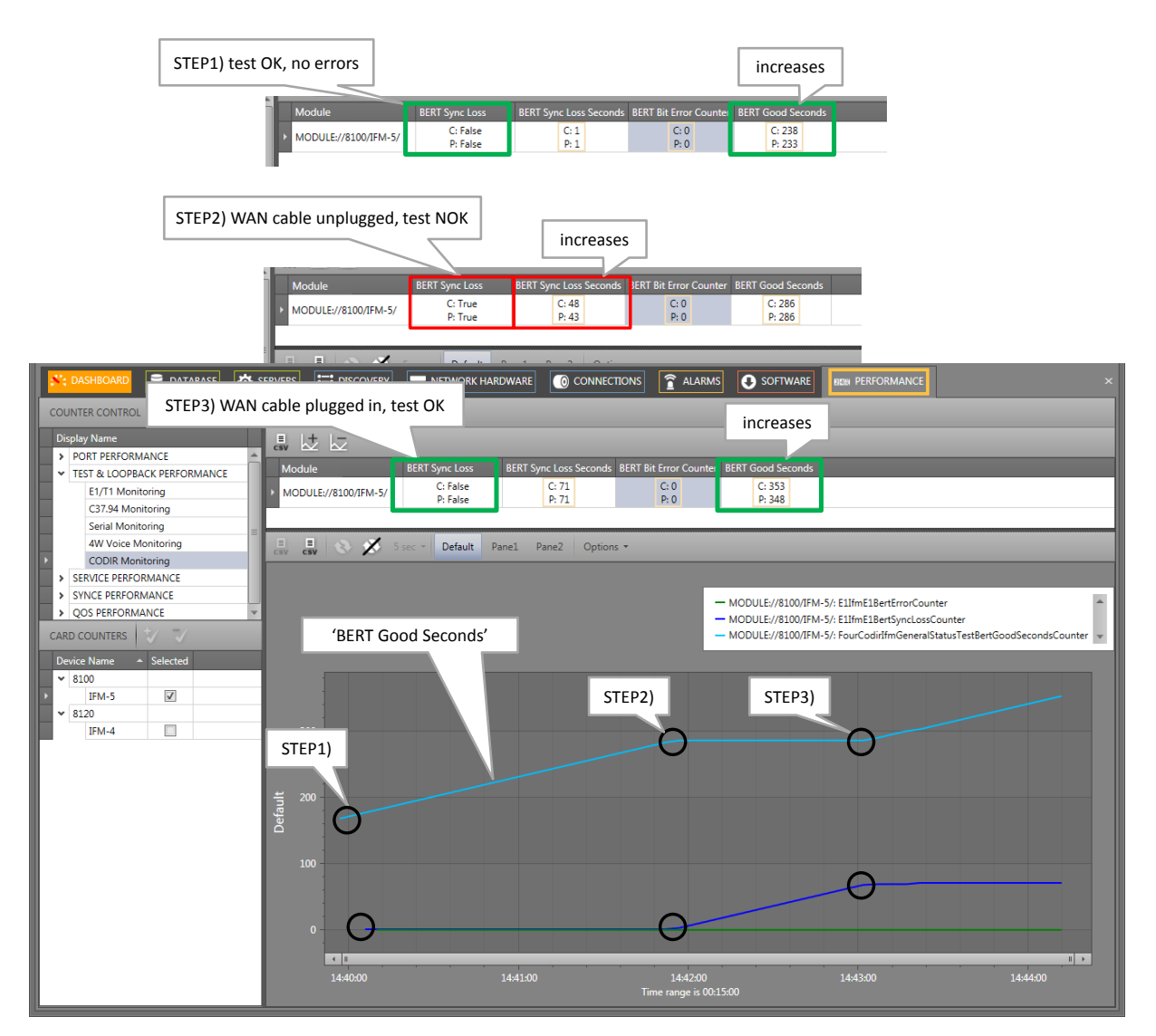

**Figure 190 CODIR Monitoring**

# **Table 33 CODIR Monitoring Fields**

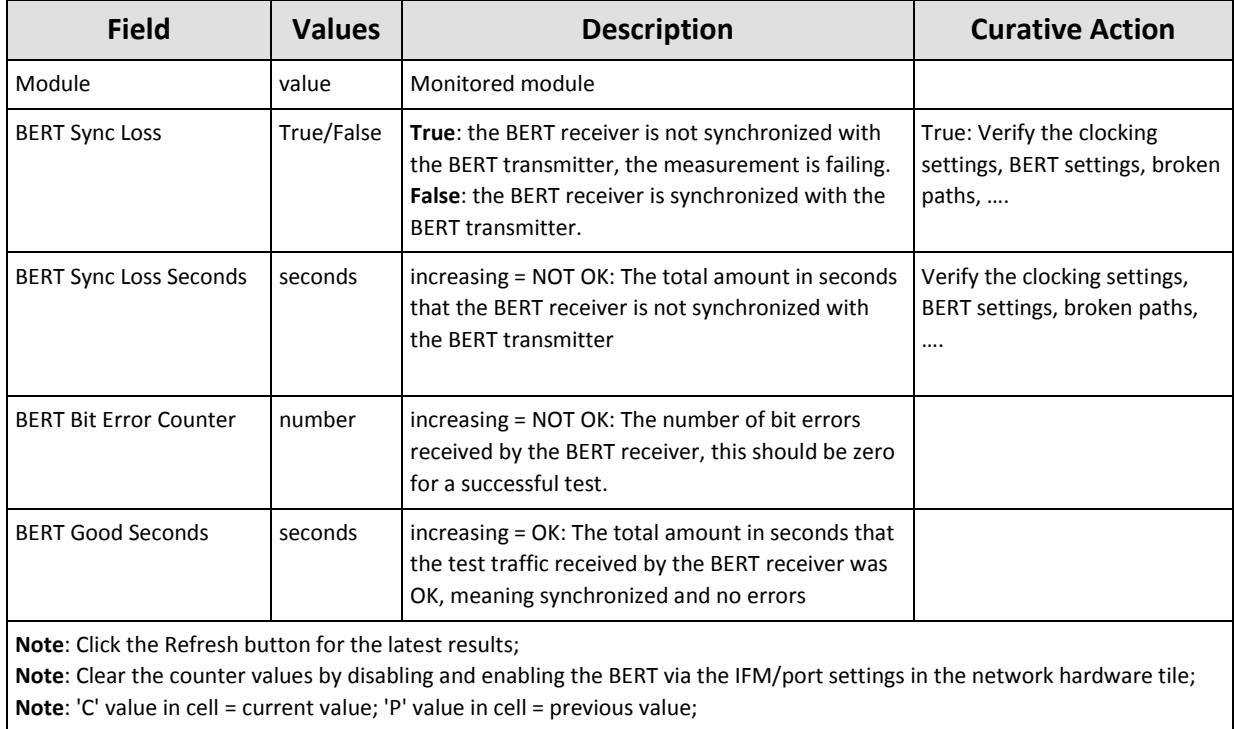

# **15.3.6 Optical Low Speed Serial Monitoring**

Optical Low Speed Serial monitoring can be found in the figure below. A detailed monitoring set-up description is similar to the description in [§15.2.](#page-199-0)

| $\mathcal{B}$<br><b>Display Name</b>                                                                  | $\frac{1}{15}$<br>はに |                       |                    |                             |                          |  |
|----------------------------------------------------------------------------------------------------|----------------------|-----------------------|--------------------|-----------------------------|--------------------------|--|
| > PORT PERFORMANCE<br>TEST AND LOOPBACK PERFORMANCE                                                   | Port                 | <b>BERT Sync Loss</b> | BERT Sync Loss Sec | <b>BERT Bit Error Count</b> | <b>BERT Good Seconds</b> |  |
| E1/T1 Monitoring                                                                                      | MODULE://1/IFM-10/   | C: False<br>P: False  | C: 2<br>P: 2       | C: 0<br>P: 0                | C: 74<br>P: 65           |  |
| C37.94 Monitoring<br>Serial Monitoring                                                                | MODULE://2/IFM-10/   | C: False<br>P: False  | C: 0<br>P: 0       | C: 0<br>P: 0                | C: 73<br>P: 64           |  |
| 4W Voice Monitoring<br>CODIR Monitoring<br>Optical Low Speed Serial Monitoring<br>CEDUTEE DEDECAMANCE |                      |                       |                    |                             |                          |  |
| <b>CARD COUNTERS</b>                                                                                  |                      |                       |                    |                             |                          |  |

**Figure 191 Low Speed Serial Monitoring**

### **Table 34 Low Speed Serial Monitoring**

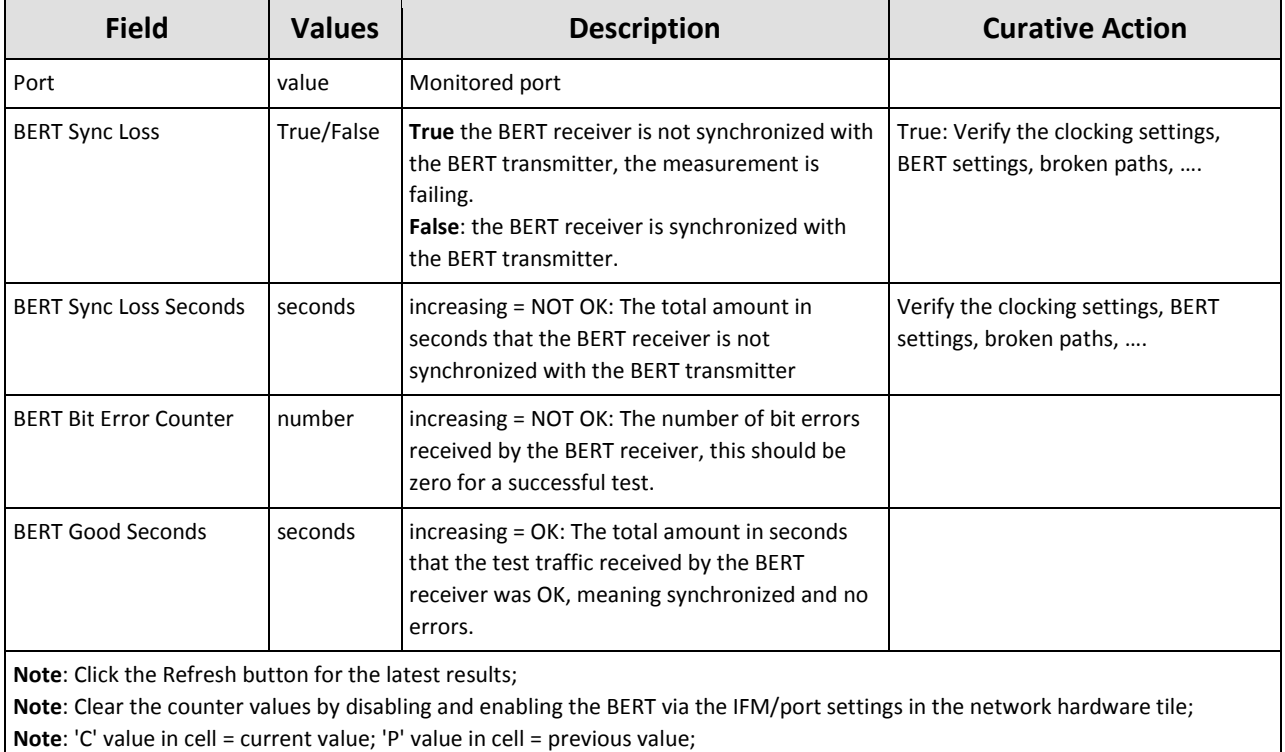

#### <span id="page-210-0"></span>**15.4 Service Performance**

# **15.4.1 Circuit Emulation Monitoring**

A Circuit Emulation service monitoring can be found in the figure below. A detailed monitoring set-up description is similar to the description in [§15.2](#page-199-0) except that now services have to be added instead of ports. The monitoring window shows 2 sections:

- Interface Module Parameters;
- Service Parameters;

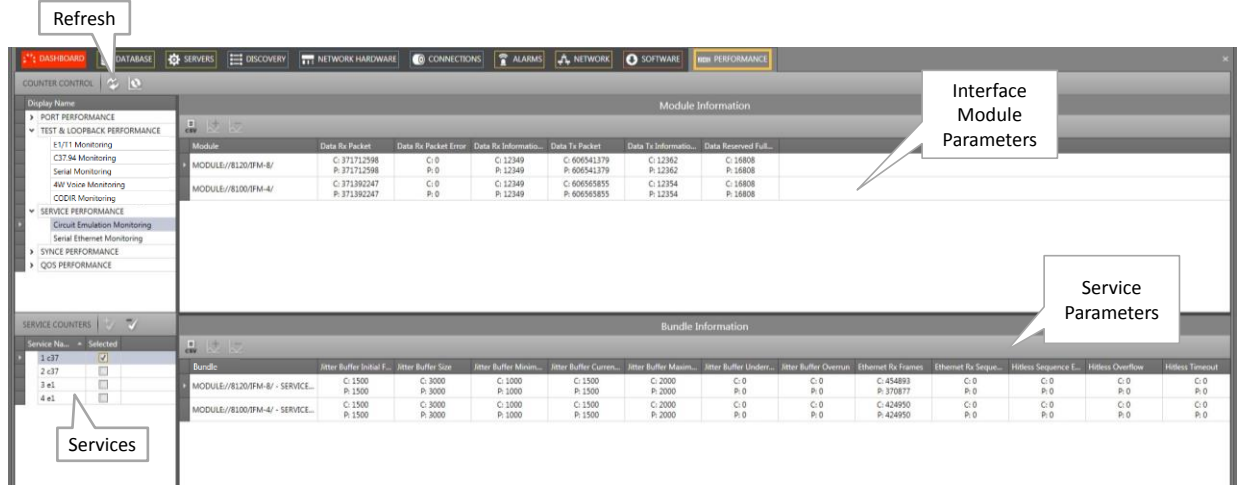

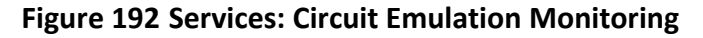

# **Table 35 Services: Circuit Emulation Monitoring 'Module' Fields**

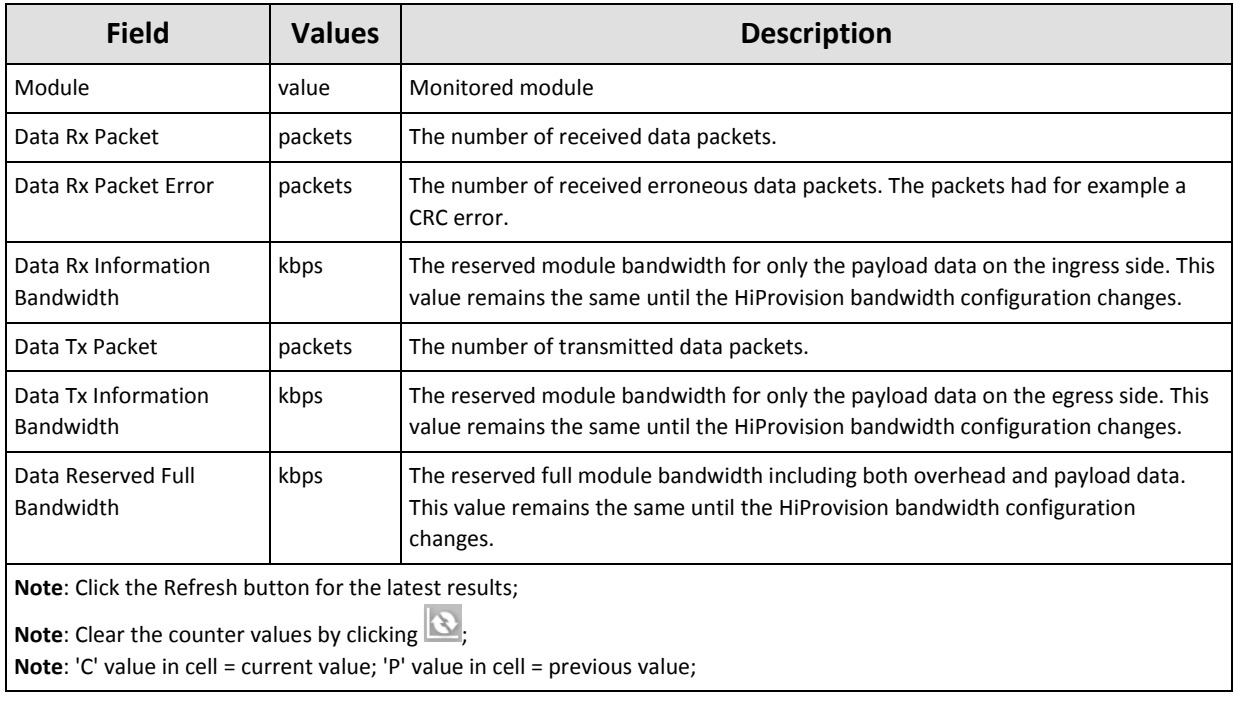

### **Table 36 Services: Circuit Emulation Monitoring 'Bundle' Fields**

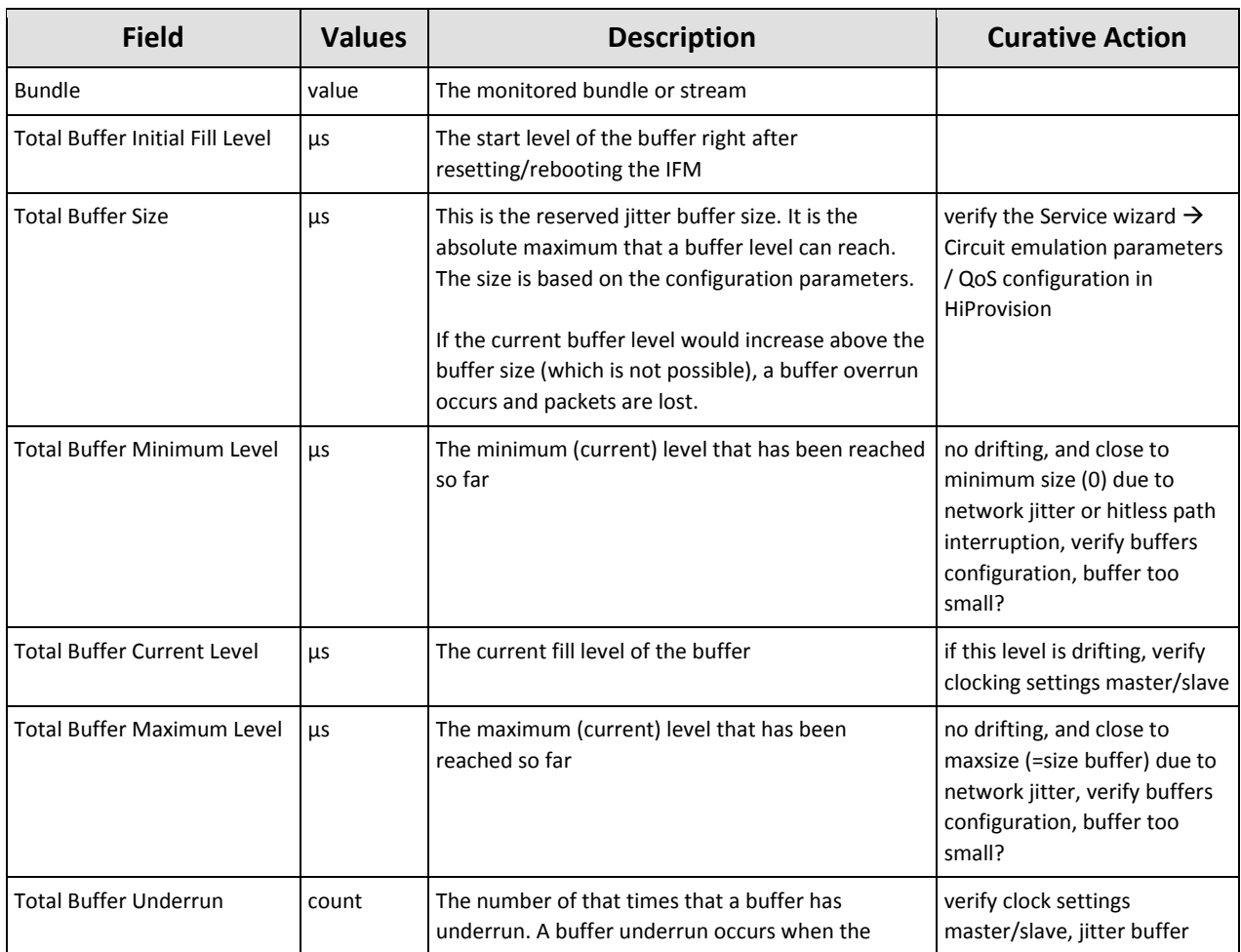

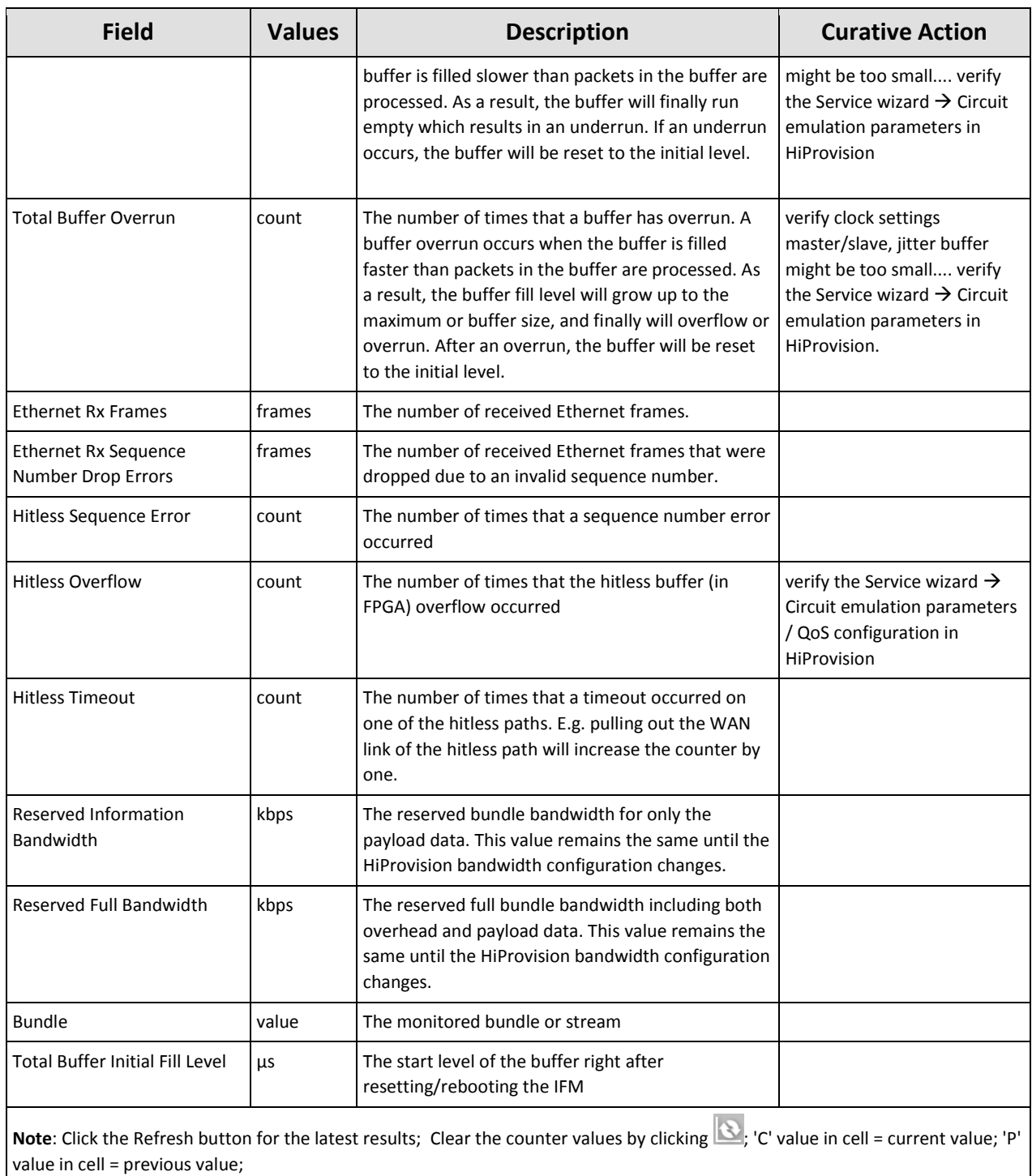

# **15.4.2 Serial Ethernet Monitoring**

A Serial Ethernet service monitoring can be found in the figure below. A detailed monitoring set-up description is similar to the description in [§15.2](#page-199-0) except that now services have to be added instead of ports.

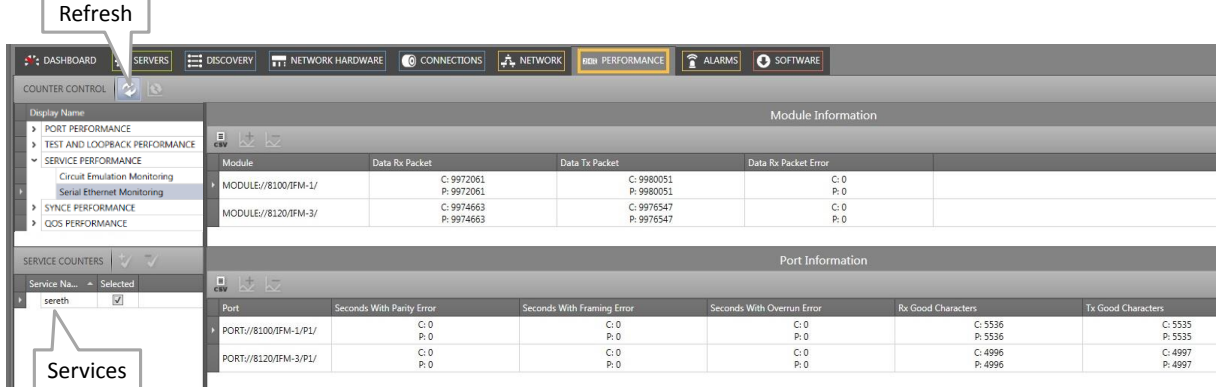

#### <span id="page-213-0"></span>**Figure 193 Services: Serial Ethernet Monitoring**

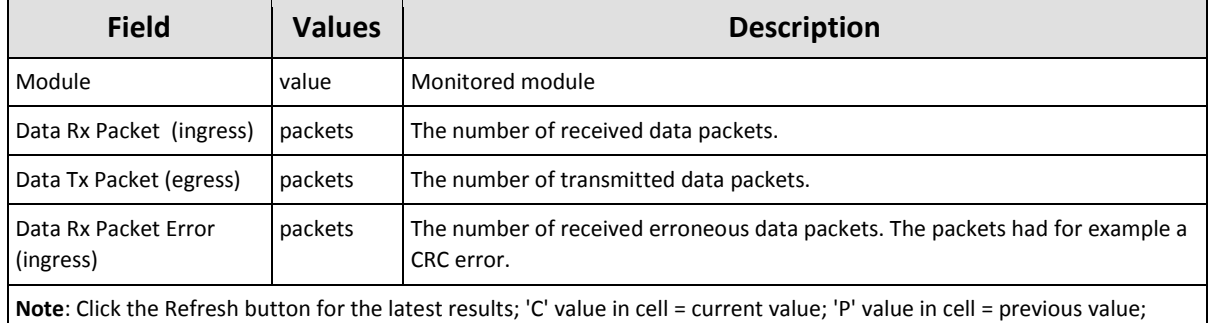

#### **Table 37 Services: Serial Ethernet Monitoring 'Module' Fields**

# **Table 38 Services: Serial Ethernet Monitoring 'Port' Fields**

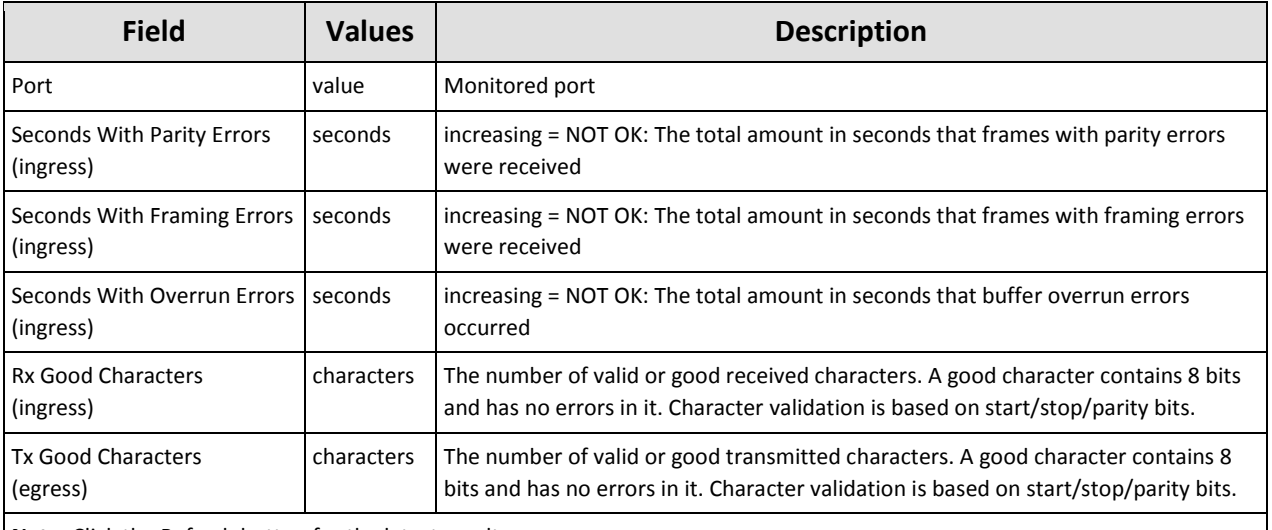

**Note**: Click the Refresh button for the latest results;

**Note**: Clear the counter values by disabling and enabling the BERT via the IFM/port settings in the network hardware tile; **Note**: 'C' value in cell = current value; 'P' value in cell = previous value;

# <span id="page-214-0"></span>**15.5 SyncE Performance**

Once SyncE has been configured as described in [§13,](#page-188-0) it can be monitored. SyncE monitoring can be found in the figure below. It shows 2 sections:

- System Information;
- Clock Information;

A detailed monitoring set-up description is similar to the description in [§15.2.](#page-199-0) This monitoring does not support graph monitoring as in [§15.2.](#page-199-0)

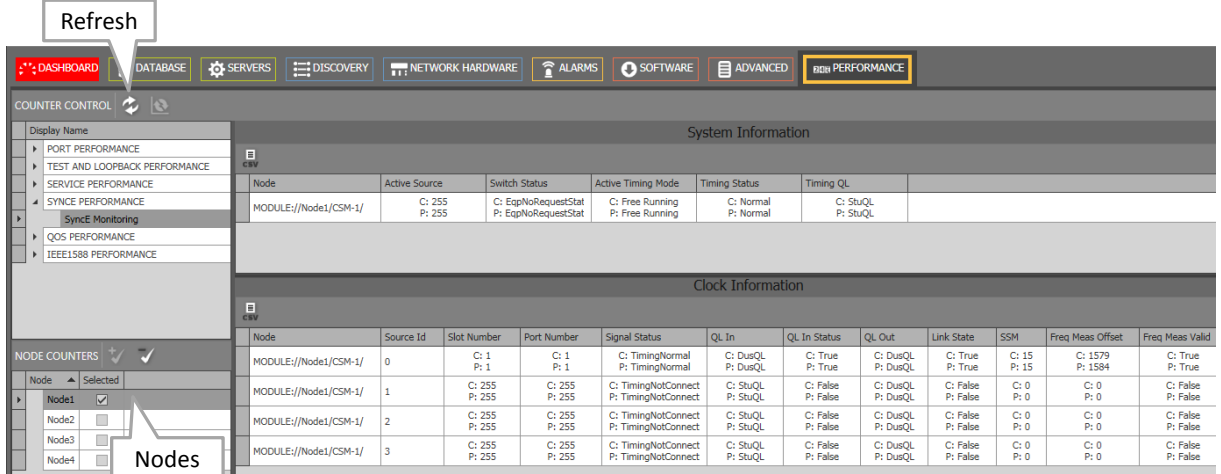

# **Figure 194 SyncE Monitoring**

# **Table 39 SyncE Monitoring 'System Information' Fields**

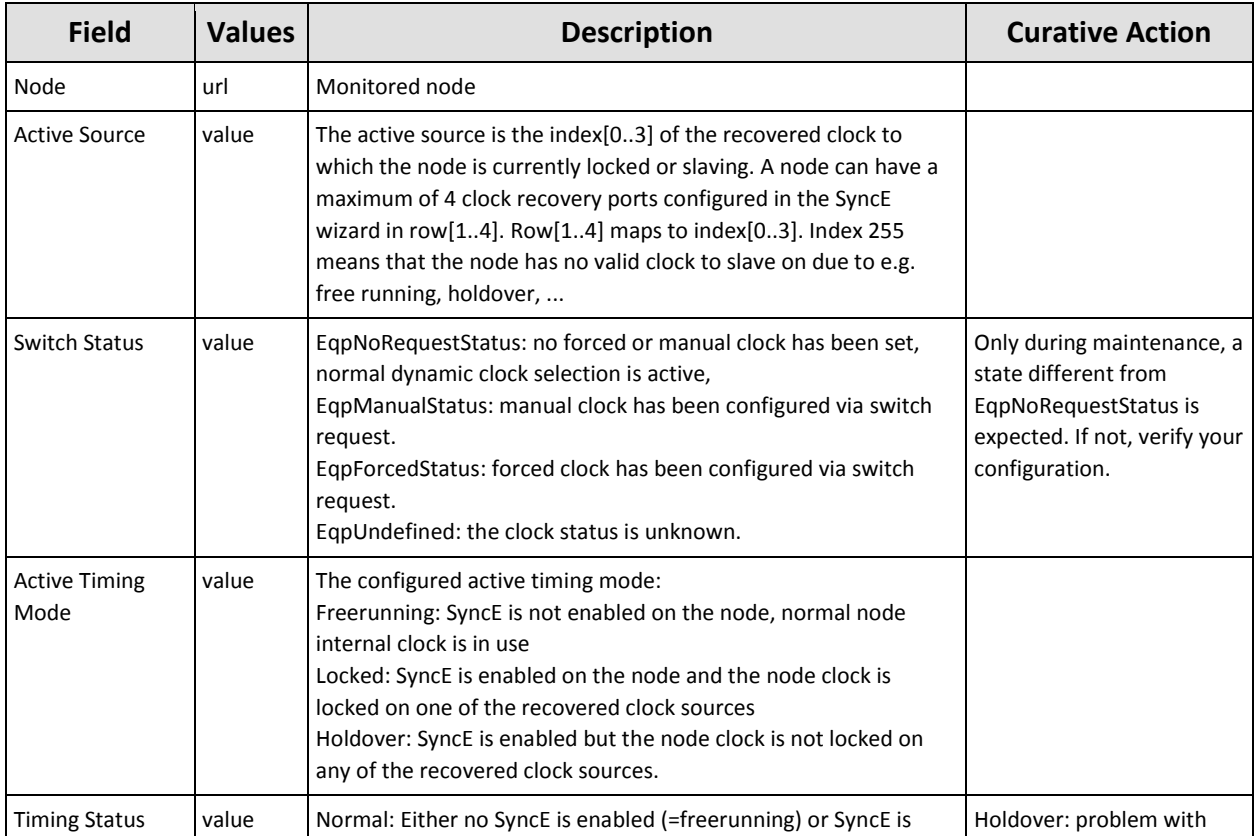

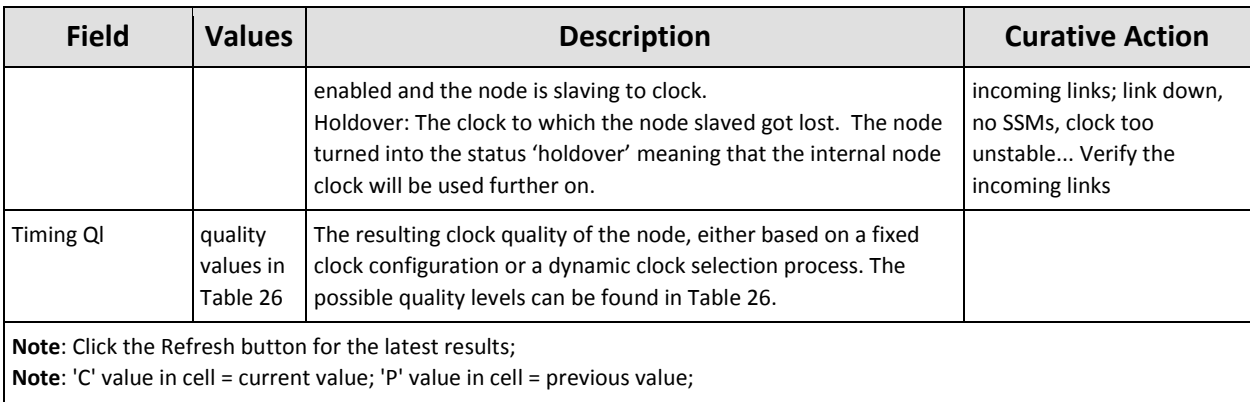

# **Table 40 SyncE Monitoring 'Clock Information' Fields**

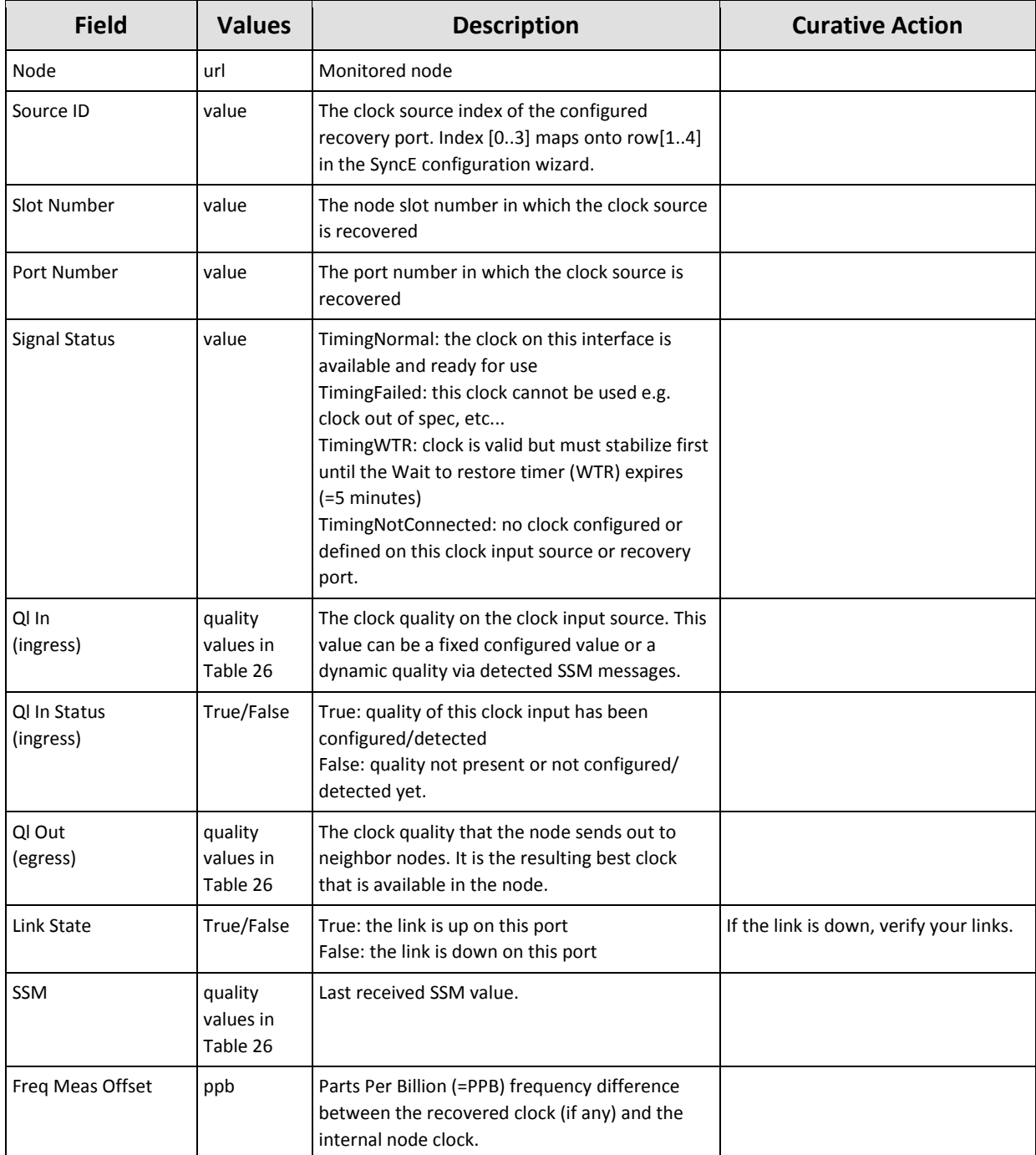
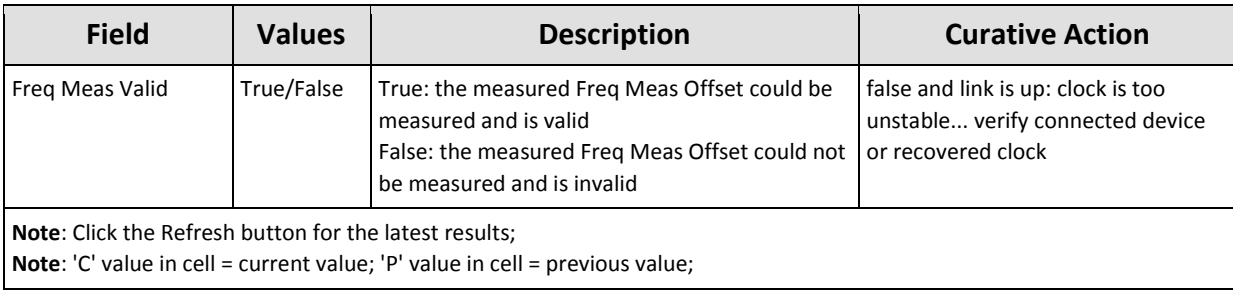

# <span id="page-216-1"></span>**15.6 QoS Performance**

QoS Performance monitoring can be found in the figure below. It shows 2 sections:

- **QoS Policer Monitoring** [\(Figure](#page-216-0) 195): The policer is a functionality on the CSM that measures the bandwidth profile (=bandwidth and burst size) of the incoming traffic on a LAN or WAN port. If these measurements are conform the configured bandwidth profile of that service, the packets are allowed and passed through (=conform packets, green packets). If not, the packets are dropped or violated (=violated packets, red packets). It also measures the 'Average Frame Size In' (not visible in the screenshot). This value can be used as input in the Average Package size settings in the service wizard QoS window to fine-tune the bandwidth efficiency, see [§3.7.](#page-92-0)
- **QoS Queue Monitoring** [\(Figure](#page-218-0) 196): shows how many packets go in and out the priority queue. E.g. if a service 'Video147' has been assigned priority 3, and port 7 is an endpoint of this service, packets received on port 7 and transmitted on the Dragon PTN network, will travel through priority queue 3.

| <b>TO SERVERS</b><br><b>BEB PERFORMANCE</b><br><b>CO CONNECTIONS</b><br>"- DASHBOARD<br>20<br>COUNTER CONTROL                                                                                                    |                                                             |                               | Conform data<br>(=green packets):<br>passed through |                                    | Violate data<br>(=red packets):<br>dropped |                               |                        |                         |
|----------------------------------------------------------------------------------------------------|-------------------------------------------------------------|-------------------------------|-----------------------------------------------------|------------------------------------|--------------------------------------------|-------------------------------|------------------------|-------------------------|
| <b>Display Name</b>                                                                                                    | $\frac{1}{\cos y}$<br>はに                                    |                               |                                                     |                                    |                                            |                               |                        |                         |
| > PORT PERFORMANCE<br>> TEST & LOOPBACK PERFORMANCE                                                                                                    | Port                                                        | <b>Conform Packets</b>        | Conform Bytes                                       | <b>Exceed Packets</b> Exceed Bytes |                                            | Violate Packets Violate Bytes |                        | Bandwidth In (kbps) Avi |
| > SERVICE PERFORMANCE                                                                                                    | PORT://8100/IFM-2/P2/ - LSP Name: PTP1 - 8100 <- > 8120 PRI | C: 29111/4987<br>P: 291172200 | 0932230035324<br>P: 32229759998                     | C:0<br>P: 0                        | C:0<br>P: 0                                | C:0<br>P: 0                   | C:0<br>P: 0            | C: 3241<br>P: 3041      |
| <b>&gt; SYNCE PERFORMANCE</b><br>v   QOS PERFORMANCE                                                                                                    | PORT://8100/IFM-2/P2/ - LSP Name: PTP1 - 8100 <- >8120 PRI  | C: 484194668<br>P: 484189790  | C: 6612069638932<br>P: 6612026208760                | C <sub>0</sub><br>P: 0             | C: 0<br>P: 0                               | C: 106<br>P: 106              | C: 913510<br>P: 913510 | C: 494161<br>P: 476425  |
| OoS Policer Monitoring<br><b>QoS Queue Monitoring</b>                                                                                                    | PORT://8100/IFM-2/P4/ - SERVICE://Ethernet/eth/             | C: 369927326<br>P: 369918771  | C: 6466682608128<br>P: 6466607104378                | C:0<br>P: 0                        | C:0<br>P: 0                                | C:0<br>P: 0                   | C:0<br>P: 0            | C: 483916<br>P: 499050  |
| 77<br>POLICER COUNTERS<br>w<br><b>Service Name</b><br>- Selected Extra Information<br>$\vee$ C3794<br>$\overline{\mathcal{L}}$<br>PORT://8100/IFM-2/P2/<br>LSP Name: PTP1 - 8100 <- > 8120 PRIO 4<br>SERVICE://CircuitEmulation/C3794/<br>PORT://8100/IFM-4/P2/<br>LSP Name: PTP1 - 8100<->8120 PRIO 4<br>PORT://8120/IFM-1/P1/<br>PORT://8120/IFM-5/P4/<br>SERVICE://CircuitEmulation/C3794/<br>$\triangleright$ CODIR | $\vert$ 4                                                   |                               |                                                     | <b>ILL</b>                         |                                            |                               |                        |                         |
| $\times$ eth<br>2POR1.7/810071P17.2/P27<br>"LSP Name: PTPI"-81007-36120"PRIOT1<br>M                                                                                                    | Cay Cay ( Sec - Default Panel Pane2 Options -               |                               |                                                     |                                    |                                            |                               |                        |                         |
| $\overline{v}$<br>PORT://8100/IFM-2/P4/<br>SERVICE://Ethernet/eth/<br>PORT://8120/IFM-1/P1/<br>LSP Name: PTP1 - 8100<->8120 PRIO 1                                                                                                    |                                                             |                               |                                                     |                                    |                                            |                               |                        |                         |
| PORT://8120/IFM-1/P4/<br>SERVICE://Ethernet/eth/<br>> SER ETH                                                                                                    |                                                             |                               |                                                     |                                    |                                            |                               |                        |                         |

**Figure 195 QoS Policer Monitoring**

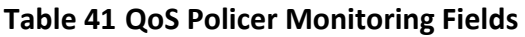

<span id="page-216-0"></span>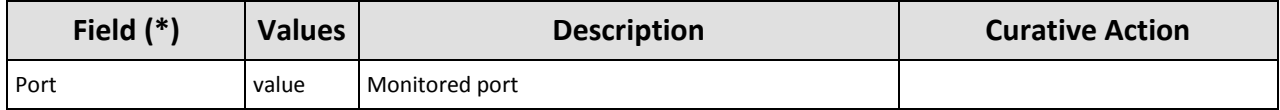

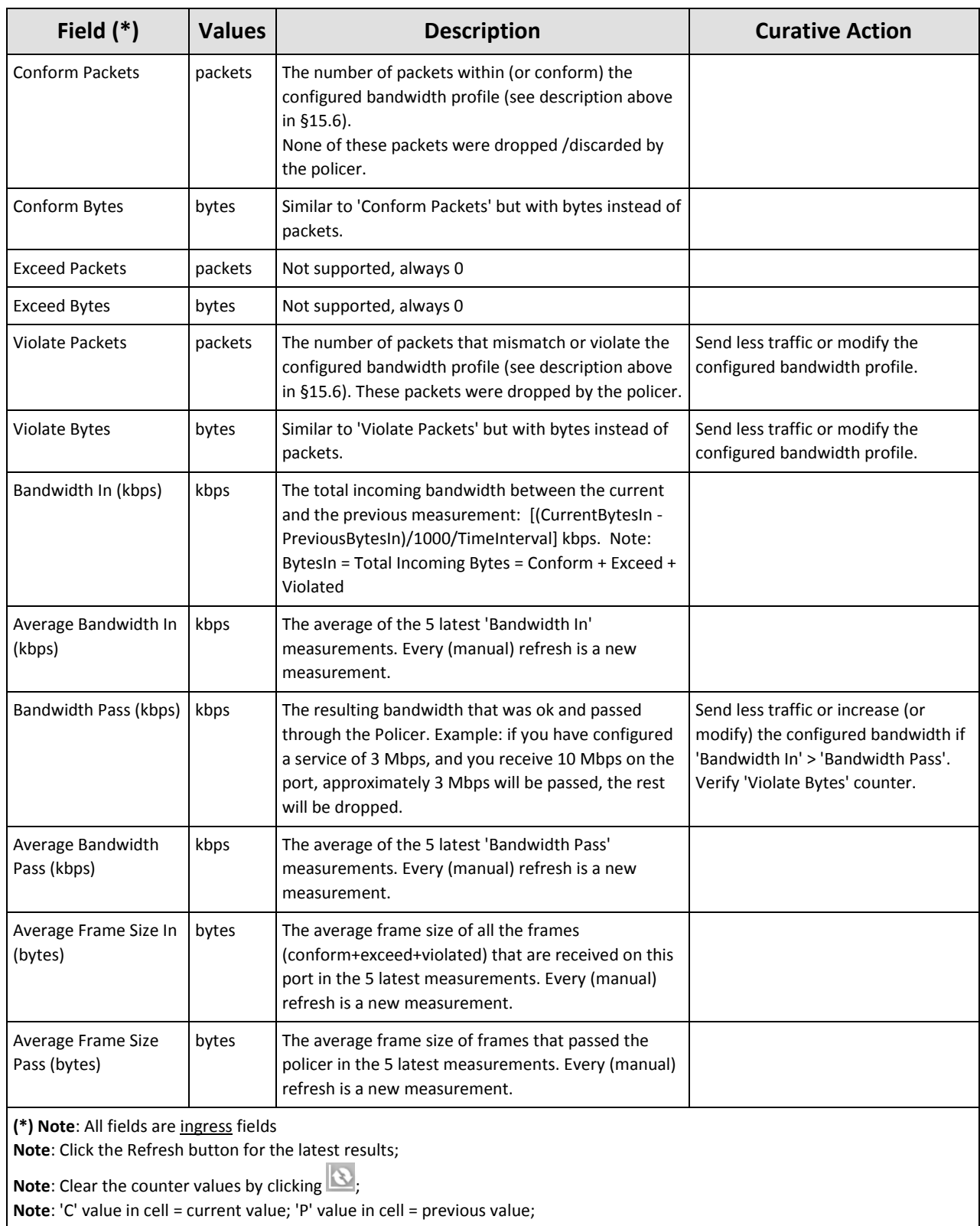

**Note**: 'C' value in cell = current value; 'P' value in cell = previous value;

| Each port can address<br>8 (07) priority queues.<br>20<br><b>COUNTER CONTROL</b><br><b>Display Name</b><br>Q | Priority queues.<br>A service can be assigned<br>to one priority queue.<br>$\sim \sim$ |                                                              |                                | <b>Enqueue:</b> what<br>goes in the queue |                                | Dequeue: what<br>goes out the queue |                        | Discard: discarded by<br>the queue because of<br>too much input |                    |   |
|----------------------------------------------------------------------------------------------------|----------------------------------------------------------------------------------------|--------------------------------------------------------------|--------------------------------|-------------------------------------------|--------------------------------|-------------------------------------|------------------------|-----------------------------------------------------------------|--------------------|---|
| <b>E PORT PERFORMANCE</b><br>Port<br><b>TEST AND LOOPBACK PERFORMANCE</b>                                    | Queue                                                                                  | <b>Enqueue Packets</b>                                       | <b>Enqueue Bytes</b>           | Dequeue Packets                           | Dequeue Bytes                  | <b>Discard Packets</b>              | <b>Discard Bytes</b>   | Bandwidth out (kbps)                                            | Average Bandwidth. | A |
| <b>SERVICE PERFORMANCE</b><br><b>4 SYNCE PERFORMANCE</b>                                                     | PORT://Node1/IFM-1/P1/                                                                 | C: 0<br>P: 0                                                 | C: 0<br>P: 0                   | C: 0<br>P: 0                              | C: 0<br>P: 0                   | C: 0<br>P: 0                        | C: 0<br>P: 0           | C: 0<br>P: 0                                                    | C: 0<br>P: 0       |   |
| <b>SyncE Monitoring</b>                                                                                      | PORT://Node1/IFM-1/P1/                                                                 | C: 0<br>P: 0                                                 | C: 0<br>P: 0                   | C: 0<br>P: 0                              | C: 0<br>P: 0                   | C: 0<br>P: 0                        | C: 0<br>P: 0           | C: 0<br>P: 0                                                    | C: 0<br>P: 0       |   |
| 4 QOS PERFORMANCE<br>OoS Policer Monitoring                                                                  | PORT://Node1/IFM-1/P1/                                                                 | C: 0<br>P: 0                                                 | C: 0<br>P: 0                   | C: 0<br>P: 0                              | C: 0<br>P: 0                   | C: 0<br>P: 0                        | C: 0<br>P: 0           | C: 0<br>P: 0                                                    | C: 0<br>P: 0       |   |
| <b>QoS Queue Monitoring</b><br>EEE1588 PERFORMANCE                                                           | PORT://Node1/IFM-1/P1/                                                                 | C: 0<br>P: 0                                                 | C: 0<br>P: 0                   | C: 0<br>P: 0                              | C: 0<br>P: 0                   | C: 0<br>P: 0                        | C: 0<br>P: 0           | C: 0<br>P: 0                                                    | C: 0<br>P: 0       |   |
|                                                                                                    | PORT://Node1/IFM-1/P1/                                                                 | C: 52430629<br>P: 52430629                                   | C: 4610121906<br>P: 4610121906 | C: 52430629<br>P: 52430629                | C: 4610121906<br>P: 4610121906 | C: 0<br>P: 0                        | C: 0<br>P: 0           | C: 0<br>P: 0                                                    | C: 0<br>P: 0       |   |
|                                                                                                    | PORT://Node1/IFM-1/P1/                                                                 | C: 0<br>P: 0                                                 | C: 0<br>P: 0                   | C: 0<br>P: 0                              | C: 0<br>P: 0                   | C: 0<br>P: 0                        | C: 0<br>P: 0           | C: 0<br>P: 0                                                    | C: 0<br>P: 0       |   |
| QUEUE COUNTERS $\frac{1}{2}$<br>$\blacktriangle$ Selected<br>Device Name                                     | PORT://Node1/IFM-1/P1/                                                                 | C: 10093347<br>P: 10092988                                   | C: 645974208<br>P: 645951232   | C: 10089324<br>P: 10088965                | C: 645716736<br>P: 645693760   | C: 4023<br>P: 4023                  | C: 257472<br>P: 257472 | C: 113<br>P: 123                                                | C: 115<br>P: 115   |   |
| A Node1                                                                                                    | PORT://Node1/IFM-1/P1/                                                                 | C: 222551<br>P: 222542                                       | C: 35158086<br>P: 35156642     | C: 222551<br>P: 222542                    | C: 35158086<br>P: 35156642     | C: 0<br>P: 0                        | C: 0<br>P: 0           | C:3<br>P: 6                                                     | C: 5<br>P: 5       |   |
| $IFM-1$                                                                                                    | PORT://Node1/IFM-1/P2/                                                                 | c.<br>P:                                                     | c.<br>P:                       | Ċ.<br>P:                                  | C:<br>P:                       | C:<br>P:                            | C.<br>P:               | C:<br>P.                                                        | C.<br>p.           |   |
| $\checkmark$<br>P <sub>1</sub><br><br>" P2<br>☑                                                              | PORT://Node1/IFM-1/P2/                                                                 | C.<br>b.                                                     | Ċ.<br>P:                       | Ċ.<br>P:                                  | C:<br>Pt.                      | C.<br>Pt.                           | C <sub>i</sub><br>P:   | C:<br>Pt.                                                       | C.<br>P:           |   |
| $\left\langle \right\rangle$<br>P3<br>$\frac{1}{1}$ $\frac{1}{1}$<br>П<br>P <sub>4</sub>                     | $\bigcirc$                                                                             | Reserved higher<br>priority queues for<br>management traffic | Options -                      |                                           |                                |                                     |                        |                                                                 |                    |   |

**Figure 196 QoS Queue Monitoring**

<span id="page-218-0"></span>A detailed monitoring set-up description is similar to the description in [§15.2.](#page-199-0)

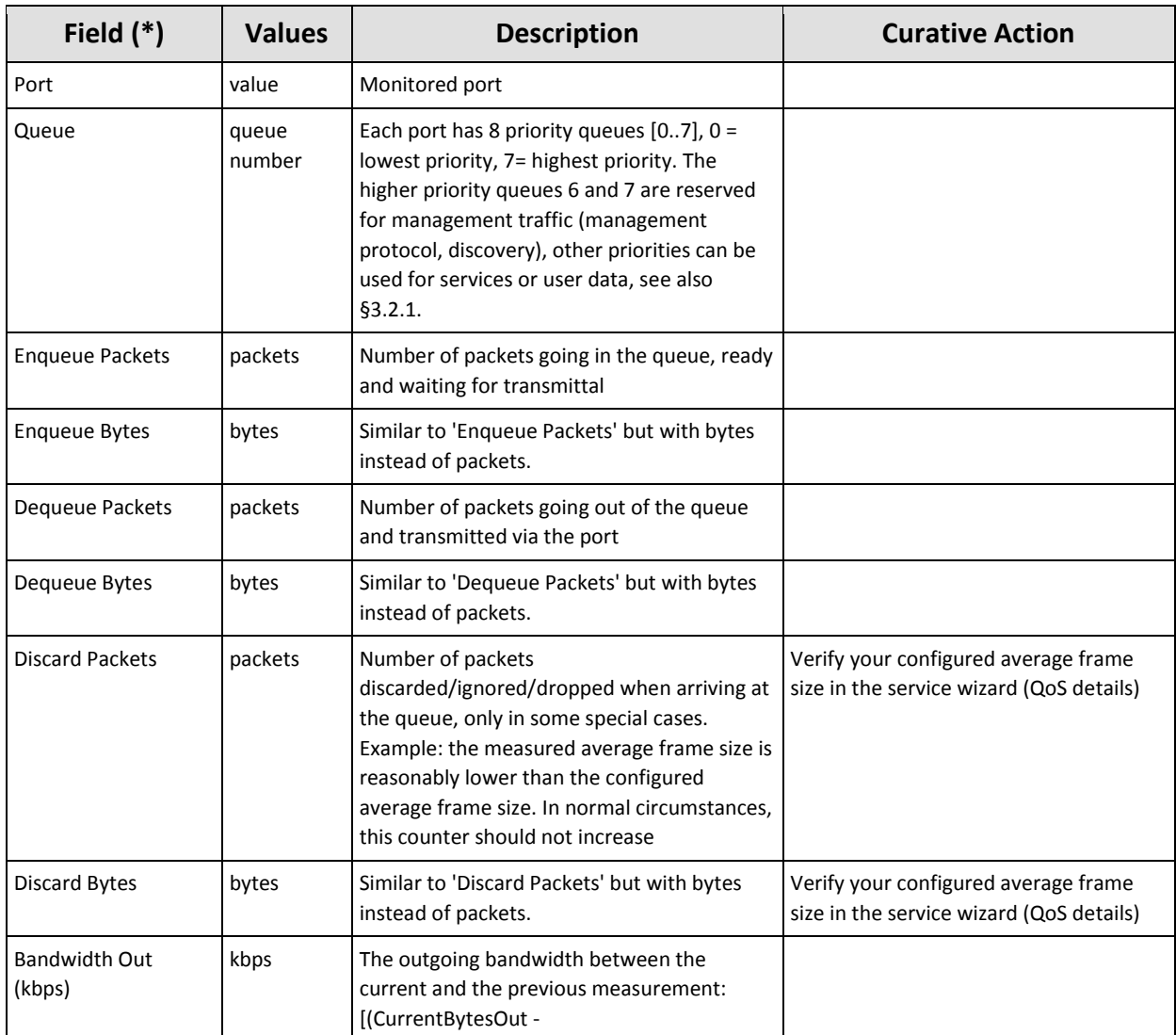

# **Table 42 QoS Queue Monitoring Fields**

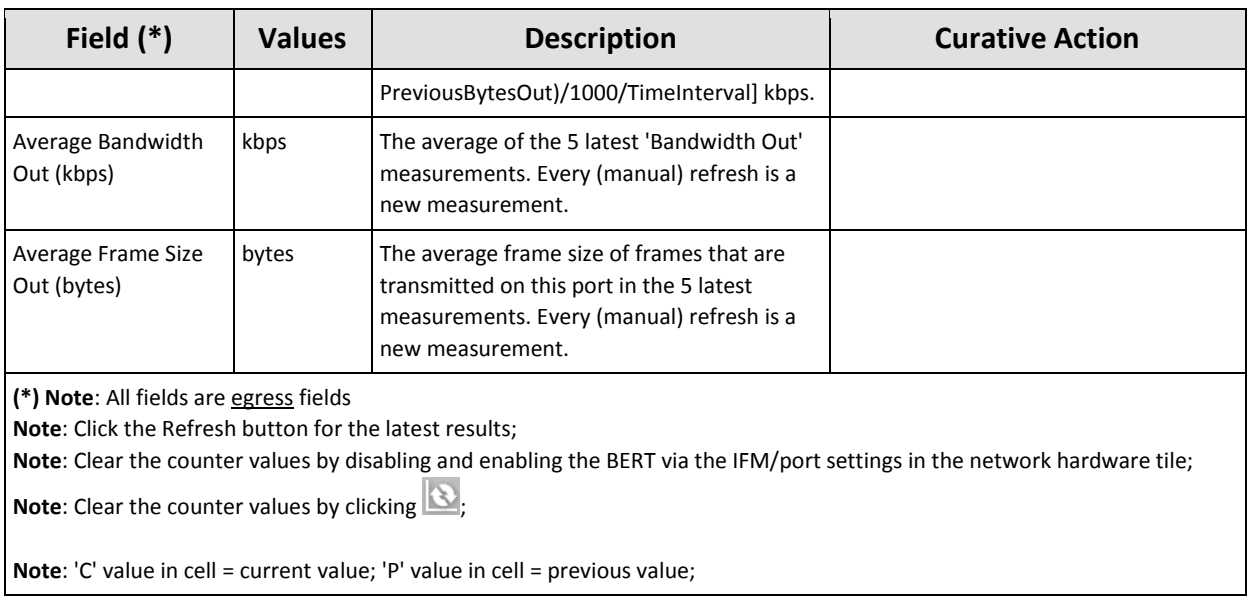

# **15.7 IEEE 1588 Performance (Future Support)**

Once IEEE 1588 has been configured as described in [§14,](#page-193-0) it can be monitored. IEEE 1588 monitoring can be found in the figure below. In normal IEEE1588 operation, the 'In Modified' and 'Out Modified' counters should increase, the other counters should remain 0.

A detailed monitoring set-up description is similar to the description in [§15.2.](#page-199-0)

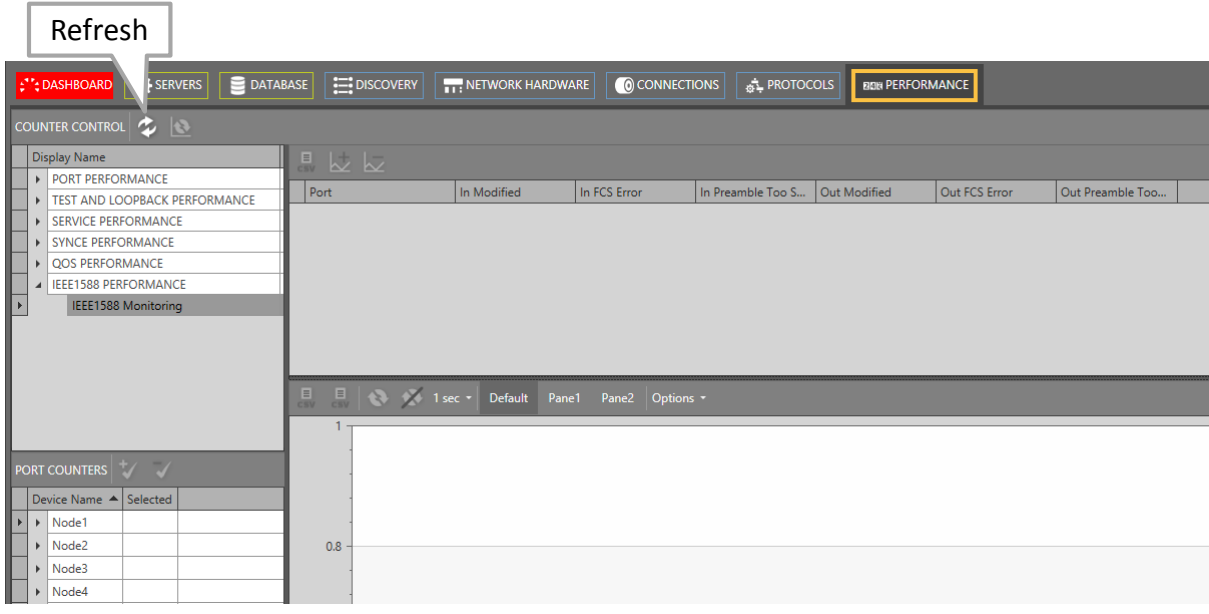

#### **Figure 197 IEEE 1588 Monitoring**

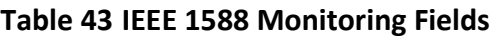

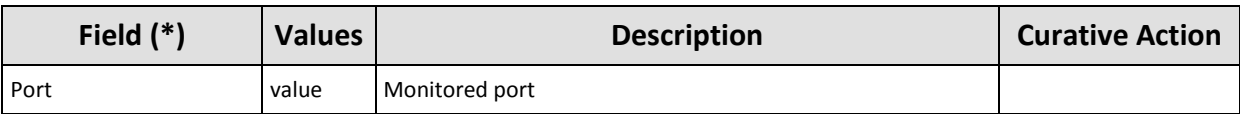

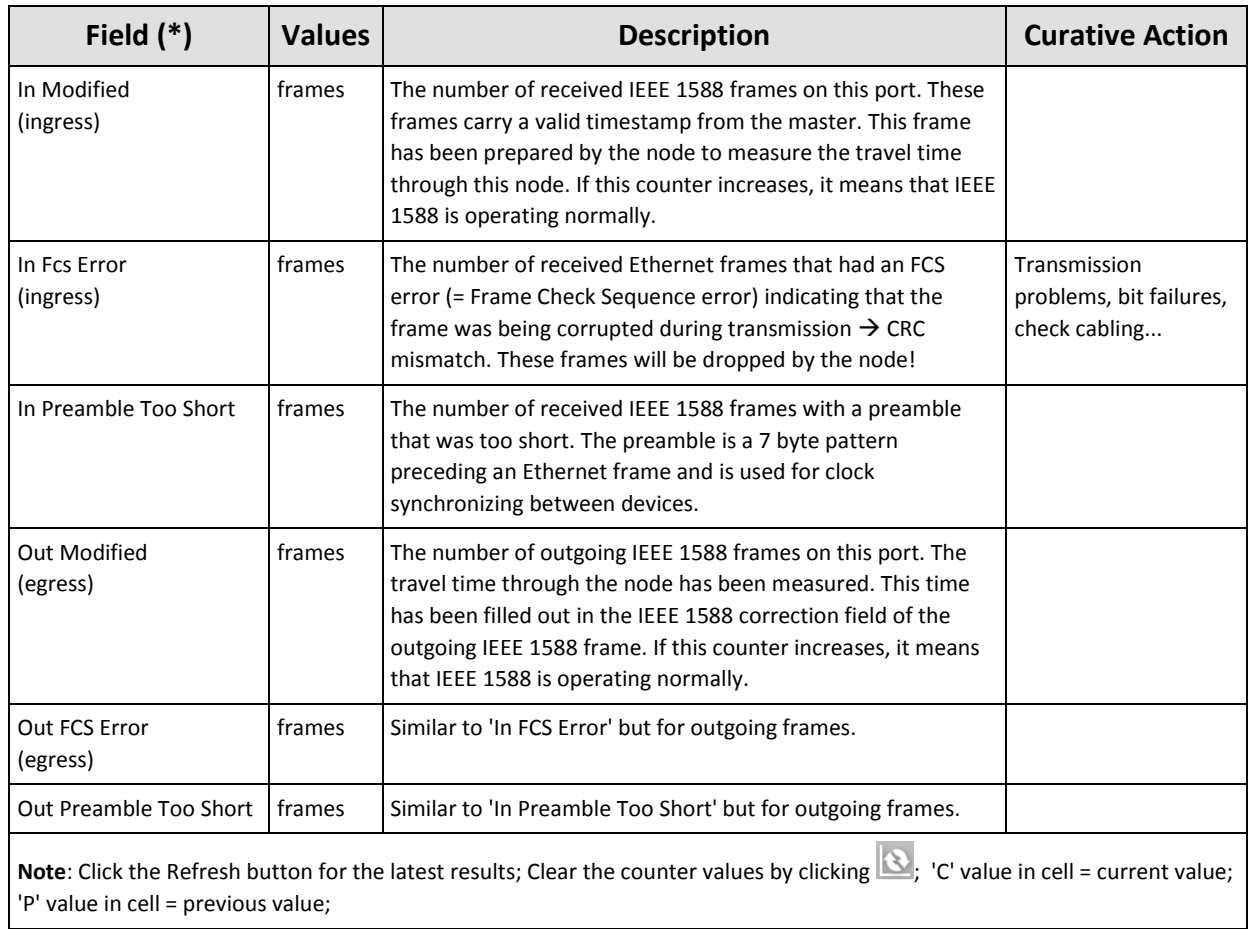

# **16. LOSS/DELAY/ASSURANCE MONITORING**

#### **16.1 General**

Prerequisite: Some services must have been created. Any type of service is OK.

The Assurance tile on the dashboard allows to execute some network performance tests:

- Loss Measurement, see [§16.2;](#page-221-0)
- Delay Measurement, see [§16.3;](#page-224-0)
- Tunnel Ping, see [§16.4;](#page-225-0)
- ▶ Tunnel Traceroute, see [§16.4.3;](#page-227-0)

#### <span id="page-221-0"></span>**16.2 Loss Measurement (=LM)**

#### **16.2.1 General**

Loss measurement monitors if there is any message loss on the route between two nodes (=source and destination) in a service. The measurement process is performed by sending LM test messages over the selected route. The LM test messages will compare port counters of the source and destination port.

**CAUTION: Loss Measurement depends on the traffic that goes through the selected service and requires ONLY unicast traffic in the service to operate correctly.**

#### <span id="page-221-1"></span>**16.2.2 Configuration**

To create such a measurement, follow the steps below:

- 1. Click the Assurance tile on the dashboard;
- 2. Create a loss measurement by clicking the  $\pm$  button (multiple measurement entities can be created, e.g. an entity for each route, and started afterwards). The Assurance wizard opens;
- 3. Measurement Selection:
	- $\blacktriangleright$  Fill out a measurement name and select the type 'Loss Measurement';
	- $\triangleright$  Select the service on which a loss measurement must be performed:
- 4. Node Selection:
	- Select the source and destination node by clicking the node in the drawing or by clicking the 'Selected' checkbox;
	- Select the route between the two nodes on which you want to verify if there is any loss. This can be done via clicking a 'Selected' checkbox in the 'Possible Routes' list.
- **NOTE:** In a point-to-point and multipoint tunnel, a single route (line) between two nodes implies both the active and protection path (if any).

**CAUTION: When another LER is located between the selected source and destination, an unintentional loss can be measured, because the extra in-between LER could take its part of the traffic as well.**

- 5. Measurement Parameters:
	- **Priority: Indicates the priority that was assigned during service creation. The loss** measurement messages will have the same priority.
	- Interval (default = 1s, range[100ms, 1s, 10s, 1min, 10min]: Loss measurement messages are sent according to the configured interval. By default, such a message will be sent every second.
- Max Time (default = 4s, range[4-172800s]): Configures the maximum amount of time that the loss measurement can last;
- Number of Messages (default = 3, range[3-8192]): Configures the number of messages that can be sent during the measurement. The sending of messages will stop when the Max Time has expired or the number of messages sent equals the configured Number of Messages;

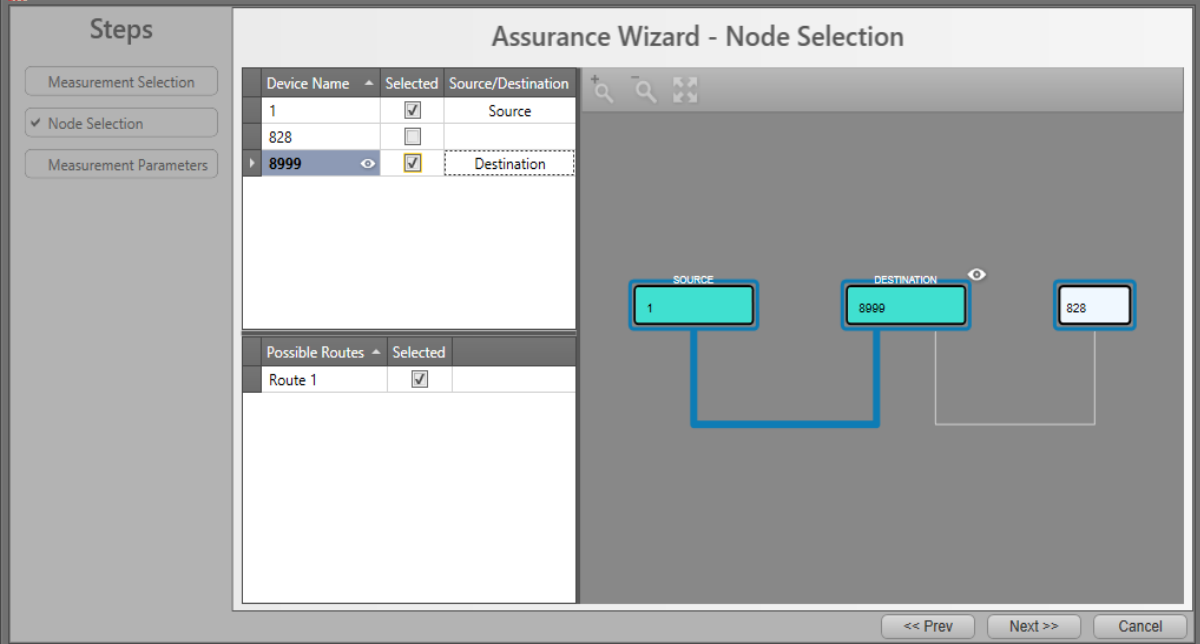

**Figure 198 Assurance Wizard: Loss Measurement Configuration**

# **16.2.3 Operation**

## <span id="page-222-0"></span>**a. Single Measurement**

Once the configuration has been done, click the play button  $\bullet$  to start the measurement. The Status field indicates 'running'.

The measurement will stop when one of the 3 events below occur:

- $\blacktriangleright$  the configured maximum time has expired;
- $\blacktriangleright$  the configured number of messages has been sent;
- $\blacktriangleright$  the stop button  $\blacksquare$  has been clicked;

Once the measurement has stopped, the Status field indicates 'idle' and the results are filled out. See further on for more info on the results.

**NOTE:** When the service is configured in a protected point-to-point or point-to-multipoint tunnel, the measurement will be performed on the active path. If the protection path becomes the new active path (after a switchover, e.g. cable break) the measurement continues on the new active path;

- **NOTE:** Point-to-point, Point-to-Multipoint tunnel: In the case of a switchover of the active path, a loss might occur,
- **NOTE:** Ring Tunnel: In the case of a switchover to the protection RPL path during the measurement, a loss will only occur if the only path left from source to destination is via the RPL path;

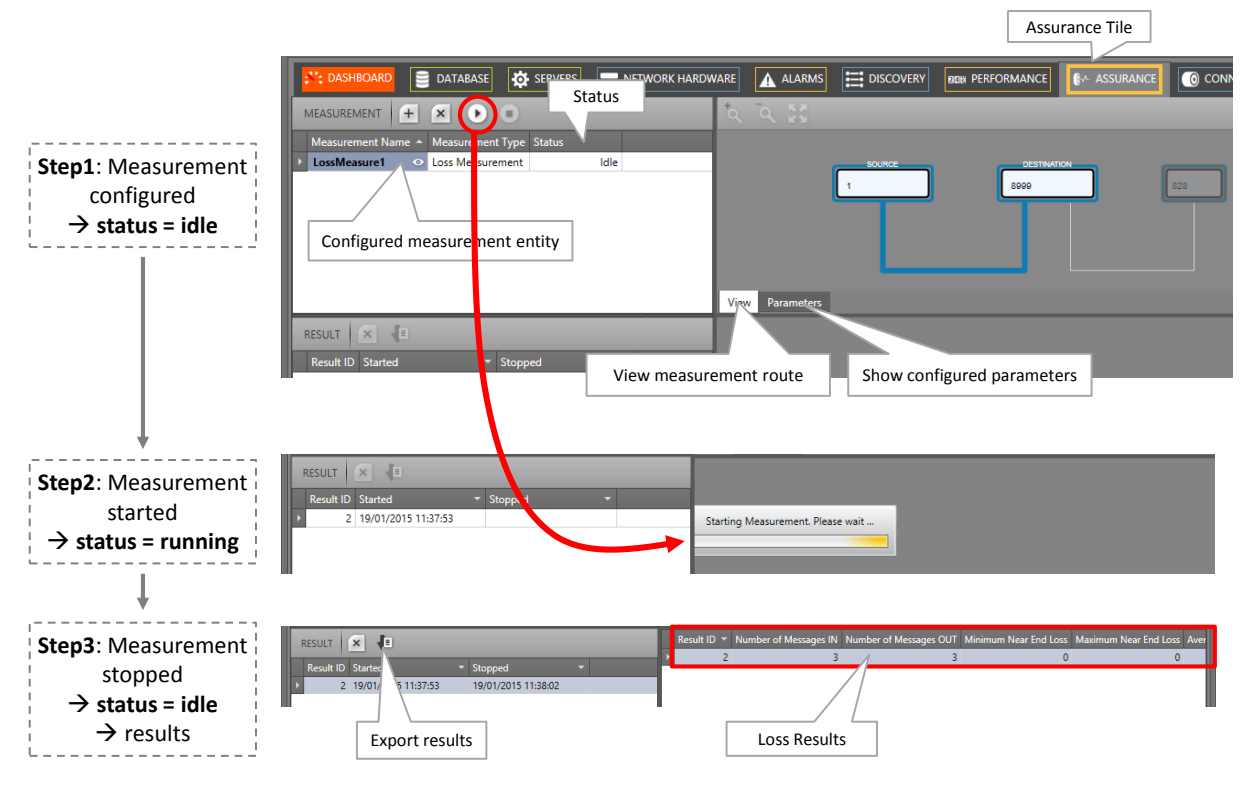

**Figure 199 Loss Measurement in Operation**

## <span id="page-223-0"></span>**b. Multiple Measurements**

Within the same service, multiple measurements can run simultaneously provided that both measurements have no common part in the selected route.

Within different services, multiple measurements of different services can run simultaneously.

**NOTE:** Maximum 5 measurements (regardless the performance test) can be started and run simultaneously per node.

## **c. Results, Loss, No Loss**

The LM test compares port counters of the source and destination port. Based on these values during the entire period of the loss measurement, the result fields will be filled out. When multiple loss measurement entities are configured, click the entity in the result list to show its results. An overview of the result values can be found below:

**CAUTION: a loss occurred when 'Number of Messages IN' <> 'Number of Messages Out' or one of the other 'Loss' fields <>0**

- Number of Messages IN: The number of LM test messages that have made the entire round trip from source to destination and back to source;
- Number of Messages OUT: The number of LM test messages that has been sent out from the source to the destination. In normal circumstances, 'Number of Messages IN' = 'Number of messages Out';
- Near End Loss:
	- $\triangleright$  Value = 0: No loss:
	- $\triangleright$  Value > 0: Indicates a loss on the source side. The destination side has sent more traffic to the source than the source has received from the destination. The 'value' indicates the difference in measured packets. Each LM test message results in a 'value'. At the end of the measurement, a minimum, maximum and average of these 'values' is filled out.
- $\blacktriangleright$  Far End Loss:
	- $\blacktriangleright$  Value = 0: No loss;
	- $\triangleright$  Value > 0: Indicates a loss on the destination side. The source side has sent more traffic to the destination than the destination has received from the source. The 'value' indicates the difference in measured packets. Each LM test message results in a 'value'. At the end of the measurement, a minimum, maximum and average of these 'values' is filled out.

**NOTE:** The results can be exported via clicking the export button  $\left| \cdot \right|$ .

#### <span id="page-224-0"></span>**16.3 Delay Measurement (=DM)**

#### **16.3.1 General**

Delay measurement measures the delay on the route between two nodes (=source and destination) in a service. The measurement process is performed by sending DM test messages over the selected route. The measured delay is a round-trip delay. It means that the delay is measured from the source to the destination and back to the source.

#### **16.3.2 Configuration**

Similar to the configuration of Loss Measurement, see [§16.2.2;](#page-221-1)

Differences with Loss Measurement:

- **Type Selection: Delay Measurement;**
- Interval range: default = 1s, range  $[1-1000]$ s;

## **16.3.3 Operation**

## **a. Single Measurement**

Similar to Loss Measurement, see [§16.2.3a;](#page-222-0)

## **b. Multiple Measurements**

Similar to Loss Measurement, see [§16.2.3b;](#page-223-0)

#### **c. Results, Delay**

When multiple delay measurement entities are configured, click the entity in the result list to show its results. An overview of the result values can be found below:

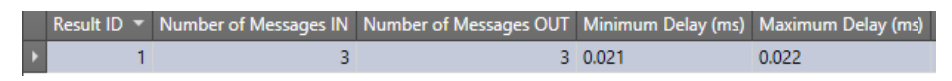

**Figure 201 Delay Measurement Result Values**

- Number of Messages IN: The number of DM test messages that have made the entire round trip from source to destination and back to source;
- Number of Messages OUT: The number of DM test messages that has been sent out from the source to the destination. In normal circumstances, 'Number of Messages IN' = 'Number of messages Out';
- $\triangleright$  Delay (ms): Indicates the roundtrip delay for a DM test message to travel from the source to the destination port and back to the source. Each DM test message measures a Delay. At the end of the measurement, a minimum and maximum of these values is filled out.
- **NOTE:** If all the DM test messages are lost (no DM test message returns back to the source), then the delay is infinite and all the delay fields remain empty.
- **NOTE:** The results can be exported via clicking the export button  $\left| \cdot \right|$ .

## <span id="page-225-0"></span>**16.4 Tunnel Ping**

## **16.4.1 General**

Tunnel Ping is a simple and efficient mechanism to detect data plane failures in MPLS LSPs or tunnels in Dragon PTN. Tunnel Ping is used to detect connectivity between two adjacent LER nodes via Echo Request messages on the selected LSP in a tunnel.

The measured delay is indicative and is a round-trip delay. It means that the delay is measured from the source to the destination and back to the source.

## <span id="page-225-1"></span>**16.4.2 Configuration**

To create such a measurement, follow the steps below:

- 1. Click the Assurance tile on the dashboard;
- 2. Create a Tunnel Ping measurement by clicking the  $\pm$  button (multiple measurement entities can be created and started afterwards). The Assurance wizard opens;
- 3. Measurement Selection:
	- $\blacktriangleright$  Fill out a measurement name and select the type 'Tunnel Ping';
	- $\blacktriangleright$  Select the tunnel on which a measurement must be performed. By default, all tunnels are shown in the tunnel list, but can be filtered by using the service filter;
- 4. Node Selection:
	- Select the source and destination node by clicking the node in the drawing or by clicking the 'Selected' checkbox.
	- Select the LSP between the two nodes on which the ping must be performed via clicking the 'Selected' checkbox in the 'LSP Name' list.
- 5. Measurement Parameters:
	- Number of Echo Requests (default = 5, range [1-500]): the number of Echo Request messages to send from source to destination.
	- **Packet Size (default = 200 bytes, range**[100-1450] bytes): the size in bytes of each Echo Request.
	- TTL Value Time (default = 255, range[1-255]): TTL  $($  = Time to Live) limits the number of node hops or LSR nodes. If the Echo Request does not reach the destination within <TTL value> LSR nodes, the tunnel ping has failed;
	- Receive Timeout (default = 2sec, range[1-1000]msec/sec/min): configures a tunnel ping receive timeout. If the source does not receive an Echo Reply from the destination within the configured timeout, the tunnel ping has failed.
	- Send Interval (default = 1sec, range[1-1000]msec/sec/min): configures the time interval between two consecutive Echo Requests;
	- **Traffic Class (default = 4, range[0-5]): Configures the priority of the Echo Request** packets. A higher value indicates a higher priority. Higher priority packets will have less delay through the network. See also [§3.2.1.](#page-86-0)

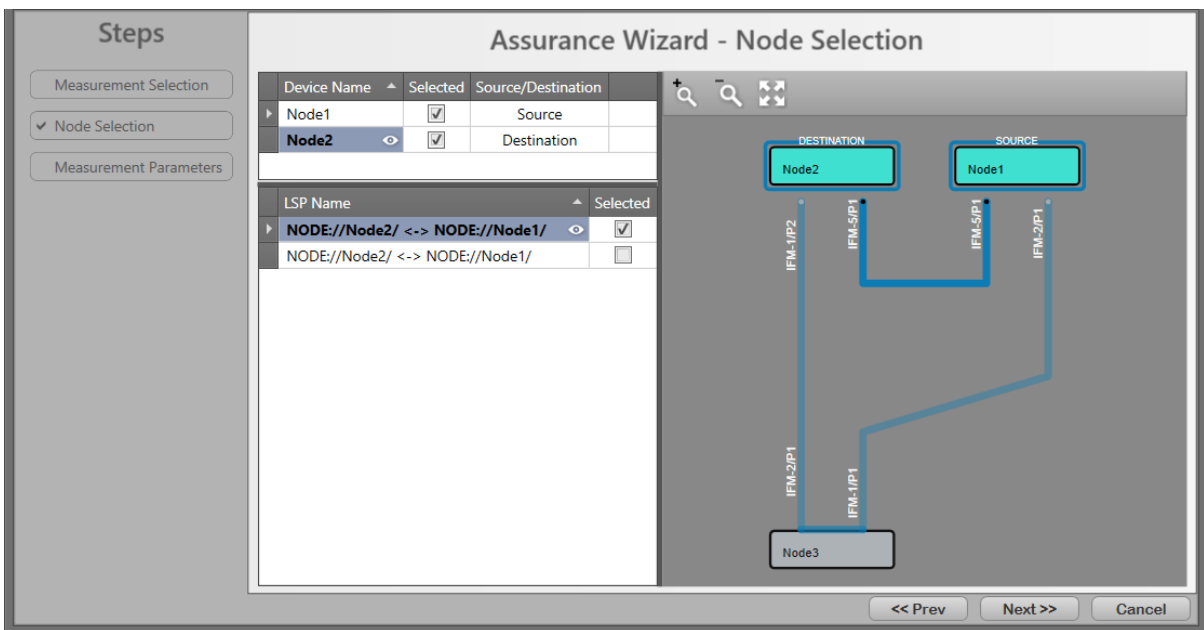

**Figure 202 Assurance Wizard: Ping Measurement Configuration**

# <span id="page-227-0"></span>**16.4.3 Operation**

## **a. Single Measurement**

Similar to Loss Measurement, see [§16.2.3a;](#page-222-0)

## **b. Multiple Measurements**

Similar to Loss Measurement, see [§16.2.3b;](#page-223-0)

## <span id="page-227-1"></span>**c. Results, Tunnel Ping**

When multiple Tunnel Ping measurement entities are configured, click the entity in the result list to show its results. An overview of the result values can be found below:

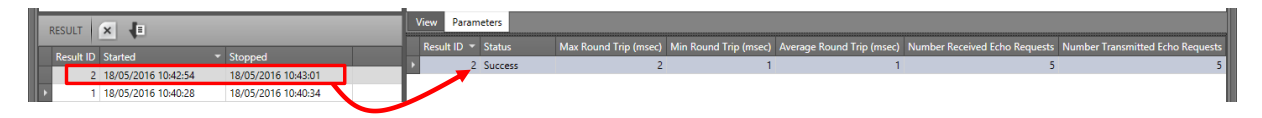

## **Figure 203 Tunnel Ping Result Values**

 $\blacktriangleright$  Status:

- In Progress: The measurement is ongoing, new measured values will be updated automatically until the status is Success or Failure;
- Success: The measurement has finished successfully, the destination was reachable within the configured parameters;
- Failure: The measurement has failed, the destination was not reachable within the configured parameters e.g. because of a broken link. Try again with adapted configuration parameters e.g. higher Receive Timeout etc... If the problem persists, investigate the path.
- Max/Min/Average Round Trip: Maximum/minimum/average round trip delay of all the send out Echo Requests;
- Number Received Echo Requests: the number of transmitted echo requests that made the total round-trip from source to destination and back to the source;
- Number Transmitted Echo Requests: the number of transmitted echo requests from source to destination;
- **NOTE:** In normal circumstances, 'Number Received Echo Requests' = 'Number Transmitted Echo Requests' and the delays are rather small (some milliseconds). If this is not the case, something might be wrong in the path between source and destination.

The results can be exported via clicking the export button  $\overline{\mathbf{E}}$ .

#### **16.5 Tunnel Traceroute**

#### **16.5.1 General**

If Tunnel Ping failed in reaching the destination, Tunnel Traceroute can be used to detect a potential blocking point along a selected tunnel segment. It measures all the nodes or hops along the selected tunnel segment (or LSP) between the source and destination node until a possible blocking point has been reached (e.g. broken link..). As a result, you know where the blocking is located. If Traceroute can reach the selected destination, no blocking point was found and the entire path between source and destination is OK.

Furthermore, Traceroute measures a round-trip delay from source to each hop and back to the source. The measured delay is indicative.

The measurement process is performed by sending Echo Request messages over the selected tunnel segment to each hop.

## **16.5.2 Configuration**

Similar to the configuration of Tunnel Ping, see [§16.4.2;](#page-225-1)

Differences with Tunnel Ping:

 $\blacktriangleright$  No TTL must be configured.

## **16.5.3 Operation**

#### **a. Single Measurement**

Similar to Loss Measurement, see [§16.2.3a;](#page-222-0)

#### **b. Multiple Measurements**

Similar to Loss Measurement, see [§16.2.3b;](#page-223-0)

#### **c. Results, Tunnel Traceroute**

When multiple Traceroute measurement entities are configured, click the entity in the result list to show its results. A result overview can be found below:

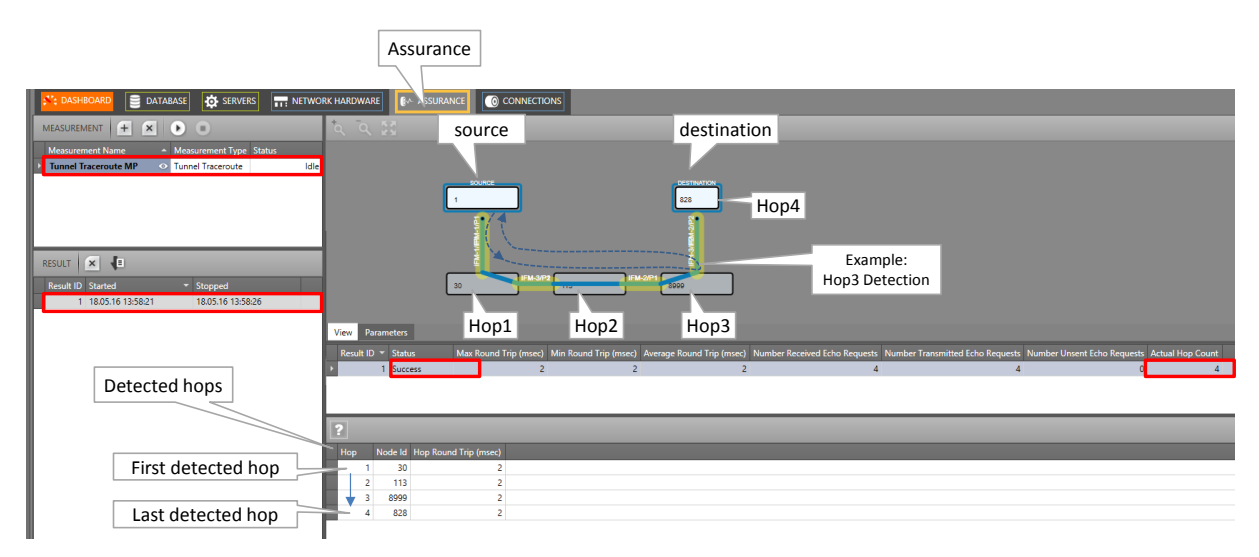

**Figure 204 Traceroute Results Overview**

Similar to the results of Tunnel Ping, see [§16.4.3c.](#page-227-1) Differences with results of Tunnel Ping:

- Actual hop count: indicates which hop is being measured at that time. All the result fields in that row are related to the hop measured at that time. These fields will be overwritten when the next hop (=Actual Hop Count  $+$  1) is being measured;
- After each hop that has been measured, a new hop row will be added in the Detected Hops list, indicating the Node Id and Hop Round Trip time.
- **NOTE:** If an expected hop is not shown in the 'Detected Hops' list, it means that the tunnel is down on one or both sides of the expected hop.

The results can be exported via clicking the export button  $\sqrt{\frac{1}{n}}$ .

# **17.REMOTE CLIENT/SERVER**

# **17.1 General**

Prerequisite: HiProvision must be fully installed on both the server and remote client PC;

Before a remote client/server system can be used or started, it must be configured first. This configuration depends on how the remote client is connected to the server. A remote client can talk to the server via:

- $\blacktriangleright$  the DCN Channel;
- $\blacktriangleright$  the DCN Channel with redundant discovery entry point;
- $\triangleright$  a LAN:
	- **Programmed Ethernet service over the Dragon PTN network;**
	- connection via an external LAN:

[§17.2](#page-230-0) shows some example use cases, whereas [§17.3](#page-232-0) describes how to configure them.

Directly after this configuration has been done, the remote client/server system will be up and running automatically. Later on, if you have to start the remote client/server again after it was shut down, follow the steps in [§17.4.](#page-234-0)

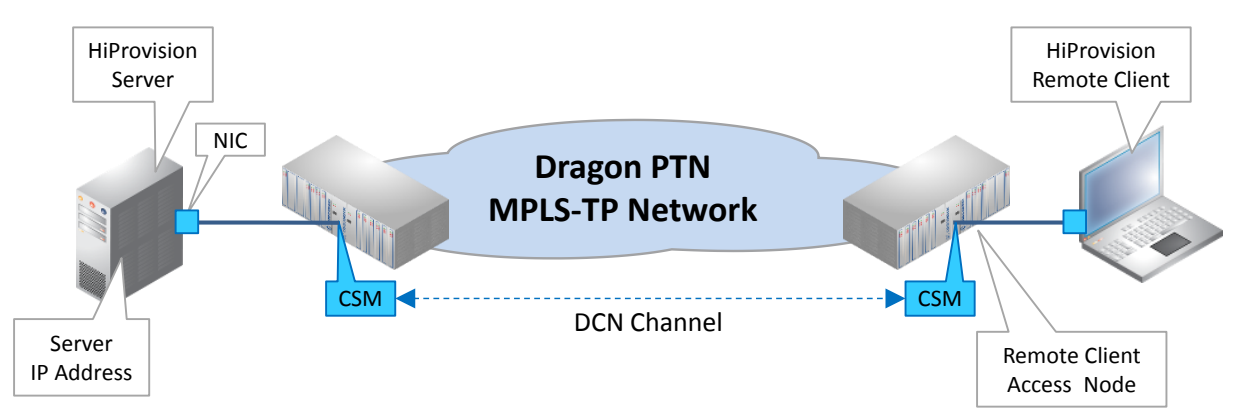

# <span id="page-230-0"></span>**17.2 Example Use Cases**

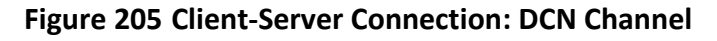

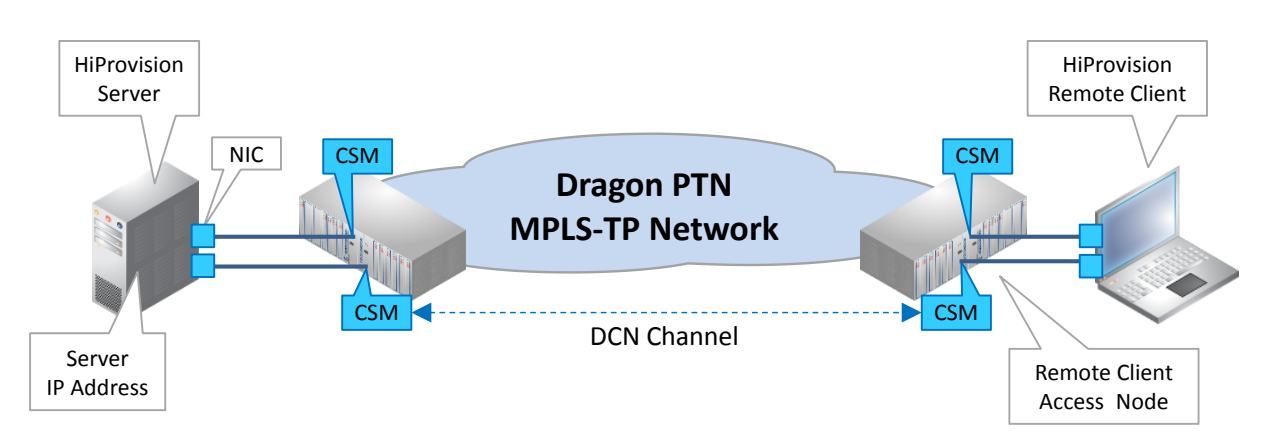

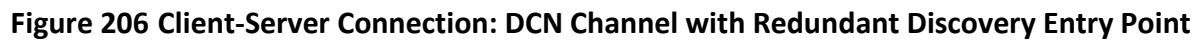

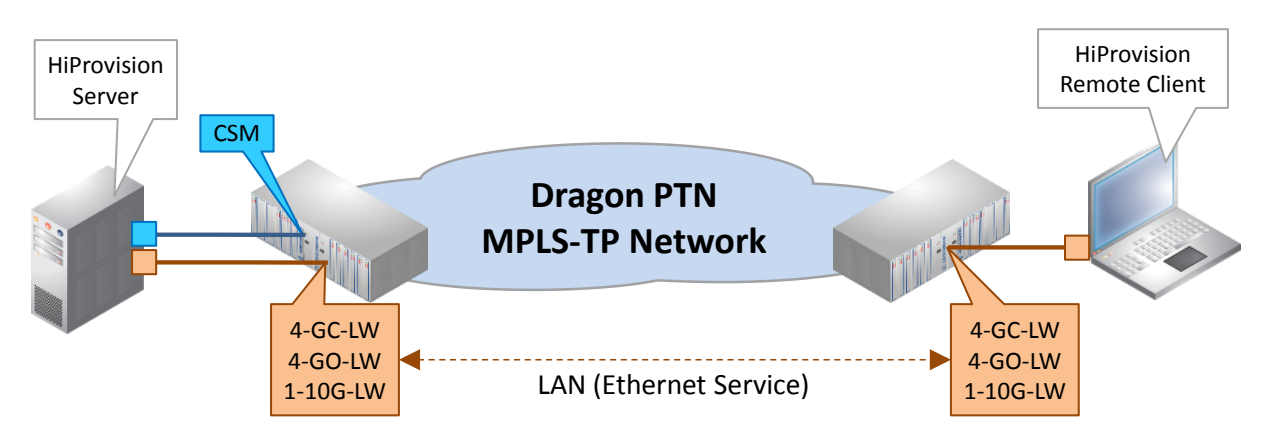

**Figure 207 Client-Server Connection: LAN (Ethernet Service)**

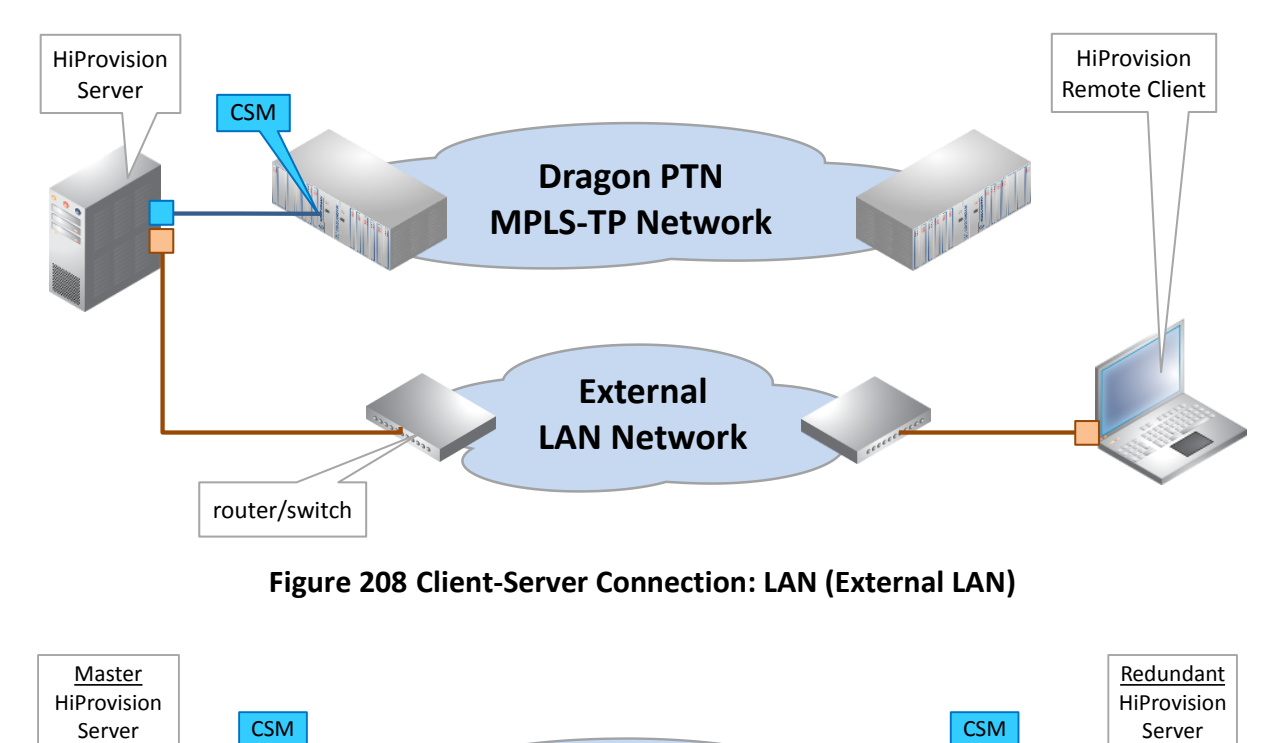

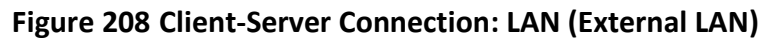

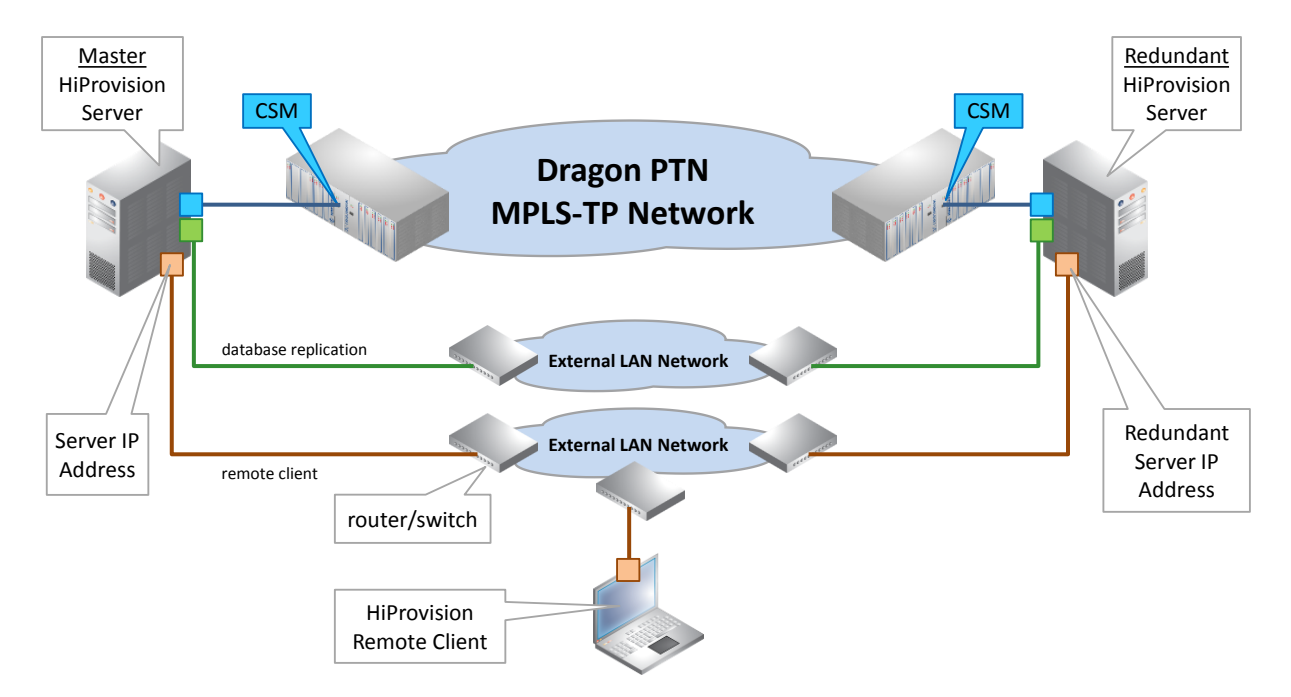

**Figure 209 Client-Redundant Server Connection: LAN (External LAN)**

# <span id="page-232-0"></span>**17.3 Configuration**

Follow the steps below to configure a remote client setup, first on the server PC and next on the remote client PC.

## **17.3.1 Step1: On the HiProvision Server PC**

Prerequisites: HiProvision has been initialized, has discovered the network with the correct entrypoints ([§2.6,](#page-31-0) [§9\)](#page-164-0) and is up and running (HiProvision Agent and Client have been started);

- 1. If the remote client must connect to the server via a LAN, provide an extra NIC on the server PC and connect this extra NIC to :
	- an Ethernet Port on a 4-GC-LW/4-GCB-LW/4-GO-LW/1-10G-LW IFM to use an Ethernet service;
	- **A** an External LAN network in any other case;
- 2. If the remote client must connect to the server via the Dragon PTN network (with either one or two (=redundant) discovery entry points):
	- DCN Channel: Indicate the access nodes for the remote client via Dashboard  $\rightarrow$ Servers Tile  $\rightarrow \blacksquare$ . Select the node(s) and click the button to make these nodes accessible via a CSM for the remote client;
	- Ethernet Service: program an Ethernet service between the 4-GC-LW/4-GCB-LW/ 4-GO-LW/1-10G-LW ports that interconnect the HiProvision server(s) and the remote client;
- 3. Close the 'HiProvision Client', only the 'HiProvision Agent' is allowed to run;

## **17.3.2 Step2: On the HiProvision Remote Client PC**

**CAUTION: Do not start the 'HiProvision Agent', only the 'HiProvision Remote Client' is allowed to run on the remote client PC;**

- 1. Start the 'HiProvision Remote Client' via double-clicking this icon on the desktop;
- 2. For a first time start of the 'HiProvision Remote Client', the connection with the server will fail;
- 3. The Servers tile is always unlocked, no need to log in yet;
- 4. In the Dashboard  $\rightarrow$  Servers Tile, click the  $\overline{z}$  button, the figure below pops up:

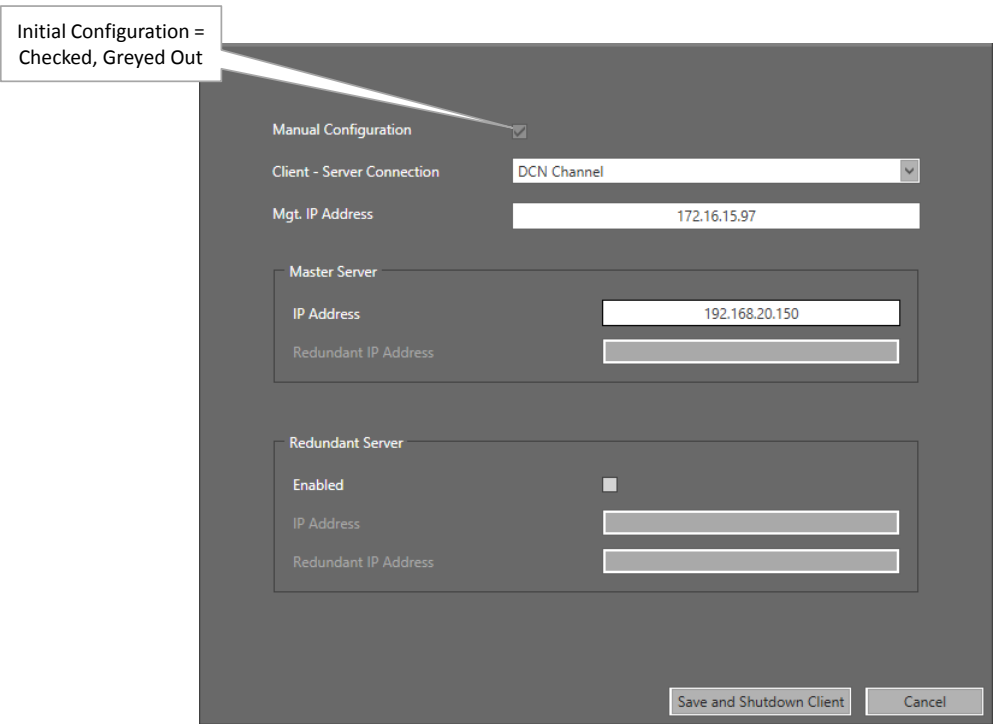

**Figure 210 Remote Client Via DCN Channel**

- 5. The 'Manual Configuration' checkbox is checked and greyed out for a first time configuration. The IP addresses have to be filled out manually. Later on, when the remote client has been configured and this setup is opened again, some IP addresses might be detected automatically in case of HiProvision Redundancy and Manual Configuration is unchecked.
- 6. Client Server Connection:
	- LAN: Select this option when the remote client communicates to the server via an Ethernet service over the Dragon PTN Network or via an external LAN network. Make sure that this PC is connected to:
		- an Ethernet Port on a 4-GC-LW/4-GCB-LW/4-GO-LW/1-10G-LW IFM to use an Ethernet service;
		- **A** an External LAN network in any other case;
	- DCN Channel: Select this option when the remote client PC is connected one CSM and using the DCN path to communicate to the server;
	- DCN Channel with Redundant Discovery Entry Point: Select this option when the remote client PC is connected to two CSMs and using the DCN path to communicate to the server;
- 7. (Only with DCN Channel) Mgt. IP Address: Fill out the IP address of the node or the CSM to which the remote client PC has been connected;
- 8. Master Server:
	- IP Address: IP address of the NIC in the HiProvision Server PC that is communicating with the Remote Client;
	- Redundant IP Address: (only when 'DCN Channel with Redundant Discovery Entry Point' was selected) IP address of the NIC in the HiProvision Server PC that is connected to the second CSM (=redundant entry point);
- 9. Redundant Server:
	- Enabled: Check this checkbox if you have a redundant HiProvision server;
	- IP Address: IP address of the NIC in the Redundant HiProvision Server PC that is communicating with the Remote Client;
	- Redundant IP Address: (only when 'DCN Channel with Redundant Discovery Entry Point' was selected) IP address of the NIC in the Redundant HiProvision Server PC that is connected to the second CSM (=redundant entry point);
- 10. Click Save and Shutdown Client. The client will shut down;
- 11. Start the 'HiProvision Remote Client' via double-clicking this icon on the desktop;
- 12. Log in;
- 13. The connection between the remote client and server(s) should be OK and visible after clicking the Servers tile. Your remote client will be operational to manage the Dragon PTN network. Starting the Remote Client/Server system as described in [§17.4](#page-234-0) is not necessary anymore. If the remote client would not work, verify that some ports are not blocked by a possible firewall, see [§36.5;](#page-320-0)

# <span id="page-234-0"></span>**17.4 Switchover GUI View from Redundant HiProvision Servers**

In case of redundant servers and having configured the remote Client as described in previous paragraphs, the logical setup can be viewed via Dashboard  $\rightarrow$  Servers tile.

The green line or 'viewing line' from the Remote HiProvision Client to the Server indicates which server is being viewed in the Remote Client. In the figure example below, the Remote client is viewing the Master HiProvision Server.

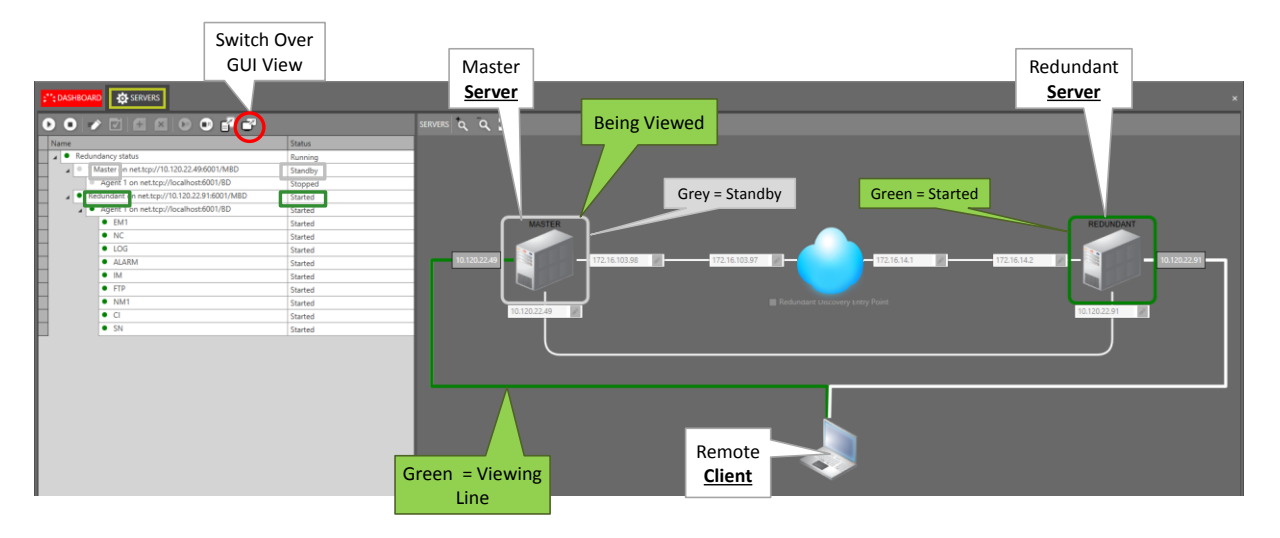

**Figure 211 Remote Client Viewing Standby Server**

The Master Server PC is in 'Standby' mode (= grey border). It is more interesting to view the 'Started' server PC (= green border). At this moment, the Redundant Server PC is the 'Started' one. Click the GUI switchover button  $\Box$  to make the remote client view the other server. As a result in this example, the remote client views the 'Started' server. It could look as follows:

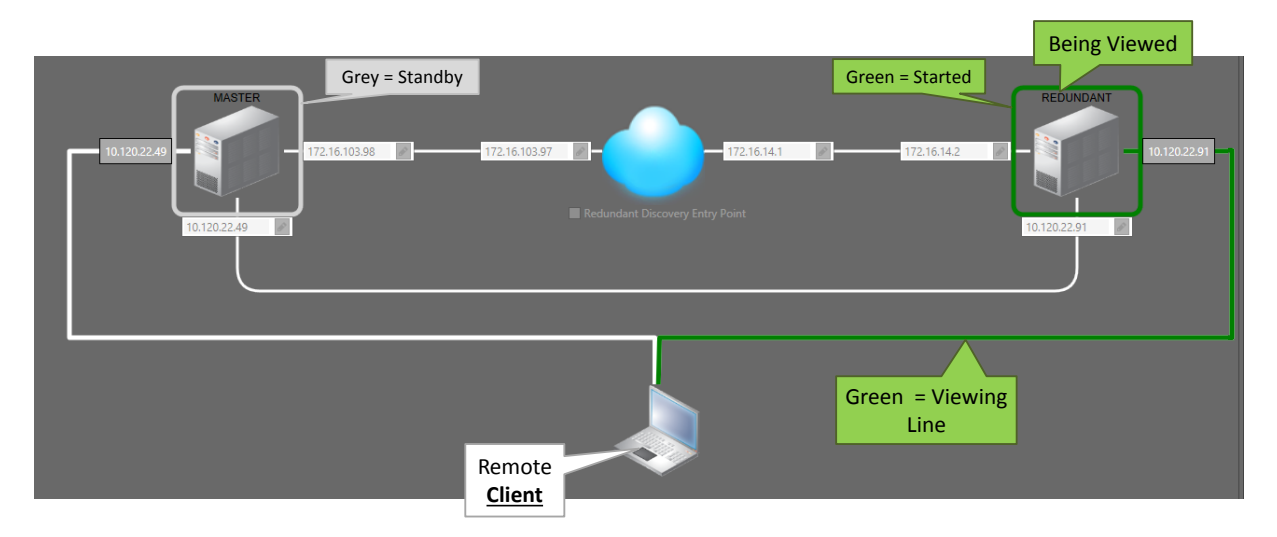

**Figure 212 Remote Client Viewing Started Server**

# **17.5 Start Remote Client/Server System**

Prerequisite: the Client/Server system has been configured as described in previous paragraphs.

# **17.5.1 Step1: On the HiProvision (Master) Server PC**

- 1. Start the 'HiProvision Agent' via double-clicking this icon on the desktop;
- 2. (The 'HiProvision Client' does not have to be started).

# **17.5.2 Step2: On the HiProvision Remote Client PC**

- 1. Start the 'HiProvision Remote Client' via double-clicking this icon on the desktop;
- 2. A login window pops up, log in;
- 3. After logging in, your remote client will be operational to manage the Dragon PTN network.
- **NOTE:** The same user cannot be logged in together on both the local (on the server PC) and the remote client (on the remote client PC) at the same time. The last login on one PC will automatically log off the same user on the other PC;

# **18. TEST & LOOPBACK CONFIGURATION**

# **18.1 General**

Test and Loopback self-tests can be performed in all Circuit Emulation services (=CES) or in the 4-DSL-LW Ethernet service, e.g. when configuring or troubleshooting a service. The available self-test functions are listed below. Where these functions are supported is listed i[n Table](#page-236-0) 44.

- Loopbacks: on backplane or front port both supporting two directions: towards line (=application) or network;
- $\blacktriangleright$  BERT: test traffic generation and verification = Bit Error Ratio Tester;
- **Tone Generation/Level Metering: test tone signal generation.**

The table below shows which IFMs support the functionalities:

<span id="page-236-0"></span>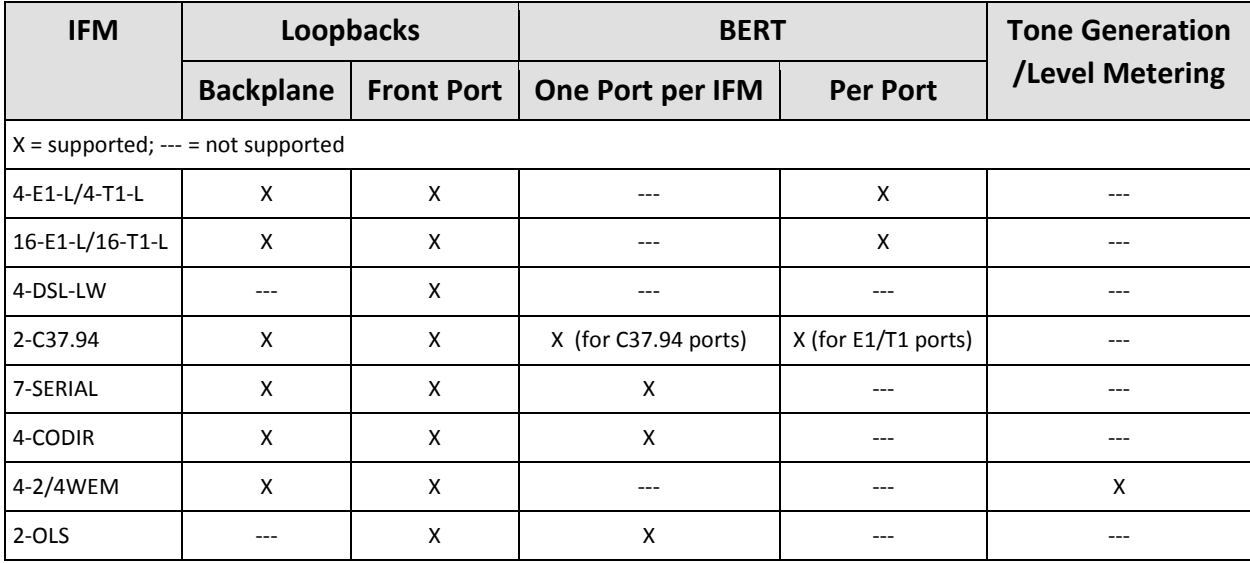

#### **Table 44 Test & Loopback Support**

## **18.2 Loopbacks**

#### **18.2.1 General**

A loopback can be configured on the backplane (=IFM settings) or front port (=port settings). It just loops back the received traffic on an Rx pin towards its associated Tx pin on a specific port. If a backplane loopback has been configured enabled, all the ports on the IFM will be in loopback. Each loopback can be enabled towards the line interface (=application side) or network side. An overview can be found in the figure below.

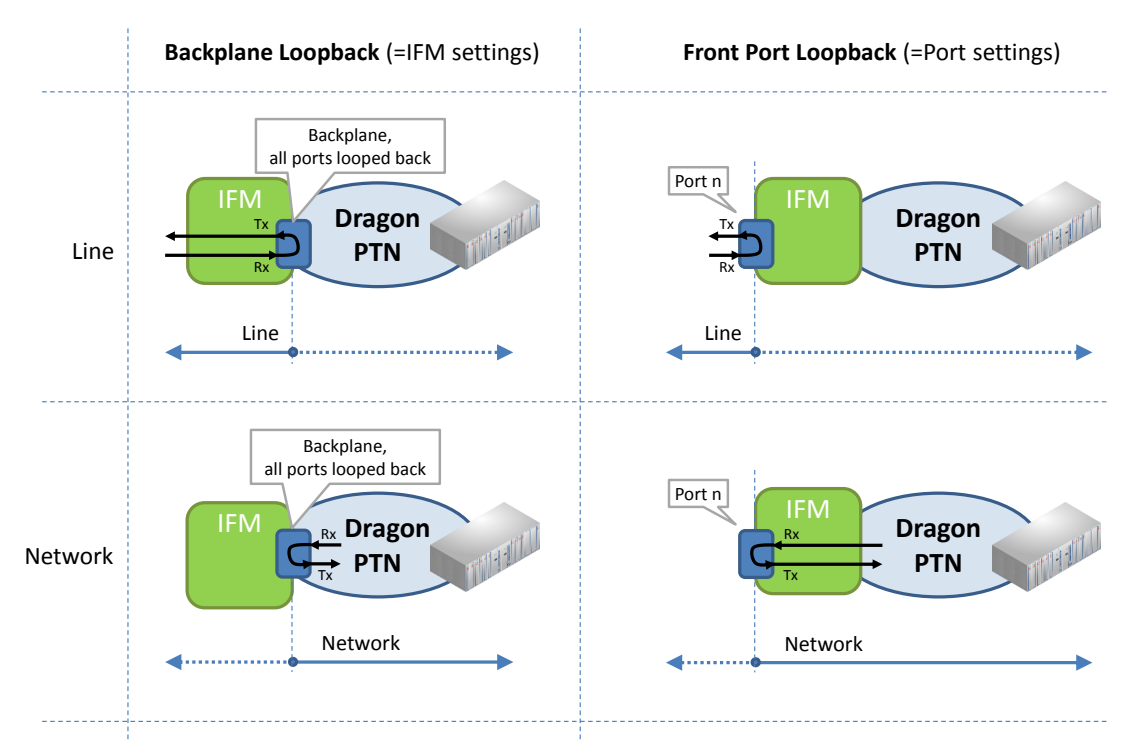

## **Figure 213 Loopback Functionality**

# **18.2.2 Configuration**

Go to Dashboard  $\rightarrow$  Network Hardware and select a supported IFM or port (from [Table](#page-236-0) 44) in the device list. The settings are shown in the 'Test and Loopback' section on the right-hand side. Always load the configuration into the network to activate it. Activating loopbacks will also generate a 'Test and Loopback active' alarm in HiProvision.

**CAUTION: enabling/disabling loopbacks disables/resumes normal service traffic on a port. Verify alarms!**

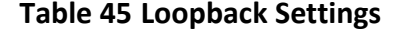

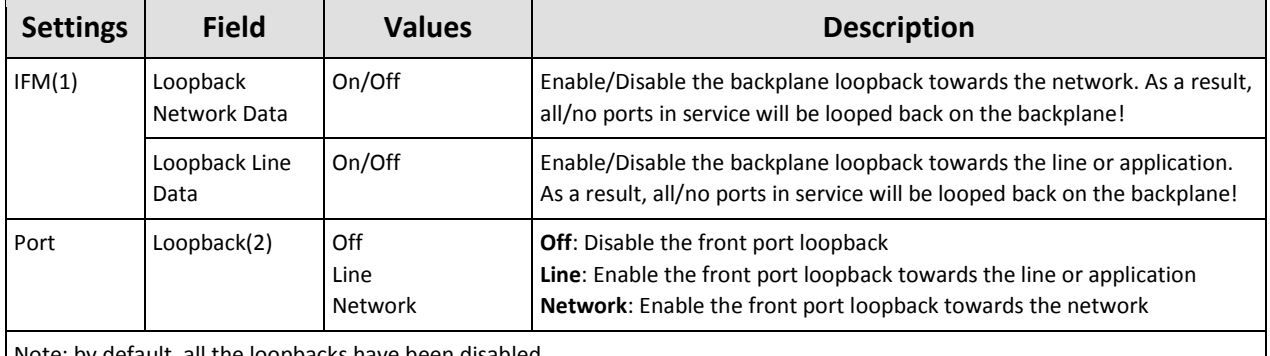

Note: by default, all the loopbacks have been disabled

(1): Supported on IFMs: 4-E1-L/4-T1-L, 16-E1-L/16-T1-L, 2-C37.94, 7-SERIAL, 4-2/4WEM, 4-CODIR.

(2): Supported on ports on IFMs listed in (1), including the ports on the 4-DSL-LW IFM. For 7-SERIAL, this setting will only become visible after this port has been configured in a service.

# **18.3 BERT (=Bit Error Ratio Tester)**

## **18.3.1 General**

The BERT module allows the IFM to send test traffic on a selected service port towards the line interface (=application side) or network side. This module also allows to listen on a port for incoming test traffic and verify it.

The test results of the test traffic can be easily monitored via the 'Test & Loopback Performance' in the Dashboard  $\rightarrow$  Monitoring  $\rightarrow$  Performance tile, see also [§Table](#page-201-0) 27.

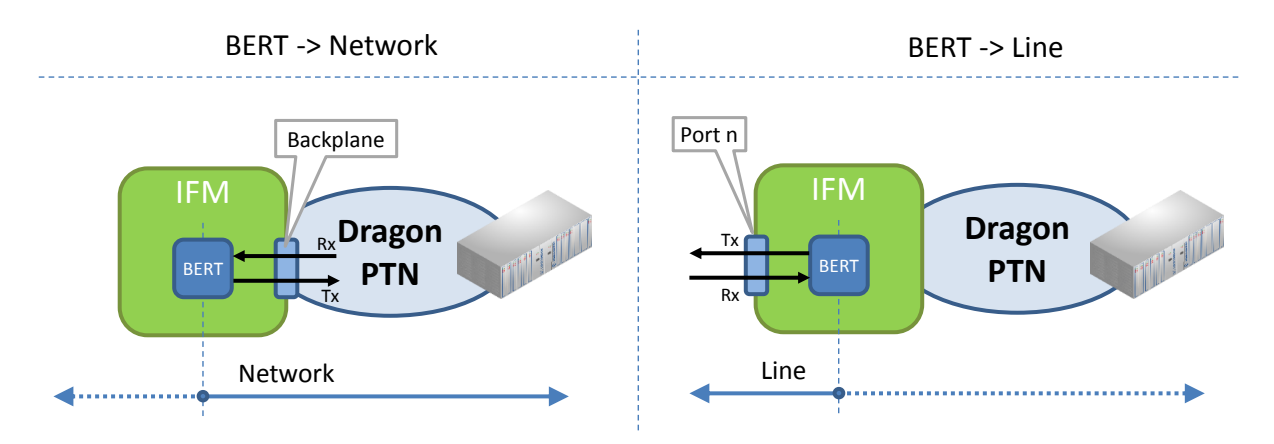

**Figure 214 BERT Module**

# **CAUTION: Enabling BERT to send test traffic on a service port will disable the normal service traffic on that port!**

## **18.3.2 Configuration**

To configure BERT, go to Dashboard  $\rightarrow$  Network Hardware and select a supported IFM or port (fro[m Table](#page-236-0) 44) in the device list. The BERT settings are shown in the 'Test and Loopback' section on the right-hand side. Always load the configuration into the network to activate them. Activating BERT will also generate a 'Test and Loopback active' alarm in HiProvision.

**CAUTION: enabling/disabling BERT disables/resumes normal service traffic on a port. Verify alarms!**

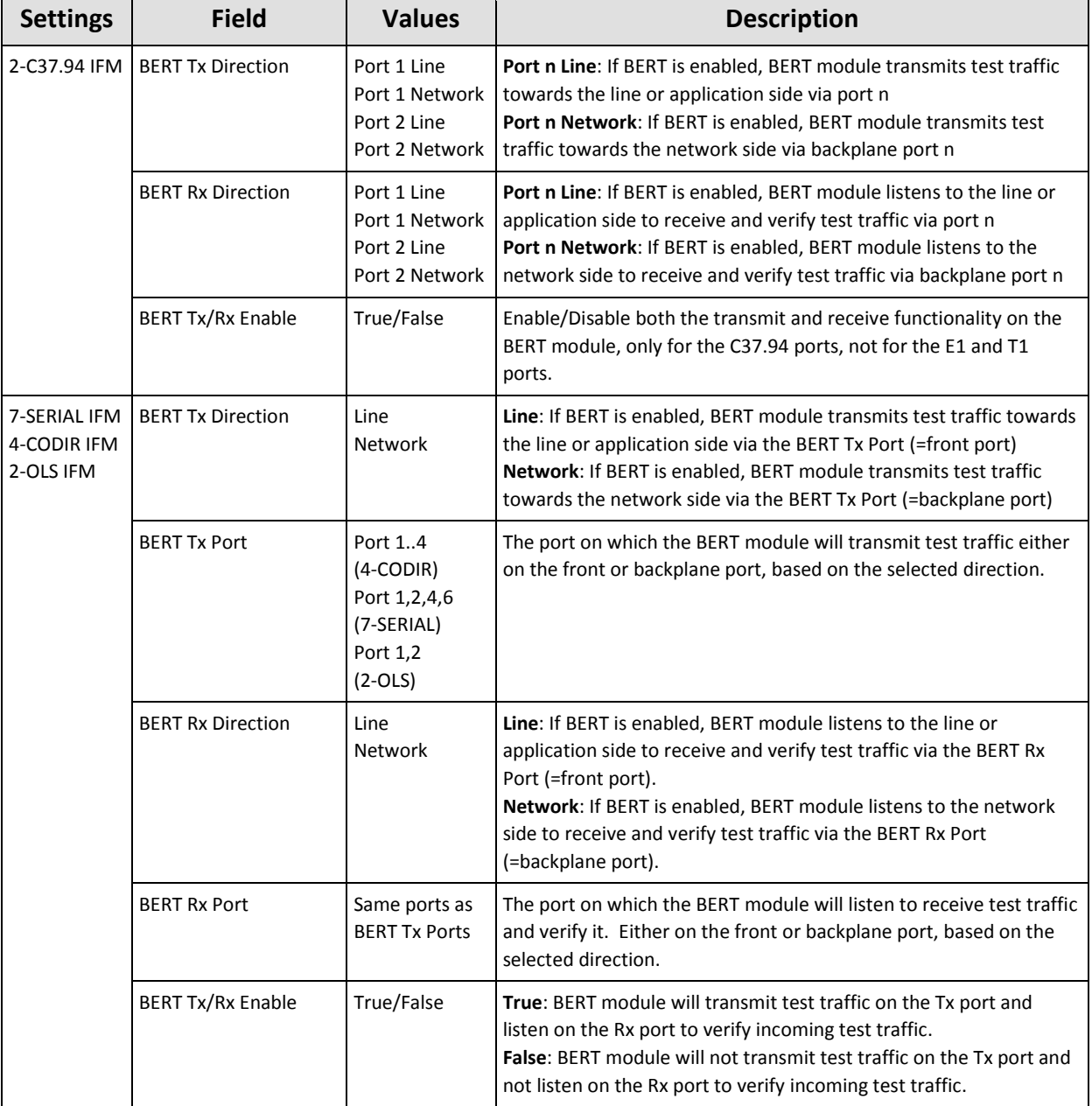

#### **Table 46 BERT Settings**

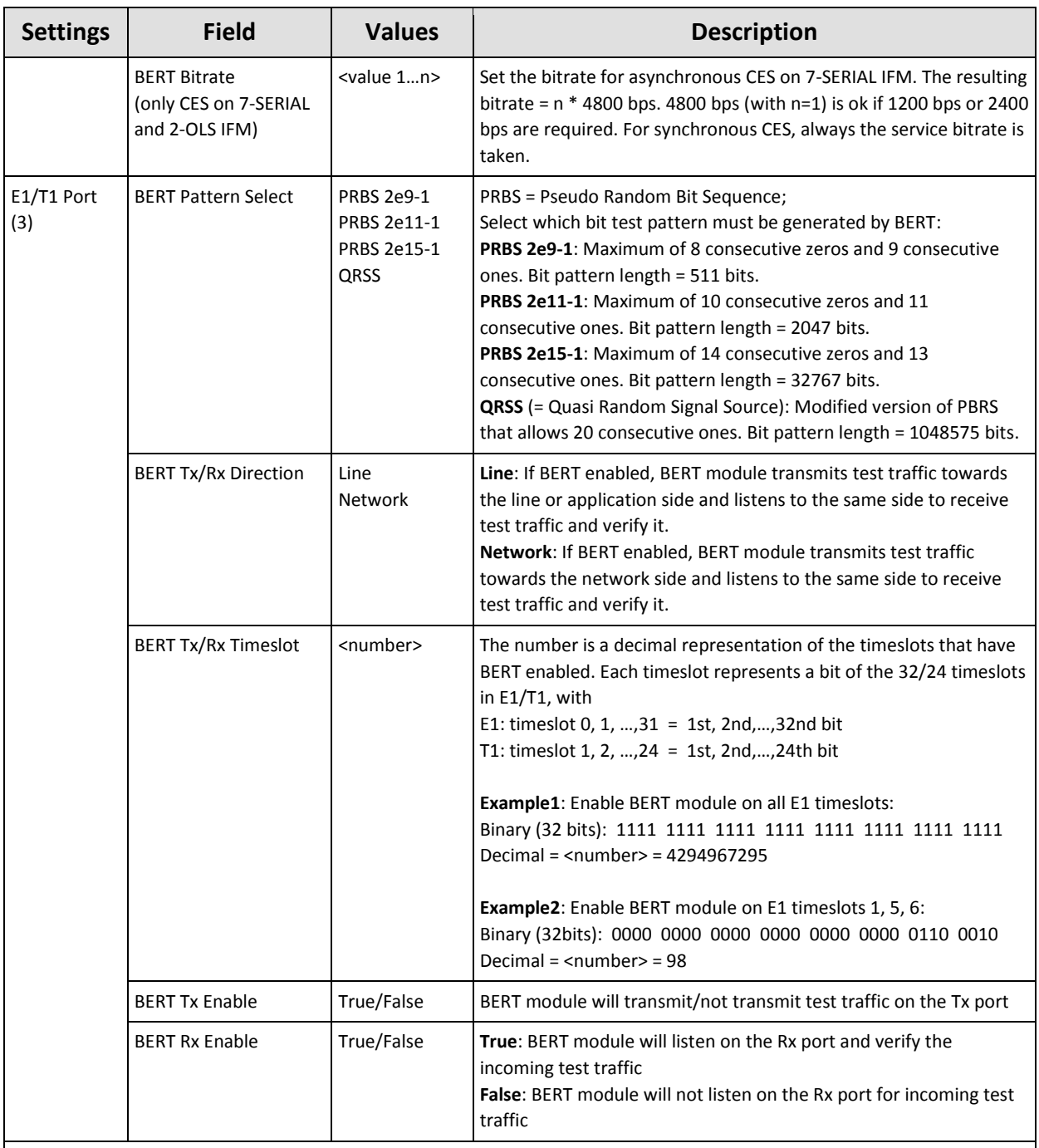

Note: by default, all the test traffic generation has been disabled

(2): Only ports that are not configured yet in a Serial Ethernet service will show up

(3): E1/T1 port on either 4-E1-L/4-T1-L, 16-E1-L/16-T1-L or 2-C37.94 IFM

# **18.4 Tone Generator/Level Meter**

# **18.4.1 General**

Each port on the 4-2/4WEM IFM has a test tone generator that can generate two tones: 1000 or 1500 Hz. Each 4-2/4WEM IFM can measure an incoming voice signal on one selected port. The received voice signal level can be easily monitored via the 'Test & Loopback Performance' in the Dashboard  $\rightarrow$  Monitoring  $\rightarrow$  Performance tile, see also [§15.3.4.](#page-207-0)

# **18.4.2 Configuration**

Go to Dashboard  $\rightarrow$  Network Hardware and select a 4-2/4WEM IFM or port in the device list. The settings are shown in the 'Test and Loopback' section on the right-hand side. Always load the configuration into the network to activate them. Activating it will also generate a 'Test and Loopback active' alarm in HiProvision.

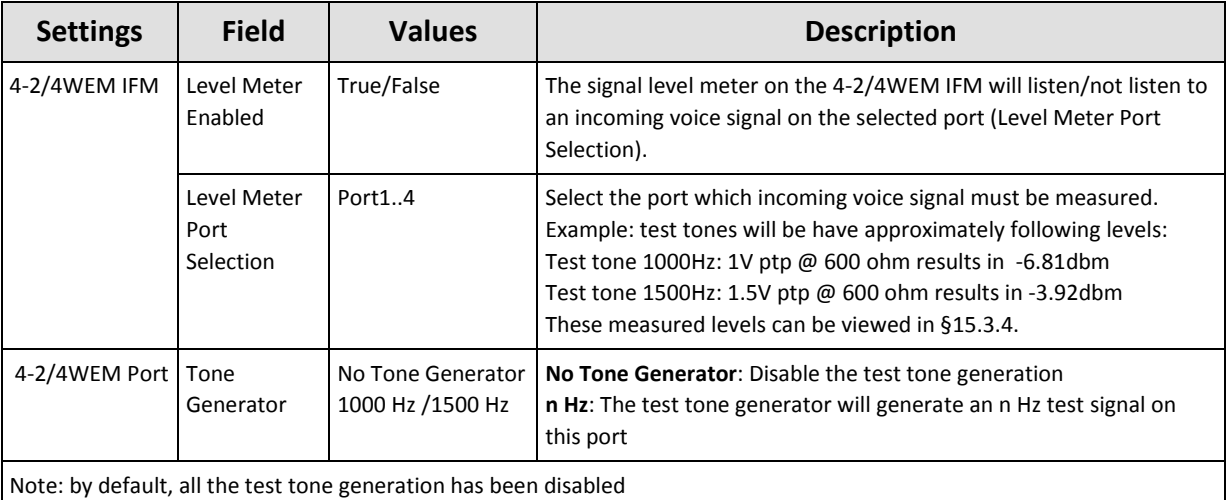

#### **Table 47 Tone Generator/Level Meter Settings**

## **18.5 Combined BERT / Loopback Example**

In the example below, activating BERT on one side and activating port loopback on the other side sets up a test traffic flow through a configured CES in the Dragon PTN network. The results can be easily monitored in [§15.3.5.](#page-208-0)

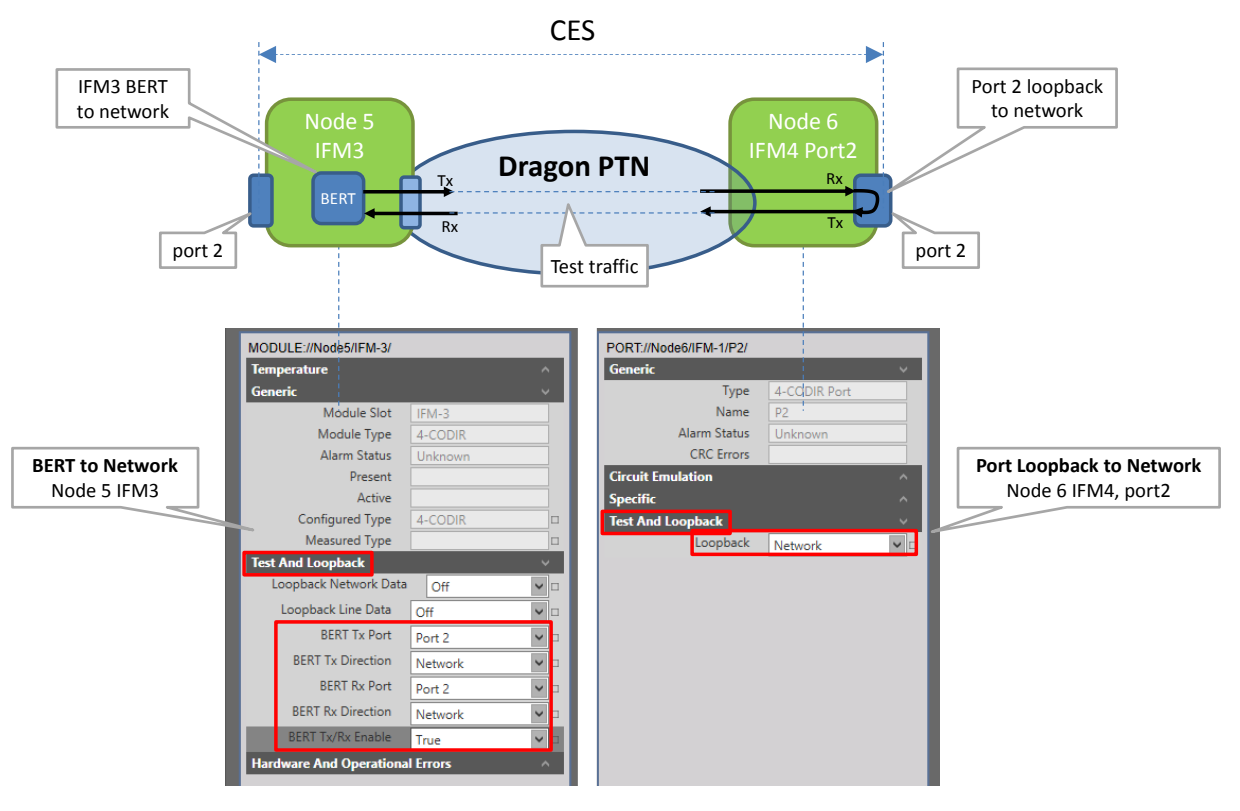

**Figure 215 Combined BERT / Loopback**

## **19.HELP**

Clicking the Help tile on the dashboard shows an inline help function having listed all the Dragon PTN documentation (manuals, install guides, release note...) for this Dragon PTN release on the left-hand side. Click a document in the list to open it. Search and zoom functionalities are available. A maximum of 5 documents can be opened at the same time, each document in its own tab. In the figure example below, the 'Dragon PTN and HiProvision Operation manual' has been opened in the Tab.

**NOTE:** These documents are also located in:

<HiProvision Installation path>\HiProvision\_V<version>\Documentation.

# **20. SERIAL KEY / VOUCHERS / LICENSE PACK**

The licenses concept consists out of three parts:

- [Serial Key](#page-242-0) (see [§20.1\)](#page-242-0);  $\blacktriangleright$
- [Voucher\(s\)](#page-242-1) (see [§20.2\)](#page-242-1);
- [License Pack](#page-243-0) (see [§20.3\)](#page-243-0);

How to deal with licenses can be found in:

- Generate License Pack and Install in HiProvision (see [§20.4\)](#page-243-1);
- [Monitor Licenses in HiProvision](#page-243-2) (see [§20.5\)](#page-243-2);  $\blacktriangleright$
- [Licenses Operation](#page-245-0) (see [§20.6\)](#page-245-0);

## <span id="page-242-0"></span>**20.1 Serial Key**

- is required for the HiProvision installation and looks like 'DRN2-aaaa-aaaa-aaaa-aaaa-aaaaaaaa-aaaa';
- is available for free via [https://hiprovision.hirschmann.com](https://hiprovision.hirschmann.com/)  $\rightarrow$  Shortcuts  $\rightarrow$  Licenses HiProvision  $\rightarrow$  Serial Key;
- $\triangleright$  must only be used for one unique single HiProvision installation;
- is valid for future HiProvision upgrades on the same HiProvision PC.

#### <span id="page-242-1"></span>**20.2 Voucher(s)**

- is a unique number that grants the permission to use a specific node or run a specific feature within the Dragon PTN network for a specific major Dragon PTN Release (=Release Dependent, see [§2.5.3\)](#page-30-0) ;
- **Must be purchased via Hirschmann Automation and Control GmbH;**
- following vouchers types are available and must be purchased if needed:

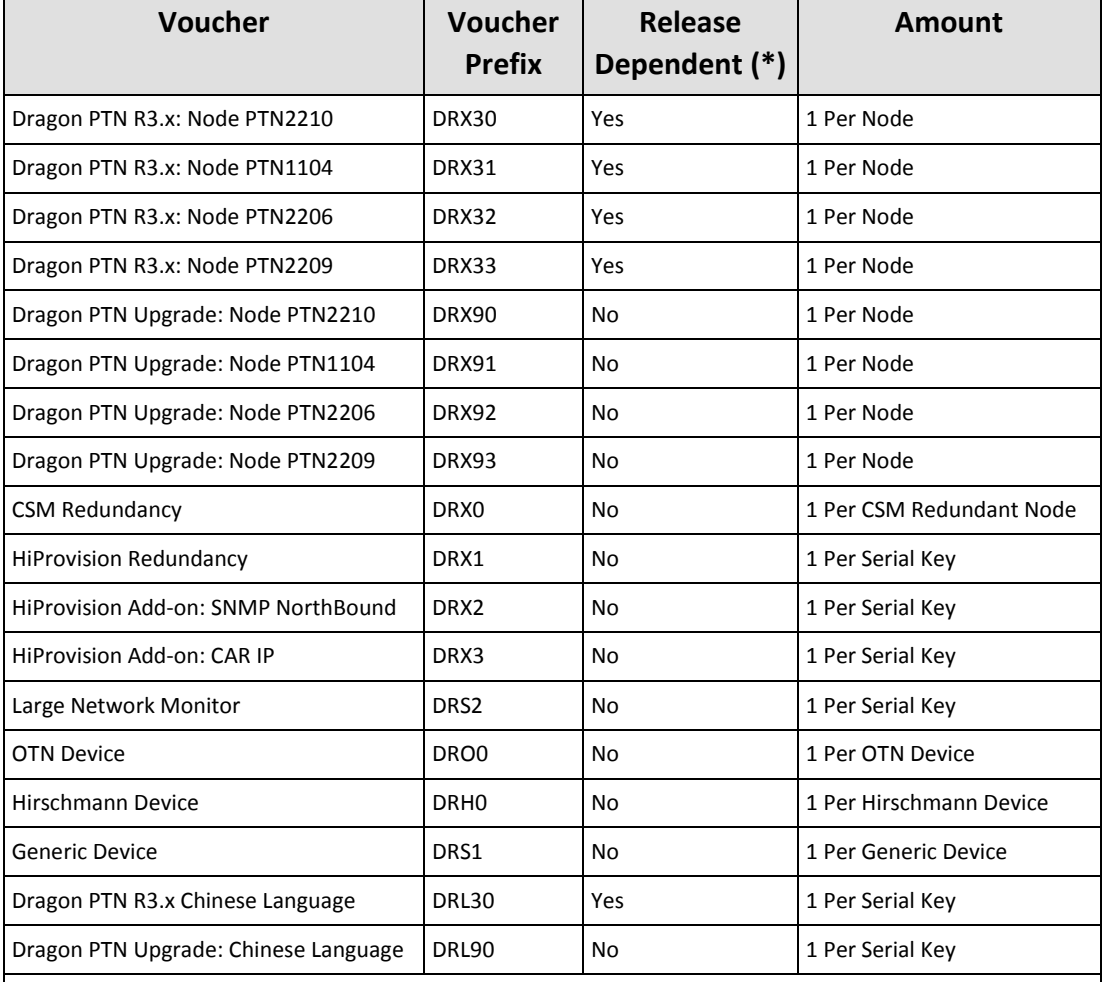

#### **Table 48 Available Vouchers**

(\*) Release Dependent (Yes/No):

**Yes**: These vouchers will only work in the mentioned Major Release (e.g. R3.x), upgrading to a higher future major release later on (e.g. R4.x) requires to purchase the vouchers again for the new major release or to purchase Upgrade vouchers;

**No**: These vouchers will work in any Dragon PTN Version;

- $\triangleright$  will be sent to you in an email after having it purchased;
- always looks like '<Voucher Prefix>-aaaa-aaaa-aaaa-aaaa-aaaa-aaaa';
- E.g. **DRX30**-1234-5678-9012-3456-7890-1234 represents a voucher for the **PTN2210** node for Dragon PTN Release 3.x.

## <span id="page-243-0"></span>**20.3 License Pack**

- is a unique  $*$  dat' file including your Serial Key and vouchers;
- is generated via [https://hiprovision.hirschmann.com](https://hiprovision.hirschmann.com/)  $\rightarrow$  Licenses HiProvision  $\rightarrow$  Get License Pack based on your Serial Key and Vouchers;
- grants HiProvision the permission to manage/monitor nodes and features in the live network;
- must be placed in the License folder on the HiProvision PC;

## <span id="page-243-1"></span>**20.4 Generate License Pack and Install in HiProvision**

- **NOTE:** Offline configuration in HiProvision can be done without a License Pack. When going online (connect to nodes in the live network), a License Pack is required.
- 1. If there is no license pack installed yet, the Licenses tile shows 'No License Pack';
- 2. Generate the license pack via [https://hiprovision.hirschmann.com](https://hiprovision.hirschmann.com/)  $\rightarrow$  Licenses HiProvision  $\rightarrow$  Get License Pack;
- 3. You will receive a license pack (\*.dat file) via mail (or directly via download);
- 4. Save the license pack in the license folder (see Licenses Tile) on the HiProvision PC. In case of HiProvision Redundancy, save the license pack on both PCs;

#### **CAUTION:**

**Only one License Pack or '\*.dat' file is allowed in the license folder. Make sure to remove the old License Pack when replacing it by a new one.**

- 5. Stop and restart the Servers;
- 6. HiProvision reads out the license pack in the license folder and updates its license information on the tile and behind the tile.

## <span id="page-243-2"></span>**20.5 Monitor Licenses in HiProvision**

**Example**: We have a network with 4 'XT-2210-A' (=PTN2210) nodes and configured it in HiProvision. We purchased 1 voucher for an XT-2210-A node, 1 voucher for an XT-2206-A node and 2 vouchers for an XT-1104-A (=PTN1104) node. Furthermore, we tried to 'connect' (see [§20.6\)](#page-245-0) all the nodes in the live network.

**Result**: there are 4 'XT-2210-A' nodes, which means that 4 'XT-2210-A' vouchers are required (=Vouchers Required). Only 1 voucher is purchased (=Vouchers Available) for this type of node. It means that only 1 of 4 nodes can be connected (=Vouchers Used) and 3 extra vouchers must be purchased to connect all the nodes. No 'XT-2206-A (=PTN2206)' and 'XT-1104-A' nodes are configured, so none of these vouchers are required or used.

**NOTE:** The hardware configuration can be verified via the Network Hardware tile;

**NOTE:** Only as many nodes can be connected as there are Vouchers Available;

**NOTE:** Also the Serial Key used during installation, License folder and License Pack (=license file) are shown;

Click on the License tile to see all the voucher and license info of your system:

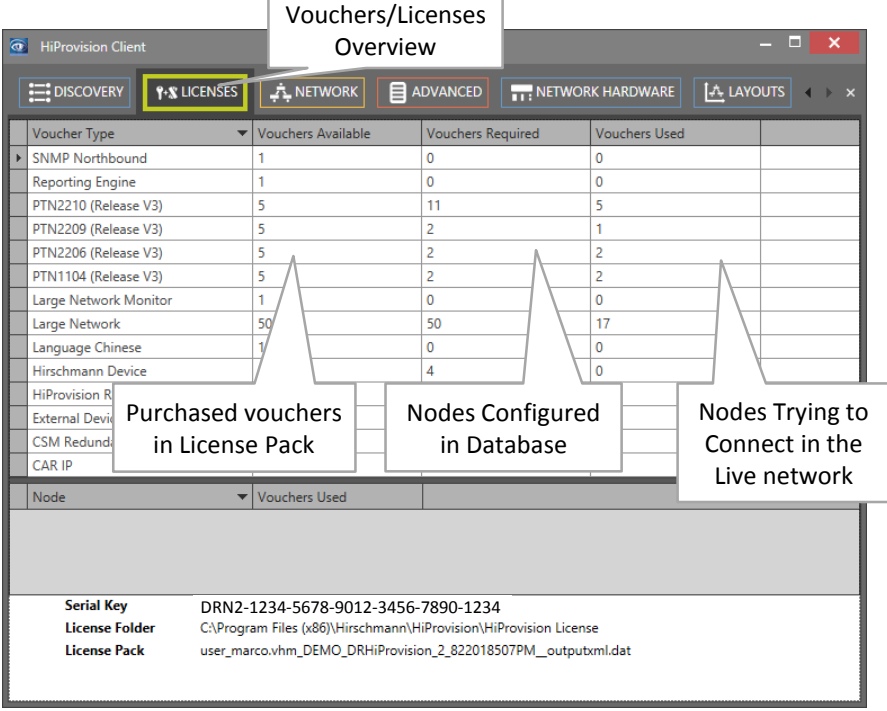

**Figure 216 Vouchers/Licenses Overview1**

Clicking on a voucher type in the list, shows the nodes that need such a voucher type to get online or connected. HiProvision cannot monitor or manage a live node if it cannot get connected.

|                        | $\circledcirc$<br><b>HiProvision Client</b> |                                                                                                    |                      | H.<br>-                                                               |  |  |
|------------------------|---------------------------------------------|----------------------------------------------------------------------------------------------------|----------------------|-----------------------------------------------------------------------|--|--|
|                        | <b>E:</b> DISCOVERY<br><b>9-% LICENSES</b>  | <b>A</b> NETWORK                                                                                                    | <b>目 ADVANCED</b>    | <b>A.</b> LAYOUTS<br>I I : NETWORK HARDWARE<br>$\rightarrow$ $\times$ |  |  |
|                        | Voucher Type                                | Vouchers Available<br>$\overline{\phantom{a}}$                                                                                                   | Vouchers Required    | <b>Vouchers Used</b>                                                  |  |  |
|                        | <b>SNMP Northbound</b>                      |                                                                                                    | $\mathbf{0}$         | 0<br>$\wedge$                                                         |  |  |
|                        | <b>Reporting Engine</b>                     |                                                                                                    | 0                    | 0                                                                     |  |  |
|                        | PTN2210 (Release V3)                        | 5                                                                                                    | 11                   | 5                                                                     |  |  |
|                        | PTN2209 (Release V3)                        | 5                                                                                                    |                      |                                                                       |  |  |
|                        | PTN2206 (Release V3)                        | 5                                                                                                    |                      | $\overline{2}$                                                        |  |  |
| Click Voucher Type     | PTN1104 (Release V3)                        | 5                                                                                                    | 2                    |                                                                       |  |  |
| to show impacted nodes | <b>All Annual Advised Street</b><br>Node    | ▼ Vouchers Use                                                                                                    |                      |                                                                       |  |  |
|                        | NODE://Node3/                               |                                                                                                    |                      |                                                                       |  |  |
|                        | NODE://Node13/                              |                                                                                                    |                      |                                                                       |  |  |
|                        | <b>Serial Key</b>                           |                                                                                                    |                      | The node which uses the                                               |  |  |
|                        | <b>License Folder</b>                       | DRN2-1234-5678-9012-3456-7890-1234                                                                                                    | voucher is indicated |                                                                       |  |  |
|                        | <b>License Pack</b>                         | C:\Program Files (x86)\Hirschmann\HiProvision\HiProvision License<br>with a 'V'<br>user_marco.vhm_DEMO_DRHiProvision_2_822018507PM_outputxml.dar |                      |                                                                       |  |  |
|                        |                                             |                                                                                                    |                      |                                                                       |  |  |
|                        |                                             |                                                                                                    |                      |                                                                       |  |  |
|                        |                                             |                                                                                                    |                      |                                                                       |  |  |

**Figure 217 Vouchers/Licenses Overview2**

## <span id="page-245-0"></span>**20.6 Licenses Operation**

When the operator goes online via a 'connect', HiProvision verifies the all the voucher/license info.

- Enough node vouchers available for all nodes:
	- $\blacktriangleright$  if a voucher is available for each configured node, HiProvision can connect to each node and the entire live network can be managed/monitored. Both 'connect' ( $\Box$ ) or 'connect all'  $(\Box)$  buttons in the 'Network Hardware' tab can be used to go online.
- $\triangleright$  Not enough node vouchers available for all nodes:
	- Make sure that tunnel and service configuration is limited to only those nodes that will use the voucher. Use 'connect'  $(\Box)$  to connect each of these nodes with a voucher individually. Do not use a 'connect all'  $(\blacksquare)$  which will connect nodes randomly;
	- $\triangleright$  The live nodes that have a voucher can be managed/configured by HiProvision;
	- A major **'License Alarm**' will be raised when you configure offline/online more nodes (=required vouchers) in HiProvision than you have vouchers purchased (=available vouchers) (\*);
	- A '**Node Connect Failed**' pop-up will show up when you try to connect online more nodes (=used vouchers) than you have vouchers purchased (=available vouchers) (\*). HiProvision only connects as many nodes as there are vouchers available. Only the connected nodes can be managed/monitored. A 'connect all' will try to connect all the nodes;

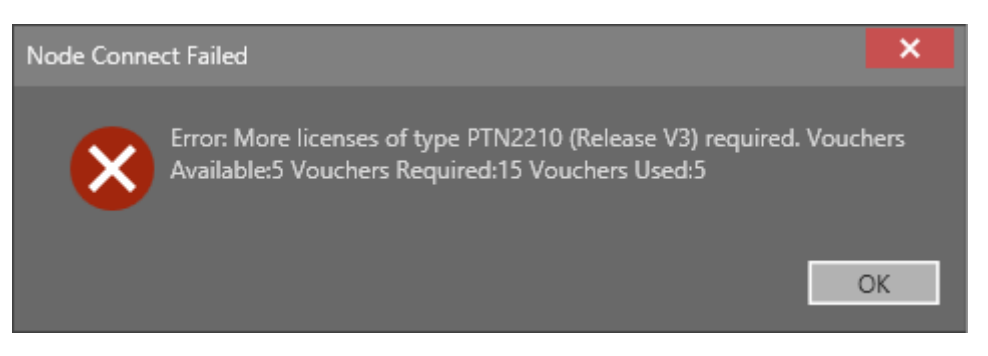

**Figure 218 Connect: Not Enough Vouchers**

**NOTE:** (\*): Not having enough LNM vouchers will not raise alarms but generate a license error message instead as shown in [Figure](#page-275-0) 250.

# **21.POWER OVER ETHERNET (POE)**

# **21.1 General**

PoE is a technology that allows a 'Powered Device' (=PD, e.g. IP telephones, IP cameras etc.) to receive power from 'Power Sourcing Equipment' (=PSE, e.g. the Dragon PTN node).

PoE delivers a minimum of 48V of DC power over shielded/unshielded twisted-pair wiring for terminals consuming less than 25.5 Watts of power.

Electrical RJ45 ports of the 4-GC-LW IFM (\*) in the Dragon PTN nodes are able to deliver PoE when external PoE PSUs are connected to the NSM-A (\*\*).

**NOTE:** (\*\*): NSM-B has no PoE support;

If PoE is needed:

- Connect PoE hardware, see [§21.2;](#page-246-0)
- Configure PoE settings, see [§21.3;](#page-247-0)
- Status info on the running PoE, see  $\S 21.4$ ;

PoE settings and status info can be found in the 'Network Hardware' tile or tab on node, module and port level by selecting a row in the DEVICES list, see figure and paragraphs below.

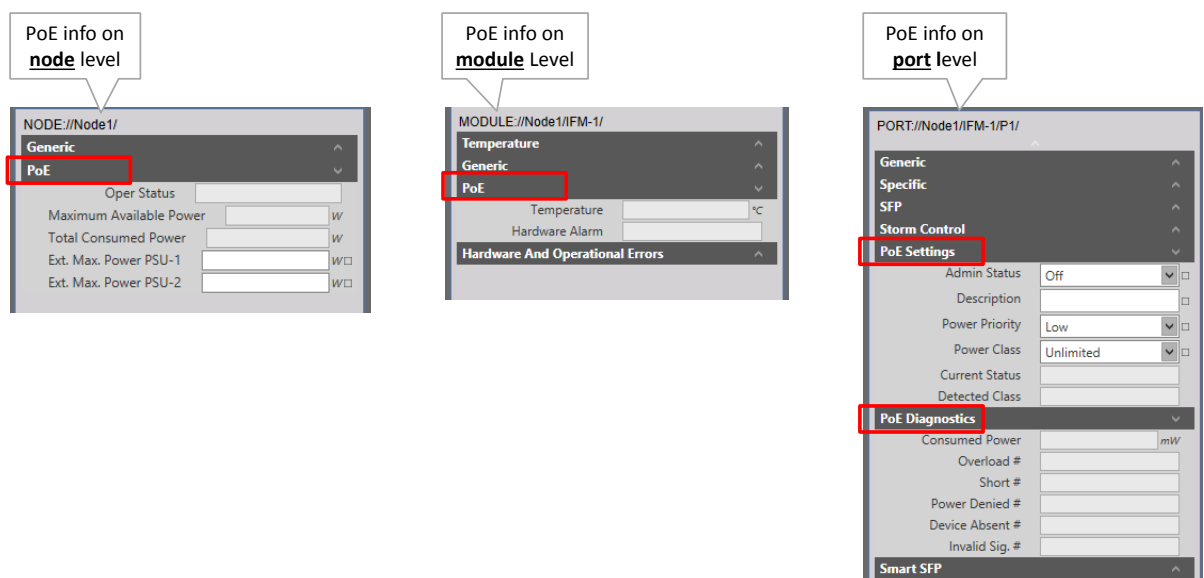

**Figure 219 PoE Info on Node/Module/Port Level**

## <span id="page-246-1"></span><span id="page-246-0"></span>**21.2 Connect PoE Hardware**

- 1. Connect external PoE PSUs to the NSM-A in the node as described in Ref.[2];
- 2. Connect the PDs to the PSEs, the PSEs are the electrical RJ45 ports on the 4-GC-LW IFMs;

IEEE1588 Settings

# <span id="page-247-0"></span>**21.3 Configure PoE**

The PoE settings that can be configured in [Figure](#page-246-1) 219 are explained in the table below. The configuration must be done on node and port level.

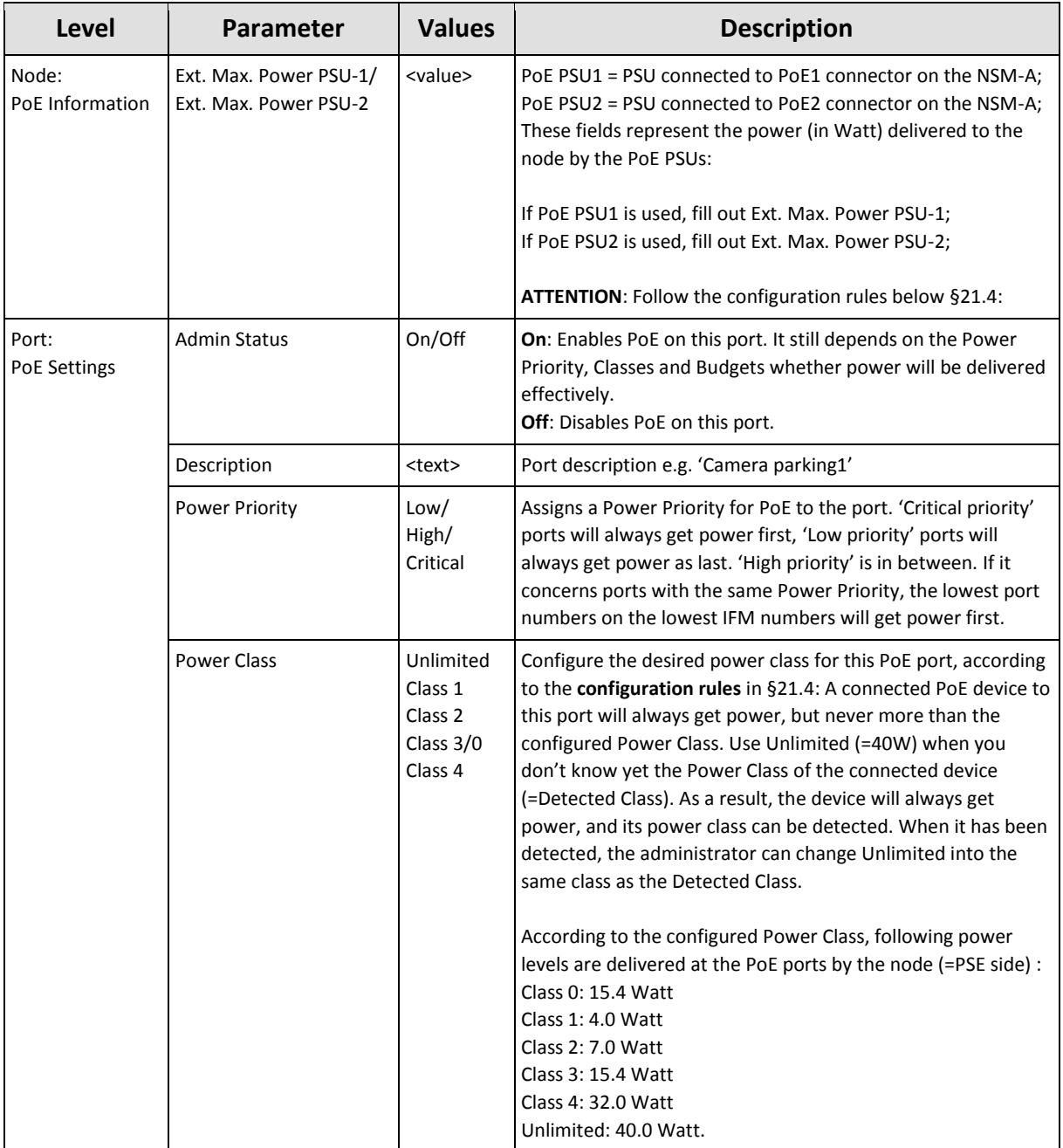

# **Table 49 PoE Configuration Parameters**

## <span id="page-248-0"></span>**21.4 PoE Configuration Rules**

Depending on the PSUs, some configuration rules must be taken into account.

## **21.4.1 Only one PoE PSU Connected**

Example, one 300W PoE PSU is connected to PoE1 on the NSM-A

- Node: Fill out 300W in 'Ext. Max. Power PSU-1';
- Ports: Configure the desired Power Class on the desired ports in the node. Make sure to configure a maximum of 300W - 30W = 270W on these ports. 30W is reserved for internal use. E.g. you could configure 8 ports in Class4  $(8*32.0 = 256W)$  and 1 port in Class 2 (1\*7.0 = 7W)  $\rightarrow$  256 + 7 = 263W < 270W;
- Configuring more than 270W on the ports is NOT allowed!

## **21.4.2 Two PoE PSUs Connected**

HiProvision always uses the lowest PSU power of both PSUs to calculate the delivered power. Power aggregation is not supported, also not when both PSU powers are equal.

#### **a. Lowest Power Example**

- Same PSU power: both PoE1 and PoE2 PSU deliver 300W  $\rightarrow$  lowest PSU power = 300W;
- Different PSU power: PoE1 delivers 300W, PoE2 480W  $\rightarrow$  lowest PSU power = 300W;

#### **b. Power Calculation Example**

Example, the PoE1 PSU delivers 300W and PoE2 PSU delivers 480W.

- ▶ Node: Fill out 300W in 'Ext. Max. Power PSU-1' and 480W in 'Ext. Max. Power PSU-2';
- lowest power = 300W;
- Ports: Configure the desired Power Class on the desired ports in the node. Make sure to configure a maximum of <lowest PSU power> - <internal power> = 300W - 30W = 270W on these ports. 30W is reserved for internal use. E.g. you could configure 8 ports in Class4 (8\*32.0 = 256W) and 2 ports in Class 2 (2\*7.0 = 14W)  $\rightarrow$  256 + 14 = 270W <= 270W;
- Configuring more than 270W on the ports is NOT allowed!

#### **21.5 PoE Status**

The PoE status info available in [Figure](#page-246-1) 219 is explained in the table below:

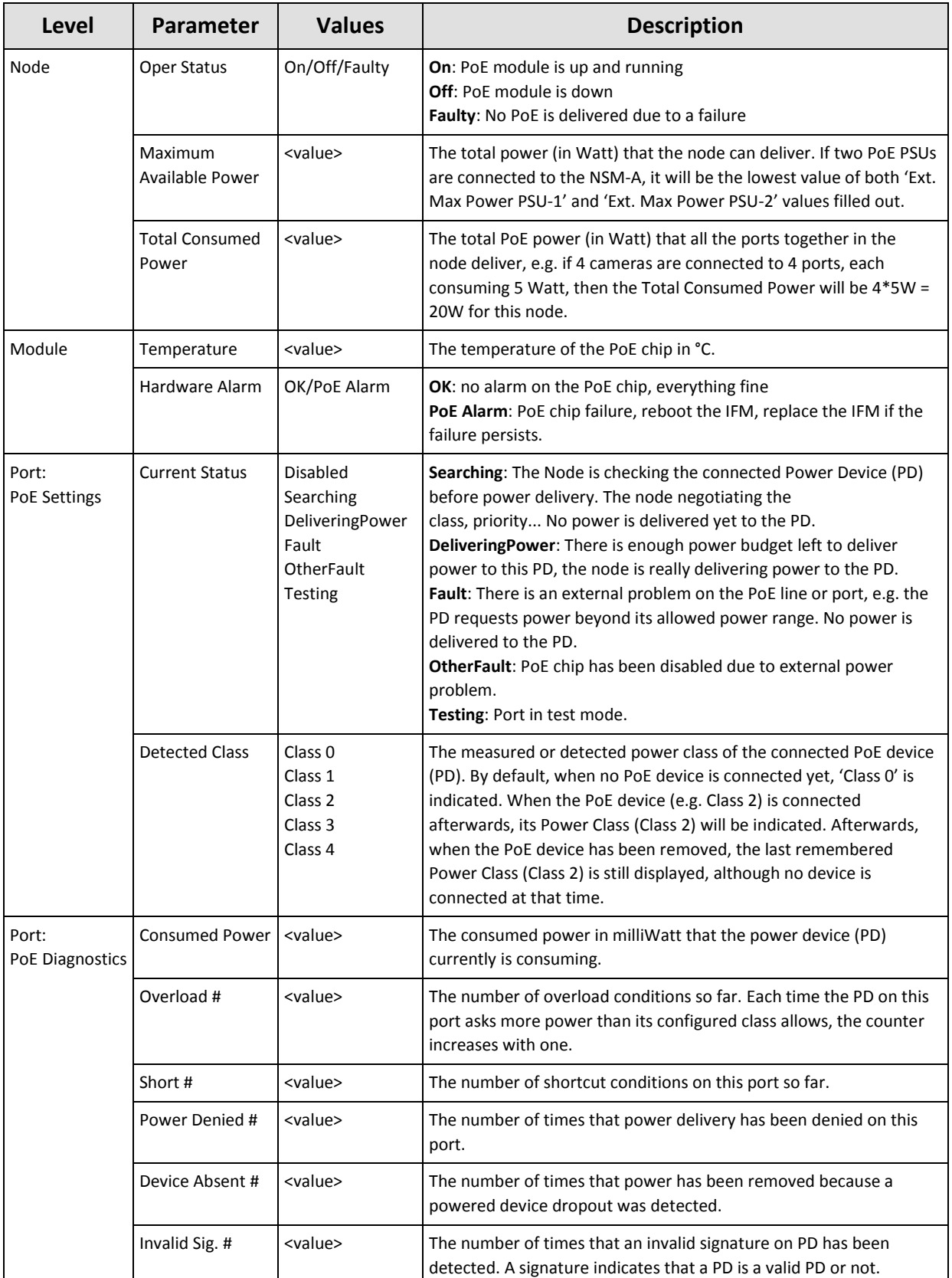

#### **Table 50 PoE Status Info**

# **22. SUBRINGS**

# **22.1 General**

A 'Logical Ring' tunnel can have a maximum of 16 LERs. It can be easily extended by connecting subrings (or 'Subring' tunnels) to it via two interconnection nodes which terminate the subring. Each subring has its own RPL (=ring protection link). The resulting network combining Logical Ring and one or more subrings is called a ladder topology. See figure below.

**NOTE:** The number of subrings through a link depends on the selected DCN bandwidth profile for that link, see [§3.9.2.](#page-99-0)

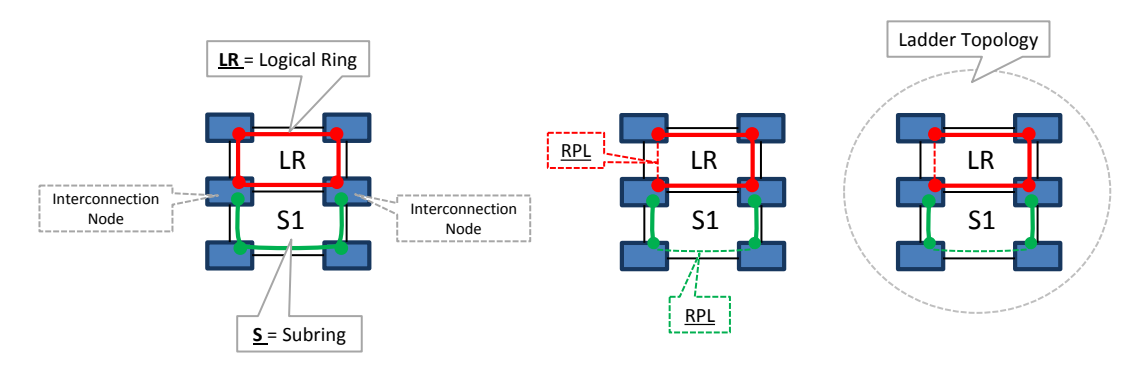

# **Figure 220 Logical Ring / Interconnection Nodes / Subring / Ladder Topology**

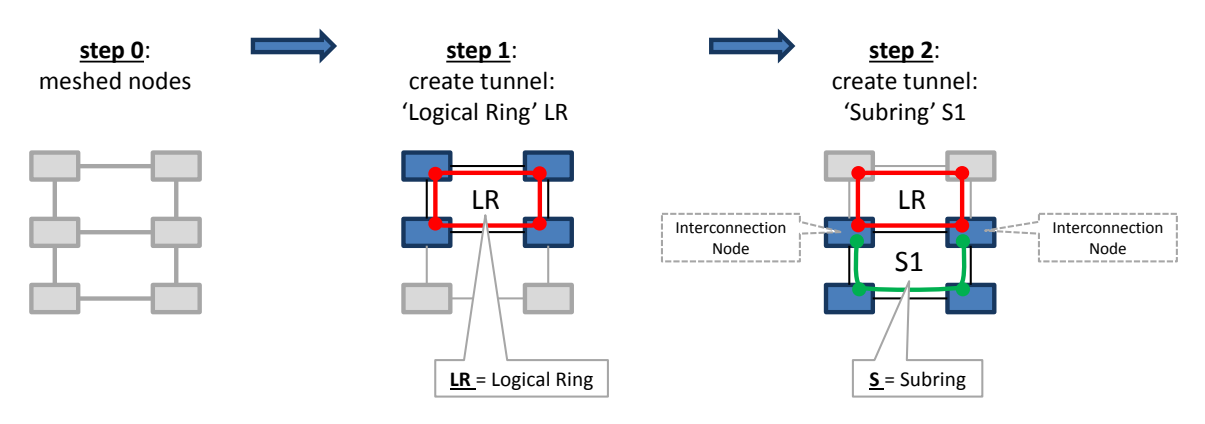

**Figure 221 Logical Ring / Subring Setup**

# A Subring:

- $\blacktriangleright$  is a tunnel topology type;
- is a tunnel extension of a 'Logical Ring' tunnel;
- must be connected via 2 interconnection nodes to a Logical Ring or the existing ladder topology;
- $\blacktriangleright$  is terminated on the interconnection nodes;
- $\triangleright$  can be connected to maximum one logical ring;
- contains at least 3 nodes;
- $\blacktriangleright$  has its own RPL;
- should not share a link with the ladder topology;

Different configured Subrings in the same logical ring have a another Subring color:

| TUNNELS + P<br>$\pmb{\times}$ |  |                   |                      |                     |                      |  |  |  |
|-------------------------------|--|-------------------|----------------------|---------------------|----------------------|--|--|--|
|                               |  |                   | <b>Tunnel Name</b>   | ▲ Tunnel Type       | <b>SubRing Color</b> |  |  |  |
|                               |  | ring <sub>2</sub> |                      | <b>Logical Ring</b> |                      |  |  |  |
|                               |  |                   | Subring1             | Subring             |                      |  |  |  |
|                               |  |                   | Subring <sub>2</sub> | Subring             |                      |  |  |  |

**Figure 222 Subring Colors**

A Logical Ring:

- **Example 3 can nest subrings maximum 3 levels deep (Logical Ring not included);**
- **EX** can have maximum 5 subrings connected, either directly or indirectly via other subrings or a mix;

An interconnection node:

- is a node in the ladder topology to which one side of a subring is connected;
- is always a LER node;
- **Example 1** can be (re)used or shared by multiple subrings;

**Hint: Do not share a link with the ladder topology when configuring a subring.**

#### **22.2 Ladder Topology Examples**

The figures below show example configurations with subrings.  $LR =$  logical ring;  $S =$  Subring.

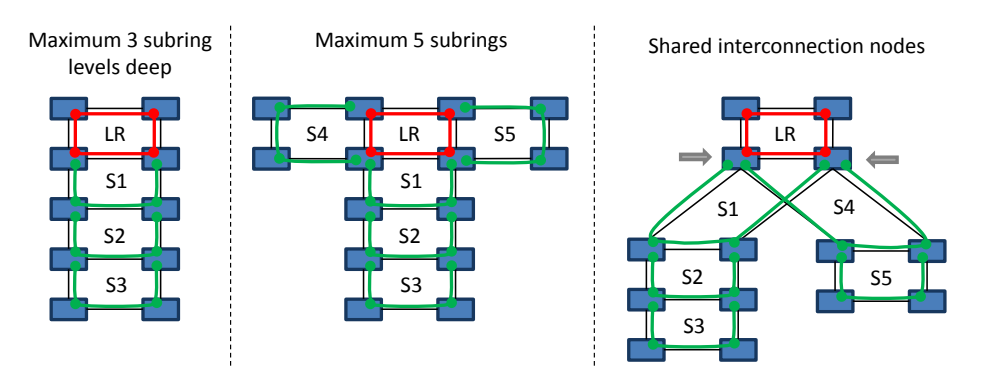

**Figure 223 Ladder Topology Example 1**

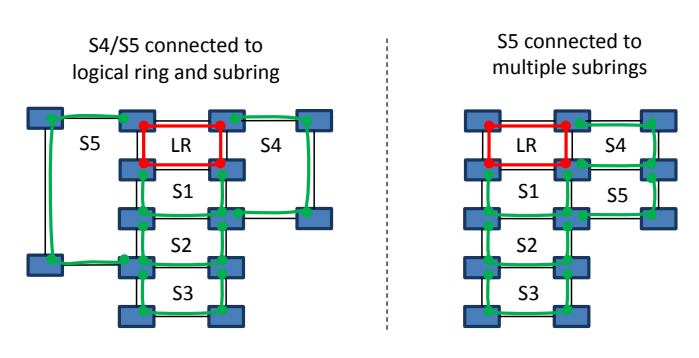

**Figure 224 Ladder Topology Example 2**
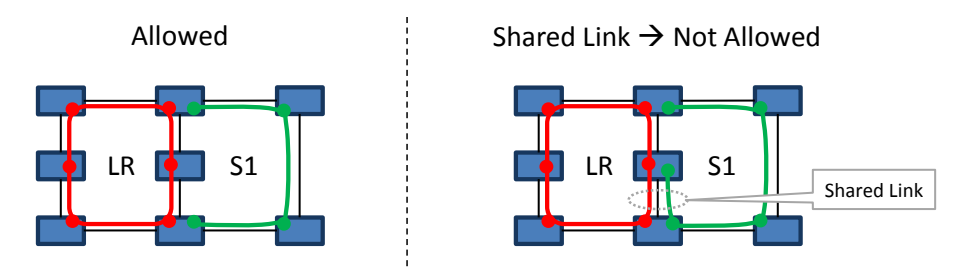

**Figure 225 Ladder Topology: Not Allowed: Shared Link**

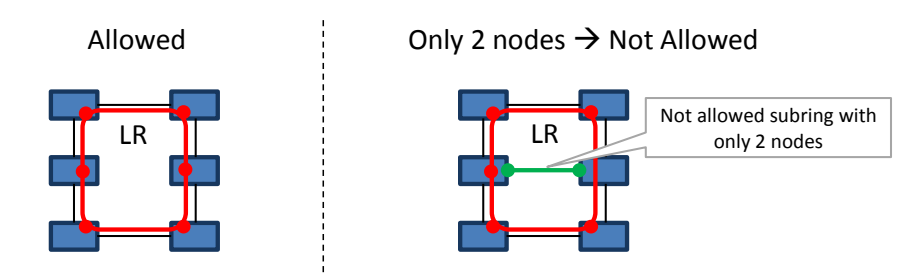

**Figure 226 Ladder Topology: Not Allowed: Only 2 Nodes in Subring**

# **22.3 Protected Tunnels**

The working path and protection path in a protected tunnel are visualized in [§4.6.5.](#page-109-0)

## **23. SMART SFP**

# **23.1 General**

Smart SFP is a hot-pluggable optical transceiver that converts incoming STM/OC frames from a fiber-optic SDH/SONET network into Ethernet frames or vice versa for outgoing frames. This conversion occurs at the 4-GO-LW ports or 4-GC-LW/4-GCB-LW front port 1.

Smart SFPs must be used in a point-to-point  $(1<sup>st</sup>/2<sup>nd</sup>$  Smart SFP, see figure below) port based Ethernet service over Dragon PTN.

As a result, Dragon PTN allows to transparently transport synchronous digital bit streams from an SDH/SONET network via the 4-GO-LW/4-GC-LW/4-GCB-LW IFMs (see also Ref. [4] and [12] i[n Table](#page-18-0) 1). The available Smart SFPs can be found in Ref. [14] i[n Table](#page-18-0) 1.

For clocking/synchronization, SyncE must be configured in the nodes that have Smart SFPs plugged in.

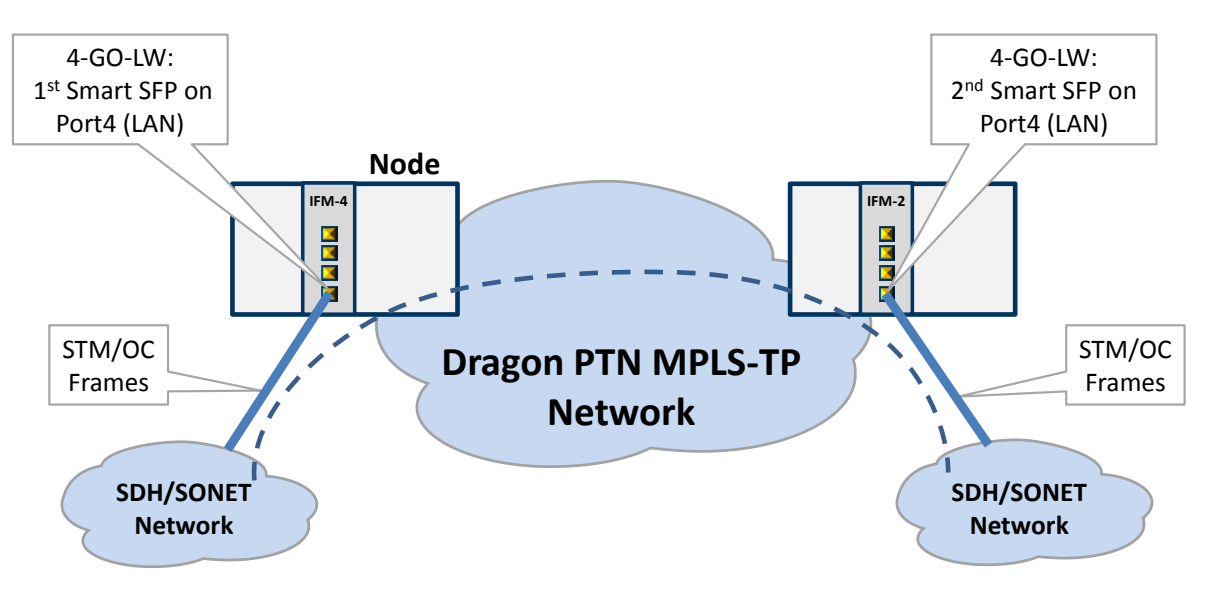

**Figure 227 Example: Smart SFPs Setup / PTP**

# **23.2 Configuration**

**Prerequisite**: Make sure to have two Smart SFPs (with the right speed, see Ref. [14] in [Table](#page-18-0) 1) plugged in somewhere in the Dragon PTN network in a 4-GO-LW port or a 4-GC-LW/ 4-GCB-LW port 1. These ports must have been configured as LAN port.

- 1. Configure SyncE in the nodes that have plugged in the Smart SFPs, see [§13;](#page-188-0)
- 2. In HiProvision, configure a point-to-point port based Ethernet service with these two Smart SFP ports. Configure the service with following QOS parameters:
	- $\blacktriangleright$  frame size mode = custom frames;
	- $\triangleright$  small frame = 1% : 64 bytes;
	- custom frame =  $99\%$ : 848 bytes;
	- $\blacktriangleright$  large frame = 0%;
	- Bandwidth & burst size mode: Endpoint Based;
	- **Endpoint (useful) Bandwidth:** 
		- $\triangleright$  STM-1/OC-3 Smart SFP: 167 Mbps (or 167 000 kbps);
		- $\triangleright$  STM-4/OC-12 Smart SFP: 655 Mbps (or 655 000 kbps);
- 3. Load the service;
- 4. If your Smart SFPs are plugged in and the port is up, HiProvision must show both basic SFP and Smart SFP info after selecting the ports, see figure below. Also the Link Active (LA) LED of the IFM will blink immediately after plugging in the Smart SFPs.
- 5. Each Smart SFP has its own MAC address. It is possible to add extra security to the pointto-point connection. You can configure that the  $1<sup>st</sup>$  Smart SFP only communicates with the 2nd one and vice versa. This can be done by filling out the **Destination MAC Address** of the other Smart SFP and setting the **Destination MAC Check** to **true**. This must be done on both Smart SFPs. As a result, if you plug in another Smart SFP with another MAC address, the point-to-point connection will not work anymore.
- 6. Connect your two fiber-optic SDH/SONET points to the Smart SFPs;
- 7. If your link is up and running, the 'TSoP Tx/Rx' counters increase (refresh rate takes a few seconds). Counters can be cleared via the 'Clear Counters' drop down.
- 8. If you think the link is not up and running, you could reboot the smart SFP by selecting a warm (=no traffic loss) or a cold (=traffic loss) reboot in the 'Reboot' dropdown.

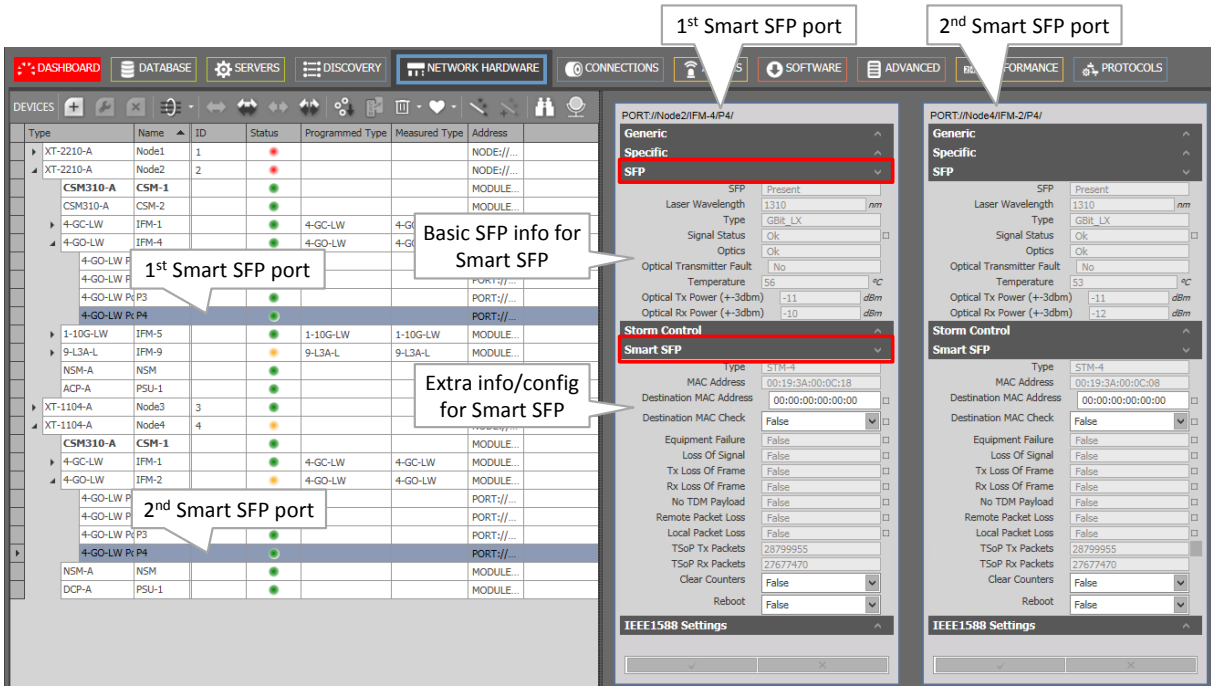

**Figure 228 Example: Smart SFPs in HiProvision**

### **23.3 Alarms**

Some alarms are provided which can be found in the table below.

#### **Table 51 Smart SFP Alarms**

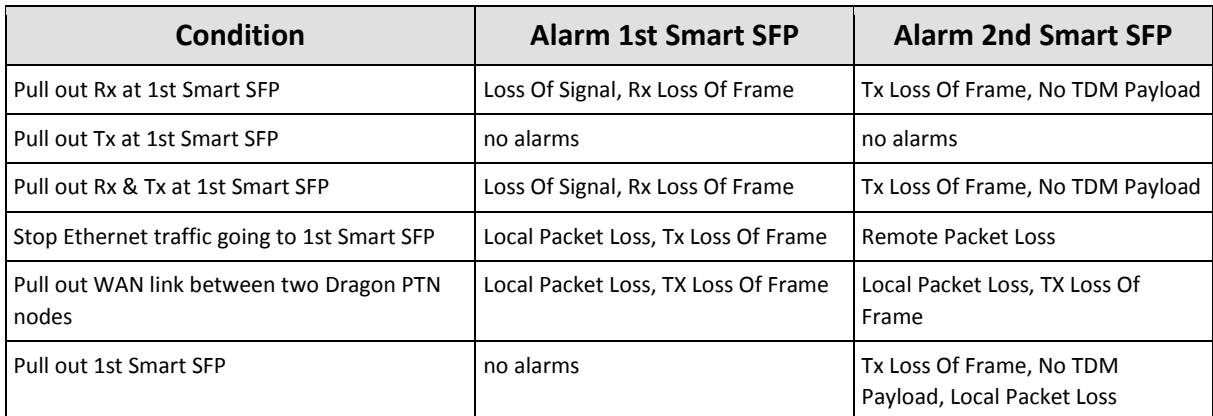

## **24. TRAFFIC CONTROL / RESOURCE ALLOCATION**

### **24.1 Security**

### <span id="page-255-0"></span>**24.1.1 Sticky MAC**

**Prerequisite**: Ethernet or Serial Ethernet service must have been created on a tunnel different from a point-to-point tunnel.

Sticky MAC is a Layer2 service security feature that allows new MAC addresses to be learned until 'Sticky MAC' has been enabled.

Enabling it converts all the dynamically learned MAC addresses into static MAC addresses for all the ports in the selected Ethernet service. Furthermore, it disables the dynamic MAC address learning for this service entering these ports.

**NOTE:** Sticky MAC and MAC Limiting ([§24.1.2\)](#page-256-0) cannot be used together on the same node.

**NOTE:** These settings and MAC address tables remain after a reboot.

If sticky MAC has been enabled, received packets from unknown MAC addresses will be dropped. The unknown device will have no access to this service.

Exceptions can be made by configuring a port as 'trusted port'. A 'trusted port' will still have the dynamic MAC address learning process available and also allow new MAC addresses.

To configure Sticky MAC, click Dashboard  $\rightarrow$  Connections  $\rightarrow$  Services  $\rightarrow$  M;

The Sticky MAC wizard opens. The list below summarizes every page in the wizard:

- ▶ Information: Click Next>>;
- Sticky MAC Parameters:
	- Services: **Enabled**:
		- unchecked (=default): Sticky MAC is not enabled meaning that the dynamic MAC address learning process is active. New MAC addresses can be connected to the service ports, and will be learned by the nodes. If the Sticky MAC feature was enabled and you disable or uncheck it, the static stored MAC addresses will be cleared for this service and the dynamic MAC address learning process will be reactivated.
		- checked: Sticky MAC is enabled meaning that the dynamic MAC address learning process is not active or blocked for this service. Only static MAC addresses available in the MAC address table (see [§24.1.3\)](#page-258-0) are allowed. New devices or MAC addresses will not be allowed. If the feature was disabled or unchecked, enabling it will convert all the dynamically learned MAC addresses into static MAC addresses for all the ports in the selected Ethernet service. Furthermore, the dynamic learning process will be blocked.
	- Ports: Trusted Port:
		- unchecked (=default): This is not a trusted port and must be secured. This port operates according to the Sticky MAC feature.

checked: This is a trusted port and must not be secured, it will ignore the Sticky MAC feature. The dynamic MAC address learning process remains active.

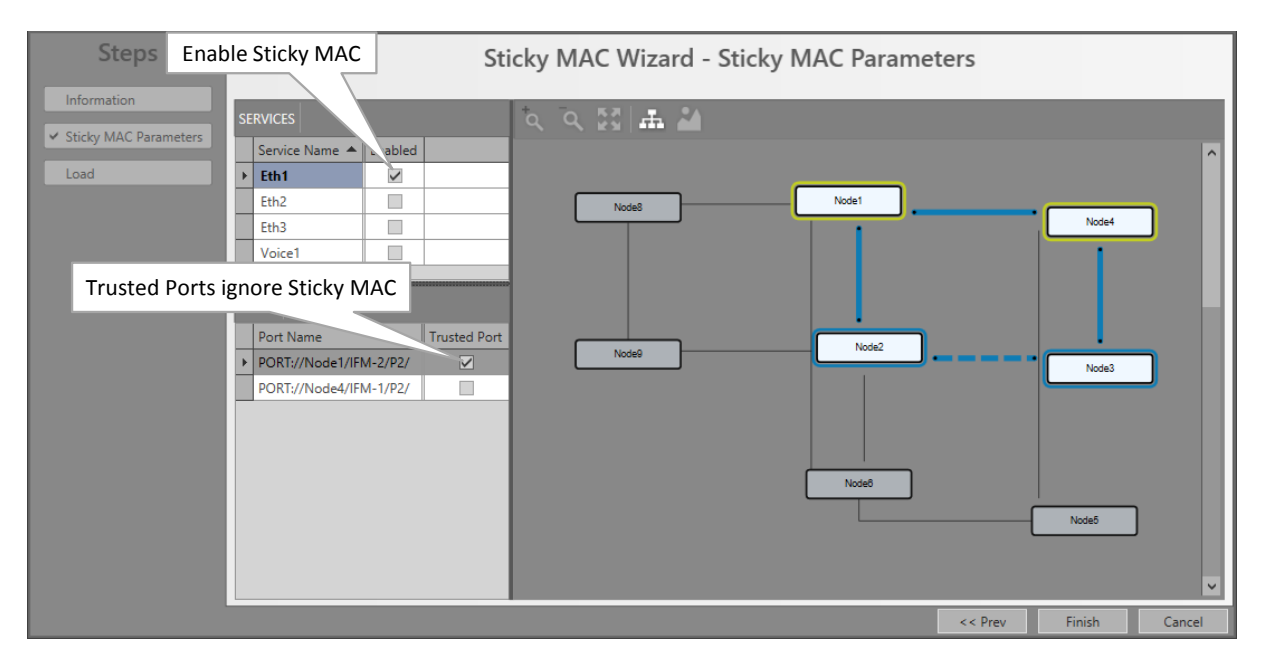

If ok, click Finish. The configuration load manager will be invoked, see [§5.](#page-113-0)

**Figure 229 Sticky MAC Configuration**

- **NOTE:** When it concerns a VLAN based Ethernet service, the Sticky MAC feature and Trusted Port only have impact on the VLANs within the ports, and not the entire port.
- **NOTE:** If both MAC ACL (see [§7.9\)](#page-149-0) and Sticky MAC are active, a packet from a source MAC address is only allowed when the MAC address is allowed in both features.
- **NOTE:** MAC Monitor ([§24.1.4\)](#page-259-0) shows the MAC Address table in the live network.

#### <span id="page-256-0"></span>**24.1.2 MAC Limit**

**Prerequisite**: Ethernet or Serial Ethernet service must have been created on a tunnel different from a point-to-point tunnel.

**NOTE:** Sticky MAC ([§24.1.1\)](#page-255-0) and MAC Limit cannot be used together on the same node.

MAC Limit is a Layer2 node security feature that sets or limits the number of MAC addresses that a service in a node (or device) can hold in its MAC table.

To configure MAC Limit, click Dashboard  $\rightarrow$  Connections  $\rightarrow$  Services  $\rightarrow$  Mf;

The MAC limit wizard opens. The list below summarizes every page in the wizard:

- ▶ Information: Click Next>>;
- **MAC Limit Parameters:** 
	- Devices: **Enabled**:
- unchecked (=default): MAC limitation is disabled on the device meaning that the device can address the maximum MAC address table size (=32767 MAC addresses). If you want to fine-tune the MAC address usage per configured service on this device, check this checkbox.
- checked: MAC limitation is active on the device. Per service, the number of MAC addresses can be limited by configuring the **Table Size**.
- Services: **Table Size** (default = 500 for Ethernet service; default = 256 for Serial Ethernet and Voice service): Only relevant when MAC limit is enabled on the device. Configure the Table Size to limit the number of MAC addresses allowed per service on this device. Try to estimate how many MAC addresses or external devices (e.g. cameras, etc.) that will be used in this service on all nodes, and add some extra addresses for some extra margin. Configure this total amount in the Table size field. The maximum sum of all Table Sizes in a device is 32767.

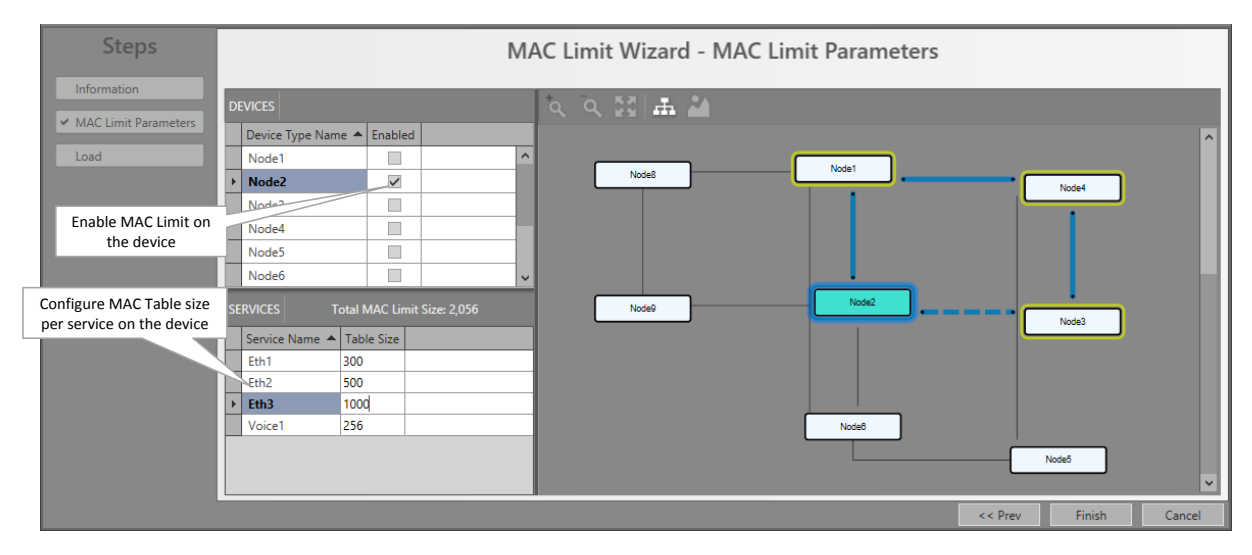

If ok, click Finish. The configuration load manager will be invoked, see [§5.](#page-113-0)

**Figure 230 MAC Limit Configuration**

- **NOTE:** Best practice to set the same MAC limit on all nodes within a service.
- **NOTE:** When you disable MAC limit on a device, all the dynamic learned MAC addresses (for all services) will be flushed or cleared on this device.
- **NOTE:** When you modify the Table size, the dynamic learned MAC addresses for this service will be flushed or cleared.
- **NOTE:** MAC Monitor ([§24.1.4\)](#page-259-0) shows the MAC Address table in the live network.

## <span id="page-258-0"></span>**24.1.3 Static MAC Table**

**Prerequisite**: Ethernet or Serial Ethernet service must have been created on a tunnel different from a point-to-point tunnel.

Via the Static MAC Table, it is possible to manually add/remove static MAC addresses per port in a service. The addresses will be added to/removed from the node and the HiProvision database.

Furthermore it is possible to import 'Sticky MAC' static MAC addresses from the node into the HiProvision database.

All these static MAC addresses will be stored in the HiProvision database. As a result, these addresses will not be lost at reboot or clear of the node.

To configure Static MAC addresses, click Dashboard  $\rightarrow$  Connections  $\rightarrow$  Services  $\rightarrow \mathbb{R}$ :

The static MAC wizard opens. The list below summarizes every page in the wizard:

- ▶ Information: Click Next>>;
- Select Port and Service: Select the service and port on which static MAC addresses must be configured.
	- **Click the Selected** checkbox to select the service;
	- **Click the Selected** checkbox to select the port.
	- Click Next>>;

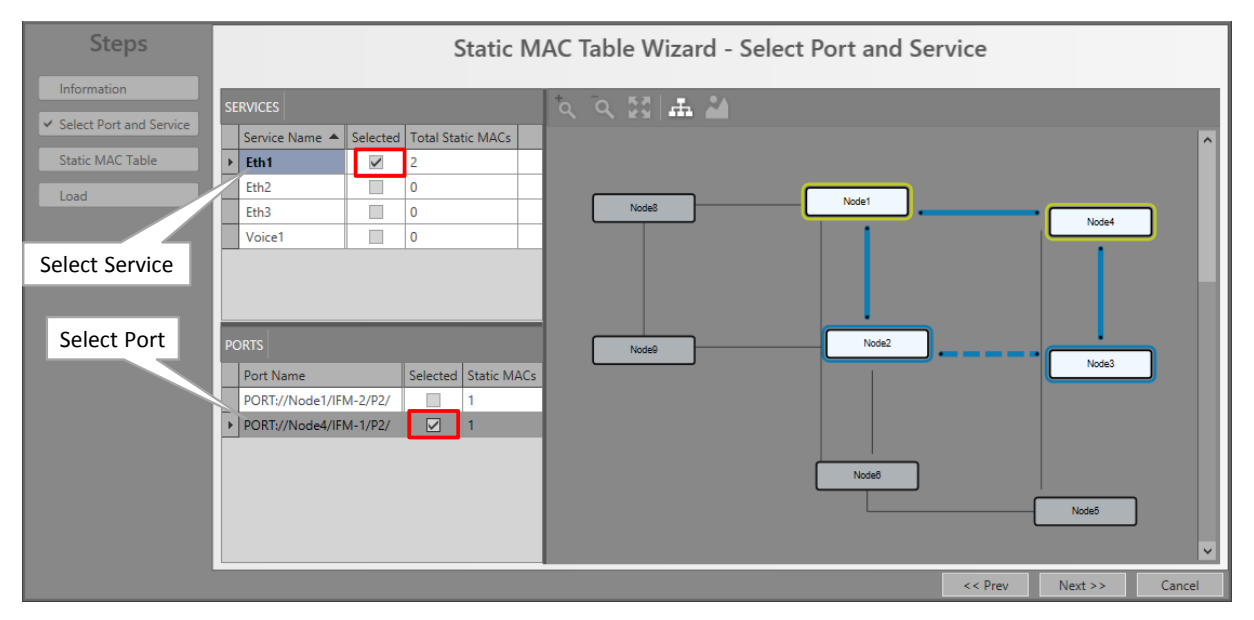

**Figure 231 Static MAC Table: Service/Port Selection**

- Static MAC Table:
	- $\triangleright$  Click  $\overline{+}$  to add a static MAC address in the node and the HiProvision database;
	- $\blacktriangleright$  Click  $\blacksquare$  to import static MAC addresses from the node into the HiProvision database. This import is useful for static MAC addresses that where created on the node via the Sticky MAC feature;
- A **Source** field indicates whether the MAC address was added manually or by import.
- If ok, click Finish. The configuration load manager will be invoked, see [§5.](#page-113-0)

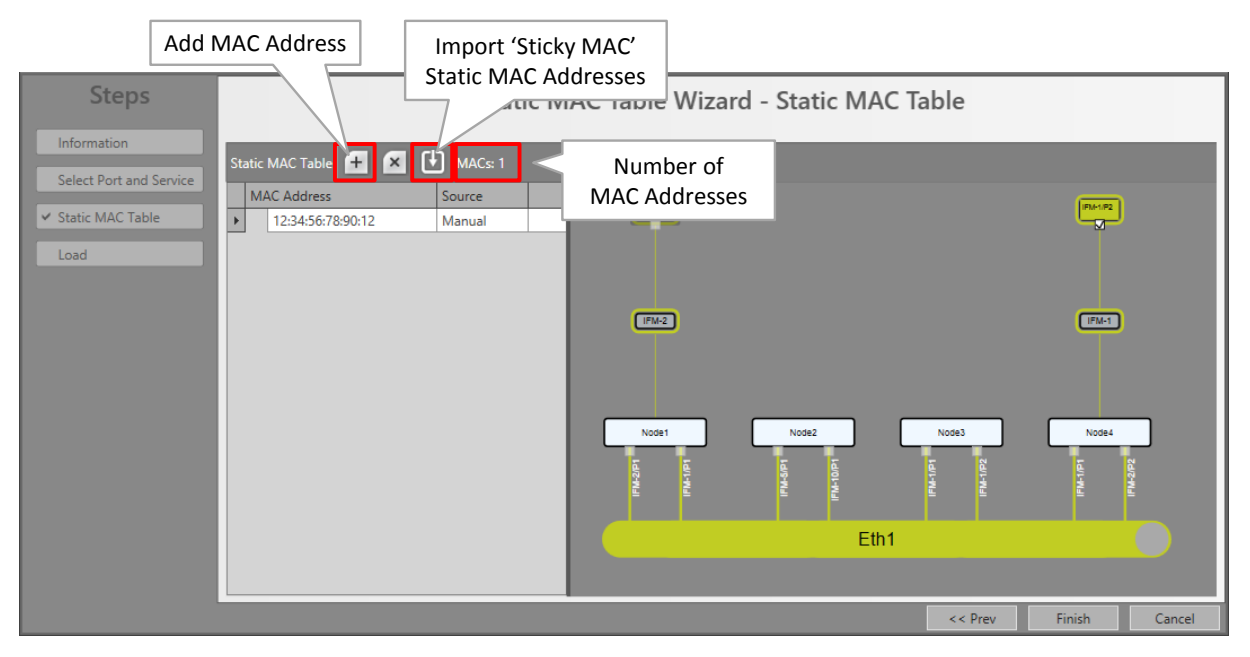

**Figure 232 Static MAC Table: Add/Remove/Import**

**NOTE:** MAC Monitor ([§24.1.4\)](#page-259-0) shows the MAC Address table in the live network.

# <span id="page-259-0"></span>**24.1.4 MAC Monitor**

**Prerequisite**: HiProvision has to be online.

The MAC Monitor will show the MAC address table of the selected device. This table includes all MAC addresses used on this device except for the MAC addresses that are used in a point-to-point tunnel. The MAC Address table is influenced by the following features:

- Sticky MAC (see  $\S$ 24.1.1);
- $\blacktriangleright$  MAC Limit (see [§24.1.2\)](#page-256-0);
- Static MAC (see  $\S$ 24.1.3);
- MAC ACL (see [§7.9\)](#page-149-0);

Click Dashboard  $\rightarrow$  (Monitoring) Network  $\rightarrow$  Services  $\rightarrow \blacksquare$ ;

Click the Device in the devices list to show its MAC Address table. The MAC addresses are by default grouped per service. If you want to ungroup them, drag and drop the 'Service Name' field in the table header row. If the service name is empty, it concerns MAC addresses from neighboring nodes that cannot be mapped on a service.

The total number of MAC addresses in the device is indicated in the top-right hand corner.

| <b>DEVICES</b><br>Device Name<br>▲ |  | <b>SERVICES</b> |                                                | Grouped by<br>'Service Name' |             | <b>MAC Addresses: 14</b> |  |  |
|------------------------------------|--|-----------------|------------------------------------------------|------------------------------|-------------|--------------------------|--|--|
|                                    |  |                 | Service Name<br>本目                             |                              |             |                          |  |  |
| $\overline{2}$                     |  | <b>MAC</b>      |                                                | Source Address               | Source Node |                          |  |  |
| 3                                  |  |                 | <b>4 Service Name:</b>                         |                              |             | Total number of MAC      |  |  |
| 4                                  |  |                 | 38:9F:83:03:5A:40                              | PORT://2/IFM-1/P1/           |             | addresses in this device |  |  |
|                                    |  |                 | 38:9F:83:03:25:C0                              | PORT://2/IFM-1/P2/           |             |                          |  |  |
|                                    |  |                 | 38:9F:83:03:23:40                              | PORT://2/IFM-1/P3/           |             |                          |  |  |
|                                    |  |                 | 38:9F:83:03:23:40                              | PORT://2/IFM-4/P1/           |             |                          |  |  |
|                                    |  |                 | 38:9F:83:03:23:40                              | PORT://2/IFM-4/P3/           |             |                          |  |  |
|                                    |  |                 | ⊿ Service Name: SERVICE://Ethernet/vlan mixed/ |                              |             |                          |  |  |
|                                    |  |                 | 00:04:9F:EF:3F:18                              | TUNNEL://MTP 1/              | NODE://1/   |                          |  |  |
|                                    |  |                 | 00:04:9F:EF:3F:3D                              | PORT://2/IFM-9/P5/           |             |                          |  |  |
|                                    |  |                 | 00:10:94:10:00:01                              | TUNNEL://MTP 1/              | NODE://1/   |                          |  |  |
|                                    |  |                 | 00:10:94:20:00:01                              | PORT://2/IFM-9/P5/           |             |                          |  |  |
|                                    |  |                 | 00:10:94:47:00:01                              | TUNNEL://MTP 1/              | NODE://1/   |                          |  |  |
|                                    |  |                 | 00:10:94:47:00:02                              | PORT://2/IFM-9/P5/           |             |                          |  |  |
|                                    |  |                 | 00:19:99:A0:25:85                              | TUNNEL://MTP 1/              | NODE://1/   |                          |  |  |
|                                    |  |                 | 38:9F:83:00:D0:47                              | PORT://2/IFM-9/P5/           |             |                          |  |  |
|                                    |  |                 | 38:9F:83:00:D0:BB                              | PORT://2/IFM-9/P5/           |             |                          |  |  |
|                                    |  |                 |                                                |                              |             |                          |  |  |

**Figure 233 Example: MAC Monitor/MAC Address Table**

## **25. E-TREE**

### **25.1 General**

**NOTE:** Supported on IFMs according [§32.](#page-295-0)

An E-Tree is a rooted (not routed) point-to-multipoint partial service within a programmed Ethernet service, see figure below. This E-Tree can be used on any tunnel topology except a point-to-point topology.

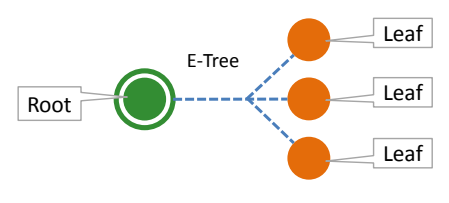

**Figure 234 E-Tree: Root/Leaf**

E-Tree can be used as a security precaution to separate different customers using the same Ethernet service while accessing one or more roots (e.g. ISPs).

When an E-Tree is used, each service endpoint is designated as either **leaf** or **root**.

- Security:
	- **Leaf**: Can only communicate with one or more 'roots', not with other 'leafs';

**Root**: Can communicate with any element ('root' or 'leaf') in the service. Multiroot is possible to obtain load sharing and redundancy. Up to a maximum of 4 roots and 128 leafs per service can be configured;

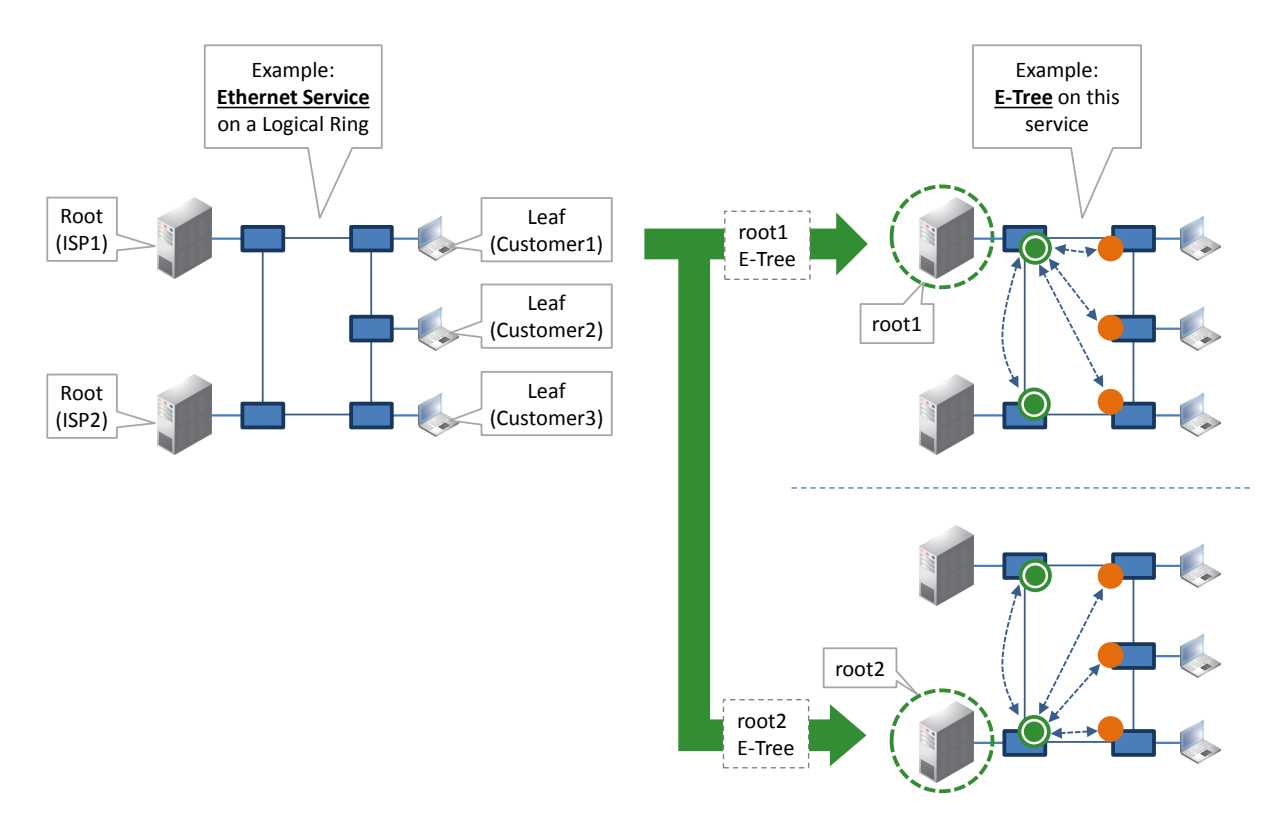

**Figure 235 Example: Ethernet + E-Tree Communication**

### **25.2 Configuration**

See Ethernet Service wizard in [§2.13.](#page-68-0)

### **26. LAYOUTING HIPROVISION**

#### **26.1 Layouting Tables**

#### **26.1.1 General**

A table example is shown in the figure below. You can lay out any HiProvision table in any tab. Following layout actions are possible:

- **Modify column order;**
- sorting the columns;
- **hiding/showing columns;**
- **Solumns** (not all tables)
- $\blacktriangleright$  filter editor (not all tables);

Closing a tab or the GUI will save the changed layouts automatically for the logged in user. The next time that this user opens a tile, the saved table layouts for this tile will be active.

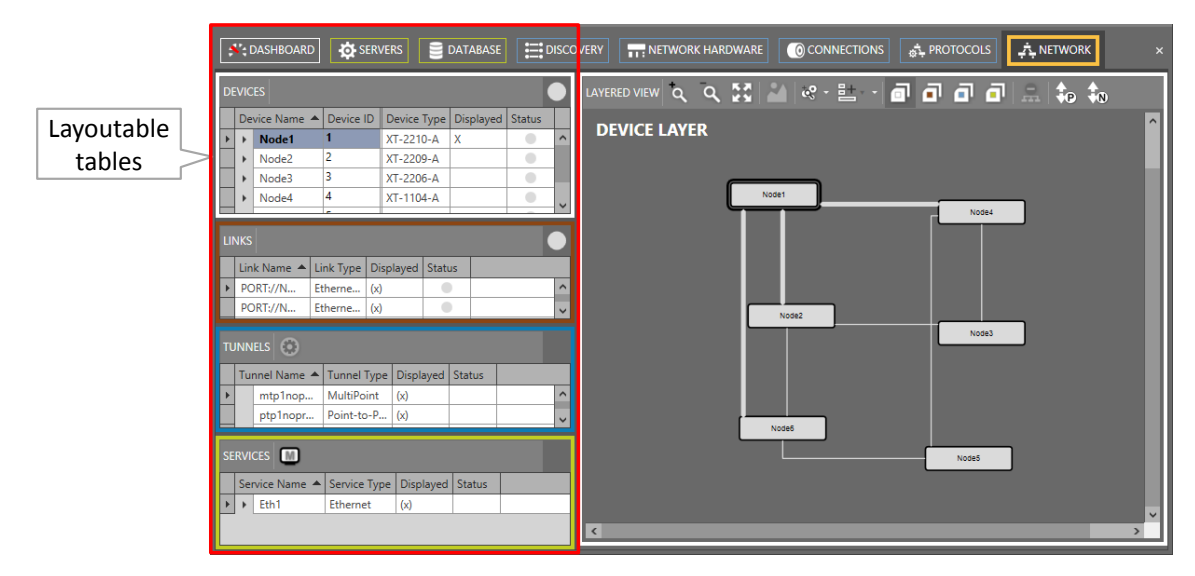

**Figure 236 Layouting Tables**

### **26.1.2 Layout Actions**

The layout actions for a specific column can be invoked by right-clicking its header cell.

| <b>LINKS</b>                                                                   | right-click header cell to<br>invoke column actions                                                                 |                                                                                                    |                   |                                                                                                    |
|--------------------------------------------------------------------------------|----------------------------------------------------------------------------------------------------|----------------------------------------------------------------------------------------------------|-------------------|----------------------------------------------------------------------------------------------------|
| <b>Link Name</b><br>Þ.<br>PORT://N                                             | PORT://Node1/IFM-1<br>PORT://Ned-1/IEM 2<br>Column actions<br>$D$ $D$ $T$ , $I$ $N$ $L$ $L$ $L$ $T$ $I$ $R$ $I$ $I$ | Link Type<br>Ethernet 1G<br>$Eth = 16$<br>$\sqrt{10}$<br>$Eth$ <sub>n</sub> $A1$ <sup>1</sup> $C2$ |                   | Displayed Status<br>Al Sort Ascending<br>$\sharp$ Sort Descending<br>4 <sup>※</sup> Clear Sorting<br>금 Group By This Column |
| <b>TUNNELS</b><br><b>Tunnel Name</b><br><b>Tunnel Type</b><br>$\blacktriangle$ |                                                                                                    |                                                                                                    | 叫<br>喻            | Show Group Panel<br>Show Column Chooser                                                                                     |
|                                                                                | mtp1noprot<br>ptp1noprot<br>ptp2prot                                                                                | <b>MultiPoint</b><br>Point-to-Point<br>Point-to-Point                                              | ᆸ                 | Best Fit<br>Best Fit (all columns)<br>Filter Editor                                                                         |
| <b>CERVICES</b>                                                                |                                                                                                    | 0                                                                                                  | Show Search Panel |                                                                                                    |

**Figure 237 Invoke Column Actions**

#### <span id="page-262-0"></span>**a. Column Order**

The column order can be changed without the layout or column actions menu. Instead, it can be changed by dragging and dropping the column header cell before/after any other column. While moving the column, double-arrow indicators pop up when you can drop the dragged column into place.

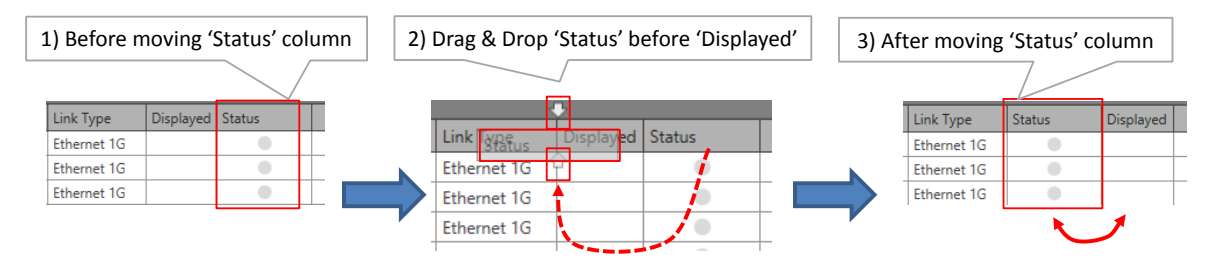

**Figure 238 Table Layout: Column Order**

## **b. Sorting Columns**

Click 'Sort Ascending' or 'Sort Descending' in [Figure](#page-262-0) 237 or left-click the header cell of the column a few times to sort the column.

## **c. Hide/Show Columns**

Click 'Show Column Chooser' in [Figure](#page-262-0) 237. Drag & drop a column header into Column Chooser and close the Column Chooser to hide a column.

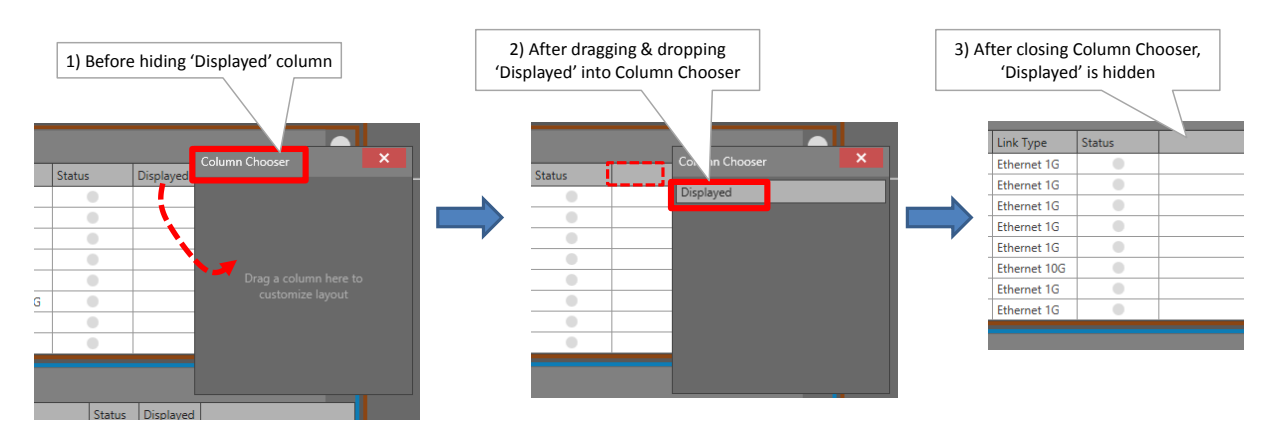

**Figure 239 Table Layout: Hiding Columns**

To show hidden columns, click 'Show Column Chooser' in [Figure](#page-262-0) 237. Drag & drop a column header from the Column Chooser into the table header to unhide or show a hidden column. Close the Column Chooser. It is similar to the 'Hiding Columns' paragraph but in the reverse order.

# **d. Grouping/Ungroup Columns**

Columns can be grouped for a better overview in the tables. Click the 'Show Group Panel' in the i[n Figure](#page-262-0) 237 to show the group panel. This panel will show which columns are grouped. If this panel is empty, none of the columns is grouped.

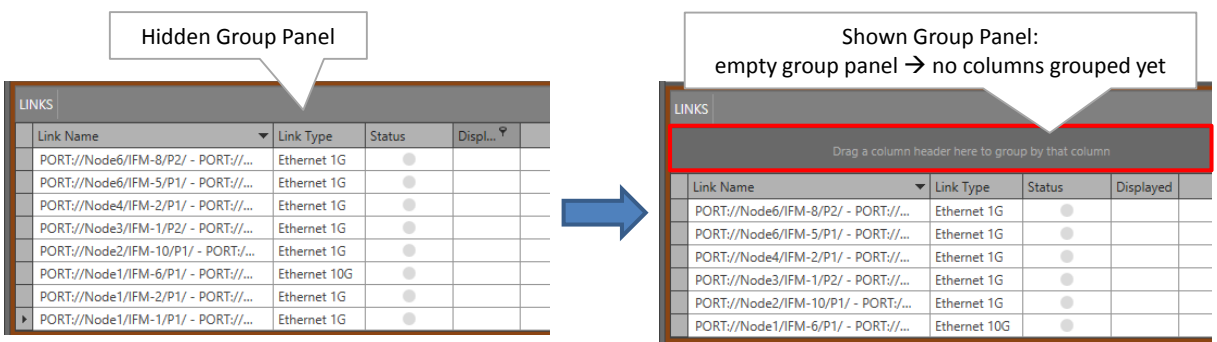

# **Figure 240 Hidden Group Panel / Shown Group Panel**

To group a table by a column, follow one of the two actions below:

 $\triangleright$  click 'Group By This column' in the layout actions menu of this column;

**Drag the column header into the Group Panel.** 

As a result, the table will be grouped by this column and the column header appears in the Group Panel. It is possible to group additional columns as well by repeating previous action for additional columns. A grouping example is shown below.

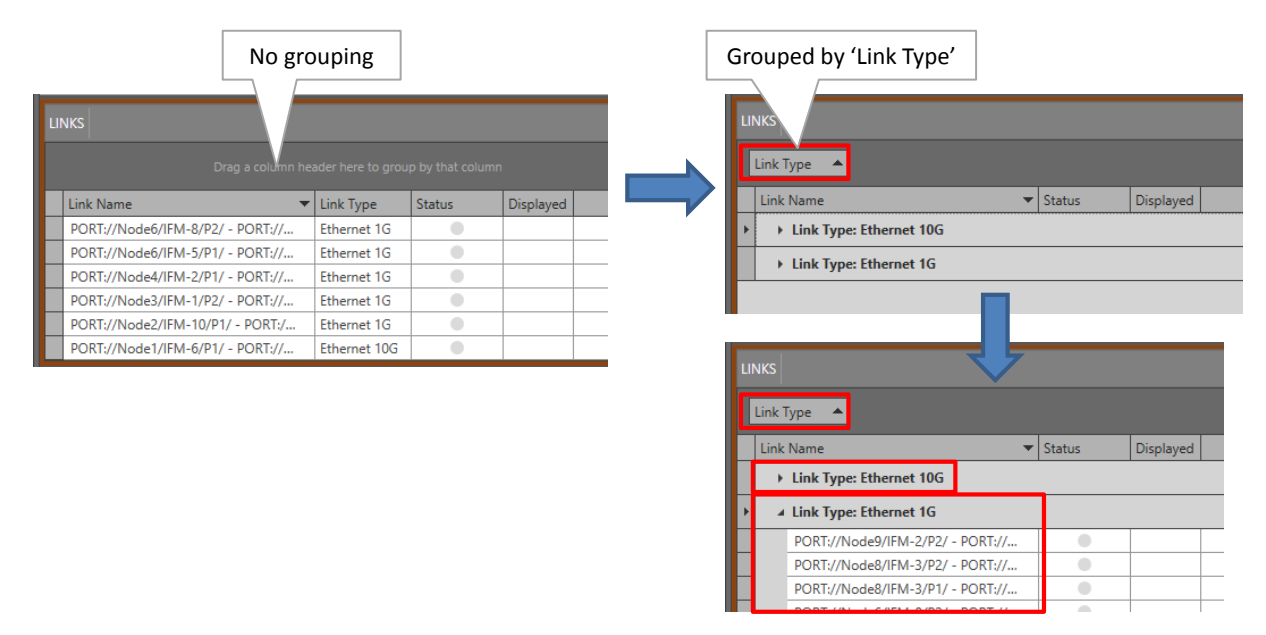

**Figure 241 Example: Grouped By Link Type**

To ungroup or to clear the grouping of columns, do one of the actions below:

- $\triangleright$  Drag and drop the column from the group panel into the header row of the table;
- **Right-click the group panel and click 'Clear Grouping'.**

### **e. Filter Tables**

Tables can be filtered via creating one or more filters in a Filter Editor. Click the 'Filter Editor' i[n Figure](#page-262-0) 237 to show the Filter Editor.

In this editor, just click the required filter operators and fields and fill out the desired filter values. Click OK or Apply to create and activate the filter. Each time you adapt your filter or create a new one, the adapted/new filter will be stored in the History Filter List. Later on, you can apply these stored filters again by just selecting them from this History Filter List.

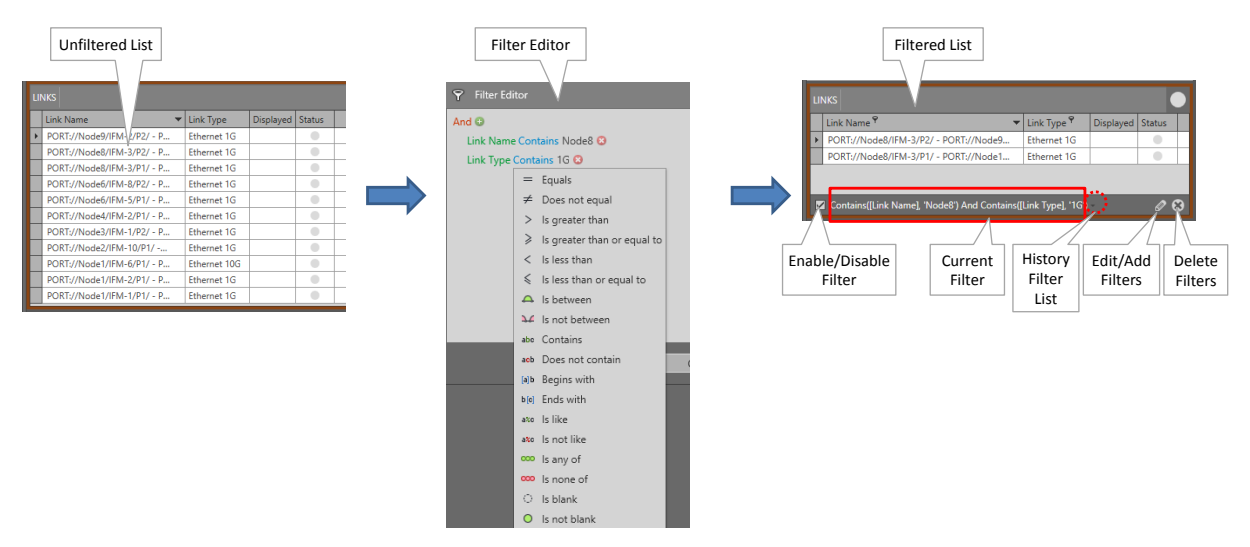

**Figure 242 Filtering Tables**

# **26.1.3 Restore Default Table Layouts**

- 1. Go to Dashboard  $\rightarrow$  Users (only allowed for administrators),
- 2. Select the user for which the table layouts must be cleared by expanding the 'Groups and users' and clicking the desired user row;
- 3. Click the trashcan icon  $\boxed{10}$  to reset the customized table layouts.

## **CAUTION: this action will also reset or clear some other data, see Ref. [15] in [Table](#page-18-0) 1.**

- 4. Click OK to confirm;
- 5. If you open a tile now, it will restore the default table layouts;

### <span id="page-265-0"></span>**26.2 Layouting Network Drawings**

### <span id="page-265-1"></span>**26.2.1 General**

This paragraph describes how to place (or layout) the nodes and links into a desired place in relation to each other and/or in relation to an optional background picture. The layout is not fixed in relation to the HiProvision screen (\*).

Multiple layouts can be created, saved and organized in one or more layout trees.

Some definitions:

- Layout Tree: A collection of layouts that is related to each other in different levels via nesting;
- ▶ Top Layout: The highest level or layout in a layout tree;
- Sub Layout: The child or lower level layouts of a top layout in a layout tree. Sub layouts are designed for tuning multiple views in the Large Network Monitor (see [§27\)](#page-274-0) and cannot be used elsewhere in HiProvision;
- Default Layout: The layout that is available in HiProvision from the start without a layout tree, top or sub layout being created. The default layout is an 'Orthogonal Device Layout'.
- Active Layout: The layout that is currently used in all the HiProvision screens that have a network drawing displayed (except for the Discovery and Large Network Monitor (=LNM) tiles). When no layout has been created yet, the default layout is the active layout.
- Device: Node;
- Object: Node (devices) or link;
- Hierarchy Node: a light green bullet in a layout or network drawing indicating a link with nodes in another layout, see further.

#### **CAUTION:**

**- Only a top layout without sub layouts can be set as active layout;**

**- (\*) The layouting area will center relatively to a boundary around all nodes in the layout. This happens after creating a new, opening or refreshing a layout, or simply after clicking**  the fit-content button **. When you create your layouts, backgrounds and objects (nodes and links) need to be put manually on top of each other. The background map needs to be resized to fit the boundary of all objects. The objects themselves need to be positioned on the background map. Different layouter options will be helpful here, as well as zooming in/out the entire layouting area.**

To process layouts, go to Dashboard  $\rightarrow$  Layouts.

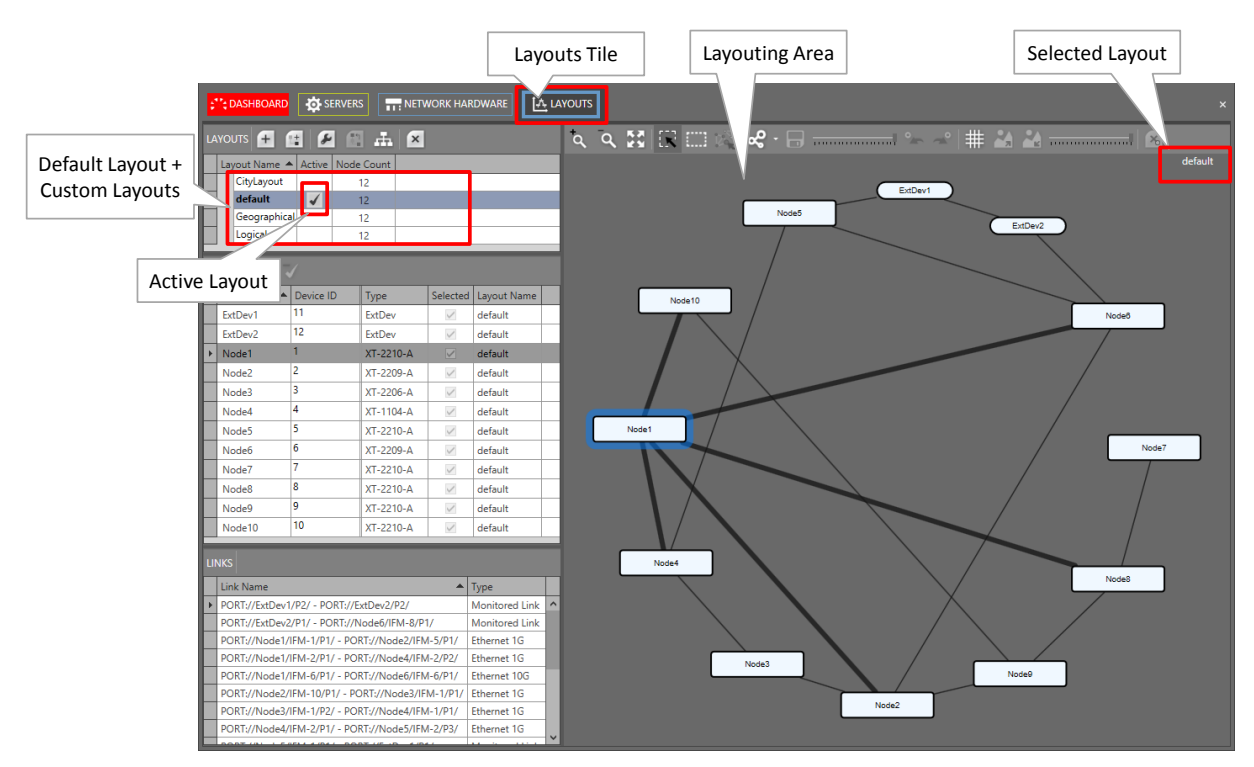

**Figure 243 Layouting Network Drawings**

**NOTE:** Layouts can be modified/deleted, but the last remaining layout cannot be deleted.

# <span id="page-267-1"></span>**26.2.2 Layout Guidelines**

There are many layout options but in most cases, following typical network layouts are desired:

- Geographical layout: network is mapped on a geographical map or ground plan etc...;
- Logical layout: network is layouted according to a logical network or company topology;
- Don't care: layout is not relevant at all, just use the default layout.

A short description how to set up such a layout can be found below.

**NOTE:** A full description of all the layout options can be found in [§26.2.3.](#page-268-0) Other layout types can be created by creating new layouts and exploring all the layout options in this section.

#### <span id="page-267-0"></span>**a. Geographical Layout**

1. Create a new layout  $(\pm)$  including a background picture (=map, ground plan...) of maximum 9 Mb via the Browse button. \*.JPG and \*.PNG files are allowed as background picture;

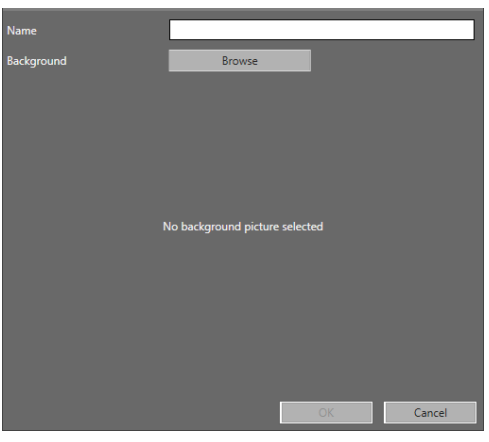

**Figure 244 Create Layout**

- 2. Resize the background picture until it has the desired size  $(\sqrt{2})$ ;
- 3. Apply some transparency to the background picture via the right-hand slider ( $\frac{1}{\sqrt{2}}$ );
- 4. Position a node:
	- $\blacktriangleright$  Select the desired nodes first:
		- $\triangleright$  Click  $\triangleright$  (= single node select) and click one node so it highlights;
		- Click  $\blacksquare$  (= multi node select) and click/drag a rectangular selection area around the desired nodes. The selected nodes will be highlighted;
	- **Position the selected node(s) via drag and drop into place according to the desired** spot on the background picture;
- 5. After placing the nodes, your links layout could be messed up a bit. You can layout them better if desired. Exact geographical links are required?
	- $\blacktriangleright$  Yes: Click  $\blacktriangleright$  first and drag and drop each link manually (create bends etc...) onto the exact location. You could still straighten up one link via selecting the link (bold black line) and clicking  $\leqslant$   $\rightarrow$  Straight Link Layout:
- No: choose one of the layouters  $(\leq)$  below for an automatic link layout:
	- Straight Link Layout;
	- **Drthogonal Link Layout;**
	- **Divides Companic Link Layout;**
- 6. Save the layout  $(\blacksquare);$
- 7. To activate this layout for the entire HiProvision (except for Discovery and Large Network Monitor), set this layout as 'Active'  $(\pm 1)$ ;

## **b. Logical Layout**

- 1. Play around first with one of the automatic  $\left(\frac{1}{2}\right)$  layouters listed below and select the layout that suits the best for your project:
	- **C** Orthogonal Device Layout;
	- Circular Device Layout;
	- **Dividence Device Layout;**
- 2. Fine-tune your layout further via drag/drop your devices and links manually as described in the previous paragraph [§a;](#page-267-0)
- 3. Save the layout  $(\Box)$ ;
- 4. To activate this layout for the entire HiProvision (except for Discovery and Large Network Monitor), set this layout as 'Active'  $(\overrightarrow{11})$ ;

## **c. Don't Care**

If the layout is not important at all, do nothing. HiProvision applies a 'default' layout to your network based on the automatic 'Orthogonal Device Layout' layouter ( $\leq$ ). This 'default' layout is by default 'Active' ( $\Box$ ) in the entire HiProvision (except for Discovery and Large Network Monitor).

# <span id="page-268-0"></span>**26.2.3 Layout Menu and Options**

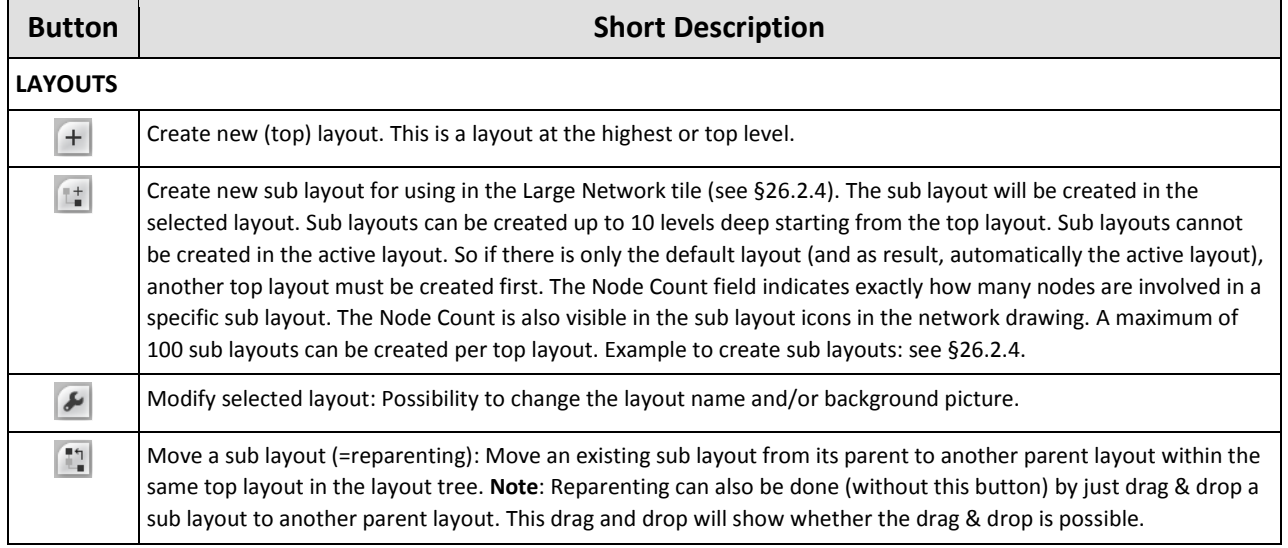

### **Table 52 Layout Buttons**

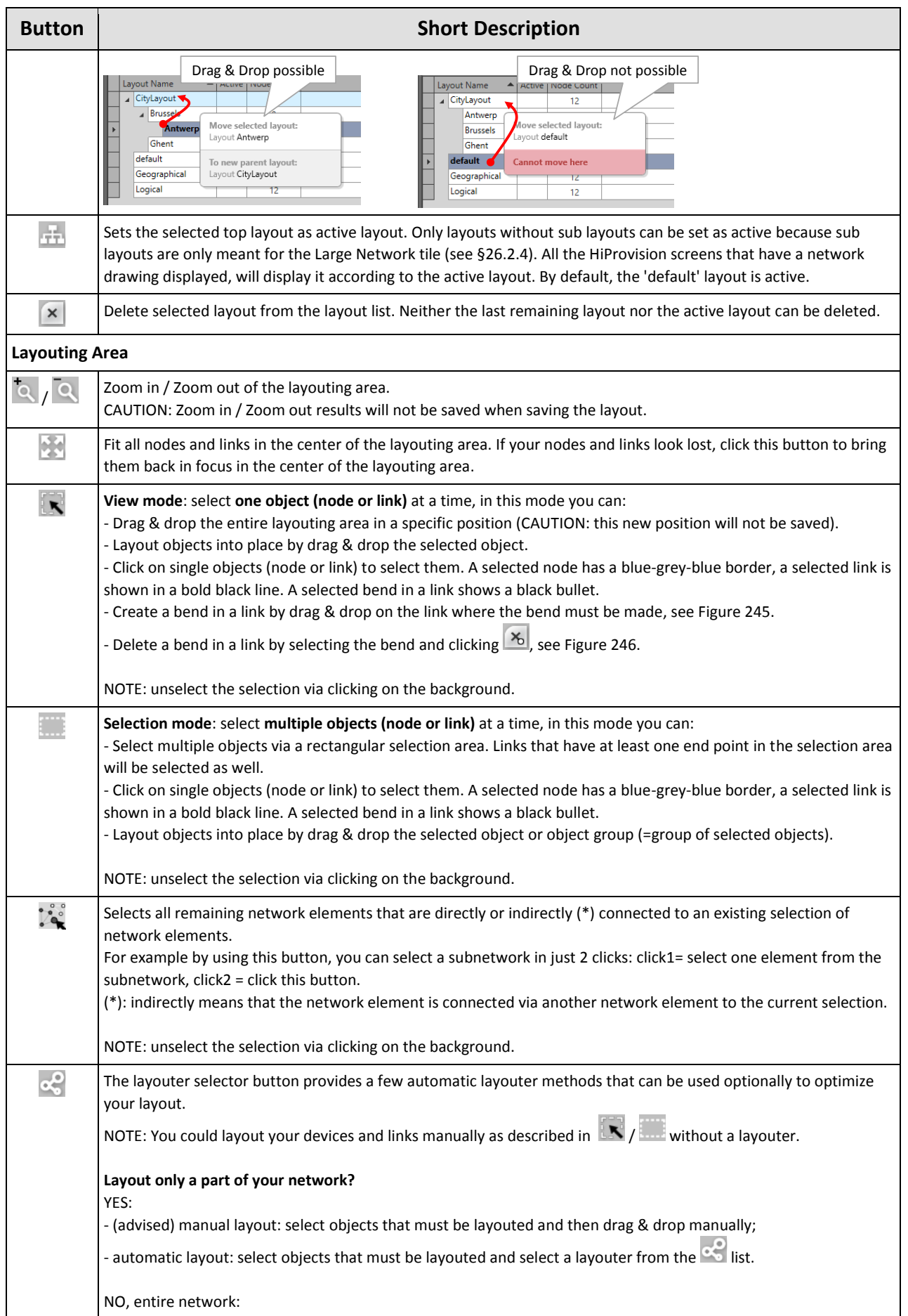

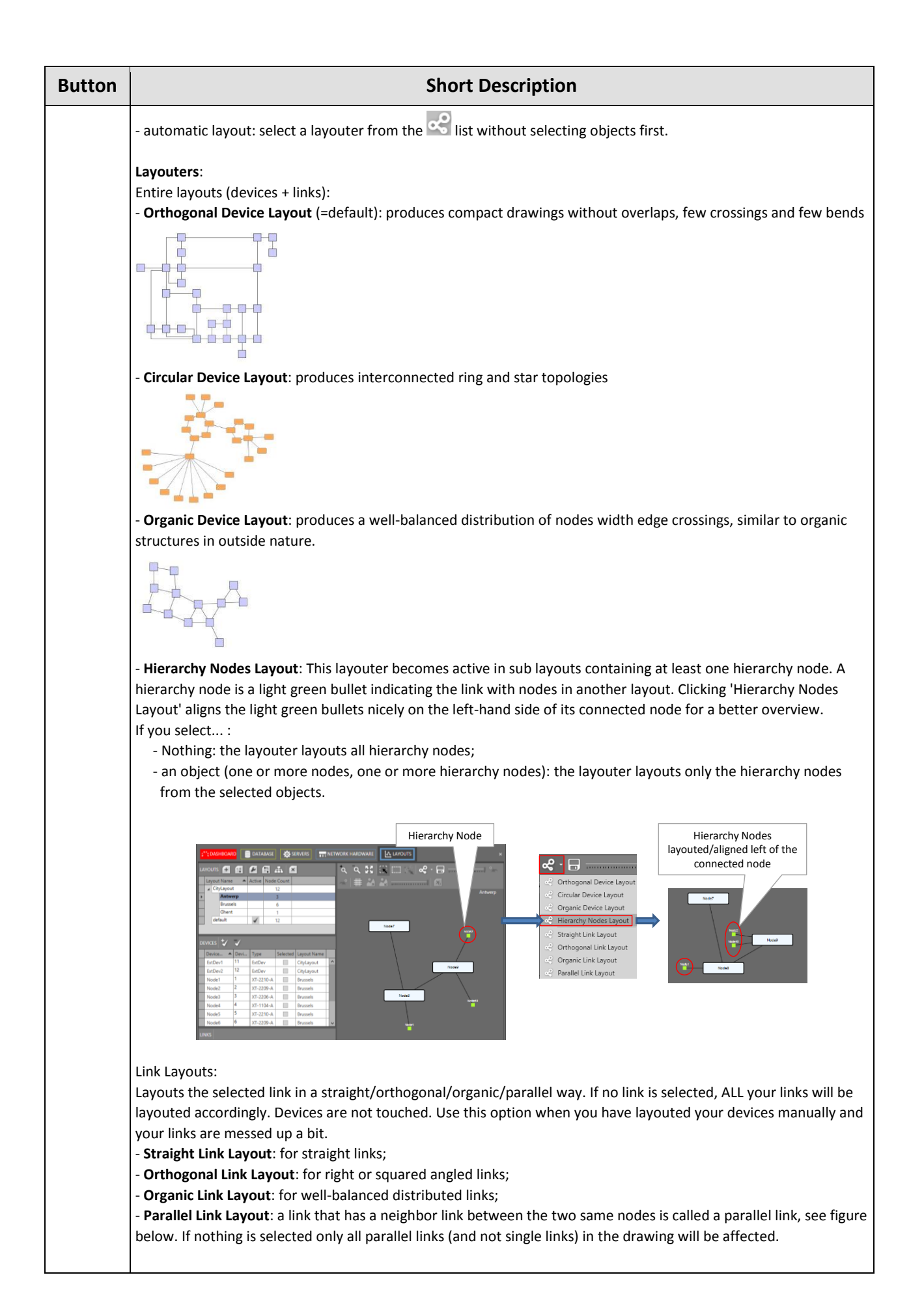

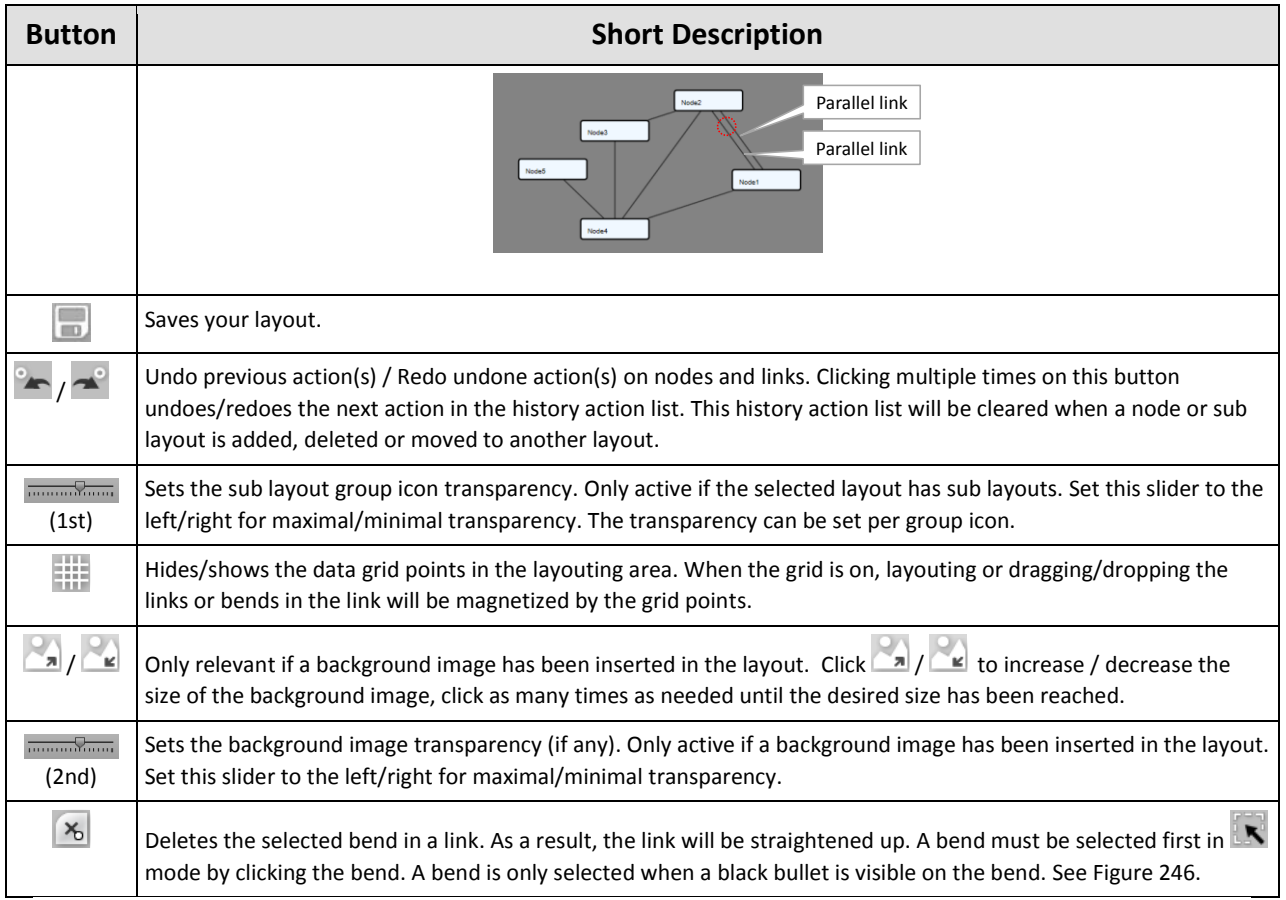

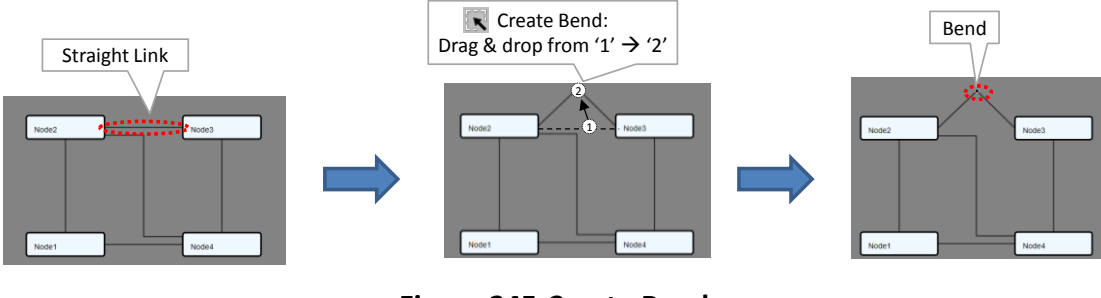

# **Figure 245 Create Bend**

<span id="page-271-1"></span><span id="page-271-0"></span>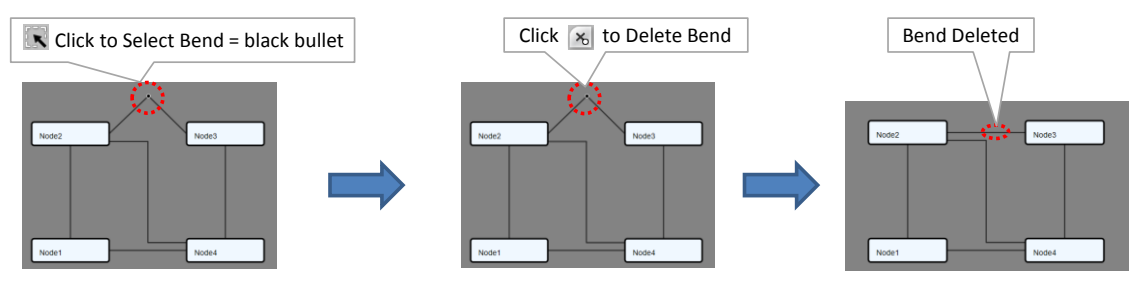

**Figure 246 Delete Bend**

# <span id="page-272-0"></span>**26.2.4 Example Sub Layouts**

As an example, we will show you how to map an example network with 12 nodes into sub layouts according to some cities. We will create a top layout 'CityLayout' first, next we will create sub layouts with the following Belgian cities: 'Antwerp', 'Brussels', 'Ghent'. Background maps are possible but not used in this example.

- CityLayout (=top  $\rightarrow$  has 12 nodes: device [1,...,12]);
	- Brussels (=sub  $\rightarrow$  has 6 nodes: device [1,2,3,4,5,6]);
	- Antwerp (=sub  $\rightarrow$  has 3 nodes: device [7,8,9]);
	- Ghent (=sub  $\rightarrow$  has 1 node: device [10]);
	- Device  $[11,12]$  remain in the 'top' CityLayout;

Without creating a top or sub layout, a default layout is always available from the beginning:

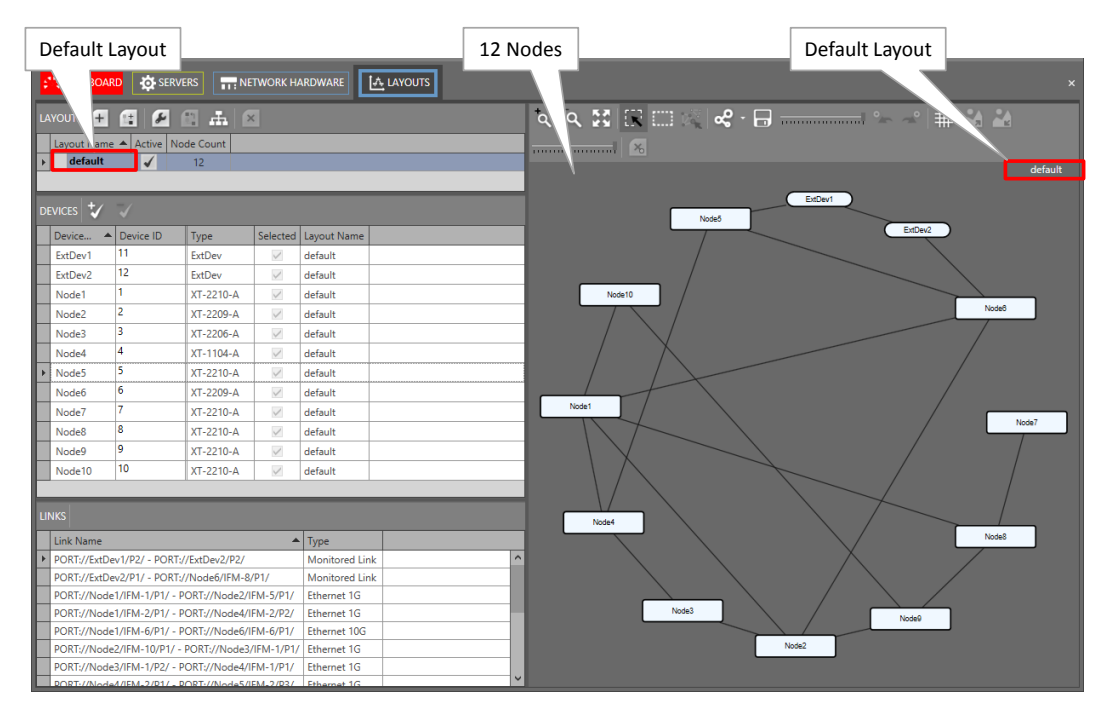

**Figure 247 Before Sub Layout Creation**

Follow the steps below to create a top and sub layouts:

- 1. 'CityLayout': Create a new top layout first via clicking  $\pm$  and fill out 'CityLayout' in the Name field. Optionally, a background image can be added (not in this example);
- 2. 'Brussels': Select the 'CityLayout' line in the LAYOUTS table and click  $\left[\begin{matrix} 1 \end{matrix}\right]$ , fill out 'Brussels' in the Name field;
- 3. 'Antwerp': Select the 'CityLayout' line in the LAYOUTS table and click , fill out 'Antwerp' in the Name field;
- 4. 'Ghent': Select the 'CityLayout' line in the LAYOUTS table and click  $\mathbb{H}$ , fill out 'Ghent' in the Name field;
- 5. Give an initial layout via clicking  $\leq$  and selecting Circular Device Layout;
- 6. The result looks like the figure below. No nodes have been mapped to a sub layout yet;

| CityLayout selected                                                                           |                                | CityLayout        |
|-----------------------------------------------------------------------------------------------|--------------------------------|-------------------|
| NETWORK HARDWARE<br><b>SERVERS</b><br>l s™e Di                                                | <b>IA LAYOUTS</b>              |                   |
| $\left  \cdot \right $<br>$E_{\rm{L}}$<br>$\mathbf{x}$<br><b>LAYOUTS</b><br>$\vert \pm \vert$ |                                |                   |
| Active Node Count<br>Layout Name                                                              |                                | CityLayout        |
| CityLayout<br>12                                                                              | ExtDev1                        |                   |
| Antwerp<br>$\mathbf 0$                                                                        | Node5<br>ExtDev2               |                   |
| <b>Brussels</b><br>$\mathbf{0}$                                                               |                                |                   |
| Ghent<br>$\mathbf 0$                                                                          | Antwerp                        |                   |
| ┙<br>default<br>12                                                                            |                                |                   |
| V<br><b>DEVICES</b>                                                                           | Node10<br>Antwerp (0)          | Node6             |
| Device ID<br>Type<br>Device<br>ᇫ                                                              | Selected Layout Nan            |                   |
| 11<br>$\checkmark$<br>ExtDev<br>ExtDev1                                                       | <b>Brussels</b><br>CityLayout  |                   |
| 12<br>ExtDev2<br>ExtDev                                                                       | CityLayout                     |                   |
| 1<br>$\checkmark$<br>Node1                                                                    | Brussels (0)<br>CityLayout     |                   |
| Selected<br>$\overline{2}$<br>$\checkmark$<br>Node <sub>2</sub>                               | CityLayout<br>Node1            |                   |
| $\overline{\mathbf{3}}$<br>$\checkmark$<br>Node3<br>checkbox                                  | CityLayout                     | Node7             |
| $\overline{a}$<br>Node4                                                                       | Ghent<br>CityLayout            |                   |
| l5<br>XT-2210-A<br>$\checkmark$<br>Node5                                                      | CityLayout                     |                   |
| 6<br>$\checkmark$<br>XT-2209-A<br>Node <sub>6</sub>                                           | CityLayout<br>Ghen(0)          |                   |
| $\checkmark$<br>XT-2210-A<br>Node7                                                            | CityLayout                     |                   |
| 8<br>$\checkmark$<br>XT-2210-A<br>Node8                                                       | CityLayout                     |                   |
| ۱q<br>$\checkmark$<br>XT-2210-A<br>Node9                                                      | CityLayout<br>Node4            |                   |
| 10<br>$\checkmark$<br>XT-2210-A<br>Node10                                                     | CityLayout                     | Node <sup>8</sup> |
| <b>LINKS</b>                                                                                  | Node Count                     |                   |
| <b>Link Name</b>                                                                              | $\blacktriangle$ Type          |                   |
| PORT://ExtDev1/P2/ - PORT://ExtDev2/P2/                                                       | Monitored Link<br>Node3        |                   |
| PORT://ExtDev2/P1/ - PORT://Node6/IFM-8/P1/                                                   | <b>Monitored Link</b><br>Node9 |                   |
| PORT://Node1/IFM-1/P1/ - PORT://Node2/IFM-5/P1/                                               | Ethernet 1G<br>Node2           |                   |
| PORT://Node1/IFM-2/P1/ - PORT://Node4/IFM-2/P2/ Fthernet 1G<br>$\overline{\phantom{a}}$       | $\rightarrow$                  |                   |

**Figure 248 CityLayout View after Creation, No Mapping Yet**

- 7. Map Node[1..6] into the sub layout 'Brussels' via one of the methods below:
	- **Method1**: Choose the sub layout 'Brussels' by clicking the 'Brussels' row in the LAYOUTS list. Map the nodes Node[1..6] into this layout by clicking its 'Selected' checkbox in the DEVICES list. 'Brussels' will appear in the Layout Name column;
	- **Method2**: In the parent layout 'CityLayout', select the Node[1..6] icon in the network drawing (in mode  $\mathbb{N}/\mathbb{Z}$ ) or select multiple nodes at once by dragging a selection area around them (in mode  $\Box$ ). Once the nodes are selected, press and hold the SHIFT key on your keyboard and drop the selected nodes onto the node group icon of

Brussels (0) the desired sub layout (e.g.  $\Box$ ) + SHIFT + hoover it with selected nodes = **(0)** Drop Handles

. Drop handles turn into an entire icon border when zooming in more.);

- 8. Similar to above, map Node[7..9] into the sub layout 'Antwerp';
- 9. Similar to above, map Node[10] into the sub layout 'Ghent';
- 10. In this example, Node[11,12] remain in the parent 'CityLayout';
- 11. Verify all the top and sub layouts whether they are OK. If a layout is not OK (e.g. node icons on top of each other etc...), layout them until it is OK as described in [§26.2.2.](#page-267-1) Save each layout by clicking the save button  $\Box$ ;
- 12. Everything should be OK now. The final result could look as in the figure below;

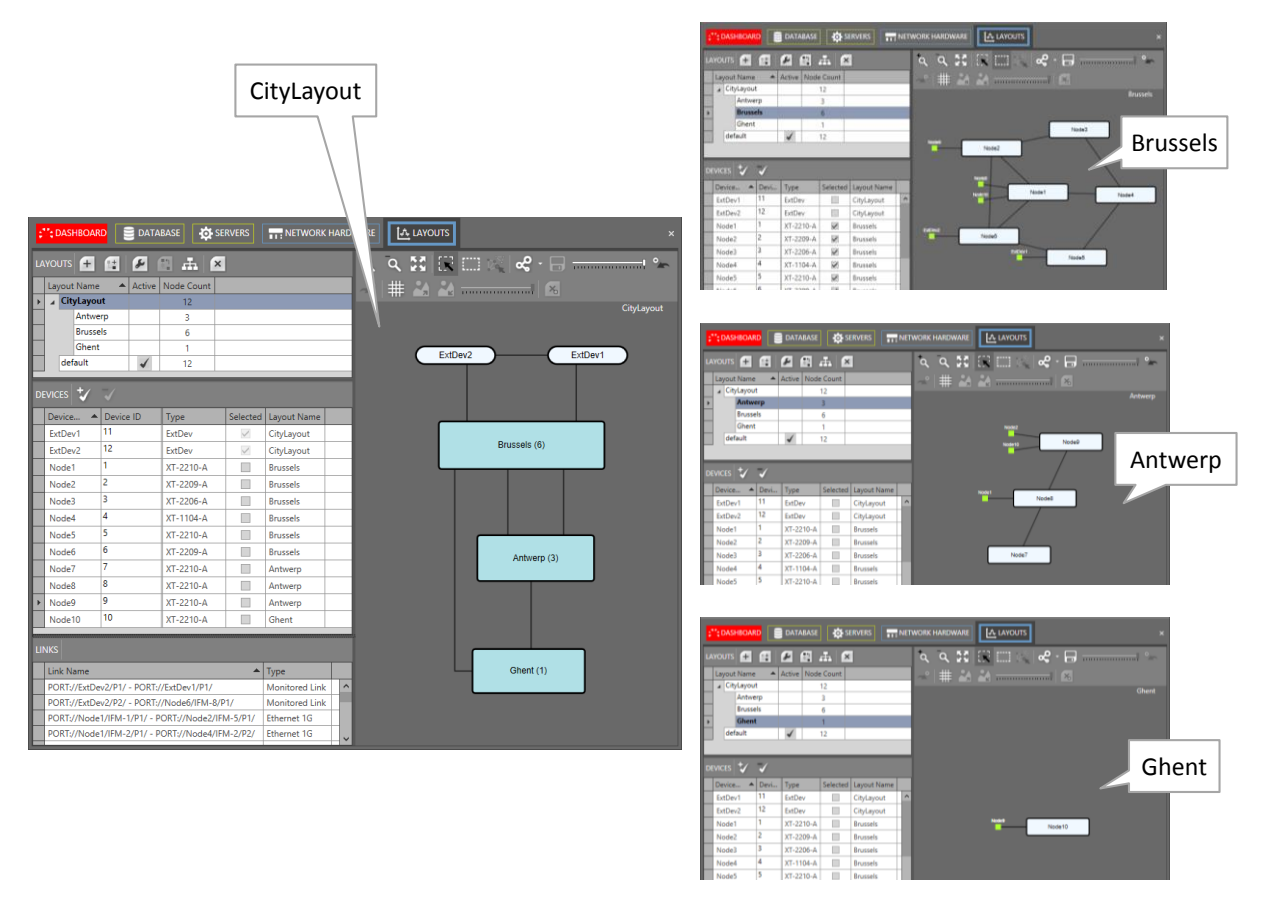

### **Figure 249 Final Result after Mapping Nodes into Sub Layouts**

#### <span id="page-274-0"></span>**27. LARGE NETWORK MONITOR (=LNM)**

#### **27.1 Prerequisite**

Divide the large network into smaller parts for better monitoring by grouping parts of the network in layouts and/or sub layouts. It can be done via the Dashboard  $\rightarrow$  Layout tile (see also [§26.2\)](#page-265-0). The grouping could either be functional, geographical...

**CAUTION: An LNM voucher or license must have been purchased and installed per serial key. Without these vouchers, only offline configuration is possible. See also [§20.](#page-241-0)**

#### **27.2 General**

The LNM allows to monitor large networks in an elegant way. This feature can be used via the Dashboard  $\rightarrow$  (Monitoring) Large Network. An example can be found below.

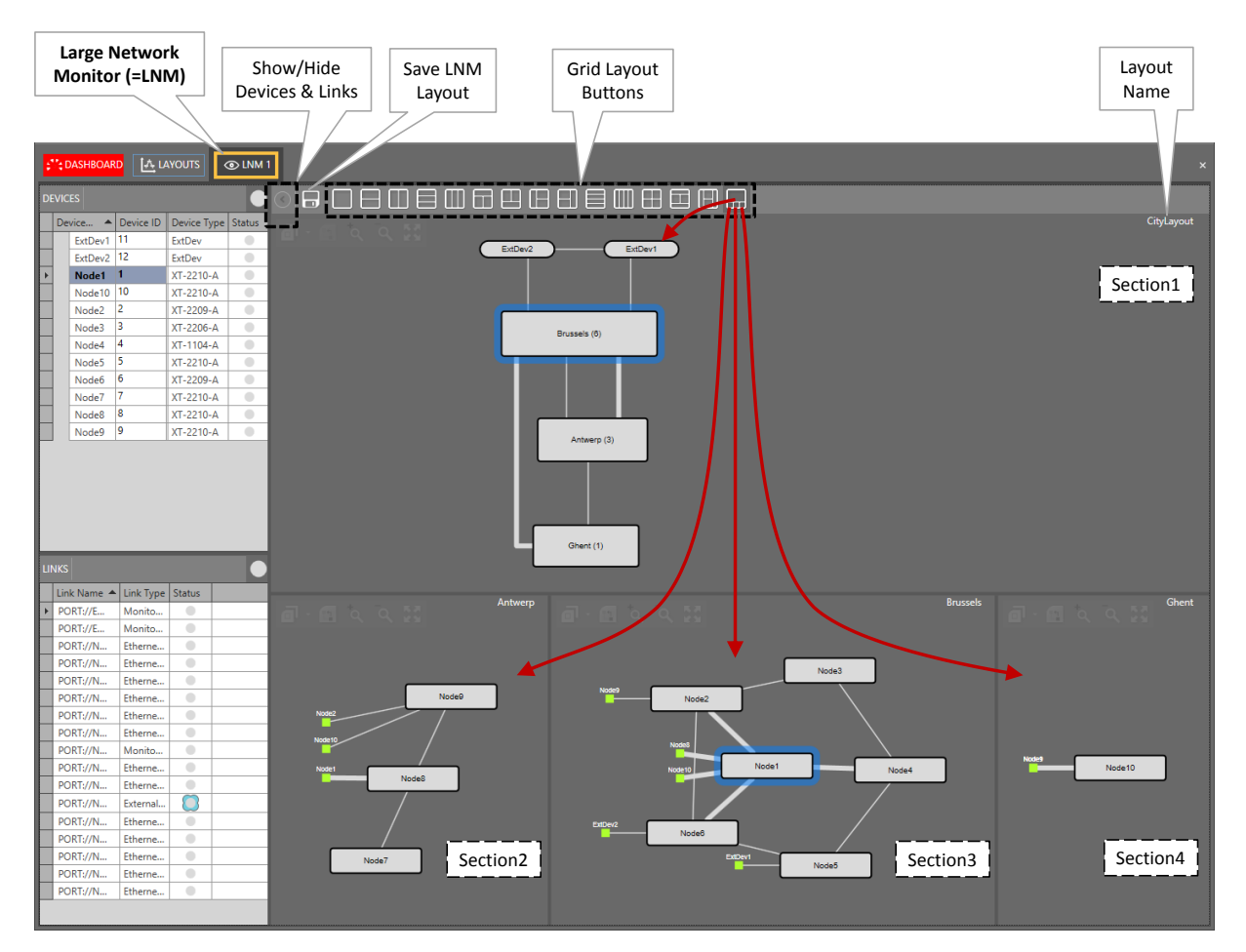

**Figure 250 Large Network Monitor**

# **27.3 Selecting Grid Layouts**

Different **grid layouts** are by default available. Each grid layout has one or more (up to four) grid sections and can be selected via the grid layout buttons. Swapping from one grid layout to another is possible in just one click via these buttons. The **button can be used to** show/hide the Devices and Links tables for a wider view without tables. Use the save button to save your optimized view after completing the next paragraphs.

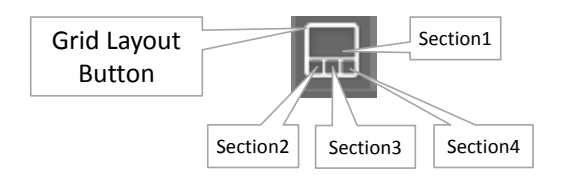

**Figure 251 Layout Grid Button Example**

# **27.4 Assign Layouts to Grid Sections**

Each layout configured in the Layout tile can be assigned to any grid section via the layout selector  $\Box$ . This selector and other buttons pop-up after hoovering the grid section. After having assigned a layout to a grid section, following buttons can be used per grid section:

- $\blacktriangleright$   $\blacksquare$ : 'Go back to Parent' button to navigate one level up or to assign the parent layout to this section;
- $\triangleright$   $\alpha$  /  $\alpha$ : zoom in / zoom out buttons;
- to fit and center your layout in the grid section or bring back the layout in focus when it looks lost beyond the section borders;

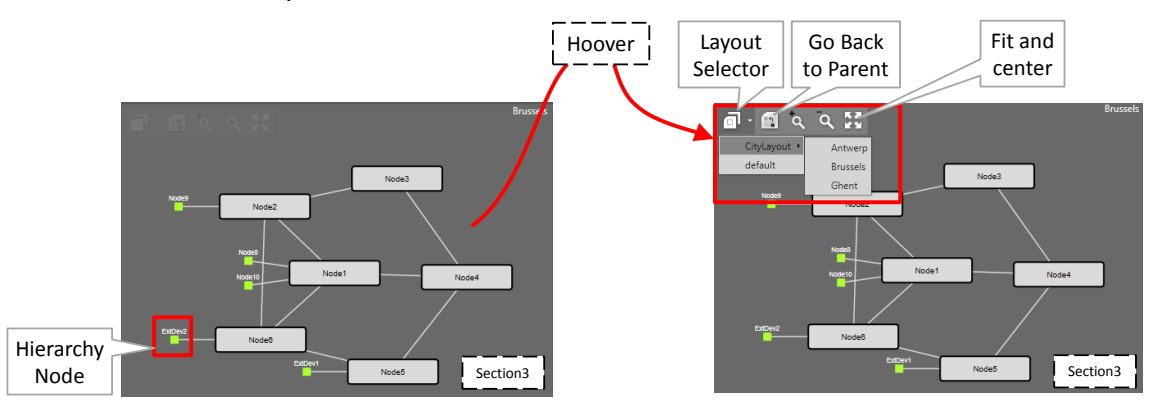

**Figure 252 Grid Section: Layout Selector**

**NOTE:** Make sure to save your layout via the save button **a** after having it optimized. The Hierarchy Node (see [§26.2.1\)](#page-265-1) can be clicked to navigate one level up.

# **27.5 Multiple LNM Sessions**

A maximum of 4 LNM sessions can be opened simultaneously. Each time you click the 'Large Network' tile, a new LNM session (or tab) will be opened, always starting with LNM1. Each LNM session can have its own grid layout as described in previous paragraphs. Each opened LNM session has its own dedicated shortcut (or checkbox) on the 'Large Network' tile. The first checkbox (most left) always refers to LNM1,..., the last checkbox (most right) always refers to LNM4.

**NOTE:** If no LNM session is opened yet and you want to open for example LNM3, you have to open the lower-numbered sessions LNM1 and LNM2 first.

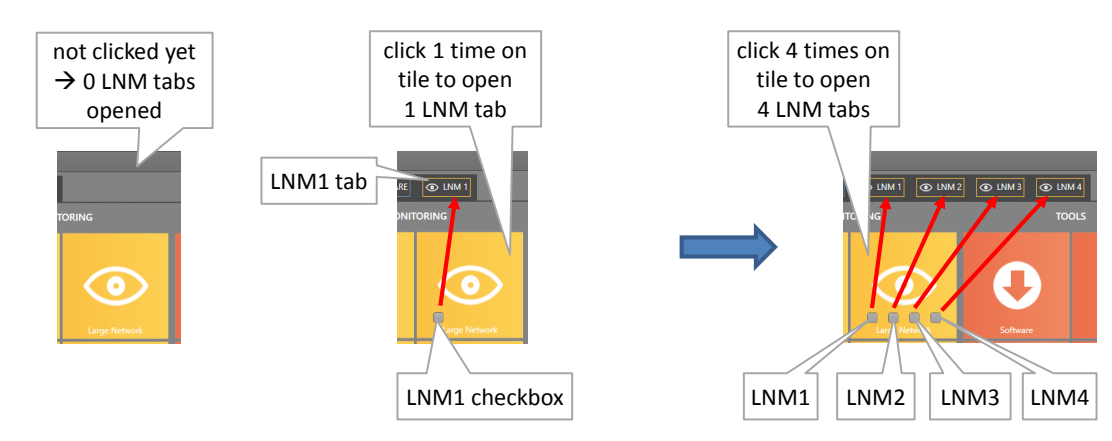

You can jump to an LNM session by clicking its checkbox on the tile or its tab.

**Figure 253 Multiple LNM Sessions**

## **27.6 Large Network Monitor Live**

The example screenshot below shows multiple LNM tabs (LNM1 and LNM2) with each tab its own grid layout. LNM1 shows a node rack background picture and country maps of Belgium including nodes and networks. LNM2 shows some more detailed network layouts per Belgian province. The node icon colors (red, green...) indicate the severest alarm color that is present in that node. For more info on LNM alarms, see [§4.10.](#page-112-0)

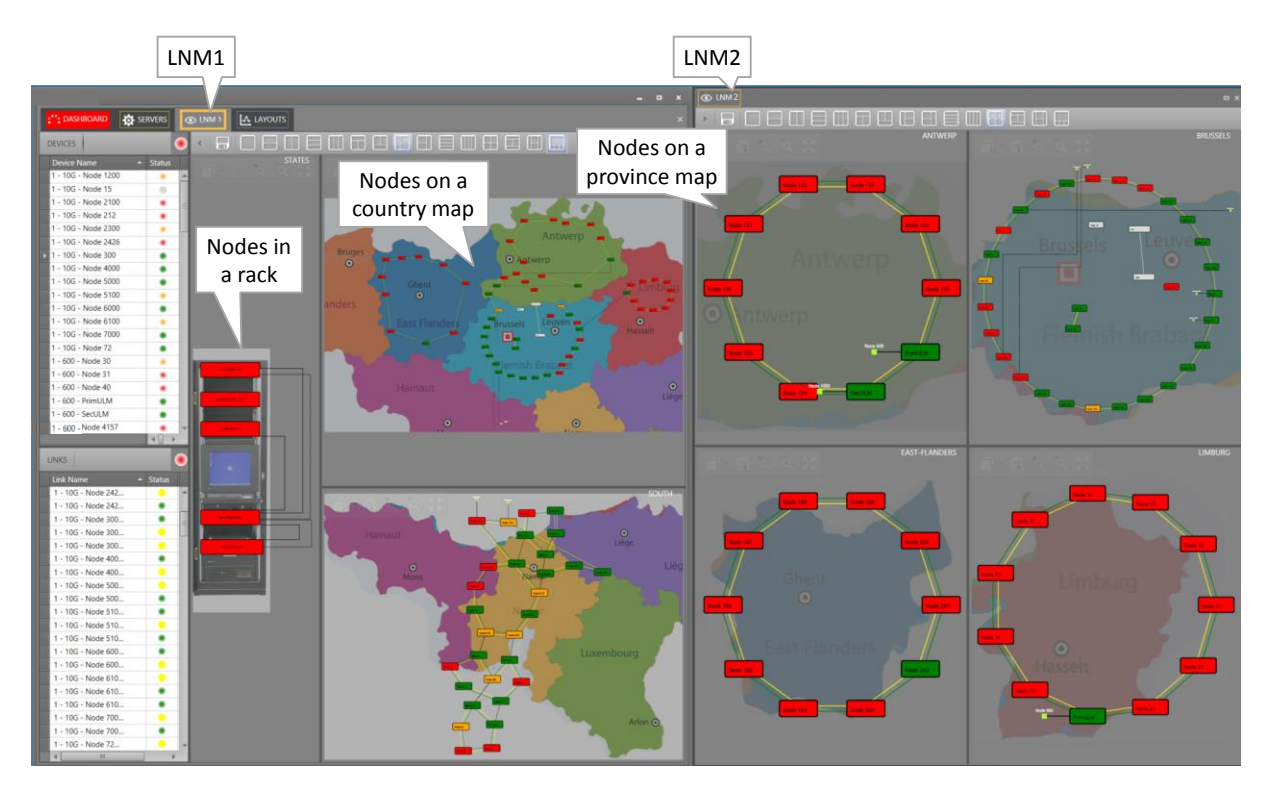

**Figure 254 Large Network Monitor Live**

# **28.MULTIPLE LANGUAGE SUPPORT**

See [§2.5.2c.](#page-28-0)

## **29.ADD-ONS**

## **29.1 General**

Add-ons provide extra integrated functionality in HiProvision and require purchased vouchers or licenses to operate. The available add-ons can be found in HiProvision via Dashboard  $\rightarrow$  (Tools) Add-ons and are shortly described in the paragraphs below.

# **29.2 CAR IP**

The CAR IP (=Central Alarm Reporter IP) add-on is an alarm interface between HiProvision and a CAS (=Central Alarm System) or umbrella management system both connected through an Ethernet link (UDP). This add-on requires a 'CAR IP Add-on' voucher (see [§20.2\)](#page-242-0) or license that must be purchased. A general CAR IP example can be found in the figure below. Find more information on this add-on in manual Ref.[20] in [Table](#page-18-0) 1.

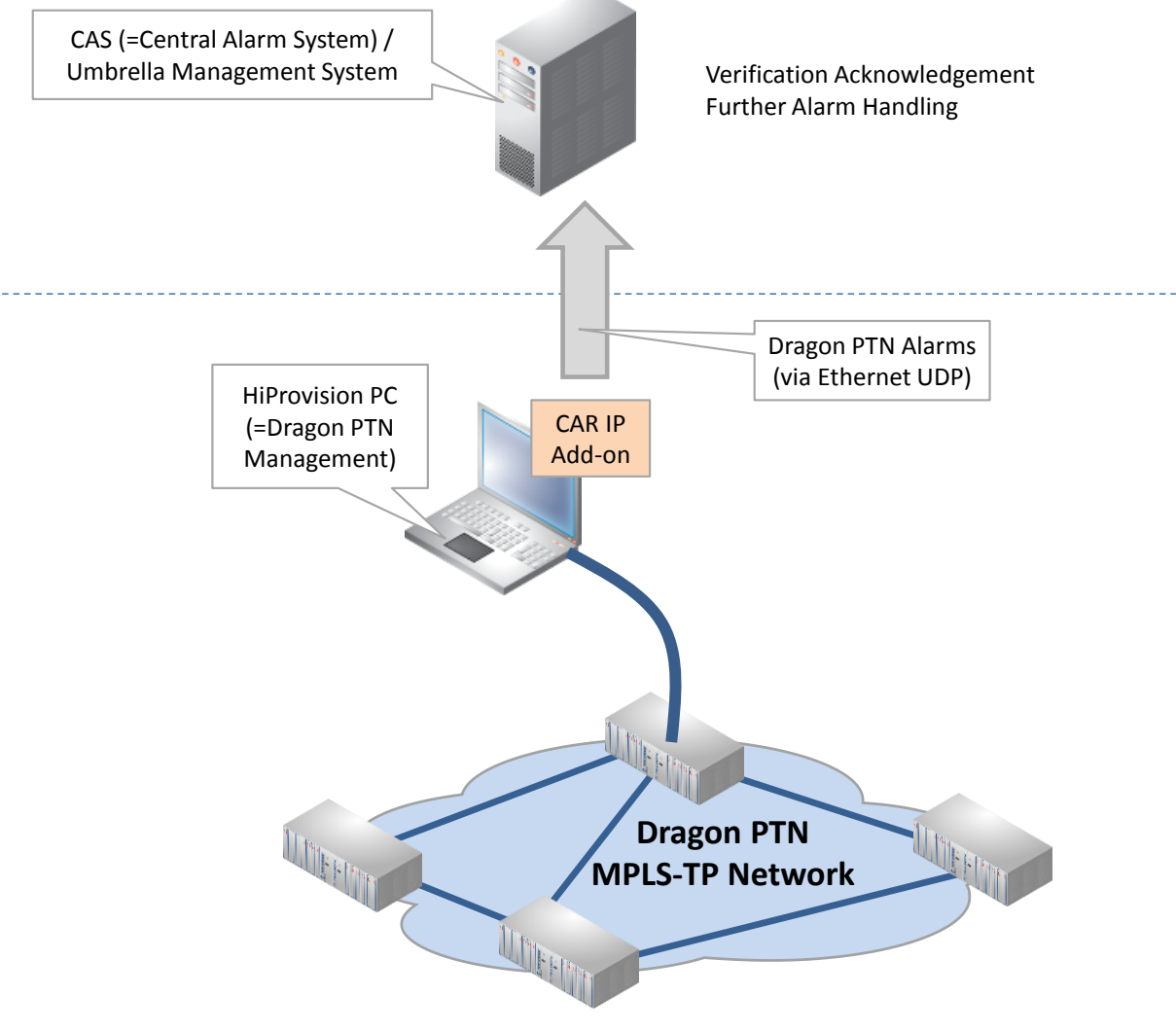

**Figure 255 CAR IP Example**

### **29.3 SNMP Northbound**

This add-on provides alarm, counter and configuration status information from the Dragon PTN network through an SNMP (=Simple Network Management Protocol) interface to an upper management system (=umbrella system). This add-on requires a 'SNMP Northbound Add-on' voucher (see [§20.2\)](#page-242-0) or license that must be purchased. A general SNMP Northbound example can be found in the figure below. Find more information on this add-on in manual Ref.[21] in [Table](#page-18-0) 1.

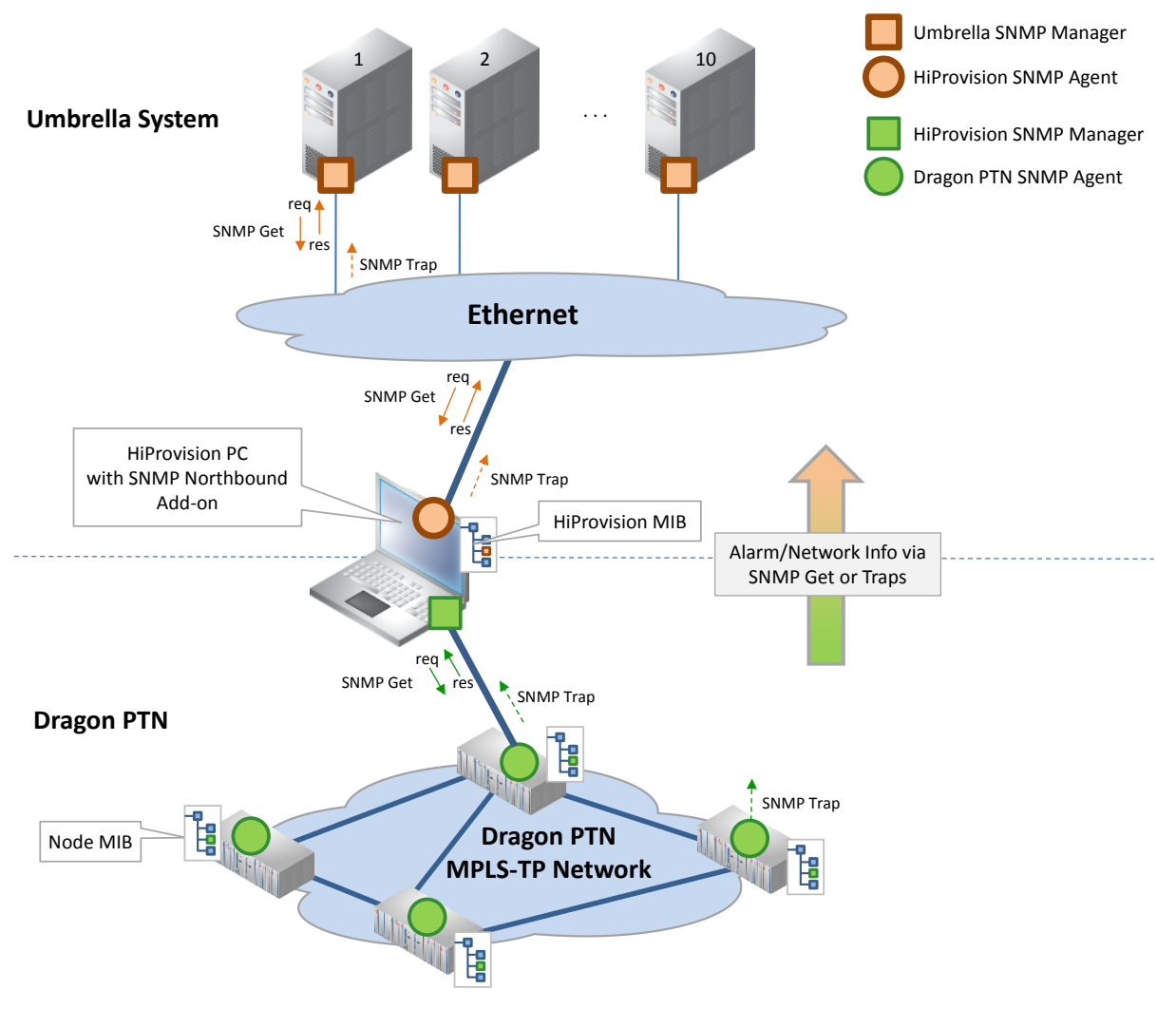

**Figure 256 SNMP Northbound Example**

### **30.PORT MIRRORING**

### **30.1 General**

Port Mirroring is a network debugging or monitoring feature. It is used in the Dragon PTN node to send a copy of network packets seen on a source port (=mirrored port) to a destination port (=mirroring port). This feature can be used for network appliances that require monitoring of network traffic, such as an intrusion-detection system etc...

**NOTE:** Port Mirroring is supported on IFMs as described in [§32.](#page-295-0)

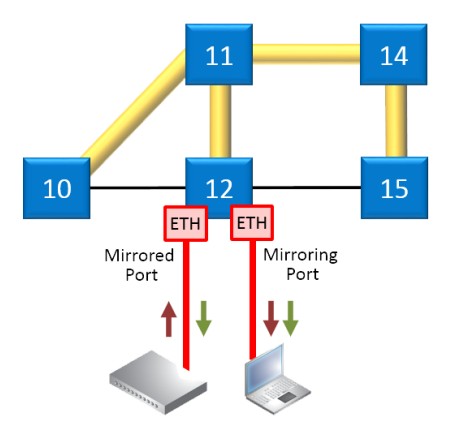

**Figure 257 Port Mirroring**

### **30.2 Configuration**

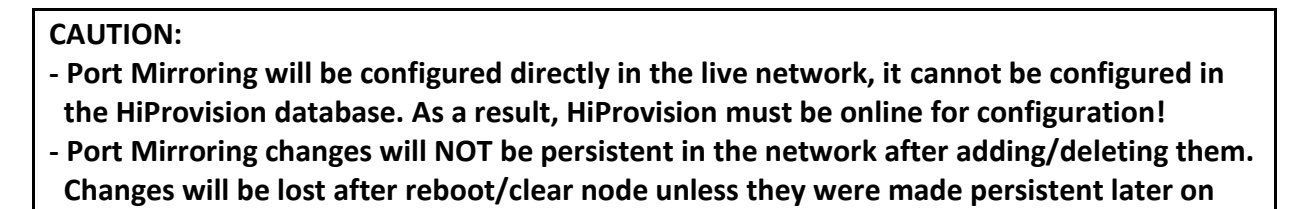

 **via the Load Manager in [§5.](#page-113-0) - Port Mirroring can be done from multiple source ports to one destination port, not to multiple destination ports.**

1. Make sure that your HiProvision is online. Port Mirroring can be configured via Dashboard  $\rightarrow$  Network Hardware  $\rightarrow \mathbb{Q}$ :

|                                                                                   |      |                  |                   |       |               |  |  |                                           | Port Mirroring |  |
|-----------------------------------------------------------------------------------|------|------------------|-------------------|-------|---------------|--|--|-------------------------------------------|----------------|--|
| <b>O</b> SERVERS<br>$\mathbf{F}^{\bullet\bullet}$ : DASHBOARD<br>NETWORK HARDWARE |      |                  |                   |       |               |  |  |                                           |                |  |
| KID + → ₩ ↔ ₩ ☆ MI + ₩ + × × H<br>$+$ $*$<br><b>DEVICES</b>                       |      |                  |                   |       |               |  |  |                                           |                |  |
|                                                                                   | Type |                  | Name $\triangle$  | II ID | <b>Status</b> |  |  | Programmed Type   Measured Type   Address |                |  |
|                                                                                   |      | <b>XT-2210-A</b> | Node1             |       |               |  |  |                                           | NODE://Node    |  |
|                                                                                   |      | <b>XT-2209-A</b> | Node <sub>2</sub> | 2     |               |  |  |                                           | NODE://Node    |  |
|                                                                                   |      | XT-2206-A        | Node3             | 3     |               |  |  |                                           | NODE://Node    |  |
|                                                                                   |      | <b>XT-1104-A</b> | Node4             | 4     |               |  |  |                                           | NODE://Node    |  |

**Figure 258 Port Mirroring Icon**

- 2. The Information page opens. Click Next>>;
- 3. The Create Port Mirroring page opens:

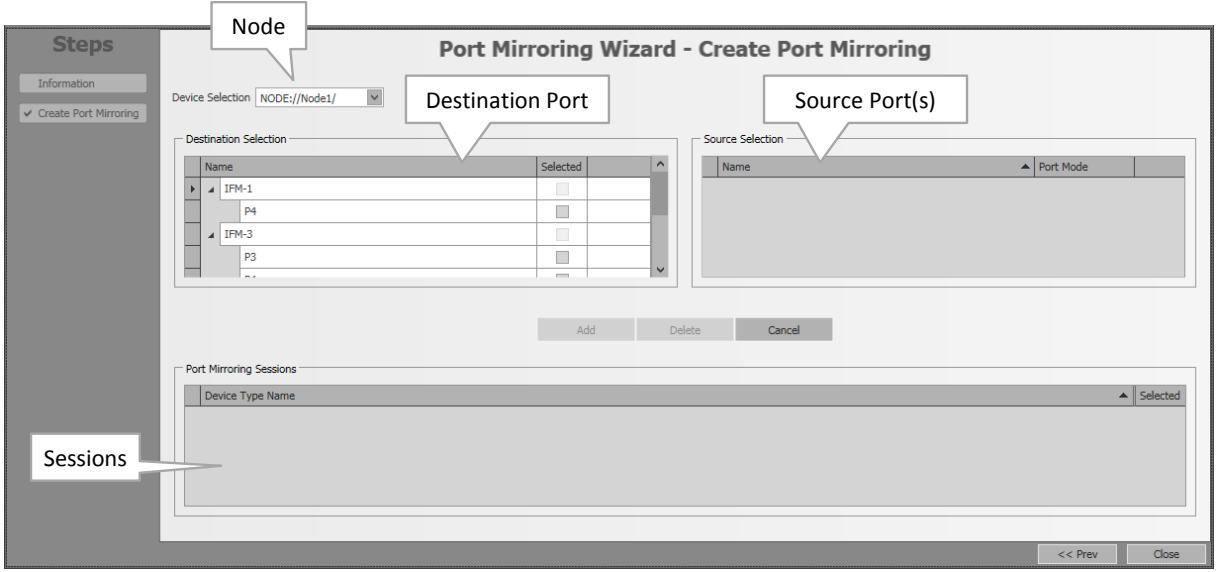

**Figure 259 Port Mirroring Wizard**

4. Follow the paragraphs below for further configuration.

### <span id="page-281-0"></span>**30.2.1 Add Port Mirroring**

- 1. Port Mirroring will be configured per node. Select a node from the Device Selection list on which you want to add Port Mirroring. This list shows only the nodes that have one or more supported Ethernet IFMs onboard. By default, the first node in the list is preselected.
- 2. The Destination Selection shows the available destination ports on the selected node. Select a desired destination port from the list by clicking its Selected checkbox.
- **NOTE:** Active WAN ports, ports in a service or source ports will not be shown in this destination selection list.

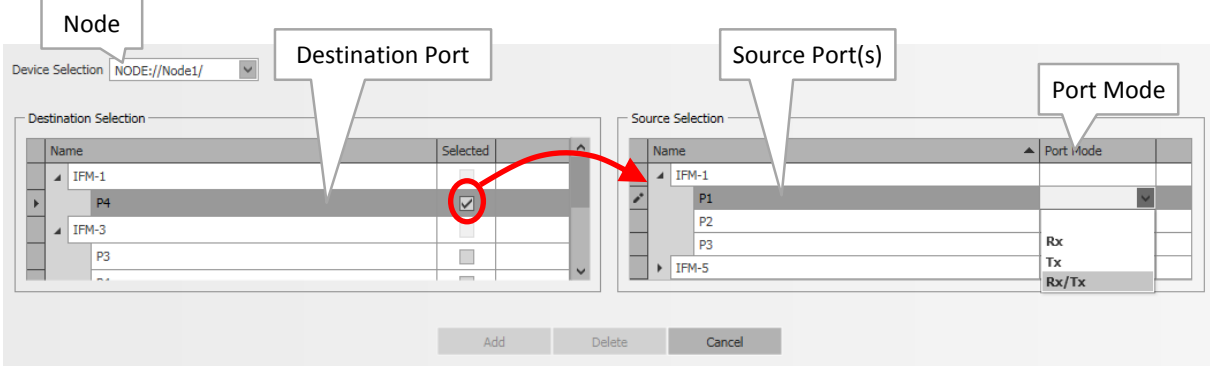

**Figure 260 Destination/Source Ports**

3. The Source Selection shows possible source ports in the same node for the selected destination port. Assign a source port to the destination port by selecting a value in its Port Mode (Rx, Tx, or Rx/Tx: Rx = Receive traffic, Tx= Transmit traffic, Rx/Tx = all traffic). Multiple source ports can be assigned to one destination port.

- 4. The Add button becomes active. Click the Add button to configure port mirroring in the live network. CAUTION: this click configures the node in the live network immediately without load manager or confirmation.
- 5. The Port Mirroring Sessions show the configured sessions on this node in the live network so far. The added source ports will not be available anymore in the destination ports list.

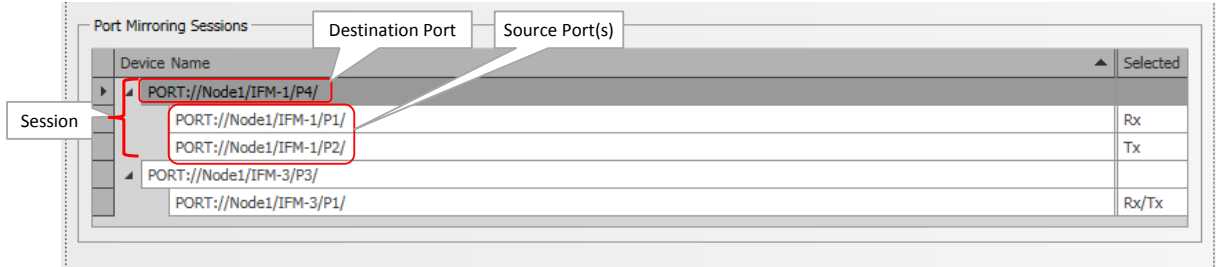

## **Figure 261 Port Mirroring Sessions**

- 6. If desired, multiple mirroring sessions can be added in the same or different nodes by repeating previous steps in this paragraph.
- 7. Port Mirroring is up and running in the live network for the configured sessions.

### **30.2.2 Modify Port Mirroring**

### **a. Modify Port Mode of a Source Port in a Mirroring Session**

- 1. Select a node from the Device Selection list on which you want to modify Port Mirroring.
- 2. Select its destination port in the Destination Selection by clicking its Selected checkbox.
- 3. The assigned source ports show up with their Port Mode in the Source Selection.
- 4. Change the Port Mode of the desired source port.
- 5. Click the Add button to configure the modification in the live network.
- 6. The Port Mirroring Session shows the changed Port Mode.

#### **b. Add a Source Port to a Mirroring Session**

- 1. Select a node from the Device Selection list on which you want to modify Port Mirroring.
- 2. Select its destination port in the Destination Selection by clicking its Selected checkbox.
- 3. Source ports with an empty Port Mode are still available and can be added by just selecting a Port Mode for this port.
- 4. Click the Add button to configure the modification in the live network.
- 5. The source port will be added to the existing Port Mirroring Session and is removed from the Destination Selection.

#### **c. Remove a Source Port from a Mirroring Session**

1. Select a node from the Device Selection list on which you want to modify Port Mirroring.

- 2. Select the source port (row) that must be removed, in the Port Mirroring Sessions.
- 3. Click the Delete button to remove the port and to configure it in the live network.
- 4. The source port will be removed from the Port Mirroring Session and appears again in the Destination Selection.

### **d. Change the Destination Port of a Mirroring Session**

Not supported. The entire Mirroring session with the wrong destination port must be deleted first (see [§30.2.3a\)](#page-283-0). Next, a new mirroring session with the correct destination port must be added again (see [§30.2.1\)](#page-281-0).

### <span id="page-283-1"></span>**30.2.3 Delete Port Mirroring**

#### <span id="page-283-0"></span>**a. Delete a Mirroring Session**

- 1. Select a node from the Device Selection list on which you want to delete a session.
- 2. Select the session that must be deleted by selecting the destination port (row) in the Port Mirroring Sessions.
- 3. Click the Delete button to remove the session and to configure it in the live network.
- 4. Both destination and source ports will be removed from the Port Mirroring Session and appear again in the Destination Selection.

### **b. Disable Port Mirroring on the Entire Node**

Delete all mirroring sessions from the node by deleting session per session as described in [§30.2.3a.](#page-283-1)

#### **c. Disable Port Mirroring in the Dragon PTN Network**

Delete all mirroring sessions from all nodes by deleting all sessions node per node as described in [§30.2.3b.](#page-283-1)

#### **31. ETHERNET SERVICES ON 9-L3A-L IFMS**

#### **31.1 General**

9-L3A-L IFMs are advanced IFMs that require some extra attention when programming them in Ethernet services:

- Service Types on 9-L3A-L: see [§31.2:](#page-284-0)
	- Port Based;
	- **VLAN Based;**
	- **Mixed VLAN;**
- VLAN Based Local Service, see [§31.3;](#page-287-0)
- VRF Ports, see [§31.4;](#page-288-0)
- Back End Ports (BEn), see [§31.5;](#page-289-0)
- $\blacktriangleright$  L3VPN, see [§31.6;](#page-291-0)

### <span id="page-284-0"></span>**31.2 Service Types on 9-L3A-L**

### **31.2.1 General**

Some definitions that are used further on:

- Back End Port (BE): the backside port of the 9-L3A-L IFM that connects to the CSM;  $\blacktriangleright$
- Back End Link: link between Back End Port and CSM;

Basically you a have 'single VLAN service' (=VLAN based) and 'mixed VLAN service' (=Port based).

- Single VLAN service: transports frames of a single VLAN ID through the Dragon PTN network. Multiple of these services can be configured per port, either front port or back end port;
- **Mixed VLAN service (=Port Based service):** 
	- On Ethernet IFMs (4-GC-LW,...): is VLAN unaware, transports frames of any VLAN ID;
	- On L3 IFMs (9-L3A-L): is a hybrid or mixed VLAN service that partially acts as a pure Port based on the WAN side (VLAN unaware) and partially as a VLAN based (single VLAN) service on the LAN side, see picture below. The single VLAN services will be embedded (= child) in the port based service (=parent). As a result, the Quality of service, priority and bandwidth is configured on port based level and is the same for its childs. The available bandwidth will be divided amongst its child services.

One service consumes an entire Back End port to the CSM!

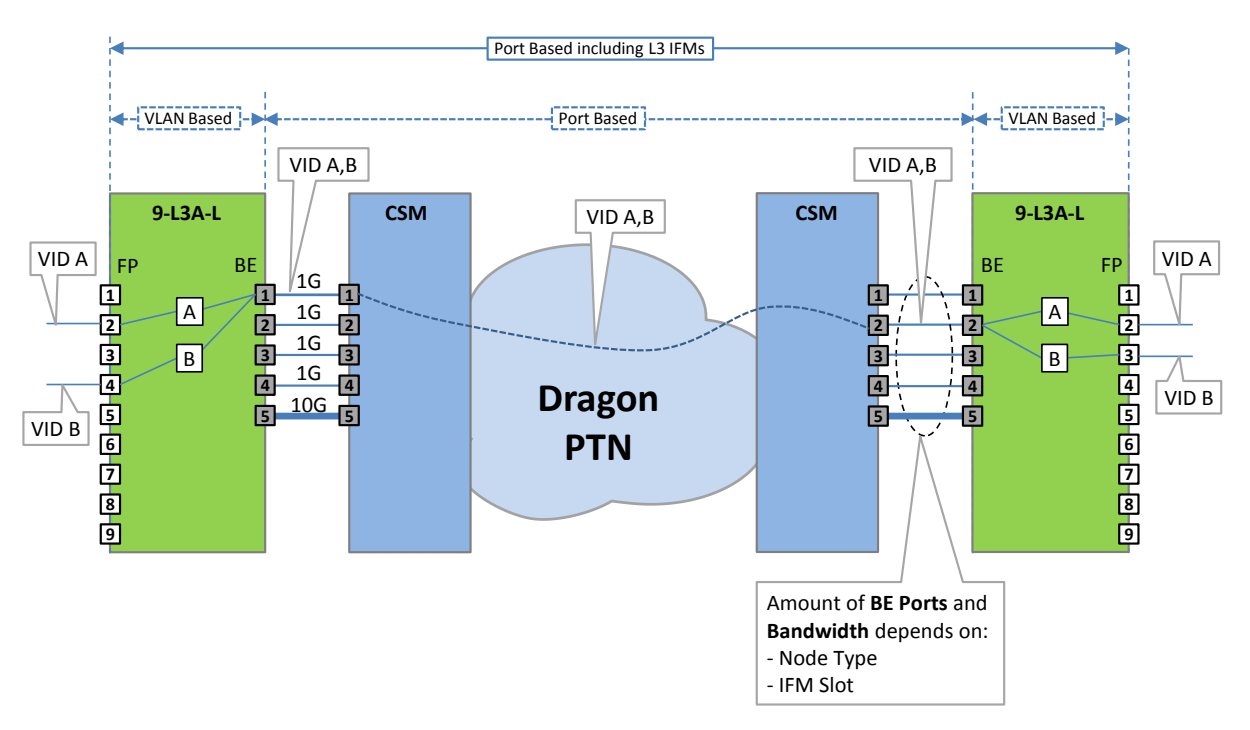

Front Port (=FPn) Back End Port (=BEn)

**Figure 262 Port Based Service including L3 IFMs: Mixed VLAN Service**

## **31.2.2 When to Use Single VLAN/Mixed VLAN?**

- Mixed VLAN (port based):
	- when MSTP is required network wide;
	- (best practice) when you can combine some VLANs in one port based service (one common QoS) and almost consume the bandwidth of one entire Back End port to the CSM. VFI efficient: only consumes one VFI on the CSM (=max. 64 VFIs)!
- (best practice) Single VLAN based: probably any other use case than mentioned above. 1 VFI consumed on the CSM per single VLAN based service!

Always try to use a VLAN Based service whenever possible. Most (if not all) complex types of VLAN use cases can be configured through a combination of single VLAN services. However, there is a need to be able to 'bundle' several of these services into one logical instance. The main use case is where MSTP is needed over the Dragon PTN backbone. In this case, a port based service must be used. A port based service on an L3 IFM will consume an entire Back End port, leaving other services one backend port less to use.

MSTP Use case:

- **EX** untagged BPDUs need to be sent over the back end links;
- $\blacktriangleright$  these BPDUs need to travel the same path as the actual data traffic;

### **31.2.3 Example: Mixed VLANs (=Port Based Service) For MSTP**

Following example will be worked out more into detail:

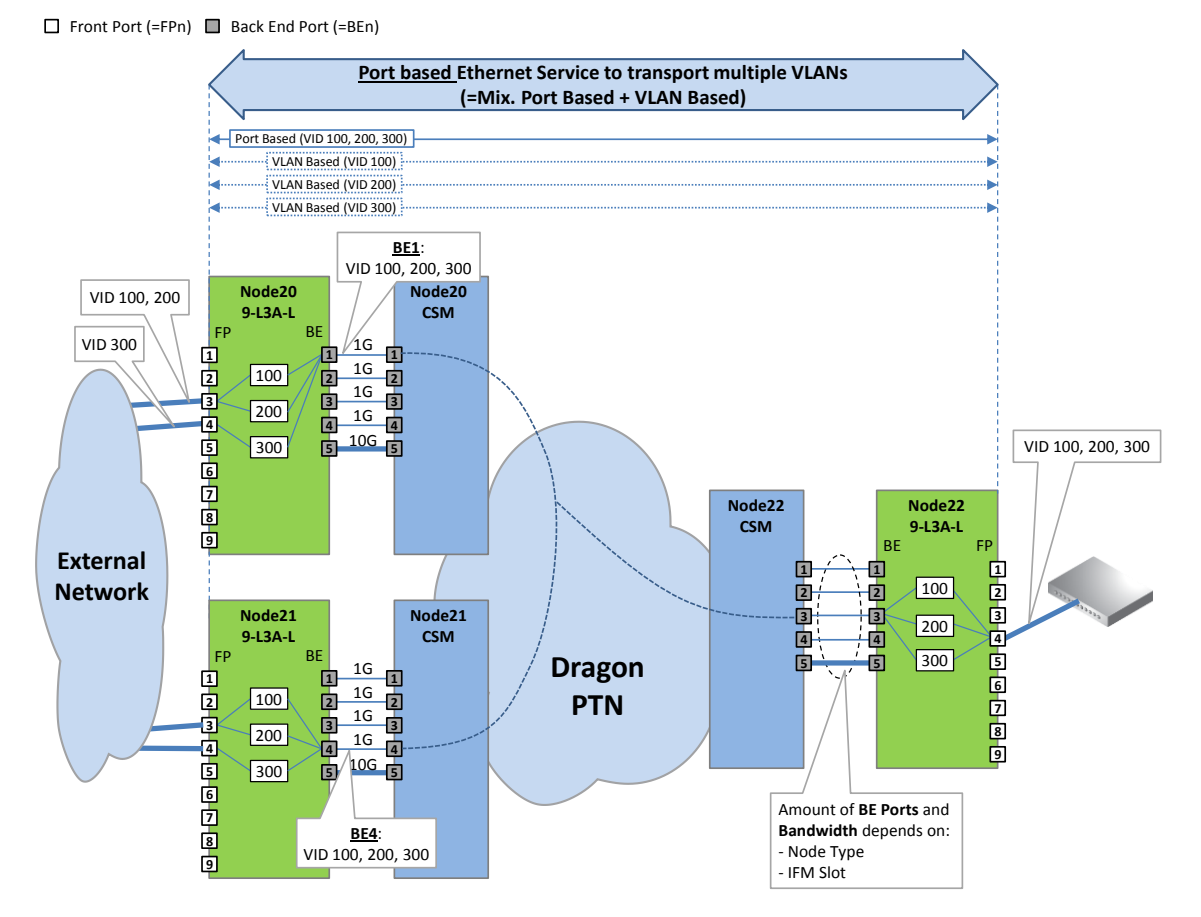

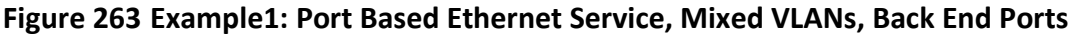

When configuring a Port Based Ethernet including 9-L3A-L IFM ports, HiProvision automatically and additionally configures a VLAN based service (=child) per VLAN included in the port based service (=parent).

When you finalized for example (see example pictures below) the creation of a port based service with VLANs 100, 200 and 300, HiProvision will have created 4 services (=1 port based + 3 VLAN based):

- One port based service (=parent) including VLANs 100, 200 and 300;
- (automatic) Three VLAN based services (=child):
	- **VLAN based service including VLAN 100;**
	- VLAN based service including VLAN 200;
	- VLAN based service including VLAN 300.

**NOTE:** A VLAN ID can be used once in the same service on the same 9-L3A-L;

In the VLAN Selection Page in the Ethernet service wizard:

- 1. The screen below is shown when the port based service includes 9-L3A-L IFMs;
- 2. Every endpoint must be included in a VLAN. Fill out the VLANs from your incoming traffic in the 'Known VLANs' field and click the Add button.
- 3. Assign the 9-L3A-L IFM front ports to the correct VLANs via clicking the VLAN checkboxes;
- 4. Untagged traffic indicates untagged data frames. 'Don't use' must be used when there are no untagged frames expected in the incoming traffic. Untagged data frames will be dropped. 'Don't use' does not block the MSTP frames (which are always untagged). If you do expect untagged data frames, change 'Don't use' into 'tag with <VLAN ID>' by clicking the cell and selecting another value.

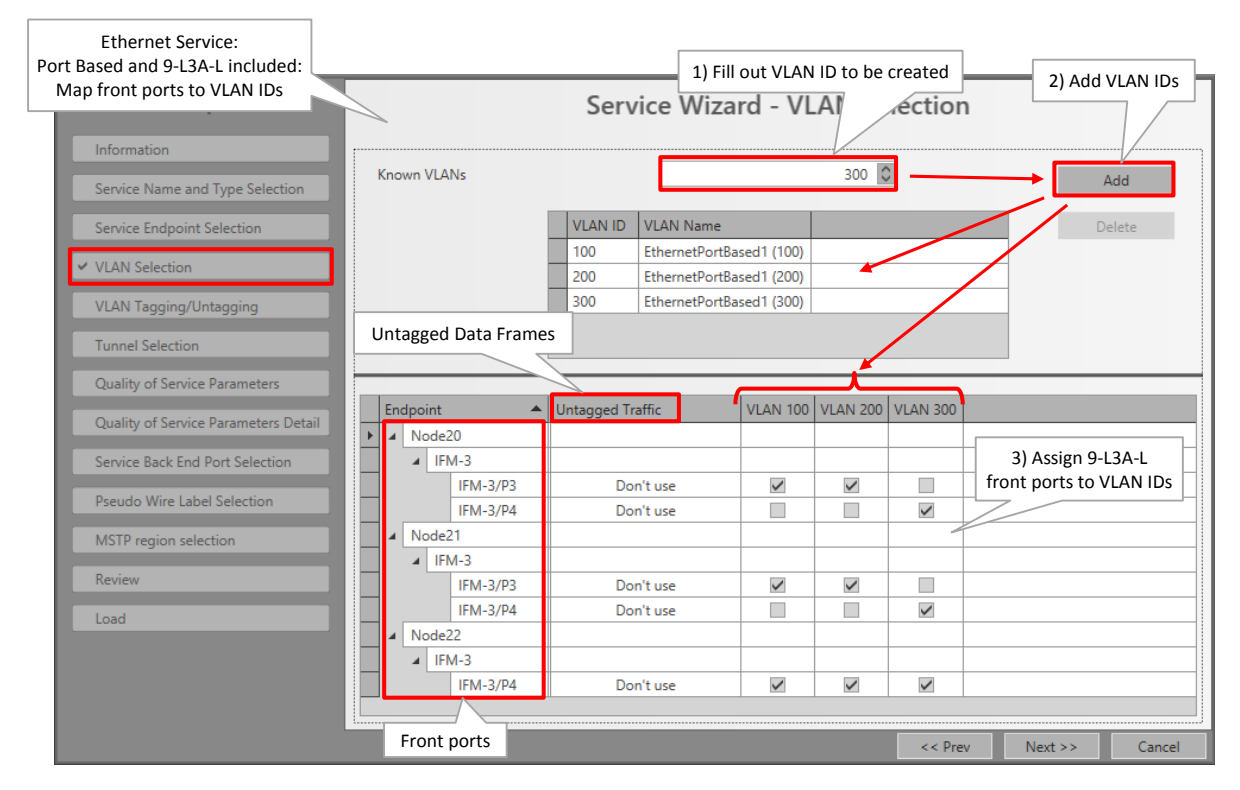

**Figure 264 Example1: Service Wizard - Mixed VLANs: Map 9-L3A-L Front Ports to VLANs**

After the Ethernet service wizard has been finished, both the parent and child services of the port based service are visible in the services list:

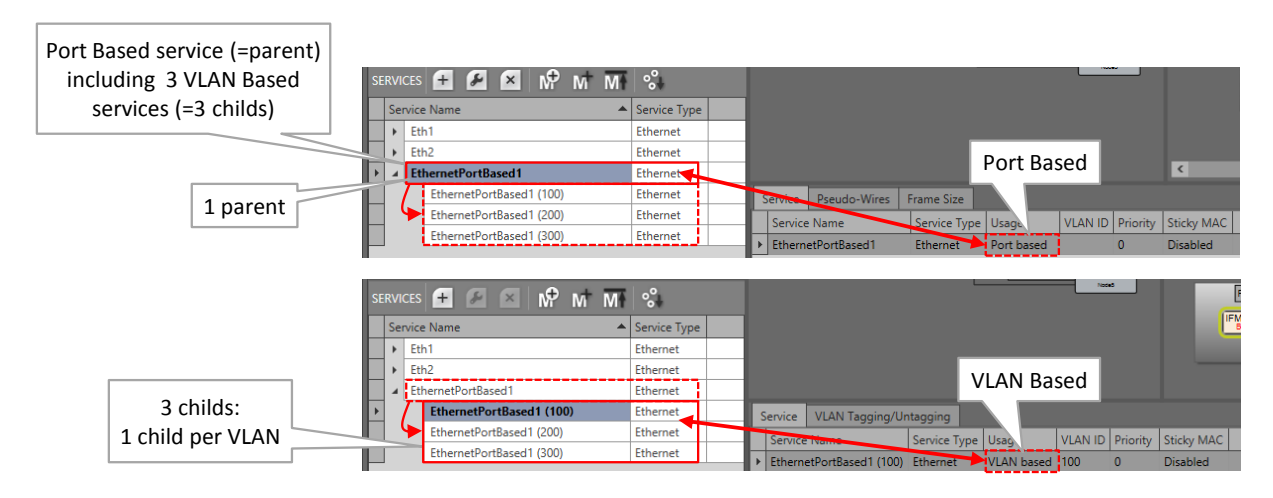

**Figure 265 Example1: Mixed VLAN Service Created, Result in Services List**

### <span id="page-287-0"></span>**31.3 VLAN Based Local Service**

### **31.3.1 General**

A local service:

- is a VLAN based service between only LAN front ports on 9-L3A-L IFMs;
- **D** does not use back end ports, tunnels, WAN ports, the Dragon PTN network;
- does not consume network bandwidth;
- **Allows internal connections in the same 9-L3A-L IFM;**
- **EXECUTE:** Configures the selected front ports in the selected VLAN;
- over two or more nodes can be used together with an extra cable to save Dragon PTN network bandwidth. E.g. to close the ring for MSTP or VRRP outside the Dragon PTN network via the external cable, see example figure below:

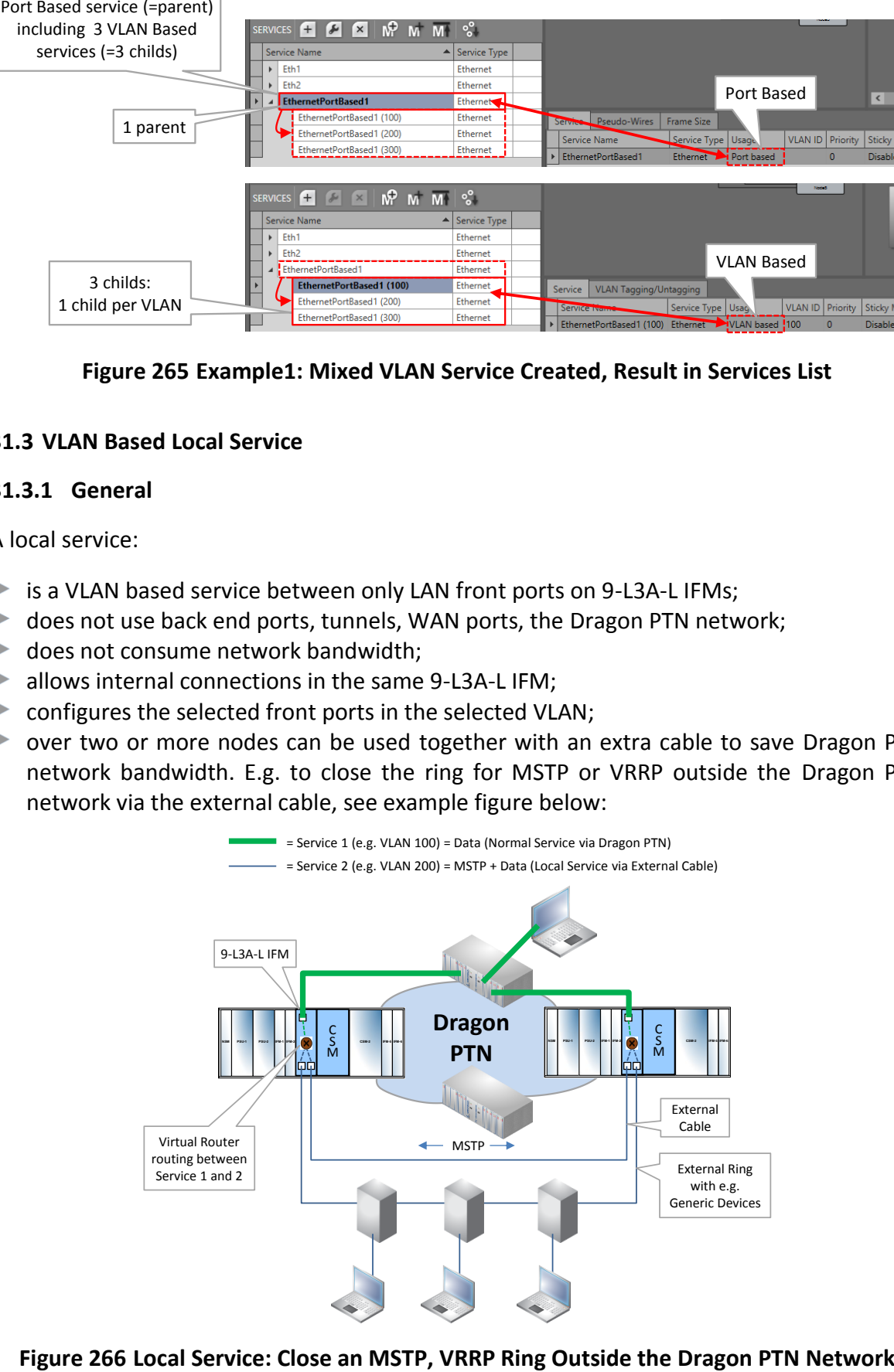
## **31.3.2 When to Use?**

- When configuring L3VPN, see further;
- When you don't want to waste 9-L3A-L IFM back end ports or network bandwidth on protocol management traffic (e.g. MSTP, VRRP, ...) and it is possible to create an external physical connection between the involved local service ports, e.g. 2 nodes in one room.

## **31.3.3 Configuration**

- $\blacktriangleright$  Service Wizard:
	- Service Name and Type Selection: Select VLAN based, fill out the VLAN ID and check the Local Service checkbox (=only active when selecting VLAN based);
	- Service Endpoint Selection: Select the front ports on the 9-L3A-L IFMs that must be part of this local service. For example, if you want to couple an external ring with external devices to the Dragon PTN network in Node1 and Node2, you will at least need two front ports in Node1 and two front ports in Node2 to complete the local service. Per node: One port to connect the external ring, and another port to connect the extra external cable (or network) to the other node;
	- VLAN Tagging/Untagging: configure the VLAN tagging/untagging behavior;
- Optional: When you want to close a ring outside the Dragon PTN network (e.g. VRRP, MSTP), create a physical external connection between the selected front ports in the local service;

## **31.4 VRF Ports**

When configuring an Ethernet service on the 9-L3A-L IFM, a VRF port  $\bullet$  is shown in the figure below.

- Select VRF port: When a service must be configured on a Virtual Router on the 9-L3A-L IFM and none of the front ports of the 9-L3A-L IFM is part of the service, select the VRF port instead by clicking the VRF port icon  $\bullet$ . Other ports icons will be disabled and cannot be selected anymore. Later on, when you decide to add front ports, modify the service by unselecting the VRF port and selecting front ports instead;
- Select Front port: VRF port icon is disabled and is not relevant anymore when front ports are selected.

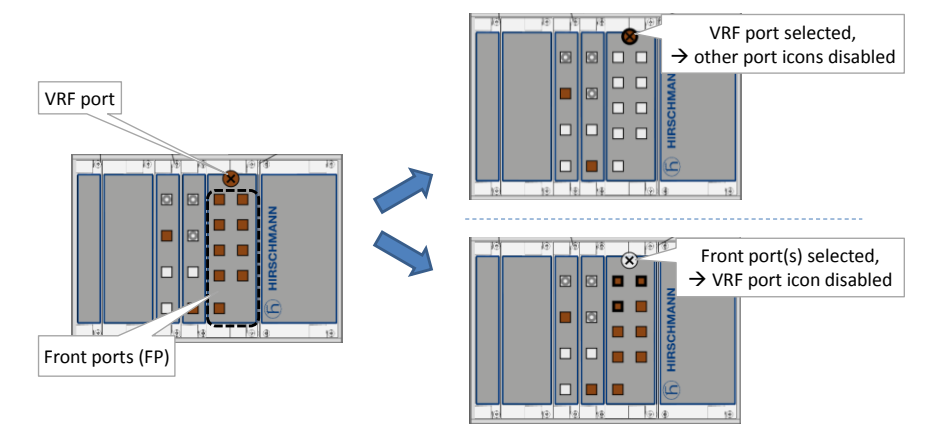

**Figure 267 VRF Port and Front Ports on 9-L3A-L IFM**

# **31.5 Back End Ports (BEn)**

9-L3A-L IFMs have both Front Port (=FP) and Back End (=BE) ports. The External LAN or network is connected to the FPs. The BEs are connected via the node backplane to the CSM.

When configuring an Ethernet service with 9-L3A-L ports, the service goes via one of the available BEs to the CSM. The BE link bandwidth and the amount of BE links between the 9- L3A-L and CSM depend on the Node type and the slot in which the 9-L3A-L resides. See table below for an overview.

| <b>Node Type</b>                     | <b>Slots</b> |          |                                     |        |        |        |        |               |         |
|--------------------------------------|--------------|----------|-------------------------------------|--------|--------|--------|--------|---------------|---------|
|                                      | S1(S2)       | S2(S3)   | S3(S4)                              | S4(S5) | S5(S6) | S6(S7) | S7(S8) | <b>S8(S9)</b> | S9(S10) |
| XT-2210-A                            | $4*1G$       | $4*1G$   | $4*1G$                              | $---$  | $1*1G$ | $1*1G$ | $1*1G$ | $1*1G$        | $4*1G$  |
| XT-2209-A<br>(optimized for 9-L3A-L) | $---(*)$     | $---(*)$ | $4*1G$ (=BE1-BE4)<br>$1*10G (=BE5)$ | $---$  | $1*1G$ | $1*1G$ | $1*1G$ | $4*1G$        | $4*1G$  |
| XT-2206-A                            | $4*1G$       | $4*1G$   | $4*1G$                              | $---$  | $1*1G$ |        |        |               |         |
| XT-1104-A                            | $4*1G$       | $4*1G$   | $4*1G$                              | $---$  |        |        |        |               |         |

**Table 53 Maximum Bandwidth of the 9-L3A-L IFM on the Dragon PTN Backbone**

Example: The XT-2209-A node has in slot S3-S4, 5 back end ports: 4 \* 1Gbps + 1 \* 10Gbps BEn = Back End Port 'n'

--- = 9-L3A-L can not be used in this slot.

(\*): These slots have 4\*1G bandwidth available but 9-L3A-L cannot be plugged into these slots because of a mechanical polarisation key next to S1 backplane connector. All other IFMs can be plugged into S1, S2 and S3.

The back end ports can be viewed in the Ethernet service wizard in the 'Service Back End Port Selection' page. By default, a back end port is selected by HiProvision and the back end ports are not shown in the figure below.

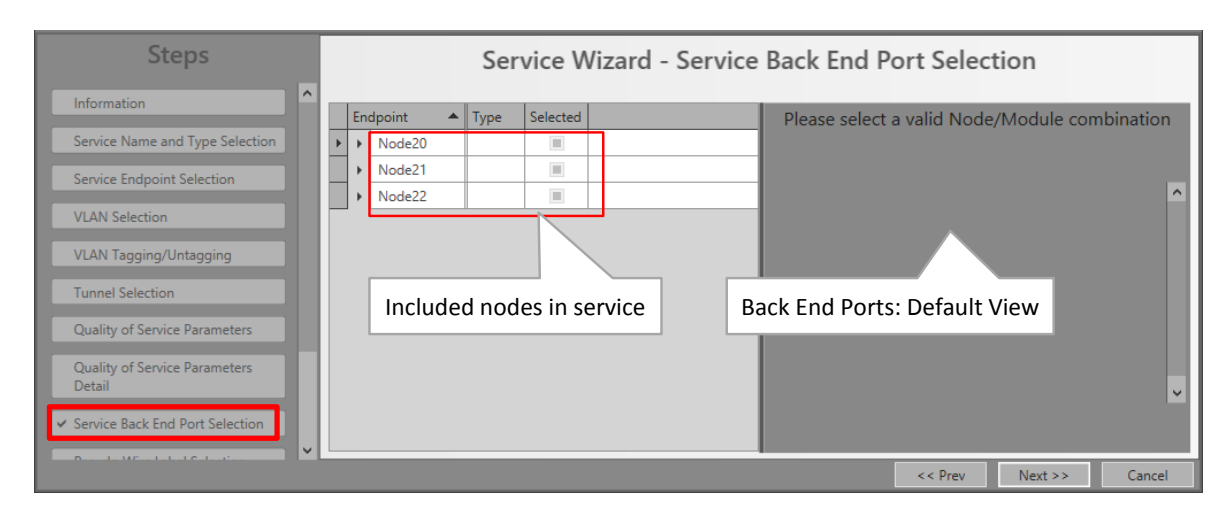

**Figure 268 Default Back End Port View**

If there is more than one BE link available, HiProvision tries to fill up by default the lowest BE number first e.g. BE1 link, then BE2 etc... If an additional service cannot fit anymore in the BE(n) link due to insufficient available bandwidth, HiProvision tries to configure it in the BE(n+1) and so on. You can overrule this default programming behavior by selecting your desired BE link. For example, you could custom program your biggest services on BE5 (=10Gbps) (Node XT-2209-A) and program the smaller services on BE1-BE4 (=1Gbps).

Expand the desired 9-L3A-L IFM in the figure below to show its back end ports and the consumed bandwidth percentage on that back end link to the CSM. You could select another back end port for the service to fine-tune the bandwidth consummation on the back end links. Only one back end port can be selected.

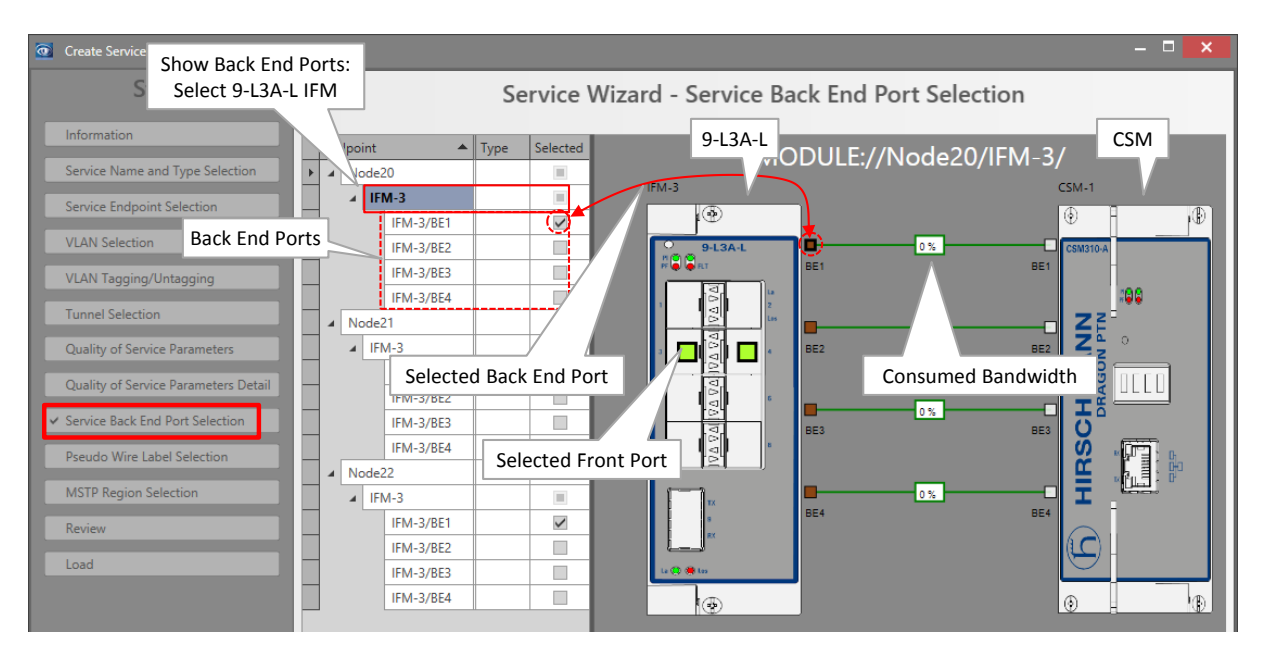

**Figure 269 Customize Back End Port Selection**

- **NOTE:** When working offline, Back End Ports are only visible when a CSM has been configured in the database.
- **NOTE:** Each configured Mixed VLAN or port based service exclusively consumes one entire back end port on the 9-L3A-L IFM. For example, when the 9-L3A-L IFM has 5 back end ports, and you configure 5 port based services, all back end ports are used and no more extra services can be configured on this 9-L3A-L IFM. Instead, you could consider to configure VLAN based services instead which allows multiple services per back end port.

## <span id="page-291-0"></span>**31.6 L3VPN**

# **31.6.1 General**

A L3VPN (or Layer3 VPN) is a routed network within Dragon PTN that interconnects one or more IP subnets via the MPLS-TP backbone. One or more Ethernet LAN ports from one IP subnet will be able to communicate with one or more Ethernet LAN ports in another IP subnet. The L3VPN is created via configuring an MPLS-TP service and one or more local LAN services interconnecting them via a virtual router on a 9-L3A-L IFM.

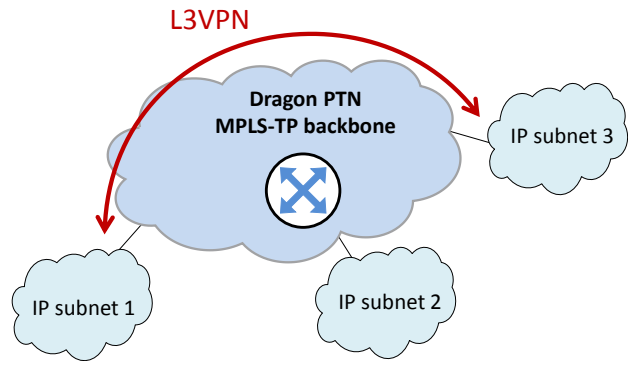

**Figure 270 L3VPN General**

General Steps to create a L3VPN:

- 1. MPLS-TP service creation. Bandwidth reservation and protection (ERPSv2 = Ethernet Ring Protection Switching) on backbone;
- 2. LAN creation (Local service connected to 9-L3A-L);
- 3. Virtual Router (VRF) creation: Interconnects MPLS-TP service Local LAN service;
- 4. (optional) Router Redundancy via VRRP (see [§7.6\)](#page-137-0);
- 5. Configure Routing protocol:
	- Only one router: no routing protocol must be configured;
	- ▶ Two routers: configure Static Routing (see [§7.5\)](#page-135-0);
	- More than two routers: configure a dynamic routing protocol OSPF (see  $\S$ 7.7);

## **31.6.2 Detailed Example: Steps**

**Prerequisite**: The MPLS-TP network must have been created: Nodes, WAN links, tunnels. The router node must have installed a 9-L3A-L IFM. Other nodes must have IFMs with Ethernet LAN ports.

A detailed example figure can be found below:

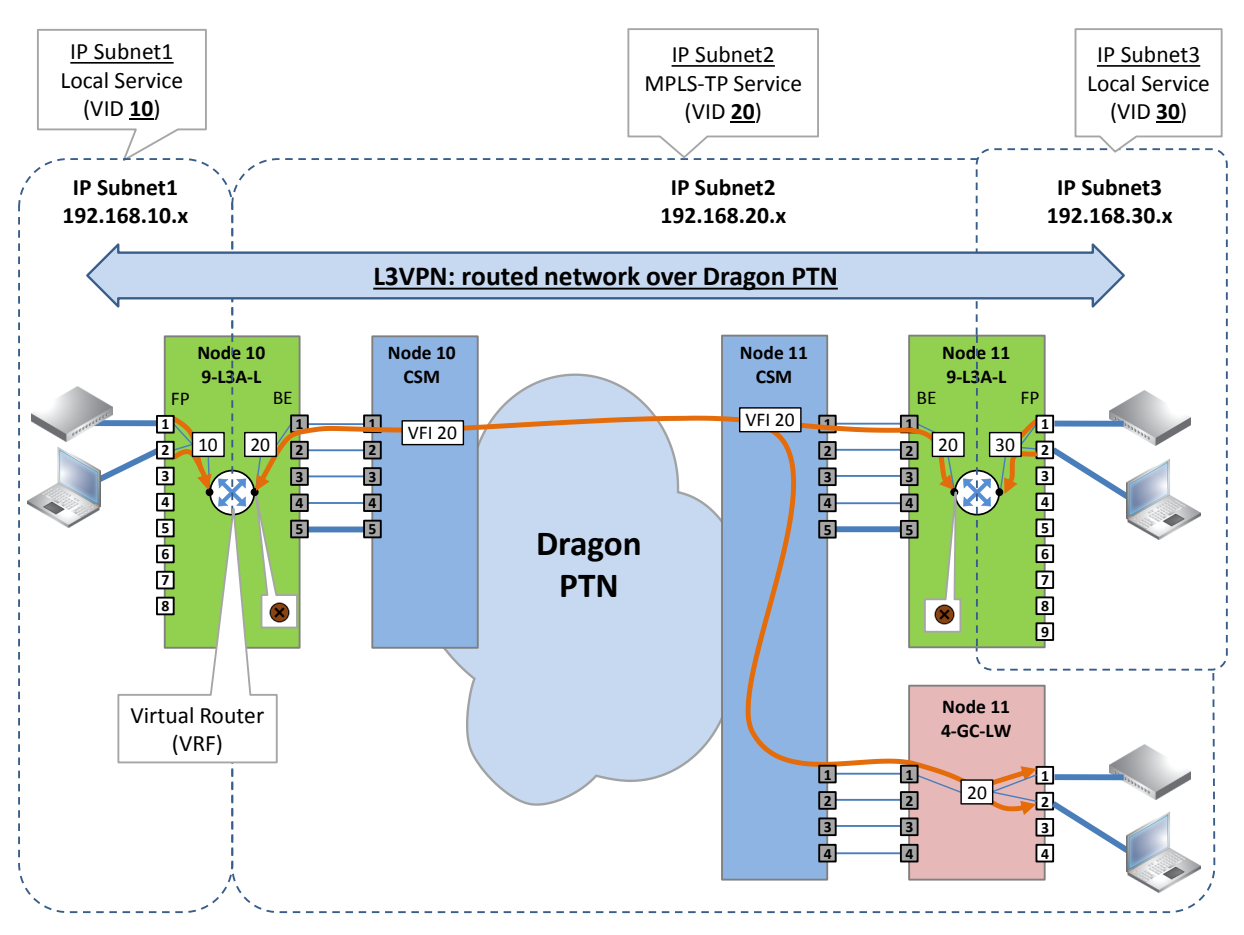

**Figure 271 L3VPN Detailed Example**

The steps below show the most important points of attention when creating this L3VPN example. Other L3VPN cases need similar configurations.

- 1. Create Local Service (IP Subnet1):
	- Service Type:
		- Ethernet Service;
		- VLAN Based: VLAN ID 10, Local Service checked. Note: A normal VLAN based service (Local Service = unchecked) can be used as well, but is less easy to modify later on (e.g. add extra VRF due to VRRP etc...);
	- End Point Selection:
		- Node 10:
			- 9-L3A-L IFM: front port  $1 +$  port 2;
- 2. Create MPLS-TP service (IP Subnet2):
	- Service Type:
		- Ethernet Service;
		- VLAN Based: VLAN ID 20, Local Service unchecked;
	- **End Point Selection:** 
		- Node 10: VRF port only on 9-L3A-L IFM. This service has no LAN or front ports in this node, as a result only the VRF port  $\bullet$  must be selected;
		- Node 11:
			- ▶ 9-L3A-L IFM: VRF port only. This service has no LAN or front ports in this IFM, as a result only the VRF port  $\bullet$  must be selected;
- $\blacktriangleright$  4-GC-LW: front port 1 + port 2;
- Back End Ports Selection on 9-L3A-L IFM:
	- Node 10: BE1 (=default) is OK, any other port is also OK depending on your bandwidth customization;
	- Node 11: BE1 (=default) is OK, any other port is also OK depending on your bandwidth customization;
- 3. Create Local Service (IP Subnet3):
	- Service Type:
		- Ethernet Service;
		- VLAN Based: VLAN ID 30, Local Service checked.
- 4. Create Virtual Router (VRF) in Node 10, interconnect IP Subnet1 and 2:
	- **Protocols: Layer 3: Virtual Router (see [§7.4](#page-131-0) for all Virtual Router configuration** details). Find below the most important steps for this example.
		- Creation:
			- Module Selection: Node 10:
			- **Port Selection: None:**
			- Service Selection: Select both the IP Subnet1 Local Service and the IP Subnet2 MPLS-TP service to interconnect both IP Subnets via the Virtual Router;

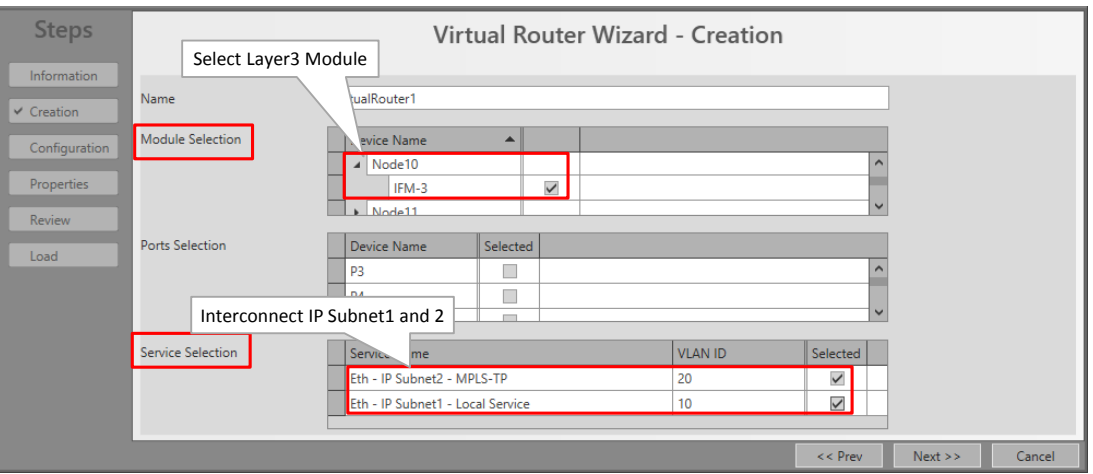

**Figure 272 Interconnect IP Subnet1 and 2**

**Configuration: Assign IP addresses to both IP Subnet1 and 2:** 

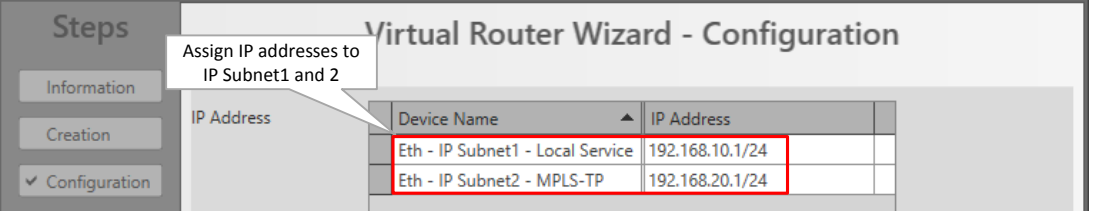

**Figure 273 Assign IP Addresses to IP Subnet1 and 2**

- 5. Create Virtual Router (VRF) in Node 11, interconnect IP Subnet2 and 3:
	- Protocols: Layer 3: Virtual Router (see [§7.4](#page-131-0) for all Virtual Router configuration details). Find below the most important steps for this example.
		- Creation:
- Module Selection: Node 11;
- Port Selection: None;
- Service Selection: Select both the IP Subnet3 Local Service and the IP Subnet2 MPLS-TP service to interconnect both IP Subnets via the Virtual Router;

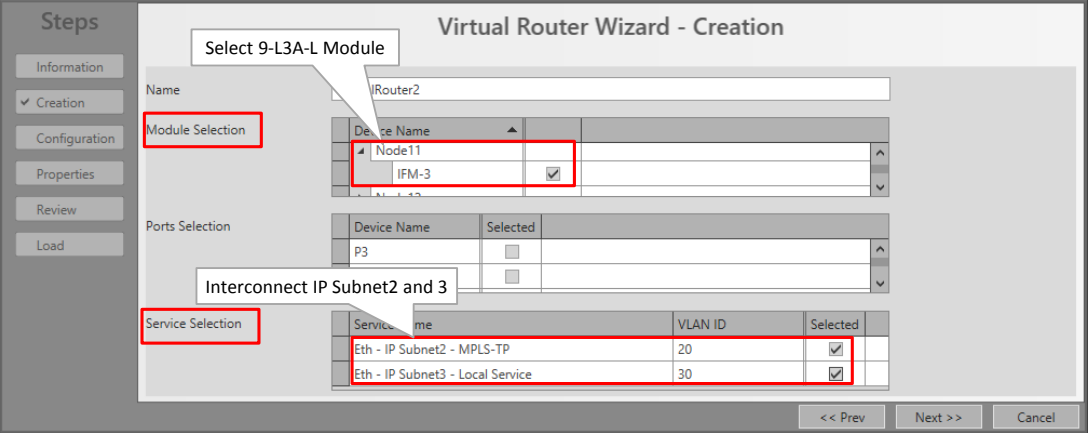

**Figure 274 Interconnect IP Subnet2 and 3**

Configuration: Assign IP addresses to both IP Subnet2 and 3:

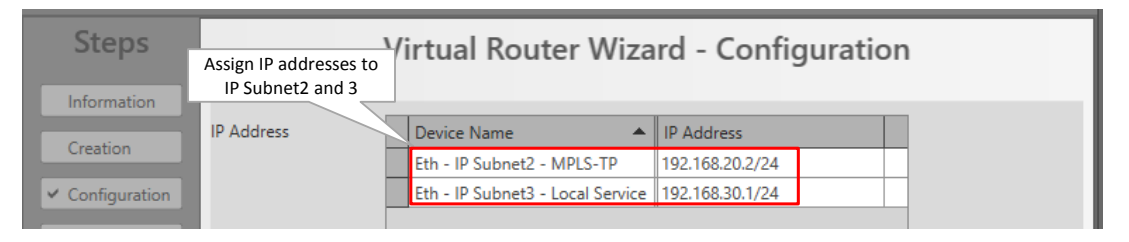

**Figure 275 Assign IP Addresses to IP Subnet2 and 3**

- 6. (Optional, not in this example) Create VRRP if you have configured two Virtual Routers and they have to be redundant (see [§7.6\)](#page-137-0);
- 7. Configure Routing if you have at least 2 virtual routers: For a small amount of virtual routers (e.g. 2), you could choose to configure Static Routing (see [§7.5\)](#page-135-0) or a dynamic routing protocol OSPF (see [§7.7\)](#page-142-0). For more than 2 routers, it is advised to use OSPF. In this example, we configure OSPF.

| <b>Steps</b><br>Information<br>Autonomous System Configuration | Select the both configured<br>Virtual Routers in OSPF | <b>OSPF</b> - Interface Selection       |                   |              |
|----------------------------------------------------------------|-------------------------------------------------------|-----------------------------------------|-------------------|--------------|
| Area Configuration                                             | <b>Virtual Router Selection</b>                       | Device Name                             | <b>IP Address</b> | Selected     |
|                                                                |                                                       | VirtualRouter1 (MODULE://Node10/IFM-3/) |                   | $\checkmark$ |
| $\vee$ Interface Selection                                     |                                                       | Eth - IP Subnet2 - MPLS-TP              | 192.168.20.1/24   | $\checkmark$ |
| <b>Virtual Router Parameters</b>                               |                                                       | Eth - IP Subnet1 - Local Service        | 192.168.10.1/24   | $\checkmark$ |
|                                                                |                                                       | VirtualRouter2 (MODULE://Node11/IFM-3/) |                   | $\checkmark$ |
| <b>Interface Parameters</b>                                    |                                                       | Eth - IP Subnet2 - MPLS-TP              | 192.168.20.2/24   | $\checkmark$ |
| <b>Review</b>                                                  |                                                       | Eth - IP Subnet3 - Local Service        | 192.168.30.1/24   | $\checkmark$ |

**Figure 276 Configure OSP: Select Both Virtual Routers**

#### **32. PROTOCOL AND FEATURE SUPPORT MATRIX**

#### **Protocol, Feature Ref. IFMs 8-FXS 4-2/4WEM, 4-CODIR, 7-SERIAL, 2-OLS, 4-DSL-LW 4-E1-L/4-T1-L, 16-E1-L/16-T1-L, 2-C37.94 Ethernet IFMs: 4-GC-LW, 4-GCB-LW, 4-GO-LW, 1-10-LW Layer3 IFMs: 9-L3A-L Backbone MPLS-TP Network** WAN Ports [§2.11](#page-60-0) --- --- --- Yes --- **Synchronisation** SyncE | [§13](#page-188-0) | --- | --- | Yes | ---PTP IEEE 1588v2 [§14](#page-193-0) --- --- --- Yes (=future) --- **Hardware** PoE | [§21](#page-246-0) | --- | --- | --- | Yes, on 4-GC-LW | ---Smart SFP **SALL SECULAR SECULAR SECULAR SECULAR SECULAR SECULAR SECULAR SECULAR SECULAR SECULAR SECULAR SECULAR SECULAR SECULAR SECULAR SECULAR SECULAR SECULAR SECULAR SECULAR SECULAR SECULAR SECULAR SECULAR SECULAR SECULA** LW/4-GCB-LW front port 1 --- **Services** Ethernet | [§2.13](#page-68-0) | Yes | Yes on 4-DSL-LW | --- | Yes | Yes Ethernet: Local Service [§31.3](#page-287-0) --- --- --- --- Yes Circuit Emulation | [§2.13](#page-68-0) | --- Yes | --- | ---Serial Ethernet [§2.13](#page-68-0) --- Yes on 7-SERIAL --- --- --- Voice | [§2.13](#page-68-0) | Yes (analog Voice) | --- | --- | Yes (VoIP) | ---Optical Low Speed Serial [§2.13](#page-68-0) --- Yes on 2-OLS --- --- --- **Protocol Interaction** MRP S7.2 --- | --- | --- | --- | --- | Only MAC flush on topology | No.

#### **Table 54 Protocol and Feature Support Matrix**

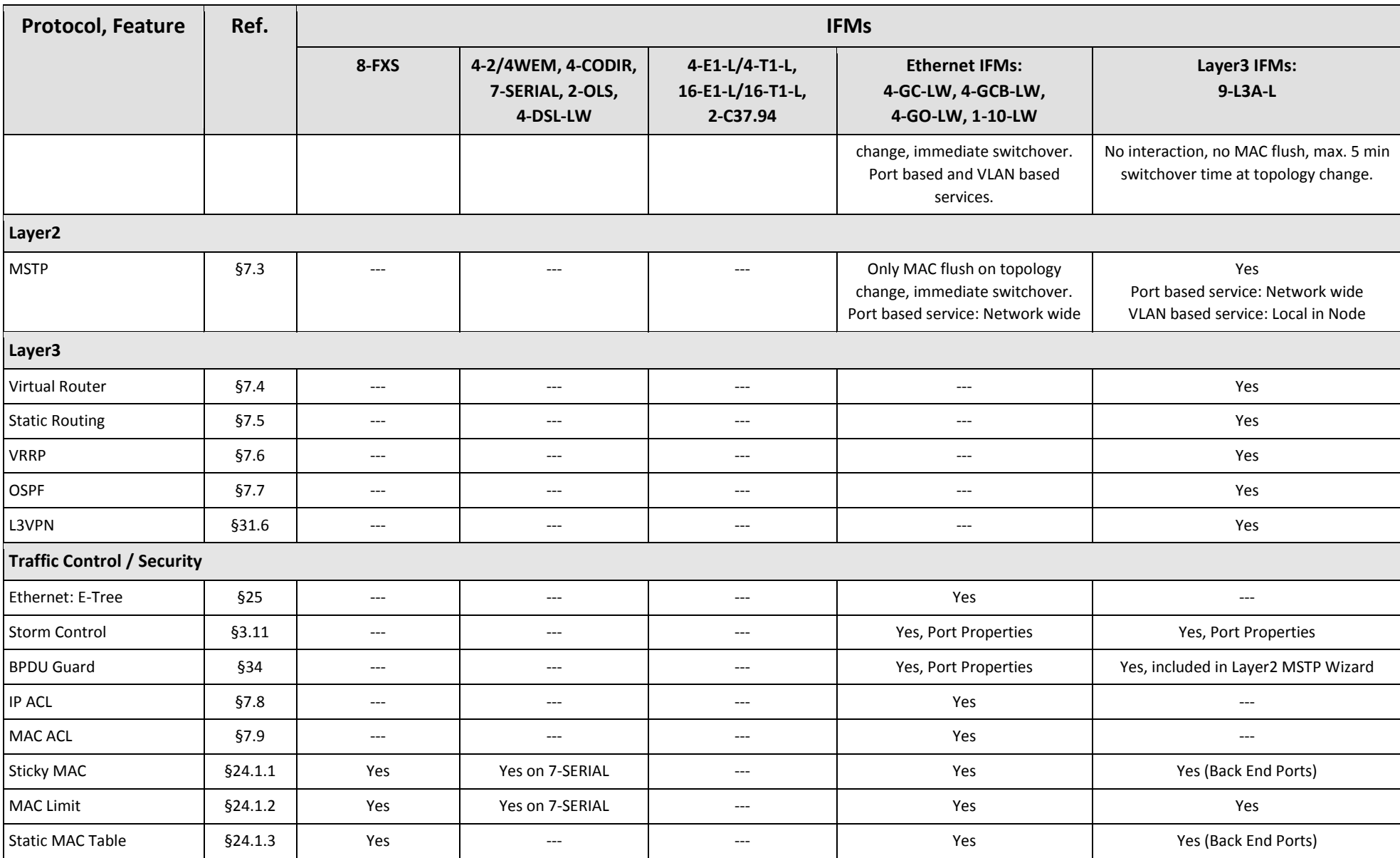

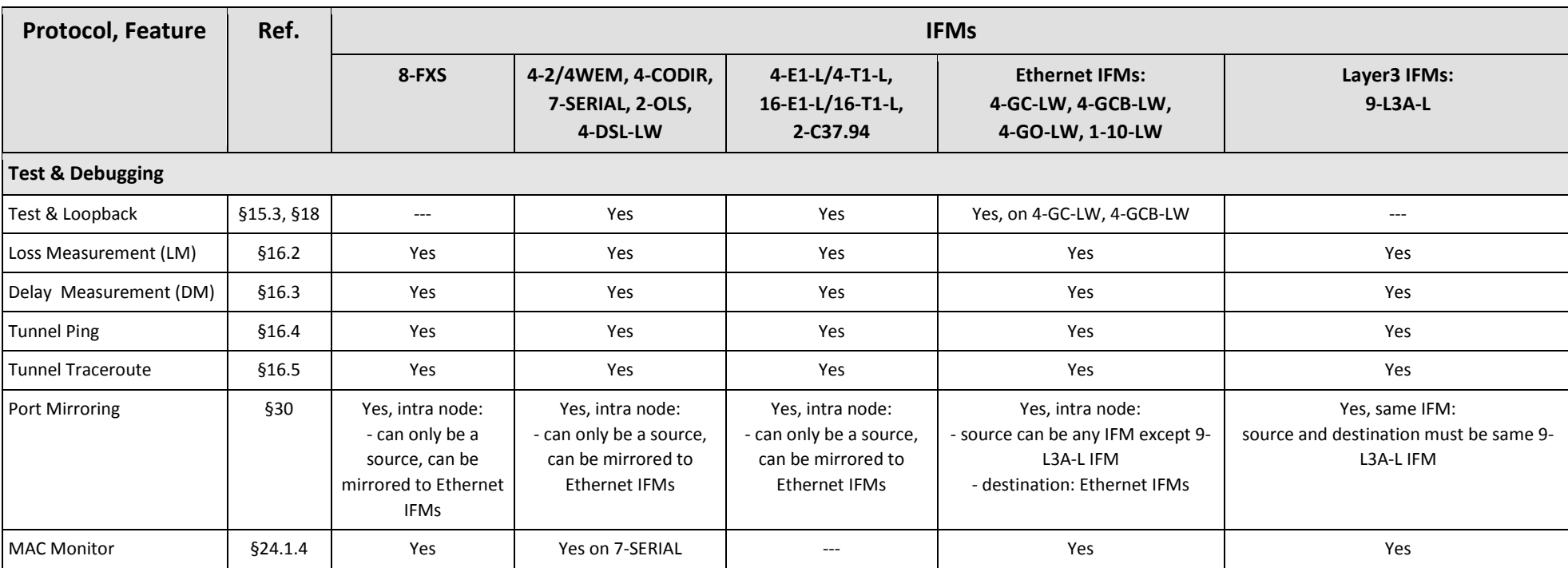

## **33. EXTERNAL DEVICE TYPES**

## **33.1 General**

It is possible in HiProvision to create External Device Types in order to monitor third party devices. Also the links from Dragon PTN to these devices and the links between them will be monitored.

- 1. Create new External Devices types: Dashboard  $\rightarrow$  Advanced tile, see [§33.2;](#page-298-0)
- 2. Create new devices based on this new type: Dashboard  $\rightarrow$  Network Hardware tile  $\rightarrow$  Devices, see [§33.3;](#page-300-0)
- 3. Create Monitored Links via Dashboard  $\rightarrow$  Network Hardware tile  $\rightarrow$  Links, see [§33.4:](#page-302-0)
	- **b** between the Dragon PTN network and these devices;
	- $\blacktriangleright$  between these devices themselves;
- 4. Configure Monitoring and Alarming of External Devices, see [§33.5;](#page-303-0)

## <span id="page-298-0"></span>**33.2 Add New External Device Type**

1. Go to Dashboard  $\rightarrow$  Advanced  $\rightarrow$  External Devices Types;

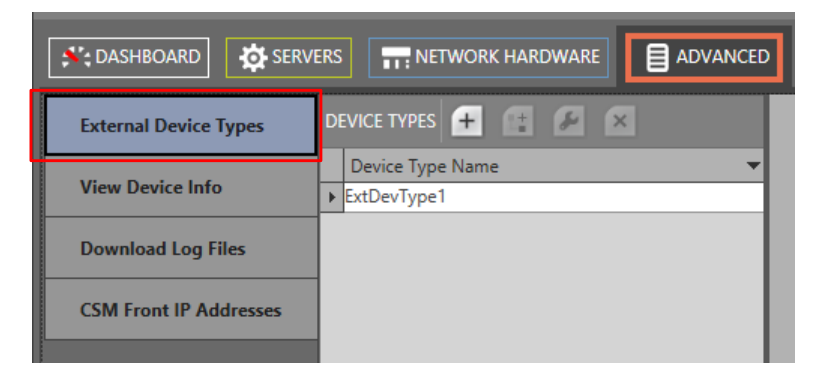

**Figure 277 External Devices Types**

#### **Table 55 External Device Types: Menu Buttons**

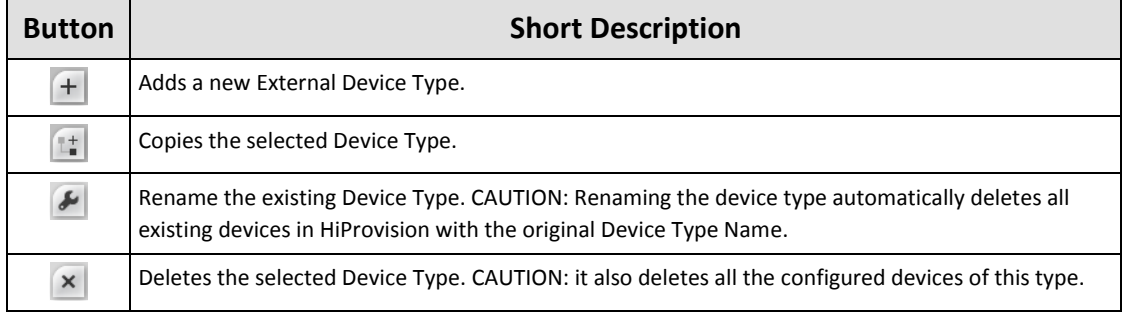

2. Click Devices Types  $\rightarrow$   $\pm$  to add a device type. Fill out the device type in the figure below, e.g. ExtDevType2 and click OK;

**CAUTION: Use correct spelling! Renaming afterwards automatically deletes all existing devices in HiProvision of the original Device Type Name.**

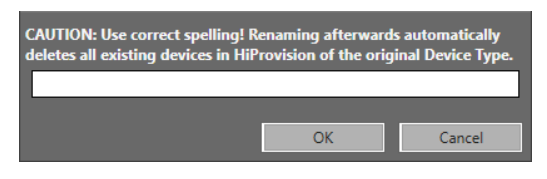

**Figure 278 Create External Device Type**

- 3. The window below is shown. Assign the correct Base Type to the created device type. Select Hirschmann for Hirschmann devices and Generic for any other device type. In this example, select Generic.
- 4. Click the Image Select button to assign an image to the device type;

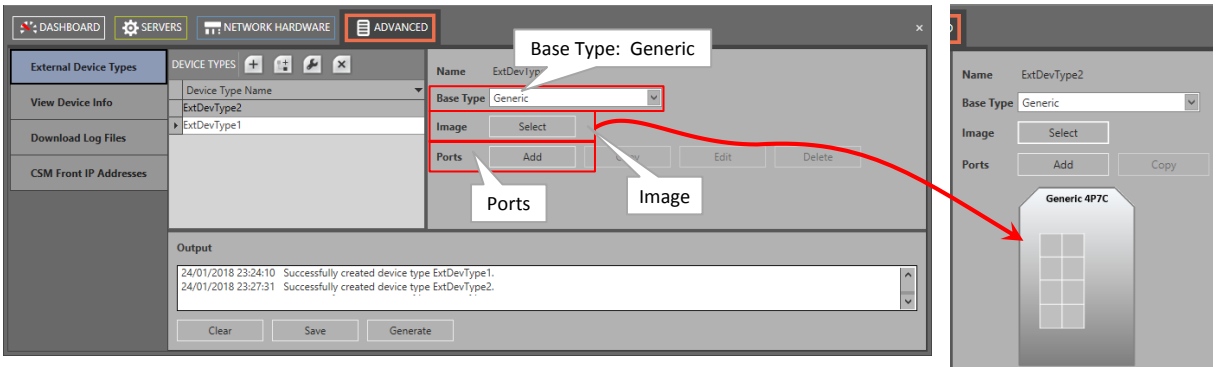

**Figure 279 External Device Type: Base Type and Image**

5. Click the Ports Add button to add a port. The window below pops up. The name is by default 'Port<n>'. <n> is a number that automatically increases with every port that you add. If desired, change and customize the Name and click Close.

**NOTE:** Ports can be copied, edited and deleted via the Copy/Edit/Delete buttons.

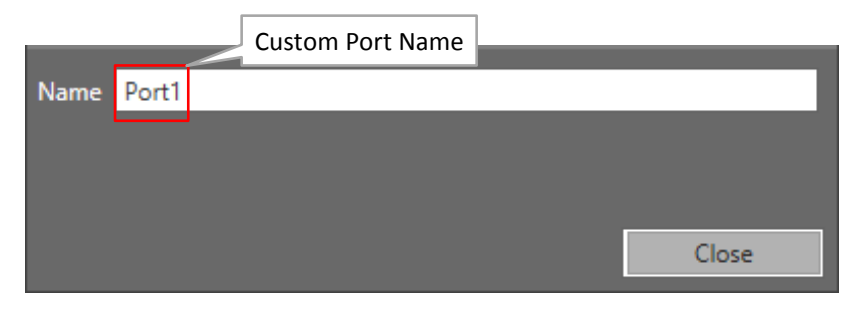

**Figure 280 External Device Type: Add Port**

6. A red border port icon  $\blacksquare$  will be placed somewhere onto the device type picture. Drag and drop the port icon into the right place on the corresponding port slot. Repeat these two steps until all ports are added and positioned in the correct port slot.

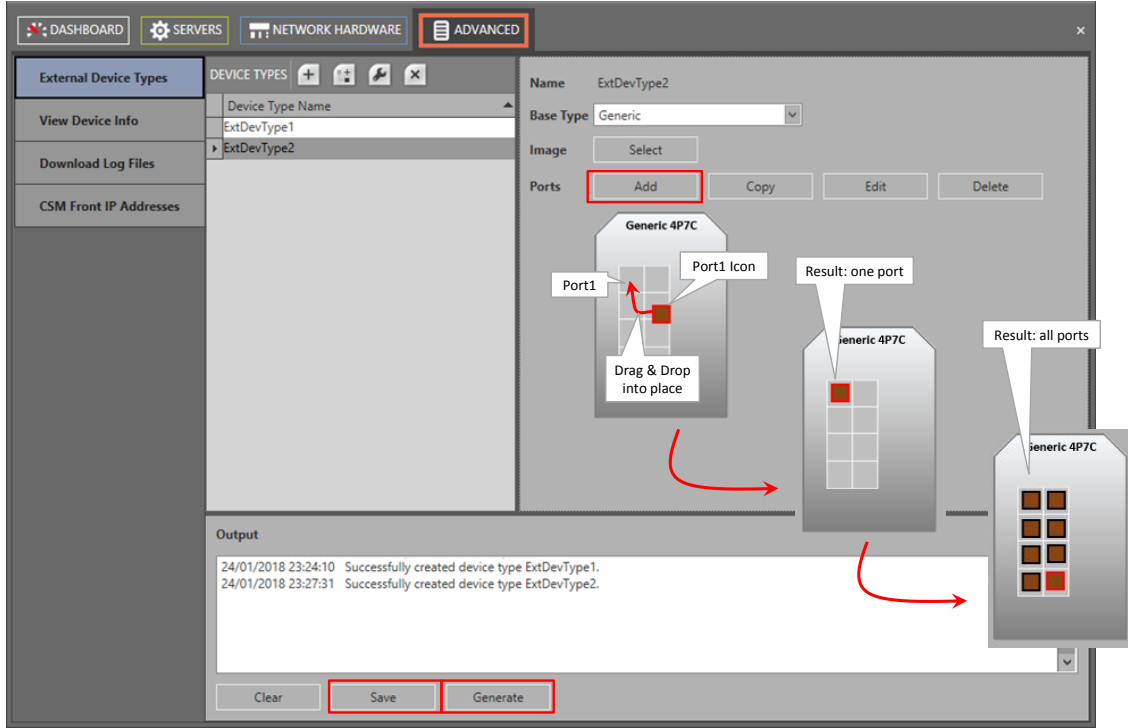

**Figure 281 External Device Type: Drag & Drop Ports Into Place**

- 7. Click the Save button to save your configuration and generate an XML file which might be needed later on to customize monitoring and alarming of properties;
- 8. Click the Generate button to make these new device types available later on in the Device Type list in the Network Hardware Tile;
- 9. To update the devices types list in the Network Hardware Tile: stop the Servers (Servers Tile  $\rightarrow$  stop button) first, then shut down and restart both the HiProvision Client and Agent;
- 10. Login in HiProvision and start the Servers via the Servers Tile  $\rightarrow$  play button;
- 11. From now, this new type can be selected to create devices, see the following paragraph;

## <span id="page-300-0"></span>**33.3 Create New External Device**

- 1. Go to Network Hardware Tile  $\rightarrow$  Devices  $\rightarrow$   $\pm$
- 2. The newly created external device type shows up in the Device Type list and can be selected to create a new device for your network drawings. Fill out the Name, Type and ID and click the Create button.

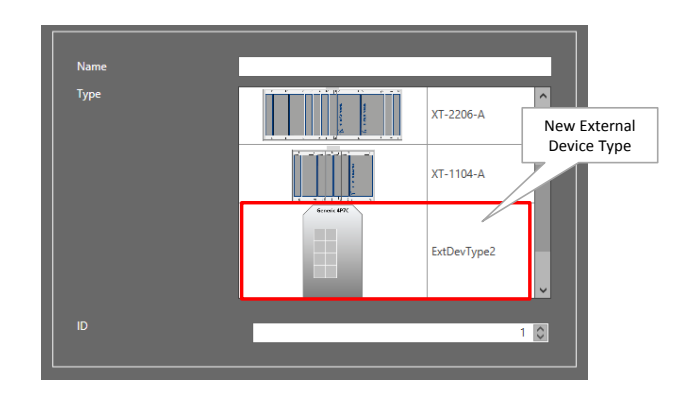

**Figure 282 External Device: New Device Type in Device List**

- 3. Fill out the connection parameters below, allowing HiProvision to monitor this device.
	- Mgt. IP Address: the IP address of the external device;
	- SNMP V2:
		- $\blacktriangleright$  checked (=default): use SNMP V2;
		- **Demonstrated: use SNMP V3;**
	- Community:
		- private (=default): indicates read-write access to the external devices, write access is required to set trap registrations on the external devices;
		- $\blacktriangleright$ public: indicates read access only.

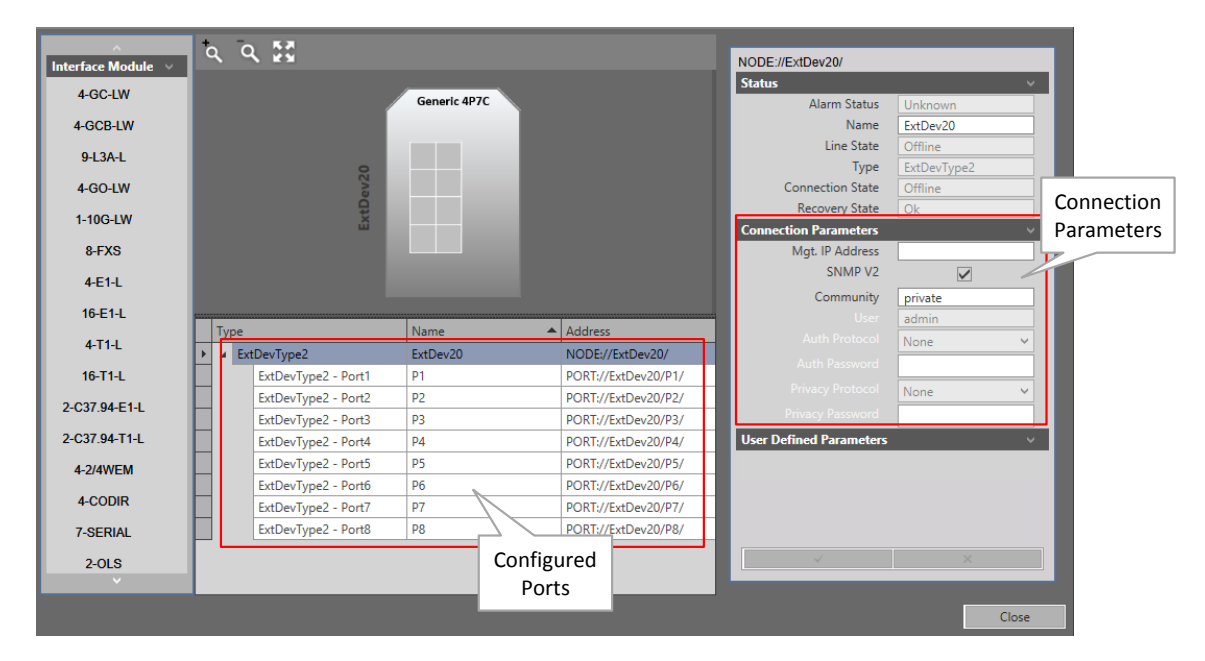

**Figure 283 External Device: Connection Parameters**

4. Click the Close button. The created external device appears in the Devices list.

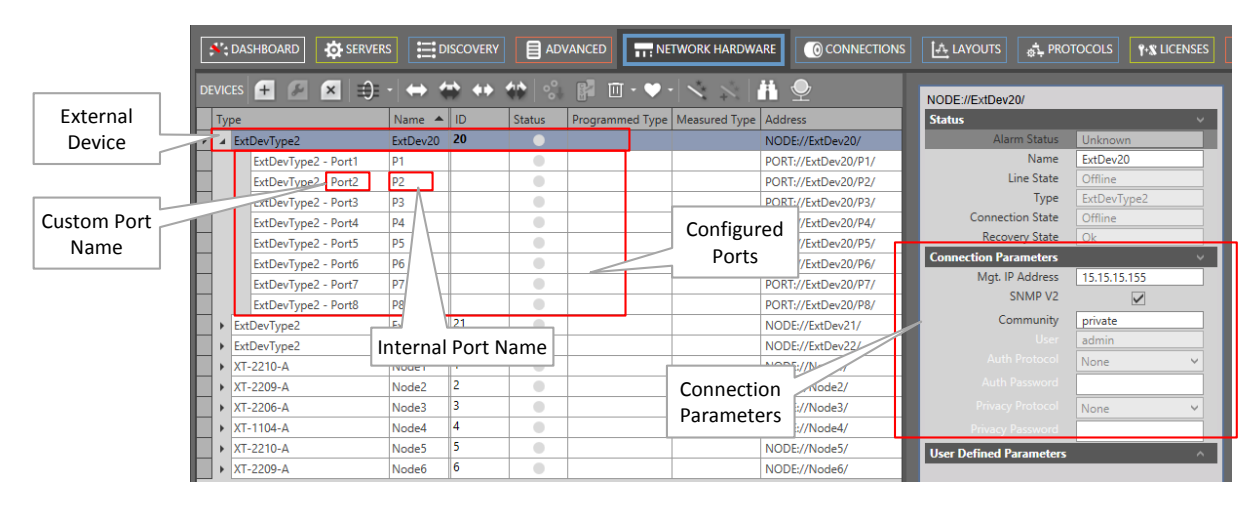

**Figure 284 External Device: Created External Device**

## <span id="page-302-0"></span>**33.4 Linking External Devices to Dragon PTN**

**Prerequisite**: make sure that the correct vouchers are purchased and the corresponding license pack has been installed.

Once the External Devices have been created, they still have to be connected to the Dragon PTN network.

- 1. Make a physical connection between the External Devices and Dragon PTN via connecting the device to an Ethernet LAN port on an Ethernet IFM (4-GC-LW...) or an L3 IFM (9- L3A-L) in Dragon PTN;
- 2. Create a 'Monitored Link' (via Network Hardware Tile  $\rightarrow$  Links  $\rightarrow$   $\rightarrow$  Monitored Link) between all the external devices and the Ethernet ports in Dragon PTN;
- 3. Make sure that all the external devices are reachable via the filled out connection parameters in previous paragraph. HiProvision cannot discover the external devices via the normal DCN path. Therefore, an extra physical path between a second NIC in the HiProvision PC and the external devices must be created, e.g. via an external network or via a configured Ethernet service over Dragon PTN, either routed or not.
- 4. Connect via clicking the buttons  $\bigoplus$  or  $\bigoplus$  in the network hardware tile;
- 5. If the External Devices can be connected via HiProvision, the External Devices (=rounded icons) including the Monitored Links should turn green, indicating that all is OK (=no alarms). Any other color than green indicates some kind of alarm.
	- **NOTE:** If there are problems with a link not coming up, verify the IfTableIndex of all the <port> tags in the XML file (see [§33.5.4f\)](#page-307-0). The IfTableIndex value of each <port> tag must match with its value in the MIB file of the external device. If the IfTableIndex is missing in the <port> tag, add it with the correct value from the MIB;

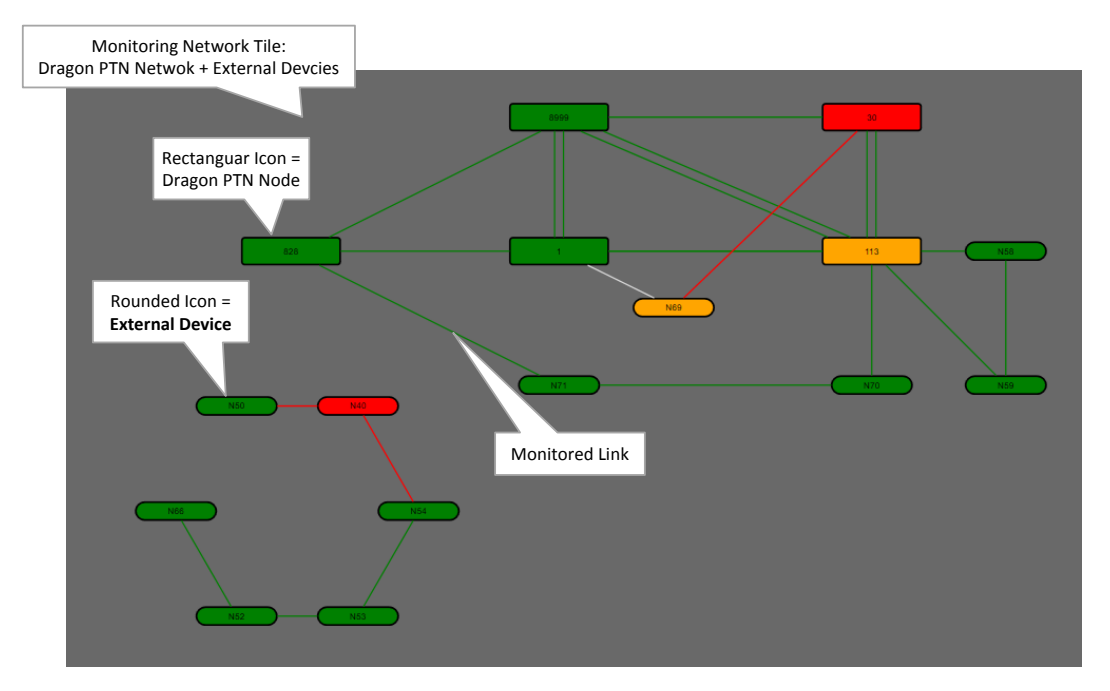

**Figure 285 Dragon PTN Network + External Devices**

**NOTE:** The Discovery function (see [§2.6\)](#page-31-0) is not relevant for External Devices.

## <span id="page-303-0"></span>**33.5 Monitoring and Alarming of External Devices**

## **33.5.1 Prerequisites**

Make sure that HiProvision can connect to the external devices as described in previous paragraph.

## **33.5.2 General**

The external device and port properties in the Network Hardware tile in the figure below are monitored in HiProvision via SNMP Poll and Trap ( $\rightarrow$ SNMP Poll and Trap, see [§33.5.3\)](#page-303-1).

The default properties are always available in HiProvision.

Custom properties in the 'User Defined Parameters' section can be added via customizing an XML file per external device type, not per device. The MIB file of the external device type must be used as a source or reference to customize the XML file syntactically correct ( $\rightarrow$ XML file customization, see [§33.5.4\)](#page-304-0).

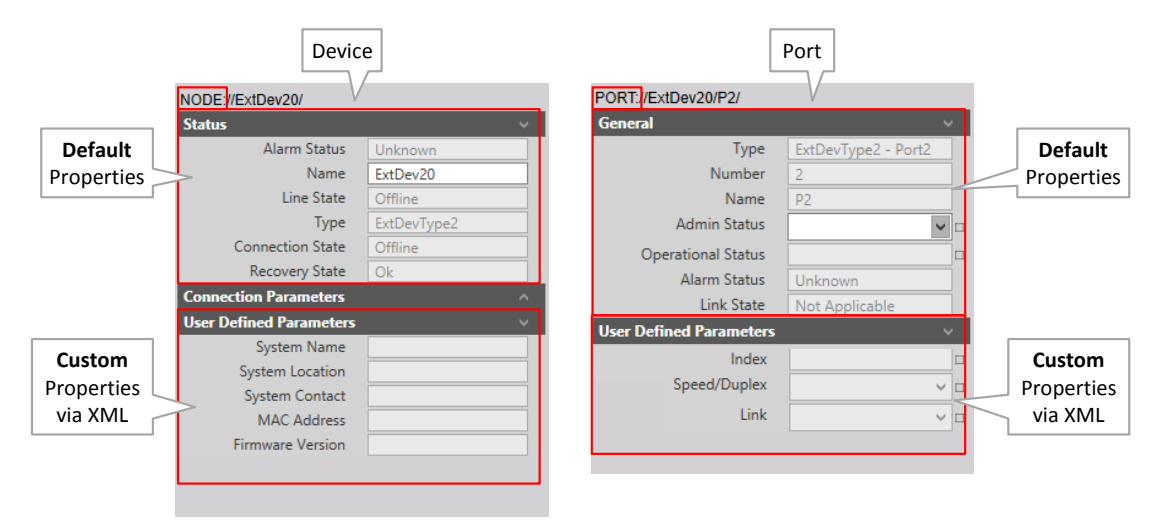

# **Figure 286 Default and Custom Properties**

# <span id="page-303-1"></span>**33.5.3 SNMP Poll and Trap**

HiProvision combines the SNMP Poll and Trap techniques to monitor (=measure) the External Devices.

- SNMP Poll:
	- $\blacktriangleright$  HiProvision starts the communication;
	- Periodic: HiProvision periodically requests, by default every 60 seconds, information from all the configured External Devices. This polling interval can be overruled by setting the 'CycleIntervalOverride' property of the root element, see [Table](#page-305-0) 56;
	- Trap-based: HiProvision also re-polls the External Device that sends an SNMP trap to HiProvision. This extra poll will request all the parameter info from the device and not only the parameter that trapped;
	- Updates (the measured values off) the default and custom properties in HiProvision;
	- $\blacktriangleright$  Polling cannot be disabled.

## SNMP Trap:

- $\blacktriangleright$  The external device starts the communication;
- A message that External Devices immediately send to notify HiProvision when something occurs in the External Devices, e.g. port down, temperature too high, PoE disabled....;
- **Trap generation can be enabled/disabled per property (see [§33.5.4j\)](#page-311-0);**
- Does not influence a HiProvision device/port property directly, it triggers HiProvision to start a new poll cycle.

## <span id="page-304-0"></span>**33.5.4 XML File Customization for Custom Properties**

## **a. General**

All External Device configuration files are placed in <HiProvision Installation path>\GenericDevices. This allows multiple HiProvision installations to reuse the same configuration files. These files are insensitive to HiProvision upgrades. The GenericDevices folder contains two subfolders:

- Config folder: contains all the XML configuration files, one XML file per device type. E.g. ExtDevType2.xml;
- **Resources folder: contains the images for the External Device Types;**

## **b. Step Overview**

Follow the steps below to add custom properties for monitoring. All these steps are explained in more detail in the paragraphs below.

- 1. Open the MIB file (e.g. via a MIB browser) of your external device;
- 2. Decide which device and port properties you want to monitor;
- 3. Search these properties in the MIB file of the external device type;
- 4. Open the XML file in a text editor, e.g. Notepad;
- 5. Add the desired device properties in the XML file with respect to the syntax and casesensitivity used in the MIB file;
	- lame:
- 6. Repeat the same for all the desired port properties. Note that you have multiple ports using the same properties. Use the IfTableIndex and RowIndex attribute to differentiate between ports;
	- Name, IfTableIndex, RowIndex, ;
- 7. Add a PropertyDefinition for each unique device and port property in the XML file; Name, Oid, PropertyType, SnmpType, Alarm (optional);
- 8. Add an AlarmDefinition in the XML file for each unique PropertyDefinition that has PropertyType ="Reading";
	- **Name, Severity, Message, Text, Help;**
- 9. Add a TrapRegistration for each desired property that must send traps to HiProvision: ▶ Oid, Value, RowIndex, SnmpType, Comment;
- 10. Save and Close the XML file;

11. Apply XML changes in HiProvision and the live Dragon PTN network, see [§33.5.4k;](#page-313-0)

#### **c. XML Structure Overview**

**CAUTION: XML file content is case-sensitive! XML tags must have the exact same case as used in the examples below. Properties, attributes, values must have the exact same case as used in the MIB files of the device type!**

A basic XML file structure has following major parts (=root element + root child elements). The parts are still empty, but are explained further on;

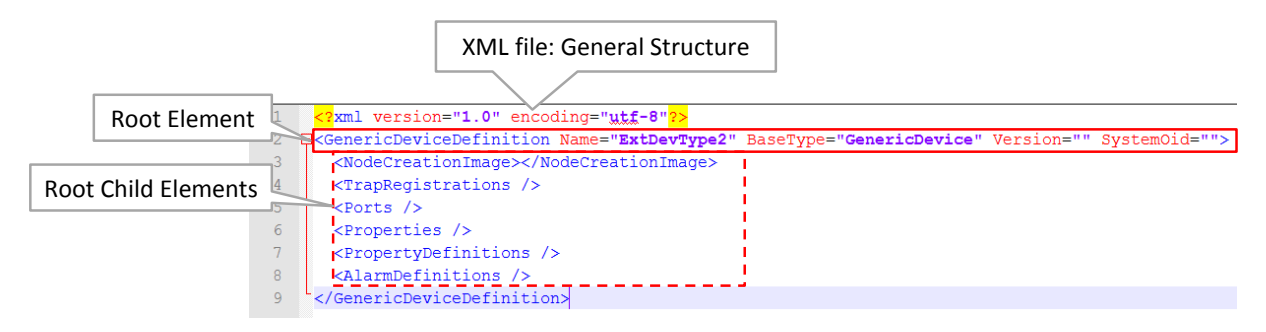

#### **Figure 287 XML File: General Structure**

GenericDeviceDefinition: the root element of the External Device, having its own properties e.g. Name, BaseType... all its properties are listed in the table below;

<span id="page-305-0"></span>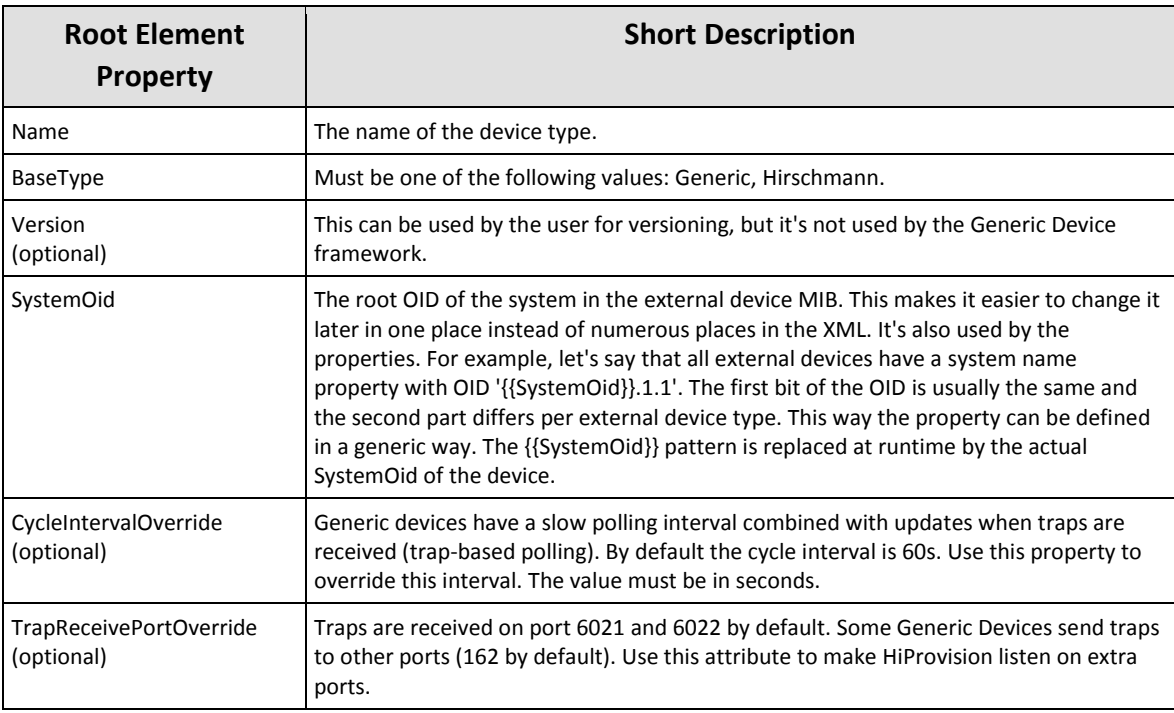

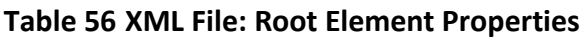

All the child elements of the root element are described in the table below.

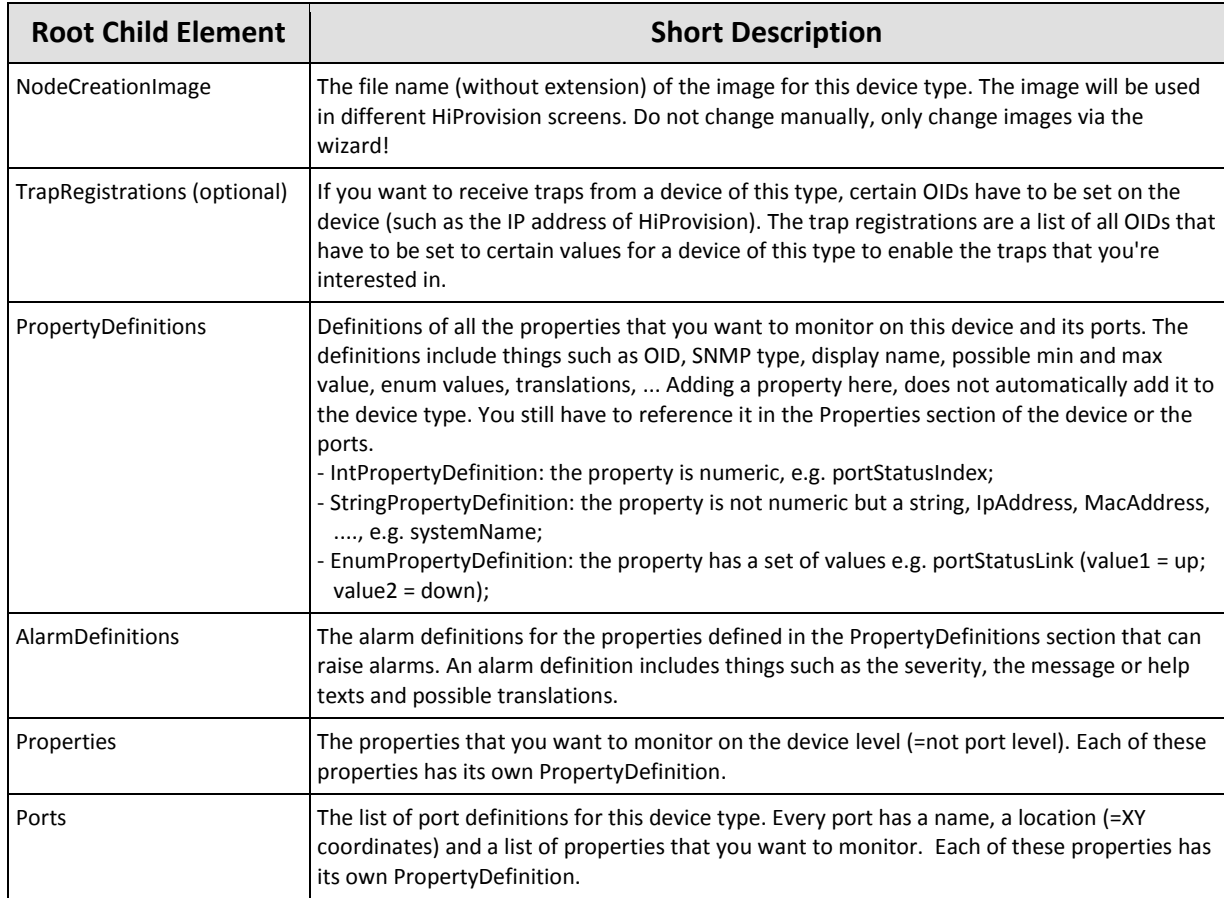

## **Table 57 XML File: Root Child Elements**

#### **d. XML: Device Picture**

NodeCreationImage: the filename of the device image (in the Resources folder) after generating the External Device in via the Generate button. Do not change manually in the XML, only change images via the wizard!

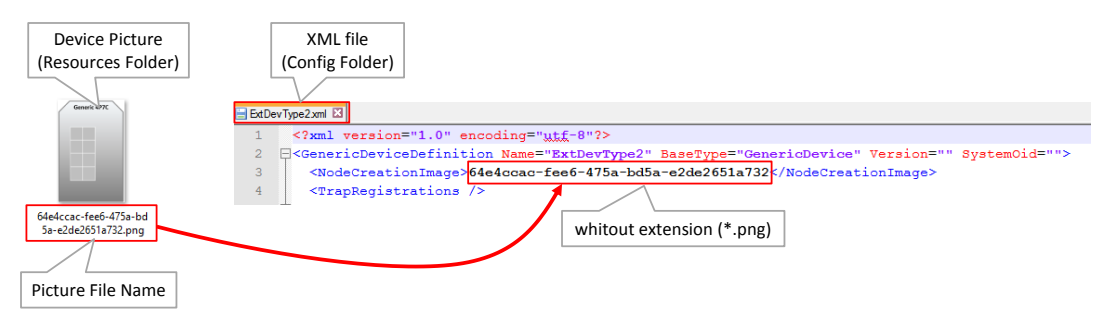

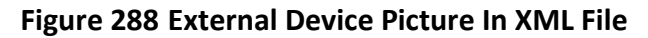

## **e. XML: Device Properties**

A device has multiple properties and each unique property in the XML file must have a Property Definition, referred by Name. If the property must be able to raise alarms, set the PropertyType ="Reading" in the Property Definition and add an Alarm Definition, see further. If no alarms are needed, set PropertyType ="Indication".

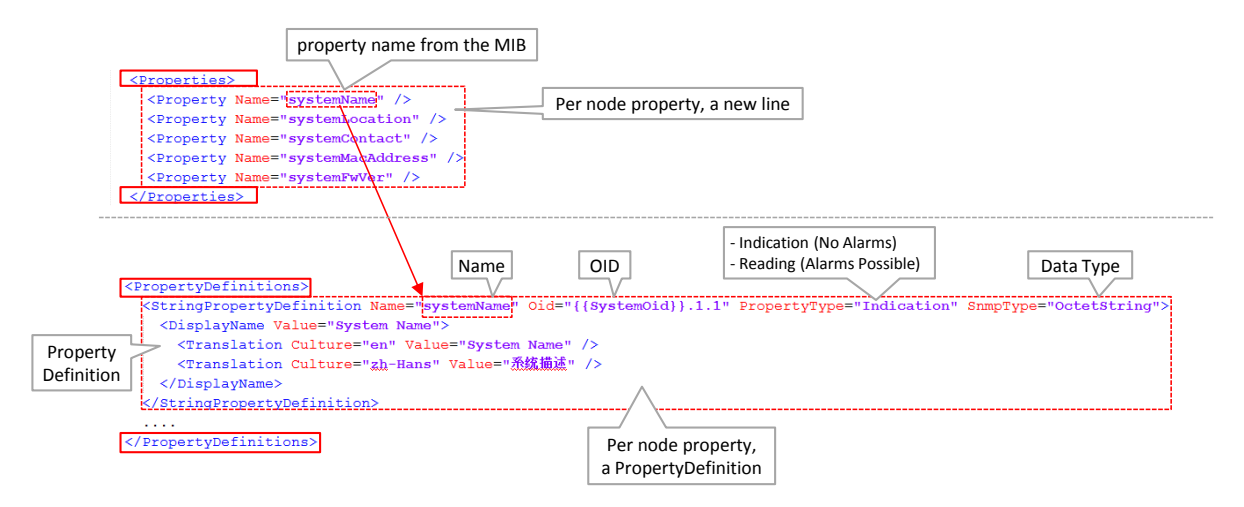

**Figure 289 XML: Device Properties/Property Definition**

# <span id="page-307-0"></span>**f. XML: Port Properties**

A port has multiple properties. Each unique port is identified by the value of the IfTableIndex attribute in the <port> tag. Each unique property in the XML file must have a Property Definition as well. If the property must be able to raise alarms, set the PropertyType ="Reading" in the Property Definition and add an Alarm Definition, see further. If no alarms are needed, set PropertyType ="Indication".

A port contains the following attributes:

- Name: the name of the port;
- RelativeLocation: the XY location of the port icon on the device Image, the port icon is used to create links in the link wizard. Valid values range from -0.5 to 0.5 in both x and y direction. (0, 0) would be the center of the image, while (0.5, -0.5) would be the upper right image corner;
- If If If If If If If able Index in the IF table in the MIB. This value identifies the correct port. This value is used as RowIndex value in the <property> tag. Make sure this value is filled out for each port.

A port has the following child elements:

**Properties:** a list of properties to monitor on this port. Every property refers to a property definition by name. Every property must have a RowIndex to differentiate between ports with the same properties. The RowIndex can contain the {{IfTableIndex}} pattern, in which case it is replaced by the value of the IfTableIndex property on the port definition.

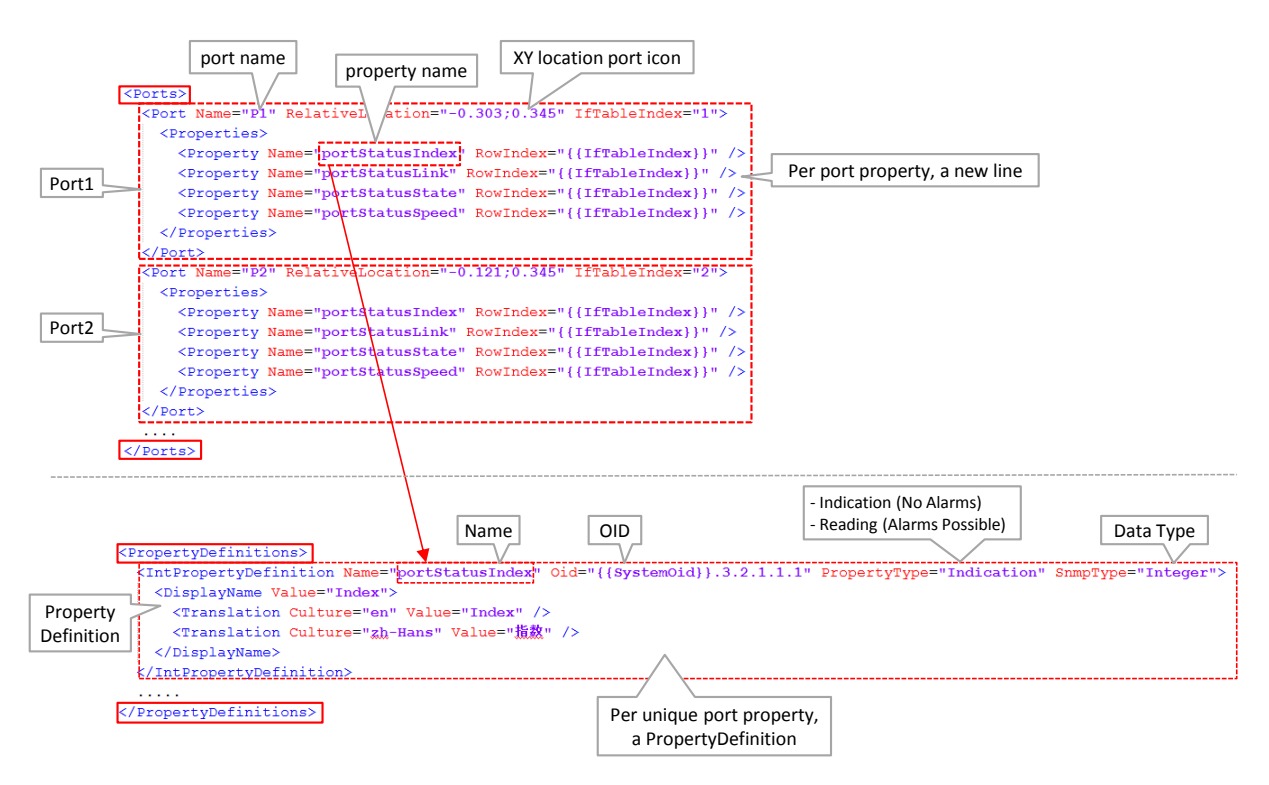

## **Figure 290 XML: Port Properties/Property Definition**

## **g. XML: Property Definitions**

There are 3 types of property definitions:

- IntPropertyDefinition: the property is numeric, e.g. portStatusIndex;  $\blacktriangleright$
- StringPropertyDefinition: the property is not numeric but a string, IpAddress,  $\blacktriangleright$ MacAddress, ...., e.g. systemName;
- EnumPropertyDefinition: the property has a set of values e.g. portStatusLink (value1 = up;

value2 = down);

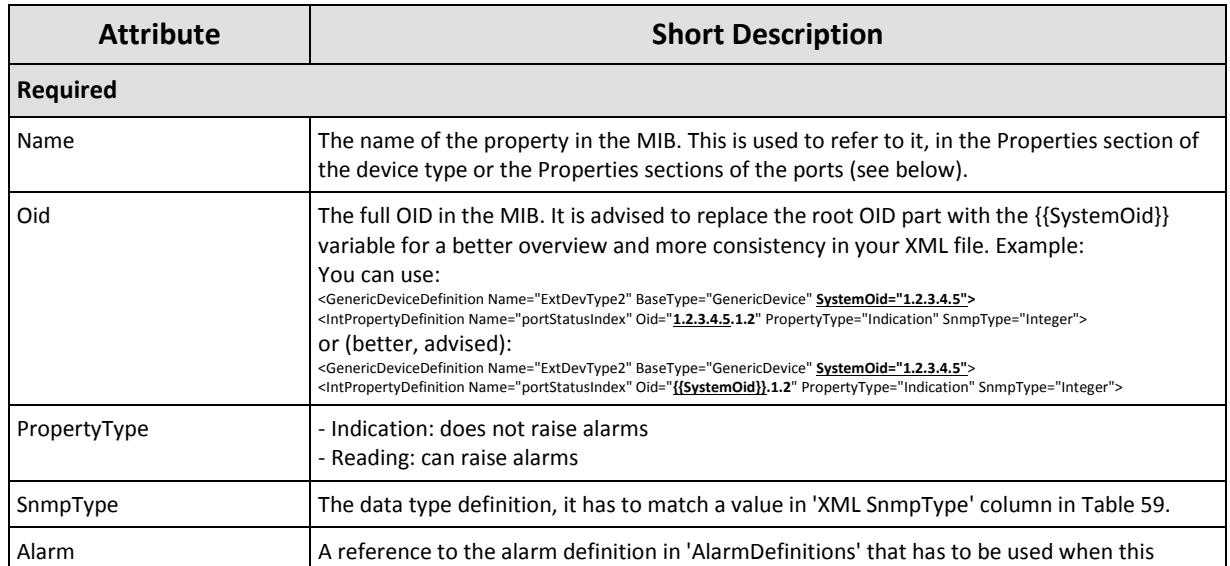

## **Table 58 XML File: PropertyDefinition Attributes**

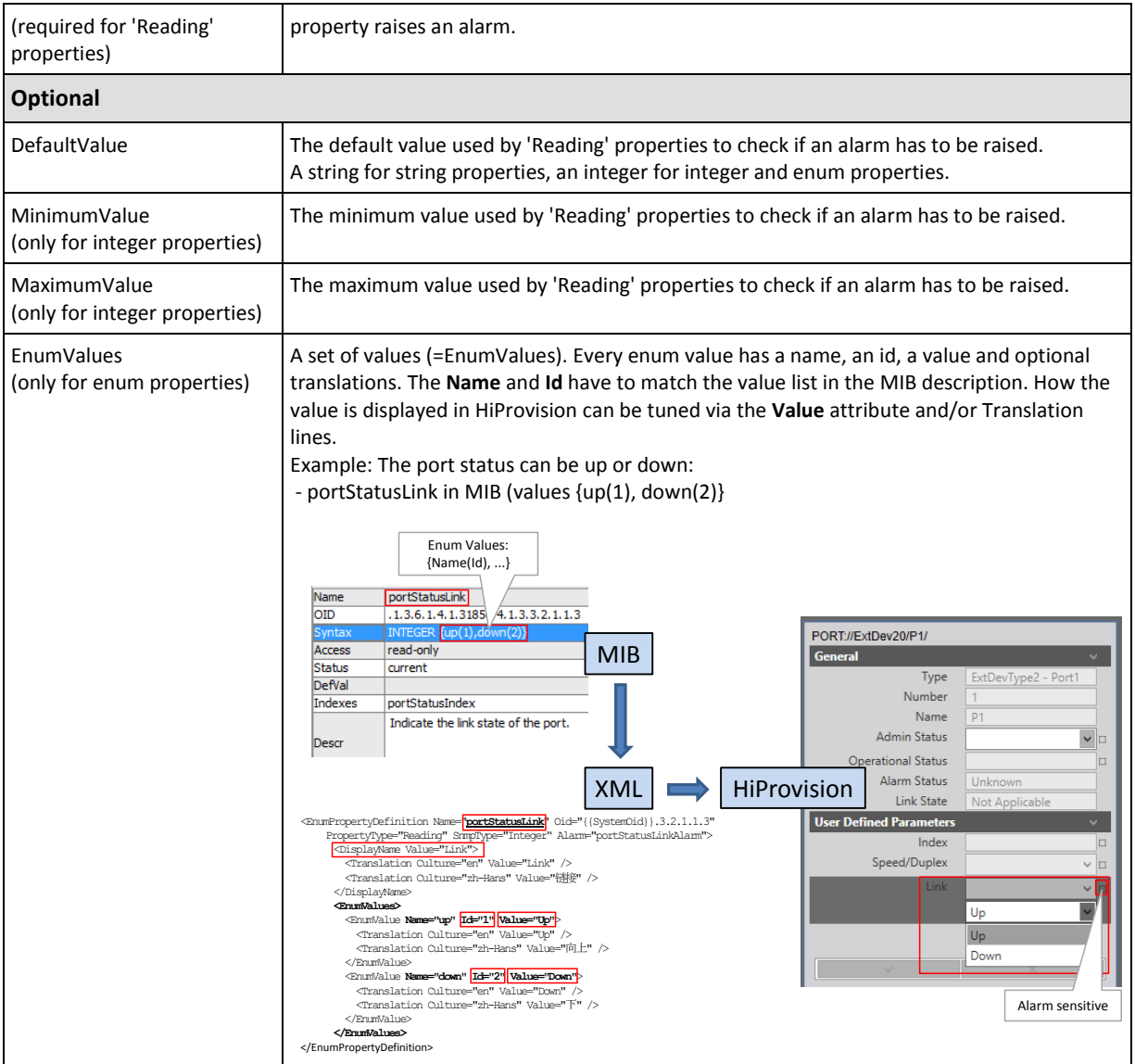

# <span id="page-309-0"></span>**h. Mapping: MIB Syntax / XML SnmpType**

# **Table 59 Properties: Mapping: MIB Syntax / XML SnmpType**

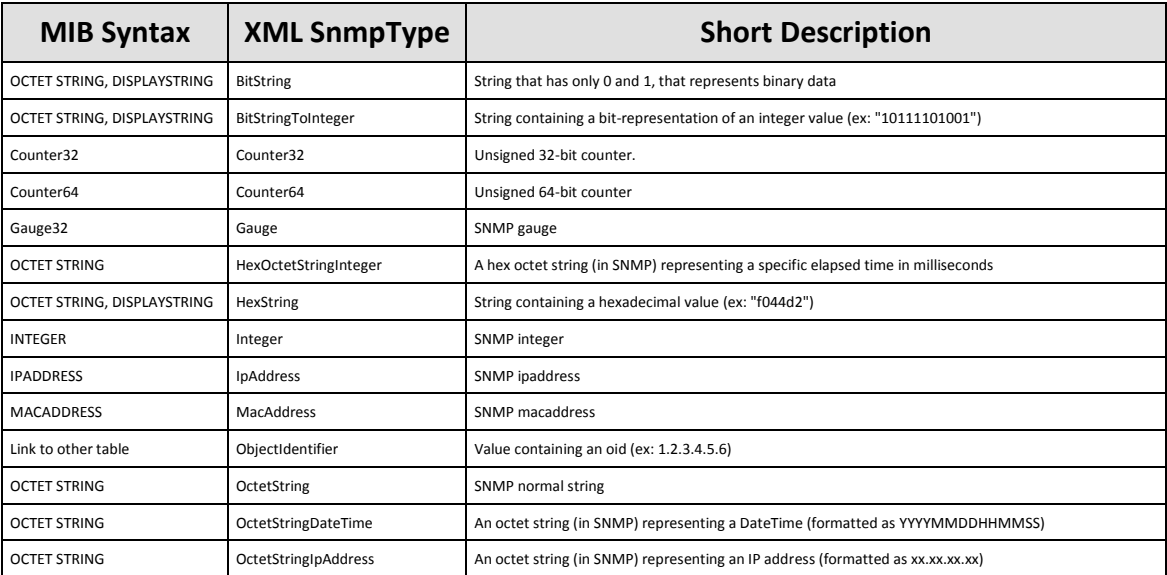

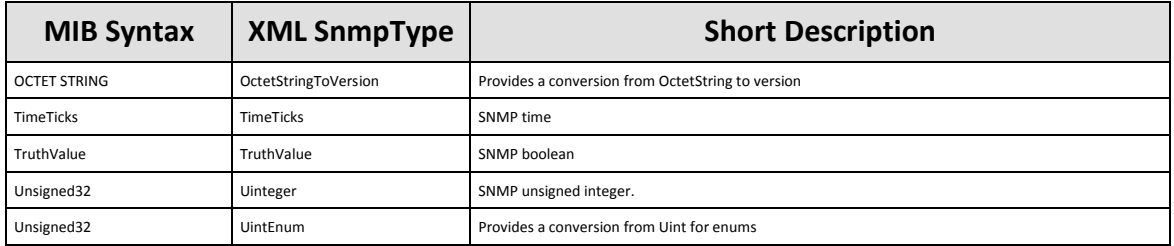

## **i. XML: Alarm Definitions**

An alarm definition must be added or created per PropertyDefinition that must be able to raise alarms (PropertyType = "Reading"). The alarm definitions below define how the alarm looks when it appears in the Alarms tile in HiProvision. See [§33.5.5](#page-313-1) to find out when an alarm is really raised.

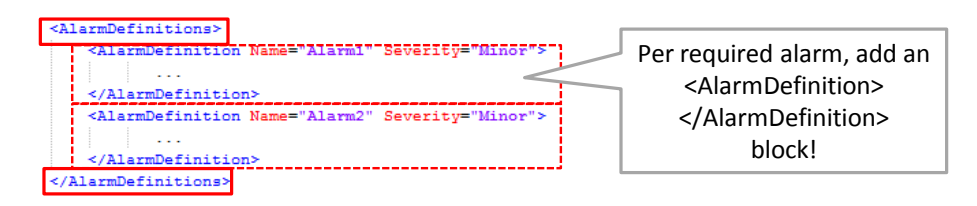

## **Figure 291 XML: AlarmDefinition Block per Alarm**

The Alarm attribute in the PropertyDefinition must refer to the name in the AlarmDefinition, see an example below. Also add a severity

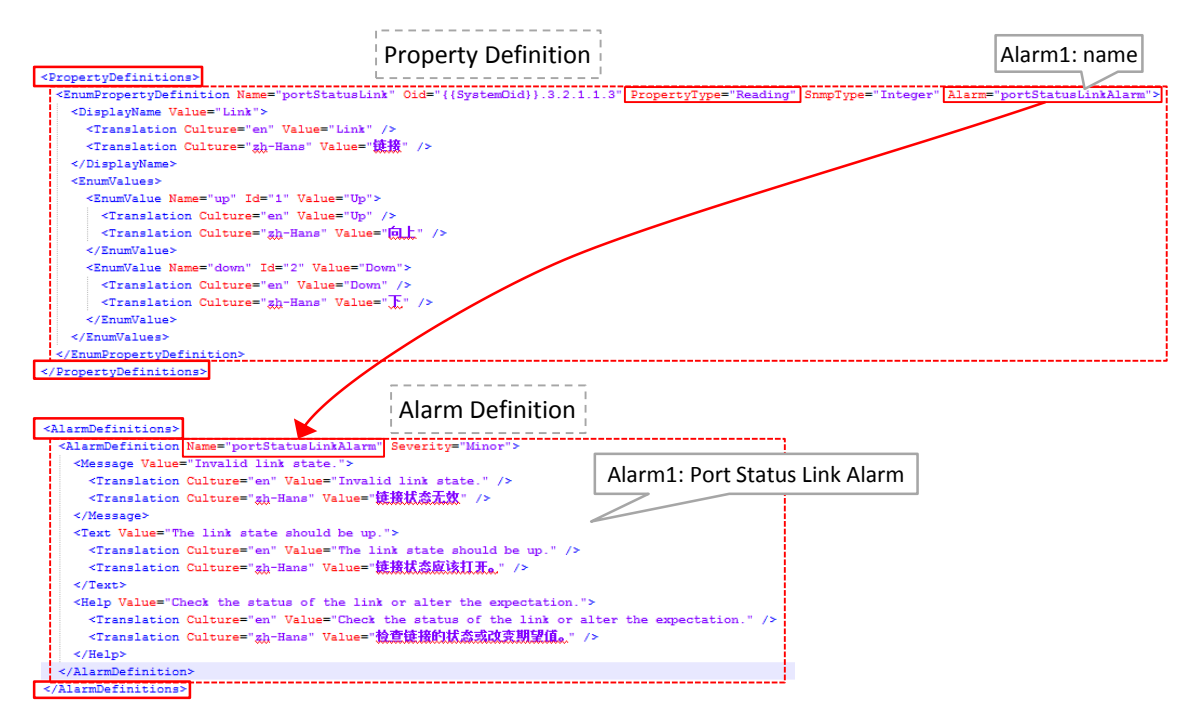

**Figure 292 Alarm Definitions Example**

An alarm definition contains the following attributes:

- Name: the name of the alarm definition. This is used to refer to it by the property that uses this alarm data. See the alarm attribute on a property definition;
- Severity (optional) (default = Minor, values [Warning, Minor, Major, Critical]: the alarm severity.

An alarm definition has the following child elements:

- Message: the alarm message or title in the Alarms tile in HiProvision. Translations can also be provided. Culture indicates the language code: en = English, zh-Hans = Chinese;
- Text: the alarm text or body in the Alarms tile in HiProvision. Translations can also be provided.
- $\blacktriangleright$  Help: the help text in the Alarms tile in HiProvision. Translations can also be provided.

#### <span id="page-311-0"></span>**j. XML Trap Registrations**

HiProvision can receive traps from external devices. A received trap does not influence directly a property in HiProvision, but it triggers HiProvision to poll the external device again (=trap-based poll). It is these poll results that can influence the properties in HiProvision.

So if you configure for example a trap for disabling PoE on a port, make sure that you also configure a PoE property and PropertyDefinition in the XML for polling purposes. Not doing so, and receiving a trap for a PoE disabled port, will initiating a new poll and not influencing any custom property/alarms in HiProvision.

To make HiProvision receive traps from a device of this device type, the actions below must be performed on the external device itself.

**CAUTION: Setting trap registrations (=write action) on the external device itself can be done via the XML file. It impacts ALL the external devices of this device type at once. If you don't want this (e.g. you only want to impact some devices and not all), do not use the XML for trap registrations. Instead, configure each external device individually e.g. via a local configuration tool or web interface on the external device.**

- Disable trap server;
- $\blacktriangleright$  Initialize trap operations:
	- $\blacktriangleright$  traps have to be enabled;
	- $\blacktriangleright$  set up the trap agent:
		- the HiProvision server IP address has to be filled out in the value field of the IpAddress trap registration;
		- $\blacktriangleright$  the community and version has to be set;
- Configure the trap events via the OID in which you are interested. There is no strict mapping in the XML file required between a registered trapped property and a PropertyDefinition.
- $\blacktriangleright$  Enable trap server;

**NOTE:** These steps are device type specific and could differ for other device types;

**NOTE:** HiProvision receives traps by default on port 6021 and 6022. An extra port to which HiProvision must listen can be added via the 'TrapReceivePortOverride' attribute in the root element, see [Table](#page-305-0) 56.

Find an XML example below with trap registrations.

|              | <trapregistrations></trapregistrations>                                                                                                    |
|--------------|----------------------------------------------------------------------------------------------------|
| Disable Trap | <trapregistration comment="Trap Server Disabled" oid="{{SystemOid}}.9.3" snmptype="Integer" value="2"></trapregistration>                                       |
| Server       | <trapregistration comment="Trap Server Status CreateAndWait" oid="{{SystemOid}}.9.4.1.5" rowindex="1" snmptype="Integer" value="5"></trapregistration>          |
|              | <trapregistration comment="Trap Server IP Address" oid="{{SystemOid}}.9.4.1.2" rowindex="1" snmptype="IpAddress" value="172.16.24.137"></trapregistration>      |
| Initialize   | <trapregistration comment="Trap Server Community" oid="{{SystemOid}}.9.4.1.3" rowindex="1" snmptype="OctetString" value="public"></trapregistration>            |
|              | <trapregistration comment="Trap Server Version" oid="{{SystemOid}}.9.4.1.4" rowindex="1" snmptvpe="Integer" value="2"></trapregistration>                       |
| Trap         | <trapreqistration comment="Trap Server Status Active" oid="{{SystemOid}}.9.4.1.5" rowindex="1" snmptype="Integer" value="1"></trapreqistration>                 |
| Operation    | <trapregistration comment="Cold Start Event Enabled" oid="{{SystemOid}}.11.2.1.1.1.2" rowindex="1" snmptype="Integer" value="1"></trapregistration>             |
|              | <trapreqistration comment="Warm Start Event Enabled" oid="{{SystemOid}}.11.2.1.1.1.3" rowindex="1" snmptype="Integer" value="1"></trapreqistration>             |
|              | <trapregistration comment="Authentication Failure Event Enabled" oid="{{SystemOid}}.11.2.1.1.1.4" rowindex="1" snmptvpe="Integer" value="1"></trapregistration> |
|              | <trapregistration comment="Ring Topology Event Disabled" oid="{{SystemOid}}.11.2.1.1.1.5" rowindex="1" snmptvpe="Integer" value="2"></trapregistration>         |
|              | <trapreqistration comment="Power 1 Failure Event Disabled" oid="{{SystemOid}}.11.2.1.1.1.6" rowindex="1" snmptype="Integer" value="2"></trapreqistration>       |
| Configure    | <trapregistration comment="Power 2 Failure Event Disabled" oid="{{SystemOid}}.11.2.1.1.1.7" rowindex="1" snmptype="Integer" value="2"></trapregistration>       |
| Trap         | <trapregistration comment="Fault Relay Event Disabled" oid="{{SystemOid}}.11.2.1.1.1.8" rowindex="1" snmptype="Integer" value="2"></trapregistration>           |
| Events       | <trapregistration comment="Time Synchronize Event Disabled" oid="{{SystemOid}}.11.2.1.1.1.9" rowindex="1" snmptype="Integer" value="2"></trapregistration>      |
|              | <trapregistration comment="Sfp Event Disabled" oid="{{SystemOid}}.11.2.1.1.1.10" rowindex="1" snmptype="Integer" value="2"></trapregistration>                  |
|              | <trapregistration comment="DI1 Change Event Disabled" oid="{{SystemOid}}.11.2.1.1.1.1" rowindex="1" snmptype="Integer" value="2"></trapregistration>            |
|              | <trapregistration comment="Loop Detection Event Disabled" oid="{{SystemOid}}.11.2.1.1.1.12" rowindex="1" snmptype="Integer" value="2"></trapregistration>       |
|              | <trapregistration comment="Link Up And Down" oid="{{SystemOid}}.11.2.1.2.1.2" rowindex="1" snmptvpe="Integer" value="3"></trapregistration>                     |
|              | <trapregistration comment="Link Up And Down" oid="{{SystemOid}}.11.2.1.2.1.2" rowindex="2" snmptype="Integer" value="3"></trapregistration>                     |
|              | <trapregistration comment="Link Up And Down" oid="{{SystemOid}}.11.2.1.2.1.2" rowindex="3" snmptype="Integer" value="3"></trapregistration>                     |
|              | <trapregistration comment="PoE Event Disabled" oid="{{SystemOid}}.11.2.1.3.1.2" rowindex="1" snmptype="Integer" value="2"></trapregistration>                   |
| Enable Trap  | <trapregistration comment="PoE Event Disabled" oid="{{SystemOid}}.11.2.1.3.1.2" rowindex="2" snmptype="Integer" value="2"></trapregistration>                   |
| Server       | <trapregistration comment="PoE Event Disabled" oid="{{SystemOid}}.11.2.1.3.1.2" rowindex="3" snmptype="Integer" value="2"></trapregistration>                   |
|              | <trapreqistration comment="Trap Server Enabled" oid="{{SystemOid}}.9.3" snmptype="Integer" value="1"></trapreqistration>                                        |
|              |                                                                                                    |

**Figure 293 XML: Trap Registrations**

A trap registration contains the following attributes:

- $\triangleright$  Oid: the full OID in the Mib. It is advised to use the  $\{SystemOdd\}$  pattern in combination with the SystemOid attribute on the root element;
- **Value:** 
	- $\blacktriangleright$  1 = enabled, up or... depending on the property, see MIB;
	- $\triangleright$  2 = disabled, down or... depending on the property, see MIB;
	- $\triangleright$  3 = both '1' and '2'. Example: if value="3" is set for the Link Status property, then HiProvision will receive a trap when the link goes up on that specific port and another trap when the link goes down;
	- RowIndex: the row index is required when the OID of the trap refers to a table in the MIB. Use the row index to select the desired row from the table. If the OID does not refer to a table, the RowIndex attribute must be empty or omitted;
	- SnmpType: the SNMP Type or data type, has to match a value in the XML SnmpType column i[n Table](#page-309-0) 59;
- Comment (optional): not used by the Generic Device framework but it's handy for the user to comment and remember what each setting does.

#### <span id="page-313-0"></span>**k. Apply XML File Changes to Live Network**

Once you have changed, optimized and saved your XML file, follow the steps below to apply these changes on the external devices in the live network:

- 1. (Skip this step when HiProvision is already running) Start HiProvision Agent + HiProvision Client;
- 2. (Skip this step when the Advanced tile is already closed) Close the Advanced tile;
- 3. Open the Advanced tile;
- 4. Press the Generate button to configure the XML file input of ALL external device types, into HiProvision;
- 5. In the Servers tile, stop Servers (not just close HiProvision);
- 6. Close HiProvision Client and HiProvision Agent;
- 7. Restart HiProvision Agent and HiProvision Client;
- 8. The XML changes that should cause changes in the external devices in the HiProvision GUI (e.g. new properties on port or node level, etc...) should be visible now in the Network Hardware Tile via node properties, port properties etc...
- 9. Make a Connect in HiProvision. Trap registration in the external devices will be done just after the connect;
- 10. As of now, everything should be up and running. Properties should be monitored according the configured poll/trap settings, and alarms should be raised when properly configured.

## <span id="page-313-1"></span>**33.5.5 Raising Alarms**

Alarms are raised when HiProvision monitors and detects mismatches on alarm sensitive properties. Alarm sensitive properties have a little square box, see [§4.3.](#page-102-0)

Custom properties, created via XML, must have a PropertyDefinition with the attribute PropertyType ="Reading" to be alarm sensitive.

## **33.6 Usage of External Devices in HiProvision**

External Devices appear in HiProvision on the following places:

- Dashboard  $\rightarrow$  Tools  $\rightarrow$  Advanced Tile  $\rightarrow$  External Devices Types;
- Dashboard  $\rightarrow$  Configuration  $\rightarrow$  Network Hardware Tile: Devices + Monitored Links;
- Dashboard  $\rightarrow$  Configuration  $\rightarrow$  Protocols  $\rightarrow$  MRP;
- Dashboard  $\rightarrow$  Monitoring  $\rightarrow$  Network Tile;
- Dashboard  $\rightarrow$  Monitoring  $\rightarrow$  Alarms Tile;
- **Dashboard**  $\rightarrow$  **Administration**  $\rightarrow$  **Licenses Tile;**

Not Relevant for External Devices:

Discovery, Tunnels, Services (Wizards), Performance counters, Protocols;

## <span id="page-314-0"></span>**34.BPDU GUARD ON ETHERNET LAN PORT**

**NOTE:** BPDU Guard is supported on 4-GC-LW/4-GCB-LW/4-GO-LW/1-10G-LW IFMs as a port property feature. It is not relevant/supported on WAN Ports. BPDU Guard on 9-L3A-L IFMs is supported via the MSTP protocol wizard, see [§7.3;](#page-126-1)

BPDU Guard (=Bridge Protocol Data Unit) is a LAN port property or feature that shuts down the LAN port when a BPDU packet enters this port. As a result, this feature or IFM:

- protects the network against possible loops created via this IFM, although this IFM does not support MSTP;
- protects a running MSTP protocol somewhere else in the Dragon PTN network from external MSTP influences via this LAN port, e.g. root bridge protection etc...

|      | OASHBOARD                 | <b>OF SERVERS</b>   | <b>DATABASE</b> | <b>E:</b> DISCOVERY             | NETWORK HARDWARE |                |             | <b>OCONNECTIONS</b><br><b>SL PROTOCOLS</b> |                               |
|------|---------------------------|---------------------|-----------------|---------------------------------|------------------|----------------|-------------|--------------------------------------------|-------------------------------|
|      |                           |                     |                 |                                 |                  |                |             | PORT://Node1/IFM-5/P1/                     |                               |
| Type |                           | Name $\triangle$ ID | <b>Status</b>   | Programmed Type   Measured Type |                  | <b>Address</b> |             |                                            |                               |
|      | $A$ XT-2210-A             | Node1               | ۰               |                                 |                  | NODE:/         | $\sim$      | <b>Generic</b>                             | $\overline{\phantom{a}}$      |
|      | $\triangleright$ 4-GC-LW  | IFM-1               | ۰               |                                 |                  | MODUL          |             | <b>Specific</b>                            |                               |
|      | $+ 4 - G C - I W$         | IFM-2               | ۰               |                                 |                  | MODUL          |             | <b>Link State</b>                          | Not Applicable                |
|      | $9 - L3A - L$             | IFM-3               | ٠               |                                 |                  | MODUL          |             | <b>Admin Status</b>                        | $\overline{\mathbf{v}}$<br>Up |
|      | $-4 - GO$ -LW             | $IFM-5$             | ۰               |                                 |                  | MODUL          |             | <b>Operational Status</b>                  |                               |
|      | $4-60-1$ W $1$ P1         |                     |                 |                                 |                  | <b>PORT://</b> | <b>BPDU</b> | Port Mode<br>W                             | $\vee$ $\Box$<br><b>LAN</b>   |
|      | $\triangleright$ 1-10G-LW | IFM-6               | Ō               |                                 |                  | MODUL.         | Guard       | MTU (L2 payload)                           | 1500<br>bytes                 |
| ×.   | $16-E1-L$                 | IFM-7               | $\bullet$       |                                 |                  | MODUL          |             | <b>Allowed Frame Type</b>                  |                               |
|      | 2-C37.94-E1-L IFM-8       |                     | $\bullet$       |                                 |                  | MODUL          |             | <b>BPDU</b> Guard                          | $\vee$<br>Off                 |
| ×.   | 7-SERIAL                  | IFM-9               | ۰               |                                 |                  | MODUL          |             | <b>BPDU Guard Status</b>                   |                               |

**Figure 294 BPDU Guard on Ethernet LAN Port**

- Configuration: Dashboard  $\rightarrow$  Network Hardware  $\rightarrow$  Port  $\rightarrow$  Specific  $\rightarrow$  BPDU Guard:  $\triangleright$  Off (=default):
	- $\blacktriangleright$  the port will not send out dummy BPDU packets;
	- $\blacktriangleright$  the port remains up in case of a loop;
	- $\blacktriangleright$  the port will not be disabled when a BPDU packet enters the port. As a result, a possible running Dragon PTN MSTP instance in the same service as the port, is not protected from external MSTP influences via this port. CAUTION: a device connected to this port could be selected as MSTP root bridge when a Dragon PTN MSTP is running in the same service, resulting in a topology change in the Dragon PTN network.
	- $\triangleright$  On:
		- $\blacktriangleright$  the port will send out dummy BPDU packets itself;
		- $\blacktriangleright$  the port will be disabled when a BPDU packet enters the port. Possible running Dragon PTN MSTP instances are protected from external MSTP influences via this port. The port can be re-enabled by setting the Admin Status of the port properties Down and click Apply (and Load) and setting it back Up and click Apply (and Load).
- **BPDU Guard Status:** 
	- Inactive: BPDU Guard is disabled;
	- Secure Up: BPDU Guard is enabled and no BPDU packet has entered the port yet. The port is still up. All traffic allowed;
	- Port Shutdown: BPDU Guard is enabled and a BPDU packet has entered the port. As a result, the port has been shut down. No more traffic possible via this port possible;

Secure Down: BPDU Guard is configured but could not be enabled because of a conflict with other features.

## **35.OPEN SOURCE COMPONENTS**

The open source components listed below are used in Dragon PTN.

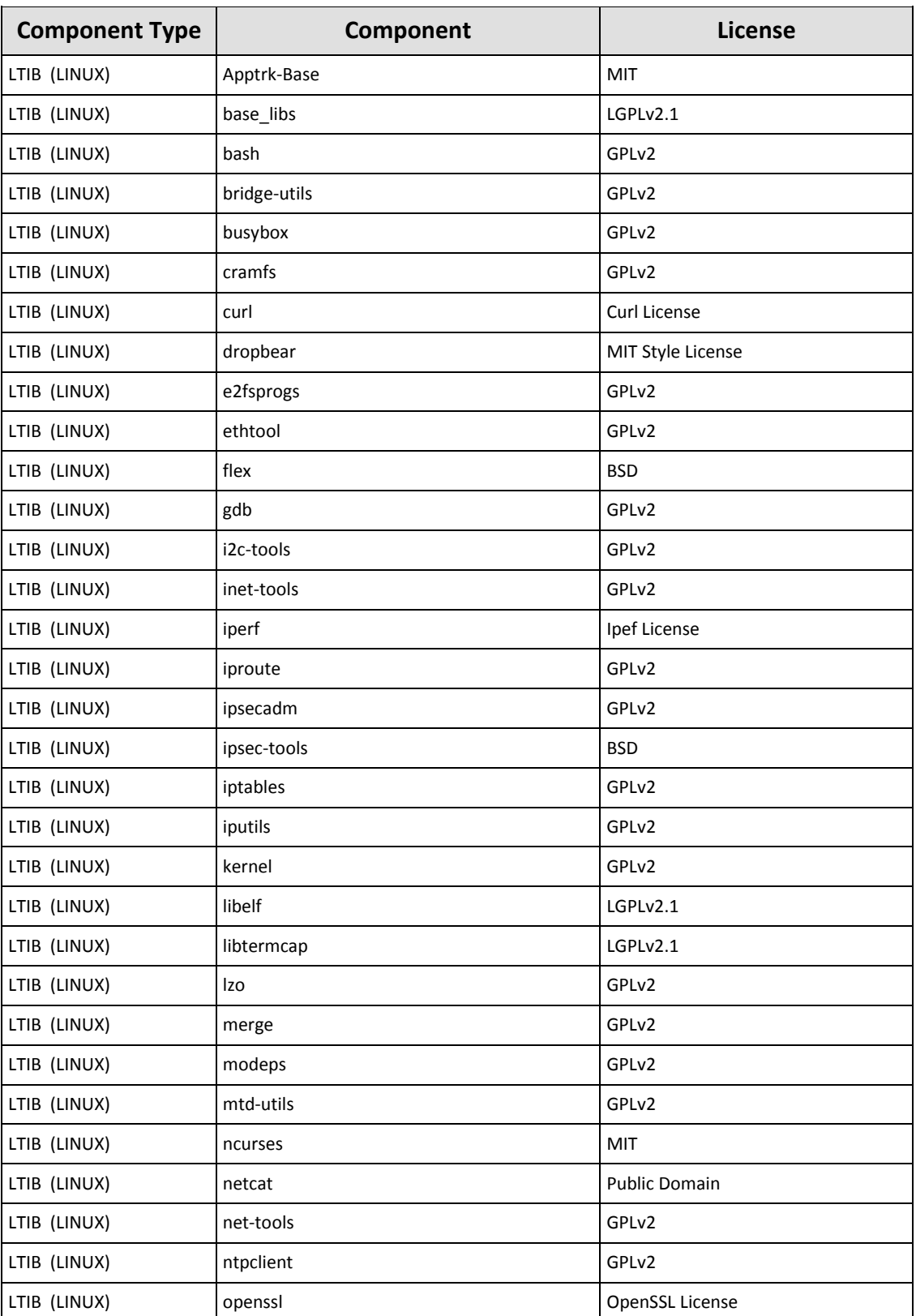

# **Table 60 Open Source Components**

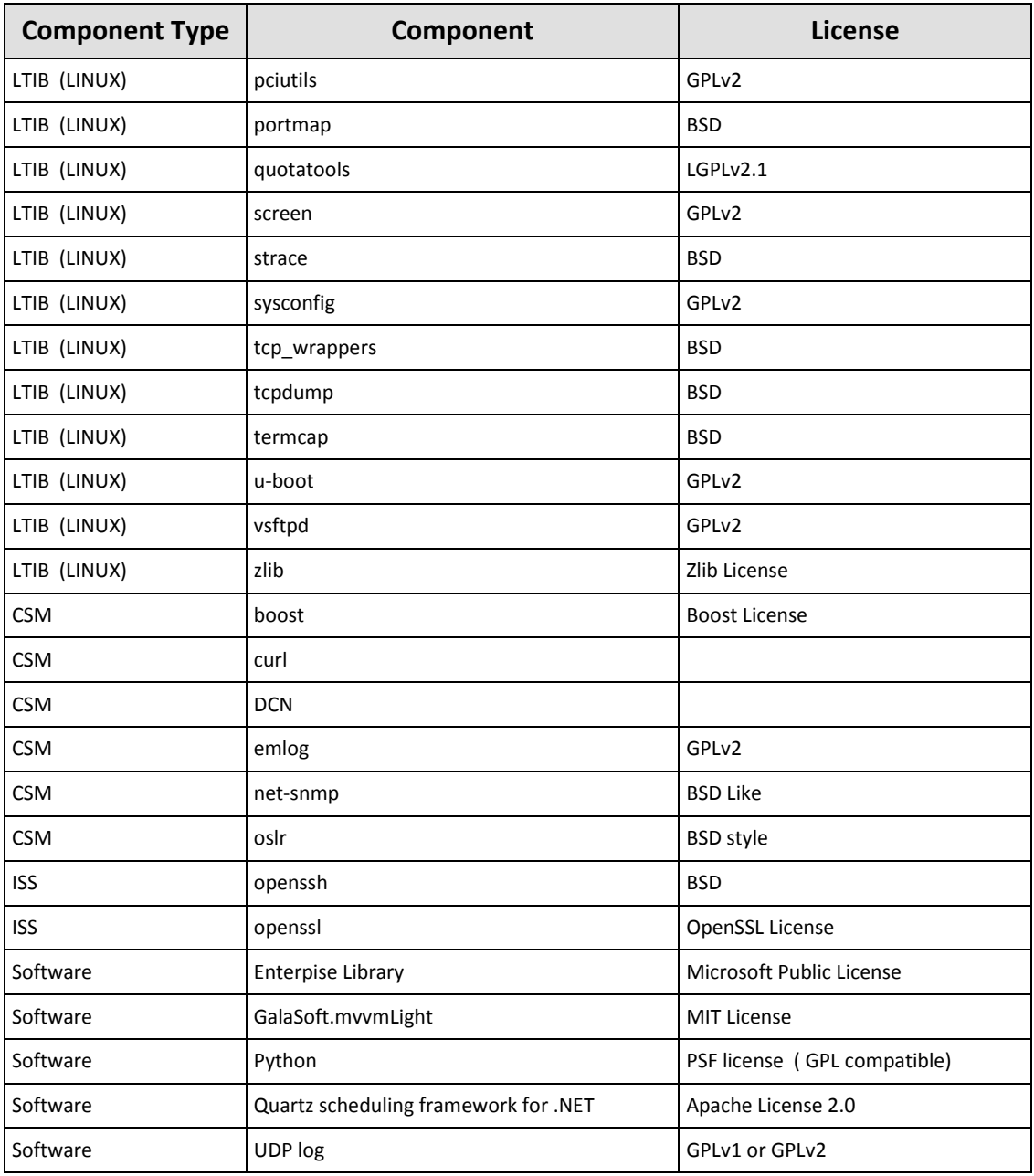

## **36. TROUBLESHOOTING**

## **36.1 Database Tile: Authentication Failed**

An 'Authentication Failed' error on the database tile means that HiProvision tries to connect to the MySQL server with the wrong authentication credentials. See figure below.

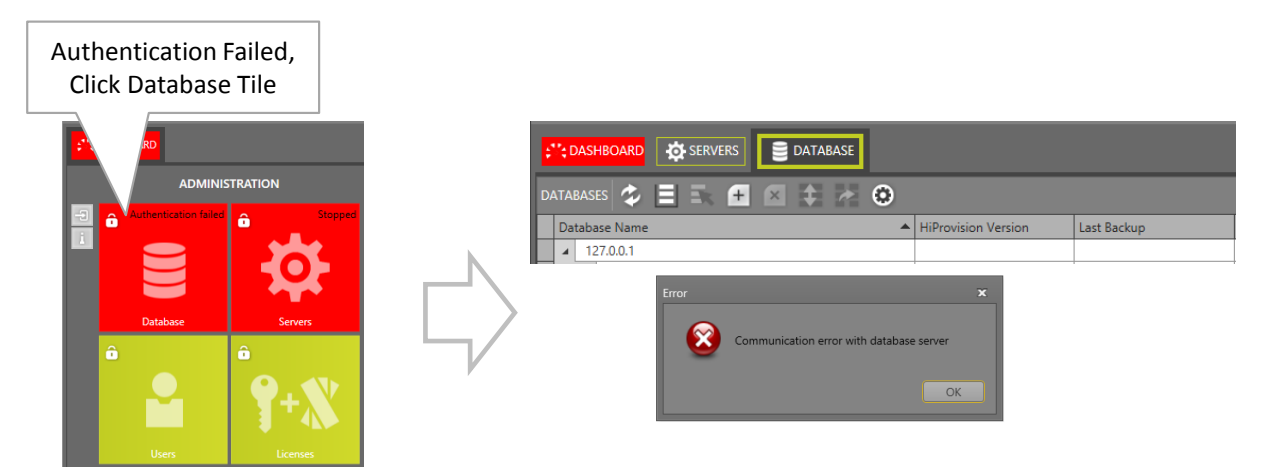

**Figure 295 Database Tile: Authentication Failed**

Make sure that the configured MySQL database password (default password = **HiProvision**) and the password that HiProvision uses to connect is the same. See [§6.2.2](#page-116-0) how to change passwords and connect with the right credentials.

# **36.2 View Device Info**

The View Device Info tool allows to show more node or 9-L3A-L IFM information based on a selected CLI command. It can be found via Dashboard  $\rightarrow$  Tools  $\rightarrow$  Advanced  $\rightarrow$  View Device Info;

- 1. Select the desired node or 9-L3A-L IFM in the devices list;
- 2. Select the desired CLI command via the CLI command selector;
- 3. Click the Execute button;
- 4. The CLI command output is shown. It can be cleared via the Clear button if desired. If you want to reuse the previous command, select the command from the History dropdown and click Repeat.

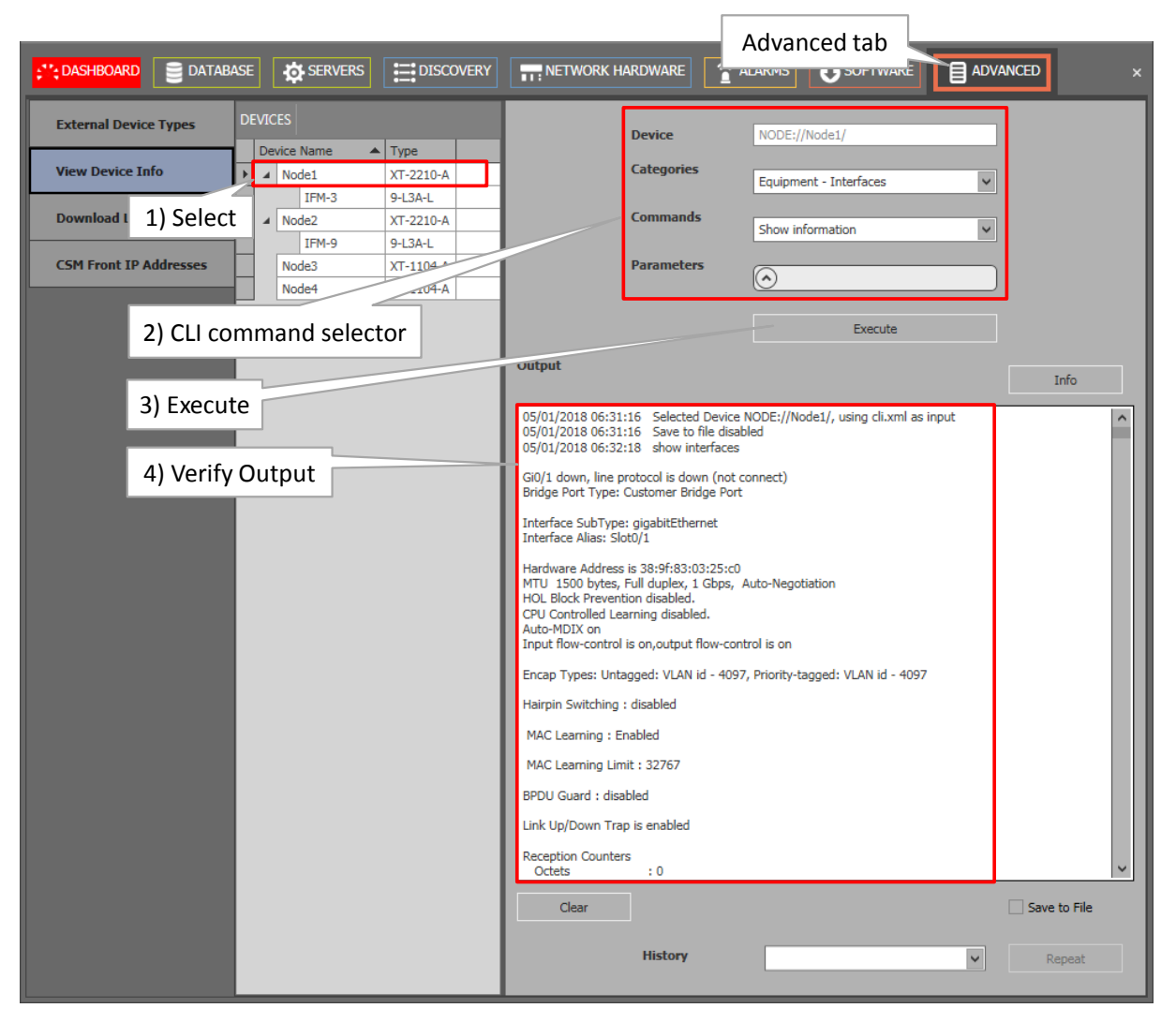

**Figure 296 View Device Info: General**

5. Port names used in CLI commands are different from the slot/port naming. Therefore, a port mapping table is required to understand which port is meant. This port mapping table can be invoked by clicking the Info button. See figure below.

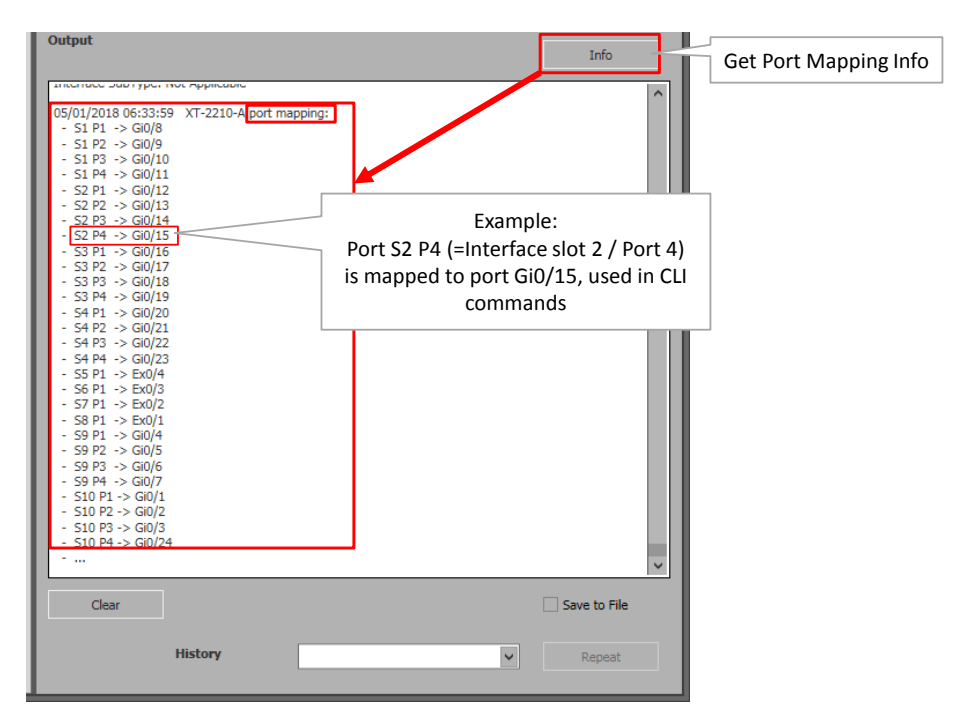

**Figure 297 View Device Info: Port Mapping**

# **36.3 Download Log Files from Nodes to HiProvision PC**

The 'Download Log Files' tool allows to download log files from your nodes to the HiProvision PC. It can be found via Dashboard  $\rightarrow$  Tools  $\rightarrow$  Advanced  $\rightarrow$  Download Log Files.

- 1. Select the desired node in the devices list or expand the node and select an IFM only;
- 2. Click the  $\overline{\mathbb{F}}$  button to start the download from the live node to the HiProvision PC;
- 3. An FTP command has been successfully started, downloading is ongoing into directory C:\FtpRoot\Logs\Node<Node Number>. The 'Download Result' is in the state pending;
- 4. Click the refresh button 2 until the 'Download Result' is success;
- 5. View your downloaded log files in C:\FtpRoot\Logs\Node<Node Number>.

|                                                                   |                |                                        |                                            |                                              |                                                                    |                     | Advanced tab                                                                                     |
|-------------------------------------------------------------------|----------------|----------------------------------------|--------------------------------------------|----------------------------------------------|--------------------------------------------------------------------|---------------------|--------------------------------------------------------------------------------------------------|
| $\left\Vert \cdot\right\Vert ^{*}$ : DAS<br>2) Transfer Log files |                | <b>SERVERS</b>                         | <b>EDISCOVERY</b>                          |                                              | NETWORK HARDWARE                                                   |                     | <b>E ADVANCED</b><br>ALARMS<br>SOFTWARE<br>$\mathsf{x}$                                          |
| <b>External Device Types</b>                                      | <b>DEVICES</b> |                                        |                                            |                                              |                                                                    |                     | Output                                                                                           |
| <b>View Device Info</b>                                           | A Node1<br>۶I  | <b>Device Name</b>                     | $\blacktriangle$ Type<br>XT-2210-A Pending |                                              | Download Result   Download Result Timestamp<br>01/05/2018 06:37:59 |                     | 05/01/2018 06:37:59 Success. Log files of selected elements will be downloaded to the FTP server |
| <b>Download Log Files</b>                                         |                | $CSM-1$<br>$IFM-1$                     | <b>CSM310-A</b><br>4-GC-LW                 | <b>Saina</b><br>TP.<br>P                     | 01/05/2018 06:37:59<br>01/05/2018 06:37:59                         |                     |                                                                                                  |
| 1) Select Node or IFM                                             |                | $IFM-3$<br>$IFM-5$<br><b>NSM</b>       | $9 - L3A -$<br>$1-10G-$<br>NSM-A           | 4) Refresh:<br>Pending $\rightarrow$ Success |                                                                    | 7:59<br>:59<br>7:59 | 3) Log files $\rightarrow$ C:\FtpRoot\Logs\                                                      |
|                                                                   |                | <b>PSU-2</b><br>$\triangleright$ Node2 | ACP-A<br>XT-2210-A                         |                                              | 01/05/2018 06:37:59                                                |                     |                                                                                                  |
|                                                                   |                | $\triangleright$ Node3<br>Node4        | XT-1104-A<br>XT-1104-A                     |                                              |                                                                    |                     |                                                                                                  |
|                                                                   |                |                                        |                                            |                                              |                                                                    |                     |                                                                                                  |
|                                                                   |                |                                        |                                            |                                              |                                                                    |                     |                                                                                                  |
|                                                                   |                |                                        |                                            |                                              |                                                                    |                     |                                                                                                  |
|                                                                   |                |                                        |                                            |                                              |                                                                    |                     |                                                                                                  |
|                                                                   |                |                                        |                                            |                                              |                                                                    |                     | Clear                                                                                            |

**Figure 298 Download Log Files**

## **36.4 Rollback**

If something goes wrong and a pop-up in HiProvision asks for a rollback of a node:

- 1. Go to Dashboard  $\rightarrow$  Network Hardware.
- 2. Select the node (or all nodes) that must be roll backed and click the rollback button  $\blacktriangleright$ . As a result, the node goes back to a previous restore point (see [§5.2\)](#page-113-0) with a working configuration.

## **36.5 Firewall Ports**

If one or the other external LAN connection should not work as expected (e.g. external LAN connections in HiProvision Redundancy, Remote Client, ….), verify you firewall port settings. Make sure that the ports below are not blocked by the firewall:

- TCP 20, 21, 22, 6001, 3306;
- UDP 123, 161, 6020, 6021, 6022, 3306;

**NOTE:** Remote Client only uses TCP 6001;

#### **36.6 Test and Loopback**

To troubleshoot the data traffic path of programmed Circuit Emulation (=CES) or 4-DSL-LW Ethernet services, it is possible to use 'test and loopback functionalities' as described in [§18.](#page-235-1)

## **36.7 Server Does not Start (Server Tile Remains 'Starting')**

Verify your FTP server via the Servers tile. If the bullet remains yellow, HiProvision does not succeed in starting the FTP server. As a result the entire HiProvision does not start.

Verify if the HiProvision PC has running another FTP server besides the HiProvision processes. If so, shut down the other third party FTP server and restart the HiProvision Servers.

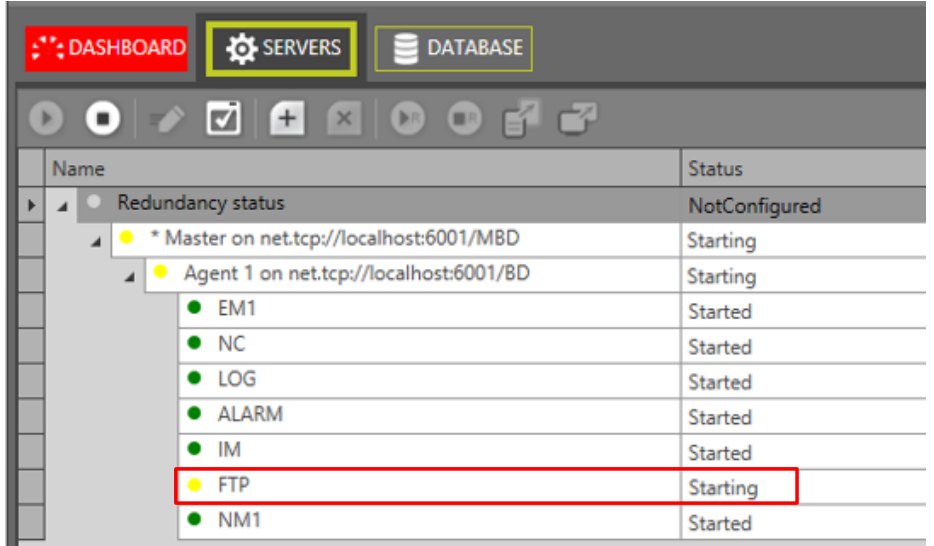

#### **Figure 299 FTP Server Does Not Start**

## **36.8 Ethernet Service Fails with Multiple Tunnels on Same Link**

When a programmed Ethernet service arrives on Node x, Port y via Tunnel 1 in Link z, and it leaves the node via another Tunnel 2 in the same Link z, traffic will be blocked due to a broadcast flooding setting.

When you have a similar configuration and the problem occurs, contact [https://hirschmann](https://hirschmann-support.belden.eu.com/)[support.belden.eu.com](https://hirschmann-support.belden.eu.com/) for further assistance.

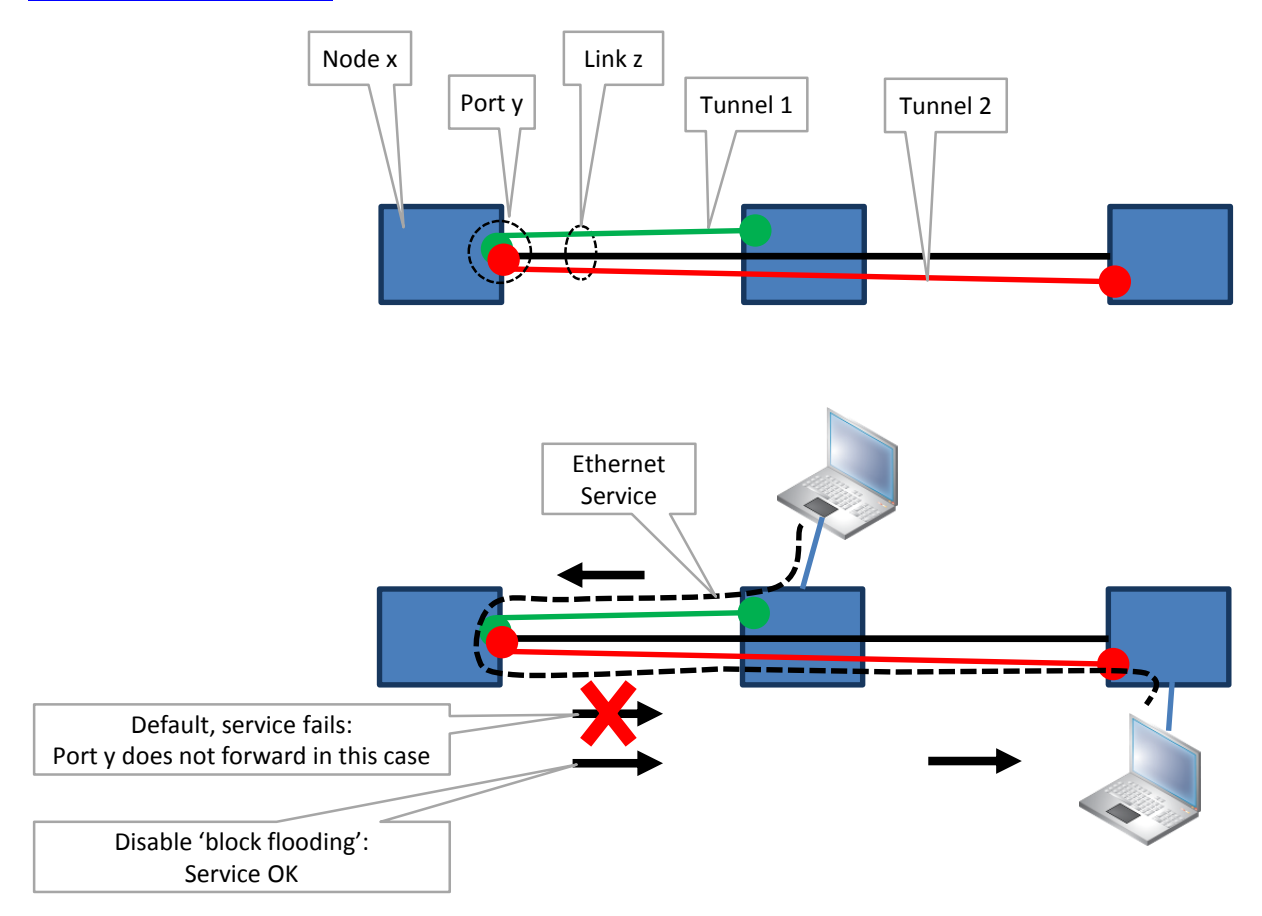

## **Figure 300 Ethernet Service Fails with Multiple Tunnels on Same Link**

## **36.9 Debugging the Network via Port Mirroring**

See [§30.](#page-280-1)

#### **37.ABBREVIATIONS**

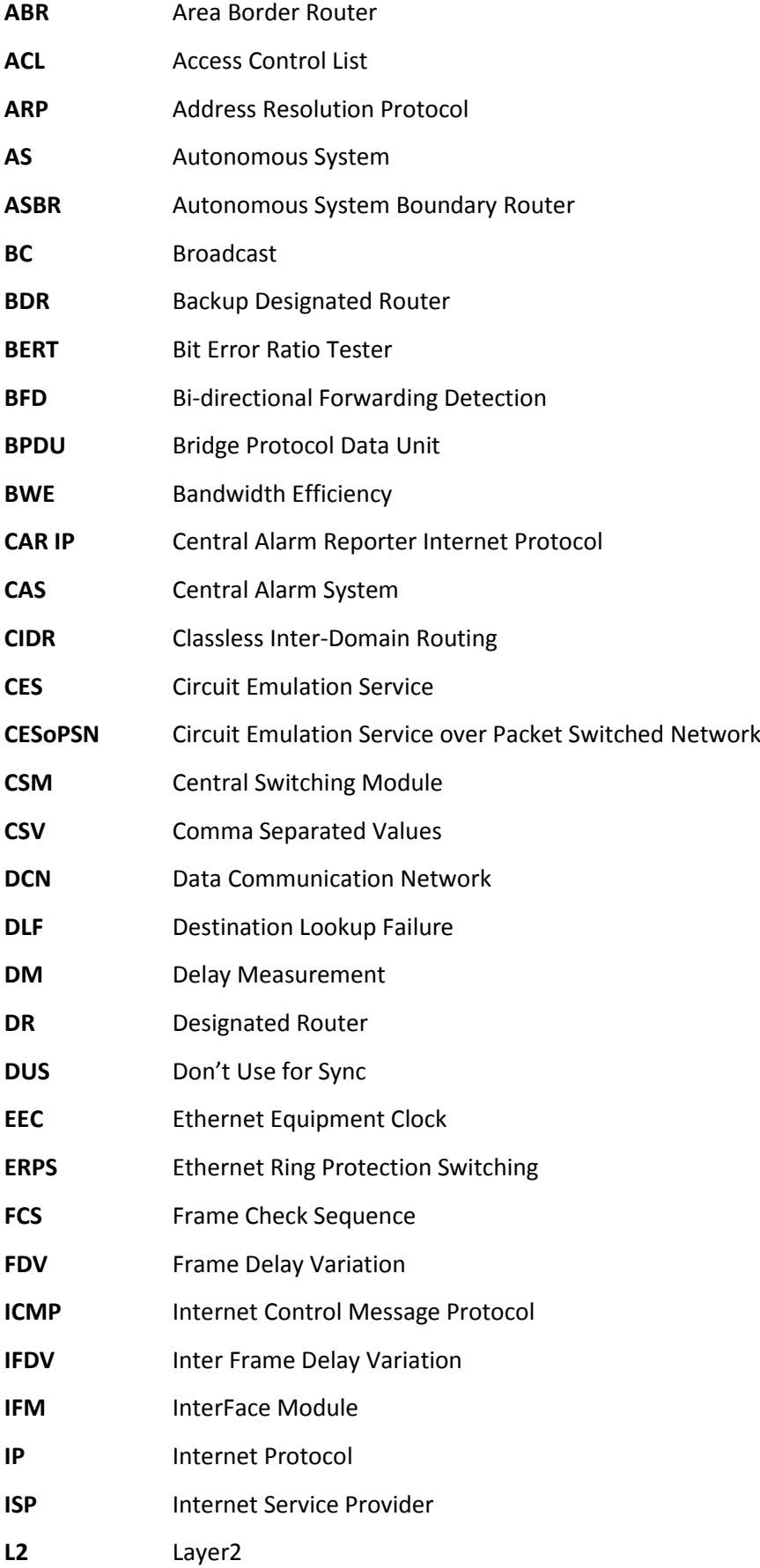

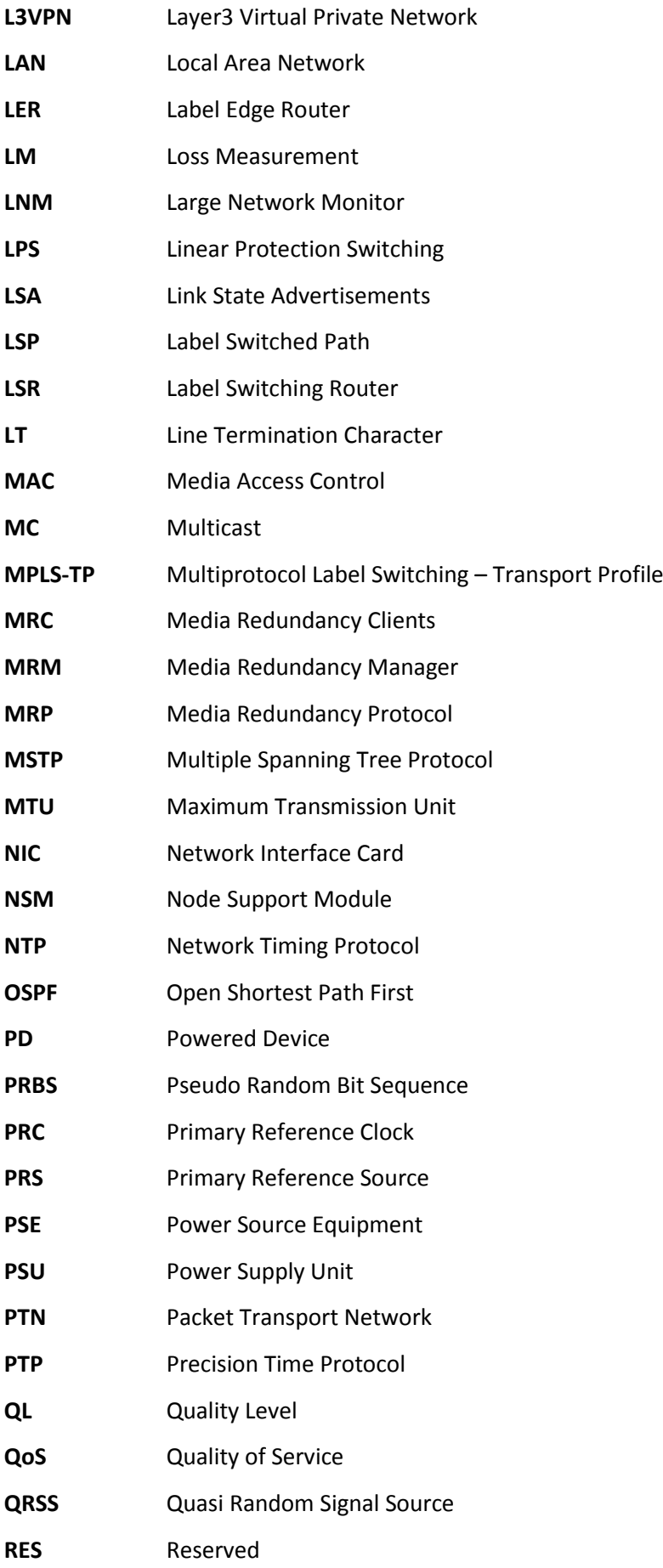
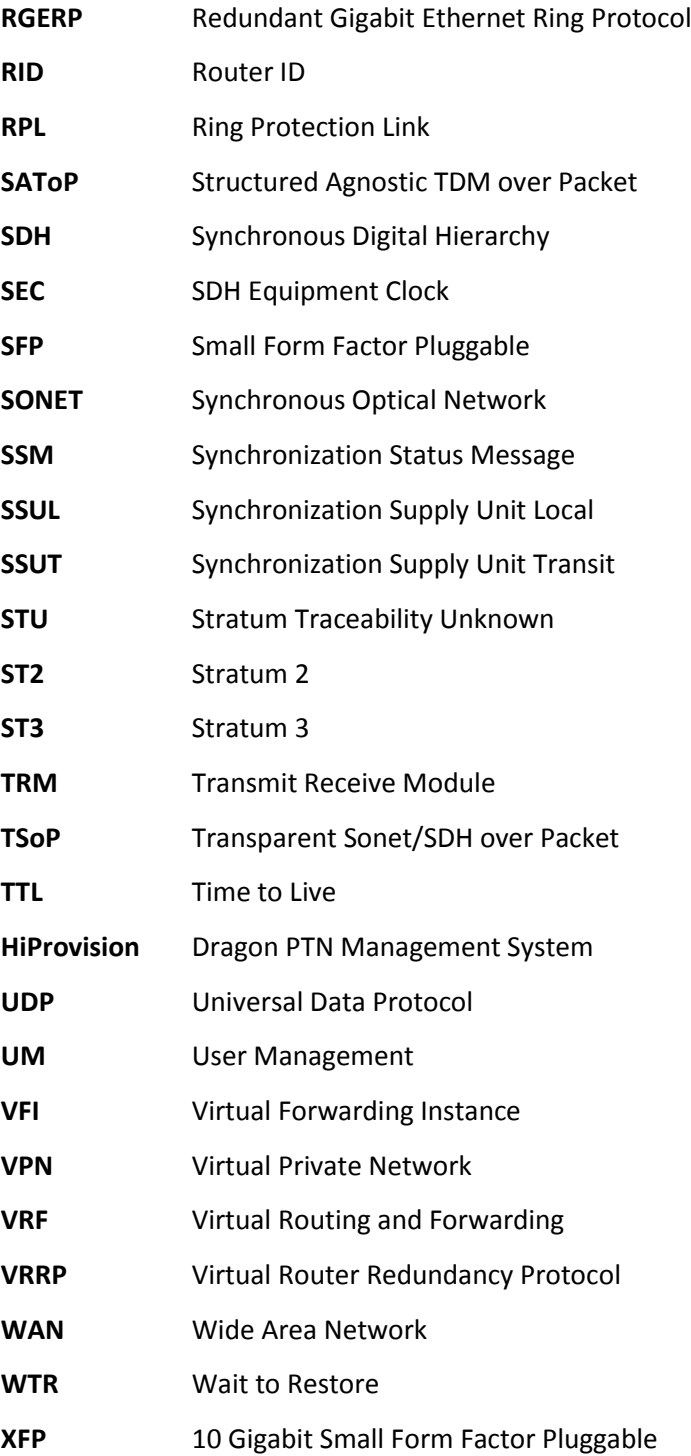